# 第 1 世代テナント - Horizon Cloud デプロイ ガイド

コンテンツは、2023 年 11 月以降のサービスを反映しています。 VMware Horizon Cloud Service

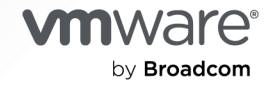

VMware by Broadcom の Web サイトで最新の技術ドキュメントを確認できます

[https://docs.vmware.com/jp/](https://docs.vmware.com/)

**VMware by Broadcom** 3401 Hillview Ave. Palo Alto, CA 94304 www.vmware.com

Copyright <sup>©</sup> 2017-2024 Broadcom. All Rights Reserved. 「Broadcom」という語表現は、Broadcom Inc. およびその 子会社のいずれかまたは両方を指します。詳細については、https://www.broadcom.com を参照してください。 本書に記載さ れるすべての商標、製品名、サービス マークおよびロゴは、各社に帰属します。 [著作権および商標情報。](https://docs.vmware.com/copyright-trademark.html)

# 目次

- 第 1 世代テナント Horizon Cloud [のポッドのデプロイとオンボーディング](#page-5-0) 6
- **1** 第 1 世代テナント Horizon Cloud および Horizon 制御プレーン [サービスに関する情報](#page-12-0) [13](#page-12-0)
	- 第 1 世代テナント Horizon Cloud [使用可能な環境、オペレーティング](#page-16-0) システムのサポート、VMware エコシ ステム内の緊密な連携、互換性情報、TLS [プロトコルと暗号スイートのサポート](#page-16-0) 17
	- 第 1 世代テナント [Horizon Cloud Windows 11](#page-21-0) ゲスト OS のサポート 考慮事項、既知の制限、および既知の [問題](#page-21-0) 22
	- 第 1 世代テナント [既存のクラウド接続ポッドを使用している現在のユーザー向け](#page-22-0) Horizon Cloud Service リ [リースについて](#page-22-0) 23
	- 第1世代テナント [VMware Horizon Cloud Service on Microsoft Azure](#page-51-0) サービスの制限 52
	- 第1世代テナント [Horizon Cloud Active Directory](#page-53-0) ドメイン構成 54
	- 第 1 世代 [Horizon Cloud](#page-54-0) 既知の制限事項 55
	- 第 1 世代テナント [Horizon Cloud](#page-60-0) 既知の問題 61
- **2** 第 1 世代テナント Horizon テナントの基本的な概念 クラウド [サービス、制御プレーン、](#page-76-0) Horizon Universal Console[、およびクラウド接続されたポッド](#page-76-0) 77
- **3** 第 1 世代テナント 2023 年 11 月 2 [日のサービス更新以降の新しいポッド](#page-80-0) デプロイに対する [VMware Horizon Cloud Service on Microsoft Azure](#page-80-0) 要件チェックリスト 81
- **4** 第 1 世代の Horizon Cloud [制御プレーンを使用する](#page-98-0) VMware Horizon 8 ポッド 要件チェ ックリスト - 2023 年 11 月 2 [日のサービス更新に合わせて適切に更新されました](#page-98-0) 99
- **5** 第 1 世代テナント Horizon [ポッドをオンボーディングしてそのポッドで第](#page-104-0) 1 世代の Horizon 制御プレーン [サービスを使用する](#page-104-0) 105
	- 第 1 世代テナント 第 1 世代 [Horizon Cloud](#page-106-0) を使用した Horizon ポッドのデプロイ アーキテクチャ 107
	- 第 1 世代テナント Horizon ポッドの第 1 世代の Horizon Cloud [制御プレーンへのオンボーディング](#page-110-0) 111
	- 第 1 世代テナント [Horizon Cloud Connector](#page-114-0) と Horizon ポッドを使用するときの DNS、ポート、およびプロ [トコルの要件](#page-114-0) 115
	- 第 1 世代テナント Horizon ポッドと [Horizon Cloud Connector](#page-121-0) 第 1 世代の制御プレーン サービスにオンボ [ーディングする準備](#page-121-0) 122

[Horizon Cloud Connector](#page-123-0) の既知の考慮事項 124

- 第 1 世代テナント 第 1 世代 [Horizon Cloud Service](#page-124-0) を既存の Horizon ポッドに接続してクラウド ホスト型サ [ービスを使用する](#page-124-0) 125
	- 第 1 世代テナント Horizon Cloud Connector [をダウンロードしてポッドの環境にデプロイする](#page-130-0) 131
	- 第 1 世代テナント Horizon [ポッドと仮想アプライアンスの第](#page-166-0) 1 世代 Horizon 制御プレーンとのペアリング [の準備ができていることを確認する](#page-166-0) 167
	- 第 1 世代テナント [Horizon Cloud Connector](#page-167-0) 構成ポータルを使用して Horizon ポッドと第 1 世代 Horizon Cloud [のペアリングを完了する](#page-167-0) 168
	- [Horizon Cloud Connector 2.0](#page-177-0) 以降 Horizon Cloud Connector クラスタへのワーカー ノードの追加 [178](#page-177-0)

**6** 第 1 世代 [Horizon Cloud on Microsoft Azure](#page-180-0) のデプロイ - 主な特性 181

- 第 1 世代テナント 事前検証のための簡素化された [Horizon Cloud Service on Microsoft Azure](#page-186-0) ポッド環境 [の使用開始](#page-186-0) 187
- 第 1 世代テナント [Horizon Cloud on Microsoft Azure](#page-269-0) のデプロイ 概要レベルの手順 270
- 第 1 世代テナント 第 1 世代 Horizon Cloud ポッドを Microsoft Azure [にデプロイする前の準備](#page-273-0) 274
	- 第 1 世代テナント [Microsoft Azure](#page-278-0) の Horizon Cloud ポッドに対する Microsoft Azure 仮想マシンの 要件 [279](#page-278-0)
	- 第 1 世代 [Horizon Cloud Microsoft Azure](#page-287-0) での必要な仮想ネットワークの構成 288
	- 第 1 世代テナント [ポッドのデプロイの前に、](#page-291-0)Microsoft Azure の VNet で Horizon Cloud ポッドに必要な [サブネットを作成する](#page-291-0) 292
	- 第 1 世代テナント Microsoft Azure で Horizon Cloud [ポッド用に既存のサブネットを使用する場合](#page-294-0) [295](#page-294-0)
	- 第 1 世代テナント [Microsoft Azure](#page-296-0) の Horizon Cloud ポッドに使用する VNet トポロジに必要な DNS [サーバの設定](#page-296-0) 297
	- 第 1 世代テナント [Horizon Cloud on Microsoft Azure](#page-298-0) のデプロイ ホスト名解決の要件、DNS 名 [299](#page-298-0)
	- 第 1 世代テナント Horizon Cloud ポッド [ポートとプロトコルの要件](#page-328-0) 329
	- 第 1 世代テナント [ポッドのサブスクリプションでの](#page-345-0) Horizon Cloud アプリケーション登録の作成 346
	- 第 1 世代テナント 組織が第 1 世代 Horizon Cloud [のアプリケーション登録にカスタム](#page-352-0) ロールを使用するこ [とを希望する場合](#page-352-0) 353
	- 第 1 世代テナント Horizon Cloud ポッドのデプロイ [ウィザードのためのサブスクリプション関連情報](#page-368-0) [369](#page-368-0)
	- 第 1 世代テナント 第 1 世代 Horizon Cloud で Microsoft Azure [サブスクリプションにおける状態が登録](#page-369-0) [済みになっている必要があるリソース](#page-369-0) プロバイダ 370
	- 第 1 世代テナント 第 1 世代 Horizon Cloud ポッドのデプロイに必要な PEM [形式への証明書ファイルの変](#page-370-0) 換 [371](#page-370-0)
- 第 1 世代テナント Microsoft Azure [へのポッドの自動デプロイを実行するための第](#page-373-0) 1 世代 Horizon Universal [Console](#page-373-0) の使用 374
	- 第 1 世代テナント 第 1 世代のポッド デプロイ [ウィザードを実行するための前提条件](#page-376-0) 377
	- 第 1 世代テナント ポッド マネージャ [ベースのポッドをデプロイするためのポッド](#page-381-0) デプロイ ウィザードの起 動 [382](#page-381-0)
	- 第 1 世代テナント 新しい Horizon Cloud ポッドの Microsoft Azure [サブスクリプション情報の指定](#page-384-0) [385](#page-384-0)
	- 第 1 世代テナント デプロイ ウィザードを使用して [Microsoft Azure](#page-388-0) にデプロイする Horizon Cloud ポッ [ドのポッド構成情報の指定](#page-388-0) 389
	- 第 1 世代テナント Horizon Cloud [ポッドのゲートウェイ構成の指定](#page-394-0) 395
	- 第 1 世代テナント [検証と続行、およびポッドのデプロイ](#page-408-0) プロセスの開始 409
- 第 1 世代テナント 第 1 世代 Horizon Cloud [ポッドのデプロイまたは初めてのドメイン](#page-412-0) バインドで問題が発生し [た場合のトラブルシューティング](#page-412-0) 413

Horizon Cloud [ポッドのデプロイのトラブルシューティング](#page-415-0) - SSH キー ペアを作成する 416

Microsoft Azure [サブスクリプションにテスト用仮想マシンを作成する](#page-418-0) 419

SSH [を使用してテスト用仮想マシンに接続する](#page-420-0) 421

Microsoft Azure [環境でネットワークを確認するためのテストを実行する](#page-423-0) 424

[テストの完了後にテスト用仮想マシンを削除する](#page-427-0) 428

- **7** 第 1 世代テナント [最初のポッドのデプロイが完了し、第](#page-429-0) 1 世代 Horizon Cloud に接続されま した [430](#page-429-0)
- **8** リビジョン履歴 変更ログ [Microsoft Azure](#page-430-0) および Horizon ポッドの Horizon Cloud へ [のオンボーディング](#page-430-0) 431

# <span id="page-5-0"></span>第 1 世代テナント - Horizon Cloud のポッドの デプロイとオンボーディング

このドキュメント ページとその内容は、VMware ナレッジベースの記事 KB92424 で説明する承認された例外が ある場合にのみ適用されます。

重要:[KB92424](https://kb.vmware.com/s/article/92424) で説明されているように、第 1 世代の制御プレーンへのアクセスは提供終了 (EOA) となりまし た。

[KB92424](https://kb.vmware.com/s/article/92424) で説明するように、第 1 世代の制御プレーンにオンボーディングする承認された例外を受け取った場合に のみ、このドキュメント ページと「ポッドのデプロイとオンボーディング」のページ コレクションを使用します。

それ以外の場合は、Horizon Cloud Service - next-gen ドキュメント[の次世代のオンボーディング](https://docs.vmware.com/jp/VMware-Horizon-Cloud-Service---next-gen/services/hzncloud.nextgen/GUID-53BAF2C2-E7CA-4B19-B4B6-03CDCEC0569A.html) ドキュメント [ページを](https://docs.vmware.com/jp/VMware-Horizon-Cloud-Service---next-gen/services/hzncloud.nextgen/GUID-53BAF2C2-E7CA-4B19-B4B6-03CDCEC0569A.html)使用する必要があります。

#### **Horizon Plus** サブスクライバ

このページも、「ポッドのデプロイとオンボーディング」のページ セットも使用しないでください。Horizon Plus サブスクライバの場合、Horizon Plus サブスクリプションでライセンス供与された機能を使用するには、 これらの Horizon デプロイを次世代の制御プレーンにオンボーディングする必要があります。次世代の制御プ レーンにオンボーディングして Horizon Edge のデプロイを開始する最初の手順について、このページの [Horizon Plus](https://docs.vmware.com/jp/VMware-Horizon-Cloud-Service---next-gen/services/hzncloud.nextgen/GUID-09C4BD9C-02A8-43C2-A710-682D26ACFAB5.html) に関する情報を参照してください。

# 第一世代のデプロイとポッドのオンボーディングの概要

ポッドのデプロイとオンボーディングのページ コレクションでは、最初のポッドを第 1 世代テナントにデプロイする 前の Day-0 タスクと、最初のポッドをその第 1 世代テナントにオンボーディングする Day-1 タスクについて説明 します。この特定のページは、このコレクションのエントリ ページとして機能します。

ヒント**:** 第 1 世代のテナントのポッド フリートにすでに少なくとも 1 つのクラウド接続されたポッドがある場合 は、Day-2 操作に関する情報について、このオンボーディングのトピック セットの代わりに、関連する第 1 世代の [管理の一連のページ](https://docs.vmware.com/jp/VMware-Horizon-Cloud-Service/services/hzncloudmsazure.admin15/GUID-571F4415-515C-4BED-B02E-8ED2BBD8EF1C.html)を使用してください。

# 第 1 世代のクラウド プレーン ユーザー インターフェイスへの初期ア クセス

重要:次の内容は、オンボーディング ワークフローの一部として第 1 世代 Horizon Cloud 制御プレーンにアクセ スする承認された例外がある場合にのみ適用されます。

新しい第 1 世代のテナント環境は、単一の Horizon Universal Console 画面とその画面内のクラウドホスト型ワ ークフロー アクションの小さなサブセットへのアクセスを提供します。次のスクリーンショットは、グリーンフィー ルド環境としてコンソールにアクセスした時点のコンソールを示しています。

ヒント**:** ログイン後、[全般的なセットアップ] バーをクリックして、次に示す主要なアクションを確認します。

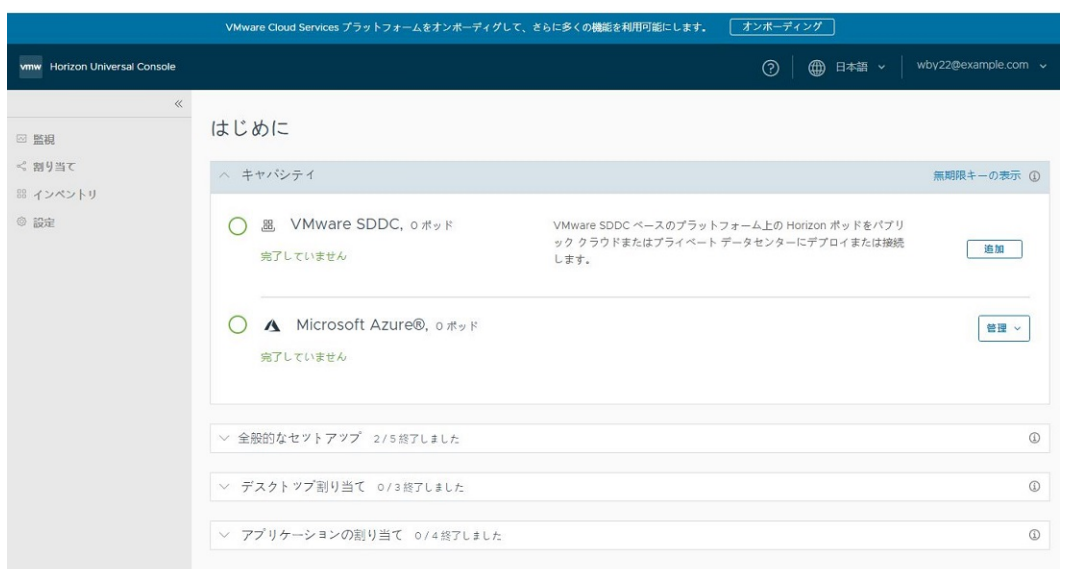

第 1 世代ポッドをオンボーディングする前に、これらの主要なアクションは、この画面の行から使用できます。

#### **[**キャパシティ**]** セクション

第 1 世代のテナントとログインがライセンスとロールの要件を満たしている場合は、コンソールの [はじめに] ペ ージで [無期限キーの表示] リンクを確認できます。

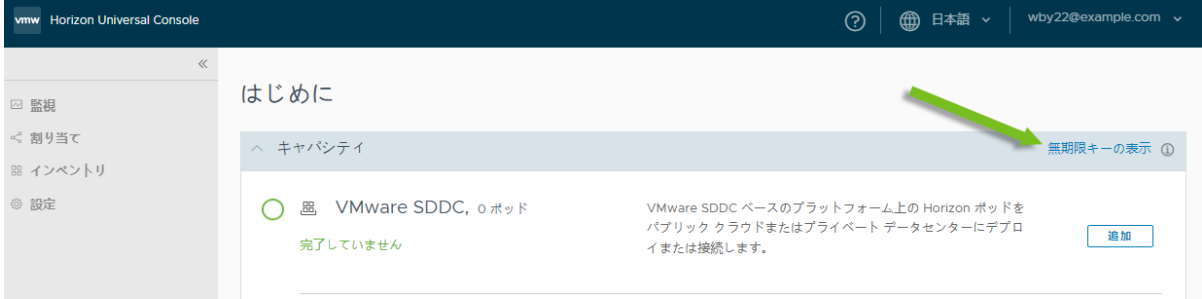

このリンクをクリックすると、テナントに関連付けられている基本的な VMware 製品の無期限キーを表示、コ ピー、および生成できるユーザー インターフェイス画面が表示されます。

[Horizon Universal Console](https://docs.vmware.com/jp/VMware-Horizon-Cloud-Service/services/hzncloudmsazure.admin15/GUID-7B764C58-B251-4571-9C3A-18697CDB59F6.html) を使用したライセンス情報の取得では、テナントに関連付けられている可能性の ある VMware 基本製品のキーを表示、コピー、および生成するための要件を確認できます。

#### **[VMware SDDC]** 行

[追加] をクリックして、Horizon Cloud Connector をダウンロードし、Horizon ポッドを第 1 世代の Horizon Cloud テナントに接続する方法を確認します。このタイプのポッドは、クラウドプレーン テナントに 接続する前にデプロイしておく必要がある Connection Server ソフトウェアをベースとしています。この行 から [追加] をクリックした後、画面に表示されている [ダウンロード] リンクに従ってください。これらの手順 は、Horizon [ポッドをオンボーディングする場合のワークフローの概要](https://docs.vmware.com/jp/VMware-Horizon-Cloud-Service/services/hzncloudmsazure.getstarted15/GUID-5DBB0C0A-75FE-4123-B65F-AD2A85E0490F.html)に記載されています。これらの手順によ り、前提条件、DNS およびポートの要件、および後続の手順に関する情報へのリンクが得られるため、現時点 で最もスムーズに操作を進めることができます。

```
◯ . B. VMware SDDC, o ポッド
                                VMware SDDC ベースのプラットフォームトの Horizon ポッドをパブ
                                リック クラウドまたはプライベート データセンターにデプロイまたは
完了していません
                                接続します。
```
#### **[Microsoft Azure]** 行

Microsoft Azure のサブスクリプションへの Horizon Cloud ポッドのデプロイを自動化する自動ウィザード を起動します。これらのポッドは VMware Horizon Cloud のポッドマネージャ テクノロジーをベースとし ています。

△ Microsoft Azure®, o ポッド

完了していません

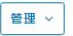

#### **[**全般的なセットアップ**]** セクション **- My VMware** アカウント

Horizon Cloud Connector のオンボーディングおよび構成ポータル、および Horizon Universal Console (テナント環境へのポータル)にログインする権限を付与する管理者の最初のセットを追加します。最初のライセ ンス購入者のアカウントがデフォルトで事前入力されています。その結果、その行には緑色のチェック マークが 付けられていることがわかります。ただしこれは、テナント環境の作成時にテナント アカウントに関連付けられ た最初のアカウントが常に 1 つあるからのみです。

ヒント**:** ユーザーが会社や組織を離れる場合など、何らかの理由で最初の購入者のアカウントが非アクティブ になったために第 1 世代のテナント環境、Horizon Cloud Connector オンボーディングおよび構成ポータル からロックアウトされるのを防ぐため、最初のポッドがオンボーディングされる前でも、[Horizon Service へ ようこそ] E メールを受信したらすぐに最初の管理者セットを追加することを推奨します。最初の購入者が組織 の Horizon デプロイの管理者でない場合は、管理者となる少なくとも 1 人のユーザーは、VMware Customer Connect アカウントを新しいサービス テナント アカウントに対して許可するようサポートに要求する必要が あります。許可されると、そのユーザーはログインし、この [My VMware アカウント] の行を使用してさらに 管理者を追加できます。この要求を行うには[、ナレッジベースの記事](https://kb.vmware.com/s/article/2006985) KB2006985 に記載されている手順を使 用して、技術以外のサポート リクエストを発行します。

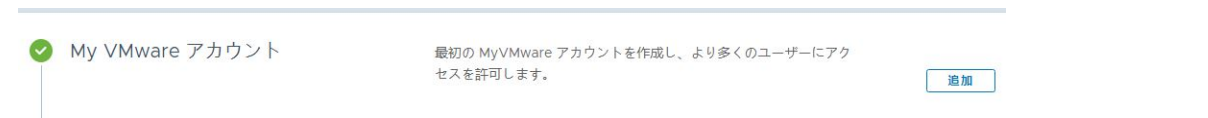

#### **[**全般的なセットアップ**]** セクション **- Cloud Monitoring Service (CMS)**

[全般的なセットアップ] セクションで、必要な Cloud Monitoring Service (CMS) の設定を確認します。 CMS はデフォルトで有効になっているため、緑色のチェック マークが付いた行が表示されます。この時点で、 ポッドをオンボーディングする前でも、その機能を無効にすることができます。

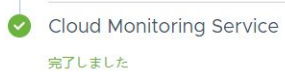

監視とレポートの目的で、セッション、アプリケーション、およびデ スクトップデータを収集して保存します。

编集

ヒント**:** 上記の 4 つのアクションのほかに、ポータルの他のアクションとワークフローにアクセスするには、オン ボーディングされたポッドがあり、そのポッドがオンラインで、クラウド管理プレーンと通信し、テナント環境に Active Directory ドメインが登録されている必要があります。コンソールは、Active Directory ドメイン登録ワ ークフローが完了するまで、他の管理アクションへのアクセスをブロックします。このワークフローの詳細について は、Horizon Cloud 環境での最初の [Active Directory](https://docs.vmware.com/jp/VMware-Horizon-Cloud-Service/services/hzncloudmsazure.admin15/GUID-CBAA1736-2B10-4875-B19A-64520C63572D.html) ドメイン登録の実行を参照してください。

# バナー - VMware Cloud Services のエンゲージメント プラットフ ォームへのオンボーディング

Horizon Cloud のテナント レコードが、VMware Cloud Services エンゲージメント プラットフォームにオンボ ーディングするオプションを使用して構成されていて、テナントが VMware Cloud Services の組織にまだ関連付 けられていない場合、ウィンドウの上部に青いバナーが表示され、そのオンボーディング プロセスを有効にする方法 を提供します。次のスクリーンショットは、テナント レコードがこれらの条件を満たしている場合の表示を示してい ます。

VMware Cloud Services プラットフォームをオンボーディグして、さらに多くの機能を利用可能にします。 <a>

このプロセスの詳細については、Horizon Cloud テナントを [VMware Cloud Services](https://docs.vmware.com/jp/VMware-Horizon-Cloud-Service/services/hzncloudmsazure.admin15/GUID-2EF53043-FC96-484A-B8DB-F8AFA43880BA.html) にオンボーディングする を参照してください。Horizon Cloud タイルをクリックして Workspace ONE 環境からこのポータルにアクセ スしている場合、青いバナーは表示されません。テナント レコードがプラットフォームにオンボーディングするオプ ションを使用して構成されていない場合、青いバナーは表示されません。

# 第 1 世代のオンボーディング要件チェックリスト

### 最初の第 **1** 世代ポッド オンボーディングが **Horizon** ポッド デプロイの場合に、第 **1** 世代のクラウドベースのサー ビスを使用する

4 章 第 1 世代の Horizon Cloud 制御プレーンを使用する [VMware Horizon 8](#page-98-0) ポッド - 要件チェックリス

ト - 2023 年 11 月 2 [日のサービス更新に合わせて適切に更新されました](#page-98-0)の項目を確認します。このページで

は、第 1 世代の Horizon 8 を使用して Horizon Cloud Connector ポッドをクラウド プレーンに正常に接続 するために必要なさまざまな前提条件の要素について説明します。

### 最初の第 **1** 世代ポッドのオンボーディングが第 **1** 世代の **Horizon Cloud on Microsoft Azure** デプロイである 場合

3 章 第 1 世代テナント - 2023 年 11 月 2 [日のサービス更新以降の新しいポッド](#page-80-0) デプロイに対する VMware [Horizon Cloud Service on Microsoft Azure](#page-80-0) 要件チェックリストの項目を確認します。このページでは、 第 1 世代の Horizon Cloud ポッド デプロイ ウィザードを開始する前に必要となるさまざまな前提条件の要素 について説明します。

# これらのオンボーディング トピックのリビジョン履歴

このドキュメントのトピック セットは、製品がリリースされるたびに、あるいは必要に応じて更新されます。これま でに行われた大幅な改訂のセットについては、8 章 リビジョン履歴 - 変更ログ [- Microsoft Azure](#page-430-0) および Horizon ポッドの Horizon Cloud [へのオンボーディング](#page-430-0)を参照してください。

# 対象読者

このドキュメントは、以下の領域の知識がある経験豊富なデータセンター管理者を対象としています。

- VMware Horizon および VMware Horizon Connection Server
- **NORICAL VIMWAre Horizon Cloud Connector**
- VMware Unified Access Gateway™
- VMware Workspace ONE® Access™
- 仮想化テクノロジー
- ネットワーク
- VMware Cloud™ on AWS および Amazon Web Services EC2 (AWS EC2)
- Microsoft Azure、およびその Marketplace
- Azure VMware Solution (AVS)
- Google Cloud Platform (GCP) および Google Cloud VMware Engine (GCVE)

# Horizon Cloud コミュニティ

以下のコミュニティを使用して質問をしたり、その他のユーザーからの質問への回答を検索したり、役に立つ情報へ のリンクにアクセスしたりすることができます。

- <https://communities.vmware.com/community/vmtn/horizon-cloud-service> にある VMware Horizon Cloud Service コミュニティ
- <sup>n</sup> [https://communities.vmware.com/community/vmtn/horizon-cloud-service/horizon-cloud-on](https://communities.vmware.com/community/vmtn/horizon-cloud-service/horizon-cloud-on-azure)[azure](https://communities.vmware.com/community/vmtn/horizon-cloud-service/horizon-cloud-on-azure) にある VMware Horizon Cloud on Microsoft Azure サブコミュニティ(VMware Horizon Cloud Service コミュニティのサブコミュニティ)。

# VMware サポートへのお問い合わせ

第 1 世代の Horizon Cloud 環境でなにかお困りの場合は、VMware のサポートにお問い合わせください。

- VMware Customer Connect アカウントを使用して、オンラインで VMware サポートにサポート リクエス トを発行するか、お電話でお問い合わせください。
- [KB 2144012](https://kb.vmware.com/s/article/2144012) カスタマ サポートのガイドライン から、発生した問題に応じてサポートを受ける方法が参照でき ます。
- コンソールにおいて、[ 2 ] [サポート] をクリックすると、KB 2144012 へのリンクも表示されます。

# これらの First-Gen デプロイ ガイド ページで使用される選択したポ ッド関連の用語

第 1 世代の Horizon Cloud のドキュメント ページ全体にわたり、以下の語句が見られます。これらの語句には、 次のような意味があります。

#### **Horizon** ポッド

Horizon Connection Server ソフトウェアと関連ソフトウェア コンポーネントを使用して構築されたポッ ド。Horizon Connection Server コンポーネントは、VMware がこのようなポッドの使用をサポートするイ ンフラストラクチャで動作しています。Horizon ポッドには、通常、VMware SDDC (Software-Defined Data Center) が必要です。VMware SDDC の例としては、オンプレミスの vSphere 環境、VMware Cloud on AWS、Google Cloud VMware Engine (GCVE)、Azure VMware Solution (AVS) などがあ ります。

#### **Horizon Cloud** ポッド、**Microsoft Azure** 上の **Horizon Cloud** ポッド

Microsoft Azure サブスクリプションへのデプロイを自動化する第 1 世代の Horizon Cloud のポッド デプ ロイ ウィザードを実行して構成されるポッド。このタイプのポッドは第 1 世代の VMware Horizon Cloud ポッド マネージャ テクノロジーをベースとしており、Microsoft Azure でのみ実行できます。

注:Microsoft Azure 上の Horizon ポッドは、Azure VMware Solution (AVS) 上の Horizon ポッド とは別個のエンティティです。これら 2 つは完全に異なるテクノロジーに基づいています。1 つは Horizon Connection Server テクノロジーに基づいており、もう 1 つは Horizon Cloud ポッド マネージャ テクノロ ジーに基づいています。

#### コネクション ブローカ

コネクション ブローカーは、エンドユーザー クライアントを仮想デスクトップ仮想マシンまたはファーム仮想 マシンに接続し、各エンドユーザーのクライアントと、接続した仮想マシンで実行されているエージェント間で 接続セッションを設定します。英語のブローカ(名詞)には、一般的に、取引について交渉する人という意味が あるため、この「ブローカ」(名詞)という言葉を使用しています。

デスクトップ仮想化ソフトウェアのユースケースでは、コネクション ブローカがエンドユーザーのクライアント 要求を受信し、仮想デスクトップ仮想マシンまたはファーム仮想マシンとの接続を確立します。次に、コネクシ ョン ブローカは要求を適切にルーティングし、いずれか 1 台の仮想マシンで実行されているエージェントとその エンドユーザー クライアント間の接続セッションをネゴシエートします。このネゴシエーションでは、ポッドプ ロビジョニングされ、エンド ユーザーが接続資格を付与されているリソースのタイプが考慮されます。

第 1 世代の Horizon 制御プレーン サービスの 1 つが Universal Broker サービスです。Universal Broker はマルチテナントのクラウドベース サービスであり、複数のポッドにまたがるリソースの仲介を可能にし、ユー ザーとポッドの地理的サイトに基づいて仲介の決定を行います。

Horizon ポッドの Connection Server または Horizon Cloud ポッドのポッド マネージャ仮想マシンは、エ ンドユーザー クライアントからクライアントの接続要求を満たすポッド内のリソースへのルーティングを容易 にするコンポーネントです。

# スクリーンショットについて

スクリーンショットは通常次のようになっています。

- ユーザー インターフェイス画面全体の一部のみを表示し、必ずしもユーザー インターフェイス全体を表示する ことはありません。表示されている部分は、通常、その部分を説明するドキュメント テキストに対応していま す。
- データの匿名性を維持するため、適宜ぼかしを入れています。
- PDF 形式では、幅が 6 インチを超えるスクリーンショット イメージは自動的にサイズ変更されます。その結 果、そのようなイメージは PDF 形式でぼやけて表示されることがあります。パラレル HTML ページで画像を フルサイズで表示するには、スクリーンショットをクリックしてみてください。

注:一部のスクリーンショットは高解像度で取得しています。このため、PDF を 100% で表示したときに、読み にくい場合があります。このような画像は、200% に拡大すると明瞭になり、読みやすくなります。

# VMware の技術ドキュメントの用語集

VMware の技術ドキュメントには、専門的な用語などを集約した用語集があります。VMware の技術ドキュメン トで使用されている用語の定義については、<http://www.vmware.com/support/pubs> をご覧ください。

# <span id="page-12-0"></span>第 1 世代テナント - Horizon Cloud および Horizon 制御プレーン サービ 第1世代テナント - Horizon Cloud<br>および Horizon 制御プレーン サービ<br>スに関する情報

第 1 世代 Horizon Cloud または第 1 世代 Horizon 制御プレーン サービスを使用する準備をするとき、ポッドのオ ンボーディング中、および日常操作中は、次の情報とリンク先の記事を使用してください。

重要:この情報は、第 1 世代の制御プレーンで第 1 世代のテナント環境にアクセスできる場合にのみ適用されます。 [KB-92424](https://kb.vmware.com/s/article/92424) で説明されているように、第 1 世代の制御プレーンは提供終了 (EOA) となりました。詳細については、 該当記事を参照してください。

# セットアップの前提条件、ソフトウェアのダウンロード、ユーザー設 定のパーシステンス、製品ドキュメント、追加の役立つリソース

#### セットアップの前提条件

Microsoft Azure 環境で、デプロイを開始する前にセットアップの前提条件を確認してください。

- [VMware Horizon Cloud Service on Microsoft Azure](https://docs.vmware.com/jp/VMware-Horizon-Cloud-Service/services/hzncloudmsazure.getstarted15/GUID-5F69086E-E061-48F3-93D9-9705B8B5FD8A.html) 要件チェックリスト
- 第1世代テナント 第1世代 Horizon Cloud ポッドを Microsoft Azure [にデプロイする前の準備](#page-273-0)

ライセンス サービスを含むクラウドプレーン サービスの Horizon ポッドをオンボーディングする場合は、ポッ ドが使用しているデプロイ アーキテクチャのタイプの説明とオンボーディングのガイダンスを確認します。次 の場所にある情報を参照してください。

- 5章 第1世代テナント Horizon [ポッドをオンボーディングしてそのポッドで第](#page-104-0)1世代の Horizon 制御 プレーン [サービスを使用する](#page-104-0) - Horizon ポッドをクラウド プレーンにオンボーディングします。
- VMware Digital Workspace Tech Zone の [Horizon Reference Architecture] ページ。 [techzone.vmware.com/search#browser](https://techzone.vmware.com/search#browser) にアクセスし、[Horizon] - [Reference Architecture] を選択します。次に、使用するデプロイ プラットフォームを選択します。
- ポッドの Connection Server ソフトウェア バージョンに従ったインストールおよびリリース ノートの ドキュメント:
	- バージョン 7.13 Horizon 7 [のドキュメント](https://docs.vmware.com/jp/VMware-Horizon-7/index.html)で入手できます。
	- VMware Horizon 8 バージョン Horizon [のドキュメント](https://docs.vmware.com/jp/VMware-Horizon/index.html)で入手できます。

#### ソフトウェアのダウンロード

環境で使用するソフトウェアのダウンロードを VMware Customer Connect で確認します。これらのダウ ンロードは特定のデプロイを開始する前のオプションですが、ユースケース シナリオによっては、デプロイの前 に確認することができます。[VMware Horizon Cloud Service](https://my.vmware.com/group/vmware/info/slug/desktop_end_user_computing/vmware_horizon_service/1_x) のダウンロード ページを参照し、最新のサー ビス リリース日を見つけて、そのダウンロード リンクに移動します。同じページ内に Horizon Cloud Connector の行が表示され、[ダウンロードに移動] をクリックすると、Horizon Cloud Connector と VMware Universal Broker プラグイン インストーラの両方の最新バージョンを入手できます。どのバージ ョンの VMware Universal Broker プラグイン インストーラがどの Horizon Connection Server に使用 できるかについては、Horizon ポッド [- Connection Server](https://docs.vmware.com/jp/VMware-Horizon-Cloud-Service/services/hzncloudmsazure.admin15/GUID-97F058B0-4E17-439E-8358-04CB5CB5D6F9.html) への Universal Broker プラグインのインスト [ール](https://docs.vmware.com/jp/VMware-Horizon-Cloud-Service/services/hzncloudmsazure.admin15/GUID-97F058B0-4E17-439E-8358-04CB5CB5D6F9.html)トピック内の表を参照してください。

#### ユーザー設定のパーシステンス

すべての Microsoft Azure のデプロイで、フォルダ リダイレクト機能を備えた VMware Dynamic Environment Manager™ を使用して、ユーザー プロファイルのパーシステンスを提供できます。「[VMware](https://my.vmware.com/group/vmware/info/slug/desktop_end_user_computing/vmware_horizon_service/1_x) [Horizon Cloud Service](https://my.vmware.com/group/vmware/info/slug/desktop_end_user_computing/vmware_horizon_service/1_x) のダウンロード ページ」を参照して、このリリースのダウンロード リンクに進み、 このリリースでの使用がサポートされている Dynamic Environment Manager ソフトウェアをダウンロー ドできます。

#### 製品ドキュメントと追加の役立つリソース

さまざまなデプロイ モデルについてのすべての製品ドキュメントにアクセスするには、[VMware Horizon](https://docs.vmware.com/jp/VMware-Horizon-Cloud-Service/index.html)  [Cloud Service](https://docs.vmware.com/jp/VMware-Horizon-Cloud-Service/index.html) のドキュメントの Web サイトを参照してください。

役に立つヒントを参照したり質問をしたりする場合は[コミュニティ](https://communities.vmware.com/t5/Horizon-Cloud/bd-p/3016) サイトにアクセスしてください。[Horizon](https://www.vmware.com/products/horizon-cloud-virtual-desktops.html)  Cloud [の製品ページのリソース](https://www.vmware.com/products/horizon-cloud-virtual-desktops.html) セクションでテクニカル ペーパーも入手できます。

# Day-0 の役に立つ情報

#### デプロイ タイプを実行する前に

- Horizon Cloud 環境が Workspace ONE 環境と統合されていない場合、 クラウドベースのコンソールへ のログイン認証は VMware Cloud services プラットフォームでのアカウント認証情報の認証に依存し ます。そのサービスが必要な認証要求を完了できない場合、コンソールへのログインは失敗します。コンソ ールの最初のログイン画面でログインの問題が発生する場合は、VMware Workspace ONE ステータス ページ [\(https://status.workspace.com](https://status.workspaceone.com)) で最新のシステム ステータスを確認してください。そのペー ジでは、アップデートを定期受信にすることもできます。
- <sup>n</sup> コンソールのポッド デプロイヤ ウィザードを使用してポッドをデプロイする場合、および Horizon Cloud Connector を使用して Horizon ポッドを接続する場合は、特定の DNS 名にアクセス可能で、特定のポ ートとプロトコルが許可されている必要があります。接続要件については、第 1 [世代テナント](#page-114-0) - Horizon Cloud Connector と Horizon ポッドを使用するときの DNS[、ポート、およびプロトコルの要件、](#page-114-0)[第](#page-298-0) 1 世代テナント [- Horizon Cloud on Microsoft Azure](#page-298-0) のデプロイ - ホスト名解決の要件、DNS 名、およ び第 1 世代テナント - Horizon Cloud ポッド - [ポートとプロトコルの要件を](#page-328-0)参照してください。
- Horizon Cloud 制御プレーンにペアリングされ、同じユーザー アカウントに関連付けられている各ポッド は、それらのポッドに接続された Active Directory ドメインへの線を持っていて、その線に沿って一方向

または双方向の信頼関係を設定している必要があります。たとえば、3 つのポッドがあり、そのうちの 1 つ は Microsoft Azure 内に、1 つはオンプレミスに、もう 1 つは VMware Cloud on AWS 内にある場 合、これらのポッドのそれぞれが線を持ち、同じ Active Directory ドメインのセットに対して一方向また は双方向の信頼関係を設定している必要があります。

#### **Microsoft Azure** のデプロイの前に

- サブスクリプションとポッドの数:crosoft Azure サブスクリプションに展開するポッド数については、 特に大規模に各ポッドを実行させる予定がある場合は、十分に考慮しておいてください。複数のポッドを 1 つの Microsoft Azure サブスクリプションにデプロイできますが、すべてを 1 つのリージョンにデプロイ しても、複数のリージョンにわたりデプロイしても、Microsoft Azure では 1 つのサブスクリプション内 で一定の制限がかかります。このような Microsoft Azure の制限が原因で、多数のポッドを 1 つのサブス クリプションにデプロイすると、それらの制限に到達する可能性が高くなります。それらの制限に関わるの は、ポッドの数、各ポッド内のファームと割り当ての数、各ポッド内のサーバの数、各割り当て内のデスク トップの数などの多くの変数、およびそれらの変数の組み合わせです。大規模にポッドを実行する予定があ る場合は、複数のサブスクリプションを 1 つの Microsoft Azure アカウントで利用する方法を採用するこ とを検討してください。Microsoft Azure のユーザーは、この方法を使用する方が、サブスクリプション の進行中の管理に対していくつかのメリットを得られるため、都合がよい可能性があります。この方法を使 用すると、サブスクリプションあたり 1 つのポッドを展開し、それらのサブスクリプションを 1 つの「プラ イマリ アカウント」にロール アップして、1 つのサブスクリプションに対して適用される Microsoft Azure の制限に達する可能性を排除します。
- デプロイのポッド マネージャ仮想マシンで使用される Microsoft Azure 仮想ネットワーク (VNet) で は、アウトバウンド インターネット アクセスが必要です。プロキシベースの認証は、Horizon Cloud on Microsoft Azure デプロイでサポートされます。ポッドのデプロイ ウィザードでプロキシの詳細を指定 する必要があります。ポッドのデプロイでは、特定の DNS 名にアクセス可能で、特定のポートとプロトコ ルが許可されている必要があります。接続要件については、第 1 世代テナント [- Horizon Cloud on](#page-298-0)  Microsoft Azure のデプロイ - [ホスト名解決の要件、](#page-298-0)DNS 名を参照してください。
- サブネットのサイズ:ポッドのデプロイ後に、ポッドのサブネットのサイズを拡張することは現在サポート されていません。このため、本番環境では、次の要件に十分対応できるサブネットサイズを使用する必要が あります。
	- 管理サブネット:ポッドをデプロイする場合、2019 年 3 月の時点では、ポッドの管理サブネットには 最小で CIDR /27 が必要です。以前のリリースでは最小でこれより低い CIDR /28 が許可されていま した。この変更は、サブネット内に使用可能な IP アドレスがないためにポッドのアップデート中に発 生する可能性がある問題の発生を低減する目的で行われました。/27 の CIDR では、32 個の IP アド レスが提供されます。
	- 仮想マシン サブネット プライマリ: 予測される VDI デスクトップ、RDS イメージ、およびポッド の RDS ファーム内のすべての仮想マシンの接続に対応できる十分な範囲の CIDR を使用します。ポ ッド マネージャ仮想マシンと Unified Access Gateway 仮想マシンも、このサブネットからの IP アドレスを必要とします(合計 12 のアドレスを使用して、両方のタイプのゲートウェイを備えた HA 対応ポッドのブルー/グリーン更新に対応します)。一般的に、/24 ~ /21 の範囲は典型的なユースケー スを提供します。注:この仮想マシン サブネットは、デスクトップ サブネットまたはテナント サブネ ットと呼ばれることもあります。
- 2020 年 7 月のサービス リリースとポッド マニフェスト 2298.0 以降、VDI デスクトップと RDS ファーム仮想マシンに追加のテナント サブネットを使用するための新機能が提供されます。これらの 追加のサブネットは、ポッドと同じ VNet またはピアリングされた VNet に含めることができます。 マニフェスト 2298.0 以降のポッドでは、ポッドの構成を編集して、追加のサブネットを含めることが できます。その後、プライマリの仮想マシン サブネットを使用するのではなく、ファームおよび VDI デスクトップ割り当ての定義でこれらの追加のテナント サブネットを使用するように指定できます。 ファーム仮想マシンおよび VDI デスクトップ仮想マシンにこれらのセカンダリ サブネットを使用する と、どのテナント サブネットおよび VNet にどのファームおよび VDI デスクトップを割り当てるかを 指定できるため、管理が簡素化されます。
- 外部ゲートウェイを独自の VNet にデプロイする機能を使用するには、VNet をピアリングする必要があり ます。そのため、デプロイ ウィザードを実行する前に、サブネットを手動で作成する必要があります。外部 ゲートウェイの VNet の場合、その管理サブネットとバックエンド サブネットはそれぞれ、同じ最低限の CIDR/27 に準拠する必要があります。

#### **Horizon Cloud Connector** を使用してポッドを接続する前に

- 新しいデプロイでは、VMware Customer Connect で入手可能で、ポッドの Horizon Connection Server ソフトウェア バージョンと互換性のある最新バージョンの Horizon Cloud Connector をダウ ンロードして使用する必要があります。最新バージョンを使用すると、最新の修正と改善が提供されます。 Horizon Cloud Connector と Horizon Connection Server の互換性マトリックスについては、 VMware [製品の相互運用性マトリックスに](https://interopmatrix.vmware.com/Interoperability)アクセスし、[VMware Horizon Cloud Connector] と [VMware Horizon] としてリストされている 2 つのソリューション名の相互運用性を確認してください。
- Horizon Cloud Connector でサービスのクラウド プレーンと通信するには、特にライセンスの詳細を受 け取るために、アウトバウンド インターネット アクセスが必要です。特定の DNS 名にアクセス可能で、 特定のポートとプロトコルが許可されている必要があります。接続要件については、第 1 [世代テナント](#page-114-0) - Horizon Cloud Connector と Horizon ポッドを使用するときの DNS[、ポート、およびプロトコルの要](#page-114-0) [件を](#page-114-0)参照してください。
- Horizon Cloud Connector のオンボーディング プロセスを使用して最初の Horizon ポッドを接続した 後、第 2 の Horizon ポッドを Horizon Cloud に接続する前に、Horizon Cloud 管理コンソールにログ インして Active Directory ドメイン登録プロセスを完了する必要があります。Active Directory ドメ イン登録を完了する前に複数の Horizon ポッドを Horizon Cloud とペアリングすると、コンソールにロ グインしてドメイン登録プロセスを試みたときに予期しない結果が発生することがあります。
- <sup>n</sup> 既知の問題により、オンプレミスの Active Directory ドメインを使用して VMware Cloud on AWS でポッドにサービスを実行している場合、オンプレミスの Active Directory ドメインと VMware Cloud on AWS のポッド間のネットワークの遅延またはネットワークの輻輳が原因でアクセス時間が遅 くなり、ドメインの呼び出しがタイムアウトになることがあります。通常、この遅延には、Active Directory ログイン画面でタイムアウトになる前にログインを完了できない場合が含まれます。このよう な状況が発生した場合は、各クラウドのソフトウェア定義データセンター (SDDC) で書き込み可能ドメイ ン コントローラを構成すると役立つことがあります。

# <span id="page-16-0"></span>一部のサービスの運用 E メールについて

2021 年 4 月のサービス リリース以降、指定された VMware 顧客アカウントの担当者に関連付けられているすべ ての顧客レコードについて、システムの運用 E メールの一部には、デフォルトで、指定された VMware 顧客アカウ ントの担当者のメール アドレスが BCC フィールドに含まれます。これらの E メールの BCC フィールドに VMware 顧客アカウントの担当者を含める目的は、オンボーディングとビジネス継続性を向上させることです。

BCC フィールドに VMware 顧客アカウントの担当者が含まれる運用 E メールは次のとおりです。

- サービスの顧客レコードの最初の作成時に、顧客名とメール アドレスは新しく作成された顧客レコードに 所有 者 として指定されます。その 所有者 顧客名に関連付けられているメール アドレスに「ようこそ」E メールが送 信されます。
- その 所有者 に関連する更新が発生すると(メール アドレスの更新など)、通知 E メールが送信されます。
- 顧客レコードの Horizon ライセンスに関連する更新が発生すると、通知 E メールが送信されます。

次のトピックを参照してください。

- 第 1 世代テナント Horizon Cloud 使用可能な環境、オペレーティング システムのサポート、VMware エ コシステム内の緊密な連携、互換性情報、TLS プロトコルと暗号スイートのサポート
- 第 1 世代テナント [Horizon Cloud Windows 11](#page-21-0) ゲスト OS のサポート 考慮事項、既知の制限、および既 [知の問題](#page-21-0)
- 第 1 世代テナント [既存のクラウド接続ポッドを使用している現在のユーザー向け](#page-22-0) Horizon Cloud Service [リリースについて](#page-22-0)
- 第 1 世代テナント [VMware Horizon Cloud Service on Microsoft Azure](#page-51-0) サービスの制限
- 第1世代テナント [Horizon Cloud Active Directory](#page-53-0) ドメイン構成
- 第1世代 [Horizon Cloud](#page-54-0) 既知の制限事項
- 第1世代テナント [Horizon Cloud](#page-60-0) 既知の問題

# 第 1 世代テナント - Horizon Cloud - 使用可能な環境、オペレーティ ング システムのサポート、VMware エコシステム内の緊密な連携、 互換性情報、TLS プロトコルと暗号スイートのサポート

このドキュメントのトピックでは、第 1 世代 Horizon Cloud と一緒に使用できる環境とオペレーティング システ ムについて説明します。また、このトピックでは、Horizon Cloud と VMware エコシステムとの緊密な連携につ いても説明し、VMware の相互運用性マトリックスへの便利なポインタについても取り上げます。

重要:この情報は、第 1 世代の制御プレーンで第 1 世代のテナント環境にアクセスできる場合にのみ適用されます。 [KB-92424](https://kb.vmware.com/s/article/92424) で説明されているように、第 1 世代の制御プレーンは提供終了 (EOA) となりました。詳細については、 該当記事を参照してください。

# Microsoft Azure クラウド環境

Microsoft Azure デプロイに対して、このサービスは現在、次の Microsoft Azure クラウド環境で利用できます。

- Microsoft Azure (商用)
- Microsoft Azure (中国)
- Microsoft Azure Germany (公開)
- Microsoft Azure Government (バージニア州政府、アリゾナ州政府、テキサス州政府)

# サポートされる Microsoft Windows オペレーティング システム

サービスの Microsoft Azure 環境では、Azure Marketplace における次の Microsoft Windows オペレーティ ング システムのエディションおよびバージョンは、本リリースでのイメージのデプロイ方法が自動か手動かにかかわ らず、本リリースでの使用がサポートされています。

- サポートされている Windows 10 または 11 以外のオペレーティング システムについては、[VMware](https://kb.vmware.com/s/article/78170) ナレッ [ジベースの記事](https://kb.vmware.com/s/article/78170) KB78170 を参照してください。
- サポートされている Windows 10 または Windows 11 オペレーティング システムについては、[VMware](https://kb.vmware.com/s/article/70965) ナ [レッジベースの記事](https://kb.vmware.com/s/article/70965) KB70965 を参照してください。

サービスの Windows 11 のサポートには、現在既知の考慮事項、制限事項、および問題があります。これらの詳細 については、Windows 11 ゲスト OS のサポート - [考慮事項、既知の制限、および既知の問題](https://docs.vmware.com/jp/VMware-Horizon-Cloud-Service/services/hzncloudmsazure.getstarted15/GUID-F3FE6E0D-C8BA-4FC1-89E2-6FB1A3552F0B.html)を参照してください。

### VMware エコシステム内の緊密な連携

幅広い VMware エコシステムから入手可能な次の製品とともに、Horizon Cloud を使用することができます。

#### **VMware Carbon Black**

VMware Carbon Black Cloud 間の統合と、Horizon Cloud ポッドによってプロビジョニングされたファー ムおよび VDI デスクトップでの VMware Carbon Black センサーの使用については、[VMware Carbon](https://kb.vmware.com/s/article/81253) Black と [Horizon Cloud Service on Microsoft Azure](https://kb.vmware.com/s/article/81253) の相互運用性 (KB81253) を参照してください。

#### **VMware Workspace ONE® Hub** サービスと **VMware Workspace ONE® Access™** クラウド

この統合によって、VMware Horizon® Service Universal Broker™ を使用して仲介されたデスクトップと リモート アプリケーションの割り当ては、VMware Workspace ONE® Intelligent Hub カタログに自動的 に同期して、エンド ユーザーが表示および起動するために Hub を介して使用できるようになります。現在のリ リースでは、この統合はブラウザベースの Hub カタログ、Workspace ONE Intelligent Hub for Windows、および Workspace ONE Intelligent Hub for macOS のクライアントを使用したエンドユーザ ー アクセスをサポートします。このサポートに必要な Windows および macOS デスクトップ アプリケーシ ョンの最小バージョンは 21.05 です。

#### **VMware Workspace ONE® UEM**

Workspace ONE UEM を使用して、Horizon Cloud ポッドによってプロビジョニングされた Microsoft Windows 10 専用 VDI デスクトップを管理できます。詳細については、[VMware Workspace ONE UEM](https://docs.vmware.com/jp/VMware-Workspace-ONE-UEM/index.html) [のドキュメント](https://docs.vmware.com/jp/VMware-Workspace-ONE-UEM/index.html)を参照してください。

#### **VMware Workspace ONE® Assist™ for Horizon®**

Workspace ONE Assist for Horizon を使用すると、Horizon Cloud 管理者は、Horizon Universal Console にあるヘルプ デスク ツールから直接リモート サポート セッションを起動できます。この製品を使用 すると、管理者はリモート表示および制御機能を活用して、仮想デスクトップについて従業員を支援できます。 詳細については、[VMware Workspace ONE Assist](https://docs.vmware.com/jp/VMware-Workspace-ONE-Assist/index.html) のドキュメントを参照してください。

注:Workspace ONE Assist for Horizon との統合には、関連する VDI デスクトップからのアウトバウン ド通信のための追加の DNS、ポート、およびプロトコル要件が含まれます。詳細については、[VMware](https://docs.vmware.com/jp/VMware-Workspace-ONE-Assist/index.html) [Workspace ONE Assist](https://docs.vmware.com/jp/VMware-Workspace-ONE-Assist/index.html) のドキュメントを参照してください。

#### **VMware NSX-T™ Data Center**

Horizon Cloud on Microsoft Azure バージョンと NSX-T Data Center バージョン間の互換性は、最新バ ージョンの Horizon Cloud Service on Microsoft Azure の VMware [製品の相互運用性マトリックス](https://interopmatrix.vmware.com)で利 用できます。Horizon Cloud ドキュメントは、マトリックスで互換性があると表示されているバージョンに従 って、最新の構成手順を反映しています。

ポッドでバージョン 2010 より前の Horizon Cloud Service on Microsoft Azure バージョンのマニフェ ストが実行されている状態で、そのようなポッドで NSX-T Data Center 2.4 または 2.5 を使用するようにす でに構成している場合、構成は引き続き動作します。ただし、Horizon Cloud システムがこれらのポッドを更 新する必要があるとコンソールに表示する場合は、これらのポッドを更新する必要があります。

#### **VMware NSX® Advanced Load Balancer™**

Horizon Cloud は、Microsoft Azure の Horizon Cloud ポッドのゲートウェイ構成で NSX Advanced Load Balancer の使用をサポートします。NSX Advanced Load Balancer は、VMware の一部となっ た、Avi Networks の Avi Vantage ロード バランシング機能を提供します。リファレンス設計、一連の手 順、および適用可能な構成情報は、Azure 環境での [Horizon Cloud](https://avinetworks.com/docs/20.1/uag-load-balancing-horizon-cloud-azure/) の UAG のロード バランシングというタ イトルの Avi Networks の記事に記載されています。

注:Horizon Cloud ポッドとのこの統合のいくつかの側面では、全体的な構成を完了するために VMware Horizon Cloud Service チームの支援が必要になる可能性があります。この統合を開始する前に最新情報を 取得するには、Customer Connect でサポート リクエストを発行する方法 [\(VMware KB 2006985\)](https://kb.vmware.com/s/article/2006985)の説明 に従って、Horizon Cloud Service チームにサービス リクエスト (SR) を発行してください。

#### **VMware Horizon® Client™** 製品ライン

クラウド接続されたポッド フリート内のポッドによって仲介されるデスクトップおよびリモート アプリケーシ ョンと互換性のある Horizon Client 製品ラインの特定のバージョンを確認するには、VMware [製品の相互運](https://interopmatrix.vmware.com) [用性マトリックス](https://interopmatrix.vmware.com)を参照してください。ポッドのタイプに応じて、ドロップダウン メニューで Horizon Cloud Service on Microsoft Azure または VMware Horizon を選択し、VMware Horizon Client を選択しま す。

一般的に、さまざまな種類の Horizon Client と VMware Horizon HTML Access クライアントで、使用事 例ごとに同じ機能やプロトコルのセットが必ずしもサポートされているとは限りません。このドキュメントが執 筆されている時点では、次のようなバリエーションがあります。

- VMware Horizon HTML Access クライアントは、モバイル ブラウザで使用すると、一部の機能がサポ ートされなくなります。また、出荷状態の Horizon Client がクライアントのローカル システムと仮想マシ ンの間でテキストのコピー アンド ペーストをサポートしていても、Web クライアントの場合は、エンド ユーザーがこの機能を使用するために、機能の構成が必要になります。
- VMware Horizon Client for Mac には、RDP プロトコルを使用するメニュー オプションはありません。
- Horizon Client は、RDSH アプリケーションでの RDP プロトコルの使用をサポートしていません。

Horizon Client と Horizon Cloud Service on Microsoft Azure の間でサポートされる機能のマトリック スをダウンロードするには、VMware ナレッジベースの記事:[Horizon Cloud on Azure](https://kb.vmware.com/s/article/80386) の Horizon Client [機能のマトリックス](https://kb.vmware.com/s/article/80386) (80386)を参照してください。現時点では、マトリックスの情報は、最善の努力で最新の 状態に保持されています。

#### 注:

- VDI セッションのゲスト OS 内でディスプレイの解像度などのディスプレイ設定を変更することは、公式に はサポートされていません。VMware のベスト プラクティスは、Horizon Client の機能を使用して、リ モート デスクトップのディスプレイの解像度とスケーリングをカスタマイズすることです。たとえば、 Horizon Windows クライアントの場合、このページでは[クライアントを使用してディスプレイの解像度](https://docs.vmware.com/jp/VMware-Horizon-Client-for-Windows/2303/horizon-client-windows-installation/GUID-B821ECF5-D1F5-4D00-8F0C-0EDCBEC6A924.html) [とスケーリングをカスタマイズする方法](https://docs.vmware.com/jp/VMware-Horizon-Client-for-Windows/2303/horizon-client-windows-installation/GUID-B821ECF5-D1F5-4D00-8F0C-0EDCBEC6A924.html)について説明します。
- Microsoft Azure の Horizon Cloud ポッドでのゼロ クライアントの使用はサポートされていません。
- Universal Broker でのゼロ クライアントの使用はサポートされていません。

オペレーティング システム固有の Horizon Client を使用して、Universal Broker によって仲介されたリモ ート リソースにアクセスする場合、次のクライアント バージョンがサポートされます。クライアントで使用す るための Universal Broker の接続 FQDN をエンド ユーザーに提供する必要があります。その接続 FQDN を構成する方法については、[Universal Broker](https://docs.vmware.com/jp/VMware-Horizon-Cloud-Service/services/hzncloudmsazure.admin15/GUID-ABB21FBD-8CE9-4FA8-A658-7FC0996F7718.html) 設定の構成を参照してください。

- オペレーティング システムの場合は Horizon Client 5.4 以降。
- Windows ユーザーは、Horizon Client for Windows 5.3 以降を実行できます。

エンド ユーザーは、Horizon HTML Access を使用して Web ブラウザから Universal Broker サービスに 接続することもできます。次の場合、Web ベースのクライアントを使用している場合、エンド ユーザーが仲介 されたデスクトップを起動すると、標準ブラウザの「安全でない」というメッセージが表示されます。

- ポッドの Unified Access Gateway セットアップのロード バランサが、ロード バランサの名前と正確に 一致する共通名を持たないか、既知の認証局 (CA) によって署名されていない SSL 証明書で構成されてい る場合。
- ポッドに外部 Unified Access Gateway があるが、内部 Unified Access Gateway セットアップがな く、エンド ユーザーのアクセスが内部ネットワークを介している場合。
- ポッドに Unified Access Gateway セットアップがまったくない場合。

(証明書の共通名と、証明書のインストール先のホスト名との関係の詳細については、[https://](https://support.dnsimple.com/articles/what-is-common-name/) [support.dnsimple.com/articles/what-is-common-name/](https://support.dnsimple.com/articles/what-is-common-name/) を参照してください)。

#### **VMware Horizon®** ポッド

Horizon ポッドは、Horizon Connection Server ソフトウェアに基づいて構築されたポッド タイプです。 Horizon Cloud Connector を使用して、これらのポッドを Horizon Cloud に接続します。Horizon Cloud Connector の新しいデプロイは、バージョン N、N-1、N-2 を使用してサポートされます。N は、一般公開さ れた最新の Horizon Cloud Connector バージョンです。一般公開された最新の Horizon Cloud Connector バージョンのバージョン番号は、[Horizon Cloud Service](https://docs.vmware.com/jp/VMware-Horizon-Cloud-Service/services/rn/vmware-horizon-cloud-service-release-notes/index.html) リリース ノート ドキュメントの上部 に表示されます。

Horizon Cloud Connector の N、N-1、N-2 バージョンに対応する Horizon ポッド ソフトウェアのマトリ ックスについては、VMware [製品の相互運用性マトリックスを](https://interopmatrix.vmware.com)参照してください。クラウドに接続された Horizon ポッドでのみ使用可能な高度な機能のメリットを活用するには、デプロイで Horizon Cloud Connector および Horizon ポッド ソフトウェアの最新バージョンを使用する必要があります。[VMware](https://my.vmware.com/group/vmware/info/slug/desktop_end_user_computing/vmware_horizon_service/1_x)  [Horizon Cloud Service](https://my.vmware.com/group/vmware/info/slug/desktop_end_user_computing/vmware_horizon_service/1_x) ダウンロード ページ内にある Horizon Cloud Connector セクションに移動して、 最新の Horizon Cloud Connector アプライアンスと VMware Universal Broker プラグイン インストー ラをダウンロードできます。

注:2021 年 1 月以降、1.6.x より前のバージョンの Horizon Cloud Connector はクラウド制御プレーンに 接続できなくなります。2020 年の後半に、以前のバージョンに基づいてデプロイされた既存のすべてのテナン トにはコネクタを更新するように通知が送信されました。

### 他の VMware 製品との互換性

この製品と他の VMware 製品との互換性に関する最新情報については、VMware [製品の相互運用性マトリックス](https://interopmatrix.vmware.com) を参照してください。

### IPv6 の使用について

Horizon Cloud は IPv6 の使用をサポートしていません。

# TLS プロトコルと暗号スイート

Horizon Cloud Service は、次の TLS プロトコルと暗号スイートをサポートします。

- TLS 1.3 128 ビット TLS AES 128 GCM SHA256
- TLS 1.3 256 ビット TLS AES 256 GCM SHA384
- TLS 1.2 128 ビット TLS\_ECDHE\_RSA\_AES128\_GCM\_SHA256
- TLS 1.2 256 ビット TLS\_ECDHE\_RSA\_AES256\_GCM\_SHA384

#### **Horizon Cloud Service on Microsoft Azure** のデプロイに固有

■ Microsoft Azure 上の Horizon Cloud ポッドのデプロイでは、TLS 1.2 は、ポッドのストレージ アカウ ントとサービスの提供の一部としてデプロイされる Azure PostgreSQL サービスの両方の最小 TLS バ

<span id="page-21-0"></span>ージョンとして設定されます。これらのストレージ アカウントと Azure PostgreSQL サービスは、ポッ ド マネージャ インスタンスなどのサービス コンポーネントでのみ使用されます。このため、ポッドによる TLS 1.2 の使用が、Microsoft Azure サブスクリプションの顧客管理のアーティファクトに影響すること はありません。

- デフォルトでは、Horizon Cloud ポッドの Unified Access Gateway アプライアンスをデプロイするた めのウィザード ユーザー インターフェイスは、それらのアプライアンスに次の TLS プロトコルと暗号スイ ートを構成します。
	- TLS v1.2 TLS ECDHE\_RSA\_WITH\_AES\_128\_GCM\_SHA256
	- $\blacksquare$  TLS v1.2 TLS ECDHE\_RSA\_WITH\_AES\_256\_GCM\_SHA384

デプロイ ウィザードのユーザー インターフェイスの詳細については、「[Horizon Cloud](https://docs.vmware.com/jp/VMware-Horizon-Cloud-Service/services/hzncloudmsazure.getstarted15/GUID-97521A2A-689A-4D05-9123-E020E967E679.html) ポッドのゲートウ [ェイ構成の指定](https://docs.vmware.com/jp/VMware-Horizon-Cloud-Service/services/hzncloudmsazure.getstarted15/GUID-97521A2A-689A-4D05-9123-E020E967E679.html)」を参照してください。デプロイ ウィザードのユーザー インターフェイスまたは Horizon Universal Console を使用して、ポッドの Unified Access Gateway アプライアンスで他の TLS プロ トコルと暗号スイートを構成する機能は、現在使用できません。

### 対応ブラウザ

クラウドベースの管理コンソールは、Google Chrome、Mozilla Firefox、Microsoft Edge の最新バージョンに 対応しています。Microsoft Internet Explorer 11 でのコンソールの使用は非推奨であり、最適なエクスペリエン スは提供されません。Apple Safari でのコンソールの使用はサポートされていません。ただし、Apple Safari で 使用してみることはできます。Microsoft Internet Explorer 11 などの最新でないブラウザを使用してコンソール にアクセスしようとすると、最新のブラウザの使用を求める情報メッセージがコンソールに表示されます。最高のユ ーザー エクスペリエンスを実現するには、Google Chrome、Mozilla Firefox、および Microsoft Edge の最新 バージョンを使用してください。

# 第 1 世代テナント - Horizon Cloud - Windows 11 ゲスト OS のサ ポート - 考慮事項、既知の制限、および既知の問題

第 1 世代 Horizon Cloud Service で Windows 11 ゲスト OS を使用する場合は、次の考慮事項、制限事項、およ び問題が確認されています。

重要:この情報は、第 1 世代の制御プレーンで第 1 世代のテナント環境にアクセスできる場合にのみ適用されます。 [KB-92424](https://kb.vmware.com/s/article/92424) で説明されているように、第 1 世代の制御プレーンは提供終了 (EOA) となりました。詳細については、 該当記事を参照してください。

#### 考慮事項

- ポッドは v2204 リリース以降のマニフェストを実行している必要があります。
- ゴールド イメージは、Horizon Agents Installer v22.1.0 以降を実行している必要があります。

<span id="page-22-0"></span>■ Gen 1/Gen 2 および Windows 10/Windows 11 のサポート マトリックス。

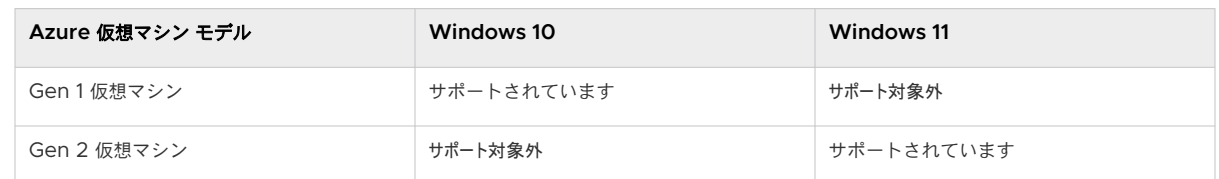

制限事項

- コンソールベースの App Volumes アプリケーション キャプチャ ワークフローは現在サポートされていませ ん。Windows 11 VDI デスクトップで Azure の App Volumes を使用するには、Windows 10 ゴールド イ メージを使用してコンソールベースのキャプチャ ワークフローを実行し、アプリケーションをキャプチャしま す。次に、それらのアプリケーションをユーザーに割り当てて、Windows 11 ベースのデスクトップで使用しま す。
- Windows 11 イメージを手動でインポートするには、直接ソースとして Azure Marketplace からインポート する必要があります。共有イメージ ギャラリー (SIG)、Azure 管理対象イメージ、Azure 仮想マシン スナップ ショットなど、その他のソースからのインポートは現在サポートされていません。
- VTPM は現在サポートされていません。
- AMD ドライバを実行している仮想マシンで Windows 11 を使用することは、現在サポートされていません。

既知の問題

■ CDPO を使用してタイム ゾーン リダイレクトを有効にすると、デスクトップのちらつきと、エクスプローラ プ ロセスのクラッシュが発生します。詳細は、[KB88086](https://kb.vmware.com/s/article/88086) を参照してください。

既知の問題を回避するには、Windows 11 マルチセッション仮想マシンのタイム ゾーン同期 GPO を有効にし ないようにします。

# 第 1 世代テナント - 既存のクラウド接続ポッドを使用している現在の ユーザー向け - Horizon Cloud Service リリースについて

このページの情報は、第 1 世代 Horizon Cloud Service のリリース ノートの「新機能」と併せて使用してくださ い。

注意**:** [ナレッジベースの記事](https://kb.vmware.com/s/article/92424) KB92424 で説明されているように、第 1 世代の Horizon Cloud 制御プレーンの提 供終了が発表されました。この発表に合わせて、第 1 世代の Horizon Cloud 製品ドキュメントが更新されました。

### この内容の紹介

注目**:** この情報は、第 1 世代の制御プレーンで第 1 世代のテナント環境にアクセスできる場合にのみ適用されます。 [KB-92424](https://kb.vmware.com/s/article/92424) で説明されているように、第 1 世代の制御プレーンは提供終了 (EOA) となりました。詳細については、 該当記事を参照してください。

2022 年 8 月の時点で、Horizon Cloud Service - next-gen は一般公開され、独自の『Horizon 制御プレーン next-gen の使用』ガイドを入手できます。

次世代と第 1 世代のどちらの環境を使用しているかは、環境にログインし、Horizon Universal Console ラベルに 表示されるブラウザの URL フィールドのパターンで確認することができます。次世代環境の場合、コンソールの URL アドレスには /hcsadmin/ のような部分が含まれます。第 1 世代コンソールの URL の場合は、異なるセク ション (/horizonadmin/) があります。

リリース ノート ドキュメントにリストされている項目に加えて、このページは、直近のサービス更新日以前にすで にクラウドに接続された既存のポッドを環境にオンボーディングしているか、以前に Horizon Cloud の機能および ワークフローを使用した経験がある方を対象としています。このページでは、ユーザーおよびそれらのポッドにとっ て今回の新機能と変更点が持つ重要性について説明します。機能とワークフローの重要な変更のみが記載されていま す。管理コンソールの新しいレイアウトや配色などの軽微な変更はワークフローに大幅な変更をもたらすことはない ので、ここでは詳しく説明しません。

第 1 世代サービスの直近のサービス更新日は、サービスのリリース ノート [ドキュメント](https://docs.vmware.com/jp/VMware-Horizon-Cloud-Service/services/rn/vmware-horizon-cloud-service-release-notes/index.html)に記載されています。 Horizon Cloud テナント環境で実行されるさまざまなワークフローに関する最新情報を表示するには、[Horizon](https://docs.vmware.com/jp/VMware-Horizon-Cloud-Service/index.html) [Cloud Service](https://docs.vmware.com/jp/VMware-Horizon-Cloud-Service/index.html) ドキュメント ページからリンクされている個々のガイドに記載されているドキュメントのトピック を参照してください。

次のセクションは 2019 年 9 月に戻ります。以前のリリースについて、同様の情報を公開することはできません。

重要:このページで使用されている用語を理解するうえで重要な情報については、このページの情報を読む前に、 リリース [ノートのドキュメントに](https://docs.vmware.com/jp/VMware-Horizon-Cloud-Service/services/rn/vmware-horizon-cloud-service-release-notes/index.html)記載されている情報を参照してください。リリース ノート ドキュメントには、 Microsoft Azure にデプロイされるポッドの最新のポッド マニフェスト番号など、重要な関連情報が含まれていま す。また、次のセクションで説明する重要な事実はすべての Horizon Cloud リリースに当てはまることに注意して ください。

### すべての Horizon Cloud リリースに関する重要な事実

- ポッドのマニフェスト バージョン レベル、Horizon Cloud Connector のバージョン レベル、Horizon ポッ ドのバージョン レベル、または制御プレーンの地域の違いに依存しない、クラウド プレーン ベースのすべての 新しい機能は、既存ユーザーと新規ユーザーの両方に自動的に提供されます。一例として、以下に特に記載され ていない、または製品ガイドに記載されていない限り、クラウド プレーンからポッドへの API 呼び出し用の新 しい API に依存しない、または Horizon Cloud Connector に関連する新しいユーザー インターフェイス機 能は、既存のユーザーに表示され、利用できます。
- VMware Horizon Cloud Service チームは、継続的かつ定期的に、そして暦年の任意の週に、ポッドのマニ フェスト バージョン レベルや Horizon Cloud Connector バージョン レベル、または Horizon ポッド バー ジョン レベルに依存しない、新しいクラウド プレーン ベースの機能を公開します。リリース [ノートのドキュメ](https://docs.vmware.com/jp/VMware-Horizon-Cloud-Service/services/rn/vmware-horizon-cloud-service-release-notes/index.html) [ント](https://docs.vmware.com/jp/VMware-Horizon-Cloud-Service/services/rn/vmware-horizon-cloud-service-release-notes/index.html) には、これらの機能の公開日が含まれています。
- そのマニフェスト バージョンがクラウド制御プレーンで初めて使用された日から、ポッドを Microsoft Azure にデプロイするためのポッド デプロイヤは、常に最新のポッド マニフェスト バージョンでポッドをデプロイし ます。
- 新しいポッド マニフェスト バージョンがクラウド プレーンで初めて使用される前にサービス テナントに存在 するデプロイ済みのポッドは、リリースの新しいマニフェストに更新されるまで、既存のマニフェスト バージョ ンで実行され続けます。次の事実が当てはまります。
	- 最新のマニフェスト レベルを必要とする API への依存度がゼロの新しいサービス機能は、これらの既存の ポッドで利用できます。
	- 最新のマニフェスト レベルの API に依存する新しいサービス機能は、それらのポッドが更新されるまで既 存のポッドでは利用できません。
	- 一部の新しいサービス機能は、テナント アカウントが配置されているクラウド プレーンのリージョンに依 存する場合があります。これらの機能については、該当するドキュメントに記載されています。制御プレー ンの地域は、ユーザー アカウントが作成されたときに送信される「Horizon Service へようこそ」E メー ルに記載されています。[Microsoft Azure](https://docs.vmware.com/jp/VMware-Horizon-Cloud-Service/services/hzncloudmsazure.getstarted15/GUID-6E460805-C323-4200-9A45-45E7BFB31730.html) および Horizon ポッドの Horizon Cloud へのデプロイとオ [ンボーディングを](https://docs.vmware.com/jp/VMware-Horizon-Cloud-Service/services/hzncloudmsazure.getstarted15/GUID-6E460805-C323-4200-9A45-45E7BFB31730.html)参照してください。
- <sup>n</sup> コンソールの [Marketplace からの仮想マシンのインポート] ウィザードは、ポッド マニフェストに組み込ま れている Horizon Agents Installer (HAI) を使用します。その結果、最新のマニフェスト バージョンでデプ ロイされたポッドには最新の HAI が組み込まれ、[仮想マシンのインポート] ウィザードを実行して最新レベル でポッドを選択すると、その最新の HAI からエージェントがインストールされます。最新のマニフェスト レベ ルにまだ更新されていないポッドの場合、[Marketplace からの仮想マシンのインポート] ウィザードは、それ ぞれのポッド マニフェストがビルトされたときに提供されていた HAI バージョンを使用します。
- <sup>n</sup> 当該ポッドでのサブスクリプション ライセンスの使用のアクティベーションと、Horizon Cloud が Horizon ポッドに提供するクラウドホスト型サービスの使用の有効化という 2 つの主なユースケースでは、Horizon ポ ッドが Horizon Cloud にオンボーディングされています。各ポッドは Horizon Cloud Connector を使用 してオンボーディングされます。これらのユースケースは、Horizon ポッドでのサブスクリプション ライセン スのアクティベーションのために、Horizon 7 バージョン 7.6 環境と Horizon Cloud Connector 1.0 で初 登場しました。その後、新しいバージョンの Horizon Connection Server をそれぞれ新しいバージョンの Horizon Cloud Connector と組み合わせることにより、Horizon Connection Server の最新バージョンを Horizon Cloud Connector の最新バージョンと組み合わせて実行しているクラウド接続された Horizon ポ ッドで追加のクラウドホスト型サービスを利用できるようになります。Horizon Cloud Connector の新しい デプロイは、バージョン N、N-1、N-2 を使用してサポートされます。N は、Horizon Cloud Connector の 最新バージョンです。N-2 バージョンよりも前のバージョンの Horizon Cloud Connector を使用している デプロイでは、新機能およびセキュリティと回復性の修正を活用するために、最新バージョンに更新することを お勧めします。Horizon Cloud Connector の最新の N バージョンについては、リリース ノート [ドキュメン](https://docs.vmware.com/jp/VMware-Horizon-Cloud-Service/services/rn/vmware-horizon-cloud-service-release-notes/index.html) [ト](https://docs.vmware.com/jp/VMware-Horizon-Cloud-Service/services/rn/vmware-horizon-cloud-service-release-notes/index.html)の上部を参照してください。また、Horizon Cloud Connector で現在サポートされているバージョンの Horizon ポッド ソフトウェアについては、VMware [製品の相互運用性マトリックスを](https://interopmatrix.vmware.com)参照してください。マ トリックスに一致しなくなった Horizon Connection Server と Horizon Cloud Connector のバージョン の組み合わせを実行している場合は、サポートされている組み合わせに更新してください。

### 2023 年 11 月 - v2310

2023 年 4 月よりも前からクラウド接続されたポッドを使用している既存のユーザーであり、v2310 リリース[のリ](https://docs.vmware.com/jp/VMware-Horizon-Cloud-Service/services/rn/vmware-horizon-cloud-service-release-notes/index.html) リース [ノートに](https://docs.vmware.com/jp/VMware-Horizon-Cloud-Service/services/rn/vmware-horizon-cloud-service-release-notes/index.html)記載されている機能が操作性に与える影響について確認する必要がある場合は、次の情報を使用して ください。

#### 次のキー バイナリの新しいバージョンが **2023** 年 **11** 月に初登場しました。

Horizon Cloud on Microsoft Azure デプロイの修正とセキュリティ アップデートを含む新しいポッド マニ フェスト バージョンと、更新されたエージェントを含む新しいバージョンの Horizon Agents Installer (HAI)。

### 2023 年 11 月 2 日

- VMware [ナレッジベースの記事](https://kb.vmware.com/s/article/92424) KB92424 で説明されているように、第1世代 Horizon Cloud 制御プレーン の提供終了 (EOA) が発表されました。第 1 世代 Horizon Cloud Service のドキュメントのポッド デプロイ コンテンツは、そのナレッジベースの記事に合わせて更新されています。
- VMware [ナレッジベースの記事](https://kb.vmware.com/s/article/93762) KB93762 で説明されているように、Horizon インフラストラクチャの監視 機能は廃止されました。この廃止およびナレッジベースの記事の情報に合わせて、この機能に関連するコンテン ツは第 1 世代 Horizon Cloud Service のドキュメントから削除されました。

# 2023 年 7 月 3 日

「VMware [ナレッジベースの記事](https://kb.vmware.com/s/article/91183) KB91183」で説明されているように、VMware Workspace ONE Intelligence for Horizon は、サブスクリプション ライセンス VMware Horizon Universal、Horizon Apps Universal、 Horizon Apps Standard を持つ第 1 世代の Horizon Cloud テナントで使用できます。この可用性により、ナレ ッジベースの記事には次の情報が記載されています。

- 第1世代コンソールが提供していた履歴ダッシュボードとレポートは、Workspace ONE Intelligence を通 じて利用できるようになります。
- 2023年6月 30日時点で、これらの履歴ダッシュボードとレポートは第1世代コンソールでは使用できなくな りました。
- これらの変更により、コンソールの更新に合わせて、『管理ガイド』の「[Horizon Universal Console](https://docs.vmware.com/jp/VMware-Horizon-Cloud-Service/services/hzncloudmsazure.admin15/GUID-0723415B-F6D1-439B-B4F8-3FEB05CB1904.html) の [レポ ート] [ページ」](https://docs.vmware.com/jp/VMware-Horizon-Cloud-Service/services/hzncloudmsazure.admin15/GUID-0723415B-F6D1-439B-B4F8-3FEB05CB1904.html)、「Horizon Cloud ダッシュボード - ポッド [フリートおよびテナント環境の健全性の可視性およ](https://docs.vmware.com/jp/VMware-Horizon-Cloud-Service/services/hzncloudmsazure.admin15/GUID-86BBC3B3-31B6-4F96-98C6-A6CED86A8E39.html) [び洞察](https://docs.vmware.com/jp/VMware-Horizon-Cloud-Service/services/hzncloudmsazure.admin15/GUID-86BBC3B3-31B6-4F96-98C6-A6CED86A8E39.html)」、「Horizon Cloud - ユーザー [カード機能\(別称:ヘルプ](https://docs.vmware.com/jp/VMware-Horizon-Cloud-Service/services/hzncloudmsazure.admin15/GUID-0B4DD01D-6A6C-4490-B191-219288A57631.html) デスク)について」、「[Horizon Universal](https://docs.vmware.com/jp/VMware-Horizon-Cloud-Service/services/hzncloudmsazure.admin15/GUID-9815E322-A13F-4E0A-B4F7-98B34A054D8F.html)  Console で提供される Cloud Monitoring Service [の統合された可視性および洞察、健全性監視、およびヘ](https://docs.vmware.com/jp/VMware-Horizon-Cloud-Service/services/hzncloudmsazure.admin15/GUID-9815E322-A13F-4E0A-B4F7-98B34A054D8F.html) ルプ [デスク機能の紹介」](https://docs.vmware.com/jp/VMware-Horizon-Cloud-Service/services/hzncloudmsazure.admin15/GUID-9815E322-A13F-4E0A-B4F7-98B34A054D8F.html)の各ページが更新されています。
- 第1世代テナントでユーザー セッション データの監視が無効になっている場合、使用率、傾向、および履歴の 分析に関連するレポートは無効になり、Workspace ONE Intelligence では使用できなくなります。監視が 無効になっている場合、システムはリアル タイムの管理を可能にするためにそのようなユーザー セッション情 報を限られた期間で収集し、ユーザー名をハッシュします。その間、そのユーザー情報の履歴および集計の表示 は無効になります。その結果、セッション レポートなど、そのデータの履歴および集計を表示するレポートは利 用できなくなります。テナントでこの監視が無効になっているかどうかを確認するには、[設定 ] - [全般設定 ] - [監視] のコンソール設定に移動します。

詳細については、「[Digital Employee Experience for Horizon](https://docs.vmware.com/jp/VMware-Workspace-ONE-Intelligence/services/intelligence-documentation/GUID-IntelDEEMHorizon.html)」、「[Horizon Cloud First-Gen](https://docs.vmware.com/jp/VMware-Workspace-ONE/services/intelligence-documentation/GUID-intel_HorizonCloudFirstGenIntegration.html) の統合」、およ び「Intelligence レポートの Horizon Cloud [データへのアクセス」](https://docs.vmware.com/jp/VMware-Workspace-ONE/services/intelligence-documentation/GUID-intel_HorizonCloudReports.html)を参照してください。

# 2023 年 5 月

2023 年 5 月よりも前からクラウド接続されたポッドを使用している既存のユーザーであり、2023 年 5 月[のリリ](https://docs.vmware.com/jp/VMware-Horizon-Cloud-Service/services/rn/vmware-horizon-cloud-service-release-notes/index.html) ース [ノートに](https://docs.vmware.com/jp/VMware-Horizon-Cloud-Service/services/rn/vmware-horizon-cloud-service-release-notes/index.html)記載されている機能が操作性に与える影響について確認する必要がある場合は、次の情報を使用してく ださい。

要求別有効化の機能の有効化を要求するには、VMware [ナレッジベースの記事](https://kb.vmware.com/s/article/2006985) KB2006985 に記載されているよ うに、サポート リクエストを発行します。

#### 次のキー バイナリの新しいバージョンが **2023** 年 **5** 月に初登場しました。

Horizon Cloud Connector の新しいバージョン。

#### **Horizon Cloud Connector v2.4** の新機能

- Horizon Cloud Connector で構成された Horizon Connection Server 認証情報を変更できるように なりました。登録済みの [Active Directory](https://docs.vmware.com/jp/VMware-Horizon-Cloud-Service/services/hzncloudmsazure.admin15/GUID-FC548D31-C8CB-40EE-A85C-D5F9DC9CD6F6.html) 認証情報を更新するを参照してください。
- SSL オフロードが送信トラフィック用に構成されている場合に、Horizon Cloud Connector で証明書を 構成して、制御プレーンへの接続を許可できるようになりました。カスタムの CA [署名証明書の構成](https://docs.vmware.com/jp/VMware-Horizon-Cloud-Service/services/hzncloudmsazure.admin15/GUID-ED33B551-07BF-42E6-8E8F-A4921C990FFE.html)を参照 してください。
- アプライアンスは、証明書の有効期限に達する前に、Kubernetes クラスタ証明書を自動的に更新します。 また、有効期限までの残り日数もユーザー インターフェイスに表示されます。[Kubernetes](https://docs.vmware.com/jp/VMware-Horizon-Cloud-Service/services/hzncloudmsazure.admin15/GUID-21706767-C29C-424D-88D8-46D762188463.html) クラスタ証明 [書の警告とシステムの自動更新への対応](https://docs.vmware.com/jp/VMware-Horizon-Cloud-Service/services/hzncloudmsazure.admin15/GUID-21706767-C29C-424D-88D8-46D762188463.html)を参照してください。

### 2023 年 4 月 - v2303

2023 年 4 月よりも前からクラウド接続されたポッドを使用している既存のユーザーであり、2023 年 4 月および v2303 リリース[のリリース](https://docs.vmware.com/jp/VMware-Horizon-Cloud-Service/services/rn/vmware-horizon-cloud-service-release-notes/index.html) ノートに記載されている機能が操作性に与える影響について確認する必要がある場合 は、次の情報を使用してください。

要求別有効化の機能の有効化を要求するには、VMware [ナレッジベースの記事](https://kb.vmware.com/s/article/2006985) KB2006985 に記載されているよ うに、サポート リクエストを発行します。

#### 次のキー バイナリの新しいバージョンが **2023** 年 **4** 月に初登場しました。

Horizon Cloud on Microsoft Azure 環境用の新しいポッド マニフェスト バージョン、および Horizon Agents Installer (HAI) の新しいバージョン。

#### **Microsoft Azure** のサービスがデプロイしたポッドに関連する新しい項目

■ マニフェスト バージョン 4136 以降のポッドでは、[インポートされた仮想マシン] ページの [インポート] ウィザードを使用する場合、および [イメージ - マルチポッド] ページを使用してマルチポッド イメージを 公開する場合、エージェント オプションで Skype for Business のオプションが提供されなくなりまし た。Horizon Agent for Windows v2303 の新機能で説明されているように、VMware Virtualization Pack for Skype for Business と呼ばれる機能は、v2303 Horizon Agent 以降ではサ ポートされなくなりました。

#### イメージに関連する新しい項目

サポートが追加された Windows ゲスト OS は次のとおりです。

- Windows 10 Enterprise 22H2
- Windows 10 Enterprise マルチセッション 22H2
- Windows 11 Enterprise 22H2
- Windows 11 Enterprise マルチセッション 22H2
- Windows Server 2022 データセンター

### 2022 年 10 月 - v2210

2022 年 10 月よりも前からクラウド接続されたポッドを使用している既存のユーザーであり、2022 年 10 月およ び v2210 リリースの[リリース](https://docs.vmware.com/jp/VMware-Horizon-Cloud-Service/services/rn/vmware-horizon-cloud-service-release-notes/index.html) ノートに記載されている機能が操作性に与える影響について確認する必要がある場 合は、次の情報を使用してください。

要求別有効化の機能の有効化を要求するには、VMware [ナレッジベースの記事](https://kb.vmware.com/s/article/2006985) KB2006985 に記載されているよ うに、サポート リクエストを発行します。

#### 次のキー バイナリの新しいバージョンが **2022** 年 **10** 月に初登場しました。

Horizon Cloud on Microsoft Azure 環境用の新しいポッド マニフェスト バージョン、Horizon Cloud Connector の新しいバージョン、および Horizon Agents Installer (HAI) の新しいバージョン。

#### **Microsoft Azure** のサービスがデプロイしたポッドに関連する新しい項目

- 管理者は、ゲートウェイ デプロイの Unified Access Gateway インスタンスで NTP 設定を構成して、 ポッド マネージャ インスタンスで使用される NTP 設定を継承できるようになりました。このリリースよ り前にテナントに存在していたゲートウェイ構成を持つポッドの場合、[ポッドを編集] ワークフローを使用 してこの機能を使用し、Unified Access Gateway インスタンスがポッド マネージャ インスタンスで使 用される NTP 設定を継承するようにすることができます。
- API の問題により、Horizon Cloud Service on Microsoft Azure デプロイの Unified Access Gateway インスタンスに Syslog サーバを構成する v2201 コンソールの機能は、API の問題が解決され るまでオフになっています。Horizon Universal Console でこの機能がオフにされていると同時に、機能 がコンソールに戻るまで、この機能への参照も Horizon Cloud Service のドキュメントから削除されてい ます。

#### イメージ管理サービス **(IMS)** に関連する新しい項目

Horizon 8 2209 以降の Horizon ポッドのデプロイの場合、ゴールド イメージの管理方法に応じて、プール とファーム内のゴールド イメージとスナップショット ソースを vCenter Server からイメージ カタログへ、 またはその逆に変更できます。この新機能を利用するには、VMware Horizon Console の操作を使用して既 存のプールとファームの編集およびインスタント クローンのメンテナンスを行い、関連するソース エンティテ ィを変更します。

- 自動化されたフル クローン デスクトップ [プールの作成と管理](https://docs.vmware.com/jp/VMware-Horizon/2209/virtual-desktops/GUID-FB9EEA35-065A-4C4E-906E-E1B9440A5AE7.html)
- インスタント クローン [ファームのメンテナンス](https://docs.vmware.com/jp/VMware-Horizon/2209/virtual-desktops/GUID-4360BD10-5C2B-4C5A-9C43-7C273EE23355.html)
- インスタント クローン デスクトップ [プールのメンテナンス](https://docs.vmware.com/jp/VMware-Horizon/2209/virtual-desktops/GUID-B46D873B-A64C-416C-9D98-17190BA1079A.html)

#### **Universal Broker** および **Horizon** ポッドに関連する新しい項目

■ Unified Access Gateway バージョン 2209 で Unified Access Gateway 管理コンソールが機能強 化されたため、Horizon 環境でそのバージョンを使用するときに、JWT 設定のユーザー インターフェイ ス ラベルがわずかに変更されます。関連するドキュメント ページ Horizon ポッド [- Universal Broker](https://docs.vmware.com/jp/VMware-Horizon-Cloud-Service/services/hzncloudmsazure.admin15/GUID-9CB1F1C6-CFA7-4BAD-A930-D0E0413FBBFA.html)  で使用するための [Unified Access Gateway](https://docs.vmware.com/jp/VMware-Horizon-Cloud-Service/services/hzncloudmsazure.admin15/GUID-9CB1F1C6-CFA7-4BAD-A930-D0E0413FBBFA.html) の構成が更新され、デプロイに Unified Access Gateway バージョン 2209 以降が含まれる場合の適切な要素についての説明が追加されました。

### 2022 年 8 月 - v2207

2022 年 8 月および v2207 リリースよりも前からクラウド接続されたポッドを使用している既存のユーザーであ り、2022 年 8 月[のリリース](https://docs.vmware.com/jp/VMware-Horizon-Cloud-Service/services/rn/vmware-horizon-cloud-service-release-notes/index.html) ノートに記載されている機能が操作性に与える影響について確認する必要がある場合 は、次の情報を使用してください。

要求別有効化の機能の有効化を要求するには、VMware [ナレッジベースの記事](https://kb.vmware.com/s/article/2006985) KB2006985 に記載されているよ うに、サポート リクエストを発行します。

#### 次のキー バイナリの新しいバージョンが **v2207** で初登場しました。

Horizon Cloud on Microsoft Azure 環境および Horizon Agents Installer (HAI) 用の新しいポッド マニ フェスト バージョン。

#### **Microsoft Azure** のサービスがデプロイしたポッドに関連する新しい項目

- 管理者は、クライアントが Unified Access Gateway マシンに接続したときに受け入れられる暗号スイ ートを構成できるようになりました。このリリースより前にテナントに存在していたゲートウェイ構成のポ ッドの場合は、ポッドの詳細ページを使用して、これらのゲートウェイ構成で構成された暗号スイートを確 認します。[ポッドの編集] ワークフローを使用して、構成された暗号スイートを変更できます。
- アップグレードのメンテナンス中は、Unified Access Gateway セッション数を使用してタイミングを最 適化し、エンドユーザー セッションの中断を減らします。
- ジャンプ ボックスとも呼ばれる一時的なポッド デプロイ エンジンは、新しい Horizon Cloud on Microsoft Azure 環境と更新のアーキテクチャから削除されました。一時的なジャンプ ボックスのキャ パシティが必要になるのは、ユーザーがサポート リクエストを開いて、VMware のサポートでそのリクエ ストに対応する方法がサポート関連のジャンプ ボックス仮想マシンをその監督下でデプロイすることであ ると判断した場合のみです。
- Microsoft Azure Cloud による今後の一部の仮想マシン モデルの廃止による影響を回避し、GPU 対応の 仮想マシンのインポートにより適切に対応し、シングルポッドおよびマルチポッド イメージのインポートの ための仮想マシン モデルを標準化するために、v2207 リリース以降、サービスの自動化された [Marketplace からの仮想マシンのインポート] ウィザードでデフォルトで使用される仮想マシン モデル が変更されました。

ウィザードは、シングルポッド イメージとマルチポッド イメージの両方に示されている次のモデルを使用 するようになりました。ポッドの Azure サブスクリプションで仮想マシン ファミリの割り当てを確認し、 ウィザードを使用して作成する予定のイメージに対して使用可能な割り当てがあることを確認することをお 勧めします。

#### **[Marketplace** からの仮想マシンのインポート**]** ウィザードで以下が作成されます。

- 非 GPU、Windows 11 以外、Standard\_DS2\_v2 仮想マシン
- 非 GPU、Windows 11 使用、Standard D4s\_v3 仮想マシン
- GPU 対応、Standard NV12s\_v3 仮想マシン

#### その他の注意事項

■ すべてのサブスクリプションには、Horizon Universal Console を使用して追加できる Workspace ONE Access テナントが含まれているため、Horizon Universal Console 内から新しい Workspace ONE Access テナントを作成できます。この変更は、VMware のビジネス運用に対応しています。

### 2022 年 5 月 - v2204

2022 年 5 月よりも前からクラウド接続されたポッドを使用している既存のユーザーであり、2022 年 5 月[のリリ](https://docs.vmware.com/jp/VMware-Horizon-Cloud-Service/services/rn/vmware-horizon-cloud-service-release-notes/index.html) ース [ノートに](https://docs.vmware.com/jp/VMware-Horizon-Cloud-Service/services/rn/vmware-horizon-cloud-service-release-notes/index.html)記載されている機能が操作性に与える影響について確認する必要がある場合は、次の情報を使用してく ださい。

要求別有効化の機能の有効化を要求するには、VMware [ナレッジベースの記事](https://kb.vmware.com/s/article/2006985) KB2006985 に記載されているよ うに、サポート リクエストを発行します。

#### 次のキー バイナリの新しいバージョンが **v2204** で初登場しました。

Horizon Cloud on Microsoft Azure 環境用の新しいポッド マニフェスト バージョン、Horizon Cloud Connector、Universal Broker プラグイン インストーラ、および Horizon Agents Installer (HAI) の新し いバージョン。

#### **Microsoft Azure** のサービスがデプロイしたポッドに関連する新しい項目

■ Windows 11 は、Horizon Cloud on Microsoft Azure 環境で使用するゲスト OS としてサポートされ るようになりました。サービスで Windows 11 を使用する場合の既知の考慮事項、制限事項、および問題 については、Windows 11 ゲスト OS のサポート - [考慮事項、既知の制限、および既知の問題](https://docs.vmware.com/jp/VMware-Horizon-Cloud-Service/services/hzncloudmsazure.getstarted15/GUID-F3FE6E0D-C8BA-4FC1-89E2-6FB1A3552F0B.html)ページを参 照してください。この機能を使用するには、ポッドがこのリリースのマニフェスト以降を実行している必要 があります。

この Windows 11 のサポートに関連するいくつかの追加ポイント:

■ 手動のインポート方法を使用して Windows 11 の仮想マシンをインポートする場合は、エージェント のインストールに Horizon Agents Installer (HAI) バージョン 22.1 以降が使用されていることを確 認する必要があります。Windows 11 のサポートには、HAI v22.1 によって提供される最小エージェ ント バージョンが必要です。

- Windows 11 ゴールド イメージを使用したコンソールの App Volumes キャプチャ ワークフローの 使用は、現在サポートされていません。回避策として、Windows 10 ゴールド イメージを使用してパ ッケージをキャプチャし、それらのパッケージをエンド ユーザーに割り当てて、割り当てられた Windows 11 単一セッションまたはマルチセッション デスクトップで使用することができます。
- 新しい Horizon Cloud on Microsoft Azure ポッドは、常に高可用性が有効な状態でデプロイされます。
- マルチポッド イメージは、ユーザー ネットワークからインターネットに送信されるイメージ操作(自動化 された [Marketplace からの仮想マシンのインポート] ウィザードを使用する場合など)に対して構成され たプロキシ設定を利用するようになりました。
- Azure Marketplace から AMD GPU およびグラフィックス ドライバを使用する仮想マシンを手動でイ ンポートし、それらのインポートされた仮想マシンをゴールド イメージに使用するためのサポート。このサ ポートでは、Azure 仮想マシン モデル Standard\_NV4as\_v4 と、このリリースのマニフェスト以降を 実行しているポッドを使用する必要があります。
- 既存の専用割り当てでは、個々のユーザーのニーズに基づいて、プロビジョニングされた仮想マシンのワー クロード CPU、メモリ、またはディスクを調整できるようになりました。これを行うと、プール タイプが 混合タイプに変更されます。この機能の使用は、このリリースのマニフェスト以降を実行するポッドでサポ ートされています。
- 推奨される Horizon Agents Installer バージョンがコンソールの [キャパシティ] 画面に表示されるよう になりました。エージェントを最新の状態に保つためのリマインダとして定期的な通知が生成されます。こ の機能は、このリリースのマニフェスト以降を実行しているポッドで提供されます。
- ゲスト OS のシャットダウンによって [停止] 状態になった、サービスによって作成された Microsoft Azure 仮想マシンは、請求が継続されるのを防ぐために自動的に [割り当て解除] 状態に移行します。この 機能の使用は、このリリースのマニフェスト以降を実行するポッドでサポートされています。
- Horizon Cloud ポッドの App Volumes 領域に関する機能強化。この機能を使用するには、ポッドでこ のリリースのマニフェスト レベル以降が実行されている必要があります。
	- <sup>n</sup> ユーザーがデスクトップと [スタート] メニューからアプリケーションをクリックして起動すると、アプ リケーションをオンデマンドで配信できるようになりました。この動作は、アプリケーションがすでに Windows マシンにネイティブでインストールされている場合と同じです。この設定は、新しく作成し たパッケージで使用できます。
- Microsoft Azure の問題による影響を軽減するため、v2204 サービス リリース以降、サービスの自動化 された [Marketplace からの仮想マシンのインポート] ウィザードで、デフォルトで非 GPU Windows 10 OS イメージに使用される仮想マシン モデルが変更されました。報告された問題の詳細については、 VMware ナレッジベースの記事 [KB88343](https://kb.vmware.com/s/article/88343) を参照してください。

このウィザードでは、この v2204 リリースで新たに追加された Windows 11 サポートに対して特定のモ デルも使用します。

ウィザードは次のモデルを使用するようになりました。ポッドの Azure サブスクリプションで仮想マシン ファミリの割り当てを確認し、ウィザードを使用して作成する予定のイメージに対して使用可能な割り当て があることを確認することをお勧めします。

### シングルポッド イメージ **- [Marketplace** からの仮想マシンのインポート**]** ウィザードでは、以下が作成 されます。

- 非 GPU Windows 10 OS または Windows 10 Enterprise マルチセッション OS シングルポッド イ メージ、Standard\_DS2\_v2 仮想マシン
- 非 GPU Windows Server OS 仮想マシン シングルポッド イメージ、Standard\_D2\_v3 仮想マシン
- GPU 対応の Windows 10 OS、Windows 10 Enterprise マルチセッション OS、または Windows Server OS シングルポッド イメージ、Standard\_NV6 仮想マシン
- 非 GPU Windows 11 OS または Windows 11 Enterprise マルチセッション OS シングルポッド イメ ージ、Standard D4s\_v3 仮想マシン
- GPU 対応の Windows 11 OS または Windows 11 Enterprise マルチセッション OS シングルポッド イメージ、Standard NC6s\_v3 仮想マシン
- 非 GPU Windows 7 OS シングルポッド イメージ、Standard\_DS2\_v2 仮想マシン (Windows 7 で は GPU がサポートされない)

### マルチポッド イメージ **- [Marketplace** からの仮想マシンのインポート**]** ウィザードでは、以下が作成さ れます。

- 非 GPU Windows 10 OS、Windows 10 Enterprise マルチセッション OS、または Windows Server OS マルチポッド イメージ、Standard DS2\_v2 仮想マシン
- GPU 対応の Windows 10 OS、Windows 10 Enterprise マルチセッション OS、または Windows Server OS マルチポッド イメージ、Standard\_NV6 仮想マシン
- 非 GPU Windows 11 OS または Windows 11 Enterprise マルチセッション OS マルチポッド イメー ジ、Standard\_D4s\_v3 仮想マシン
- GPU 対応の Windows 11 OS または Windows 11 Enterprise マルチセッション OS マルチポッド イ メージ、Standard\_NC6s\_v3 仮想マシン
- 非 GPU Windows 7 OS マルチポッド イメージ、Standard\_DS2\_v2 仮想マシン (Windows 7 では GPU がサポートされない)

#### その他の注意事項

- Horizon オンプレミス ポッドの IMS サポートでは:
	- <sup>n</sup> イメージ コピーのターゲット ポッドの vCenter Server でデータストアとネットワークを選択する オプションが提供されます。
	- <sup>n</sup> マルチクラスタ化された vCenter Server での IMS の使用がサポートされるようになりました。
	- このポッド タイプでは、公開が失敗したときに公開を再試行する [再公開] オプションが提供されるよ うになりました。

### 2022 年 3 月 - v2203

2022 年 3 月よりも前からクラウド接続されたポッドを使用している既存のユーザーであり、2022 年 3 月[のリリ](https://docs.vmware.com/jp/VMware-Horizon-Cloud-Service/services/rn/vmware-horizon-cloud-service-release-notes/index.html) ース [ノートに](https://docs.vmware.com/jp/VMware-Horizon-Cloud-Service/services/rn/vmware-horizon-cloud-service-release-notes/index.html)記載されている機能が操作性に与える影響について確認する必要がある場合は、次の情報を使用してく ださい。

要求別有効化の機能の有効化を要求するには、VMware [ナレッジベースの記事](https://kb.vmware.com/s/article/2006985) KB2006985 に記載されているよ うに、サポート リクエストを発行します。

注:Horizon Agents Installer、Horizon Cloud Connector、および Universal Broker プラグイン インス トーラの一般公開されたバージョンは、この v2203 リリースでは変更されていません。

#### 次のキー バイナリの新しいバージョンが **v2203** で初登場しました。

サービスのデプロイ ウィザードによって Microsoft Azure にデプロイされた Horizon Cloud ポッドの新し いポッド マニフェスト バージョン。このマニフェストには、ポッド マネージャが初めて実装された機能の一部 に必要とするバックエンド サポートの提供に加えて、信頼性のためのプラットフォーム コードの改善が含まれ ています。

#### **Microsoft Azure** のサービスがデプロイしたポッドに関連する新しい項目

- VDI デスクトップ割り当ての [サマリ] タブにある新しい [編集] ボタンを使用すると、割り当ての詳細を簡 単に編集できます。
- ファームの [サマリ] タブには、ファームの作成日時、Azure リソース グループ名、そのファーム ID な ど、追加の有用な情報が表示されます。
- <sup>n</sup> ポッド デプロイヤでは、ポッドのデプロイ中に Azure Key Vault を作成する必要がなくなりました。[ポ ッドの追加] ウィザードは、ファームと VDI デスクトップ割り当てのディスク暗号化機能の使用をサポート するために、サブスクリプションの Microsoft.KeyVault リソース プロバイダが Registered 状態であ ることを引き続き検証することに注意してください。この機能では、ディスク暗号化機能の使用を選択する ときに、ポッド マネージャのリソース グループに Key Vault を作成する必要があります。

重要:既存のユーザーは、VMware のサポートの指示がない限り、Horizon Cloud on Microsoft Azure デプロイに存在する Key Vault を削除しないでください。Key Vault を手動で削除すると、デプ ロイがサポート対象外の状態になります。

■ RSA SecurID は、ポッドのゲートウェイ構成での 2 要素認証構成のオプションです。デプロイ済みのゲー トウェイ構成でこの機能を使用するには、ポッドがマニフェスト 3139 以降を実行している必要がありま す。この機能は、2022 年 3 月中旬までに [ポッドの追加] ウィザードと [ポッドの編集] ウィザードに導入 される予定です。オプションは、その時点でこれらのウィザードに表示されるようになります。

#### その他の注意事項

■ Horizon ポッドでの Horizon インフラストラクチャの監視機能の使用はサポートされなくなりました。 その結果、これらの機能を Horizon ポッドで使用することに関するすべての参照がドキュメントから削除 されます。(Horizon ポッドは、Connection Server を実行するポッドです。)

# 2022 年 2 月 - v2201

2022 年 2 月よりも前からクラウド接続されたポッドを使用している既存のユーザーであり、2022 年 2 月[のリリ](https://docs.vmware.com/jp/VMware-Horizon-Cloud-Service/services/rn/vmware-horizon-cloud-service-release-notes/index.html) ース [ノートに](https://docs.vmware.com/jp/VMware-Horizon-Cloud-Service/services/rn/vmware-horizon-cloud-service-release-notes/index.html)記載されている機能が操作性に与える影響について確認する必要がある場合は、次の情報を使用してく ださい。

注:Horizon Agents Installer、Horizon Cloud Connector、および Universal Broker プラグイン インス トーラの一般公開されたバージョンは、この v2201 リリースでは変更されていません。

#### 次のキー バイナリの新しいバージョンが **v2201** で初登場しました。

サービスのデプロイ ウィザードによって Microsoft Azure にデプロイされた Horizon Cloud ポッドの新し いポッド マニフェスト バージョン。このマニフェストには、ポッド マネージャが初めて実装された機能の一部 に必要とするバックエンド サポートの提供に加えて、パフォーマンスと信頼性のためのプラットフォーム コー ドの改善が含まれています。

#### **Microsoft Azure** のサービスがデプロイしたポッドに関連する新しい項目

- Active Directory 環境をテナントに登録するときに、プロトコルとして LDAPS を選択できるようになり ました。この機能は、テナントが明示的に有効になっていて、すべてのポッドがこのリリースのマニフェス ト レベルを実行している場合に使用できます。有効化を要求するには、VMware のナレッジべースの記事 [KB2006985](https://kb.vmware.com/s/article/2006985) の説明に従ってサポート リクエストを発行する必要があります。
- ポッドのアップグレードがスケジュールされている間、コンソールのポッドの詳細ページにバナーが表示さ れます。これは、ポッドとその Unified Access Gateway インスタンスのアップグレード後に、Unified Access Gateway インスタンス の NIC からの許可されたクライアント接続として RADIUS サーバで構 成されている IP アドレスの更新が必要になる場合があることを示します。ポッドにゲートウェイ構成があ る場合、そのポッドが新しいマニフェスト バージョンに更新されると、Unified Access Gateway イン スタンスも更新されます。この機能を使用すると、アップグレードがスケジュールされている期間に、コン ソールのポッドの詳細ページで、ゲートウェイ構成で RADIUS 設定が構成されている場合に、ゲートウェ イ NIC がアップグレード後に使用する IP アドレスからのクライアント接続を許可するために RADIUS サ ーバ設定が更新されていることを確認する追加のアクションが必要になる場合があることを警告します。

#### イメージ管理サービス **(IMS)** に関連する新しい項目

■ マルチポッド イメージをコピーするポッドを選択できるようになりました。以前は、デフォルトでイメージ がすべてのポッドにコピーされていました。

#### **Universal Broker** に関連する新しい項目

- ヘルプ デスク ツールでは、Universal Broker を介して接続しているユーザーのセッション データにログ イン セグメントの内訳が表示されます。
- Universal Broker と Dynamic Environment Manager を使用する場合、スマート ポリシーを適用す るために、Dynamic Environment Manager で内部ユーザーと外部ユーザーを区別できるようになりま した。
- Horizon ポッドで、VDI マルチクラウド割り当てワークフローが Windows Server 2019 を実行してい るプールをサポートするようになりました。

# 2021 年 11 月 - v2111

2021 年 10 月よりも前からクラウド接続されたポッドを使用している既存のユーザーであり、この月のリリースで サービスに初めて登場した機能が操作性に与える影響について確認する必要がある場合は、次の情報を使用してくだ さい。

次のキー バイナリの新バージョンは、2021 年 11 月に初めて登場しました:サービスがデプロイしたポッドの新し いポッド マニフェスト バージョン、新しいバージョンの Horizon Cloud Connector、Universal Broker プラグ イン インストーラ、および Horizon Agents Installer (HAI)。

#### **Microsoft Azure** のサービスがデプロイしたポッドに関連する新しい項目

- 既存の VDI デスクトップ割り当ての仮想マシン モデル タイプを編集できるようになりました。ポッドは、 このリリースのマニフェスト レベルを実行している必要があります。
- マルチポッド イメージ管理で、マルチセッション オペレーティング システムがサポートされるようになり ました。このようなマルチポッド イメージからファームを作成できるようになりました。ポッドはマニフ ェスト 2915.x 以降を実行している必要があります。
- <sup>n</sup> シングルポッド ブローカが有効になっているテナントでは、同じ Horizon Cloud ポッドによってプロビジ ョニングされた VDI デスクトップ割り当て間で個々の仮想マシンを移動できるようになりました。この機 能を使用するには、テナントがこれに対し明示的に有効になっており、ポッドがこのリリースのマニフェス ト レベルを実行している必要があります。テナントでのこの機能の有効化を要求するには、[VMware](https://kb.vmware.com/s/article/2006985) ナレ ッジベース記事 [KB2006985](https://kb.vmware.com/s/article/2006985) に記載されているように、サポート リクエストを発行します。
- エージェントの自動更新の領域では、エージェントが仮想マシンで停止し、実行されていない場合に、不完 全または失敗したエージェントの更新を修正できるようになりました。ポッドは、このリリースのマニフェ スト レベルを実行している必要があります。
- Horizon Cloud ポッドの App Volumes 領域に関する機能強化。ポッドは、このリリースのマニフェス ト レベルを実行している必要があります。
	- n アプリケーション パッケージは、そのアプリケーションの最後に割り当てられたユーザーが Windows 10 Enterprise マルチセッション システムからログオフすると、自動的に接続解除される ようになりました。以前は、パッケージを接続解除するためには仮想マシンのシャットダウンが必要で した。
	- App Volumes は、Windows 10 Enterprise マルチセッション オペレーティング システムでの VMware Dynamic Environment Manager をサポートするようになりました。
	- App Volumes バッチ ファイルを使用して、App Volumes ワークフローを構成できます。この機能 は、『App Volumes 管理ガイド』の App Volumes [ワークフロー用のバッチ](https://docs.vmware.com/jp/VMware-App-Volumes/2111/app-volumes-admin-guide/GUID-DA2C9E23-7C51-4A6F-9895-EB31EB6B5217.html) スクリプトというタイ トルのページで説明しています。
	- RunAsUser.exe ユーティリティが App Volumes Agent に含まれるようになり、App Volumes 詳細構成バッチ ファイルから実行可能ファイルを実行できるようになりました。通常、これ らのバッチ ファイルのコードはシステムの範囲で実行され、このユーティリティを使用して、現在ログ インしているユーザーのコンテキストでコードを実行できます。この機能は、『App Volumes 管理ガ イド』の [App Volumes](https://docs.vmware.com/jp/VMware-App-Volumes/2111/app-volumes-admin-guide/GUID-0470F8D7-27AA-4761-ADCE-2A2A7D32D80F.html) バッチ スクリプト用に RunAsUser を使用するというタイトルのページで 説明しています。

■ Windows 10 Enterprise マルチセッション オペレーティング システムでの印刷スプーラ再起動動 作の改善。

#### **Universal Broker** に関連する新しい項目

このリリース以降、Horizon Cloud on Microsoft Azure のグリーンフィールド デプロイでは、Universal Broker がデフォルトで有効なブローカになります。

#### 現在のユーザーに対する追加の注意事項

- テナントからアラートと通知を受信するメール アドレスを指定できるようになりました。これらのアドレ スをテナント管理者ロールに関連付ける必要はありません。この機能の前は、テナント管理者のみが E メー ルでアラートと通知を受信できました。
- テナントの Horizon ユニバーサル ライセンスに VMware vCenter、vSAN、vSphere などの VMware SDDC コンポーネントのライセンスが含まれている場合は、Horizon Universal Console を使用してこ れらのキーを取得できます。コンソールで、取得するキーのバージョンを選択し、それらのキーをいつでも 表示できます。コンソールを使用してキーを生成するには、テナントでスーパー管理者ロールを持ち、この テナントに関連付けられている EA の Customer Connect ユーザーである必要があります。
- Workspace ONE リダイレクトがテナント レベルで有効になっている場合、エンド ユーザー クライアン トがポッドの Unified Access Gateway 構成の FQDN に直接接続している場合でも、エンド ユーザー は適切に Workspace ONE Hub にリダイレクトされます。以前は、このようなエンド ユーザー接続はデ スクトップを直接取得していました。

### 2021 年 10 月 - v2110

2021 年 10 月よりも前からクラウド接続されたポッドを使用している既存のユーザーであり、この月のリリースで サービスに初めて登場した機能が操作性に与える影響について確認する必要がある場合は、次の情報を使用してくだ さい。

注:Horizon Agents Installer、Horizon Cloud Connector、および Universal Broker プラグイン インス トーラの一般公開されたバージョンは、この v2110 リリースでは変更されていません。

また、サービスのデプロイ ウィザードによって Microsoft Azure にデプロイされた Horizon Cloud ポッドのポ ッド マニフェスト バージョンは 3000.x のままです。重要な修正が必要な場合、3000.1、3000.2 などのパッチ が利用可能になります。

#### **Microsoft Azure** のサービスがデプロイしたポッドに関連する新しい項目

- Horizon Universal Console では、組み込みの事前定義済みロールのデスクトップ割り当てとファームに 対する狭い範囲の権限がサポートされるようになりました。この機能を使用するには、テナントがこれに対 し明示的に有効になっており、すべての Horizon Cloud ポッドがマニフェスト 2915.x 以降を実行してい る必要があります。テナントでのこの機能の有効化を要求するには、VMware [ナレッジベース記事](https://kb.vmware.com/s/article/2006985)  [KB2006985](https://kb.vmware.com/s/article/2006985) に記載されているように、サポート リクエストを発行します。
- 「新規ポッド] ワークフローと [ポッドの編集] ワークフローで、管理者はポッドの Unified Access Gateway インスタンス上の Blast Extreme の TCP ポートとして 8443 を選択できるようになりまし た。この機能より前は、Blast Extreme TCP ポートはデフォルトで 443 に設定され、これを変更するた めのウィザード オプションはありませんでした。ポート 8443 は、クライアントからゲートウェイへのト
ラフィックのパフォーマンスが向上し、Unified Access Gateway インスタンス上のリソース使用率が低 くなるため、強く推奨されます。Blast Extreme TCP ポートに 8443 を使用すると、インスタンスでの CPU 輻輳によりクライアントからのトラフィック遅延が発生する可能性が低くなります。[ポッドの編集] ワークフローを使用して、既存のゲートウェイ構成の Blast Extreme TCP ポートを変更できます。

■ マルチセッション デスクトップを使用する App Volumes アプリケーションの場合、アプリケーション パッケージの分離は、そのパッケージを最後に割り当てたユーザーがログオフした後に実行されるようにな りました。ボリュームを接続解除するために基盤となるファーム仮想マシンをシャットダウンする必要はな くなりました。以前は、仮想マシンのシャットダウン時にアプリケーション パッケージの分離が実行されて いました。

### **Universal Broker** に関連する新しい項目

- Universal Broker およびマルチクラウド割り当てでは、Google Cloud VMware Engine (GCVE) を 使用するポッドのデスクトップとアプリケーションの仲介がサポートされるようになりました。
- Universal Broker では、仮想デスクトップ、公開デスクトップ、公開アプリケーションの起動を特定のク ライアントおよびバージョンに制限し、警告メッセージをクライアントに提供する機能がサポートされるよ うになりました。
- Universal Broker では、エンド ユーザーが、Windows ベースのデスクトップで使用するためのオプシ ョンとして RDP プロトコルを提供する Horizon Clients 内からの RDP プロトコルを使用して VDI デ スクトップおよび公開デスクトップに接続する機能がサポートされるようになりました。

### **Horizon Cloud Connector** およびクラウド接続された **Horizon** ポッドに関連する新しい項目

- Google Cloud Platform 用 Horizon Cloud Connector バージョン 2.0 ネイティブ バイナリの登場 により、フェデレーション アーキテクチャでデプロイされた Horizon ポッドに対してクラウド プレーンが 提供するすべてのクラウドプレーン サービスが、このようなポッドでサポートされるようになりました。こ のようなポッドでは、管理コンポーネントに Google Cloud Platform、デスクトップ コンポーネントに Google Cloud VMware Engine (GCVE) がそれぞれ使用されます。この完全なサポートを取得するに は、Horizon Cloud Connector バージョン 2.0 を使用します。現在、イメージ管理サービス (IMS) はオ ンプレミスの Horizon ポッドでのみサポートされ、クラウドベースの Horizon ポッド デプロイではサポ ートされていません。
- Amazon EC2 用 Horizon Cloud Connector バージョン 2.0 ネイティブ バイナリの登場により、フェ デレーション アーキテクチャでデプロイされた Horizon ポッドに対してクラウド プレーンが提供するす べてのクラウドプレーン サービスが、このようなポッドでサポートされるようになりました。このようなポ ッドでは、管理コンポーネントに Amazon EC2、デスクトップ コンポーネントに VMware Cloud on AWS がそれぞれ使用されます。この機能を使用するには、バージョン 2.0 以上の Horizon Cloud Connector が必要です。新しいデプロイでは、最新バージョンを使用する必要があります。現在、イメー ジ管理サービス (IMS) はオンプレミスの Horizon ポッドでのみサポートされ、クラウドベースの Horizon ポッド デプロイではサポートされていません。
- Horizon Cloud Connector バージョン 2.0 OVA が、Horizon on VMware Cloud on Dell EMC で の使用ができるようになりました。これらのポッドは、オールイン SDDC デプロイです。Cloud Monitoring Service (CMS) およびイメージ管理サービス (IMS) を除き、クラウド プレーンがオールイン SDDC デプロイの Horizon ポッドに対して提供するクラウドプレーン サービスは、このデプロイ タイプ でサポートされます。

## 2021 年 9 月 - v2109

2021 年 9 月よりも前からクラウド接続されたポッドを使用している既存のユーザーであり、2021 年 9 月の[リリー](https://docs.vmware.com/jp/VMware-Horizon-Cloud-Service/services/rn/vmware-horizon-cloud-service-release-notes/index.html) ス [ノートに](https://docs.vmware.com/jp/VMware-Horizon-Cloud-Service/services/rn/vmware-horizon-cloud-service-release-notes/index.html)記載されている機能が操作性に与える影響について確認する必要がある場合は、次の情報を使用してくだ さい。

注:Horizon Agents Installer、Horizon Cloud Connector、および Universal Broker プラグイン インス トーラの一般公開されたバージョンは、この v2109 リリースでは変更されていません。

### 次のキー バイナリの新しいバージョンが **v2109** で初登場しました。

サービスのデプロイ ウィザードによって Microsoft Azure にデプロイされた Horizon Cloud ポッドの新し いポッド マニフェスト バージョン。このマニフェストには、ポッド マネージャが初めて実装された機能の一部 に必要とするバックエンド サポートの提供に加えて、パフォーマンスと信頼性のためのプラットフォーム コー ドの改善が含まれています。

### **Microsoft Azure** のサービスがデプロイしたポッドに関連する新しい項目

- Horizon Agent 更新では、割り当て内の個々のデスクトップでエージェントの更新をターゲットにできる ようになりました。この機能を使用するには、このリリースのマニフェスト レベルで実行されているポッド が必要です。
- テナントの Universal Broker 設定に 2 要素認証が含まれていない限り、ポッド デプロイ ウィザードとポ ッドの編集ウィザードで Unified Access Gateway 構成が必須ではなくなりました。以前は、ウィザー ドはポッドで少なくとも 1 つの Unified Access Gateway を使用する必要がありました。
- テナントがシングルポッド仲介を使用するように構成されている場合、RDPプロトコルを使用した VDIデ スクトップまたはファームベースのセッション デスクトップへの接続がサポートされるようになりました。 この機能は、マニフェスト 3000.x 以降を実行するポッドでサポートされています。
- シングルポッド ブローカ テナントを Universal Broker に移行するためのシステム要件には、次のシナリ オを除いて、すべてのポッドに少なくとも 1 つの内部または外部の Unified Access Gateway 構成が含 まれるという要件がなくなりました。
	- 移行のスケジュール設定ウィザードの Universal Broker 設定で 2 要素認証を有効にすることを選択 した場合。ウィザードの Universal Broker で 2 要素認証が有効になっている場合、移行ではテナン トのフリート内のすべてのポッドに外部 Unified Access Gateway が必要です。
	- テナントのフリートに Horizon ポッドも含まれていて、コンソールの [ブローカ] 画面に Universal Broker 構成で 2 要素認証がすでに有効であることが示されている場合。この場合も、移行では、テナ ントのフリート内のすべてのポッドに外部 Unified Access Gateway が必要です。
- マルチセッション デスクトップを使用する App Volumes アプリケーションの場合、アプリケーション パッケージの分離は、そのパッケージを最後に割り当てたユーザーがログオフした後に実行されるようにな りました。ボリュームを接続解除するために基盤となるファーム仮想マシンをシャットダウンする必要はな くなりました。以前は、仮想マシンのシャットダウン時にアプリケーション パッケージの分離が実行されて いました。

### **Horizon Cloud Connector** およびクラウド接続された **Horizon** ポッドに関連する新しい項目

- Horizon Cloud Connector アプライアンスで vSphere の高可用性機能を使用するための文書化された 手順が利用できるようになりました。この機能は、vSphere 高可用性機能に依存するため、オンプレミス およびオールイン SDDC ポッド アーキテクチャに固有です。これらのデプロイ アーキテクチャでは、 Horizon Cloud Connector は vSphere インフラストラクチャにデプロイされます。
- Google Cloud Platform と Google Cloud VMware Engine (GCVE) を使用するフェデレーション デプロイ設計でデプロイされた Cloud Monitoring Service およびポッドの使用がサポートされるように なりました。
- 管理対象状態への変更ウィザードでは、テナントの Universal Broker 設定に 2 要素認証が含まれていな い限り、Unified Access Gateway 構成が必須ではなくなりました。以前は、ウィザードはポッドで少な くとも 1 つの Unified Access Gateway を使用する必要がありました。

### **Universal Broker** に関連する新しい項目

内部ネットワーク上のエンド ユーザーの場合、Universal Broker はクライアント、仮想デスクトップおよびリ モート アプリケーション(VDI および RDSH)間の直接接続をサポートするようになりました。このサポート により、これらの内部接続用に仮想デスクトップとリモート アプリケーションを起動するために内部 Unified Access Gateway は不要になりました。これらの内部クライアントによる仮想デスクトップとリモート アプ リケーションの起動をサポートするには、コンソールの [ブローカ] - [ネットワーク範囲] を使用して出力方向 NAT アドレスの範囲を指定し、Universal Broker が指定された範囲を内部ネットワークからの発信範囲とし て認識できるようにする必要があります。

## 2021 年 8 月 - v2108

2021 年 8 月よりも前からクラウド接続されたポッドを使用している既存のユーザーであり、2021 年 8 月[のリリー](https://docs.vmware.com/jp/VMware-Horizon-Cloud-Service/services/rn/vmware-horizon-cloud-service-release-notes/index.html) ス [ノートに](https://docs.vmware.com/jp/VMware-Horizon-Cloud-Service/services/rn/vmware-horizon-cloud-service-release-notes/index.html)記載されている機能が操作性に与える影響について確認する必要がある場合は、次の情報を使用してくだ さい。

注:Horizon Agents Installer、Horizon Cloud Connector、および Universal Broker プラグイン インス トーラの一般公開されたバージョンは、この v2108 リリースでは変更されていません。

### 次のキー バイナリの新しいバージョンが **v2108** で初登場しました。

サービスのデプロイ ウィザードによって Microsoft Azure にデプロイされた Horizon Cloud ポッドの新し いポッド マニフェスト バージョン。このマニフェストには、パフォーマンスと信頼性に関するプラットフォー ム コードの改善が含まれています。

### **Microsoft Azure** のサービスがデプロイしたポッドに関連する新しい項目

■ 第1世代テナント - 組織が第1世代 Horizon Cloud [のアプリケーション登録にカスタム](#page-352-0) ロールを使用す [ることを希望する場合](#page-352-0)で説明するように、サービス プリンシパルがサブスクリプションで使用する必要のあ る一連の操作に 2 つの追加操作が追加されました。これらの 2 つの追加操作は、Microsoft Azure Marketplace で事前構成されたイメージを使用して、サービスが新しいポッドのデプロイとポッドのアッ プグレードにかかる時間を短縮できるようにする今後の機能をサポートするためのものです。サービス プ リンシパルがカスタム ロールを使用する場合、そのロールにはこれらの 2 つの追加操作を実行する権限が 必要です。

- App Volumes 割り当てを作成するときに、ウィザードには [OS ファミリ] 選択メニューが表示されなく なります。1 つのタイプの Windows オペレーティング システムを実行している仮想マシンでキャプチャ されたパッケージは、これらのポッドで使用できるタイプの Windows オペレーティング システムを実行 しているデスクトップと互換性があるため、割り当てのために OS ファミリを指定する必要はなくなったと 判断されました。そのため、機能を保持したまま、メニューをウィザードから削除できます。この変更は、 このリリースより前に作成された App Volumes 割り当てにも適用されます。このような既存の App Volumes 割り当てを編集するときに、割り当ての作成時に [OS ファミリ] が選択されていた場合でも、 [OS ファミリ] の選択がシステムで不要になったため、編集ウィンドウにはそのフィールドが表示されなく なります。
- n エージェントの自動更新中に発生する障害に関するレポート機能の領域における追加の改善。ポッドがこの リリースの新しいマニフェスト バージョンを実行している場合、ダウンロード可能な CSV レポートには、 エージェントの更新プロセスが失敗したデスクトップ仮想マシンに加えて、プロセスが成功またはスキップ されたデスクトップ仮想マシンの名前も表示されるようになりました。

### 現在のユーザーに対する追加の注意事項

新しい VMware 製品である VMware Workspace ONE Assist for Horizon との連携により、Horizon Cloud 管理者は、Horizon Universal Console にあるヘルプ デスク ツールから直接リモート サポート セッ ションを起動できます。管理者は、仮想デスクトップ セッションに関連するタスクや問題についてエンド ユー ザーを支援できます。VMware Workspace ONE Assist for Horizon は、VMware Workspace ONE UEM 製品ラインの一部です。この新しい製品で提供される機能を使用するためのすべての要件については、 [Workspace ONE for Horizon](https://docs.vmware.com/jp/VMware-Workspace-ONE-UEM/services/WS1_Assist_Horizon/GUID-C23ABD18-55D4-4DE4-B05B-55CDD33848C6.html) と Horizon Cloud ドキュメントの「Workspace ONE Assist を使用した Horizon Cloud の要件」トピックを参照してください。

Horizon Universal Console の [全般設定] ページの [連絡先情報] セクションは削除されました。これは、そ のフィールドがどのワークフロー、ユースケース、またはシステム操作にも必要ないためです。

## 2021 年 7 月 - v2106

2021 年 7 月よりも前からクラウド接続されたポッドを使用している既存のユーザーであり、2021 年 7 月の[リリー](https://docs.vmware.com/jp/VMware-Horizon-Cloud-Service/services/rn/vmware-horizon-cloud-service-release-notes/index.html) ス [ノートに](https://docs.vmware.com/jp/VMware-Horizon-Cloud-Service/services/rn/vmware-horizon-cloud-service-release-notes/index.html)記載されている機能が操作性に与える影響について確認する必要がある場合は、次の情報を使用してくだ さい。

次のキー バイナリの新バージョンは、2021 年 7 月に初めて登場しました:サービスがデプロイしたポッドの新しい ポッド マニフェスト バージョン、新しいバージョンの Horizon Cloud Connector、Universal Broker プラグイ ン インストーラ、および Horizon Agents Installer (HAI)。

### **Horizon Cloud Connector** および **Horizon** ポッドでの使用に関連する新しい項目

- <sup>n</sup> Horizon Cloud Connector のバージョン 2.0 では、ライセンス サービスにサービス レベルのフォルト トレランスが追加されています。この機能に関するドキュメントについては、『管理ガイド』のトピック [Horizon Cloud Connector 2.0 -](https://docs.vmware.com/jp/VMware-Horizon-Cloud-Service/services/hzncloudmsazure.admin15/GUID-C966B7D8-1B49-4577-BE38-524D5020FB26.html) クラスタとサービス レベルのフォルト トレランスおよびそのサブト ピックを参照してください。
- Horizon Cloud Connector のバージョン 2.0 では、SNMP を使用したアプライアンスの監視がサポー トされます。管理者は、この標準ベースの監視機能を使用して、Horizon Universal Console にログイン

していない場合でも、ライセンス、アップグレード、コネクタのライフサイクルなど、コネクタ関連の重要 なサービスをプロアクティブに監視して関連するアラートを受信できます。この機能に関するドキュメント については、『管理ガイド』のトピック [Horizon Cloud Connector 2.0 - SNMP](https://docs.vmware.com/jp/VMware-Horizon-Cloud-Service/services/hzncloudmsazure.admin15/GUID-EAE6008F-A9BD-4721-B7E8-0437423FB590.html) を使用したアプライア [ンスの監視を](https://docs.vmware.com/jp/VMware-Horizon-Cloud-Service/services/hzncloudmsazure.admin15/GUID-EAE6008F-A9BD-4721-B7E8-0437423FB590.html)参照してください。

### **Microsoft Azure** のサービスがデプロイしたポッドに関連する新しい項目

- マルチポッド イメージ管理は、単一セッションの VDI イメージを Microsoft Azure の 2 つ以上の Horizon Cloud ポッドに公開して複製し、1 回の操作で複数の VDI マルチクラウド割り当てを更新するた めの簡単な方法を提供します。Horizon Cloud ポッドを使用したマルチポッド イメージ管理の機能は、 VDI マルチクラウド割り当てを使用するように構成されたテナントと、マニフェスト 2632.x 以降を実行す る Horizon Cloud ポッドでのみ使用できます。この機能に関するドキュメントについては[、クラウドから](https://docs.vmware.com/jp/VMware-Horizon-Cloud-Service/services/manage-images-from-cloud/GUID-3473F188-7029-43F8-A375-91C1216F9BA0.html) の Horizon [イメージの管理お](https://docs.vmware.com/jp/VMware-Horizon-Cloud-Service/services/manage-images-from-cloud/GUID-3473F188-7029-43F8-A375-91C1216F9BA0.html)よびそのサブトピックを参照してください。
- エージェントの自動更新に関する機能強化:
	- スケジュール設定されたエージェントの更新に先立ち、システムはデフォルトでエージェントの更新プ ロセス用に選択された仮想マシンを自動的に再起動するようになりました。この自動再起動により、エ ージェントの更新操作を実行する前に、仮想マシンとそのオペレーティング システム内で実行されてい るソフトウェアおよびサービスが既知の状態であることを確認できます。
	- エージェントの自動更新中に発生する障害に関するレポート機能が向上しました。割り当てでエージェ ントの更新プロセスが進行中のときでも、エージェントの更新プロセスが失敗したデスクトップ仮想マ シンの名前の CSV レポートをダウンロードできます。CSV レポートは、ポッドがこのリリースの新 しいマニフェスト バージョンを実行しているときにダウンロードして入手できます。

## 2021 年 5 月 - v2105

2021 年 5 月よりも前からクラウド接続されたポッドを使用している既存のユーザーであり、2021 年 5 月のリリー スが操作性に与える影響について確認する必要がある場合は、次の情報を使用してください。

注:Horizon Agents Installer、Horizon Cloud Connector、および Universal Broker プラグイン インス トーラの一般公開されたバージョンは、この v2105 リリースでは変更されていません。

#### 次のキー バイナリの新しいバージョンが **v2105** で初登場しました。

サービスのデプロイ ウィザードによって Microsoft Azure にデプロイされた Horizon Cloud ポッドの新し いポッド マニフェスト バージョン。このマニフェストには、パフォーマンスと信頼性に関するプラットフォー ム コードの改善が含まれています。

### **Horizon Cloud Connector** および **Horizon** ポッドでの使用に関連する新しい項目

Universal Broker は、VMware SDDC 上の Horizon ポッド用に公開されたデスクトップとアプリケーショ ンをサポートするようになりました。このサポートを使用するには、ポッドで VMware Horizon 8 ソフトウ ェア バージョン 2103 以降および Universal Broker プラグイン インストーラ バージョン 21.03 以降が実行 されている必要があります。

## 2021 年 4 月 - v2104

2021 年 4 月よりも前からクラウド接続されたポッドを使用している既存のユーザーであり、2021 年 4 月のリリー スが操作性に与える影響について確認する必要がある場合は、次の情報を使用してください。

注:Horizon Cloud Connector および Universal Broker プラグイン インストーラのバージョンは、この v2104 リリースでは変更されていません。テナント環境では、これらのコンポーネントの 2021 年 3 月バージョン を引き続き使用できます。

### 次のキー バイナリの新しいバージョンが **v2104** で初登場しました。

- サービスのデプロイ ウィザードによって Microsoft Azure にデプロイされた Horizon Cloud ポッドの 新しいポッド マニフェスト バージョン。このマニフェストには、パフォーマンスと信頼性に関するプラッ トフォーム コードの改善が含まれています。
- 新しい HAI バージョンには、Horizon Agent からデータを受信する Cloud Monitoring Service に関 連する断続的な問題を解決するための修正が含まれています(問題レポート 2742816)。

### **Microsoft Azure** のサービスがデプロイしたポッドに関連する新しい項目

コンソールを使用して App Volumes アプリケーション間で App Volumes パッケージを移動するためのサ ポート。新しくインポートされたパッケージを適切なアプリケーションに移動するためのサポートが含まれてい ます。

#### 現在のユーザーに対する追加の注意事項

一部の機能は、制限付き機能として初登場しています。このような機能は、テナントごとに、通常は、要求ベー スで有効になります。

### 2021 年 3 月 - v2103

2021 年 3 月よりも前からクラウド接続されたポッドを使用している既存のユーザーであり、新しい機能が操作性に 与える影響について確認する必要がある場合は、次の情報を使用してください。

次のキー バイナリの新バージョンは、2021 年 3 月に初めて登場しました。サービスがデプロイしたポッドの新しい ポッド マニフェスト バージョン、新しいバージョンの Horizon Cloud Connector、Universal Broker プラグイ ン インストーラ、および Horizon Agents Installer (HAI)。

#### **Horizon Cloud Connector** および **Horizon** ポッドでの使用に関連する新しい項目

バージョン 1.10 の Horizon Cloud Connector で修正とセキュリティ アップデートが提供されます。

### **Microsoft Azure** のサービスがデプロイしたポッドに関連する新しい項目

- Microsoft Azure 上の Horizon Cloud ポッドの既存のデプロイで Universal Broker およびマルチク ラウド割り当てを使用できるようになりました。
- コンソールのポッドの詳細ページに、優先メンテナンス ウィンドウを指定するために使用される新しいメン テナンス機能が追加されています。この機能を使用して、ポッドのメンテナンス アクティビティが行われる のに必要な時間と曜日をシステムに通知します。
- このリリースのポッド マニフェストから、Microsoft Azure 上の Horizon Cloud ポッドの App Volumes は Microsoft Windows 10 Enterprise マルチセッションをサポートするようになり、複数の ユーザーがそれぞれのアプリケーション割り当てを使用して個々のセッションにログインできます。以前 は、Horizon Cloud ポッドの App Volumes による Microsoft Windows 10 Enterprise マルチセッ ションの使用は Tech Preview でした。この機能は、このリリースのポッド マニフェストのバージョン以 降と、このリリースの App Volumes Agent バージョン以降の環境でサポートされていることに注意して ください。
- Microsoft Azure 上の Horizon Cloud ポッドの App Volumes を使用し、App Volumes コマンドラ イン キャプチャ プログラムを使用して Horizon Cloud アプリケーション インベントリにインポートす るためのアプリケーションをキャプチャするユーザー向けに、App Volumes 4 バージョン 2103 で新し いオプションが導入されました。このオプションは、App Volumes Manager コンソールを必要とせず にアプリケーションをパッケージングできるだけでなく、VHD 形式や MSIX アプリケーション接続形式の パッケージで動作するその他のツールも提供します。詳細については、[App Volumes 4](https://docs.vmware.com/jp/VMware-App-Volumes/2103/rn/VMware-App-Volumes-4-version-2103.html#whatsnew) バージョン 2103 リリース [ノートの「新機能」を](https://docs.vmware.com/jp/VMware-App-Volumes/2103/rn/VMware-App-Volumes-4-version-2103.html#whatsnew)参照してください。

### 現在のユーザーに対する追加の注意事項

一部のクラウドプレーン ベースの機能は、v2103 リリースの前の週に初登場しました。

Universal Broker およびマルチクラウド割り当てが Azure VMware Solutions (AVS) 上の Horizon ポ ッドをサポートするようになりました。ハイブリッドおよびマルチクラウドのデプロイ全体でマルチクラウド割 り当ての統合仲介が可能になり、Horizon ポッドと Microsoft Azure 上の Horizon Cloud ポッドの両方が サポートされます。

新しい名前 Horizon Universal Console を反映するようにコンソールが拡張されました。

一部の機能は、制限付き機能として初登場しています。このような機能は、テナントごとに、通常は、要求ベー スで有効になります。

このリリースでは、Horizon ポッドの管理コンソール(Horizon Console と呼ぶ)で、[クラウド ブローカ] オプションが動作しません。このオプションは、VMware Horizon 8 バージョン 2103 (8.2) を実行している クラウド管理 Horizon ポッドの RDS デスクトップ プール設定およびアプリケーション プール設定に表示さ れます。[クラウド ブローカ] オプションを有効にしても、この Horizon Cloud リリースには影響はありませ ん。

## 2021 年 1 月 - v2101

2021 年 1 月よりも前からクラウド接続されたポッドを使用している既存のユーザーであり、新しい機能が操作性に 与える影響について確認する必要がある場合は、次の情報を使用してください。

次のキー バイナリの新バージョンは、2021 年 1 月に初めて登場しました:サービスがデプロイしたポッドの新しい ポッド マニフェスト バージョン、新しいバージョンの Horizon Cloud Connector、Universal Broker プラグイ ン インストーラ、および Horizon Agents Installer (HAI)。

#### **Horizon Cloud Connector** および **Horizon** ポッドでの使用に関連する新しい項目

■ Horizon Cloud Connector 1.9 では、自動更新機能によってネットワークの詳細をより簡単に構成できる ようになりました。アップグレードのために、新しいアプライアンスに対して未割り当ての固定 IP アドレ スを指定することのみが必要です。

■ Horizon Cloud Connector 1.9 は、Horizon Cloud Connector アプライアンスのトラブルシューティ ングを行う際に、よりセキュアなアクセス方法を提供します。アプライアンスの root ユーザーの SSH ア クセスが無効になり、新しいカスタム ユーザー (ccadmin) を SSH アクセスで使用できるようになりまし た。これには、パスワード認証情報ではなく SSH パブリック キーを使用することのサポートが含まれてい ます。

#### **Microsoft Azure** のサービスがデプロイしたポッドに関連する新しい項目

ポッドで、エージェントの更新に失敗した場合に専用デスクトップを以前の使用可能な状態にロールバックする 機能をサポートするようになりました。また、更新プロセスを停止して残りのデスクトップをスキップするフェ イルファースト メカニズムを提供する、構成可能な障害しきい値もサポートします。以前から存在しているポッ ドでこの機能を使用するには、まずそのポッドをマニフェスト 2632.0 以降に更新する必要があります。

#### 現在のユーザーに対する追加の注意事項

一部のクラウドプレーン ベースの機能は、v2101 リリースの前の週に初登場しました。

2474.0 以降のポッド マニフェストの場合、ドメイン参加アカウントの Active Directory 権限のセットが少 なくなり、テナントの柔軟性が向上しています。ただし、システムがテナントのフリート内のすべてのポッドで ドメイン参加関連の操作のために同じドメイン参加アカウントを使用するため、2474.0 以前のマニフェストの ポッドが含まれている場合は、そのポッドに必要な以前の権限セットがドメイン参加アカウントに含まれている ことを確認する必要があります。Microsoft Azure のすべての Horizon ポッドがポッド マニフェスト 2474.0 以降にアップデートされると、ドメイン参加アカウントに対して、より新しい Active Directory 権限 セットを採用できます。ドメイン参加アカウントの権限については、Horizon Cloud [の運用に必要なサービス](https://docs.vmware.com/jp/VMware-Horizon-Cloud-Service/services/hzncloudmsazure.admin15/GUID-5F0B52F6-CD79-447B-B1C6-6ED2AF71BBA7.html) [アカウント](https://docs.vmware.com/jp/VMware-Horizon-Cloud-Service/services/hzncloudmsazure.admin15/GUID-5F0B52F6-CD79-447B-B1C6-6ED2AF71BBA7.html)と、更新されたセクションを参照してください。

新しい用語を反映するためにコンソールが拡張されました。以前は、オンプレミスの vSphere インストールま たは VMware Cloud on AWS SDDC (Software-Defined Data Center) にインストールされているクラ ウド接続された Horizon ポッドを参照するときに、[オンプレミス] または [VMware Cloud on AWS] など のラベルがコンソールで表示されていました。これらは Horizon Connection Server ソフトウェアに基づい たポッドです。[Azure VMware Solution \(AVS\)](https://techzone.vmware.com/resource/horizon-on-azure-vmware-solution-architecture) 上の Horizon ポッドおよび [Google Cloud VMware](https://techzone.vmware.com/resource/horizon-on-google-cloud-vmware-engine-architecture)  [Engine \(GCVE\)](https://techzone.vmware.com/resource/horizon-on-google-cloud-vmware-engine-architecture) 上の Horizon ポッドなど、追加のクラウドホスト型 VMware SDDC での Horizon ポッド のデプロイが利用可能であることにより、テナントのポッド フリートに含まれる該当メンバーを参照する際に、 コンソールは [VMware SDDC] というラベルを使用するようになりました。

Microsoft Windows Server 2019 で登録サーバを実行するためのサポートが追加されました。登録サーバ は、True SSO 機能のために使用されます。Microsoft Windows Server 2008 への登録サーバのインスト ールはサポートされなくなりました。

## 2020 年 10 月 - v2010

2020 年 10 月よりも前からクラウド接続されたポッドを使用している既存のユーザーであり、新しい機能が操作性 に与える影響について確認する必要がある場合は、次の情報を使用してください。

次のキー バイナリの新バージョンは、2020 年 10 月に初めて登場しました:サービスがデプロイしたポッドの新し いポッド マニフェスト バージョン、新しいバージョンの Horizon Cloud Connector、Universal Broker プラグ イン インストーラ、および Horizon Agents Installer (HAI)。

### **Horizon Cloud Connector** および **Horizon** ポッドでの使用に関連する新しい項目

- Horizon Cloud Connector バージョン 1.8 は、OVA と VHD の両方の形式でリリースされます。
- Horizon Cloud Connector 1.8 では、デプロイ プロファイルを選択して、サブスクリプション ライセン ス サポートのみで有効にするか、Horizon Cloud 機能を使用して有効にするかを選択できます。この選択 は、アプライアンスのデプロイ時に行われます。
- Horizon Cloud Connector は [Azure VMware Solution](https://azure.microsoft.com/en-us/services/azure-vmware/) (AVS) にデプロイされた Horizon ポッド をサポートするようになりました。現在このサポートは、これらのデプロイでのサブスクリプション ライセ ンスの使用に限定されています。クラウドホスト型サービスの完全なセットは、これらのデプロイ タイプに はまだ提供されていません。

### **Microsoft Azure** のサービスがデプロイしたポッドに関連する新しい項目

Horizon Cloud on Microsoft Azure ポッドは、ポッドのデプロイまたはゲートウェイのデプロイ中にカスタ ムの Azure リソース タグを指定する機能をサポートするようになりました。ポッド デプロイヤは、指定された タグをポッド デプロイヤが作成するリソース グループに適用します。ポッド デプロイヤが作成するリソース グループの説明については、Microsoft Azure [にデプロイされたポッド用に作成されたリソース](https://docs.vmware.com/jp/VMware-Horizon-Cloud-Service/services/hzncloudmsazure.admin15/GUID-9F004F77-5685-400E-8ADC-3ECA96D3CA71.html) グループを参 照してください。この新機能は、ポッドのマニフェスト バージョンに依存しません。

## 2020 年 7 月 - v3.1

2020 年 7 月よりも前からクラウド接続されたポッドを使用していて、新しい機能が操作性に与える影響について確 認する必要がある場合は、次の情報を使用してください。

### 既存のクラウド接続された **Horizon** ポッドの場合

Horizon Cloud Connector 1.7 の登場。

### **Microsoft Azure** の既存のポッドの場合

以下の新機能を既存のポッドで使用するには、そのポッドを最初にマニフェスト 2298.0 以降に更新して機能を 利用する必要があります。

- <sup>n</sup> ファームおよび VDI デスクトップ割り当てで使用する複数のテナント サブネット。この機能は、 Universal Broker で構成されたテナントで使用されているマルチクラウド デスクトップ割り当てではま だ使用できません。
- RDSH ファームでの高度なセッション ロード バランシングの使用。
- デスクトップの自動割り当てとファームのサイズ変更のサポートにより、キューに登録済みまたは実行中の 状態にあるデスクトップとファームの拡張タスクの両方をキャンセルできるようになりました。この機能 は、Universal Broker で構成されたテナントで使用されているマルチクラウド デスクトップ割り当てでは まだ使用できません。
- エンド ユーザーのログイン時間を向上させるために、パワーオフ状態にあって、エンド ユーザーのデスク トップへの要求を満たすためにパワーオンにする必要があるポッド プロビジョニングされたデスクトップ 仮想マシンに対して、仮想マシンがエージェント準備完了状態になるまでにかかる時間が短縮されました。
- App Volumes 機能の使用 ポッドをこのリリースのマニフェスト バージョンに更新する必要があり、ま たお使いのユーザー アカウントが、次の Horizon Cloud 制御プレーン リージョンのいずれかにある必要 があります: USA-2 (PROD1\_NORTHCENTRALUS2\_CP1)、Europe-2 (PROD1\_NORTHEUROPE\_CP1)、ま たは Australia-2 (PROD1\_AUSTRALIAEAST\_CP1)。制御プレーンの地域は、「Horizon Cloud Service へようこそ」という件名の E メールに記載されています。

ポッドにゲートウェイ構成をデプロイする場合、以前のリリースの Standard\_A4\_v2 仮想マシン サイズに加え て、各 Unified Access Gateway インスタンスにより多くの vCPU を提供する Standard\_F8s\_v2 仮想マ シン サイズを使用することもできるようになりました。既存のポッドの場合、ポッドを編集してそのポッドに新 しいゲートウェイ構成を追加すると、この新しい機能を使用できます。

### 現在のユーザーに対する追加の注意事項

既存のすべてのユーザーに対して、コンソールのヘッダー バーで製品フィードバックを送信する拡張機能を利用 できるようになりました。

高可用性 (HA) 機能を備えたポッドが、Microsoft Azure Government(米国バージニア州政府、米国アリゾ ナ州政府、米国テキサス州政府)でサポートされるようになりました。この機能が必要な既存のポッドが Microsoft Azure Government にある場合は、有効化について VMware の担当者にお問い合わせください。

## 2020 年 3 月 - v3

2020 年 3 月よりも前からクラウド接続されたポッドを使用していて、新しい機能が操作性に与える影響について確 認する必要がある場合は、次の情報を使用してください。

#### 既存のクラウド接続された **Horizon** ポッドの場合

Horizon Cloud Connector 1.6.x の登場によって、Horizon Cloud Connector がポッドを Horizon Cloud と正常にペアリングするために必要な Horizon ポッドのシステム コンポーネントとサービスの健全性 を確認するためのコマンドライン診断ツールが提供されます。Web ベースの構成ポータルにログインしてポッ ドの構成ウィザードを実行する前に、この診断ツールを実行して、正常な結果を妨げる可能性のある項目を確認 できます。問題が発見された場合、ツールはコンポーネント名、詳細、および推奨される修復手順をレポートし ます。

### **Microsoft Azure** の既存のポッドの場合

以下の新機能を既存のポッドで使用するには、特に記載されていない限り、そのポッドを最初にマニフェスト 1976.0 以降に更新して機能を利用する必要があります。

<sup>n</sup> 外部 Unified Access Gateway 構成用に個別のサブスクリプションを使用する場合に高度なデプロイ構 成をサポートするには、ポッド デプロイヤによって作成されたデフォルトのリソース グループではなく、 ユーザーが作成した既存のリソース グループに Unified Access Gateway リソースをデプロイすること を選択できます。既存のポッドでこの機能を利用するには、まずポッドを少なくともマニフェスト バージョ ン 1763 以降(2019 年 12 月のマニフェスト)に更新する必要があります。次に、外部ゲートウェイ構成 に個別のサブスクリプション、VNet、およびカスタム リソース グループを使用するには、文書化された要 件をすべて満たす必要があります。その要件には、使用する VNet をポッドの VNet とピアリングし、使 用するサブスクリプションでリソース グループを作成することなどが含まれます。次に、コンソールのワー クフローを使用して既存の外部ゲートウェイを削除し、ポッドの既存の外部 Unified Access Gateway 構成を削除する必要があります。削除が正常に完了したら、[ポッドの編集] ワークフローを実行して、新し いオプションを使用して外部ゲートウェイを追加し、外部 Unified Access Gateway を既存のリソース グループに配置できます。

- 管理者は、VDI デスクトップ仮想マシンがエンドユーザーに割り当てられると、デスクトップ仮想マシン名 ではなく、専用 VDI デスクトップ割り当ての名前をエンドユーザー クライアントに表示するように指定で きるようになりました。以前は、エンドユーザーが特定の VDI デスクトップ仮想マシンを要求すると、そ のクライアントはデフォルトでデスクトップ仮想マシンの名前を表示し、それを変更することはできません でした。このオプションによって、Workspace ONE Access を経由するエンドユーザー接続に対する表 示内容が変更されることはありません。Workspace ONE Access は、常に専用 VDI デスクトップ割り 当て名を表示し、エンドユーザーが Workspace ONE Access からデスクトップ仮想マシンを起動する と、デスクトップ名がエンドユーザー クライアントに表示されます。[全般設定] ページにこの機能のオプシ ョンが表示されますが、この機能を利用できるようにするには、ポッドで 1976.0 以降のマニフェストが実 行されている必要があります。
- <sup>n</sup> ポッド マニフェスト 1976.0 以降では、管理者が個々のファーム仮想マシンをメンテナンス モードに切り 替えて、仮想マシンでメンテナンス アクションを実行できるようにすることができます。この機能を活用し て仮想マシンごとのメンテナンス モードを設定する前に、ポッドでこのリリースのマニフェスト バージョ ンを実行する必要があります。また、コンソールの既知の問題により、この機能のオプションがコンソール のファームの [サーバ] タブに表示されますが、ファームの仮想マシンのエージェントがバージョン 20.1.0 以降を実行するまで、これらのユーザー インターフェイス オプションはモードを設定しません。

### 現在のユーザーに対する追加の注意事項

コンソールの [レポート] ページと [ダッシュボード] ページで利用可能なレポートの機能が拡張されました。こ れらのレポートのデータは、Cloud Monitoring Service によって提供されます。既存のポッドでこの機能を 利用できます。

## 2019 年 12 月 - v2.2

2019 年 12 月よりも前からクラウド接続されたポッドを使用していて、新しい機能が操作性に与える影響について 確認する必要がある場合は、次の情報を使用してください。

### 既存のクラウド接続された **Horizon** ポッドの場合

このリリース以降:

- vCenter Server 環境のデータストア容量が不十分であるために更新に対応できないなどの、ユーザーが制 御可能な条件によって、Cloud Connector の正常な自動更新が妨げられる可能性があります。このリリー ス以降、Horizon Cloud テナント アカウントで自動更新が有効になっている場合、そのようなアイテムは コンソールで識別されるため、それらのアイテムに対処してクリアできます。
- VMware Cloud on AWS にデプロイされた Horizon ポッドでは、Horizon Cloud Connector の自動 アップグレードはサポートされていません。

■ Horizon Cloud Connector のオンボーディング成功画面が強化されて、コネクタのコンポーネントの健 全性ステータスが表示され、また Horizon Cloud Connector アプライアンスで SSH を有効/無効にする オプションが提供されます。

### **Microsoft Azure** の既存のポッドの場合

以下の新機能を既存のポッドで使用するには、特に記載されていない限り、そのポッドを最初にマニフェスト 1763.0 以降に更新して機能を利用する必要があります。

- n 高度なデプロイ構成をサポートするために、ポッド デプロイヤは次のオプションを提供します。
	- <sup>n</sup> ポッドの VNet およびコア ポッド要素とは別に、外部ゲートウェイ構成の Unified Access Gateway インスタンスに個別の VNet を使用します。VNet をピア接続する必要があります。
	- コア ポッド要素に使用されるサブスクリプションとは別に、外部 Unified Access Gateway 構成に 個別のサブスクリプションを使用します。VNet はサブスクリプションにスコープ指定されるため、個 別のサブスクリプション デプロイ シナリオは、個別の VNet シナリオでもあります。VNet をピア接 続する必要があります。
	- 既存のポッドでこの機能を利用するには、最初にポッドをマニフェスト 1763.0 以降に更新する必要が あります。次に、その VNet をポッドの VNet とピアリングするなど、外部ゲートウェイ構成に個別 の VNet を使用するには、文書化された要件をすべて満たす必要があります。次に、コンソールのワー クフローを使用して既存の外部ゲートウェイを削除し、ポッドの既存の外部 Unified Access Gateway 構成を削除する必要があります。削除が正常に完了したら、[ポッドを編集]ワークフローを 実行して、新しいオプションを使用して外部ゲートウェイを追加できます。
- このリリースのマニフェスト以降、VDI デスクトップ割り当ておよび RDSH ファームで SSD ディスク タ イプを使用できます。
- このリリースのマニフェスト以降、VDI デスクトップ割り当ておよび RDSH ファームの OS ディスク サ イズをカスタマイズできます。以前のポッド マニフェストで、OS のディスク サイズは公開された基本イ メージと同じに設定されており、これはデフォルトで 127 GB であり変更できませんでした。
- このリリースの新機能として、[Marketplace から仮想マシンをインポート] ウィザードには、作成される 仮想マシンを Active Directory ドメインに参加させないようにする設定が表示されます。以前は、このワ ークフローで仮想マシンがデフォルトでドメインに参加していたため、その動作を変更できませんでした。 この新しいトグルは、このリリースのマニフェスト バージョンよりも前の既存のポッドで使用できます。
- このリリースでの [容量] ページの再設計により、[タイプ] ビューは削除されました。[容量] ページの [タイ プ] ビューの削除により、そのビューから以前にアクセスしたアイテムについて注意するべき 2 つの変更が あります。ポッドのサブスクリプションの Microsoft Azure 制限のうちのポッドの現在の使用量を表示 するアクションがポッドの詳細ページに移動し、そのビュー内に存在していた [サブスクリプションを削除] アクションが完全に削除されました。

### 現在のユーザーに対する追加の注意事項

- 管理コンソールの [レポート] 画面で利用可能なレポートの機能が拡張されました。これらのレポートのデ ータは、Cloud Monitoring Service によって提供されます。
- Horizon Cloud 管理コンソールの [キャパシティ] 画面の機能強化。ポッドの詳細ページにドリルダウン してポッドの構成可能な詳細を変更したり、テナント環境からポッドを削除したりするのではなく、[キャパ

シティ] 画面からポッドの編集とポッドの削除ワークフローを開始できるようになりました。この再設計の 結果として、以前は [キャパシティ] 画面の [場所] ビューを使用して実行していた場所情報の変更ワークフ ローが、[ポッドを編集] ワークフローのオプションになりました。たとえば、新しい場所の名前を指定する には、ポッドで [編集] アクションを使用し、[ポッドの編集] ワークフローのオプションとして新しい場所 の名前を指定できます。Microsoft Azure サブスクリプションに関連付けられたすべてのポッドが削除さ れたときに、保存されているサブスクリプション情報を削除するために以前の [場所] ビューのワークフロー を使用することはできなくなりましたので注意してください。

- 以前の製品名 VMware Identity Manager は、VMware Workspace ONE™ Access という名前に 変更されました。
- Horizon Agents Installer は、休止状態の DaaS Agent をインストールしません。以前のリリースで は、HAI によって DaaS Agent の MSI がゲスト OS にインストールされましたが、休止状態だったため 使用されませんでした。今回のリリースでは、MSI はまったくインストールされません。

## 2019 年 9 月 - v2.1

2019 年 9 月よりも前からクラウド接続されたポッドを使用していて、新しい機能が操作性に与える影響について確 認する必要がある場合は、次の情報を使用してください。

### 既存のクラウド接続された **Horizon** ポッドの場合

このリリース以降:

- Cloud Connector バージョン 1.3 および 1.4 で自動更新がサポートされるようになりました。この機能 を利用するには、以前のバージョンの Cloud Connector を最新のバージョンに更新することをお勧めし ます。
- セッションの使用率が詳細にわかるクラウド監視サービス (CMS) 機能が Horizon Cloud Service に含 まれています。

### **Microsoft Azure** の既存のポッドの場合

以下の新機能を既存のポッドで使用するには、特に記載されていない限り、そのポッドを最初にマニフェスト 1600.0 以降に更新して機能を利用する必要があります。

- 今回のリリースでポッド アーキテクチャが変更されました。2019 年 9 月リリースのマニフェスト バージ ョンのすべてのポッドには、ポッドの Microsoft Azure ロード バランサと Microsoft Azure Database for PostgreSQL サーバ インスタンス (第5世代のメモリ最適化ティア)が含まれます。こ のため、既存のポッドをこのリリースのマニフェスト バージョンに更新する前に、既存のネットワーク構成 が、ポッドの Microsoft Azure ロード バランサと Microsoft Azure Database for PostgreSQL サー バ インスタンスに対応するために必要な DNS、ポート、およびプロトコルを満たしていることを確認する 必要があります。特定のポートおよびプロトコルをブロックするファイアウォールまたはネットワーク セ キュリティ グループがある場合は、現在のネットワーク構成を次のトピックの情報と比較し、必要に応じて ネットワーク構成を更新します。
	- <sup>n</sup> [Microsoft Azure](https://docs.vmware.com/jp/VMware-Horizon-Cloud-Service/services/hzncloudmsazure.admin15/GUID-E3B769E7-BB17-40FD-9CAB-111B348C767E.html) での Horizon Cloud ポッドの DNS の要件
	- <sup>n</sup> 2019 年 9 月のリリースのマニフェスト レベルでの Horizon Cloud [ポッドのポートとプロトコルの](https://docs.vmware.com/jp/VMware-Horizon-Cloud-Service/services/hzncloudmsazure.admin15/GUID-FE6A6C12-2A0A-4C2D-B578-F1D65475801A.html) [要件](https://docs.vmware.com/jp/VMware-Horizon-Cloud-Service/services/hzncloudmsazure.admin15/GUID-FE6A6C12-2A0A-4C2D-B578-F1D65475801A.html)
- このリリースでは、解決のためにユーザーのアクションが必要なポッドの更新エラーのアラートが強化され ています。ユーザーが完全に制御できるいくつかの要素により、ポッドの正常な更新が妨げられる可能性が あります。たとえば、ポッドの更新を調整するジャンプ ボックス仮想マシンを作成するために、十分なコア 数がポッドの関連付けられたサブスクリプションにない、というような状況が該当します。このリリース以 降、このような問題はコンソールで特定されるため、これらの問題に対処して解消することができます。
- このリリース以降、すでにデプロイ済みのポッドで、2 要素認証設定を持たないゲートウェイにその設定を 追加、ゲートウェイの 2 要素認証設定の編集、ゲートウェイのセッション仲介のタイムアウト設定の変更な どの、ゲートウェイ関連設定の修正を行うことができます。以前のリリースでは、ポッドが最初にデプロイ されたときに RADIUS 2 要素認証を構成する必要があり、後でそれらの設定を変更することができません でした。また、このリリースでは、すでにデプロイされたポッドからゲートウェイを削除したり、Azure ロ ード バランサ上にパブリック IP アドレスではなく、代わりにプライベート IP アドレスを持つ外部ゲート ウェイを使用するように新しいポッドをデプロイすることができます。
- Horizon Cloud on Microsoft Azure の新しい専用/フローティング VDI デスクトップ割り当てまたは 新しいファームを作成するときの Microsoft Azure リソース タグの定義をサポートします。
- 高可用性が利用できるようになりました。Microsoft Azure でのポッドの高可用性をサポートするため、 ポッド アーキテクチャは、Microsoft Azure Database for PostgreSQL サービス(更新された第 5 世 代のメモリ最適化ティア)、Microsoft Azure ロード バランサ、および可用性セットを使用するように更 新されています。このリリースで新しくデプロイされるポッドの場合、デプロイ時にそのポッドの高可用性 を有効にするか、後で有効にするかを選択できます。このリリースより前に存在していたポッドについては、 高可用性のためにこれらのポッドを有効にする前に、最初にそれらを 1600.0 マニフェスト以降に更新する こと、およびポッドのイメージ、ファーム、および VDI デスクトップ割り当てのエージェントをこのリリ ースのレベルに更新することが必要となります。ポッドの更新とエージェントの更新が完了すると、管理コ ンソールのポッドの詳細画面からポッドを編集して、ポッドの高可用性を有効にすることができます。この 新機能を使用する場合、ユーザー作成のサブネットをポッドが使用しているときにポッドの管理サブネット で Microsoft.SQL サービス エンドポイントを有効にするための要件、およびポート 5432 のアウトバウ ンド アクセスを許可するための要件が、追加で発生します。

2019 年 9 月の時点で、この Microsoft Azure のポッドの高可用性 (HA) 機能は、Microsoft Azure の 商用リージョン(標準グローバル リージョン)にデプロイされたポッドでのみサポートされます。ポッド HA 機能は現在、中国の Microsoft Azure、ドイツの Microsoft Azure、および Microsoft Azure Government(米国バージニア州政府、米国アリゾナ州政府、米国テキサス州政府)に展開されているポ ッドではサポートされていません。VMware チームは、上記のクラウド環境のポッドに対する HA 機能の サポートの追加に取り組んでいます。Microsoft Azure in China、Microsoft Azure Germany、 Microsoft Azure Government の既存のポッドを HA なしで今回のリリースのマニフェスト バージョ ンに更新する場合は、VMware の担当者にお問い合わせの上サポートを受けてください。

標準の Microsoft Azure グローバル リージョンの 1 つで既存のポッドをマニフェスト 1600 以降に更新 する前に、新しいポッド アーキテクチャでは Microsoft Azure Database for PostgreSQL サービスが 使用されているため、次の項目を確認する必要があります。

■ ポッドがカスタム管理サブネットを使用している場合は、ポッドの更新プロセスの前に、 Microsoft.SQL サービス エンドポイントをその管理サブネットに追加する必要があります。 Microsoft Azure で Horizon Cloud [ポッド用の既存のサブネットを使用する場合](https://docs.vmware.com/jp/VMware-Horizon-Cloud-Service/services/hzncloudmsazure.getstarted15/GUID-4B496F52-4333-48D6-9CFC-4F9738E14777.html)の手順を参照して ください。

- ファイアウォール ルールとネットワーク セキュリティ グループが、管理サブネットを介した Microsoft Azure PostgreSQL データベース サーバとのポッド通信を許可していることを確認する 必要があります。[Microsoft Azure](https://docs.vmware.com/jp/VMware-Horizon-Cloud-Service/services/hzncloudmsazure.getstarted15/GUID-E3B769E7-BB17-40FD-9CAB-111B348C767E.html) での Horizon Cloud ポッドの DNS の要件の TCP ポート 5432 のエントリを参照してください。
- ポッドに関連付けられたサブスクリプションに[、アプリケーションの登録と必要なサービス](https://docs.vmware.com/jp/VMware-Horizon-Cloud-Service/services/hzncloudmsazure.getstarted15/GUID-DC011997-CE9E-4B38-9C4F-57104226218C.html) プリンシパ [ルの作成](https://docs.vmware.com/jp/VMware-Horizon-Cloud-Service/services/hzncloudmsazure.getstarted15/GUID-DC011997-CE9E-4B38-9C4F-57104226218C.html)の手順 8 にリストされているリソース プロバイダが含まれていることを確認します。
- Horizon Agent ペアリング プロセスの回復性を高めるために、このリリースでは DaaS Agent 機能の Horizon Agent への移行がさらに進展しています。DaaS Agent は Horizon Agent に組み込まれる ようになりました。以前のリリースと同様、自動化されたイメージのインポート ワークフローと Horizon Agents Installer の手動インストールはどちらも、ゲスト OS に DaaS Agent の MSI をインストールし ますが、このリリース以降、DaaS Agent は休止状態となり使用されません。ただし、DaaS Agent のサ ービスは、Windows サービスのリストに引き続き表示されます。そのサービスは開始しないでください。 予期しない結果が発生する可能性があります。
- Horizon View Agent への DaaS Agent 機能の移行によって、Azure Marketplace からのイメージの 自動インポートのワークフローと、ベース仮想マシンを手動で構築する手順の両方が変更されました。以前 は、自動ワークフローの結果として生成されたベース仮想マシンがワークフローの終わりでクラウドとペア リングされました。手動で作成した仮想マシンの場合は、手動でのブートストラップと仮想マシンのペアリ ングが必要でした。現在は、新規またはこのリリース バージョンに更新されたポッド内のベース仮想マシン では、結果として作成されたベース仮想マシンが [ペアなし] のエージェント ステータスで [インポートさ れた仮想マシン] 画面に表示されるようになりました。仮想マシンをペアリングするには、次のいずれかを 実行します。
	- カスタマイズの前にクラウドとペアリングする場合は、[インポートされた仮想マシン] 画面にリストさ れている仮想マシンで [[エージェント ペアリングをリセット]] アクションを実行します。
	- 仮想マシンに必要なすべてのカスタマイズがあり、それを公開する準備ができている場合、仮想マシン で [新しいイメージ] アクションを直接実行します。この場合、[新しいイメージ] ワークフローは最初 にペアリング プロセスを実行してエージェントをアクティブにします。その後、残りのフィールドに入 力し、[公開] をクリックしてイメージを公開できます。
- Horizon View Agent への DaaS Agent 機能の移行により、インポートされた仮想マシン、ファーム サ ーバ仮想マシン、および専用 VDI デスクトップ割り当てのデスクトップ仮想マシンで、エージェント ペア リングをリセットするワークフローが使用できるようになりました。ファームの詳細または専用 VDI デス クトップ割り当ての詳細で、ファーム サーバ仮想マシンまたはデスクトップ仮想マシンの [エージェントの ステータス] 列にエラー状態が表示される場合、コンソールで [エージェント ペアリングをリセット] アク ションを使用して、その仮想マシンのペアリング状態を修復できます。(フローティング VDI デスクトップ 割り当てでは、このアクションは使用できません。)[インポートされた仮想マシン] 画面では、[エージェン ト ペアリングをリセット] アクションを使用して、ペアリングされていない仮想マシンを最初にペアリング するか、以前にペアリングされた仮想マシンのペアリング状態を修復できます。
- ディスク暗号化機能は新しい AzureDiskEncryption v2.2 を使用するようになりました。この新しいバ ージョンでは、インターネットと通信するように設定されたゲスト内プロキシを使用して、仮想マシンのデ ィスク暗号化をサポートできます。この新しいサポートを利用するには、仮想マシンのエージェントをバー ジョン 19.3.0 以降に更新します。
- ファームと VDI デスクトップ割り当てに最低でも 2 個の CPU が搭載された仮想マシンのモデルを使用す るようにガイダンスを更新しました。VMware のスケール テストでは、本番環境において最低 2 個の CPU を使用することによって、予期しないエンドユーザー接続の問題を回避していることが示されていま す。システムによって、単一の CPU を搭載した仮想マシン モデルの選択が妨げられることはありません が、このような仮想マシン モデルはテスト用または事前検証用にのみ使用する必要があります。
- 「仮想マシンのタイプとサイズ] 画面の操作性が向上しました。

### 現在のユーザーに対する追加の注意事項

- Unified Dashboard のインタラクティブ マップ ビューの使いやすさと最適化が向上し、たとえばポッド の位置とズーム機能がより正確に反映されるようになりました。
- 管理コンソールの [レポート] 画面で利用可能なレポートの機能が拡張されました。これらのレポートのデ ータは、Cloud Monitoring Service によって提供されます。
- クラウドに接続された Horizon 7 ポッドの場合は、ポッドの詳細画面に追加の詳細が表示されます。この 機能を表示するには、ポッドと Cloud Connector が最新バージョンである必要があります。
- 以前の製品名 VMware User Environment Manager™ は、VMware Dynamic Environment Manager™ という名前に変更されました。

# 第 1 世代テナント - VMware Horizon Cloud Service on Microsoft Azure サービスの制限

このトピックでは、サポートされる最大値とも呼ばれる第 1 世代 VMware Horizon Cloud Service on Microsoft Azure のいくつかの一般的な制限について説明します。このトピックは現在、単一のサブスクリプショ ンでデプロイ可能なデスクトップおよびファーム RDSH 仮想マシンの数と、第 1 世代 Horizon Cloud ポッドごと の同時実行される接続セッションの合計数の両方について、サポートされる最大値を記載しています。時間の経過と ともにこのトピックは更新され、既知の制限が追加されます。

重要:この情報は、第 1 世代の制御プレーンで第 1 世代のテナント環境にアクセスできる場合にのみ適用されます。 [KB-92424](https://kb.vmware.com/s/article/92424) で説明されているように、第 1 世代の制御プレーンは提供終了 (EOA) となりました。詳細については、 該当記事を参照してください。

これらのサポートされている最大値は、これらの最大値までのサービスをテストした結果です。

### サブスクリプションあたり最大 **2,000** のデスクトップ仮想マシンとファーム **RDSH** 仮想マシン

この制限は、単一のサブスクリプションに対して適用される Microsoft Azure API の制限に基づいています。 標準の操作でこれらの API 制限を守るため、Horizon Cloud はサブスクリプションあたり最大 2,000 のデス クトップ仮想マシンとファーム RDSH 仮想マシンをサポートします。

サブスクリプションあたり 2,000 という制限には、VDI デスクトップ仮想マシンとファーム RDSH 仮想マシ ンが含まれ、単一のサブスクリプションのすべてのポッドが対象です。たとえば、サブスクリプションに 1 つの ポッドがある場合、そのポッドに最大 2,000 の VDI デスクトップを接続することも、1,950 の VDI デスクト ップと 50 のファーム RDSH 仮想マシンを接続することもできます。サブスクリプションに複数のポッドがあ る場合でも、すべてのポッドに接続された VDI デスクトップとファーム RDSH 仮想マシンの数は合計で 2,000 を超えることはできません。

### **Horizon Cloud** ポッドあたりの同時接続セッションの最大数

各 Horizon Cloud ポッドは最大 2,000 のアクティブな同時セッションをサポートできます。この数には、 Windows クライアント タイプのオペレーティング システムを使用する VDI 単一セッション デスクトップ、 Windows 10 または 11 Enterprise マルチセッションまたは Windows 11 Enterprise マルチセッションを 使用するマルチセッション デスクトップ、Windows Server オペレーティング システムに基づくマルチセッ ション デスクトップ、およびポッドによって提供される RDS ベースのアプリケーションへの個々の接続が含ま れます。

たとえば、ポッドに 400 台の VDI 単一セッション デスクトップへのアクティブなユーザー セッションが 400 あり、Windows 10 または 11 マルチセッション マシンへのアクティブなユーザー セッションが 1,500 あり、Windows Server 2016 マルチセッション マシンへのアクティブなユーザー セッションが 100 ある場 合、ポッドの最大値の 2,000(400 + 1500 + 100 = 2,000)に達します。

1 つのポッドでは、2,000 を超えるアクティブ セッションはサポートされません。

また、ポッドが Unified Access Gateway 構成を使用するように設定されている場合、この 2,000 という数 は、F8s v2 仮想マシン モデルが Unified Access Gateway アプライアンスで使用される場合にのみサポー トされます。

- F8s\_v2 仮想マシン モデルが Unified Access Gateway アプライアンスに使用されている場合、ポッド は最大 2,000 のセッションをサポートできます。環境内の使用量が、ポッドで 1,000 を超えるアクティ ブ セッションになると予測される場合は、ゲートウェイのデプロイ ウィザードで F8s\_v2 仮想マシン モデ ルを指定する必要があります。
- A4 v2 仮想マシン モデルが Unified Access Gateway アプライアンスに使用されている場合、ポッドは 最大 1,000 のアクティブ セッションのみをサポートできます。この選択が十分に機能するのは、ポッドで のアクティブ セッション数が 1,000 を超えないことが分かっている PoC (事前検証)環境、パイロット環 境、または小規模な環境のみとなります。

Unified Access Gateway アプライアンスのリソース使用率は、セッション内のユーザー アクティビティに 依存し、ユーザー プロファイルやユーザーのタイプによって異なる場合があります。

#### **VDI** マルチクラウド割り当てあたりの **Horizon Cloud** ポッドの最大数

1 つの VDI マルチクラウド割り当てでサポートされる Horizon Cloud ポッドの最大数は 5 です。5 つを超え ると、VDI マルチクラウド割り当てで使用するためにテナント環境で構成される仲介テクノロジーである、 Universal Broker の同時負荷が増大します。同時負荷が増大することによって、エンド ユーザーがクライアン トで割り当ての表示タイルをクリックして、サービスがそのユーザーを仮想デスクトップにログインさせようと するときに、エラーが発生する可能性があります。

VDI マルチクラウド割り当てごとに 5 つのポッドの上限に従うだけでなく、VDI マルチクラウド割り当てに追 加で 3% 分のデスクトップ キャパシティを含めるようにすることで、クライアントで割り当ての表示タイルを クリックした際にエンド ユーザーに障害が発生する可能性をさらに減らすことができます。たとえば、1,000 台の仮想デスクトップを 1,000 ユーザーにプロビジョニングするための VDI マルチクラウド割り当てを定義 する場合は、割り当てのサイズを 1,030 台のデスクトップに設定します。

# 第 1 世代テナント - Horizon Cloud - Active Directory ドメイン構 成

Horizon Cloud 環境では、少なくとも 1 つの Active Directory (AD) ドメインを Horizon Cloud ポッドに登録 する必要があります。このトピックでは、Microsoft Azure の Horizon Cloud ポッドでの使用がサポートされて いる構成について説明します。

重要:この情報は、第 1 世代の制御プレーンで第 1 世代のテナント環境にアクセスできる場合にのみ適用されます。 [KB-92424](https://kb.vmware.com/s/article/92424) で説明されているように、第 1 世代の制御プレーンは提供終了 (EOA) となりました。詳細については、 該当記事を参照してください。

サポートされる構成は以下のとおりです。

- オンプレミスの Active Directory サーバと、VPN/MPLS または Microsoft Azure Express Route を使 用したそのオンプレミス Active Directory と Microsoft Azure 環境との接続。
- Microsoft Azure 環境で実行する Active Directory サーバ。
- Microsoft Azure の Active Directory ドメイン サービスの使用。Microsoft Azure が提供するこれらの サービスの概要については、Microsoft のドキュメントでこの [Azure Active Directory](https://docs.microsoft.com/en-us/azure/active-directory-domain-services/) ドメイン サービスの [記事を](https://docs.microsoft.com/en-us/azure/active-directory-domain-services/)参照してください。

サポートされている各構成の技術的な詳細説明や、各構成のいくつかのオプション、および各構成のメリットとデメ リットについては、VMware のテクニカル ペーパー『[VMware Horizon Cloud](https://www.vmware.com/content/dam/digitalmarketing/vmware/en/pdf/products/horizon/vmw-wp-networking-ad-horizon-cloud-azure-uslet-20171201.pdf) を使用した Microsoft Azure [でのネットワークおよび](https://www.vmware.com/content/dam/digitalmarketing/vmware/en/pdf/products/horizon/vmw-wp-networking-ad-horizon-cloud-azure-uslet-20171201.pdf) Active Directory についての考慮事項』を参照してください。

重要:クラウド接続されたポッドのフリートは、Microsoft Azure の Horizon Cloud ポッドと、VMware SDDC (Software-Defined Data Center) にインストールされている Horizon ポッドで構成できます。 VMware SDDC はそのようなポッドでサポートされている必要があります。そのため、クラウド接続されたすべて のポッドは、同じ Active Directory ドメインのセットとの通信路を確立している必要があります。ポッドのフリー トがすでにクラウド接続された Horizon ポッドで構成され、最初の Horizon Cloud ポッドを Microsoft Azure にデプロイしている場合は、そのポッドがすでに Horizon Cloud 環境に登録されている Active Directory ドメイ ンを認識できることを確認する必要があります。詳細については、Horizon Cloud [環境の使用を開始する](https://docs.vmware.com/jp/VMware-Horizon-Cloud-Service/services/hzncloudmsazure.admin15/GUID-A4FA2F8E-6AF5-4F4A-9437-01107591337F.html)のトピッ クからリンクされたすべての Active Directory 関連のトピックを参照してください。

# 第 1 世代 Horizon Cloud - 既知の制限事項

第 1 世代 Horizon Cloud を使用して最高の結果を得ることができるよう、次の既知の制限に注意してください。

重要:この情報は、第 1 世代の制御プレーンで第 1 世代のテナント環境にアクセスできる場合にのみ適用されます。 [KB-92424](https://kb.vmware.com/s/article/92424) で説明されているように、第 1 世代の制御プレーンは提供終了 (EOA) となりました。詳細については、 該当記事を参照してください。

## すべてのデプロイ タイプ

■ Horizon Cloud テナントに関連付けられ、Horizon Cloud に接続されているすべてのポッドは、同じ Active Directory ドメインのセットに対する見通しを持つ必要があります。テナントのポッド フリートにポッド タイ プの組み合わせ(Horizon 8 タイプと Horizon Cloud タイプの両方など)がある場合は、この見通しの要件 に加えて、同じ Horizon Cloud テナントに登録されているすべてのドメイン間で一方向の信頼または双方向の 信頼が必要です。

注:この場合の見通しは、特定のポッドがステータス チェックのためにそのドメインにアクセスできるよう に、各ドメインへのネットワーク アクセスが必要であることを意味します。

■ システムは、使用率、同時実行、セッション履歴、および上位アプリケーション レポートのデータを、1 日に一 度、指定の UTC 時間に取得します。使用率および同時実行レポートのデータは午前 2 時、セッション履歴レポ ートのデータは午前 2 時 10 分、上位アプリケーション レポートのデータは午前 2 時 30 分(いずれも UTC) に取得されます。その結果、管理コンソールに表示されるレポート情報には、前回取得した時間からコンソール でレポートを表示している時間までの間に収集されたデータが反映されないことがあります。たとえば、同時実 行レポートのユーザーおよびピーク時の同時実行データのロジックはデータの取得日単位で計算されるため、4 月 23 日のユーザー アクティビティのデータは、4月24日 (翌日)の午前2時(UTC)の時点で計算されま す。その時点が過ぎた後、システムが収集されたデータを取得すると、レポートには 4 月 23 日のデータが表示 されます。エンド ユーザーの 1 人が 4 月 23 日の午前 2 時 (UTC) 以降にセッションを開始した場合、そのユ ーザーのセッションのデータは 4 月 24 日の午前 2 時 (UTC) が過ぎるまで画面のレポートに反映されません。

## デプロイ - Microsoft Azure の Horizon Cloud ポッド

Horizon Cloud ポッドは、Horizon Cloud ポッド マネージャ テクノロジー上に構築されたタイプです。

- <sup>n</sup> Microsoft Azure VNet では、同時にサブネットの作成および削除操作を処理する仕組みに制限があるため、 同じ VNet を同時に変更する必要があるポッド関連の同時操作を実行すると、それらの操作を完了できなくなる 場合があります。この問題が発生しないようにするには、サブネットが関与するポッドのデプロイ、ポッドの削 除、またはポッドの編集操作をそれらのポッドが同じ VNet を使用しているときに同時に実行しないようにしま す。以下に、VNet の変更を伴うポッド関連の同時操作の例をいくつか示します。これらの操作では、VNet で 同時サブネット アクションが発生する可能性があり、その結果、操作を完了できません。
	- 事前にサブネットを作成せずに、ポッド デプロイヤが CIDR を使用してサブネットを作成し、同じ VNet 上で 2 つのポッドの作成を同時に開始します。これらのサブネットは、両方のポッドの作成で同時に VNet に追加されます。
	- 1つのポッドのデプロイ中に、同じ VNet で別のポッドの削除を開始します。サブネットは、他のポッドの サブネットが同じ VNet から削除されると同時に、デプロイするポッドの VNet に追加されます。
- 別のポッドの削除が進行しているときに、ポッドを編集して、CIDR ブロックを使用してポッドの VNet に 外部ゲートウェイ構成を追加します。サブネットは、他のポッドのサブネットが VNet から削除されると同 時に、ゲートウェイ構成の VNet に追加されます。
- ポッドのデプロイ後に、ポッドのサブネットのサイズを拡張することは現在サポートされていません。ポッドを デプロイする前に、デプロイ ウィザードで指定するサブネットのアドレス空間で、想定される使用状況に対応で きる十分な容量が確保されることを確認する必要があります。

注:この制限を回避するために、マニフェスト 2298.0 以降のポッドで利用できるようになった新機能では、 ポッドがデプロイされた後、テナント サブネットを追加してファームと VDI デスクトップ割り当てで使用する ことができます。この機能により、ポッドのデプロイ後にファームとデスクトップ仮想マシンで使用するために、 ポッドの同じ VNet またはピアリングされた VNet にあるテナント サブネットを柔軟に追加できます。詳細 については、『[管理ガイド](https://docs.vmware.com/jp/VMware-Horizon-Cloud-Service/services/hzncloudmsazure.admin15/GUID-571F4415-515C-4BED-B02E-8ED2BBD8EF1C.html)』を参照してください。

■ 複数のポッドが、Unified Access Gateway 構成に使用されている同一の完全修飾ドメイン名を共有すること はできません。Unified Access Gateway インスタンスで構成された各ポッドはその固有の完全修飾ドメイ ン名 (FQDN) を必要とします。FQDN にアンダースコアを含めることはできません。

注:2020 年 12 月 15 日時点のクラウド プレーンの更新では、ポッドの外部ゲートウェイと内部ゲートウェ イの構成で異なる FQDN を使用することがサポートされます。2020 年 12 月 15 日以前は、システムにより強 制的にマニフェスト 2298 以降のポッドに同じ FQDN を使用するようになっていました。ユーザーは現在、ポ ッドのゲートウェイで異なる FQDN を使用するか、同じ FQDN を使用するかを任意に選択できるようになり ました。両方のゲートウェイで同じ FQDN を使用する場合は、ポッドのデプロイ後、スプリット DNS(スプ リット Domain Name System)を構成して、エンド ユーザー クライアントの DNS クエリのオリジン ネッ トワークに応じて、外部ゲートウェイまたは内部ゲートウェイのいずれかにゲートウェイ アドレスを解決しま す。次に、エンド ユーザー クライアントで使用されているのと同じ FQDN で、クライアントがインターネッ ト上にある場合は外部ゲートウェイにルーティングし、クライアントが内部ネットワーク上にある場合は内部ゲ ートウェイにルーティングできます。

- <sup>n</sup> ポッドが Microsoft Azure にデプロイされた後にポッドのプロキシ設定を編集または更新することは、現在サ ポートされていません。また、プロキシ設定なしでデプロイされたデプロイ済みポッドにプロキシ構成を追加す ることは、現在サポートされていません。
- このリリースの NSX Cloud 機能は Microsoft Windows Server 2019 ではサポートされていません。
- 以前にデプロイされた Horizon Cloud ポッドに True SSO をすでに設定した後に Microsoft Azure で Horizon Cloud ポッドをデプロイする場合、システムによって新しいポッドが登録サーバと自動的にペアリン グされることはありません。手動でペアリング バンドルをエクスポートして登録サーバにインポートする手順 を繰り返す必要があります。手順については、Horizon Cloud [環境で使用するための](https://docs.vmware.com/jp/VMware-Horizon-Cloud-Service/services/hzncloudmsazure.admin15/GUID-451AF252-931C-418C-BD7F-288AE170F5A4.html) True SSO の構成およ びそのサブトピックを参照してください。
- ファーム、イメージ、および割り当ての作成など、システムで仮想マシンが作成されるワークフローでは、作成 するアイテムに対してシステムでサポートされる長さを超える名前を入力しようとすると、システムはサポート される文字数を超える文字の入力を受け付けません。サポートされるアイテムの名前の文字数は、ワークフロー によって異なります。
- Microsoft Azure の複数ポッド環境では、1つのポッドに使用した名前は、別のポッドでアイテムを作成する 際に再使用することはできません。その理由は、複数ポッド環境のポッドが、同じ Active Directory ドメイン

および同じ VNet を共有するためです。そのような複数ポッド環境で名前が共有されると、予期しない動作が発 生することがあります。この制限が適用されるのは、イメージ、ファーム、および VDI デスクトップ割り当て の名前です。イメージ、ファーム、および VDI デスクトップ割り当てには一意の名前が使用されるようにして ください。

- 管理コンソールで文字を入力するときは、次のルールに従います。
	- ユーザー名とパスワードの入力、および DaaS SSL ブートストラップ ファイルをダウンロードするための パスワードの入力には、標準の ASCII 文字のみを使用します。これらの項目に ASCII 以外の文字を使用す ると、予期しない結果が発生する可能性があります。
	- インポートしたイメージ、ファーム、割り当てなど、Microsoft Azure で仮想マシンを作成する際に使用 するアセットの名前を入力するときは、12 文字を超える名前を入力しないでください。
	- n ユーザー パスワードにはコンマを使用しないでください。
	- [仮想マシンのインポート]ウィザードを使用して Microsoft Azure Marketplace から基本イメージ仮 想マシンを作成する場合:
		- 仮想マシンの管理者ユーザー名とパスワードに対する Microsoft Azure 要件に従ってユーザー名と パスワードを入力します。詳細については、「[Microsoft Azure FAQ](https://docs.microsoft.com/en-us/azure/virtual-machines/windows/faq#what-are-the-username-requirements-when-creating-a-vm) のページ」を参照してくださ い。
		- 最後の文字がハイフン (-) のイメージ名を入力しないでください。
		- イメージ名にアンダースコア文字 () を含めないでください。

## Microsoft Azure の Horizon Cloud ポッドの更新

- ポッドを以前のソフトウェア レベルから最新のレベルにアップデートする処理中に、エンド ユーザーがセッシ ョンをアップデートしているノードに接続している場合は、それらのアクティブなセッションを切断することに なります。セッションをサービスしている RDSH ファームまたは VDI デスクトップ割り当てで [切断済みセ ッションのログオフ] を [ただちに] に設定している場合を除いて、データが失われることはありません。そのよ うなファームおよび VDI デスクトップ割り当てでは、切断されたセッションもただちにログオフされ、そのよ うな状況で進行中のユーザーの作業も失われます。アップデート処理の完了後、それらのユーザーは再接続でき ます。ポッドの更新プロセスにかかる時間は、通常、30 分未満です。ただし、一部のポッドの更新には、これ よりも時間がかかることがあります。
- 2020年10月リリースの2474以前のマニフェストでポッドを実行していて、2474以降に更新されたとき に、Microsoft Azure ポータルを使用して、サブスクリプション内の Horizon Cloud によって作成されたリ ソースまたはリソース グループに直接タグを手動で追加した場合、たとえばファームまたは VDI デスクトップ 割り当てのリソース グループにカスタム タグを作成した場合、これらのポッドが更新されると、ポッドの更新 プロセスでは、Microsoft Azure ポータルを使用して直接追加したカスタム タグが保持されません。これらの カスタム タグは削除されます。ポッドを更新した後は、Horizon Universal Console 機能を使用してファー ムと VDI デスクトップ割り当てを編集し、システムによってそれらのファームと VDI デスクトップ割り当ての リソース グループにこれらのタグが適用されるようにする必要があります。コンソールの [Azure リソース タ

グ] 機能の使用は、ファームおよび VDI デスクトップ割り当てのためにポッドで作成されたリソース グループ にリソース タグを追加する方法としてサポートされています。次の各ドキュメント トピックで、[Azure リソ ース タグ] フィールドの説明をお読みください。ファームまたは VDI デスクトップ割り当てを編集するときに 同じフィールドが使用されます。

- [ファームの作成](https://docs.vmware.com/jp/VMware-Horizon-Cloud-Service/services/hzncloudmsazure.admin15/GUID-F24C72CF-6DF7-478B-B2C5-790BC008B0E4.html)
- Microsoft Azure のシングル [ポッドによってプロビジョニングされる専用](https://docs.vmware.com/jp/VMware-Horizon-Cloud-Service/services/hzncloudmsazure.admin15/GUID-B4BEA0ED-A844-4028-B080-9B93089915C5.html) VDI デスクトップ割り当ての [作成](https://docs.vmware.com/jp/VMware-Horizon-Cloud-Service/services/hzncloudmsazure.admin15/GUID-B4BEA0ED-A844-4028-B080-9B93089915C5.html)
- Microsoft Azure のシングル [ポッドによってプロビジョニングされるフローティング](https://docs.vmware.com/jp/VMware-Horizon-Cloud-Service/services/hzncloudmsazure.admin15/GUID-DDBF3B88-5D03-4EB8-A3D6-628232873A4B.html) VDI デスクトップ [割り当ての作成](https://docs.vmware.com/jp/VMware-Horizon-Cloud-Service/services/hzncloudmsazure.admin15/GUID-DDBF3B88-5D03-4EB8-A3D6-628232873A4B.html)
- Microsoft Azure の Horizon Cloud ポッド [Horizon Cloud](https://docs.vmware.com/jp/VMware-Horizon-Cloud-Service/services/hzncloudmsazure.admin15/GUID-9EE86FC9-49CB-4995-8346-3AA76CCE96F8.html) テナント環境での VDI マルチクラウド [割り当ての作成](https://docs.vmware.com/jp/VMware-Horizon-Cloud-Service/services/hzncloudmsazure.admin15/GUID-9EE86FC9-49CB-4995-8346-3AA76CCE96F8.html)

## インポートされた仮想マシン、ゴールド イメージ、ファーム、または VDI デス クトップ割り当て - Microsoft Azure の Horizon Cloud ポッド

■ コンソールでは、コンソールのワークフローで Azure Marketplace 以外のオリジンから取得したイメージを 使用することはできますが、そのようなイメージの使用はサポートされていません。Horizon Cloud on Microsoft Azure で使用できるようにするには、インポートされたすべての基本イメージを、Azure Marketplace をソースとする Windows ベースの仮想マシンから構築する必要があります。他のオリジンか ら取得したイメージを試し、コンソールがコンソール ワークフロー内でのイメージの使用を妨げない場合でも、 そのような画像の使用はサポートされていません。

また、Windows 11 イメージの場合は、Azure Marketplace から直接提供される必要があり、後で処理する ことはできません。共有イメージ ギャラリー (SIG)、Azure 管理対象イメージ、Azure 仮想マシン スナップシ ョットなど、その他のソースからの Windows 11 仮想マシンのインポートは現在サポートされていません。

- 現在、第 2 世代の Azure 仮想マシンは、Windows 11 単一セッション オペレーティング システムおよび Windows 11 Enterprise マルチセッション オペレーティング システムでのみ使用できます。
- 現在、AMD Radeon Instinct グラフィックス ドライバを使用する Azure GPU 対応の NVv4 仮想マシンは、 カスタム インポート方法を使用してインポートされた場合にのみ使用できます。カスタム インポート方法は、 このドキュメントでは手動インポートとも呼ばれます。自動化された [Marketplace からの仮想マシンのイン ポート] ウィザードでは、この機能は現在提供されていません。

また、このサービスは現在、これらの NVv4 仮想マシンおよび AMD Radeon Instinct グラフィックス ドラ イバでの Windows 11 の使用をサポートしていません。この使用は認定されていません。

- サービスの Windows 11 のサポートには、既知の考慮事項、制限事項、および問題があります。これらの詳細 については、Windows 11 ゲスト OS のサポート - [考慮事項、既知の制限、および既知の問題](https://docs.vmware.com/jp/VMware-Horizon-Cloud-Service/services/hzncloudmsazure.getstarted15/GUID-F3FE6E0D-C8BA-4FC1-89E2-6FB1A3552F0B.html)を参照してくだ さい。
- Windows 10 バージョン 2004、Windows 10 バージョン 20H2、Windows Server バージョン 2004、 または Windows Server バージョン 20H2 を実行しているイメージに基づいて、セッション デスクトップ、 リモート アプリケーション、または VDI デスクトップで True SSO を使用するには、これらのオペレーティ

ング システムに Microsoft パッチをインストールする必要があります。このパッチは、True SSO がこれらの オペレーティング システムで認証されるのをブロックする Microsoft の問題を修正します。詳細については、 Microsoft Update KB 4598291 を参照する VMware [のナレッジベース記事](https://kb.vmware.com/s/article/79644) KB79644 を参照してくださ い。

- Microsoft Azure Government クラウドのポッドでは、ファームおよび VDI デスクトップ割り当てへのディ スク暗号化機能の使用は現在サポートされていません。
- 現在、VMware Logon Monitor サービスという Horizon Agent 機能の使用はサポートされていません。デ フォルトでは、Horizon Agents Installer により、インストーラがデフォルトで実行するすべてのインストー ルで VMware Logon Monitor サービスが無効になります。
- VMware Horizon Client for Android を使用して Horizon Cloud 環境により提供される仮想デスクトッ プとリモート アプリケーションにアクセスする場合、USB リダイレクト機能はサポートされません。
- サーバタイプのオペレーティング システムに基づく GPU 対応のゴールド イメージに対しては、エンド ユーザ ー セッションの数が制限されないように、Microsoft Windows Server バージョン 2016 および 2019 を使 用することをお勧めします。Windows Server 2012 R2 に対する NVIDIA ドライバの制限により、RDS デ スクトップ サーバごとの最大セッション数は 20 です。
- Microsoft Windows 10 1709 (RS3) を使用しているイメージがあり、それを Windows 10 1803 (RS4) ま たは Windows 10 1809 (RS5) にアップデートする場合は、まず Windows 10 1709 を最新の Horizon Agent バージョン 19.4 にアップグレードし、その後 Windows オペレーティング システムをアップグレード します。
- <sup>n</sup> デフォルトでは、Windows Server 2012 オペレーティング システムを持つイメージの作成で自動化された [Marketplace からの仮想マシンのインポート] ウィザードを使用する場合、結果として生成されるイメージで は Desktop Experience が有効にされていません。結果として生成されるイメージに Desktop Experience を表示するには、結果として生成されるイメージで Desktop Experience を手動で有効にする 必要があります。
- デスクトップのイメージへの変換を開始しても、タスクが終了する前にキャンセルした場合、再度デスクトップ をイメージに変換すると失敗することがあります。この問題を回避するには、デスクトップをパワーオフして、 再度パワーオンしてから、もう一度イメージに変換してください。
- URL リダイレクトのカスタマイズでは、Horizon Client によって URL パターンが受信されるときに大文字と 小文字が区別されます。たとえば、パターン \*google.com がリダイレクトされるとしても、\*GOOGLE.com お よび \*Google.com として指定された URL パターンに対しては URL リダイレクトは発生しません。指定され たパターンがターゲット ファイル システムで実際に使用されている大文字と小文字のパターンに一致しない場 合、エンド ユーザーのリダイレクトは発生しません。

# デプロイ - Horizon ポッド

Horizon ポッドは、Horizon Connection Server ソフトウェアに基づくタイプです。Horizon ポッドで使用され るさまざまなデプロイ アーキテクチャの背景情報については、第 1 世代テナント - 第 1 世代 [Horizon Cloud](#page-106-0) を使 用した Horizon [ポッドのデプロイ](#page-106-0) アーキテクチャを参照してください。さまざまなクラウドプレーン サービスの 詳細については、[管理ガイドを](https://docs.vmware.com/jp/VMware-Horizon-Cloud-Service/services/hzncloudmsazure.admin15/GUID-571F4415-515C-4BED-B02E-8ED2BBD8EF1C.html)参照してください。

現在のリリースでは次の制限が適用され、Horizon Cloud Service のリリースごとに該当する場合は更新されま す。

- Horizon Cloud Connector の自動更新機能は、オンプレミスでデプロイされた Horizon ポッドでのみサポー トされます。クラウド環境にデプロイされた Horizon ポッドとペアリングされた Horizon Cloud Connector インスタンスを更新するには、[Horizon Cloud Connector](https://docs.vmware.com/jp/VMware-Horizon-Cloud-Service/services/hzncloudmsazure.admin15/GUID-D3F6C0CB-5740-4CA4-9C20-D780F415E900.html) 仮想アプライアンスの手動更新の手 順に従います。
- Horizon Image Management Service (IMS) は現在、VMware Tech Zone の『Horizon リファレンス アーキテクチャ』で説明されている Horizon デプロイ モデルのサブセットでのみ使用できます。IMS で現在サ ポートされている特定のデプロイ モデルの詳細については、IMS [システム要件を](https://docs.vmware.com/jp/VMware-Horizon-Cloud-Service/services/manage-images-from-cloud/GUID-DAFCE729-6D36-4DDF-9B91-0B74F32C13C9.html)参照してください。『Horizon リファレンス アーキテクチャ』のより多くのモデルが IMS サポートの対象になるにつれて、新しくサポートさ れたモデルがリストに追加されます。

## Workspace ONE Hub サービスと Universal Broker - 統合

- この機能は VMware Workspace ONE<sup>®</sup> Access™ Cloud でのみ使用できます。オンプレミスの VMware Workspace ONE Access ではサポートされません。
- この統合により、 エンド ユーザーは Hub カタログから Horizon Cloud デスクトップおよびアプリケーション にアクセスできます。[Workspace ONE Access](https://docs.vmware.com/jp/VMware-Horizon-Cloud-Service/services/hzncloudmsazure.admin15/GUID-FE216FF3-6687-4BCC-AF17-175182EE96E0.html):Horizon Cloud との統合のための Intelligent Hub の構 [成](https://docs.vmware.com/jp/VMware-Horizon-Cloud-Service/services/hzncloudmsazure.admin15/GUID-FE216FF3-6687-4BCC-AF17-175182EE96E0.html)の説明に従って、VMware Workspace ONE<sup>®</sup> Intelligent Hub に必要な設定を構成していることを確認 します。
- <sup>n</sup> このリリースでは、この統合はブラウザベースの Hub カタログ、Workspace ONE Intelligent Hub for Windows、および Workspace ONE Intelligent Hub for macOS のクライアントを使用したエンドユーザ ー アクセスをサポートします。このサポートに必要な Windows および macOS デスクトップ アプリケーシ ョンの最小バージョンは 21.05 です。
- 新しい Workspace ONE Access テナントでは、パスワードのキャッシュはデフォルトでオンになっていま せん。Horison 環境で True SSO が有効になっていない場合、パスワードのキャッシュを有効にして、ユーザ ーのパスワードをキャッシュすることができます。これにより、Horizon Cloud デスクトップとアプリケーシ ョンの起動時にパスワードを再入力する必要がなくなります。詳細については、[仮想アプリケーションのパスワ](https://docs.vmware.com/jp/VMware-Workspace-ONE-Access/services/ws1-access-resources/GUID-366E5187-F98E-461D-B081-3CD924A2F4BA.html) ードキャッシュを構成する([Workspace ONE Access](https://docs.vmware.com/jp/VMware-Workspace-ONE-Access/services/ws1-access-resources/GUID-366E5187-F98E-461D-B081-3CD924A2F4BA.html) クラウドのみ)を参照してください。
- Workspace ONE Access で設定したアクセス ポリシーは、Universal Broker が有効になっている Horizon Cloud 環境からアプリケーションやデスクトップには適用されません。
- 同じ物理クライアント エンドポイント上の複数のクライアントで同時に複数のエンドユーザー セッションを起 動することはサポートされていません。つまり、エンドユーザーは、割り当てが専用デスクトップ割り当てかフ ローティング VDI デスクトップ割り当てかに関係なく、割り当てられた複数の仮想デスクトップまたはリモー ト アプリケーションに対して、物理クライアント エンドポイントごとに複数のセッションを起動できません。 たとえば、システムは、1 台の物理クライアント システムを 2 台のモニターに並べて接続し、その同じクライア ント システムから 2 つの個別の仮想デスクトップ セッションを同時に実行して、1 台のデスクトップを 1 台の モニターに表示し、もう 1 台のデスクトップを別の 1 台のモニターに表示するといったエンドユーザー エクスペ リエンスを実行できません。この制限は、設計どおりのシステムの動作です。

## Horizon Universal Console - 関連する注意点と制限事項

- <sup>n</sup> コンソールは、割り当ての詳細ですでに指定されている Active Directory ユーザーおよびグループの現在の有 効な名前を取得しません。Active Directory でユーザーまたはグループの名前を変更すると、コンソールの割 り当ての詳細には、ユーザーまたはグループの以前の名前が引き続き表示されます。これは、ユーザーまたはグ ループが最初に割り当てに追加されたときの名前です。割り当てを編集し、検索フィールドでユーザーまたはグ ループを検索すると、ユーザーまたはグループの現在の有効な名前がコンソールに表示されます。ただし、更新 された割り当てを保存した後でも、割り当ての詳細には初期の古い名前が表示されたままになります。この制限 による機能上の影響はありません。
- Web ベースの管理コンソールは Apple Safari ブラウザでサポートされていません。一部のユーザー インタ ーフェイスが正常に機能しない場合があります。Mac OS では、Apple Safari の代わりに Chrome または Firefox ブラウザを使用できます。
- コンソールへの認証された(ログイン)セッションは、コンソールの [全般設定] 画面で設定された時間が経過す るとタイムアウトになります。デフォルトは 30 分です。クラウド接続されたポッドが 1 つ以上ある場合は、デ フォルトの設定を 30 分から 180 分までの値に変更できます。ほとんどの場合、構成された時間が経過すると、 システムはユーザーを明示的に自動でログアウトし、再度ログインする必要があるというメッセージを表示しま す。ただし、システムが認証済みのセッションを終了したときに、ユーザーが明示的にログアウトされない場合 があります。この場合は、コンソールで特定のタスクを実行するときに、現在の状態を正確に反映していないエ ラー メッセージが表示される可能性があります。たとえば、ノードのデプロイ ウィザードがサブスクリプショ ン エントリの検証に失敗する、ドロップダウン メニューに値が表示されない、あるいはファームを作成するた めに利用できるノードがないというファーム ページのレポートや、「タイプ identity\_node の service\_sessions が提供されていません」というようなエラー メッセージが表示されます。このようなメッ セージが表示され始め、コンソールを 30 分以上使用している場合は、手動でログアウトして再度ログインして ください。

## 第 1 世代テナント - Horizon Cloud - 既知の問題

このトピックでは、サービスの使用時に発生する可能性のある既知の問題および既知の回避策(ある場合)を示しま す。

重要:この情報は、第 1 世代の制御プレーンで第 1 世代のテナント環境にアクセスできる場合にのみ適用されます。 [KB-92424](https://kb.vmware.com/s/article/92424) で説明されているように、第 1 世代の制御プレーンは提供終了 (EOA) となりました。詳細については、 該当記事を参照してください。

このドキュメントのトピックでは、Horizon Cloud Connector の既知の問題について説明します。ただし、 Horizon Cloud Connector を使用して Horizon ポッドを Horizon Cloud に接続する場合でも、これらの Horizon ポッド内で実行されているソフトウェアの既知の問題については、ポッドの Connection Server のソフ トウェア バージョンに応じて、次の場所にあるリリース ノートを参照してください。

- <sup>n</sup> バージョン 7.13 Horizon 7 [のドキュメント](https://docs.vmware.com/jp/VMware-Horizon-7/index.html)で入手できます。
- <sup>n</sup> VMware Horizon 8 バージョン Horizon [のドキュメント](https://docs.vmware.com/jp/VMware-Horizon/index.html)で入手できます。

すべての Horizon Cloud のユーザーが本番環境で利用できる Image Management Service (IMS) 機能に関連 する IMS の既知の問題については、『Cloud からの Horizon [イメージの管理』](https://docs.vmware.com/jp/VMware-Horizon-Cloud-Service/services/manage-images-from-cloud/GUID-3473F188-7029-43F8-A375-91C1216F9BA0.html)の既知の問題のページを参照してく ださい。

注:それぞれの既知の問題の末尾に記載された括弧内の数字は、VMware 内部の問題追跡システムに関連します。

## ログインに関する既知の問題

### バックスラッシュ **(\)** を含む **My VMware** アカウントのパスワードを正常に作成した場合でも、これらの認証情報 を使用した **Horizon Cloud** へのログインが失敗する **(2595757)**

My VMware の認証情報を使用して Horizon Cloud にログインする場合、バックスラッシュを含むパスワー ドはサポートされません。サポートされている特殊文字の一覧を表示するには、my.vmware.com にログイン し、プロファイルの [パスワードの変更] セクションに移動します。このページには、サポートされている特殊文 字が表示されます。回避策:My VMware アカウントのパスワードを新しいパスワードにリセットし、新しい パスワードにバックスラッシュ (\) が含まれていないことを確認します。

## Active Directory に関する既知の問題

## 管理コンソールで **Active Directory** に関連する操作を行わない限りプライマリ バインド アカウントのロックア ウトが検出されない。**(2010669)**

この問題により、Web ベースの管理コンソールにログインした管理者は、ユーザーを割り当てに追加するため に Active Directory を検索するなどの、Active Directory に関連する操作をユーザー インターフェイスで 実行するまで、プライマリ バインド アカウントのロックアウト通知が表示されません。基盤となるサービスが ロックアウトされたサービス アカウントを検出するのは、(ユーザーまたはグループを)認証または検索するた めに Active Directory との対話を要求するときのみです。回避策:なし。

## **Web** ベースの管理コンソールがプライマリ ドメイン バインド アカウントのロックアウトまたはロック解除された 状態を反映するのに最大 **15** 分かかる**(2009434)**

Active Directory へのシステムの接続オブジェクトは 15 分間キャッシュされます。この結果、プライマリ バ インド アカウントがロックされてからシステムが管理者へ通知するまで 15 分かかる可能性があります。また、 管理者がアカウントのロックアウト状態をクリアした後、システムがそのクリア済みのアカウントについての通 知を停止するまでにも、15 分かかる可能性があります。回避策:なし。

## **Microsoft Azure** のポッド内のファームでは、同じ **Active Directory** フォレスト内の別のドメインと同じファー ム名を再使用すると、重複するサービス プロバイダ名 **(SPN)** が原因でドメイン参加が失敗する可能性がある **(1969172)**

Microsoft Windows Server 2012 R2 以降でのドメイン コントローラの新機能により、ドメイン コントロ ーラでの重複する SPN チェックが原因でドメイン参加が失敗します。Microsoft のナレッジベースの記事 [KB3070083](https://support.microsoft.com/en-us/help/3070083/duplicate-spn-check-on-windows-server-2012-r2-based-domain-controller) を参照してください。回避策:

■ ファーム名を再使用しないようにします。

■ Microsoft のナレッジベースの記事の説明に従って、Active Directory ドメインでの重複する SPN チェ ックを無効にします。

## **Azure AD Domain Services** を使用している場合、**Active Directory** の登録ワークフローはドメインへの参加 ステップで失敗し、パスワードのリセット権限がないというエラーが発生します。**(2218180)**

Horizon Cloud チームは、ポッドで Azure Active Directory (AD) ドメイン サービスを使用するときに、 他の Active Directory ドメインのデプロイのときと同じように、必要なドメイン参加アカウント権限を追加で きることを確認しました。組み込みコンテナ AADDC コンピュータについて説明した Microsoft のドキュメ ント トピック [Azure AD Domain Services](https://docs.microsoft.com/en-us/azure/active-directory-domain-services/active-directory-ds-admin-guide-create-ou) のマネージド ドメインに組織単位 (OU) を作成するを参照して ください。また、このトピックの冒頭の、Azure AD Domain Services とのパスワード ハッシュ同期の有効 化に関する重要な注意事項も参照してください。ドメイン参加サービス アカウントの権限を設定する前に、ドメ イン参加サービス アカウントの Azure AD Domain Services へのパスワード ハッシュ同期の有効化に関す る Microsoft のドキュメントに従うことが重要です。Microsoft のドキュメントに従っても Active Directory の登録ワークフローでドメイン参加権限エラーが発生する場合は、VMware サポートに連絡し、問 題レポート番号 2218180 について問い合わせてください。

## Microsoft Azure サブスクリプションに関連する既知の問題

## **Horizon Universal Console** を使用してポッドの **Azure** サブスクリプション設定のプライベート キーを更新し た後、新しい認証情報を有効にするにはポッド マネージャ仮想マシンを再起動する必要がある(**2979394**、 **3007687**、**3017415**)

この既知の問題により、コンソールの [サブスクリプションの管理] ウィンドウで [アプリケーション キー] 設定 を編集して保存した後、仮想マシンのオペレーティング システムで管理サービスが再開されるまで、新しく入力 したプライベート キーがポッド マネージャ仮想マシンで有効になりません。管理サービスが再起動されない場 合、サービスがサブスクリプション内のリソースを操作するために使用する API 呼び出しが失敗し始めます。回 避策:ポッドのサブスクリプション プライベート キーを何らかの理由(有効期限が近づいている、または有効 期限が切れているなど)で更新する必要がある場合、サービス リクエストを開いて、VMware のサポートと Horizon Cloud オペレーション チームの支援を受け、一連の手順が正常に完了するようにします。概要レベル では、手順は次のとおりです。

- 1 Azure ポータルで、新しいプライベート キーを生成します。
- 2 Horizon Universal Console で、デプロイされた Horizon Cloud [ポッドに関連付けられたサブスクリプ](https://docs.vmware.com/jp/VMware-Horizon-Cloud-Service/services/hzncloudmsazure.admin15/GUID-4FDB8AA6-801F-43A7-B58A-383F7233AEAA.html) [ション情報の変更、修正、更新](https://docs.vmware.com/jp/VMware-Horizon-Cloud-Service/services/hzncloudmsazure.admin15/GUID-4FDB8AA6-801F-43A7-B58A-383F7233AEAA.html)ページの説明に従って、標準の手順に従って、古いキーに関連付けられてい るポッドで使用されるプライベート キーを更新します。
- 3 両方のポッド マネージャ仮想マシンで管理サービスの再起動を実行するように VMware のサポートに依 頼します。

管理サービスを再起動する特定のコマンドを実行できるのは VMware チームだけであるため、ここでコマンド を公開することはできません。これらのチームは、社内の問題 3007687-update-9 を参照できます。

## Cloud Connector に関連する既知の問題

**Connection Server Monitoring Service (CSMS)** のステータスが、**Horizon Cloud Connector** 構成ポータ ルの **[**健全性**]** 領域に **[**準備ができていません**]** と表示される **(3236634)**

「[VMware KB91124](https://kb.vmware.com/s/article/91124)」で説明されているように、Horizon Cloud Connector バージョン 2.3 の場合、 Horizon Cloud Connector アプライアンスの再起動後、またはアプライアンスの Kubernetes クラスタの 再起動後に、CSMS のステータスが [準備ができていません] と表示されます。

この問題は、バージョン 2.4 以降の Horizon Cloud Connector で解決されています。以前のバージョンでこ の問題を回避するには、ナレッジベースの記事に記載されている手順に従ってください。

### 証明書の有効期限の問題 **(3083444)**

Horizon Cloud Connector バージョン 2.4 より前のバージョンの証明書には、アプライアンスのデプロイ時 から 1 年で有効期限が切れるという問題が見つかりました。この証明書の有効期限が切れると、Horizon Cloud Connector は Horizon Cloud 制御プレーンに接続できなくなり、Horizon Cloud Connector によ って提供されるクラウドベースのサービスが動作不能になります。修正の詳細と手順については、[KB90505](https://kb.vmware.com/s/article/90505) を 参照してください。

Horizon Cloud Connector バージョン 2.4 以降では、期限切れ前に証明書が自動的に更新されます。

## **OVF** テンプレートのデプロイ時に **[**プロキシなし**]** フィールドで指定されたプロキシなしのホスト構成は、デプロイ されたアプライアンスに保存されない(**2454245**、**2466306**、**2467017**、**DPM-5388**)

この問題は、Horizon Cloud Connector バージョン 1.6 以降では解決されています。vSphere 環境で [OVF テンプレートのデプロイ] ワークフローを実行するときに、プロキシなしのホスト構成を [プロキシなし] フィールドに指定するオプションがあります。ただし、この既知の問題により、入力した設定はデプロイされた アプライアンスの構成ファイルにキャプチャされません。その結果、デプロイされたアプライアンスは、指定さ れたプロキシなしのホスト設定を考慮しません。

## Horizon Cloud ポッドのゲートウェイ構成に関する既知の問題

## ゲートウェイ構成で **Syslog** サーバ設定を有効にするための **Horizon Universal Console** 機能は、デフォルトで オフになっています。(**3005985**、**3023935**、**3026855**)

Syslog サーバ情報を使用して Unified Access Gateway 構成を更新するシステムの API 呼び出しで特定さ れた問題により、以前にリリースされた機能はコンソールで使用しないよう切り替えられています。回避策:な し。

## Universal Broker 関連の既知の問題

## **Horizon Cloud Connector** の **Horizon Universal Broker** クライアントは、アプライアンスが最初にデプロイ された後でコネクタ アプライアンスに対して行ったプロキシ関連の更新を使用しない **(HD-35551)**

この問題は、Horizon Cloud Connector バージョン 1.6 以降では解決されています。コネクタ アプライアン スの Horizon Universal Broker クライアントは、アプライアンスの初回起動時にプロキシの詳細を取得しま す。初回の起動は、OVF テンプレートをデプロイした後、アプライアンスを初めてパワーオンしたときにのみ 実行されるため、アプライアンスのプロキシ設定に対するその後の変更は、Horizon Universal Broker クラ イアントによって使用されません。この既知の問題と OVF テンプレートのデプロイ中のプロキシなしの構成 に関する上記の既知の問題の存在により、Horizon Universal Broker に関連するホストをプロキシなしのホ ストとして設定できなくなります。

## ブラウザの **Horizon Client** または **Horizon HTML Access** が **Universal Broker** への接続を開始すると、エ ラー メッセージ「**Connection Server** への接続に失敗しました」が表示される **(2714266)**

この問題は、エンド ユーザーのデスクトップを仲介するために Universal Broker を使用するように構成され たテナント内でマニフェスト 2632.x を実行している Microsoft Azure の Horizon Cloud ポッドに影響し ます。この問題のもう 1 つの兆候は、次の両方が同時に発生することです。

- デスクトップ仮想マシンが存在するポッドの詳細ページで、ポッド マネージャ仮想マシンの健全性がすべて のポッドのポッド マネージャ仮想マシンに対して「エラー」として報告される。
- ブラウザの Horizon Client または Horizon HTML Access が Universal Broker への接続を開始する と、エラー メッセージ「このデスクトップは現在使用できません。後でもう一度このデスクトップへの接続 を試みるか、システム管理者にお問い合わせください。」と表示される。

この問題は、ポッド マネージャ インスタンスが再起動された場合に、マニフェスト 2632.x を実行している Microsoft Azure の Horizon Cloud ポッドで断続的に発生する可能性があります。ポッド マネージャ イン スタンスが再起動されたとき(まれな、通常ではない状況)、ポッド マネージャ インスタンスがパワーオンさ れ、Universal Broker がポッドへの接続を試みた後に、認証された接続を確立できない場合があります。回避 策:なし。このような状況が発生した場合は、サービス リクエストを開き、内部問題レポート番号 2714266 を 伝えて、サポートを依頼します。

マニフェスト 2747.x 以降のポッドでは、この問題は解決されています。

## イメージ、ファーム、割り当てに関する既知の問題

ここに記載した既知の問題は Microsoft Azure にデプロイされたポッドに適用されます。

## イメージの公開中にタイムアウト エラーが発生し、仮想マシンがパワーオンされたままになり、公開フローが正常に 完了しない(**2954270**、**2962049**)

この問題は、公開プロセスの sysprep 手順を実行するときに発生する Microsoft Azure ハイパーバイザーの 問題の結果です。この問題は、一部の Azure 仮想マシン モデルで発生します。詳細については、VMware ナ レッジベースの記事 [KB88343](https://kb.vmware.com/s/article/88343) を参照してください。

Microsoft Azure チームの推奨事項に基づいて、Horizon Cloud ユーザーに解決策を提供するために、サー ビスの自動化された [Marketplace からの仮想マシンのインポート] ウィザードで使用されるデフォルトの Azure 仮想マシン モデルは、サービスの v2204 リリースで変更され、GPU 以外の Windows 10 仮想マシ ン(単一セッションとマルチセッションの両方)の自動インポートに Standard\_DS2\_v2 モデルが使用されま す。

- シングルポッド イメージの場合、自動化のデフォルトの仮想マシン モデルは、以前に使用された Standard D4 v3 仮想マシン モデルから、Standard DS2 v2 を使用するように変更されました。
- n マルチポッド イメージの場合、自動化のデフォルトの仮想マシン モデルは、以前に使用された Standard\_D2\_v2 モデルから、Standard\_DS2\_v2 を使用するように変更されました。

v2204 リリースの時点で、ポッドの Azure サブスクリプションに Azure DSv2 シリーズの割り当てを含めて ください。

## **Microsoft Azure** サブスクリプションで仮想マシンとその関連リソースが完全に削除されないことがあります。 **(2824239**、**2681761**、**2750176)**

この問題は、ポッド マニフェスト 2915.x 以降で解決されています。以前のマニフェストのポッドでこの問題が 発生すると、VDI 割り当ての拡張などの問題が発生する可能性があります。この問題は、Microsoft の Azure Resource Manager (ARM) の問題と、Microsoft Azure クラウドの複数のリージョン間でリソースのステ ータスを複製する際の遅延が原因で発生します。この Microsoft ARM の問題により、これらの仮想マシン関連 リソースの一部が削除されずに残り、Azure サブスクリプションの仮想マシンに接続されないことがあります。 このような接続されていないアイテムの例として、ディスクや NIC があります。回避策:この問題は、2915.x 以降のマニフェストを実行しているポッドで解決されています。この問題が発生した場合は、サービス リクエス ト (SR) を発行して、古いデータのクリアに関するサポートを要求し、ポッドのアップグレードをスケジュール して問題の再発を防止してください。SR を発行する手順については、[ナレッジベースの記事](https://kb.vmware.com/s/article/2006985) KB2006985 を 参照してください。

## **Microsoft Azure Government** クラウド サブスクリプションにデプロイされたポッドの場合、ファームとデスク トップ割り当てでディスク暗号化機能を使用すると失敗する。**(2572579)**

ポッドが Microsoft Azure Government クラウドにある場合、ディスク暗号化機能を選択してファームまた は VDI 割り当てを作成しようとすると、エラー Azure error encrypting the VM により、作成プロセス が失敗します。回避策:なし。

## 既存のファームの **[**サーバ**]** タブでは、すべてのユーザー ログイン モードの選択によって、**Horizon Agent** を更新 する必要があることを示すエラー メッセージが表示されます。**(2528295)**

管理コンソールを使用してユーザー ログイン モードを設定するには、ファーム仮想マシンで実行されているエ ージェント バージョン 20.1.0 の検出に依存します。ただし、既存のファーム仮想マシン内のエージェントを更 新するために使用するクラウド制御プレーンでは、そのバージョンのエージェントはまだ利用できないことがあ ります。回避策:なし。エージェントの 20.1.0 バージョンがクラウド プレーンで使用可能で、ポッドがそのエ ージェントのバージョンを使用できるマニフェスト バージョンに更新された場合、ユーザー ログイン モードの 選択を使用するために、ファーム仮想マシンをそのエージェントに更新できます。

### 大規模なフローティング **VDI** デスクトップ割り当ての一部のデスクトップ仮想マシンで、エージェントのステータ スが不明として報告されることがある**(DPM-3201)**

多数のデスクトップ仮想マシンがあるフローティング VDI デスクトップ割り当てでは、既知の問題により、 Horizon Agent の Blast サービスや Microsoft Azure サービスなどの一部の Windows サービスが起動 しない、または起動に時間がかかることが原因で、これらのデスクトップ仮想マシンの一部において不明なエー ジェント状態になる可能性があります。その結果、管理コンソールで、エージェントのエラーが報告されるとと もに、これらのデスクトップ仮想マシンの [エージェントのステータス] 列に「不明」の状態が表示されます。回 避策:コンソールで、[再起動] アクションを使用して、これらの仮想マシンを再起動します。

## **[Marketplace** からの仮想マシンのインポート**]** ウィザードでデスクトップ環境が有効にならないまま、**Windows Server 2012** イメージが作成される。**(2101856)**

既知の問題により、Windows Server 2012 オペレーティング システムでのイメージの作成で自動化された [Marketplace からの仮想マシンのインポート] ウィザードを使用する場合、結果として生成されるイメージで は Desktop Experience が有効にされていません。回避策:結果として生成されるイメージに Desktop Experience を表示するには、結果として生成されるイメージで Desktop Experience を手動で有効にする 必要があります。Windows Server 2012 オペレーティング システムでは、Horizon Agent をスキャナ リ ダイレクト オプション付きでインストールするには Desktop Experience がオペレーティング システムで 有効にされていることが必要であることにも注意してください。

## インポートされた仮想マシンを公開(シーリング)しようとすると、プロセスがタイムアウトになる、または **sysprep**  の障害により公開が失敗する(**2036082**、**2080101**、**2120508**、**2118047**)

インポートされた仮想マシンで [デスクトップへの変換] をクリックし、公開済み(シールド状態)のイメージに するためにその仮想マシンについて [公開] をクリックすると、その仮想マシンに対して多くの処理が行われま す。その処理には、Windows System Preparation (sysprep) プロセスの実行、仮想マシンのシャットダ ウン、電源オフなどが含まれます。Windows sysprep プロセスおよび仮想マシンのカスタマイズについての 業界内で既知の問題により、公開プロセスはさまざまな原因で失敗することがあります。[アクティビティ] 画面 には、「タイムアウト エラー: 仮想マシンがパワー オフするのを 20 分間待機しました。(Timeout Error Waited 20 minutes for virtual machine to power off.)」のようなメッセージ、およびその他の sysprep 失敗メッセージが表示されます。

一般的に、[Marketplace からの仮想マシンのインポート] ウィザードを使用して仮想マシンを作成し、ウィザ ードの [Windows イメージを最適化] トグルで [はい] を選択すると、このような sysprep 問題を回避できま す。このオプションを使用しなかったインポートされた仮想マシンでこのエラーが発生している場合や、その仮 想マシンを手動で作成した場合は、Microsoft の[ナレッジベースの記事](https://support.microsoft.com/en-us/help/2769827/sysprep-fails-after-you-remove-or-update-windows-store-apps-that-inclu) KB2769827、[Microsoft MVP](https://deploymentresearch.com/Research/Post/615/Fixing-why-Sysprep-fails-in-Windows-10-due-to-Windows-Store-updates) 記事 [615](https://deploymentresearch.com/Research/Post/615/Fixing-why-Sysprep-fails-in-Windows-10-due-to-Windows-Store-updates) を参照して、イメージの公開時に sysprep 問題が発生する確率を最小限に抑えるためのイメージ仮想マシ ンの構成に関するベスト プラクティスを確認してください。sysprep の問題が解決されない場合は、自動化さ れた [Marketplace からの仮想マシンのインポート] ウィザードを使用して sysprep の問題の変更を削減す る方法につて、記事[Marketplace [からの仮想マシンのインポート](https://docs.vmware.com/jp/VMware-Horizon-Cloud-Service/services/hzncloudmsazure.admin15/GUID-B6C49A99-0A72-418C-87DD-5C7751E7C951.html)] を使用する場合の Windows イメージの [最適化の決定お](https://docs.vmware.com/jp/VMware-Horizon-Cloud-Service/services/hzncloudmsazure.admin15/GUID-B6C49A99-0A72-418C-87DD-5C7751E7C951.html)よび[デスクトップのインポート] [ウィザードを使用する場合の](https://docs.vmware.com/jp/VMware-Horizon-Cloud-Service/services/hzncloudmsazure.admin15/GUID-B62920F4-555A-48C7-BCF7-355AA859558E.html) [Windows ストア アプリを削 除] [オプションの使用を](https://docs.vmware.com/jp/VMware-Horizon-Cloud-Service/services/hzncloudmsazure.admin15/GUID-B62920F4-555A-48C7-BCF7-355AA859558E.html)参照してください。タイムアウト エラーが [アクティビティ] 画面に表示された場合、 この回避策を [イメージ] 画面で試行し、そのイメージで [デスクトップへのイメージの変換] アクションを使用 します。[アクティビティ] 画面に、デスクトップへのイメージの変換が正常に完了したと示されている場合は、 [インポートされた仮想マシン] 画面に移動します。仮想マシンに接続し、ナレッジベースに記載されているベス ト プラクティスを適用します。[インポートされた仮想マシン] ページに仮想マシンがパワーオンされたことを 示す画面が表示されたら、仮想マシンを選択して [イメージに変換] をクリックして、公開プロセスを再度実行し ます。

### ファームの作成中に、サーバ仮想マシンがカスタマイズの手順から先に進めなくなる場合がある**(2010914, 2041909)**

ファームのサーバ仮想マシン上での sysprep プロセスで、tiledatamodelsvc という名前の Windows サー ビスにより、sysprep が、sysprep のカスタマイズ プロセスの完了に必要な Windows ファイルにアクセス できなくなることがあります。この結果として、ファームのサーバ仮想マシンはカスタマイズ ステップ以降に移 動できません。sysprep エラー ログに、「Error SYSPRP setupdigetclassdevs failed with error 0」と いう行が含まれています。回避策:この問題が発生し、sysprep エラー ログ ファイルにそのエラー メッセー ジがある場合は、イメージの tiledatamodelsvc サービスを停止して無効にすることを試してください。その 後に、ファームを作成します。

## イメージを複製した後や **Microsoft Azure** でイメージを手動で作成した後に、エージェントのステータスが **[**イン ポートされた仮想マシン**]** 画面で「定義されていません」として表示される**(2002798)**

公開済みのイメージのクローンを作成するために [複製] ボタンを [イメージ] 画面で使用する場合や、 Microsoft Azure でイメージ仮想マシンを手動で作成する場合に、結果として生成される仮想マシンが [イン ポートされた仮想マシン] 画面のリストに表示されます。この問題により、仮想マシンが完全にパワーオンにな っているときでも、エージェントのステータスが「定義されていません」として表示されることがあります。し かし、仮想マシンを選択して公開するために [イメージへの変換] を選ぶと、ユーザー インターフェイスでエー ジェントが「アクティブ」状態であると報告されます。回避策:なし。[エージェント ペアリングをリセット]、 [新しいイメージ] または [イメージに変換] のワークフローでエージェントが「アクティブ」であると報告され る場合は、[インポートされた仮想マシン] 画面での「未定義」ステータスを無視してかまいません。

## Microsoft Azure 内のポッドの App Volumes に関連する既知の問題

ここに記載した既知の問題は Microsoft Azure にデプロイされたポッドに適用されます。

## 異なる時刻にキャプチャされた同じファイル名を持つアプリケーション パッケージ(**.vhd** ファイル)を同じ場所 (ファイル共有)にアップロードすると、ユーザーがログインしたときに **App Volumes** サービスがアプリケーショ ンを **VDI** デスクトップに接続できなくなる **(2783560)**

App Volumes がアプリケーション パッケージ(.vhd ファイル)をキャプチャするたびに、システムは一意の GUID を生成してボリュームやキャプチャ セッションを識別します。以前にアップロードしたファイル名 (.vhd) を使用して、Horizon Cloud Azure ポッドのステージング ファイル共有にアプリケーション パッケー ジをアップロードすることを試みると、Horizon Cloud Azure ポッドとクラウド サービスにすでに存在する GUID 間で不一致が発生します。

Horizon Cloud Azure ポッドで実行されている App Volumes Manager サービスは、ファイル共有からア プリケーション パッケージを定期的にインポートします。Horizon Universal Console のインポートの [イ ンベントリ] - [アプリケーション] ページからアプリケーションをインポートすることを試みると、新しくイン ポートされたアプリケーション パッケージとそれらに対応する GUID が、Horizon Cloud Azure ポッドを実 行している App Volumes Manager サービスにある GUID と一致しません。この不一致のため、割り当てら れたアプリケーションは資格のあるユーザーに接続されません。

### コンソールの **App Volumes** 割り当てから一部のユーザーまたはグループを削除すると、割り当て内の残りのユー ザーまたはグループの一部から資格が削除される場合がある **(2704889)**

この問題により、一連のアプリケーションと指定されたユーザーまたはグループを含む App Volumes 割り当 てを作成し、その割り当てを編集して特定のユーザーまたはグループをいくつか削除したシナリオにおいて、そ の割り当てに残っている構成されたユーザーとグループの一部に対して、資格が付与されたデスクトップでアプ リケーションが表示されません。

この問題はポッド マニフェスト 2747 以降で解決されましたが、以前のバージョンのマニフェストのポッドで この問題が発生する可能性があります。この問題が発生した場合は、必要なアプリケーションとユーザーとグル ープを使用して新しい App Volumes 割り当てを作成し、以前に作成した App Volumes 割り当てを削除す ることで問題を回避できます。

## **Microsoft Azure** に複数のポッドがある環境では、プロセスの完了後に、キャプチャ プロセスが不明な状態になる ことがある。**(2600573)**

環境内に App Volumes を使用している複数のポッドがある場合、キャプチャ プロセスの実行後に、仮想マシ ンのキャプチャ プロセスが完了しているにもかかわらず、コンソールでキャプチャが不明な状態であることが示 されます。この問題を回避するには、[インベントリ] - [アプリケーション] - [新規] - [インポート] を使用して アプリケーション パッケージを再インポートします。その結果、アプリケーション パッケージは個別のアプリ ケーションとして正常にインポートされ、その後の割り当てとアプリケーション起動が機能します。

## **Microsoft Windows 10 Enterprise** のマルチセッション展開で、別のユーザーが同じマシンにログインすると、 印刷ジョブが終了する場合がある。

この環境では、プリンタ ドライバを含むアプリケーション パッケージ割り当てを持つユーザーが初めてログイ ンすると、そのマルチセッション マシン上の別のユーザーで進行中の印刷ジョブがエラー状態になる場合があり ます。この問題を回避するには、数分以上待って印刷ジョブが終了してから、印刷ジョブを再試行します。関連 するベスト プラクティス情報については、『Horizon Cloud テナント環境およびオンボーディング ポッドの管 理』ガイドを参照してください。

## **Microsoft Windows 10 Enterprise** マルチセッション展開で、アプリケーション パッケージが割り当てられて いないユーザーがアプリケーションのイメージを受け取る

この環境では、プロビジョニング中にアプリケーションの自動更新をオフにしないと、マルチセッション デスク トップのすべてのユーザー(アプリケーションを割り当てられたユーザーだけではない)にデスクトップ ショー トカットやアプリケーション バイナリの形式など、アプリケーションの更新された部分が誤って表示されること があります。この問題を回避するには、自動更新サービスを使用するアプリケーションの場合、アプリケーショ ン サービス名をマルチストリング svservice レジストリ構成 DisableAppServicesList に追加して、自 動更新サービスが開始されないようにします。関連するベスト プラクティス情報については、『Horizon Cloud テナント環境およびオンボーディング ポッドの管理』ガイドを参照してください。

## エージェントのアップデートに関連する既知の問題

ここに記載した既知の問題は Microsoft Azure にデプロイされたポッドに適用されます。

## **Windows Update** が保留中になっているイメージに対してエージェントを更新しようとすると、更新プロセスが 失敗することがある**(2234964)**

イメージに対して Windows OS のアップデートが必要な場合、OS 以外のマイナーなアップデートの場合とは 対照的に、OS リソースがオフラインになりエージェントの更新で使用できなくなることがあります。回避策: Windows のアップデートが完了するまで待ってから、エージェントの更新を再試行します。すべての Windows アップデートが完了したことを確認するには、イメージをオフラインにし、すべての保留中のアップ デートを実行し、エージェントの更新を開始する前にイメージを再公開します。

## 関連する既知の問題のレポートと監視

ここに記載した既知の問題は Microsoft Azure にデプロイされたポッドに適用されます。

### ユーザー アクティビティ レポートで、週の平均(時間)の表示が直感的でない**(1817065)**

この問題により、週の統計は時間に合わせて変動します。これは、計算ロジックが現在の週の期間を 7 で除算 し、1 週間への切り上げを行わないことが原因です。たとえば、直近の 30 日間を選択すると、完了した週のデ ータは変更されませんが、現在の週のデータは 7 で除算されます。現在のロジックは、週の平均(時間)= 1 日 の平均(時間)\* 7 日であるため、直近の 30 日間の週平均 =(合計期間/30 日)\* 7 日となります。回避策: なし

**[**デスクトップの健全性**]** レポートで、ファーム名または **VDI** デスクトップ割り当て名の変更後 **1** 時間経過するまで、 その新しいファーム名または **VDI** デスクトップ割り当て名が反映されない**(1756889)**

ファーム名または VDI デスクトップ割り当て名を変更すると、[デスクトップの健全性] レポートの [割り当て] ドロップダウン メニューおよび [割り当て] 列で新しい名前が反映されるのに 1 時間かかります。回避策:新し い名前がレポートに表示されるまで 1 時間お待ちください。

## **[**レポート**]** のユーザー インターフェイスの画面からエクスポート可能な一部の **CSV** ファイルのフォーマットが画 面上の表と一致しない。**(2015500)**

一部の [レポート] 画面のサブ画面で、表示されたデータを CSV 形式でエクスポートする機能が利用できます。 この問題により、デスクトップの健全性、同時実行、セッション履歴のレポートからエクスポートされた CSV ファイルのフォーマットが、画面上に表示されるものと正確に一致しなくなります。たとえば、列の見出しが異 なる場合や、CSV ファイルに画面上の表よりも多くのデータ列が含まれることがあります。回避策:なし。

## ID 管理、Workspace ONE Access、True SSO に関連する既知の問題

ここに記載した既知の問題は Microsoft Azure にデプロイされたポッドに適用されます。

**1763** より前のマニフェスト バージョンのポッドがマニフェスト **1763** 以降に更新され、そのポッドの **Unified Access Gateway** インスタンスに **2** 要素 **RADIUS** が構成されており、**Workspace ONE Access** とも統合さ れている場合は、ブラウザを使用して **Workspace ONE Access** からデスクトップを起動すると、ユーザー名フ ィールドにあらかじめユーザーの **UPN** が入力された **RADIUS** ログイン フォームが表示されます。**(2248160)**

この症状は VMware Horizon HTML Access 4.10 でリリースされた変更が原因で発生します。以前の Horizon Cloud リリースの Microsoft Azure のポッドが Unified Access Gateway インスタンスと 2 要 素 RADIUS 認証で構成されていて、Workspace ONE Access を使用するようにそのポッドを構成した場 合、以前はブラウザを使用して Workspace ONE Access からデスクトップを起動すると、RADIUS ログイ ン フォームでユーザー名とパスコードの入力が求められていました。これに応じて、エンド ユーザーはフォー ムにユーザー名とパスコードを入力していました。ただし、この既知の問題により、そのポッドをこのリリース にアップグレードした後に同じ手順を使用してデスクトップを起動すると、RADIUS ログイン フォームのユー ザー名フィールドに、ドメイン ユーザーの UPN が事前入力されるようになります。これは、ブラウザを使用し てデスクトップを起動する場合にのみ発生します。Horizon Client を使用する場合は発生しません。回避策: これが発生した場合、エンド ユーザーは事前入力されたユーザー名フィールドを消去して、自分自身の情報を入 力することができます。通常、Workspace ONE Access と統合されているほとんどの環境では、2 要素認証 は Workspace ONE Access で構成され、基盤となる Unified Access Gateway インスタンスには構成さ れません。この場合、この問題は発生しません。

## **Horizon Client** を使用して **Workspace ONE Access** から **2** 台目のデスクトップを起動すると、「このデスク トップまたはアプリケーションを実行する権限がありません **(You are not entitled to that desktop or application)**」のメッセージとともに失敗することがある。**(1813881, 2201599)**

この症状は、次のような状況で発生します。ユーザーが、1 つのグループ資格を通じて 2 つの専用 VDI 割り当 てに対する資格を保持している場合。ユーザーがログインすると、両方の専用 VDI デスクトップ割り当てが Workspace ONE Access に表示されます。ユーザーは Horizon Client を使用して最初のデスクトップを 起動します。デスクトップが接続される。次にもう 1 つの割り当てから同じく Horizon Client を使用して別 のデスクトップを起動する。この場合、ユーザーに資格がないというエラーが表示され、2 台目のデスクトップ の起動が失敗します。ただし、これは 2 台目のデスクトップで最初の試行時にのみ見られる問題です。ユーザー がブラウザを使用して 2 台目のデスクトップを起動すると、以降、Horizon Client を使用した 2 台目のデスク

トップの起動は成功します。回避策:この状況が起きた場合は、2 台目のデスクトップはブラウザで起動してく ださい。

## **Workspace ONE Access** で、**Horizon Cloud** 管理コンソールから設定したリモート アプリケーションの表示 名が表示されない。**(2131583)**

この問題は Workspace ONE Access Connector バージョン 19.03 を使用することで解決されます。 19.03 より前のバージョンの Workspace ONE Access Connector の既知の問題により、Workspace ONE Access が Horizon Cloud から同期するリモート アプリケーションを表示すると、Horizon Cloud で リモート アプリケーションに設定した表示名が Workspace ONE Access に表示されません。Horizon Cloud が表示名を Workspace ONE Access に送信した場合でも、Workspace ONE Access はリモート アプリケーションの launchID を代わりに使用します。その結果、Workspace ONE Access はリモート ア プリケーションの基底名を表示します。

## ユーザー インターフェイスに関する既知の問題

既知の問題に特に記載がない限り、ここに記載されている既知の問題は、Microsoft Azure にデプロイされている ポッドに適用されます。

#### セッション ダッシュボードで表示されるログイン セグメント チャートにデータがない。

この問題は、すべてのタイプのポッドに適用されます。VMware Logon Monitor サービスにより、セッショ ン ダッシュボードに表示するログイン セグメント チャートのデータが提供されます。ただし今回のリリースで は、VMware Logon Monitor の使用がサポートされず、Horizon Agents Installer では、対象となるすべ てのインストールで VMware Logon Monitor サービスがデフォルトで無効になります。このため、ログイン セグメント チャートで表示可能なデータがないと報告されても、セッション ダッシュボードにはログイン セグ メント チャートが表示されることになります。回避策:なし。

## **1** つのブラウザ タブで管理コンソールを使用するときに、同じブラウザの別のブラウザ タブにある切断されたデスク トップを起動しようとすると、**HTML Access** ポータルもログオフされ、**HTML Access** ポータル自身に再度ログ インしなければならない。**(2118293)**

通常、デスクトップを起動し、デスクトップからログアウトせずに切断すると、HTML Access ポータル自身 にログインされたままになり、HTML Access ポータルの認証情報を入力しなくても切断されたデスクトップ に再接続できます。この問題のために、ブラウザ内の 1 つのブラウザ タブでコンソールにログインし、別のブラ ウザ タブを使用して HTML Access ポータルにログインしてデスクトップを起動すると、そのデスクトップか ら切断して再度接続する際に、HTML Access ポータルはログオフします。その後、そのデスクトップに再接 続するには、HTML Access ポータルの認証情報を再入力する必要があります。回避策:この問題を回避する には、HTML Access ポータルのある場所とは別のブラウザ ウィンドウを使用して管理コンソールにログイン します。この動作は、HTML Access ポータルを使用しているのと同じブラウザ ウィンドウのブラウザ タブで コンソールにもログインしている場合にのみ発生します。

## 特定のユーザーの **[**ユーザー カード**]** 画面で、**VDI** 専用デスクトップ割り当てが、ユーザーがその割り当てから専用 デスクトップを初めて起動した後に **[**割り当て**]** タブから削除される**(1958046)**

ユーザーが Active Directory グループとしてではなく、個々のユーザーとして VDI 専用デスクトップ割り当 て内で指定されると、ユーザーがその割り当てから専用デスクトップを初めて起動するまで、そのユーザーのみ の VDI 専用デスクトップ割り当てが [ユーザー カード] 画面の [割り当て] タブに表示されます。ユーザーがそ

の割り当てから VDI 専用デスクトップを最初に起動すると、ユーザー カードの [割り当て] タブには、そのユー ザーの VDI 専用デスクトップ割り当てが表示されなくなります。ユーザーの最初の起動により、そのユーザー は割り当てによって定義された基盤となるプールから特定の専用デスクトップを要求し、システムはその特定の 専用デスクトップをユーザーにマッピングします。このマッピングにより、特定の専用デスクトップは「割り当 て済み」の状態になり、そのユーザーのユーザー カードの [デスクトップ] タブに表示されます。

回避策:この場合、特定のユーザーに割り当てられた起動済みの VDI 専用デスクトップを表示するには、ユー ザー カードの [割り当て] タブではなく、[デスクトップ] タブを使用します。そのユーザーとデスクトップのマ ッピングが実行される特定の VDI 専用デスクトップ割り当てを見つける必要がある場合は、ユーザー カードの [デスクトップ] タブからデスクトップ名を取得し、上部バナーにある仮想マシン別の検索機能を使用して、特定 のデスクトップ仮想マシンをリストします。仮想マシン別の検索結果で名前をクリックし、該当の専用デスクト ップがある特定の割り当てページを開きます。これで、割り当ての詳細からユーザーを見つけることができます。

### 以前にオプションを選択して **[**新機能**]** 画面が表示されないように設定した後も、**[**新機能**]** 画面が表示される **(2075825)**

この問題は、すべてのポッド タイプの環境で発生します。この問題のため、ブラウザのキャッシュをクリアする か、以前に [新機能] 画面を表示しないというオプションを選択したブラウザとは別のブラウザを使用すると、管 理コンソールにログインしたときにこの画面が表示されることがあります。[新機能] 画面を表示するかどうか のフラグは、ユーザーごとに保存されるのではなく、ブラウザのローカル キャッシュに保存されます。回避策: なし。

## イメージ作成のプロセスが完全に完了していない場合でも、**[**はじめに**]** 画面の **[**イメージの作成**]** 手順に **[**完了**]** と表 示される**(2100467)**

この問題のため、[イメージの作成] 手順が完了していないのに [完了] と表示されます。回避策: [アクティビテ ィ] 画面を使用して、イメージの作成プロセスが完了したことを確認します。

### 管理コンソールを使用しているときに、実際のテキスト文字列の代わりにプレースホルダが表示される場合や、ペー ジのボタンをクリックしても何も起こらない場合がある。**(2045967)**

この問題は、すべてのポッド タイプの環境で発生します。VMware は Web ベースのコンソールをホストする クラウド内の管理環境を定期的にアップデートします。この問題が発生するのは、最新のクラウド内アップデー トよりも前に、ブラウザで静的コンテンツがキャッシュされているときです。これは一時的な問題で、ブラウザ のキャッシュがクリアされると解決されます。回避策:コンソールからログアウトし、ブラウザのキャッシュを クリアしてから、ブラウザを再起動してコンソールに再びログインしてください。

## エンド ユーザーが **Workspace ONE Access** を使用してアプリケーションにアクセスすると、アプリケーション 名が小文字で表示される。**(1967245)**

Horizon Cloud 環境が Workspace ONE Access に統合されている場合、エンド ユーザーは Workspace ONE Access を使用して割り当てられたデスクトップおよびアプリケーションにアクセスします。この既知の 問題により、アプリケーション名に大文字が使用されていても、表示されるアプリケーション名はすべて小文字 になります。この制限は、Workspace ONE Access が古い Horizon Cloud REST API を使用して Horizon Cloud から起動 ID を作成する方法に関係します。回避策:なし。

## デスクトップの健全性レポートに対して報告され、デスクトップの健全性アラートのために使用されるメモリ使用量 の割合は、コミットされているメモリの割合に基づく。これは、物理メモリとページファイルのサイズの合計に等し く、物理メモリのみの割合に基づくものではない。**(2015772)**
デスクトップ仮想マシンでコミットされたメモリは物理メモリにページファイル サイズを加えたものとして計 算されます。デスクトップのメモリ使用量の割合を計算するときに、システムはその合計(物理メモリとページ ファイルのサイズ)に使用される割合を示します。デスクトップの健全性アラートと、デスクトップの健全性レ ポート内のメモリ使用率レポートの両方で、その割合の計算が使用されます。ただし、デスクトップ仮想マシン にログインして Windows タスク マネージャーを開き、デスクトップの Windows オペレーティング システ ムのメモリ使用量を表示する場合、Windows タスク マネージャーには物理メモリのみに基づく割合が表示さ れます。このため、デスクトップの Windows タスク マネージャーに表示されるメモリ使用量の割合は、デス クトップの健全性レポートまたはデスクトップの健全性アラートに表示されるメモリ使用量の割合と一致しませ ん。回避策:デスクトップの Windows タスク マネージャーによって報告されるメモリ使用量の割合と、コン ソールのデスクトップの健全性レポートとデスクトップの健全性アラートでそのデスクトップについて報告され るメモリ使用量の割合の比較を実施する場合は、この差異を考慮します。

#### デスクトップ仮想マシンの **CPU** 使用率が **100%** または **100%** に近い場合に、デスクトップ アラートがトリガされ ない**(1446496)**

デスクトップ仮想マシンのアプリケーションなどによって仮想マシンの CPU 使用率が 100% に到達すると、 CPU がビジー状態のため、デスクトップ エージェントは通常で Horizon Cloud に送信可能な量のデータ サン プルを送信することができません。返されるサンプル数が少ないことにより、デスクトップ アラートをトリガす るためにシステムによって使用される計算に影響します。回避策:なし。

### エンド ユーザー、Horizon Agent、Horizon Client 関連の既知の問題

ここに記載した既知の問題は Microsoft Azure にデプロイされたポッドに適用されます。

### 最近開いているオプション **(**またはクライアント タイプに基づく同等のオプション**)** を使用して **Horizon Client**  から専用デスクトップを起動すると、専用デスクトップが正しく起動しないことがある **(SR23422432704**、 **HCS-39121)**

さまざまな Horizon Client は、クライアントが以前に起動したデスクトップまたはリモート アプリケーション を記憶するメカニズムを提供します。エンド ユーザーは、資格が付与されているデスクトップとアプリケーショ ンの完全なリストに移動することなく、以前に開いたデスクトップまたは公開アプリケーションを起動できます。

たとえば、Horizon Client for iOS と Horizon Client for Android では、[最近使用したアイテム] というラ ベルの付いた画面から、以前に起動したデスクトップやリモート アプリケーションにアクセスできます。 『[VMware Horizon Client for Mac](https://docs.vmware.com/jp/VMware-Horizon-Client-for-Mac/5.5/horizon-client-mac-user/GUID-25D868A5-E578-425D-8AB8-39C52CB0EE96.html) 製品のドキュメント』で説明されているように、Horizon Client for Mac では、最近使用したデスクトップとリモート アプリケーションを開く方法として、クライアントの [ファ イル ] - [最近使用したアイテムを開く] オプションを使用する方法と、Dock のアイコンを使用してクライアン トを Dock に追加する方法の 2 つがあります。『[VMware Horizon Client for Windows](https://docs.vmware.com/jp/VMware-Horizon-Client-for-Windows/2303/horizon-client-windows-installation/GUID-366D5333-B56B-423E-88C1-DC58EFCEE937.html?hWord=N4IgpgHiBcIFYFcC2AHABAGwJYGcAuIAvkA#security-settings-for-client-gpos-1) 製品のドキュメン [ト](https://docs.vmware.com/jp/VMware-Horizon-Client-for-Windows/2303/horizon-client-windows-installation/GUID-366D5333-B56B-423E-88C1-DC58EFCEE937.html?hWord=N4IgpgHiBcIFYFcC2AHABAGwJYGcAuIAvkA#security-settings-for-client-gpos-1)』で説明されているように、Horizon Client for Windows には、ジャンプ リスト統合と呼ばれる GPO 設 定があり、通常はデフォルトで有効になっています。これにより、ユーザーは Windows タスクバーの Horizon Client アイコンを使用して最近使用したデスクトップや公開アプリケーションに接続できます。

Horizon Cloud on Microsoft Azure によってプロビジョニングされた専用デスクトップの場合、最初のデス クトップの起動後に、Horizon Client がデスクトップの正しい ID を最近の起動として保存しないことがありま す。

この問題により、エンド ユーザーが上記のクライアントの recent メカニズムのいずれかを使用してデスクト ップを再度開くと、デスクトップが起動しないことがあります。

この問題は、Horizon Cloud on Microsoft Azure デプロイで Workspace ONE Access が使用され、 Horizon Client がユーザーを Workspace ONE にリダイレクトして専用デスクトップの起動を調整する場 合にも発生する可能性があります。エンド ユーザーが以前に Workspace ONE ポータルからデスクトップを 直接起動したことがあり、その後、ユーザーがクライアントの recent メカニズムのいずれかを使用してデス クトップを起動しようとした場合、クライアントが起動を調整するために Workspace ONE にリダイレクト すると、この問題が原因でデスクトップが起動しないことがあります。

回避策:この問題が発生しないようにするには、常にクライアントの完全なデスクトップ リストからデスクトッ プを直接選択してデスクトップを起動するか、すべての起動を Workspace ONE ポータルから実行する必要 があるように環境が構成されている場合は、Workspace ONE ポータル内でデスクトップを選択して起動を開 始します。クライアントの recent メカニズムを使用しないでください([ファイル ] - [最近使用したアイテム を開く]、[最近使用したアイテム] リスト、またはクライアントによって提供される recent メカニズムを使用 しないでください)。

注:Horizon Cloud on Microsoft Azure デプロイで Workspace ONE リダイレクトが有効になってい て、エンド ユーザーが recent メカニズムを使用し、デスクトップの起動に失敗すると、起動に失敗したこと を示す Workspace ONE 監査イベントが書き込まれます。

#### **Microsoft Windows 10 Enterprise** マルチセッション **2004** 以降を実行している仮想マシンの場合、**DPI** の同 期とディスプレイのスケーリング機能に問題がある(**2587685**、**DPM-6352**)

Microsoft Windows 10 Enterprise マルチセッション 2004 以降を実行している仮想マシンで現在の DPI をクエリできないため、これらの仮想マシンの当該機能は、Horizon Client ドキュメントに記載されていると おりに機能しません。DPI の同期とディスプレイのスケーリング機能は、PCoIP セッションの再接続では動作 しません。DPI スケーリング機能は、Blast セッションの再接続では動作しません。回避策:セッションからロ グアウトし、ログインし直します。

#### **Microsoft Windows 10 Enterprise** クライアント オペレーティング システム **1903** 以降を実行している仮想 マシンの場合、**DPI** の同期とディスプレイのスケーリング機能に問題がある **(2589129)**

Microsoft Windows 10 Enterprise クライアント オペレーティング システム 1903 以降を実行している仮 想マシンで現在の DPI をクエリできないため、PCoIP または Blast セッションを再接続すると、これらの機能 が Horizon Client のドキュメントに記載されたとおりに動作しません。回避策:セッションからログアウト し、ログインし直します。

#### **VMware HTML Access** を使用して **VDI** デスクトップを起動するときに、接続解除に関するエラー メッセージが 表示され、その後に起動に成功することがある**(2243471)**

VDI デスクトップ仮想マシンにはデフォルトのセッション接続タイムアウトが設定されており、タイムアウトに 達するとセッションは切断されます。デスクトップを起動するときに、デスクトップのデフォルトのセッション 接続タイムアウトに達した場合にエンド ユーザーの HTML Access セッションがタイムアウトすると、デスク トップで最初にそのエラーが発生し、デスクトップの起動を続行することがあります。回避策:なし。

### **VDI** デスクトップ割り当てにディスク暗号化を選択していて、**1** つまたは **2** つのコアの仮想マシンがあり、かつデス クトップの基盤となる仮想マシンの電源がオフの場合、**Horizon Client** の自動再試行オプションが接続できないこ とがある**(2167432)**

VDI デスクトップ割り当ての電源管理設定により、VDI デスクトップの仮想マシンの電源がオフの場合、仮想 マシンの電源をオンにして準備完了になってから、エンド ユーザーがそのデスクトップに接続できるようになり ます。エンド ユーザーが VDI デスクトップ割り当ての仮想マシンへの接続を試みたときに仮想マシンがオフに なっていると、システムはその仮想マシンでの起動を開始します。暗号化されていない仮想マシンの場合、通常、 この仮想マシンは 10 分以内にクライアント接続を受け入れる準備を完了します。ただし、暗号化された仮想マ シンに備えられているコアが 1~2 個の場合、1 つの接続に対する準備を完了するのに通常、10 分以上かかりま す。Horizon Client の [クライアントの再試行] オプションには 12 分間の上限が設けられています。[クライ アントの再試行] オプションではこの上限が適用されるため、デスクトップの基盤となる仮想マシンに電源が投 入され、準備を実施している間、12 分以内に接続が完了する前に、エンド ユーザー側からクライアントに対し て自動的に接続が再試行されると、クライアントの自動再試行が放棄されます。暗号化された仮想マシンでは通 常、クライアント接続を準備するまでに 12 分以上要するため、エンド ユーザーは Horizon Client の自動再試 行が失敗し、暗号化デスクトップ仮想マシンへの接続が完了しなかったと判断することがあります。回避策:VDI デスクトップ割り当てにディスク暗号化を設定する場合は、2 つ以上のコアを持つ仮想マシン モデルを選択しま す。また別の方法として、VDI デスクトップ割り当てにディスク暗号化が選択され、1 つの仮想マシン モデルに 1 つ以上のコアが選択されている場合、エンド ユーザーに対し、暗号化されたデスクトップの仮想マシンに [[ク ライアントの再試行]] オプションを使用すると、この問題が生じることがあるということを通知します。

#### 専用 **VDI** デスクトップ割り当ての仮想デスクトップの場合、**Horizon Client** の **[**最近使用したアイテム**]** 画面でシ ョートカット リンクをクリックしてもデスクトップが起動しないことがある**(1813881**、**HD-3686**、**DPM-1140)**

Horizon Client の iOS および Android バージョンの場合、[最近使用したアイテム] 画面に最近起動したデス クトップのリンクが表示されます。ユーザーが専用プールの仮想デスクトップを初めて起動するときに、デスク トップが通常どおり起動し、クライアントが [最近使用したアイテム] ページに起動アイコンを作成します。ユー ザーがデスクトップを切断した後で [最近使用したアイテム] ページからデスクトップを起動しようとすると、起 動アイコンがデスクトップ名の短縮バージョンを使用するため、デスクトップを起動できません。回避策:[最近 使用したアイテム] 画面ではなく、クライアントのメイン画面からデスクトップを起動してください。

### **1976.0** マニフェスト バージョンのポッドとエージェント レベル **19.4** を実行しているファーム仮想マシン: **HTML Access (Blast)** および **PCoIP** プロトコルを使用している場合、ユーザーはデスクトップまたはリモート アプリケーション セッションから **1** 時間後に切断されます。**(2519400)**

この問題は、Microsoft Windows 10 Enterprise マルチセッション システムの Microsoft ターミナル サー ビスの問題によるものです。Microsoft Windows 10 Enterprise マルチセッション オペレーティング シス テムに基づいた RDSH ファームからプロビジョニングされるセッション ベースのデスクトップおよびリモー ト アプリケーションの場合、エンド ユーザーが HTML Access (Blast) または PCoIP プロトコルを使用して 既存のデスクトップまたはリモート アプリケーション セッションに再接続した後、1 時間が経過すると、ユーザ ーのセッションは強制的に切断されます。データが失われることはありません。ユーザーは再接続でき、セッシ ョンが切断時と同じ状態ですが、この動作が繰り返され、再接続されたセッションが 1 時間後にまた強制的に切 断されます。

この問題は、Horizon Agents Installer (HAI) 20.1 以降を使用して解決されています。1976.0 ポッドが 1976.1 以降のマニフェストに更新されると、[Marketplace からの仮想マシンのインポート] ウィザードによ り、この修正が適用されたエージェント ソフトウェアが自動的にインストールされます。ポッドのマニフェスト レベルがまだ 1976.0 にある場合、ウィザードを実行しても、問題のあるエージェント ソフトウェアがインスト ールされます。ただし、仮想マシンをシールすると、[イメージ] ページに青色のドットが表示されます。これは エージェントのアップデート機能を使用してエージェントを修正が適用されたレベルにアップデートできること を意味します。

### マニフェスト バージョン **2298** より前のポッド:クライアントでプロトコルを切り替えるときに、**[**ログアウトして 再接続**]** ではなく **[**接続**]** を選択すると、クライアントが応答しなくなることがあります。**(2528014)**

この問題は、マニフェスト 2298 以降に更新されたポッドで解決されています。この問題は、1 つのプロトコル を使用して RDSH ファームへのセッションを確立した後に、クライアントでプロトコルを切り替えると発生し ます。1 つのプロトコルを使用してデスクトップまたはアプリケーションを起動するときに、そのセッションを 切断し、クライアントのメニューを使用して別のプロトコルに切り替え、同じデスクトップまたはアプリケーシ ョンを起動すると、クライアントは、「このデスクトップはサーバ上で開いていますが、異なるプロトコルを実行 しています」というダイアログ ボックスを表示します。接続するか、ログアウトして再接続するかを選択できま す。[接続] ボタンを選択すると、ダイアログが再度表示されます。もう一度 [接続] を選択すると、クライアン トが応答しなくなります。

### エージェントのアップデート機能を使用して **18.2.2** バージョンより前のエージェントを含むイメージを更新する と、アップデート プロセスが失敗することがある **(2200962)**

マニフェスト レベルが 965 以前のノードで作成したイメージで、この問題が生じることがあります。場合によ っては、イメージの RunOnce レジストリに、エージェントのアップデート プロセスの実行を妨げる値が生じ ることがあります。回避策:エージェントのアップデートを再度実行し、[エージェントのアップデート] ウィザ ードの [コマンド ライン] タブで次のコマンド ライン引数を追加します。 VDM\_SUPPRESS\_RUNONCE\_CHECK=1

2

第 1 世代テナント - Horizon テナント の基本的な概念 - クラウド サービス、 制御プレーン、Horizon Universal Console、およびクラウド接続された ポッド

この記事では、第 1 世代 Horizon 制御プレーンおよび第 1 世代 Horizon Cloud Service の使用に関連するいくつ かの基本的な概念の概要について説明します。テナント環境全体は、VMware Cloud ベースのサービス、制御プレ ーン、およびオンプレミス、VMware SDDC、またはパブリック クラウド環境にデプロイされ、制御プレーンに接 続されたポッドで構成されます。単一のクラウドベースの Horizon Universal Console から、ポッドが物理的に 配置されている場所に関係なく、ポッド フリート全体で仮想デスクトップとアプリケーションを効率的にデプロイ、 管理、および監視できます。

注目**:** この情報は、第 1 世代の制御プレーンで第 1 世代のテナント環境にアクセスできる場合にのみ適用されます。 [KB-92424](https://kb.vmware.com/s/article/92424) で説明されているように、第 1 世代の制御プレーンは提供終了 (EOA) となりました。詳細については、 該当記事を参照してください。

2022 年 8 月の時点で、Horizon Cloud Service - next-gen は一般公開され、独自の『Horizon 制御プレーン next-gen の使用』ガイドを入手できます。

次世代と第 1 世代のどちらの環境を使用しているかは、環境にログインし、Horizon Universal Console ラベルに 表示されるブラウザの URL フィールドのパターンで確認することができます。次世代環境の場合、コンソールの URL アドレスには /hcsadmin/ のような部分が含まれます。第 1 世代コンソールの URL の場合は、異なるセク ション (/horizonadmin/) があります。

## Horizon 制御プレーン

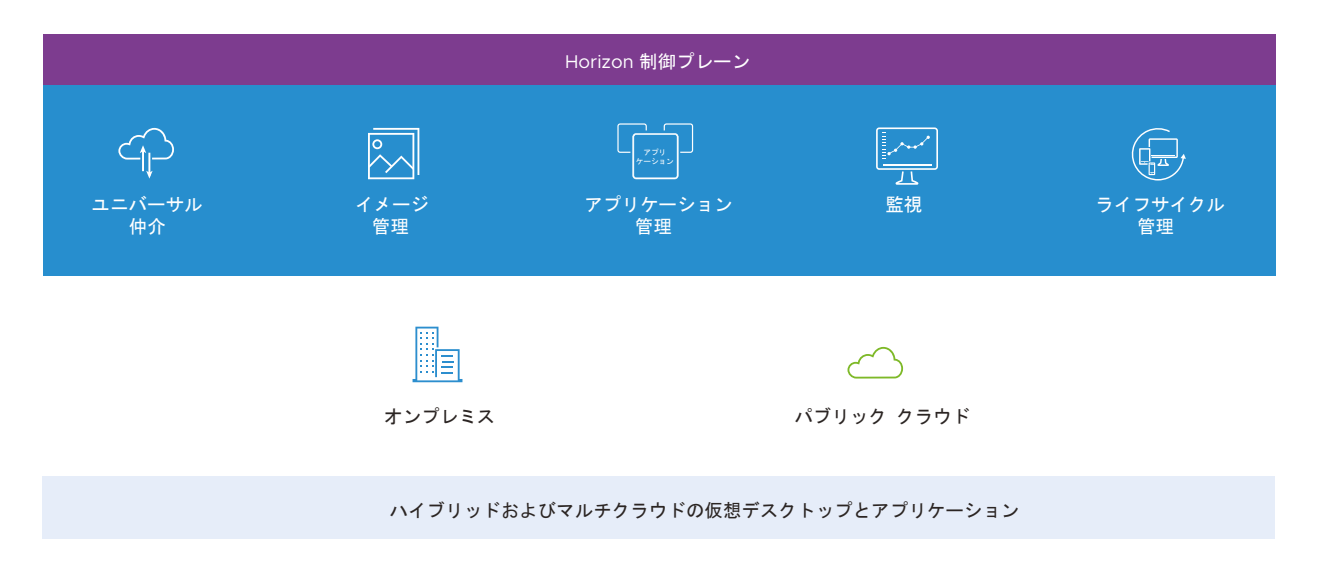

VMware は制御プレーンをクラウドでホストします。各制御プレーン サービスは、Horizon 環境と仮想デスクト ップおよびアプリケーションの管理を簡素化するために機能します。Horizon サブスクリプション ライセンスにサ インアップすると、VMware はこの制御プレーンにテナント環境を作成し、そのライセンスの条件に従って構成し ます。

VMware は、責任を持ってサービスをホスティングし、SaaS(サービスとしてのソフトウェア)環境の機能を更新 および強化しています。Horizon Cloud はマルチテナント環境であり、いくつかのリージョンの制御プレーン イン スタンスがあります。リージョンの制御プレーン インスタンスはそれぞれ、[VMware Horizon](https://www.vmware.com/download/eula/vmware-horizon-service.html) サービスの説明お よびサービス レベル [アグリーメントのページか](https://www.vmware.com/download/eula/vmware-horizon-service.html)ら入手可能なサービスの説明ドキュメントに記載されているよう に、ホストの地理的なデータセンターに対応します。テナント アカウントは、アカウントの作成時に特定のリージョ ン インスタンスに関連付けられます。

制御プレーンの詳細については、Tech Zone の Horizon 制御プレーン [サービスのアーキテクチャを](https://techzone.vmware.com/resource/horizon-control-plane-services-architecture)参照してくだ さい。

### Horizon Universal Console

制御プレーンは、Horizon Universal Console(または単にコンソール)と呼ばれる、共通のクラウドベースおよ び Web ベースの管理ユーザー インターフェイスもホストします。このコンソールは、業界標準のブラウザで実行 されます。このコンソールは、ユーザー割り当て、仮想デスクトップ、リモート デスクトップ セッション、および アプリケーションに関与する管理タスクを IT 管理者のために 1 つにまとめた場所です。このコンソールは、テナン トの現在の状態を動的に反映し、時間や場所に関係なくアクセスできるので、非常に柔軟に利用できます。

次のスクリーンショットは、テナントのポッド フリートに 4 つのポッドがある場合のコンソールの [キャパシティ] ページの [ポッド] タブを示しています。

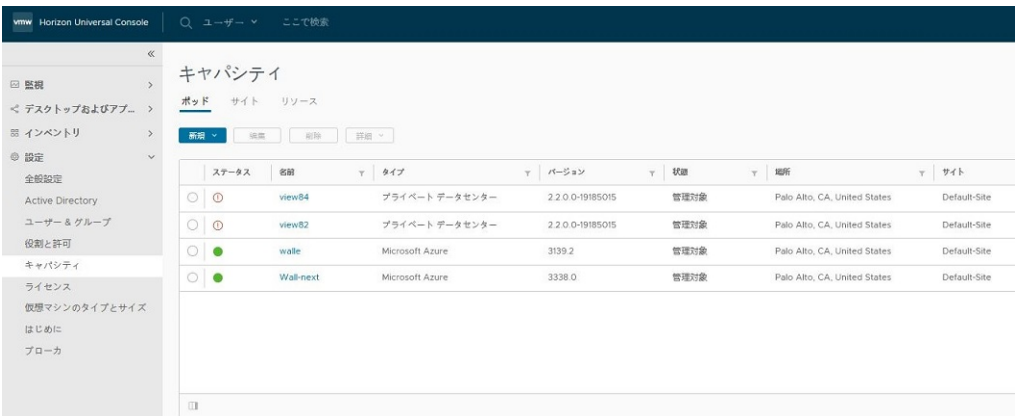

### クラウド接続されたポッド

Horizon デプロイでは、ポッドは主に概念的なエンティティです。ポッドは、パブリック クラウド、VMware SDDC、オンプレミス データセンターなど、サポートされている環境にデプロイされたさまざまなソフトウェア コ ンポーネントに基づいています。ポッドの相互に関連するコンポーネントは、仮想デスクトップとアプリケーション のプロビジョニングを提供し、エンド ユーザー クライアントの要求をその使用資格のある仮想デスクトップまたは アプリケーションにルーティングすることを容易にします。

クラウド接続されたポッドを構成するソフトウェア コンポーネントの特定のコレクションは、ポッドの構築に使用さ れるデプロイのタイプによって異なります。現在のサービス リリースでは、テナントでの次のポッド構造の使用がサ ポートされています。

#### **Horizon** ポッド

Horizon Connection Server ソフトウェアおよび関連するソフトウェア コンポーネント上に構築されます。 コンポーネントは、オンプレミス、オールイン SDDC アーキテクチャ、フェデレーション アーキテクチャな ど、VMware がそのようなポッドでの使用をサポートするアーキテクチャに従ってデプロイされます。これら のデプロイには、VMware SDDC が何らかの形式で含まれます。このポッド構造は、基盤となるソフトウェア が Horizon Connection Server であるため、Horizon ポッドと呼ばれています。簡単な概要については[、第](#page-106-0) 1 世代テナント - 第 1 世代 [Horizon Cloud](#page-106-0) を使用した Horizon ポッドのデプロイ アーキテクチャを参照し てください。

#### **Horizon Cloud** ポッド

Microsoft Azure クラウドおよび Microsoft Azure 仮想デスクトップで使用するための Horizon Cloud ポッド マネージャ テクノロジー上に構築されます。ポッド コンポーネントは、Horizon Cloud on Microsoft Azure デプロイ ウィザードを実行してデプロイされます。ウィザードは、Microsoft Azure サブスクリプシ ョンへのポッドのデプロイを自動化します。概要については、[Horizon Cloud on Microsoft Azure](https://docs.vmware.com/jp/VMware-Horizon-Cloud-Service/services/hzncloudmsazure.getstarted15/GUID-46C6ECBD-8182-4D97-ACE3-D0CE8F28CE2D.html) を参照し てください。

### 最初のテナント環境

テナント環境は、クラウド接続されたポッドのないクリーンスレートで新たに起動します。最初の必要な手順は、そ のクリーンスレート環境にポッドをオンボーディングすることです。そのポッドは、テナントのクラウド接続された 最初のポッドになります。

次のスクリーンショットは、管理者が初めてログインしたときに、新しい Horizon Cloud 環境がどのように表示さ れるかを示しています。このクリーン スレート画面は、サービスにオンボーディングできるポッド タイプ(Horizon ポッドと Microsoft Azure の Horizon Cloud ポッド)を中心にしています。1 つのポッドがオンボーディングさ れ、Active Directory ドメイン登録が完了するまで、左側のナビゲーションにある他のすべてのユーザー インター フェイス ページにアクセスできません。

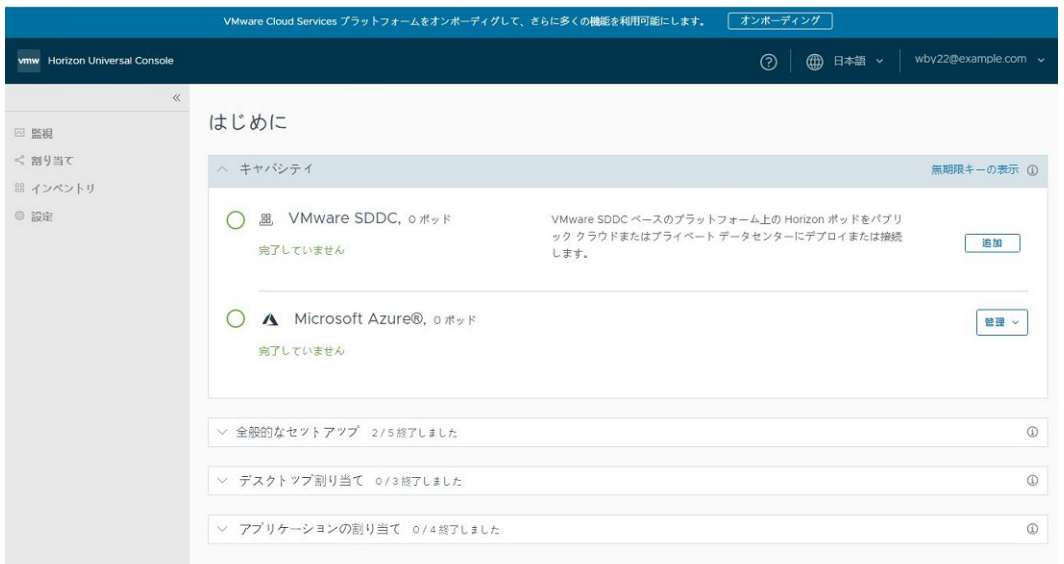

最初のポッドをポッド フリートに追加するために必要な項目については、ポッドのタイプ(Horizon ポッドまたは Horizon Cloud ポッド)に対応する要件チェックリストを参照してください。

- Horizon ポッド [要件チェックリスト](https://docs.vmware.com/jp/VMware-Horizon-Cloud-Service/services/hzncloudmsazure.getstarted15/GUID-1C1A08A9-9C4C-4373-819A-C59F41DC29FD.html)
- Horizon Cloud ポッド [要件チェックリスト](https://docs.vmware.com/jp/VMware-Horizon-Cloud-Service/services/hzncloudmsazure.getstarted15/GUID-5F69086E-E061-48F3-93D9-9705B8B5FD8A.html)

# 第 1 世代テナント - 2023 年 11 月 2 日 のサービス更新以降の新しいポッド デ プロイに対する VMware Horizon Cloud Service on Microsoft Azure 要件チェックリスト

このチェックリストの目的は、第 1 世代 Horizon Cloud on Microsoft Azure のデプロイに必要な要素について 通知することです。このチェックリストに従って、ポッド デプロイヤを正常に実行し、Day-1 タスクを完了します。

注目**:** この情報は、第 1 世代の制御プレーンで第 1 世代のテナント環境にアクセスできる場合にのみ適用されます。 [KB-92424](https://kb.vmware.com/s/article/92424) で説明されているように、第 1 世代の制御プレーンは提供終了 (EOA) となりました。詳細については、 該当記事を参照してください。

2022 年 8 月の時点で、Horizon Cloud Service - next-gen は一般公開され、独自の『Horizon 制御プレーン next-gen の使用』ガイドを入手できます。

次世代と第 1 世代のどちらの環境を使用しているかは、環境にログインし、Horizon Universal Console ラベルに 表示されるブラウザの URL フィールドのパターンで確認することができます。次世代環境の場合、コンソールの URL アドレスには /hcsadmin/ のような部分が含まれます。第 1 世代コンソールの URL の場合は、異なるセク ション (/horizonadmin/) があります。

### チェックリスト対象者

このチェックリストは、主に、2023 年 11 月 2 日のサービス更新以前に、テナント環境で Horizon Cloud on Microsoft Azure をデプロイしたことがない Horizon Cloud ユーザー アカウントを対象としています。クリー ンスレート環境またはグリーンフィールド環境と呼ばれるこのようなテナントについて聞いたことがあるかもしれま せん。

ここで説明するセットは、主に本番環境用です。通常、試用版およびほとんどの事前検証のためのデプロイは[、第](#page-186-0) 1 世代テナント - 事前検証のための簡素化された [Horizon Cloud Service on Microsoft Azure](#page-186-0) ポッド環境の使用 [開始に](#page-186-0)示すようにサブセットで処理できます。

新しいポッドのデプロイ ウィザードを実行する前に、以下に示すセクションの一部を配置する必要があります。

一部の項目は、デプロイが完了して実行されるまで延期できます。

一部の項目は、Horizon Cloud on Microsoft Azure デプロイの選択に関連するため、オプションとして表示され ます。

3

たとえば、新しいポッド ウィザードを実行するときに、Unified Access Gateway 構成を選択せずに、後でゲー トウェイ構成を追加できます。この場合、後でゲートウェイ構成を追加するまで、Unified Access Gateway の要 件を満たす必要はありません。

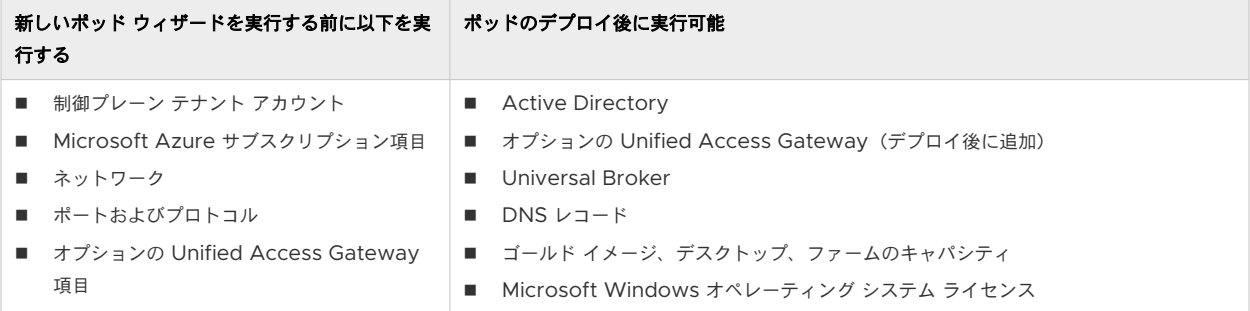

### いくつかの重要な考慮事項

試用版または事前検証のための Horizon Cloud on Microsoft Azure デプロイを行う場合は、デプロイに使用す る Microsoft Azure サブスクリプションの所有者である可能性があります。または、サブスクリプションを所有す る組織に代わって、事前検証を行う可能性があります。

サブスクリプションの所有者は、ポッドのサブスクリプションで有効な Microsoft Azure ポリシーがポッドのコン ポーネントの作成をブロック、拒否、または制限しないようにする必要があります。

これは、ポッドのデプロイ中に、ポッドのデプロイヤが API 呼び出しを使用して、新規ポッド ウィザードで指定さ れたサブスクリプション内にリソースを作成するためです。そのサブスクリプションでポッドのコンポーネントの作 成をブロック、拒否、または制限する Microsoft Azure ポリシーが有効になっている場合、デプロイは失敗し、 VMware のサポートへのサポート リクエストが必要になります。

一例として、ポッド デプロイヤは、ポッドのサブスクリプションで有効になっている Microsoft Azure ポリシーの いずれもが Azure ストレージ アカウントでのコンポーネントの作成をブロック、拒否、または制限していないこと を要求します。

新しいポッド ウィザードを実行する前に、サブスクリプションの所有者に、Microsoft Azure ポリシーの組み込み ポリシー定義がポッドのコンポーネントの作成をブロック、拒否、または制限していないことを確認します。

### Horizon Cloud 制御プレーンの要件

☐ VMware によって Horizon Cloud 制御プレーンにログインするように構成されている VMware Customer Connect アカ ウント。 このアカウントと Horizon Cloud テナント アカウントの関係の概要については、Horizon Service [のポッドのデプロイとオン](https://docs.vmware.com/jp/VMware-Horizon-Cloud-Service/services/hzncloudmsazure.getstarted15/GUID-6E460805-C323-4200-9A45-45E7BFB31730.html) [ボーディングペ](https://docs.vmware.com/jp/VMware-Horizon-Cloud-Service/services/hzncloudmsazure.getstarted15/GUID-6E460805-C323-4200-9A45-45E7BFB31730.html)ージを参照してください。

# Microsoft Azure サブスクリプションの要件

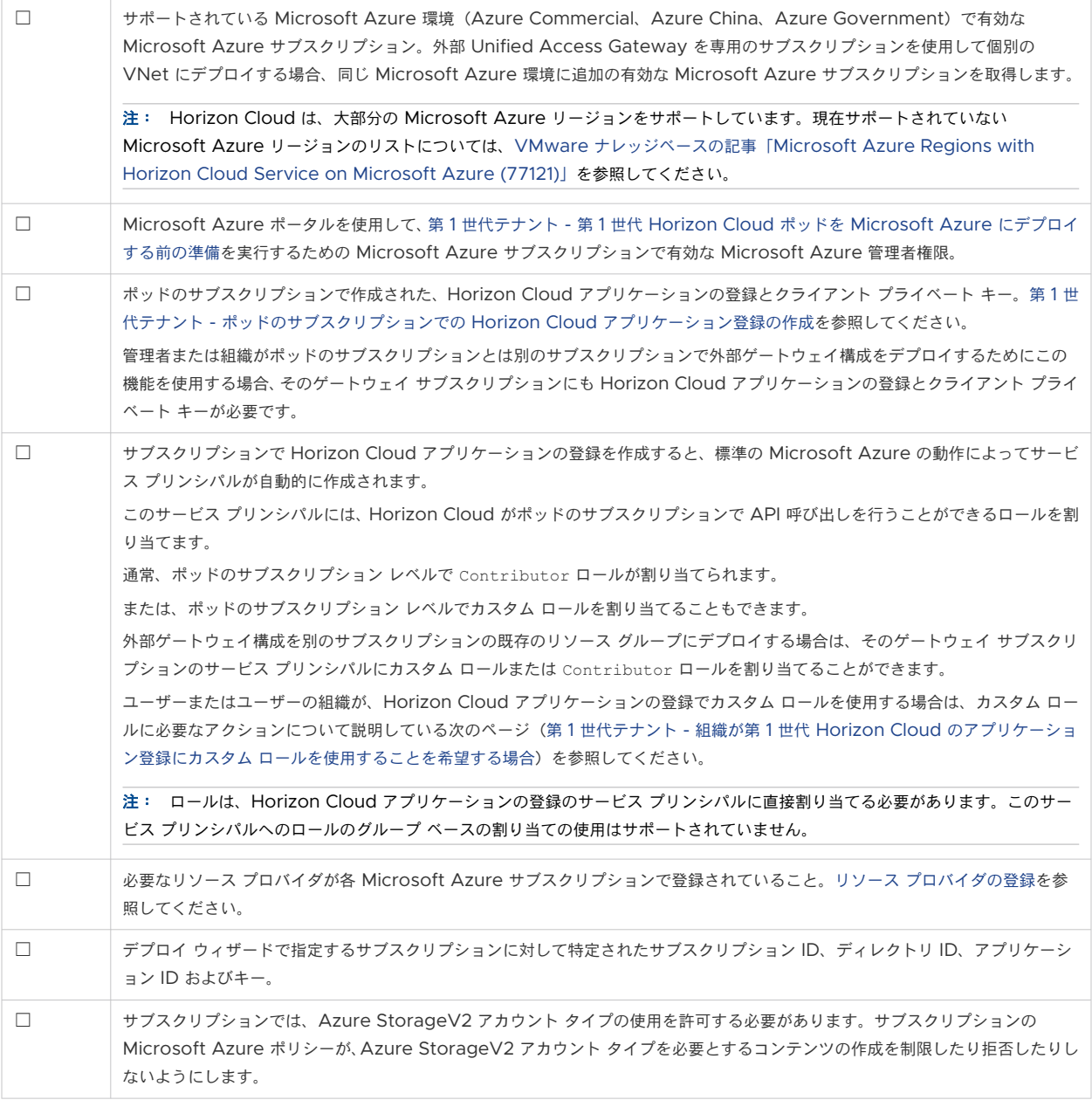

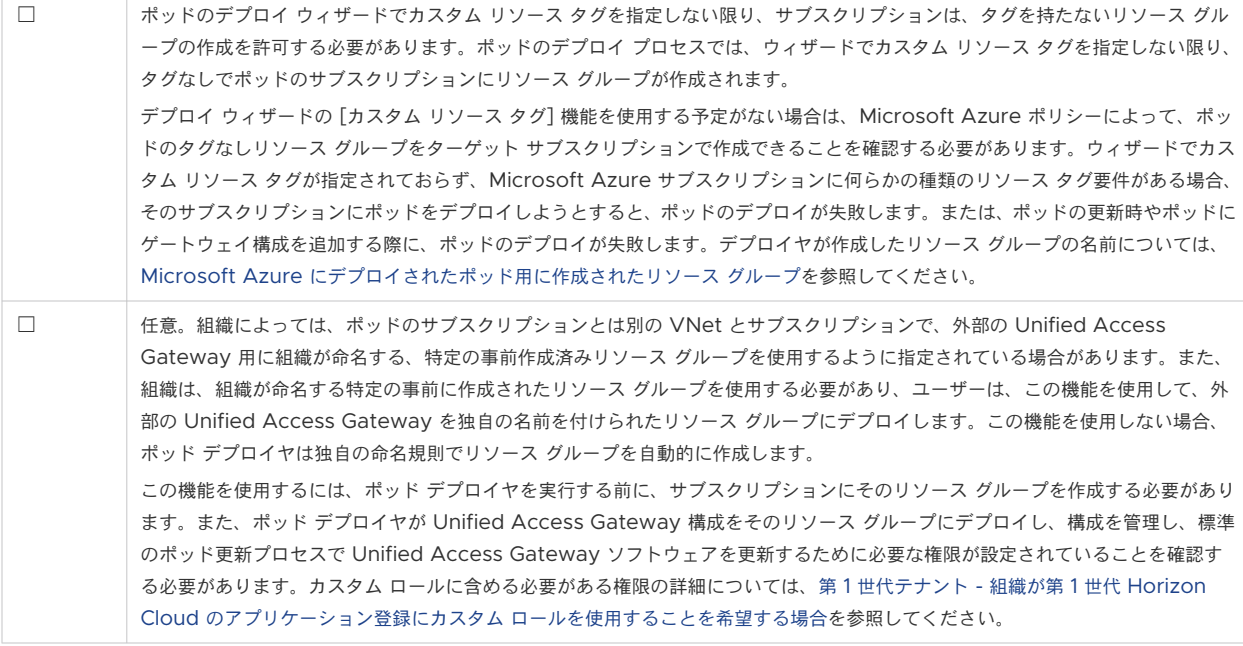

## Microsoft Azure のキャパシティの要件

次の表で Microsoft Azure のキャパシティを参照している場合、手動インストールは必要ありません。指定された キャパシティがサブスクリプションで使用可能である限り、ポッド デプロイヤは説明された仮想マシンを自動的にイ ンスタンス化します。

仮想マシン ファミリに関連するキャパシティの場合、Microsoft Azure ポータルでは「割り当て」という用語も使 用されます。

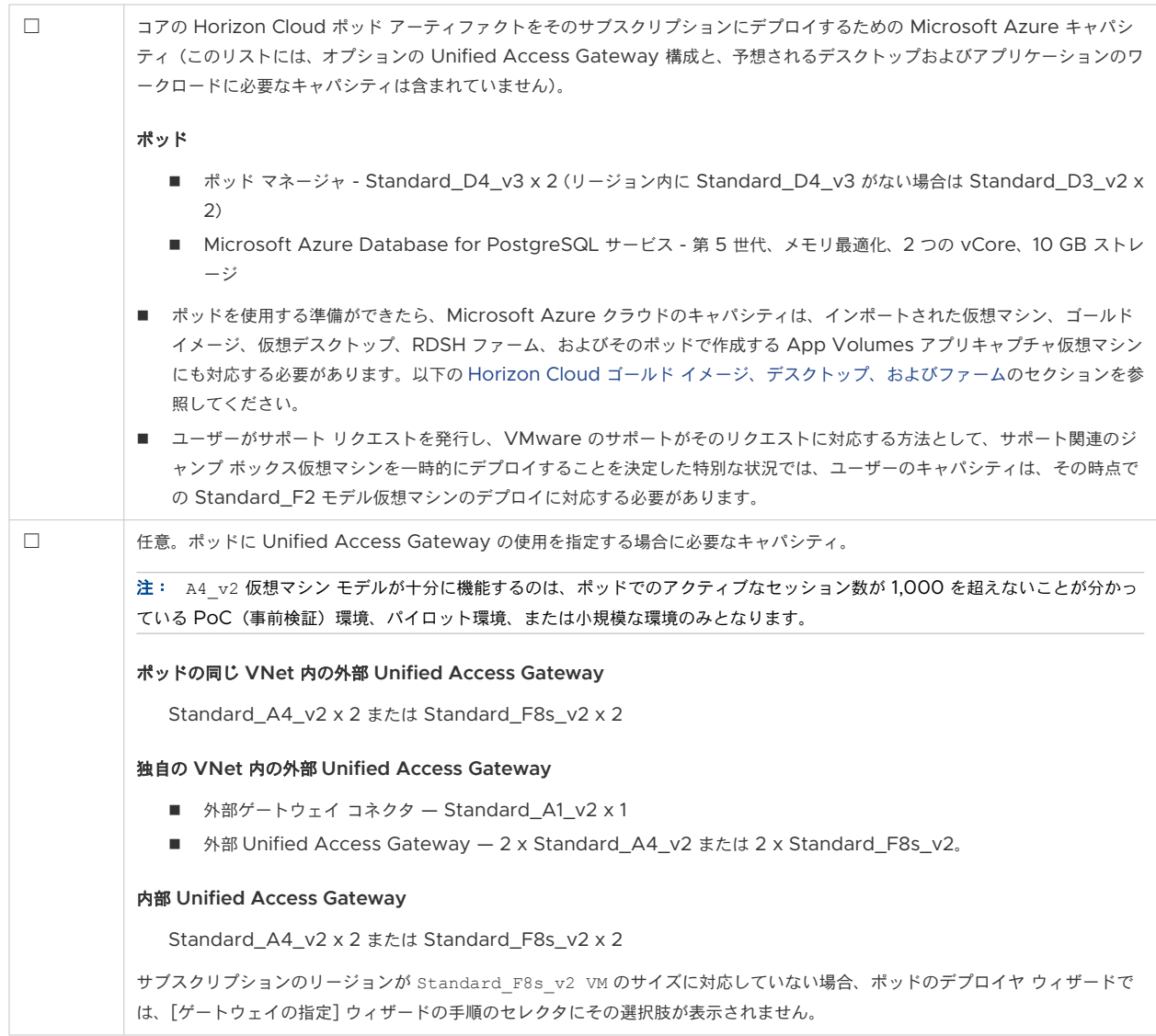

# ネットワーク要件

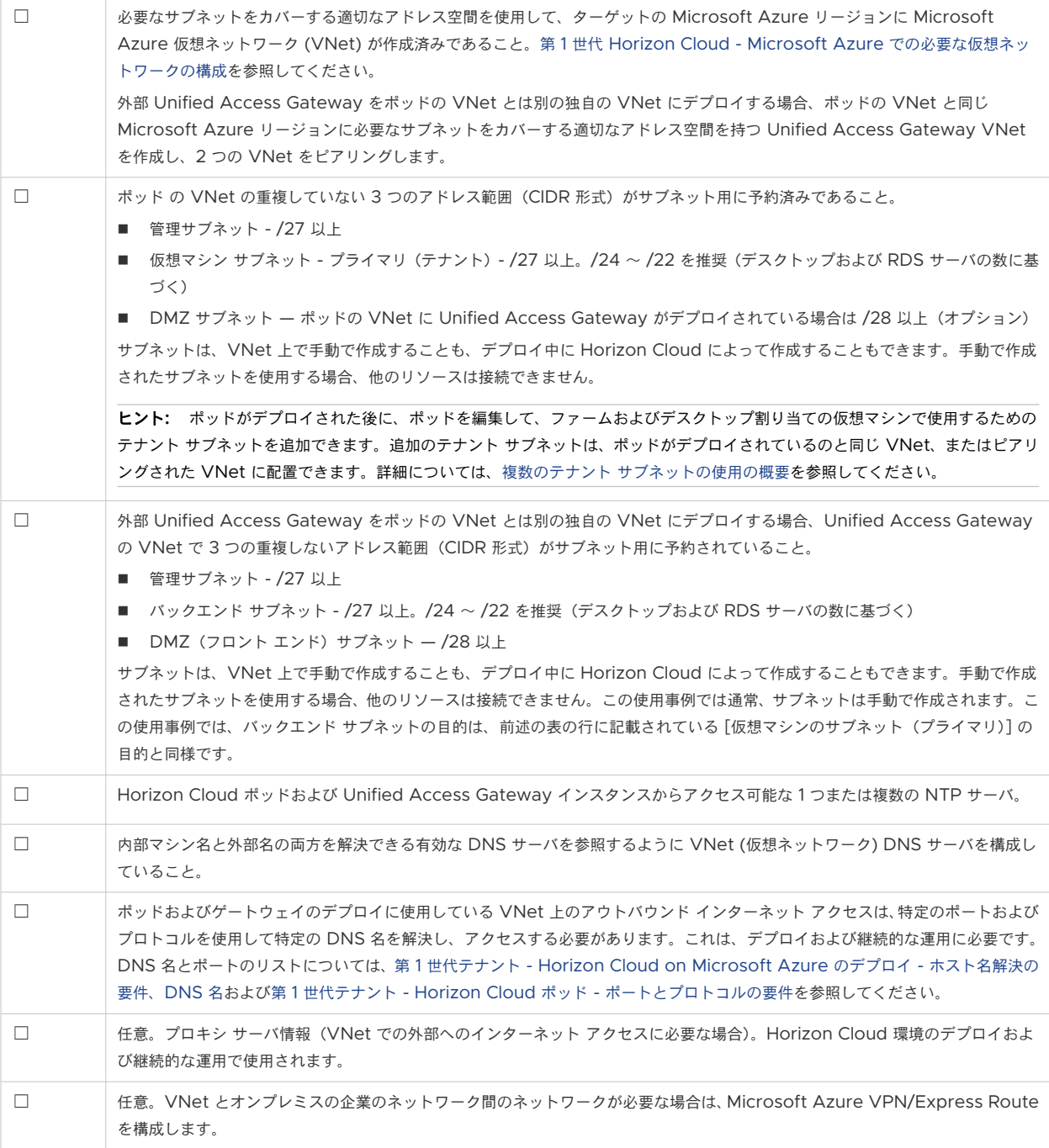

# ポートとプロトコルの要件

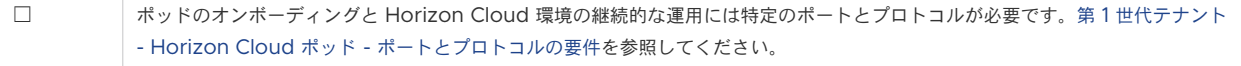

### Unified Access Gateway の要件

Unified Access Gateway 構成を選択せずに新しいポッド ウィザードを実行し、後でゲートウェイ構成を追加で きます。この場合、後でゲートウェイ構成を追加するまで、Unified Access Gateway の要件を満たす必要はあり ません。定義上、外部 Unified Access Gateway は外部ネットワーク上のクライアントが仮想デスクトップとア プリケーションを起動できるようにし、内部 Unified Access Gateway は内部ネットワーク上のクライアントが 信頼された HTML Access (Blast) 接続を確立することができるようにします。インターネットからのエンドユー ザー接続をサポートし、仮想デスクトップおよびアプリケーションを起動できるようにするには、ポッドで外部 Unified Access Gateway が構成されている必要があります。

新しいポッド ウィザード内で Unified Access Gateway オプションを選択すると、ウィザードは以下の特定の項 目を必須にします。

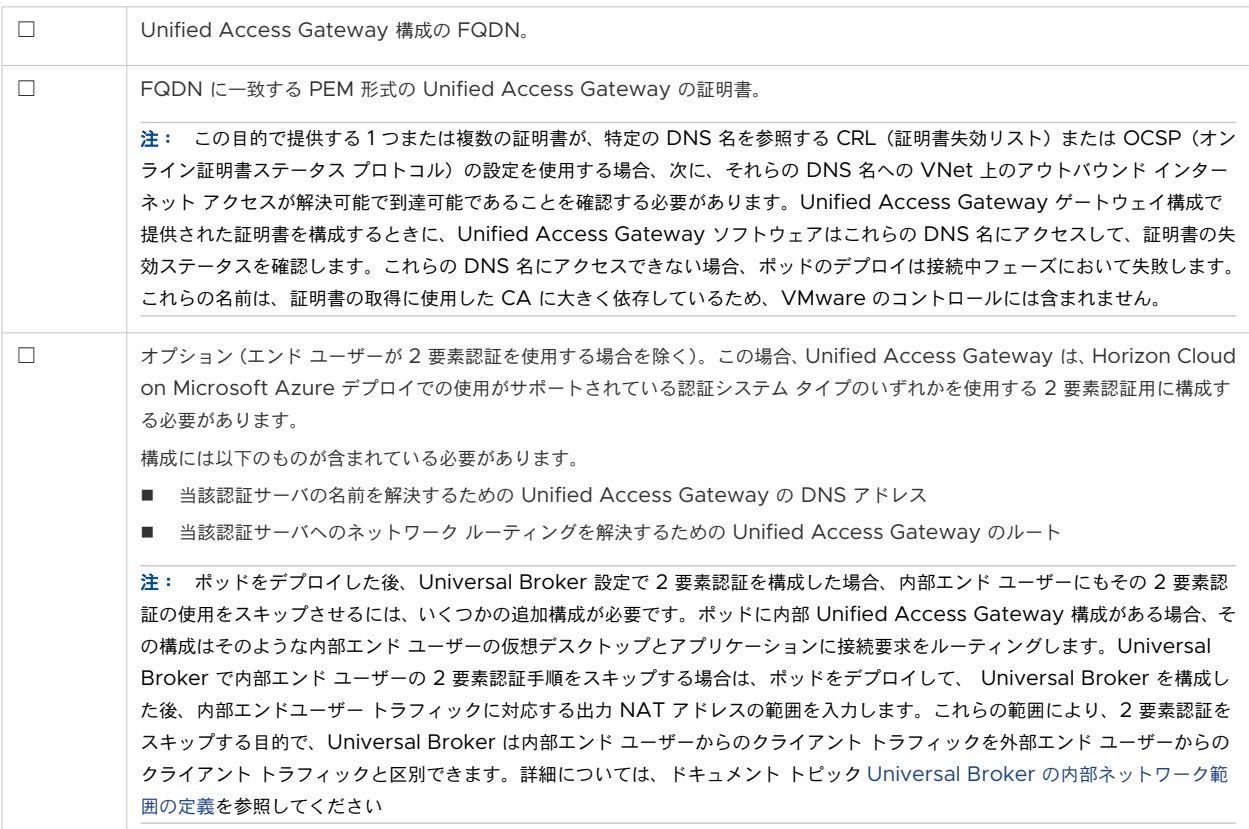

## ポッドのデプロイ ワークフロー

上記の項目は、ポッドのデプロイ ウィザードを開始する前に必要です。上記の項目が整っていることを確認したら、 第 1 世代テナント [- Horizon Cloud on Microsoft Azure](#page-269-0) のデプロイ - 概要レベルの手順 のポッド デプロイの 手順 4 までを実行してポッドをデプロイします。

ポッドが正常にデプロイされたら、次のセクションで説明する項目を確認し、概要レベル ワークフローの残りの主要 な手順を完了します。

## Active Directory の要件

コンソールの Active Directory 登録ワークフローでは、次の項目が必須です。このワークフローをよく理解するに は、Horizon Cloud 環境での最初の [Active Directory](https://docs.vmware.com/jp/VMware-Horizon-Cloud-Service/services/hzncloudmsazure.admin15/GUID-CBAA1736-2B10-4875-B19A-64520C63572D.html) ドメイン登録の実行を参照してください。

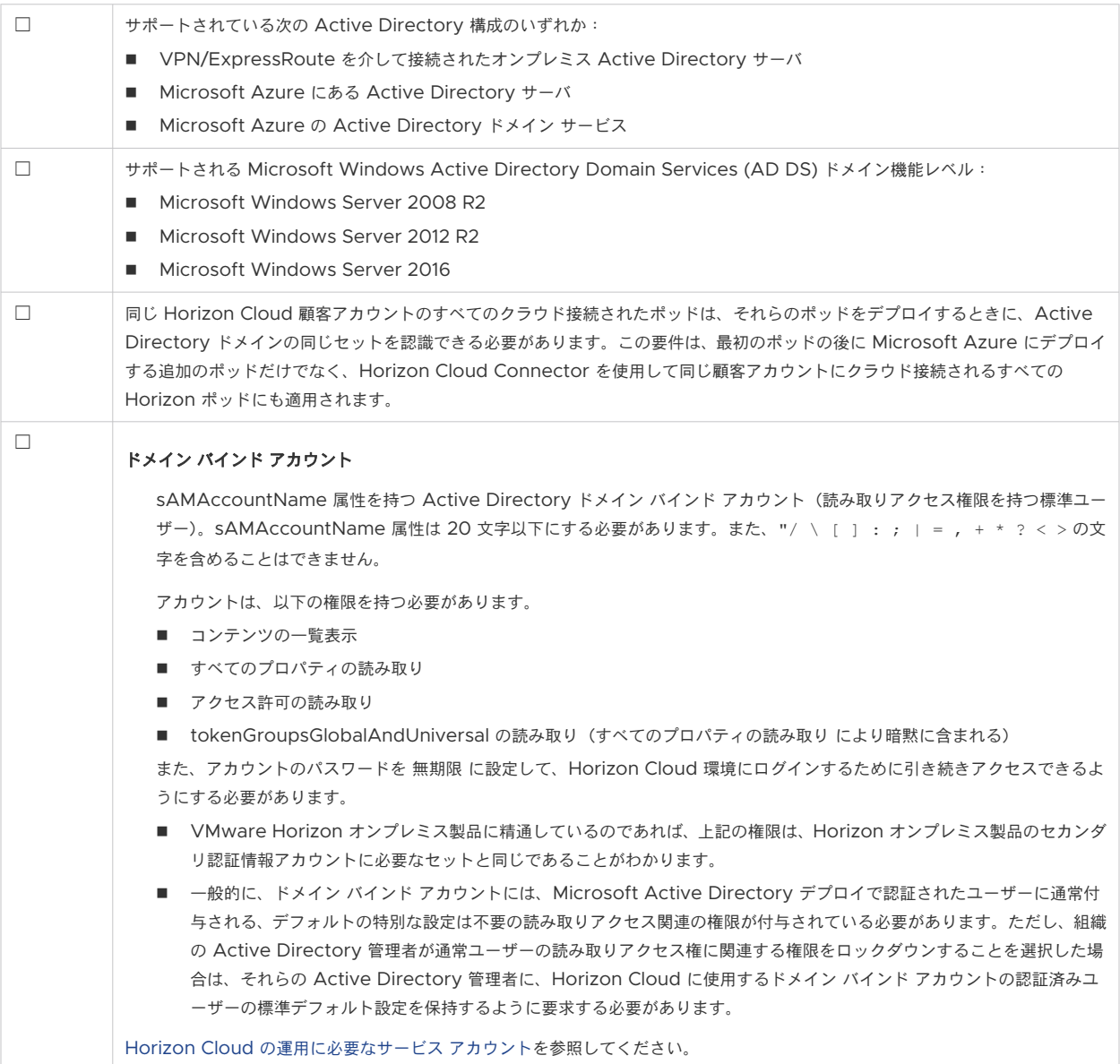

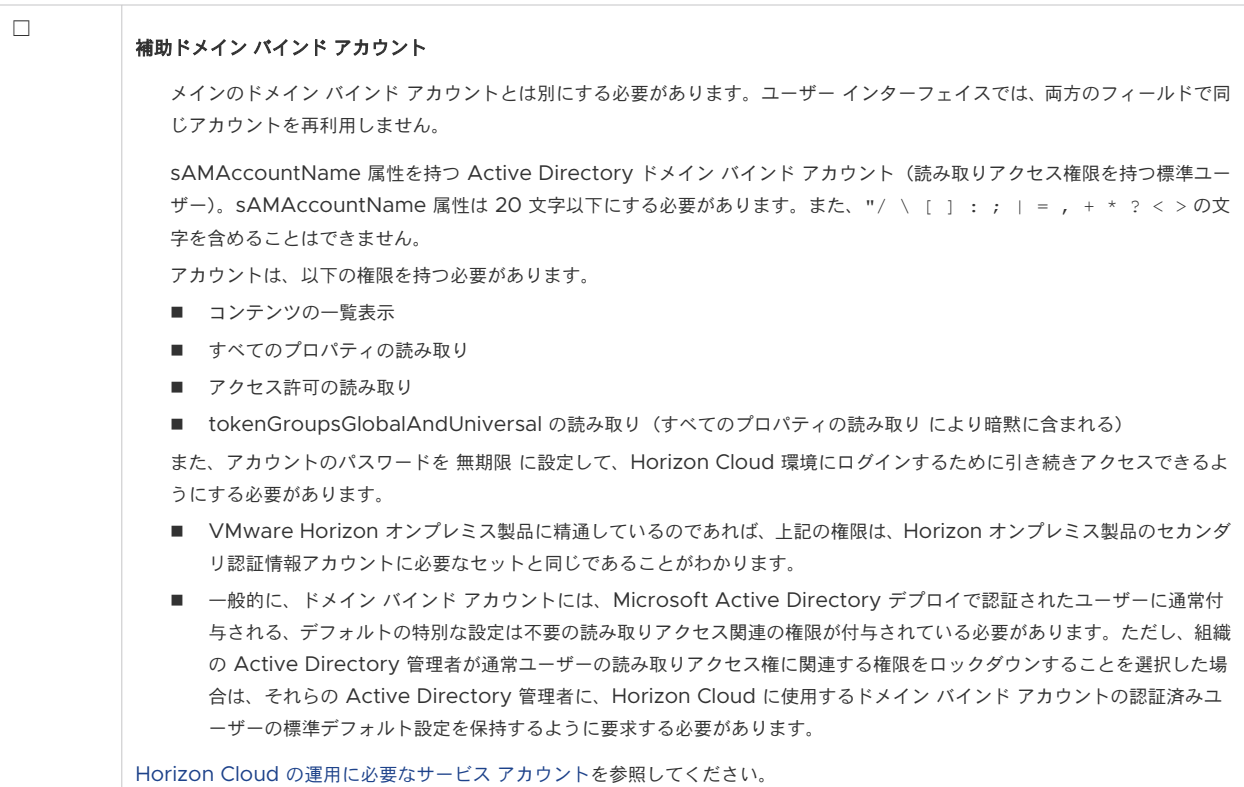

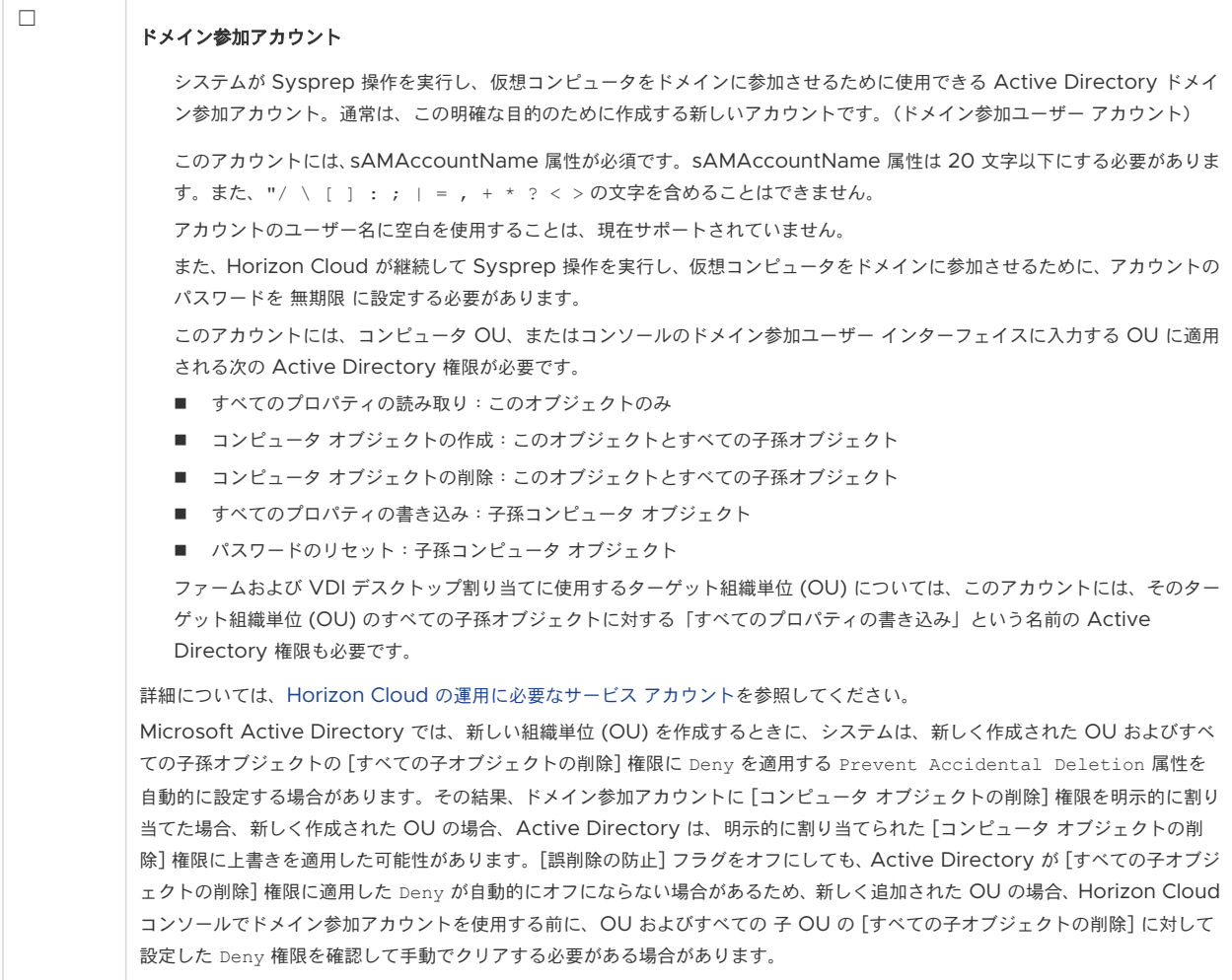

T

 $\overline{\phantom{a}}$ 

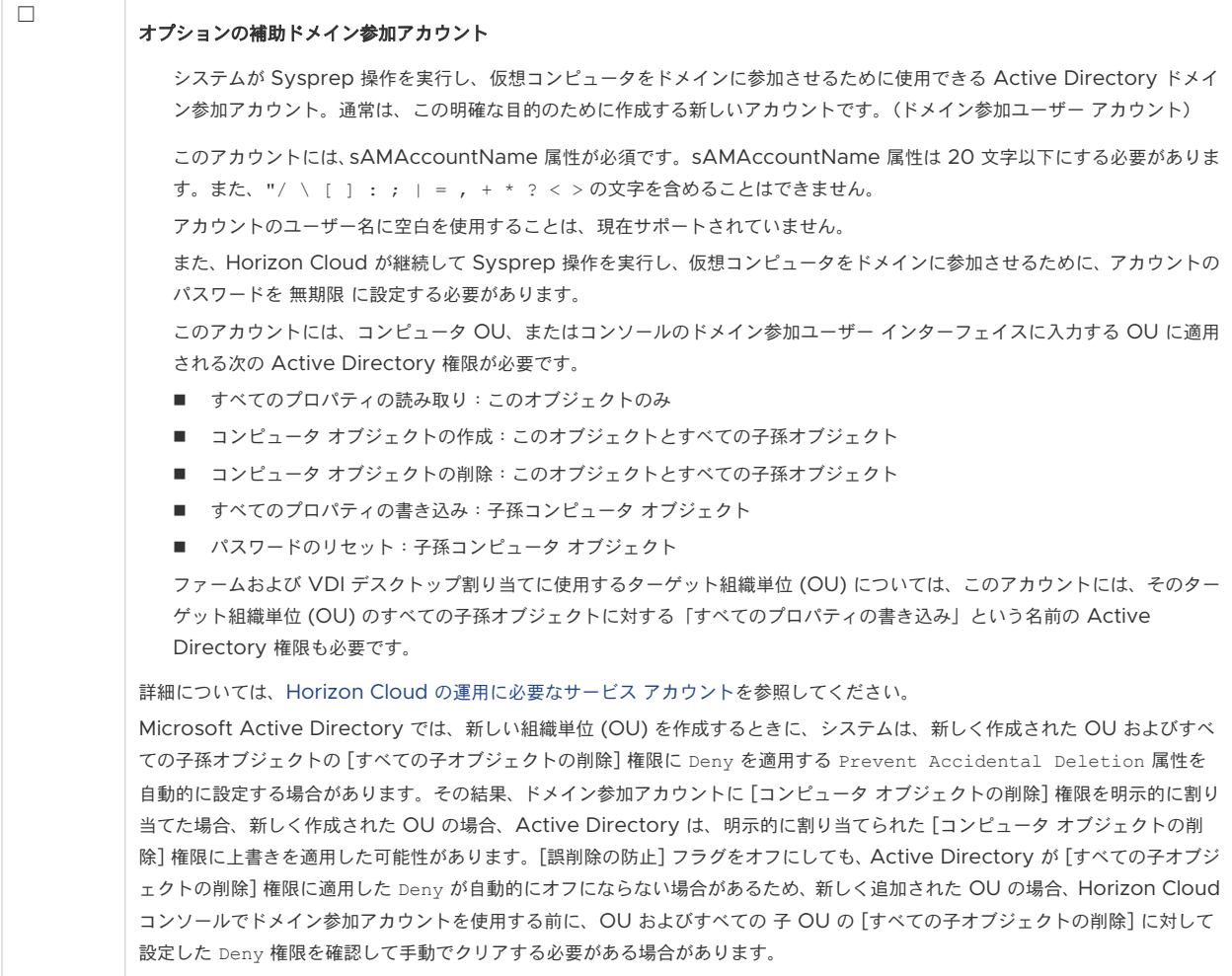

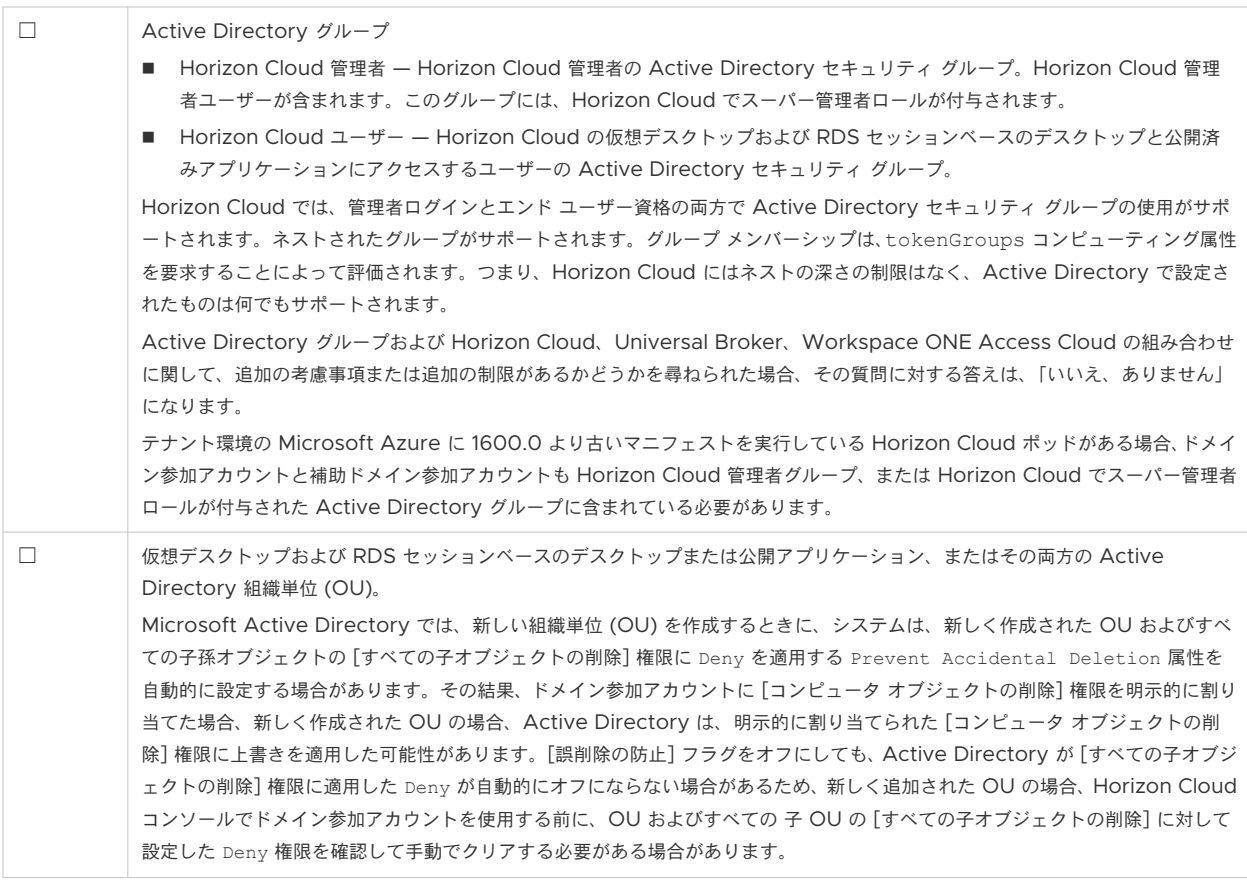

LDAPS 用に構成された Active Directory を使用する場合、LDAP でサポートされている機能の有効化を Horizon Cloud テナントで要求する必要があります。詳細については、LDAPS [用に構成された](https://docs.vmware.com/jp/VMware-Horizon-Cloud-Service/services/hzncloudmsazure.admin15/GUID-E93BD75A-2610-4F87-A73C-A2462E326083.html) Active [Directory](https://docs.vmware.com/jp/VMware-Horizon-Cloud-Service/services/hzncloudmsazure.admin15/GUID-E93BD75A-2610-4F87-A73C-A2462E326083.html) 環境の使用を参照してください。

### Universal Broker 構成

Universal Broker 構成の場合は、次の表に記載されている項目のうち、目的のオプションに該当する項目を満たし ていることを確認してください。詳細については、[Universal Broker](https://docs.vmware.com/jp/VMware-Horizon-Cloud-Service/services/hzncloudmsazure.admin15/GUID-ABB21FBD-8CE9-4FA8-A658-7FC0996F7718.html) の構成を参照してください。

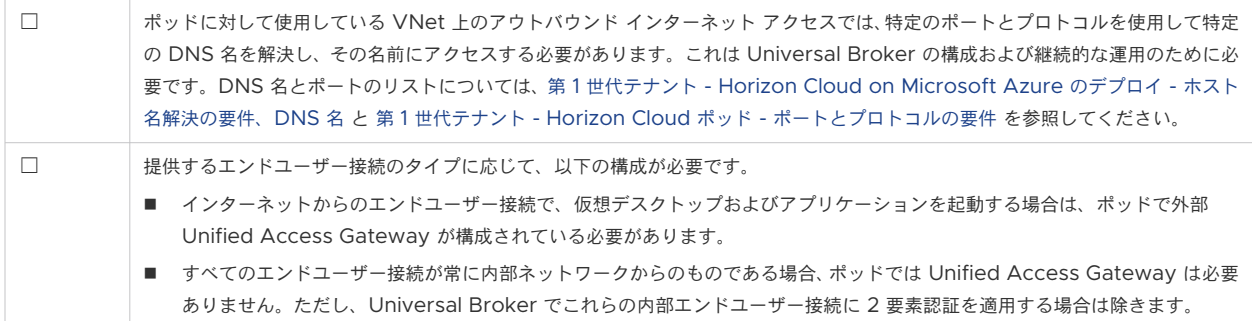

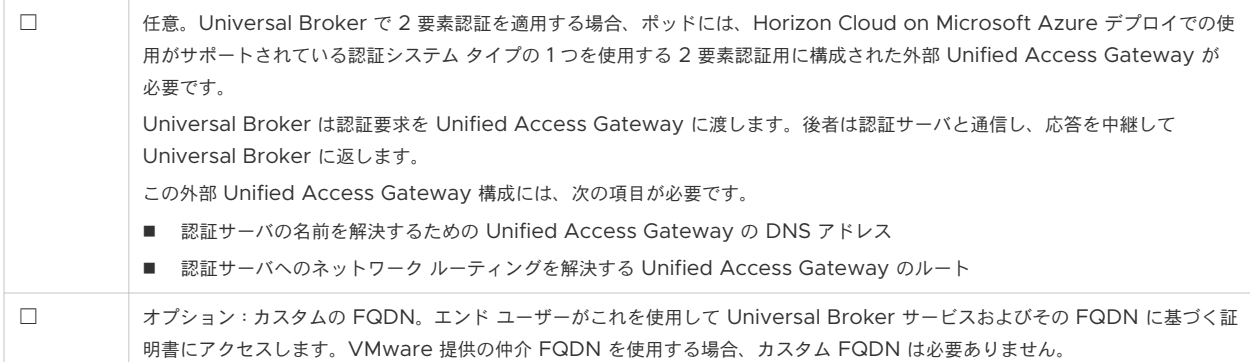

### DNS レコードの要件

ポッドが Microsoft Azure クラウドにデプロイされた後、ビジネス状況および使用する機能に応じて、完全修飾ド メイン名 (FQDN) をポッド関連の IP アドレスにマッピングするレコードを DNS サーバに設定することが重要で す。DNS レコード マッピングの背景情報については、Microsoft クラウド サービスのドキュメント ページ [Azure](https://docs.microsoft.com/en-us/azure/cloud-services/cloud-services-custom-domain-name) クラウド [サービスのカスタム](https://docs.microsoft.com/en-us/azure/cloud-services/cloud-services-custom-domain-name) ドメイン名の構成を参照してください。

注:外部と内部のゲートウェイ構成で同じ FQDN を使用しているポッドをデプロイした場合は、ポッドのデプロ イ後、スプリット DNS(スプリット Domain Name System)を構成して、エンド ユーザー クライアントの DNS クエリのオリジン ネットワークに応じて、外部ゲートウェイまたは内部ゲートウェイのいずれかにゲートウェイ ア ドレスを解決します。

#### カスタム **FQDN** を使用してテナントの **Universal Broker** を構成する場合

☐ Universal Broker 構成で、カスタム FQDN を VMware 提供の仲介 FQDN にマッピングするパブリック DNS レコード を作成します。[Universal Broker](https://docs.vmware.com/jp/VMware-Horizon-Cloud-Service/services/hzncloudmsazure.admin15/GUID-ABB21FBD-8CE9-4FA8-A658-7FC0996F7718.html) の構成 を参照してください。

#### ポッドに外部 **Unified Access Gateway** がある場合

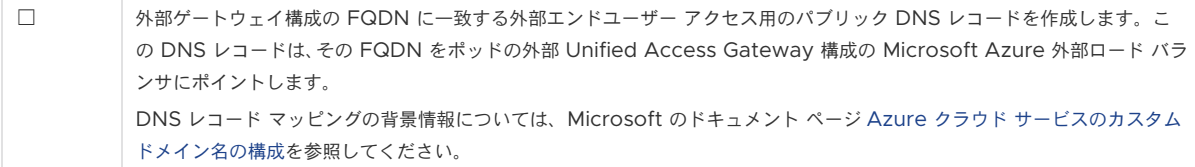

#### ポッドに内部 **Unified Access Gateway** がある場合

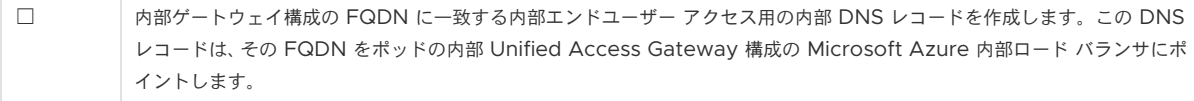

# <span id="page-93-0"></span>Horizon Cloud ゴールド イメージ、デスクトップ、およびファーム

Microsoft Azure サブスクリプションは、デプロイされたポッドからプロビジョニングするゴールド イメージ、 VDI デスクトップ、および RDS ファームの種類に応じて、次の要件を満たす必要があります。

注:アカウントで App Volumes の機能を使用できるようになっていて、コンソールの [ キャプチャ ] アクショ ンを使用して App Volumes アプリケーションをインベントリに追加すると、システムは、2 台のデスクトップ仮 想マシンのデスクトップ割り当てを生成して、キャプチャ ワークフローをサポートします。キャパシティは、キャプ チャ ワークフローの実行中に、これらのデスクトップの作成にも対応する必要があります。環境のアプリケーション のキャプチャが完了したら、そのデスクトップ割り当てを削除できます。

また、Microsoft Azure 仮想マシン モデルの第 1 世代仮想マシン、第 2 世代仮想マシンを使用する場合は、 Windows 10 および Windows 11 のゲスト OS に関する次のサポート マトリックスに注意してください。

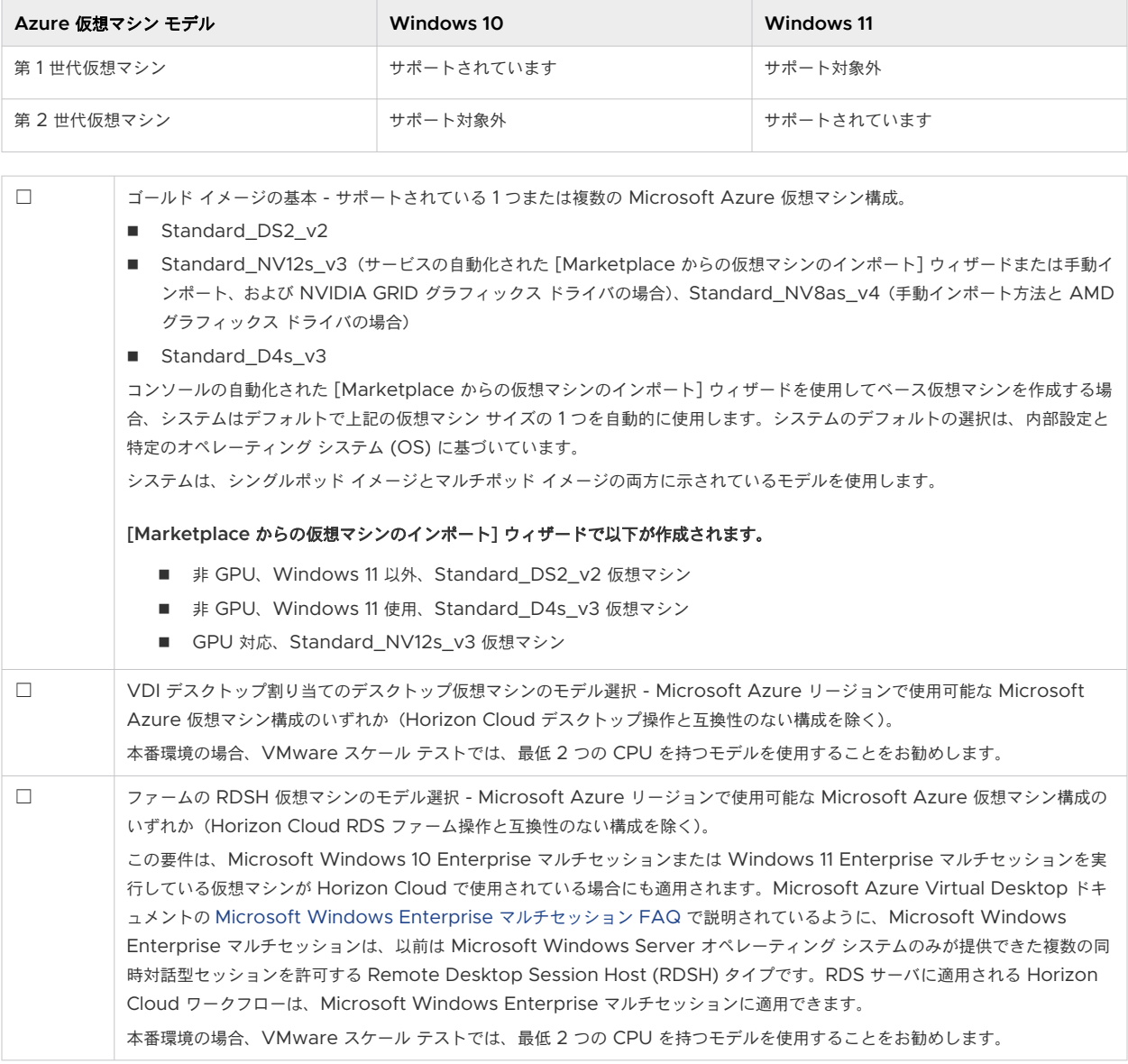

### Image Management Service (IMS) の要件

2021 年 7 月のリリースより、Horizon Cloud ポッドがすべてマニフェスト 2632 以降を実行していて、テナント で Universal Broker が有効になっている場合、それらのポッドで Horizon Image Management Service 機能 を使用することができます。このサービスが提供するマルチポッド イメージ機能を使用する場合、追加要件がありま す。これらの機能を使用するためのシステム要件の詳細については、[Horizon Image Management Service](https://docs.vmware.com/jp/VMware-Horizon-Cloud-Service/services/manage-images-from-cloud/GUID-DAFCE729-6D36-4DDF-9B91-0B74F32C13C9.html) の [システム要件の](https://docs.vmware.com/jp/VMware-Horizon-Cloud-Service/services/manage-images-from-cloud/GUID-DAFCE729-6D36-4DDF-9B91-0B74F32C13C9.html)「Microsoft Azure」セクションを参照してください。ポッドのサブスクリプションに関する追加要 件の概要と、マルチポッド イメージを使用する場合のそのサブスクリプションの Horizon Cloud アプリケーション 登録とそのサービス プリンシパルの概要を次の表に示します。

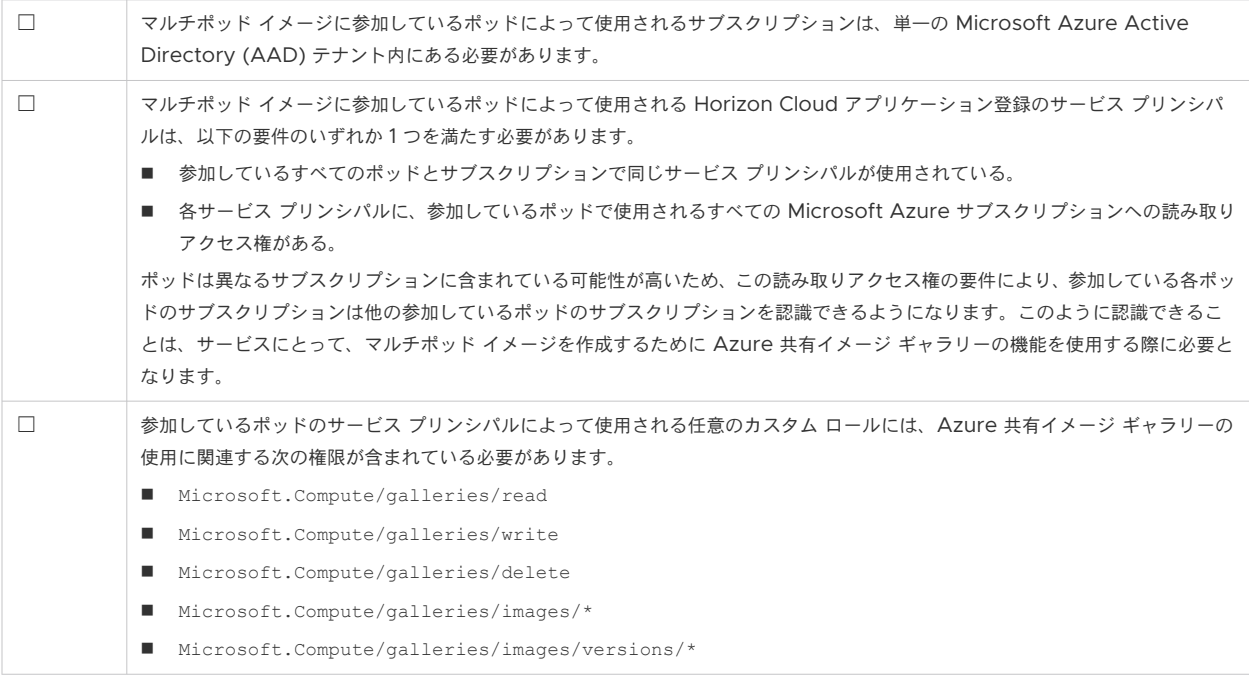

## Microsoft Windows オペレーティング システムのライセンス

項目は、インポートされた仮想マシン、ゴールド イメージ、RDSH 対応のファーム仮想マシン、および仮想デスク トップ仮想マシンの Microsoft Windows オペレーティング システムに関連します。Horizon Cloud がサポー トする Microsoft Windows オペレーティング システムのリストについては、VMware [ナレッジベースの記事](https://kb.vmware.com/s/article/78170) [KB78170](https://kb.vmware.com/s/article/78170) および VMware [ナレッジベースの記事](https://kb.vmware.com/s/article/70965) KB70965 を参照してください。

Horizon Cloud は、Horizon Cloud ワークフローを使用する過程で使用する Microsoft Windows オペレーテ ィング システムの使用に必要なゲスト OS ライセンスを提供しません。ユーザーは、Horizon Cloud テナント環境 で使用するために選択した Windows ベースのデスクトップ仮想マシンおよび RDSH 仮想マシンの作成、ワークフ ローの実行、および操作を行う資格が付与される有効で適格な Microsoft ライセンスを所有している責任がありま す。必要なライセンスは、使用目的によって異なります。

ヒント**:** Windows 11 Enterprise マルチセッション、Windows 10 Enterprise マルチセッション、および Windows 7 Enterprise に固有の Microsoft Azure Virtual Desktop ライセンスの詳細については、 Microsoft Azure のドキュメント トピック [Azure Virtual Desktop](https://azure.microsoft.com/en-us/pricing/details/virtual-desktop/) の価格設定を参照してください。

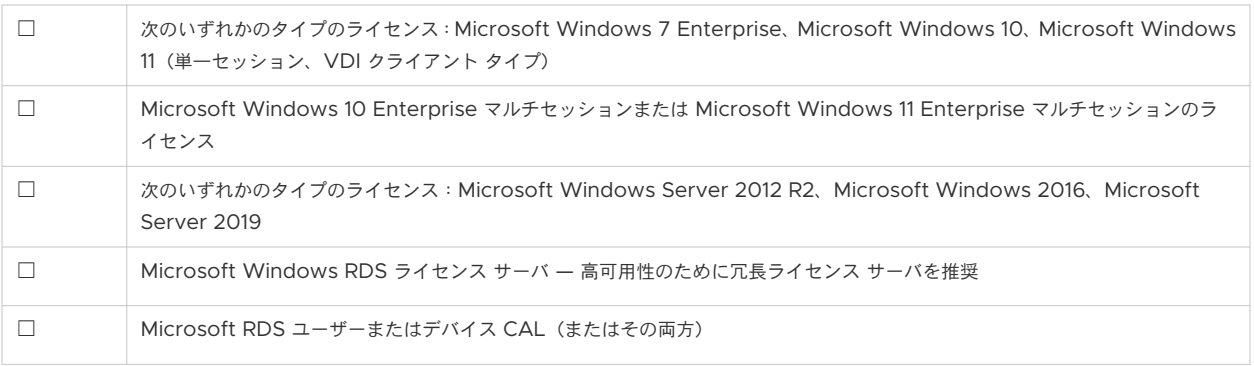

# リファレンス アーキテクチャ

以下のアーキテクチャ ダイアグラムを参照してください。

図 3-1. ポッドが外部および内部ゲートウェイの両方で構成された Horizon クラウド ポッド アーキテクチャの図 (外部ゲートウェイはポッドと同じ VNet にデプロイされた;外部ゲートウェイ仮想マシンに 3 つの NIC、内部ゲー トウェイ仮想マシンに 2 つの NIC がある;外部ゲートウェイのロード バランサに対してパブリック IP アドレスが 有効)

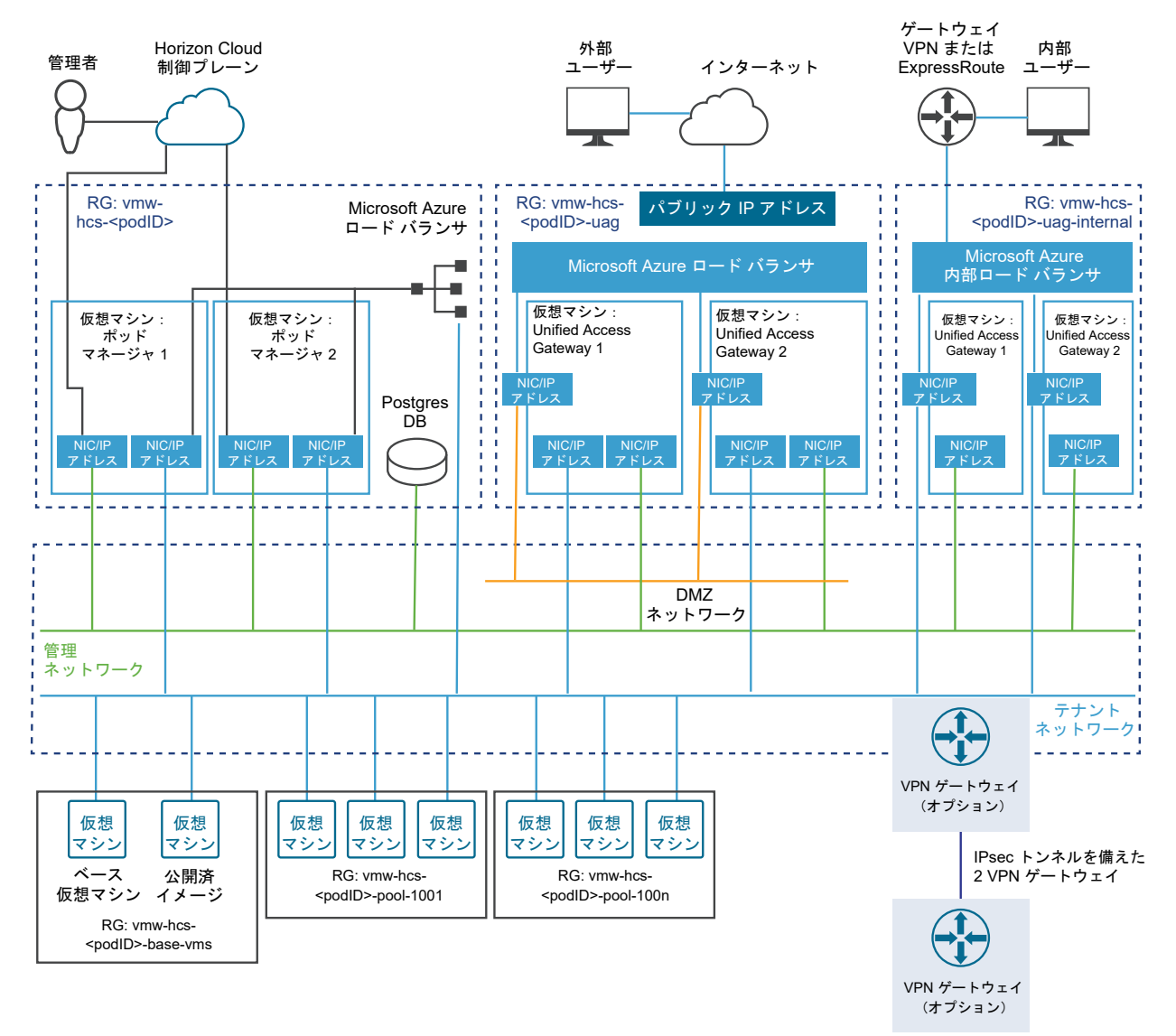

外部ネットワークに接続

図 3-2. 外部ゲートウェイが独自の VNet にデプロイされ、3 つの NIC を備えたポッドの VNet から切り離され、 ポッド デプロイヤによって作成されたリソース グループにデプロイされたときの、外部ゲートウェイのアーキテク チャ要素の図

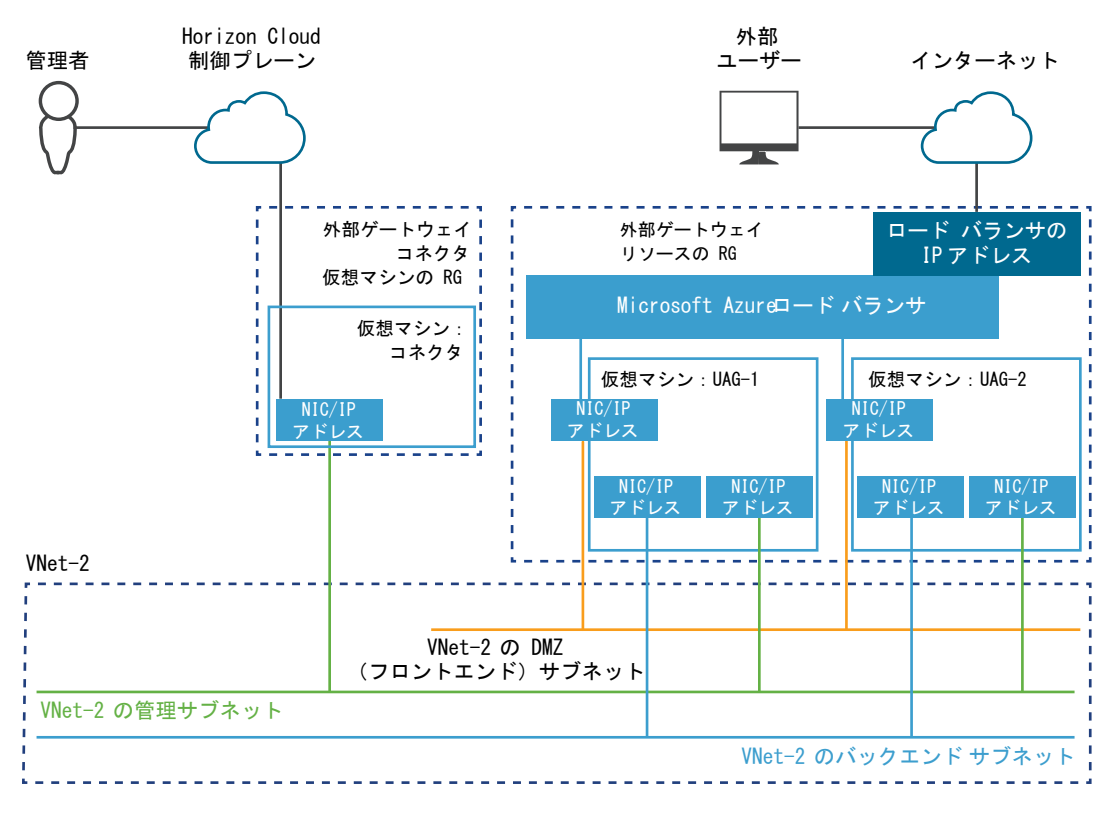

第 1 世代の Horizon Cloud 制御プレ ーンを使用する VMware Horizon 8 ポッド - 要件チェックリスト - 2023 年 11 月 2 日のサービス更新に合わせ て適切に更新されました

このページは、第 1 世代の Horizon Cloud 環境があり、Horizon ポッドをその環境にオンボーディングする場合 にのみ使用します。

注目**:** この情報は、第 1 世代の制御プレーンで第 1 世代のテナント環境にアクセスできる場合にのみ適用されます。 [KB-92424](https://kb.vmware.com/s/article/92424) で説明されているように、第 1 世代の制御プレーンは提供終了 (EOA) となりました。詳細については、 該当記事を参照してください。

2022 年 8 月の時点で、Horizon Cloud Service - next-gen は一般公開され、独自の『Horizon 制御プレーン next-gen の使用』ガイドを入手できます。

次世代と第 1 世代のどちらの環境を使用しているかは、環境にログインし、Horizon Universal Console ラベルに 表示されるブラウザの URL フィールドのパターンで確認することができます。次世代環境の場合、コンソールの URL アドレスには /hcsadmin/ のような部分が含まれます。第 1 世代コンソールの URL の場合は、異なるセク ション (/horizonadmin/) があります。

重要:Horizon Plus サブスクライバの場合は、このページを使用してポッドをオンボーディングしないでくださ い。Horizon Plus サブスクライバの場合、Horizon Plus サブスクリプションでライセンス供与された機能を使用 するには、これらの Horizon デプロイを次世代の制御プレーンにオンボーディングする必要があります。このペー ジの内容は、第 1 世代の制御プレーンのみを対象としています。

Horizon Plus サブスクライバの場合は、次世代の制御プレーンにオンボーディングして Horizon Edge のデプロ イを開始する最初の手順について、このページの [Horizon Plus](https://docs.vmware.com/jp/VMware-Horizon-Cloud-Service---next-gen/services/hzncloud.nextgen/GUID-09C4BD9C-02A8-43C2-A710-682D26ACFAB5.html) に関する情報を参照してください。

### 概要

次のタスクを完了して、ポッドを第 1 世代の Horizon Cloud 制御プレーンにオンボーディングするために Horizon 8 ポッドのコンポーネントを準備します。オンボーディングを正常に完了するために、以下のセクションの 説明に従って、要件を満たしていることを確認します。

注:本書の執筆時点では、第 1 世代の Horizon Cloud は Horizon 7 バージョン 7.13 および Horizon 8 バージ ョン 1 以降をサポートしています。Horizon ポッドと Horizon 8 ポッドの名前は、第 1 世代のドキュメントで同じ 意味で使用され、Horizon Connection Server タイプのポッドのサポート対象バージョンを意味します。

4

## チェックリスト対象者

このチェックリストは、主に、2023 年 5 月のサービス リリース以前に、ポッドがテナント環境にオンボーディン グされていないクリーンスレート、グリーンフィールドの Horizon Cloud ユーザー アカウントを対象としていま す。

次のセクションに記載されている要件の一部は、ポッドでサブスクリプション ライセンスを使用する目的で Horizon ポッドを正常にオンボーディングするために必要なものです。一部の要件は、ポッドでの Horizon Cloud 制御プレーン サービスの使用を有効にするために最初のオンボーディング後に実行する主要なタスクに必要なもの です。

参考までに、Horizon ポッドをクラウド接続するワークフローの概要については、Horizon ポッドの [Horizon](https://docs.vmware.com/jp/VMware-Horizon-Cloud-Service/services/hzncloudmsazure.getstarted15/GUID-5DBB0C0A-75FE-4123-B65F-AD2A85E0490F.html)  Cloud [制御プレーンへのオンボーディングを](https://docs.vmware.com/jp/VMware-Horizon-Cloud-Service/services/hzncloudmsazure.getstarted15/GUID-5DBB0C0A-75FE-4123-B65F-AD2A85E0490F.html)参照してください。

### Horizon Cloud 制御プレーンの要件

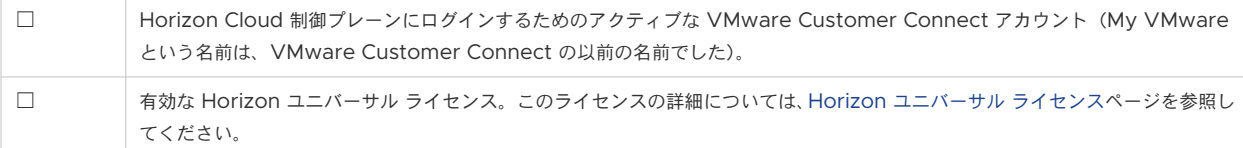

## Horizon ポッドと Horizon Cloud Connector の要件

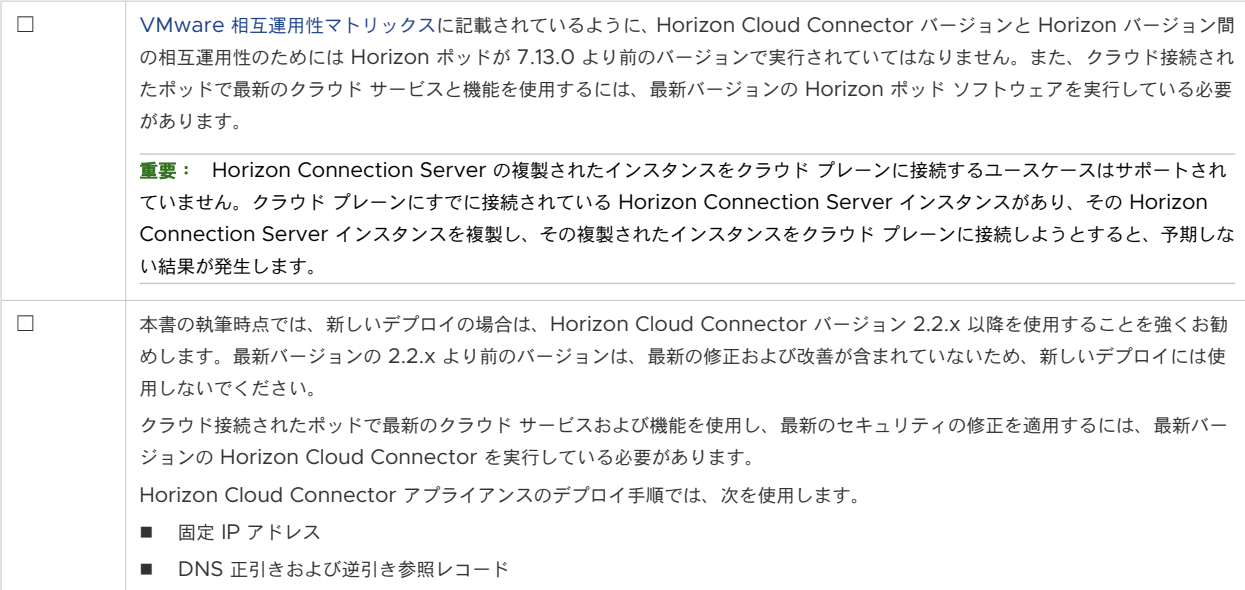

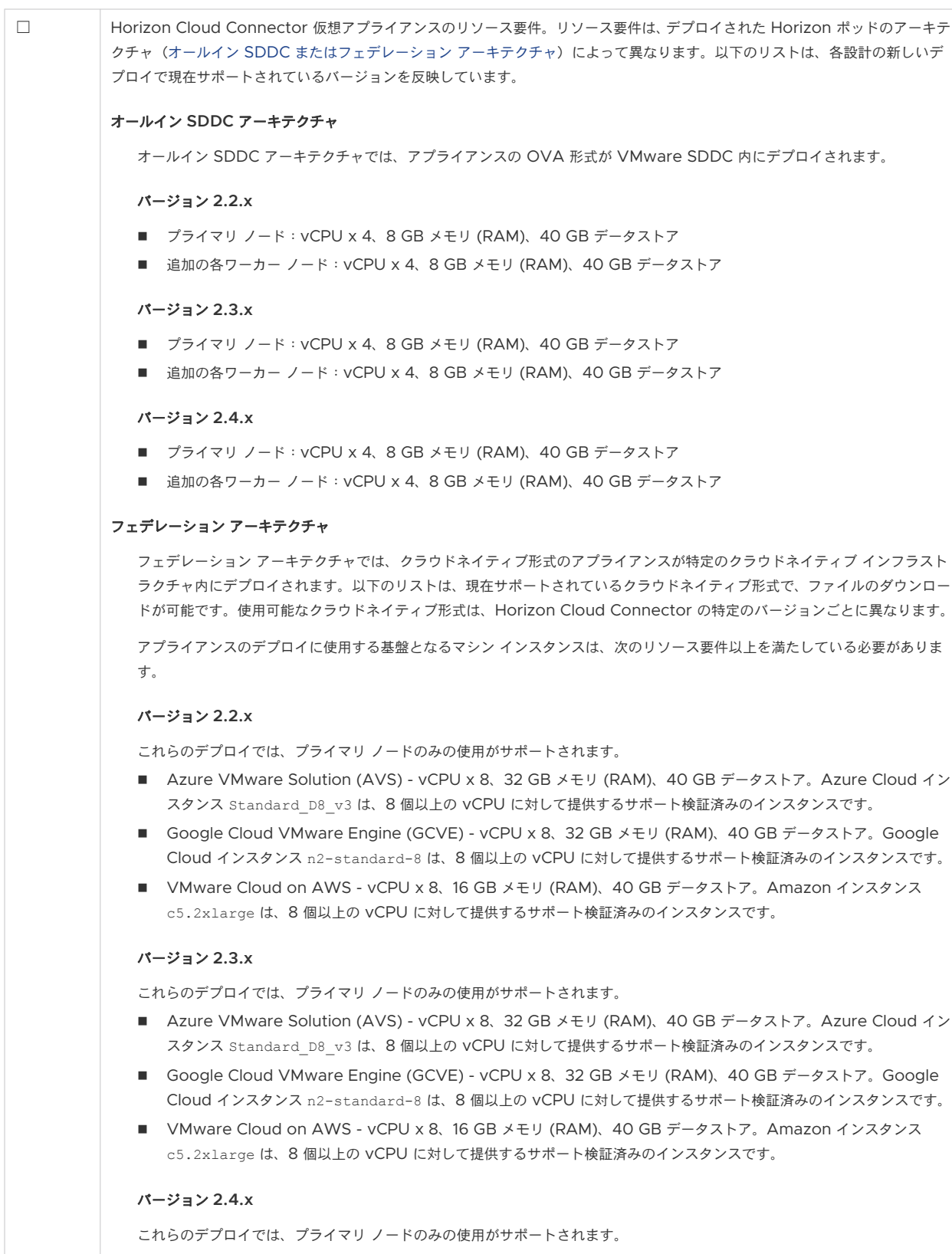

- Azure VMware Solution (AVS) vCPU x 8、32 GB メモリ (RAM)、40 GB データストア。Azure Cloud イン スタンス Standard\_D8\_v3 は、8個以上の VCPU に対して提供するサポート検証済みのインスタンスです。
- Google Cloud VMware Engine (GCVE) vCPU x 8、32 GB メモリ (RAM)、40 GB データストア。Google Cloud インスタンス n2-standard-8 は、8 個以上の vCPU に対して提供するサポート検証済みのインスタンスです。

 $\sim$  1.

 $\mathbb{R}^n$ 

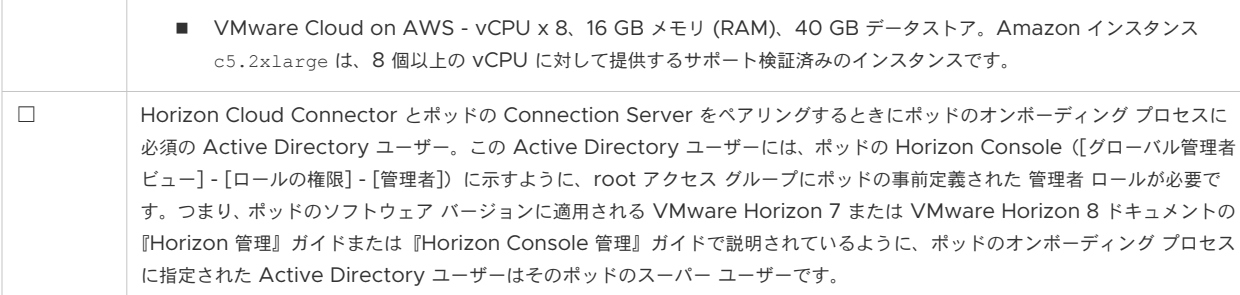

### Active Directory ドメイン - ライセンスを超えて完全なコンソール サービスとクラウド プレーン サービスが必要な場合を除き、Horizon 8 ポッドのオプション

ヒント**:** 第 1 世代の管理ガイドの「[Active Directory](https://docs.vmware.com/jp/VMware-Horizon-Cloud-Service/services/hzncloudmsazure.admin15/GUID-CBAA1736-2B10-4875-B19A-64520C63572D.html) ドメイン登録」で説明されているように、Active Directory ドメイン登録は省略することができ、クラウド接続された Horizon ポッドのデプロイは引き続きライセンスを受け 取ります。少なくとも 1 つのドメインが構成されるまで、コンソールの[「はじめに](https://docs.vmware.com/jp/VMware-Horizon-Cloud-Service/services/hzncloudmsazure.admin15/GUID-D5E93025-B4F6-48AF-9E94-59E18BBD4170.html)」ページで使用できるいくつかの 機能を除き、ほとんどのコンソールはロックされたままで使用できなくなります。

コンソールを使用してクラウド接続された Horizon ポッドの Active Directory ドメインを登録する場合は、次の 要件を満たしていることを確認してください。

注:テナントの最初のポッドが Horizon Connection Server タイプのポッドである場合は、コンソールを使用 して Active Directory ドメインを登録するときに、ドメイン参加アカウント情報の入力を省略することができ、こ のようなポッドのクラウド プレーン サービスは正常に動作します。

ただし、ドメイン参加アカウント情報の入力を省略することを選択し、後でこの同じテナントに Horizon Cloud ポ ッド デプロイを追加し、そのポッドが以前に登録した Active Directory ドメイン内のエンド ユーザーにリソース をプロビジョニングするように計画する場合は、そのポッドをデプロイした後にドメイン参加情報を構成することを 忘れないでください。Horizon Cloud ポッドをデプロイした後、ドメイン参加情報が構成解除されたことがコンソ ールから自動的に通知されることはなく、そのポッドからエンドユーザー リソースをプロビジョニングするには、ド メイン参加情報が必要です。このようなポッドのドメイン参加要件については、Horizon Cloud ポッドのチェック リストを参照してください。

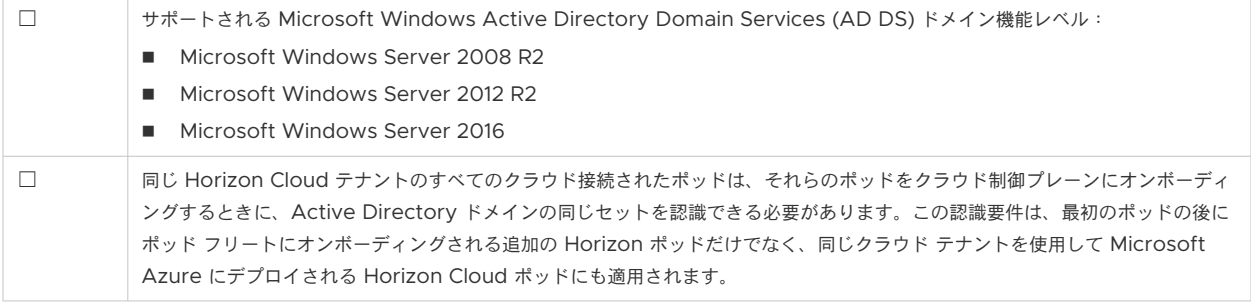

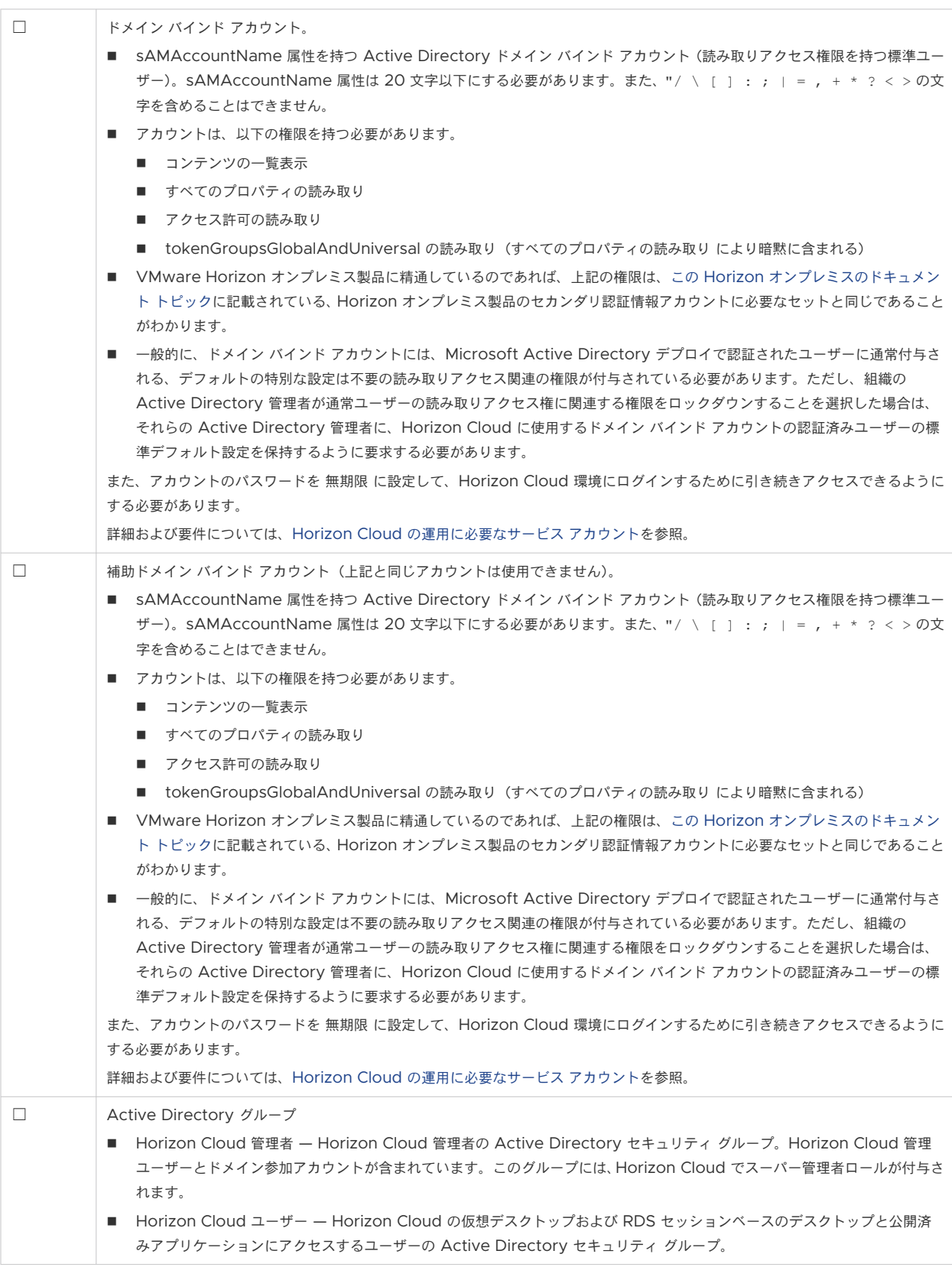

## DNS、ポートおよびプロトコルの要件

☐ 特定のポートとプロトコルは、Horizon ポッドを Horizon Cloud にオンボーディングするため、およびポッド、そのポッドとペ アリングされた Horizon Cloud Connector、Horizon Cloud 制御プレーンを使用する Horizon Cloud Connector での継 続的な運用のために必要です。[Horizon Cloud Connector](https://docs.vmware.com/jp/VMware-Horizon-Cloud-Service/services/hzncloudmsazure.getstarted15/GUID-2EA5CC20-0452-4BC2-A898-30F493C21DC5.html) と Horizon ポッドを使用するときの DNS、ポート、およびプロト [コルの要件を](https://docs.vmware.com/jp/VMware-Horizon-Cloud-Service/services/hzncloudmsazure.getstarted15/GUID-2EA5CC20-0452-4BC2-A898-30F493C21DC5.html)参照してください。

## Universal Broker

コンソールを使用してテナントの Universal Broker を構成する場合は、次の表に記載されている項目のうち、目的 のオプションに該当する項目を満たしていることを確認してください。詳細については、[Universal Broker](https://docs.vmware.com/jp/VMware-Horizon-Cloud-Service/services/hzncloudmsazure.admin15/GUID-ABB21FBD-8CE9-4FA8-A658-7FC0996F7718.html) の構成 を参照してください。

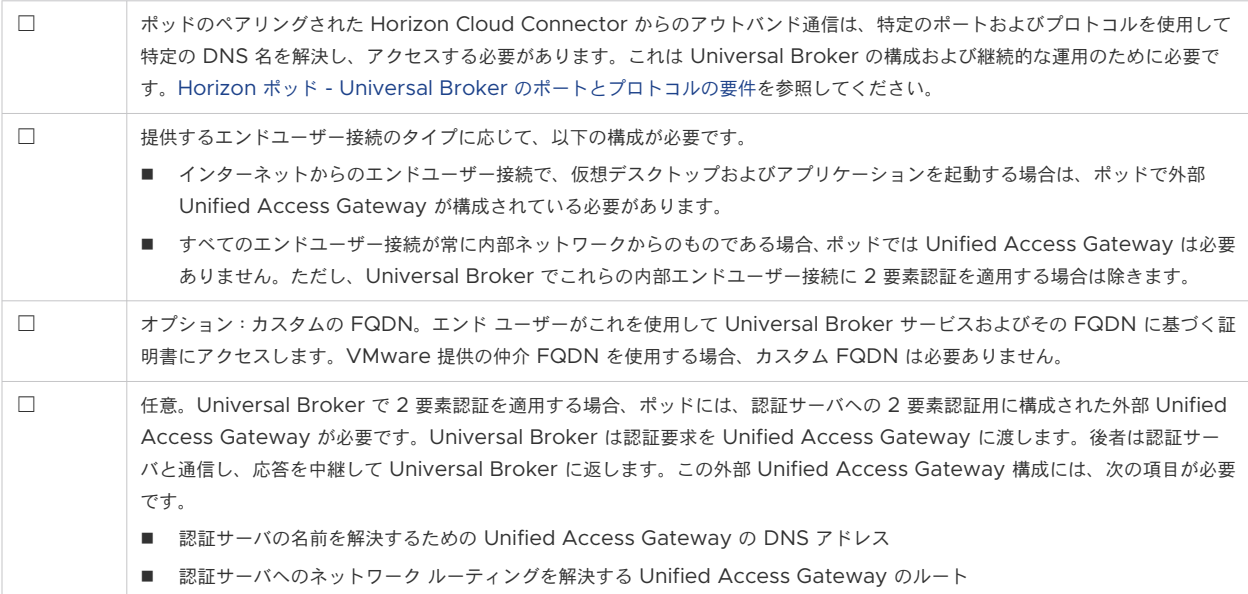

# Microsoft Windows オペレーティング システムのライセンス

Horizon Cloud は、Horizon Cloud ワークフローを使用する過程で使用する Microsoft Windows オペレーテ ィング システムの使用に必要なゲスト OS ライセンスを提供しません。ユーザーは、Horizon Cloud テナント環境 で使用するために選択した Windows ベースのデスクトップ仮想マシンおよび RDSH 仮想マシンの作成、ワークフ ローの実行、および操作を行う資格が付与される有効で適格な Microsoft ライセンスを所有している責任がありま す。必要なライセンスは、使用目的によって異なります。

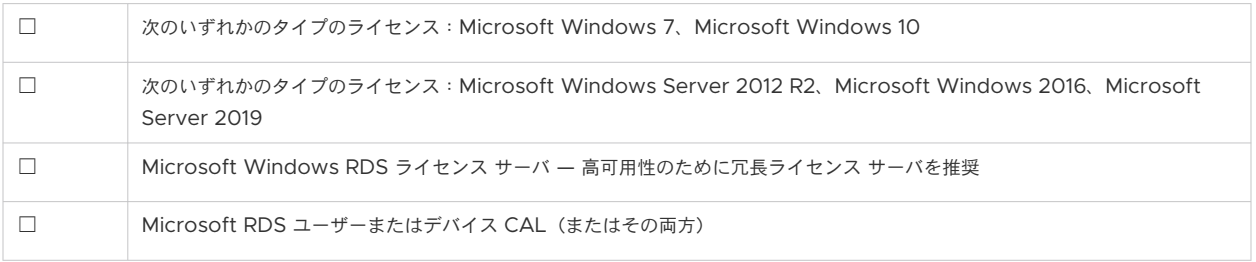

# 第 1 世代テナント - Horizon ポッドを オンボーディングしてそのポッドで第 1 世代の Horizon 制御プレーン サー ビスを使用する

Horizon ポッドを第 1 世代の Horizon Cloud テナント環境にオンボーディングし、そのポッドでクラウド ホスト 型のサービスを使用します。このようなクラウド ホスト型サービスには、クラウド接続されたポッド向けの機能およ びワークフローが含まれます。どちらのユースケースでも、Horizon のデプロイを Horizon Cloud のクラウドベ ース管理プレーンに接続するコンポーネントである VMware Horizon® Cloud Connector™ を使用する必要が あります。この接続により、クラウド接続された Horizon ポッドにサブスクリプション ライセンスが適用され、ポ ッドでの Cloud Monitoring Service (CMS) や Universal Broker などの制御プレーン サービスが有効になり ます。

注目**:** この情報は、第 1 世代の制御プレーンで第 1 世代のテナント環境にアクセスできる場合にのみ適用されます。 [KB-92424](https://kb.vmware.com/s/article/92424) で説明されているように、第 1 世代の制御プレーンは提供終了 (EOA) となりました。詳細については、 該当記事を参照してください。

2022 年 8 月の時点で、Horizon Cloud Service - next-gen は一般公開され、独自の『Horizon 制御プレーン next-gen の使用』ガイドを入手できます。

次世代と第 1 世代のどちらの環境を使用しているかは、環境にログインし、Horizon Universal Console ラベルに 表示されるブラウザの URL フィールドのパターンで確認することができます。次世代環境の場合、コンソールの URL アドレスには /hcsadmin/ のような部分が含まれます。第 1 世代コンソールの URL の場合は、異なるセク ション (/horizonadmin/) があります。

サポートされるポッド タイプを第 1 世代のクラウド制御プレーンに初めてオンボーディングするプロセスの概要に ついては、「第 1 世代テナント - Horizon Cloud [のポッドのデプロイとオンボーディング」](#page-5-0)を参照してください。

5

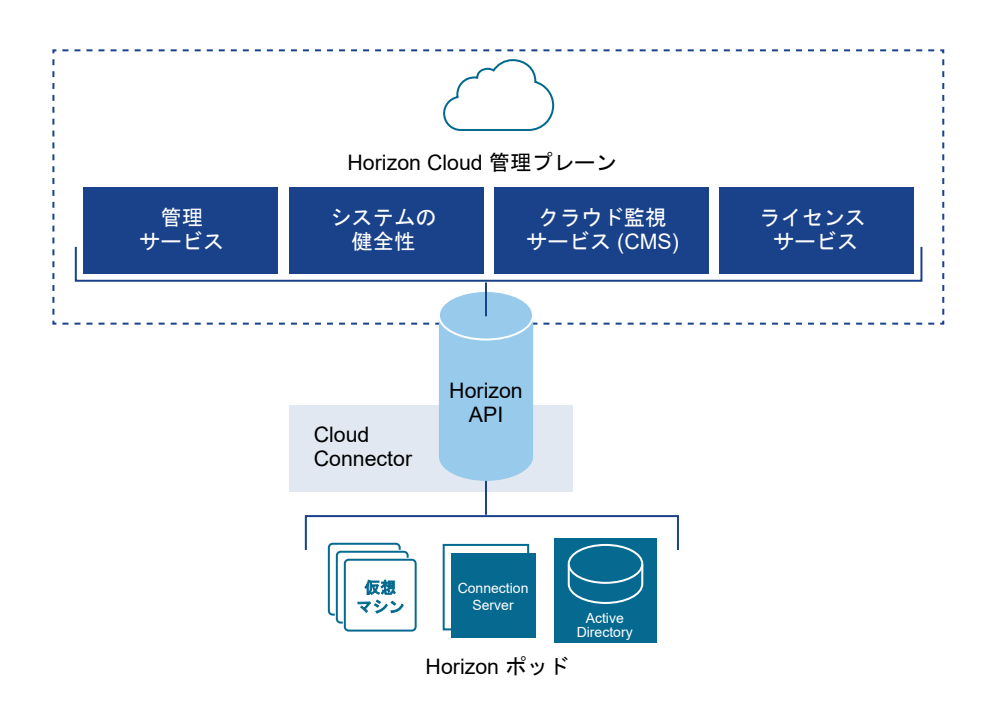

重要:テナントのポッド フリートは、Horizon Cloud ポッドと Horizon ポッドの両方で構成できます。ポッド フリート内のすべてのポッドは、同じ Active Directory ドメインのセットを認識できる必要があります。フリート 内にすでに Horizon Cloud のポッドがあり、最初の Horizon ポッドを接続する場合は、Horizon ポッドを接続し たときに Horizon ポッドがすでに Horizon Cloud テナントに登録されている Active Directory ドメインを認 識できることを確認する必要があります。Active Directory のドメイン登録ワークフローの詳細については、 Horizon Cloud 環境での最初の [Active Directory](https://docs.vmware.com/jp/VMware-Horizon-Cloud-Service/services/hzncloudmsazure.admin15/GUID-CBAA1736-2B10-4875-B19A-64520C63572D.html) ドメイン登録の実行を参照してください。

## Horizon Cloud Connector を使用した、Horizon ポッド向けのサブ スクリプション ライセンスのアクティブ化と、クラウド ホスト型サー ビスの有効化

Horizon Cloud Connector は、Horizon ポッドと Horizon Cloud の橋渡しをする仮想アプライアンスです。 Horizon Cloud Connector は、Horizon サブスクリプション ライセンス、健全性ステータス ダッシュボード、 および Horizon ヘルプ デスク ツールなどを含む、お使いの Horizon ポッドでのクラウド ホスト型のサービスを使 用するために必要となります。

#### **Horizon** サブスクリプション ライセンス

Horizon サブスクリプション ライセンスは、スタンドアローンの Horizon パッケージとして利用できます。 また、Workspace ONE エンタープライズ バンドルの一部としても使用できます。Horizon サブスクリプシ ョン ライセンスでは、同じ製品をより「柔軟な展開」オプションがある状態で提供します。Horizon サブスク リプション ライセンスにより、データセンター、プライベート クラウド、および VMware Cloud on AWS などのサポートされているパブリック クラウドでの Horizon のデプロイが可能になります。Horizon Cloud Connector を使用してポッドを Horizon Cloud にオンボーディングする手順を完了すると、VMware はサ ブスクリプション ライセンスをアクティブ化します。48 時間以内に、ライセンス サービスはそのクラウド接続 されたポッドにライセンスを適用し、Horizon 管理のライセンス画面に次のメッセージが表示されます。

<span id="page-106-0"></span>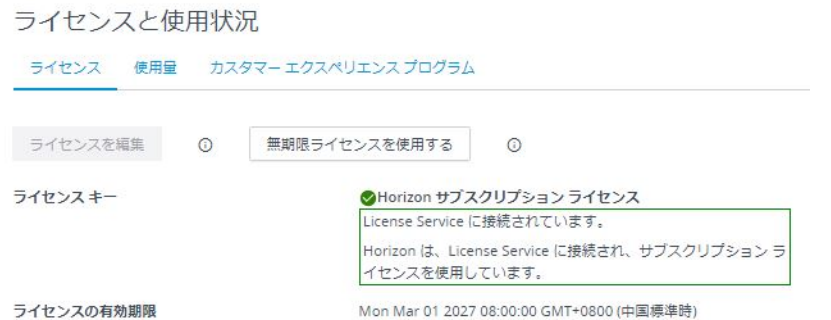

<https://my.vmware.com> から Horizon ライセンスを購入するには、アクティブな My VMware アカウン トが必要です。Horizon Cloud Connector を OVA ファイルとしてダウンロードできるリンクがようこそ E メールで届きます。

vSphere Web Client から Horizon Cloud Connector 仮想アプライアンスをデプロイする場合、Cloud Connector を、サブスクリプション ライセンスまたはクラウド ホスト型サービスを使用するために Horizon Cloud に接続するポッドの Connection Server とペアリングします。ペアリング プロセスにおいて、 Horizon Cloud Connector 仮想アプライアンスが Connection Server を Horizon Cloud に接続し、 Horizon サブスクリプション ライセンスおよびその他のサービスを管理します。Horizon サブスクリプショ ン ライセンスがある場合、VMware Horizon 製品のアクティベーションのための Horizon ライセンス キー を手動で入力する必要はありません。ただし、vSphere、App Volumes などのサポート コンポーネントを有 効にするには、ライセンス キーを使用する必要があります。

#### **Horizon** ポッド用のクラウド ホスト型サービス

Horizon ポッドをクラウド接続されたポッド フリートに追加すると、Cloud Monitoring Service (CMS) な どの Horizon Cloud が提供するクラウド ホスト型サービス、機能、およびワークフローを活用できます。 「Horizon Cloud [で提供されるクラウド監視サービスの統合された可視性、健全性監視、およびヘルプ](https://docs.vmware.com/jp/VMware-Horizon-Cloud-Service/services/hzncloudmsazure.admin15/GUID-9815E322-A13F-4E0A-B4F7-98B34A054D8F.html) デスク [機能の紹介」](https://docs.vmware.com/jp/VMware-Horizon-Cloud-Service/services/hzncloudmsazure.admin15/GUID-9815E322-A13F-4E0A-B4F7-98B34A054D8F.html)を参照してください。

次のトピックを参照してください。

- 第 1 世代テナント 第 1 世代 Horizon Cloud を使用した Horizon ポッドのデプロイ アーキテクチャ
- 第 1 世代テナント Horizon ポッドの第 1 世代の Horizon Cloud [制御プレーンへのオンボーディング](#page-110-0)
- 第 1 世代テナント [Horizon Cloud Connector](#page-114-0) と Horizon ポッドを使用するときの DNS、ポート、および [プロトコルの要件](#page-114-0)
- 第 1 世代テナント Horizon ポッドと [Horizon Cloud Connector](#page-121-0) 第 1 世代の制御プレーン サービスにオ [ンボーディングする準備](#page-121-0)
- 第 1 世代テナント 第 1 世代 [Horizon Cloud Service](#page-124-0) を既存の Horizon ポッドに接続してクラウド ホスト [型サービスを使用する](#page-124-0)

### 第 1 世代テナント - 第 1 世代 Horizon Cloud を使用した Horizon ポッドのデプロイ アーキテクチャ

この記事では、Horizon ポッドで使用されるさまざまなデプロイ アーキテクチャについて説明します。Horizon ポ ッドを第 1 世代 Horizon Cloud にオンボーディングする前に、まずそのデプロイ アーキテクチャを特定する必要

があります。これで、Horizon Cloud Connector アプライアンスをそのアーキテクチャにデプロイするために実 行する必要がある手順が決定されます。

重要:この情報は、第 1 世代の制御プレーンで第 1 世代のテナント環境にアクセスできる場合にのみ適用されます。 [KB-92424](https://kb.vmware.com/s/article/92424) で説明されているように、第 1 世代の制御プレーンは提供終了 (EOA) となりました。詳細については、 該当記事を参照してください。

Horizon ポッドは、[オンプレミス]、[オールイン SDDC]、または [フェデレーション] のいずれかのデプロイ アー キテクチャを使用してデプロイできます。

### オンプレミス デプロイ アーキテクチャ

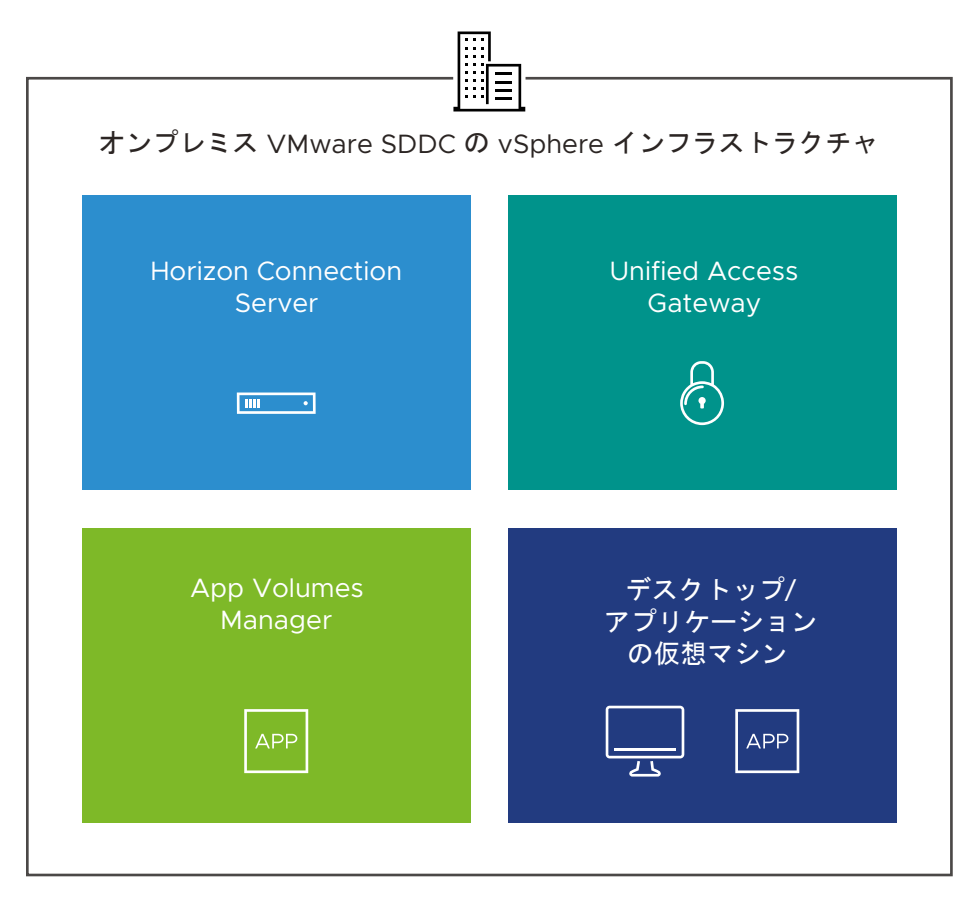

オンプレミス デプロイ アーキテクチャ

Horizon ポッドがオンプレミスでデプロイされると、ポッド コンポーネントは次のようにデプロイされます。
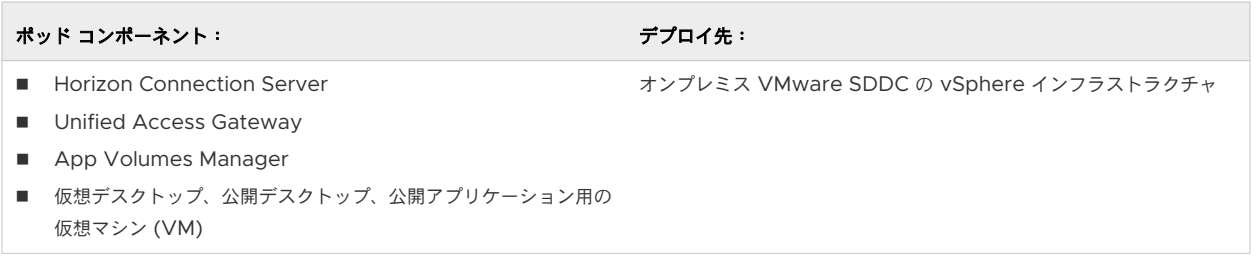

注:オンプレミス ポッドを Horizon Cloud にオンボーディングする場合は、Horizon Cloud Connector をオ ンプレミス VMware SDDC の vSphere インフラストラクチャにデプロイする必要があります。

## オールイン SDDC デプロイ アーキテクチャ

オールイン SDDC デプロイ アーキテクチャ

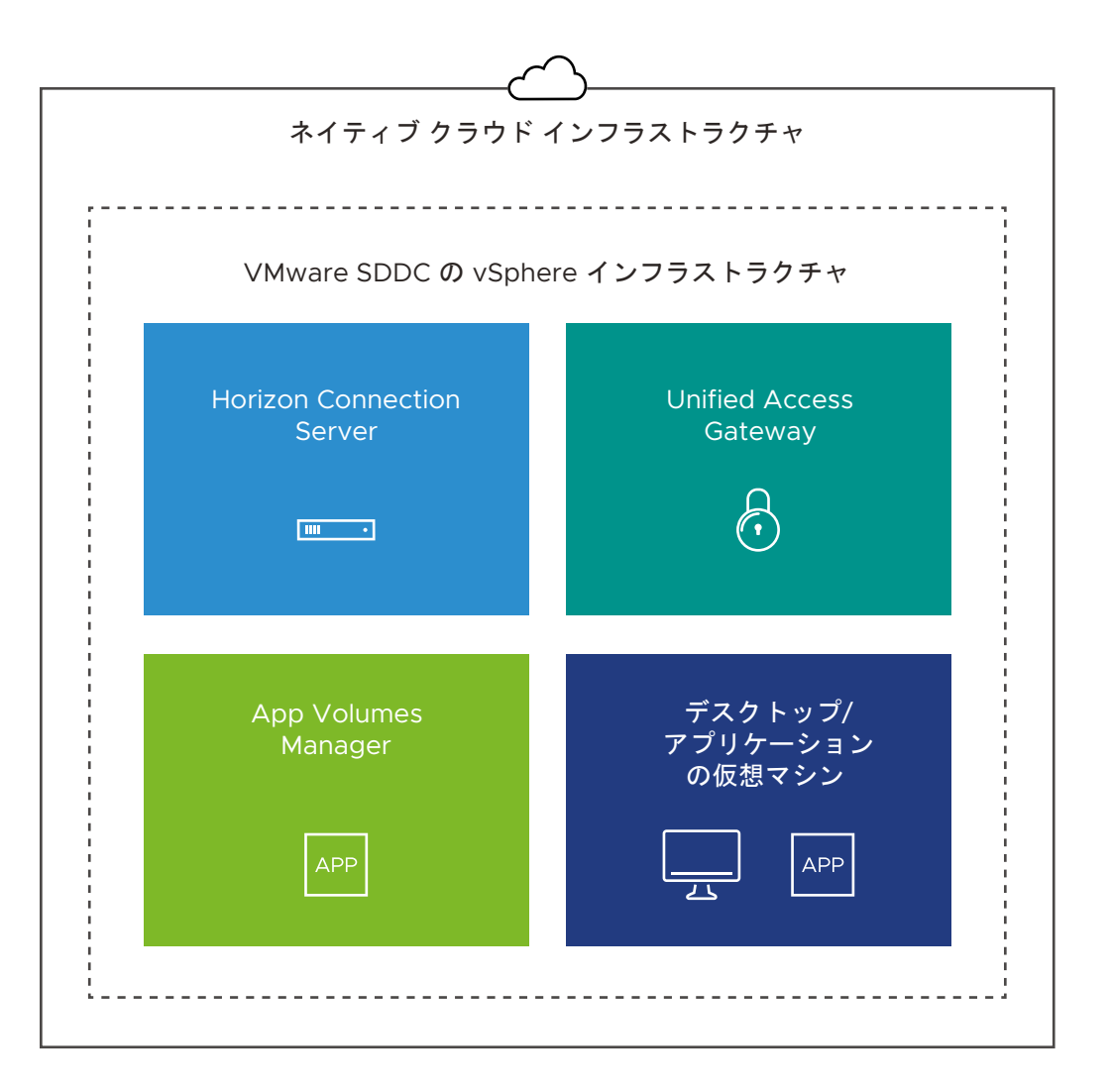

Horizon ポッドがオールイン SDDC アーキテクチャを使用してクラウド環境にデプロイされる場合、ポッド コン ポーネントは次のようにデプロイされます。

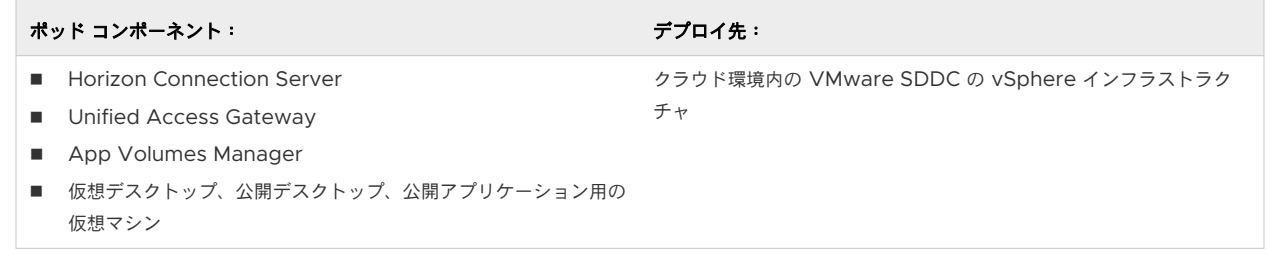

注:オールイン SDDC ポッドを Horizon Cloud にオンボーディングする場合は、Horizon Cloud Connector を VMware SDDC の vSphere インフラストラクチャにデプロイする必要があります。

たとえば、VMware Cloud on AWS にデプロイされたオールイン SDDC ポッドについて考えてみます。この場 合:

- すべてのポッド コンポーネントは、VMware Cloud on AWS の vSphere インフラストラクチャ内にありま す。
- Horizon Cloud Connector を VMware Cloud on AWS の vSphere インフラストラクチャにデプロイ する必要があります。

## フェデレーション デプロイ アーキテクチャ

フェデレーション デプロイ アーキテクチャ

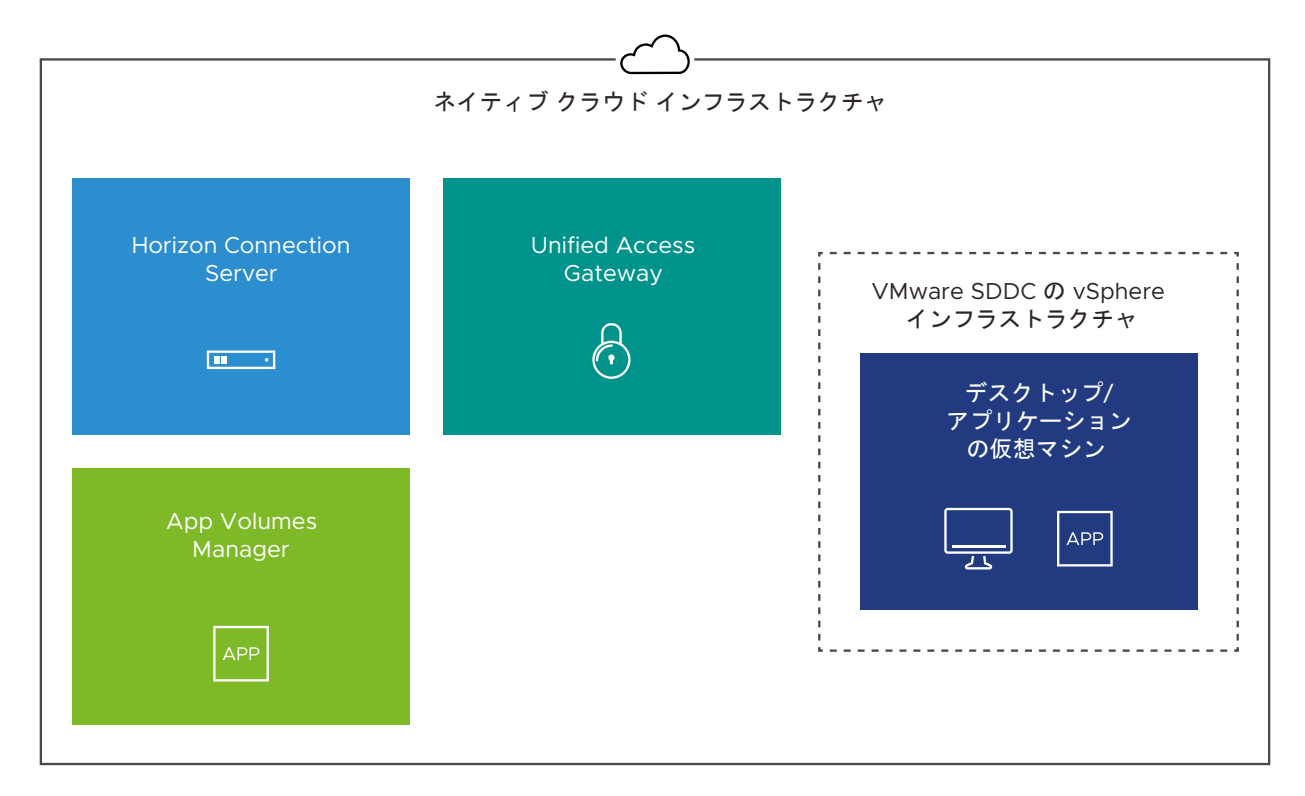

Horizon ポッドがフェデレーション アーキテクチャを使用してクラウド環境にデプロイされる場合、ポッド コンポ ーネントは次のようにデプロイされます。

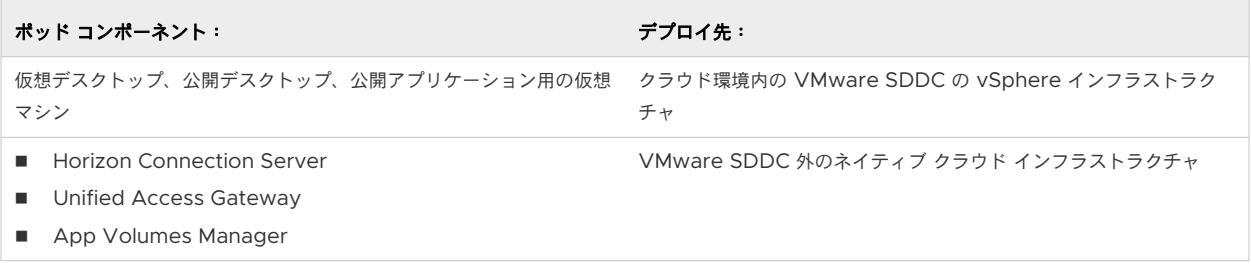

注:連携したポッドを Horizon Cloud にオンボーディングする場合は、Horizon Cloud Connector を VMware SDDC 外のネイティブ クラウド インフラストラクチャにデプロイする必要があります。

たとえば、Google Cloud VMware Engine (GCVE) にデプロイされた連携したポッドについて考えてみましょ う。この場合:

- 仮想デスクトップ、公開デスクトップ、公開アプリケーション用の仮想マシンは、GCVE の vSphere インフ ラストラクチャ内にあります。
- Horizon Connection Server、Unified Access Gateway、および App Volumes Manager はすべて、 GCVE の外部にあるネイティブの Google Cloud Platform (GCP) インフラストラクチャにあります。
- Horizon Cloud Connector を GCVE 外のネイティブ GCP インフラストラクチャにデプロイする必要があ ります。

# 第 1 世代テナント - Horizon ポッドの第 1 世代の Horizon Cloud 制御プレーンへのオンボーディング

このリストは、最初のポッドを第 1 世代の制御プレーンにオンボーディングしていて、そのポッドがサポートされて いるデプロイ アーキテクチャのいずれかを使用してすでに有効になっている既存の Horizon ポッドである場合の 手順の概要です。Horizon ポッドは、Horizon Connection Server ソフトウェアに基づいています。

重要:この情報は、第 1 世代の制御プレーンで第 1 世代のテナント環境にアクセスできる場合にのみ適用されます。 [KB-92424](https://kb.vmware.com/s/article/92424) で説明されているように、第 1 世代の制御プレーンは提供終了 (EOA) となりました。詳細については、 該当記事を参照してください。

次の図は、全体的なフローを示しています。

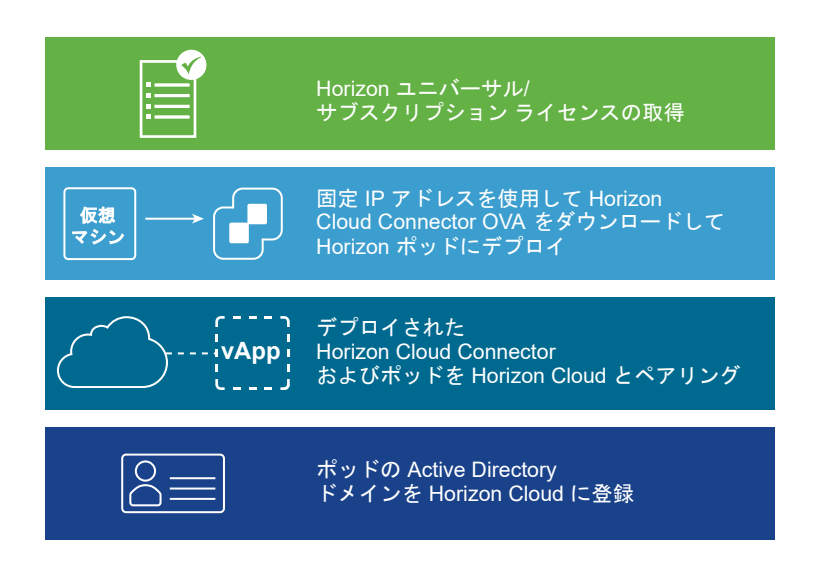

## オンボーディングの理由

Horizon ポッドを第 1 世代のクラウド プレーンにオンボーディングして、第 1 世代のクラウド プレーンが Horizon ポッドに提供する Cloud Monitoring Service (CMS) などのクラウド ホスト型サービスの使用を有効 にします。CMS は、Horizon Cloud で提供される中心的なサービスの 1 つです。CMS は、クラウドに接続された ポッドに可視性、健全性監視、ヘルプ デスク サービスを提供します。

第 1 世代の制御プレーンにオンボーディングすると、そのポッドの Horizon Universal サブスクリプション ライセ ンスも有効になります。

クラウド接続された最初のポッドに対してこれらのオンボーディング手順を完了すると、オンボーディングされたポ ッドのサブスクリプション ライセンスが有効になります。さらに、Cloud Monitoring Service (CMS) など、制御 プレーンがそのポッド タイプに提供するクラウドホスト型サービスの使用を開始できます。その時点で、追加のポッ ドをオンボーディングすることもできます。

## 開始する前にポッドをすべて準備する

このワークフローを開始する前に、[サポートされているデプロイ設計のいずれかを](https://docs.vmware.com/jp/VMware-Horizon-Cloud-Service/services/hzncloudmsazure.getstarted15/GUID-56023352-26A1-4B04-8EE4-34BB05D15CCB.html)使用して Horizon ポッドをデプ ロイしておく必要があります。次のリソースから特定のポッド デプロイ手順を取得します。

- Horizon 7 [のドキュメント、](https://docs.vmware.com/jp/VMware-Horizon-7/index.html)Horizon [のドキュメント。](https://docs.vmware.com/jp/VMware-Horizon/index.html)
- [Horizon on VMware Cloud on AWS](https://www.vmware.com/products/horizon/horizon-on-vmc-aws.html) の製品ページ。
- Tech Zone の [Horizon on Azure VMware Solution](https://techzone.vmware.com/resource/horizon-on-azure-vmware-solution-architecture) アーキテクチャ、Tech Zone の Horizon on [Azure VMware Solution](https://techzone.vmware.com/resource/horizon-on-azure-vmware-solution-configuration) 構成。
- Tech Zone の [Horizon on Google Cloud VMware Engine](https://techzone.vmware.com/resource/horizon-on-google-cloud-vmware-engine-architecture) アーキテクチャ。

## シーケンス

重要:最初のポッドを Horizon Cloud に完全に接続する完全なシーケンスを完了してから、追加の Horizon ポ ッドを使用して Horizon Cloud Connector をデプロイします。このリリースの既知の問題により、Active Directory ドメイン登録およびスーパー管理者ロール割り当ての手順を一度も完了することなく Horizon Cloud Connector を使用して複数のポッドをクラウドに接続すると、Active Directory ドメイン登録の手順が失敗しま す。その時点で、必要な Active Directory ドメイン登録とスーパー管理者ロールの割り当ての手順を正常に完了す る前に、クラウド接続された Horizon ポッドの 1 つ以外のすべてを接続解除する必要があります。

- 1 Horizon ユニバーサル ライセンスなどの Horizon サブスクリプション ライセンスの取得を含[む前提条件](https://docs.vmware.com/jp/VMware-Horizon-Cloud-Service/services/hzncloudmsazure.getstarted15/GUID-1C1A08A9-9C4C-4373-819A-C59F41DC29FD.html)を満 たします。ポッドをクラウド制御プレーンにオンボーディングするプロセスの概要については、[Horizon](https://docs.vmware.com/jp/VMware-Horizon-Cloud-Service/services/hzncloudmsazure.getstarted15/GUID-6E460805-C323-4200-9A45-45E7BFB31730.html)  Cloud [のデプロイとポッドのオンボーディングも](https://docs.vmware.com/jp/VMware-Horizon-Cloud-Service/services/hzncloudmsazure.getstarted15/GUID-6E460805-C323-4200-9A45-45E7BFB31730.html)参照してください。
- 2 Horizon ポッドを Horizon Cloud と接続するための DNS、ポート、およびプロトコルの要件が満たされてい ることを確認します。第 1 世代テナント [- Horizon Cloud Connector](#page-114-0) と Horizon ポッドを使用するときの DNS[、ポート、およびプロトコルの要件](#page-114-0)を参照してください。
- 3 ご使用の環境で Horizon Cloud Connector 仮想アプライアンスがインターネットにアクセスするためにプ ロキシ サーバを使用する必要がある場合は、必要なプロキシ設定を取得して、アプライアンスをポッドの環境に デプロイするときに指定できるようにします。
- 4 必要に応じて Horizon Cloud テナント ポータルにログインし、テナント環境に追加の管理者を構成します。

ヒント**:** テナント環境に最初に関連付けられている My VMware アカウントのみを使用して次の手順を実行 してポッドをオンボーディングすることができますが、このプロセスの開始時に追加の管理者を構成することを お勧めします。テナント アカウントに関連付けられている My VMware アカウントが 1 つだけの場合に認証 情報にアクセスできなくなると、新しい My VMware アカウントをテナント アカウントに関連付けるために VMware へのサービス リクエストを開く必要があるため、遅延が発生する可能性があります。このような遅延 を防ぐには、最初に関連付けられた My VMware アカウントで [cloud.horizon.vmware.com](https://cloud.horizon.vmware.com) のテナント ポ ータルにログインし、画面の [全般設定] セクションの行を使用して「Horizon Cloud [テナント環境にログイン](https://docs.vmware.com/jp/VMware-Horizon-Cloud-Service/services/hzncloudmsazure.admin15/GUID-4D46E8D7-2AE4-4DDB-8389-59DE1AF55D84.html) [する管理者を追加する](https://docs.vmware.com/jp/VMware-Horizon-Cloud-Service/services/hzncloudmsazure.admin15/GUID-4D46E8D7-2AE4-4DDB-8389-59DE1AF55D84.html)」に説明されている手順を実行します。

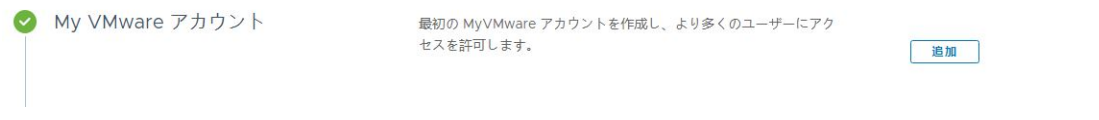

5 Horizon Cloud Connector 仮想アプライアンスをポッドの環境にデプロイします。[Horizon Cloud](https://docs.vmware.com/jp/VMware-Horizon-Cloud-Service/services/hzncloudmsazure.getstarted15/GUID-5E973A04-FFDF-473A-AB4C-B5EDD94959D4.html) Connector [をダウンロードしてデプロイする](https://docs.vmware.com/jp/VMware-Horizon-Cloud-Service/services/hzncloudmsazure.getstarted15/GUID-5E973A04-FFDF-473A-AB4C-B5EDD94959D4.html)の手順に従います。

注:Horizon Cloud Connector 1.9 をデプロイし、CMS などの Horizon Cloud Service の使用を有効に する場合は、デプロイ中に [フル機能] プロファイルを選択する必要があります。

6 仮想アプライアンスがパワーオンされた後、仮想アプライアンスへの SSH アクセスを有効にして、アプライア ンスのオペレーティング システムでコマンドをリモートで実行できるようにします。コマンド ライン [インター](#page-150-0) フェイスの使用による [Horizon Cloud Connector](#page-150-0) への SSH アクセスの有効化の手順に従います。

注:SSH を有効にする手順は、ポッドがまだ Horizon Cloud とペアリングされていないときに使用されま す。ポッドが Horizon Cloud と正常にペアリングされると、ブラウザベースの Horizon Cloud Connector 構成ポータルを使用して、仮想アプライアンスへの SSH アクセスを有効または無効にできます。

- 7 環境でプロキシを使用する必要があり、OVF デプロイ ウィザードでプロキシ関連の設定を指定しなかった場合 は、仮想アプライアンスのプロキシ関連の設定を構成します。詳細については、[Horizon Cloud Connector](#page-153-0)  1.6 [以降のプロキシ設定の変更](#page-153-0)を参照してください。
- 8 Horizon Cloud Connector 仮想アプライアンスの IP アドレスを使用する代わりに、完全修飾ドメイン名 (FQDN) を使用してブラウザベースの Horizon Cloud Connector 構成ポータルにアクセスする場合は、 FQDN を仮想アプライアンスの IP アドレスにマッピングする正引き参照と逆引き参照のレコードを DNS サ ーバに作成します。
- 9 Horizon Cloud Connector 仮想アプライアンスへの SSH セッションを開き、precheck.sh 診断スクリプト を実行して、ポッドのシステム コンポーネントとサービスの健全性を確認します。詳細については、第 1 [世代テ](#page-166-0) ナント - Horizon ポッドと仮想アプライアンスの第 1 世代 Horizon [制御プレーンとのペアリングの準備がで](#page-166-0) [きていることを確認するを](#page-166-0)参照してください。
- 10 マッピングされた FQDN または仮想アプライアンスの IP アドレスを使用して、ブラウザベースの Horizon Cloud Connector 構成ポータルにログインし、コネクタとポッドの Connection Server をペアリングする オンボーディング手順を完了します。第 1 世代テナント [- Horizon Cloud Connector](#page-167-0) 構成ポータルを使用し て Horizon ポッドと第 1 世代 Horizon Cloud [のペアリングを完了する](#page-167-0)で説明する手順を実行します。

ヒント**:** コネクタと Connection Server が正常にペアリングされると、Horizon Cloud Connector 構成 ポータルに完了メッセージが表示されます。この時点で、VMware はサブスクリプション ライセンスをアクテ ィベーションします。通常、アクティベーションは 30 分後に完了しますが、場合によっては最大 4 時間かかる ことがあります。ライセンスが有効になると、ポッドの Web ベースのコンソールの [製品ライセンスと使用] 画面に「ライセンス サービスに接続されました」というメッセージが表示されます。

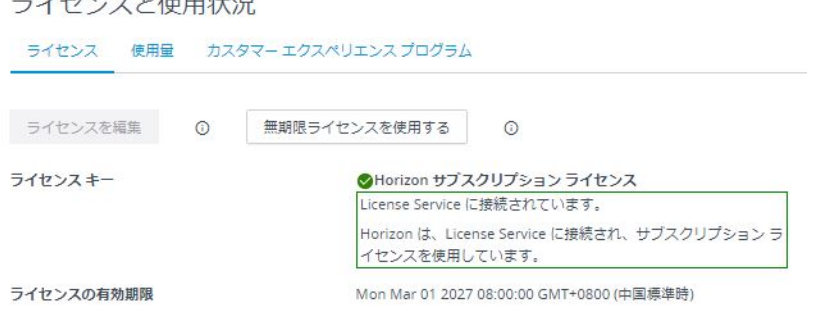

11 チームの標準的なプラクティスと環境に応じて、CA 署名付き証明書の構成や、アプライアンスの root ユーザ ーのパスワード有効期限の設定などの領域で、Horizon Cloud Connector 仮想アプライアンスをオプション で構成します。このような一般的なタスクのリストと手順へのリンクについては、[ペアリングされた](https://docs.vmware.com/jp/VMware-Horizon-Cloud-Service/services/hzncloudmsazure.admin15/GUID-6835A0B9-06F4-4A38-93BD-E139DAC4BF66.html) Horizon Cloud Connector [の一般的な管理およびメンテナンス](https://docs.vmware.com/jp/VMware-Horizon-Cloud-Service/services/hzncloudmsazure.admin15/GUID-6835A0B9-06F4-4A38-93BD-E139DAC4BF66.html) タスクを参照してください。

 $\lambda$   $\rightarrow$   $\lambda$   $+$  malnes

<span id="page-114-0"></span>12 [デプロイ済みのポッドで](https://docs.vmware.com/jp/VMware-Horizon-Cloud-Service/services/hzncloudmsazure.admin15/GUID-CBAA1736-2B10-4875-B19A-64520C63572D.html) Active Directory ドメインを登録します。ここでは、サービス アカウントの名前を 提供することも含まれます。これらのサービス アカウントが、Horizon Cloud [の運用に必要なサービス](https://docs.vmware.com/jp/VMware-Horizon-Cloud-Service/services/hzncloudmsazure.admin15/GUID-5F0B52F6-CD79-447B-B1C6-6ED2AF71BBA7.html) アカウ [ント](https://docs.vmware.com/jp/VMware-Horizon-Cloud-Service/services/hzncloudmsazure.admin15/GUID-5F0B52F6-CD79-447B-B1C6-6ED2AF71BBA7.html)で説明されている要件を満たしていることを確認します。

ヒント**:** Active Directory ドメイン登録ワークフローを完了すると、Cloud Monitoring Service (CMS) など、すべてのクラウド ホスト型サービスを利用できます。ポッドの Active Directory ドメインがテナント 環境に登録されるまで、これらの機能を含むコンソールの領域にはアクセスできません。

13 まれな、通常ではない状況として、テナント環境に 1600.0 より古いマニフェストを実行している Microsoft Azure の Horizon Cloud ポッドがすでにある場合、ドメイン参加アカウントをメンバーとして含む Active Directory グループに Horizon Cloud スーパー管理者ロールを付与する必要があります。『管理ガイド』の Active Directory グループへの Horizon Cloud [管理ロールの割り当ての](https://docs.vmware.com/jp/VMware-Horizon-Cloud-Service/services/hzncloudmsazure.admin15/GUID-1DD4F3A7-E3CB-4786-A2D4-C356C0EDA9CE.html)トピックを参照してください。

# 第 1 世代テナント - Horizon Cloud Connector と Horizon ポッド を使用するときの DNS、ポート、およびプロトコルの要件

Horizon Cloud Connector 仮想アプライアンスを Horizon ポッドとともに使用しているときに、アプライアンス が必要なドメイン ネーム サービス (DNS) のアドレスにアクセスできるように、ファイアウォールを構成する必要が あります。さらに、このトピックで説明するように、プロキシ設定には構成済みのポートとプロトコルが必要で、 DNS は特定の名前を解決する必要があります。次に、Horizon Cloud Connector 仮想アプライアンスがデプロイ され、ポッドを Horizon Cloud に正常に接続するための手順が完了したら、Horizon Cloud と仮想アプライアン ス間の継続的な運用のために、特定のポートとプロトコルが必要となります。

重要:この情報は、第 1 世代の制御プレーンで第 1 世代のテナント環境にアクセスできる場合にのみ適用されます。 [KB-92424](https://kb.vmware.com/s/article/92424) で説明されているように、第 1 世代の制御プレーンは提供終了 (EOA) となりました。詳細については、 該当記事を参照してください。

「Horizon [ポッドをオンボーディングし、そのポッドで](https://docs.vmware.com/jp/VMware-Horizon-Cloud-Service/services/hzncloudmsazure.getstarted15/GUID-93D04724-E809-416A-BD47-4DCB4B275BA5.html) Horizon サブスクリプション ライセンスまたはクラウド ホ [スト型のサービスを使用する場合」](https://docs.vmware.com/jp/VMware-Horizon-Cloud-Service/services/hzncloudmsazure.getstarted15/GUID-93D04724-E809-416A-BD47-4DCB4B275BA5.html)で説明されているように、Horizon Cloud Connector 仮想アプライアンスは、 Horizon デプロイでサブスクリプション ライセンスをアクティブ化し、その Horizon デプロイでクラウド ホスト 型のサービスを使用できるようにします。

注:(Horizon Cloud Connector 2.0 以降)特に指定がない限り、次の DNS、ポート、およびプロトコルの要 件は、Horizon Cloud Connector アプライアンスのプライマリ ノードとワーカー ノードに同様に適用されます。

VMware [エコシステム内の緊密な連携で](https://docs.vmware.com/jp/VMware-Horizon-Cloud-Service/services/hzncloudmsazure.getstarted15/GUID-24CA6C6F-341A-4543-8705-5C4F99B85F91.html#tight-integration-within-the-vmware-ecosystem-2)説明されているように、Horizon Cloud は、幅広い VMware エコシス テムから入手可能な他の製品と併用できます。これらの他の製品には、追加の DNS 要件がある場合があります。こ のような追加の DNS 要件については、ここでは詳しく説明しません。このような DNS 要件については、クラウド 接続された Horizon ポッドと統合する特定の製品のドキュメント セットを参照してください。

### テナント全体に適用されるポッドの接続およびサービス運用の DNS 要件

このセクションでは、テナント全体に適用されるポッドの接続およびサービス運用の DNS 要件について説明しま す。

[Horizon Cloud Connector](https://docs.vmware.com/jp/VMware-Horizon-Cloud-Service/services/hzncloudmsazure.getstarted15/GUID-870370F6-586F-4F16-B3EB-0ED5A60B9C9F.html) を使用して Horizon Cloud と Horizon ポッドを接続するための手順には、ブラウ ザを使用して Horizon Cloud Connector アプライアンスの IP アドレスに移動し、ログイン画面が表示される手 順が含まれています。そのログイン画面を表示するためには、Horizon Cloud Connector アプライアンスと Horizon Cloud クラウド制御プレーン間のインターネット接続が必要です。アプライアンスは最初に HTTPS を 使用して Horizon Cloud クラウド制御プレーンへの接続を確立してから、アウトバウンド インターネット ポート 443 を使用して永続的な WebSocket 接続を開きます。継続的な運用のために、Horizon Cloud Connector ア プライアンスと Horizon Cloud 間の接続では、ポート 443 を使用するアウトバウンド インターネット接続が常に 開いている必要があります。以下の Domain Name Service (DNS) 名が解決可能であり、以下の表に記載されて いる特定のポートおよびプロトコルを使用してアクセス可能であるようにする必要があります。

重要:次の重要な点に注意してください。

- すべてのテナント アカウントで、DNS 名 cloud.horizon.vmware.com へのアクセスが必要です。テナント アカウントで指定されているリージョンの地域別制御プレーンの DNS 名へのアクセスに加えて、 cloud.horizon.vmware.com へのアクセスが必要です。
- Horizon Cloud Connector は、業界で信頼されている認証局 (CA) である DigiCert によって署名された SSL 証明書を使用します。これらの証明書は、DigiCert ドメインの特定の DNS 名を参照する CRL(証明書失 効リスト)と OCSP (オンライン証明書ステータス プロトコル)クエリを使用します。Horizon Cloud Connector 接続を確保するには、これらの DNS 名を、解決可能で仮想アプライアンスからアクセスできるよ うに構成する必要があります。これらの DNS 名にアクセスできない場合、Horizon Cloud Connector 構成 ポータルにアクセスできなくなります。特定の名前は DigiCert によって決定されるため、VMware によって 管理されません。
- ポッドで Universal Broker の使用を有効にする場合は、DNS 名に加えて接続性の要件があります。詳細につ いては、[Universal Broker](https://docs.vmware.com/jp/VMware-Horizon-Cloud-Service/services/hzncloudmsazure.admin15/GUID-BFD50C8F-99C2-494B-B2DD-024643AEFBED.html) のシステム要件 およびその関連トピックを参照してください。

「Horizon Service へようこそ」E メールには、自分のテナント アカウントがどの地域の制御プレーン インスタン スで作成されたかが示されます。「ようこそ」E メールが送信されたときに存在していた既知の問題により、受信し た E メールには判読可能な名前ではなく、リージョンで使用されているシステム文字列名が表示されることがありま す。「ようこそ」E メールにシステム文字列の名前が表示されている場合は、次の表を使用して、E メールに表示さ れる文字列と地域別制御プレーンの DNS 名を関連付けることができます。

表 5-1. 地域別制御プレーンの DNS 名にマッピングされた「ようこそ」E メール内の地域

| 「ようこそ」E メール内の記載                         | 地域別の DNS 名                              |
|-----------------------------------------|-----------------------------------------|
| USA                                     | cloud.horizon.vmware.com                |
| EU CENTRAL 1 または Europe                 | cloud-eu-central-1.horizon.vmware.com   |
| AP SOUTHEAST 2 または Australia            | cloud-ap-southeast-2.horizon.vmware.com |
| PROD1 NORTHCENTRALUS2 CP1 または USA-2     | cloud-us-2.horizon.vmware.com           |
| PROD1 NORTHEUROPE CP1 または Europe-2      | cloud-eu-2.horizon.vmware.com           |
| PROD1 AUSTRALIAEAST CP1 または Australia-2 | cloud-ap-2.horizon.vmware.com           |
| Japan                                   | cloud-jp.horizon.vmware.com             |

### 表 5-1. 地域別制御プレーンの DNS 名にマッピングされた「ようこそ」E メール内の地域 (続き)

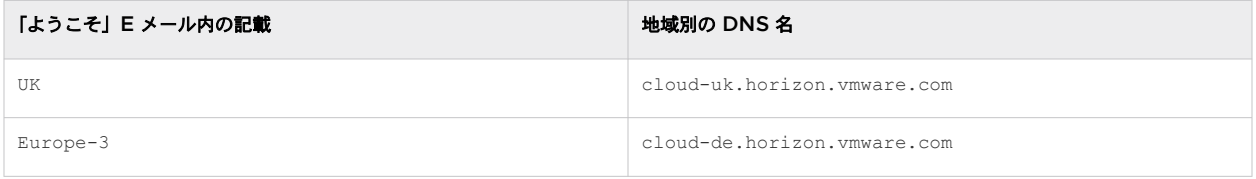

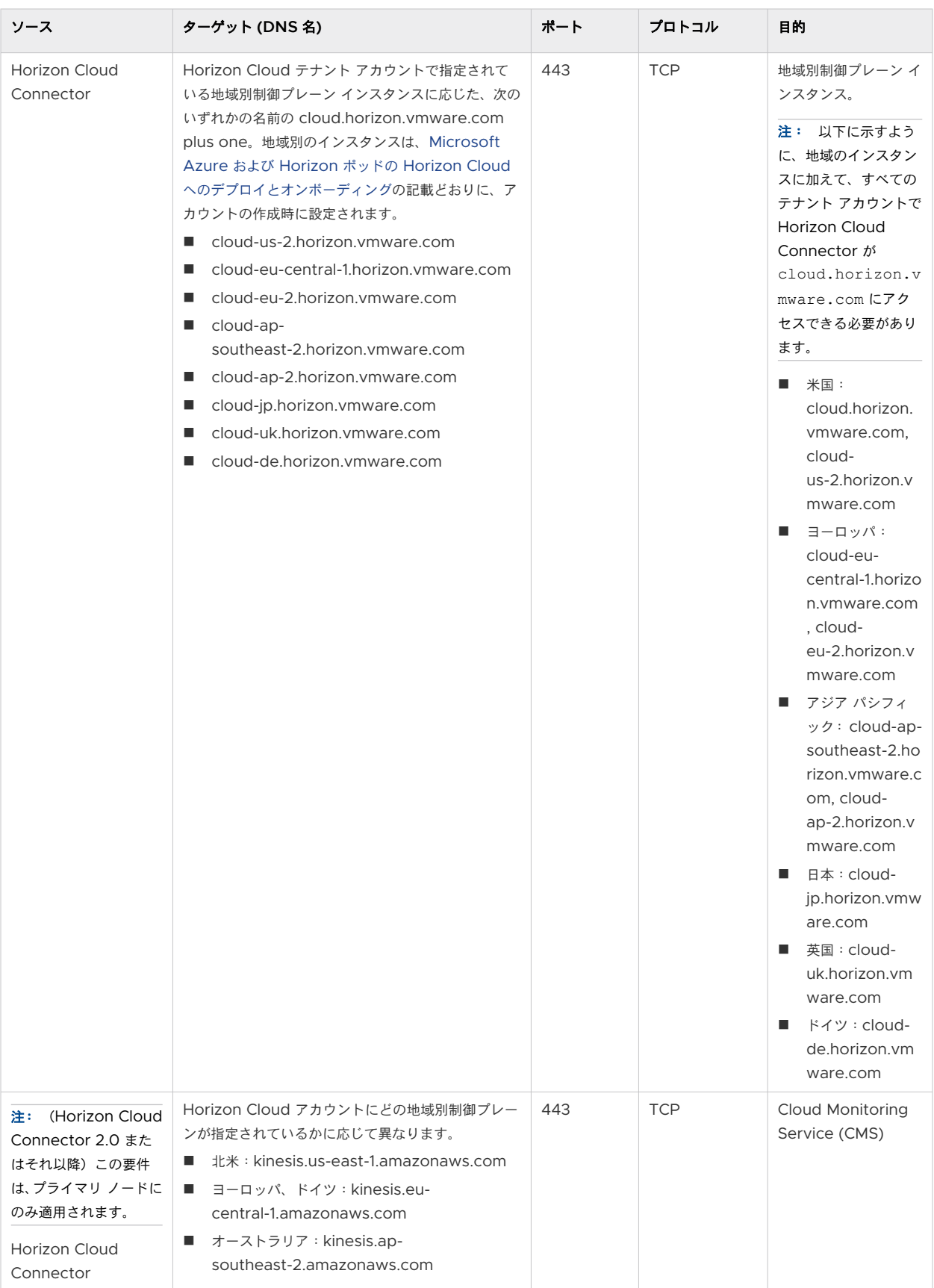

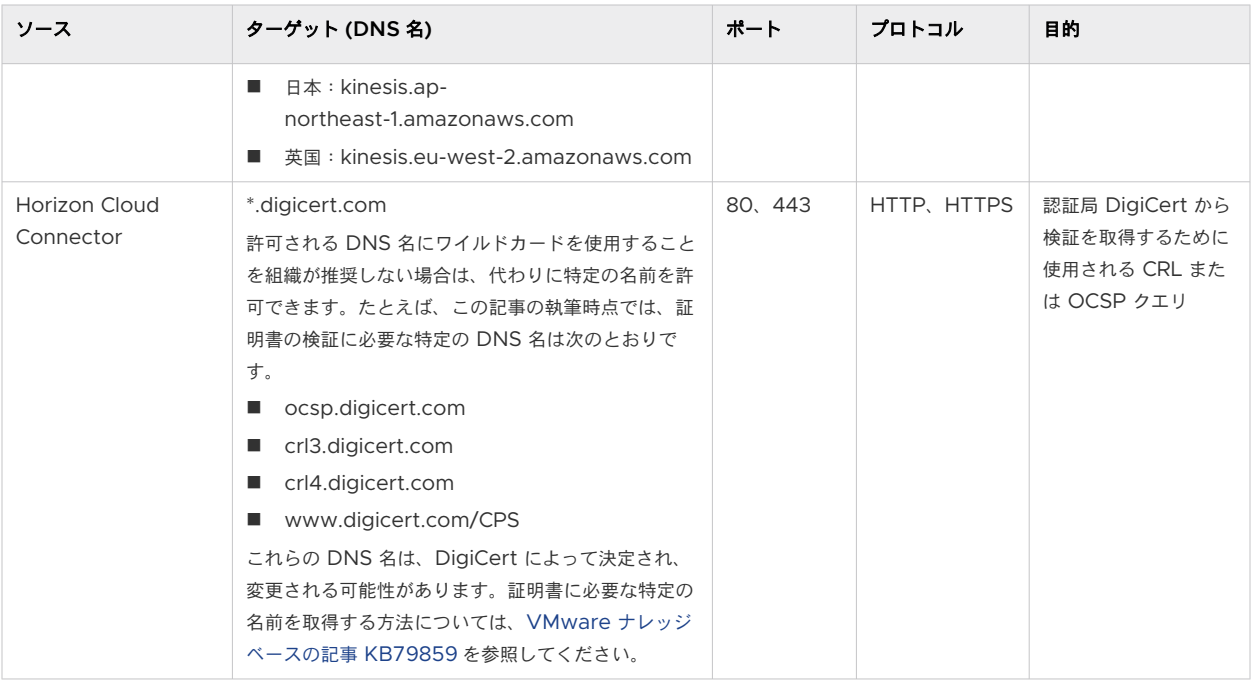

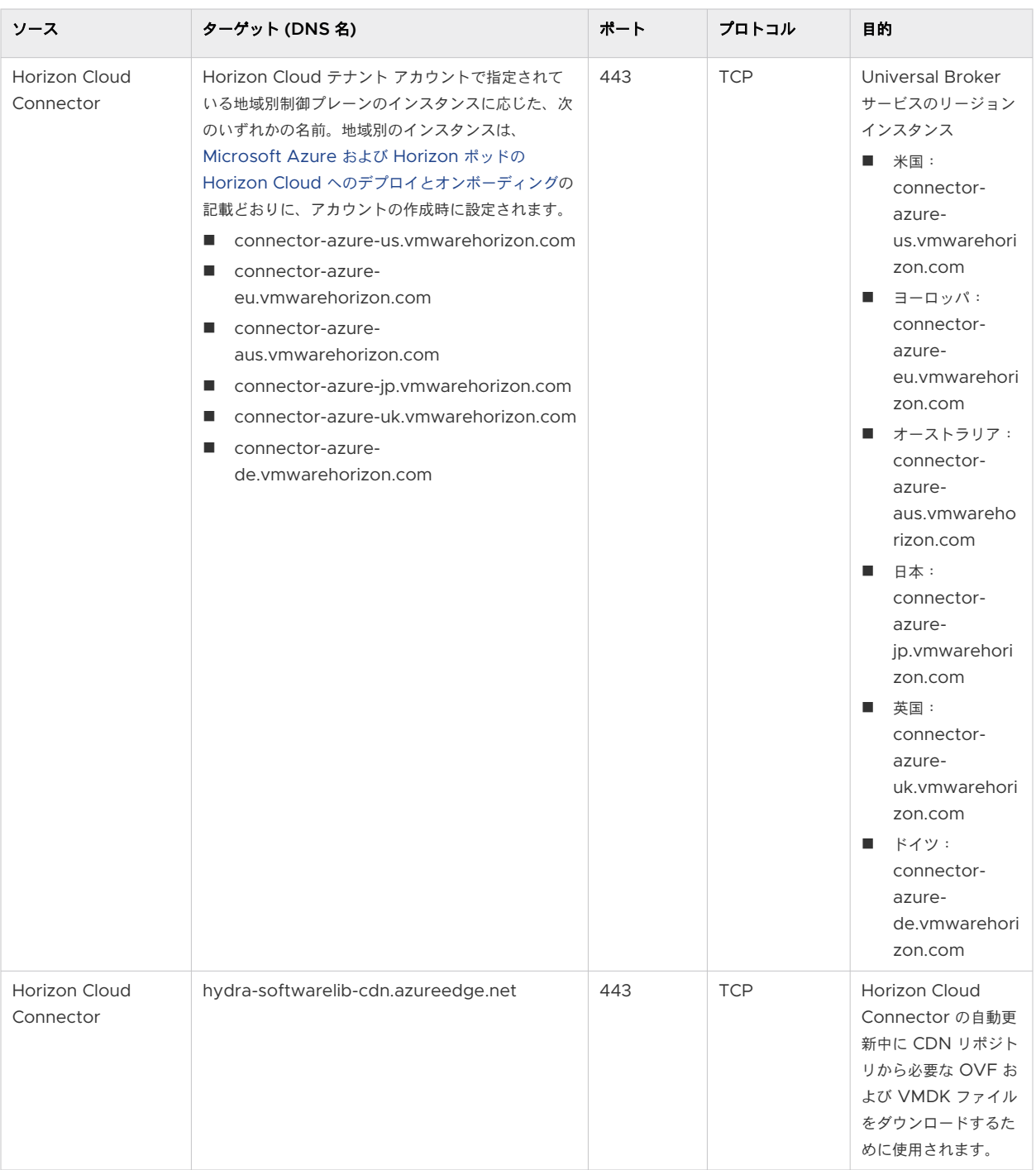

## Horizon Cloud Connector 仮想アプライアンスで必要となるポートとプロト コル

Horizon Cloud Connector と Horizon Cloud の間の継続的な運用のためには、次の表のポートとプロトコルが 必要です。

## 表 5-2. Horizon Cloud Connector のポート

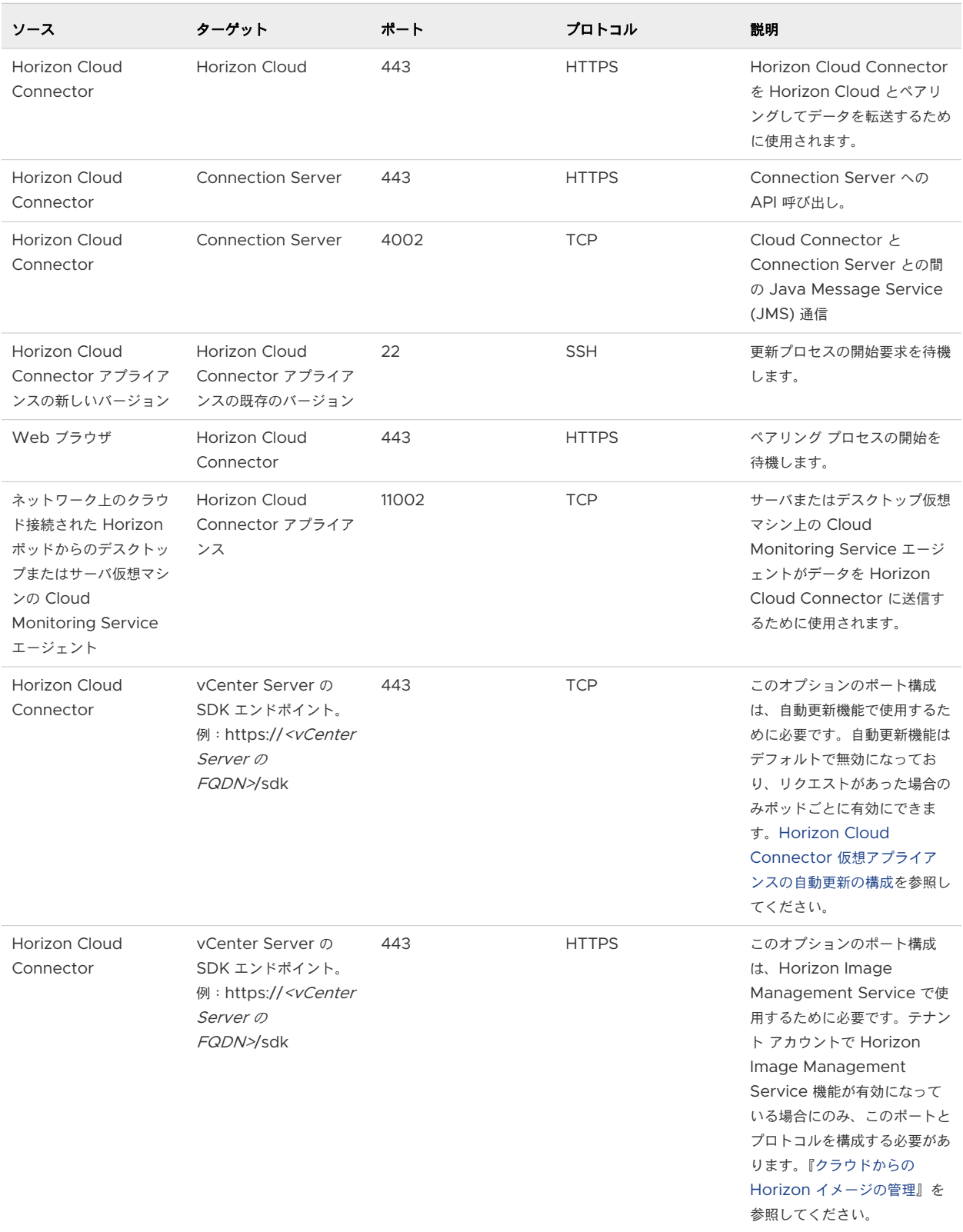

# <span id="page-121-0"></span>第 1 世代テナント - Horizon ポッドと Horizon Cloud Connector - 第 1 世代の制御プレーン サービスにオンボーディングする準備

Horizon ポッドをオンボーディングして第 1 世代の Horizon 制御プレーン サービスを使用する場合は、Horizon Cloud Connector アプライアンスをデプロイしてオンボーディング ウィザードを実行する前に、以下の項目を確 認します。

重要:この情報は、第 1 世代の制御プレーンで第 1 世代のテナント環境にアクセスできる場合にのみ適用されます。 [KB-92424](https://kb.vmware.com/s/article/92424) で説明されているように、第 1 世代の制御プレーンは提供終了 (EOA) となりました。詳細については、 該当記事を参照してください。

- 4章 第 1 世代の Horizon Cloud 制御プレーンを使用する [VMware Horizon 8](#page-98-0) ポッド 要件チェックリス ト - 2023 年 11 月 2 [日のサービス更新に合わせて適切に更新されました](#page-98-0)に記載されている前提条件を満たして いることを確認する。
- Horizon Cloud Connector 仮想アプライアンスとペアリングするポッドの Connection Server インスタ ンスを決定し、その Connection Server インスタンスの FQDN を確認する。一度に、Horizon Cloud Connector 仮想アプライアンスを 1 つのみポッドのインストール済みの Connection Server インスタンス とペアリングできます。
- Connection Server と Horizon Cloud Connector をペアリングするときに指定するポッドの管理者アカ ウントを決定し、その管理者アカウントがペアリングに必要な要件を満たしていること。この Active Directory ユーザーには、ポッドの Web ベースのコンソール([グローバル管理者ビュー] - [ロールの権限] - [管理者])に示すように、root アクセス グループに Horizon で事前定義された 管理者 ロールが必要です。つ まり、Horizon ドキュメントの『[Horizon Console](https://docs.vmware.com/jp/VMware-Horizon-7/7.12/horizon-console-administration/GUID-D1FB63B9-1812-472C-AA06-820018216CFB.html) 管理ガイド』で説明されているように、ポッドのオンボー ディング プロセスに指定された Active Directory ユーザーはそのポッドのスーパー ユーザーです。
- <https://my.vmware.com> に有効な My VMware アカウントがあり、そのアカウントに Horizon サブスク リプション ライセンスが関連付けられていること。このアカウントは、Horizon Cloud Connector オンボー ディング ワークフローを実行してポッドを特定のサービス テナントとペアリングし、クラウドベースの管理コ ンソールにログインして、テナントへの管理者の追加を含む管理タスクを実行するために必要です。
- その My VMware アカウントに、サービス テナントにログインする権限があること。ユーザーがサービスの最 初のサブスクライバである、または最初のサブスクライバがユーザーの My VMware E メールを管理者として テナントに追加した、あるいは組織の既存の管理者がユーザーの My VMware E メールを管理者としてテナン トに追加している可能性があります。これらのケースはすべて、権限のあるアカウントを作成します。My VMware アカウントにサービス テナントにログインする権限があるかどうかを確認するには、[https://](https://cloud.horizon.vmware.com) [cloud.horizon.vmware.com](https://cloud.horizon.vmware.com) に移動し、My VMware アカウントの認証情報を入力します。システムにログ インできた場合、アカウントに権限があるということです。ログインできない場合、組織のテナント管理者の 1 人にサービス テナントにログインしてユーザーを追加するよう依頼するか、[ナレッジベース記事](https://kb.vmware.com/s/article/2006985) KB2006985 の手順を使用して Customer Connect で技術以外のサポート リクエストを提出し、ユーザーを組織の既存の テナント レコードに追加するよう要求する必要があります。
- <sup>n</sup> Horizon Cloud Connector バイナリ コンポーネントは、[customerconnect.vmware.com](https://customerconnect.vmware.com) のページ URL [https://customerconnect.vmware.com/downloads/info/slug/desktop\\_end\\_user\\_computing/](https://customerconnect.vmware.com/downloads/info/slug/desktop_end_user_computing/vmware_horizon_service/1_x) [vmware\\_horizon\\_service/1\\_x](https://customerconnect.vmware.com/downloads/info/slug/desktop_end_user_computing/vmware_horizon_service/1_x) 内にある [Horizon Cloud Connector] という行からダウンロードする必 要があります。
- Microsoft Internet Explorer Web ブラウザを使用している場合は、互換モードが無効であることを確認しま す。この設定により、その Web ブラウザで Horizon Cloud Connector アプライアンスのオンボーディング ユーザー インターフェイスが表示されます。
- 第 1 世代テナント [Horizon Cloud Connector](#page-114-0) と Horizon ポッドを使用するときの DNS、ポート、および [プロトコルの要件](#page-114-0)を満たしていることを確認する。
- Horizon Cloud Connector 仮想アプライアンスに使用する固定 IP アドレスを決定する。この IP アドレス は、Horizon Cloud Connector アプライアンスをデプロイするときに必要になります。

注:Horizon Cloud Connector 仮想アプライアンスで IPv6 を使用しないでください。IPv6 はサポートさ れていません。

■ DNS 検索ドメイン、DNS サーバの IP アドレス、デフォルトのゲートウェイ アドレス、サブネット マスクな ど、ポッドの環境に Horizon Cloud Connector アプライアンスをデプロイするときに使用する、環境に適し た一般的なネットワーク情報があることを確認する。

注:Horizon Cloud Connector 仮想アプライアンスの自己署名証明書では、プロキシの SSL 設定を使用で きません。

■ 仮想アプライアンスの強力な root パスワードを決定すること。オールイン SDDC デプロイの場合、OVF デプ ロイ ウィザードで大文字、数字、特殊文字をそれぞれ 1 個以上含む 8 文字以上のパスワードを求められます。 フェデレーション デプロイの場合、パスワードはネイティブ クラウド プラットフォームの要件に従っている必 要があります。

重要:オールイン SDDC デプロイでは、OVF デプロイ ウィザードを使用してアプライアンスを VMware SDDC にデプロイします。OVF テンプレートをデプロイするときは、強力なパスワードのセキュリティ基準を 満たす root パスワードを指定する必要があります。ただし、既知の制限により、特殊文字を含まない root パ スワードを指定した場合でも、OVF デプロイ ウィザードは仮想アプライアンスのデプロイを続行します。この 場合、デプロイは成功しますが、デプロイ後は仮想アプライアンスのオペレーティング システムへのログインが ブロックされます。

仮想アプライアンスのデプロイ後も仮想アプライアンスへのアクセスを確保するには、OVF デプロイ ウィザー ドのプロンプトに従って、必ず少なくとも 1 つの特殊文字を含む強力な root パスワードを指定します。

- <sup>n</sup> Horizon ポッドで Horizon サブスクリプション ライセンスを使用する最小のユースケースについて、上記の 記載に加えて、以下の前提条件を満たしていることを確認する。
	- Horizon Cloud Connector とペアリングする Connection Server インスタンスは、バージョン 7.10 以降を実行している必要がある。バージョン 7.10 は、クラウド サービスとペアリングできる最小バージョ ンです。

ヒント**:** 技術的には、最新のバージョンよりも古いバージョンを実行している Horizon ポッドをペアリン グすることもできますが、クラウドでホストされる最新の機能をそのポッドで取得するためには、ポッドの Connection Server に最新バージョンのソフトウェアを使用することを推奨します。Connection Server と Horizon Cloud Connector の最新バージョンの組み合わせを使用することによってのみ、そ のポッドでサブスクリプション ライセンスを使用するだけでなく、クラウドでホストされる最新の機能にも アクセスできます。

### <span id="page-123-0"></span>Horizon Cloud Connector の既知の考慮事項

Horizon Cloud Connector を使用している場合は、これらの考慮事項に留意してください。

- Horizon Cloud Connector アプライアンスを VMware SDDC 環境にデプロイする場合は、vSphere Client または vSphere Web Client を使用してデプロイする必要があります。アプライアンスを ESXi ホス トに直接デプロイしないでください。
- Horizon Cloud Connector 仮想アプライアンスでの IPv6 の使用はサポートされていません。
- <sup>n</sup> Horizon Cloud Connector 仮想アプライアンスのデプロイ中は、プロキシの SSL 設定を使用できません。
- デプロイされた Horizon Cloud Connector 仮想アプライアンスの固定 IP アドレスとプロキシの設定に関す る情報は、特定のコンテナ ファイルに保存されます。仮想アプライアンスでこれらの設定を変更する場合は、仮 想アプライアンスに接続し、それらのコンテナ ファイルを編集する必要があります。デプロイされた仮想アプラ イアンスの固定 IP アドレスを変更する場合、仮想アプライアンスのオペレーティング システムで適切なコンテ ナ ファイルを編集し、コマンドを実行して、仮想アプライアンスに依存するポッドのすべてのコンポーネントで 新しい IP アドレスが共有されるようにする必要があります。[Horizon Cloud Connector](https://docs.vmware.com/jp/VMware-Horizon-Cloud-Service/services/hzncloudmsazure.admin15/GUID-22AAAFCA-E658-4DE3-806B-9929C5E60318.html) 仮想アプライアン スの固定 IP [アドレスの更新を](https://docs.vmware.com/jp/VMware-Horizon-Cloud-Service/services/hzncloudmsazure.admin15/GUID-22AAAFCA-E658-4DE3-806B-9929C5E60318.html)参照してください。
- Horizon Cloud Connector 仮想アプライアンスをデプロイ先の環境から削除する前に、Horizon Cloud Connector アプライアンスの IP アドレスにブラウザをポイントし、[接続解除] アクションを使用して、ポッ ドと Horizon Cloud 間の接続を削除します。
- Horizon ポッドとペアリングされた Horizon Cloud Connector の個別の vdmadmin アカウントを使用す るのがベスト プラクティスです。個別の vdmadmin アカウントを使用すると、クラウド管理とオンプレミス 管理の間で構成が上書きされるのを回避できます。個別のアカウントを使用することで、クラウドベースの操作 の監査も容易になります。
- Horizon Cloud Connector と Horizon Cloud 間の接続には、インターネットの送信ポート 443 を使用し ます。コネクタに必要なすべての DNS、ポート、およびプロトコルについては、第 1 [世代テナント](#page-114-0) - Horizon Cloud Connector と Horizon ポッドを使用するときの DNS[、ポート、およびプロトコルの要件を](#page-114-0)参照して ください。
- デプロイの際に、Horizon Cloud Connector 仮想アプライアンスの root ユーザーのパスワードを設定しま す。デフォルトでは、このパスワードに有効期限はありません。ただし、組織のセキュリティ ポリシーによって は、root ユーザーに有効期限ポリシーを設定して root パスワードを定期的に更新することをお勧めします。 手順については、Horizon Cloud Connector の root [ユーザーのパスワード有効期限ポリシーの設定を](https://docs.vmware.com/jp/VMware-Horizon-Cloud-Service/services/hzncloudmsazure.admin15/GUID-202C4522-26A4-40CA-A85F-535CF22197E2.html)参照 してください。
- Connection Server が自己署名証明書を使用していて、ポッドを Horizon Cloud にペアリングした後に自己 署名証明書を置き換える場合は、Horizon Cloud Connector 構成ポータルにログインし、[再構成] ワークフ ローを使用して新しい自己署名証明書で証明書の検証手順を再度実行する必要があります。Horizon Cloud Connector 構成ポータルにログインしたら、[再構成] をクリックしてウィザードの手順を完了し、 Connection Server からの新しい自己署名証明書を使用して通信を確認することができます。

同様に、Connection Server をアップグレードすると、自己署名証明書が変更される場合があります。新しい 証明書を確実に検証するには、Connection Server をアップグレードした後に、Horizon Cloud Connector の [再構成] ワークフローを実行します。

■ Connection Server の IP アドレスを解決するために、/etc/hosts ファイルにエントリを追加した場合は、 hze-core および csms サービスを再起動する必要があります。次のコマンドを使用します。

```
 systemctl restart hze-core
 systemctl restart csms
```
- Horizon Cloud および必要な Connection Server インスタンスで Horizon Cloud Connector 仮想アプ ライアンスが確実に正しく認証されるようにするには、仮想アプライアンスの時刻を NTP サーバと同期する必 要があります。詳細については、[Horizon Cloud Connector](#page-157-0) 仮想アプライアンスと NTP サーバの同期 を参 照してください。
- Horizon Cloud Connector 構成ポータルで接続の問題が発生した場合は、VMware [ナレッジベース](https://kb.vmware.com/s/article/79859) (KB) の 記事 [79859](https://kb.vmware.com/s/article/79859) のトラブルシューティング情報を参照してください。
- Horizon Cloud Connector バージョン 2.3.x 以前 Horizon Cloud Connector がポッドとペアリングさ れたときに構成ポータルで使用された Active Directory ドメイン アカウント([Horizon 認証情報])の認証 情報が変更された場合は、[再構成] アクションを使用して、保存されている Active Directory ドメイン アカ ウントの詳細を新しいパスワードに変更し、ライセンス プッシュ エラーを回避する必要があります。構成ポー タルで [再構成] をクリックし、手順に従ってウィザードを完了します。
- Horizon Cloud Connector 2.4.x 以降 [Horizon 認証情報] アカウントのパスワードが変更された場合は、 「[Horizon Cloud Connector 2.4](https://docs.vmware.com/jp/VMware-Horizon-Cloud-Service/services/hzncloudmsazure.admin15/GUID-FC548D31-C8CB-40EE-A85C-D5F9DC9CD6F6.html) 以降 - Horizon Cloud Connector が Horizon Connection Server で 使用する登録済みの [Active Directory](https://docs.vmware.com/jp/VMware-Horizon-Cloud-Service/services/hzncloudmsazure.admin15/GUID-FC548D31-C8CB-40EE-A85C-D5F9DC9CD6F6.html) 認証情報を更新する」に記載されている手順に従って、Horizon Cloud Connector を更新し、更新された認証情報を使用できます。

### 廃止された旧バージョン

Horizon Cloud Connector の新しいデプロイは、バージョン N、N-1、N-2 を使用してサポートされます。N は、 Horizon Cloud Connector の最新バージョンです。以前のバージョンは廃止され、使用できません。既存のデプ ロイは、同じバージョンにアップデートすることが期待されます。最新バージョンの数字については[、リリース](https://docs.vmware.com/jp/VMware-Horizon-Cloud-Service/services/rn/vmware-horizon-cloud-service-release-notes/index.html) ノー [トを](https://docs.vmware.com/jp/VMware-Horizon-Cloud-Service/services/rn/vmware-horizon-cloud-service-release-notes/index.html)参照してください。

# 第 1 世代テナント - 第 1 世代 Horizon Cloud Service を既存の Horizon ポッドに接続してクラウド ホスト型サービスを使用する

このページは、第 1 世代のテナント環境にアクセスできる場合にのみ使用します。VMware ナレッジベースの記事 KB92424 で説明されているように、第 1 世代の制御プレーンは提供終了 (EOA) となりました。

重要:この情報は、第 1 世代の制御プレーンで第 1 世代のテナント環境にアクセスできる場合にのみ適用されます。 [KB-92424](https://kb.vmware.com/s/article/92424) で説明されているように、第 1 世代の制御プレーンは提供終了 (EOA) となりました。詳細については、 該当記事を参照してください。

既存の Horizon ポッドを第 1 世代 Horizon Cloud Service に接続する場合は、複数の手順を実行します。 VMware Customer Connect から Horizon Cloud Connector 仮想アプライアンスをダウンロードします。 次に、仮想アプライアンスをインストールしてパワーオンします。仮想アプライアンスがパワーオンされ、必要なポ ッド コンポーネントとサービスの健全性を確認した後、コネクタのオンボーディング ワークフローを使用して、そ

のサブスクリプション ライセンスを使用するポッド内の Connection Server とペアリングします。成功したペア リング プロセスの一部として、Horizon Cloud Connector 仮想アプライアンスは Connection Server を第 1 世代 Horizon Cloud Service にブリッジし、クラウド管理プレーンが Horizon サブスクリプション ライセンス、 および現在クラウド接続されているポッドの他のクラウド ホスト型サービスを管理できるようにします。

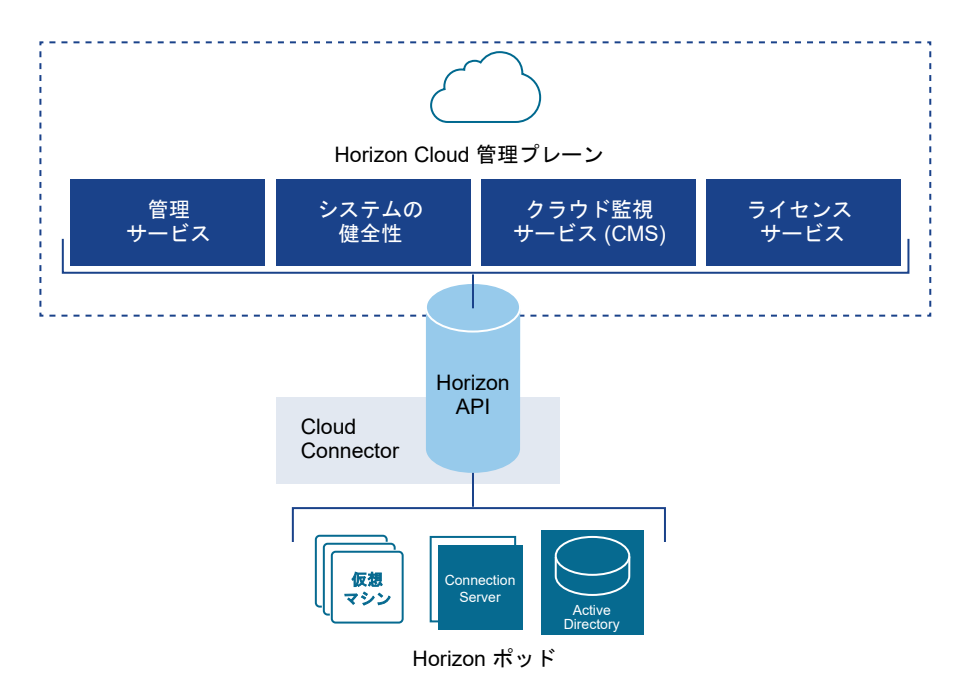

ヒント**:** Horizon Cloud のオンボーディング プロセス全体の概要については、「第 1 [世代テナント](#page-5-0) - Horizon Cloud [のポッドのデプロイとオンボーディング」](#page-5-0)を参照してください。

ここの手順を使用して、既存の Horizon ポッドをクラウド管理プレーンに接続します。ポッドを Horizon Cloud Service に接続すると、そのポッドでクラウド ホスト型サービスを利用していない場合でも、そのポッドで Horizon サブスクリプション ライセンスを使用できます。Horizon サブスクリプション ライセンスでは、ポッドのライセン スをアクティブ化するために手動でライセンス キーを入力する必要はありません。ペアリングが完了すると、通常ポ ッドをクラウド制御プレーンとペアリングしてから 4 時間以内に、VMware はサブスクリプション ライセンスをア クティブ化します。VMware がサブスクリプション ライセンスをアクティブ化すると、ポッドの Web ベースの管 理コンソールに Horizon 環境がサブスクリプション ライセンスを使用しているというメッセージが表示されます。

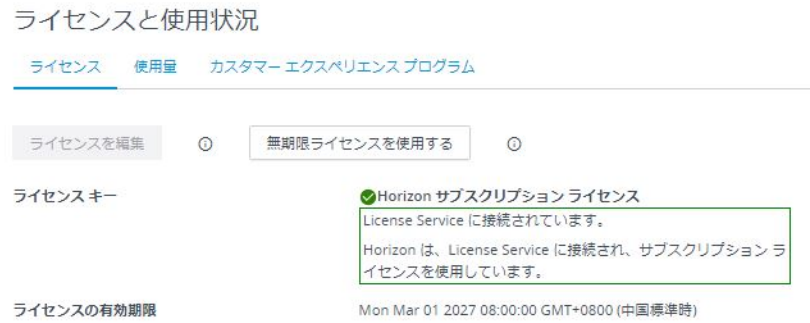

第 1 世代テナント - Horizon Cloud [のポッドのデプロイとオンボーディング](#page-5-0)で説明するように、Horizon ポッドを Horizon Cloud にオンボーディングするプロセスには、次の基本概念が含まれます。

- Horizon サブスクリプション ライセンスは、クラウド管理プレーン、すなわち Horizon Cloud から管理され ます。
- そのため、Horizon ポッドでサブスクリプション ライセンスを使用する場合は、ポッドをそのクラウド管理プ レーンに接続する必要があります。ポッドをクラウド管理プレーンに接続しないようにする場合、そのポッドで サブスクリプション ライセンスを使用することはできません。
- 既存の Horizon ポッドをクラウド管理プレーンに接続するには、Horizon Cloud Connector という名前のコ ネクタが必要です。クラウド管理プレーンはコネクタと通信し、コネクタはポッドの Connection Server イ ンスタンスの 1 つと通信します。コネクタは、一度にポッドのインストール済みの Connection Server イン スタンスの 1 つのみとペアリングできます。
- Horizon Cloud Connector は、クラウド管理プレーンと、それをペアリングするポッドの接続サーバ インス タンスの両方に到達する必要があるため、Horizon Cloud Connector とポッドのペアリング、および継続的 な操作を成功させるために特定の 第 1 世代テナント [- Horizon Cloud Connector](#page-114-0) と Horizon ポッドを使用 するときの DNS[、ポート、およびプロトコルの要件](#page-114-0)を満たす必要があります。ポッドでサブスクリプション ラ イセンスを使用する最小の使用事例でも、それらの DNS、ポート、およびプロトコルの要件を満たす必要があ ります。
- Horizon サブスクリプション ライセンスを取得し、クラウド管理プレーンで認証してコネクタをセットアップ し、ポッドでそのサブスクリプション ライセンスを使用するための接続を確立するには、VMware Customer Connect アカウントが必要です。
- Horizon ポッドでサブスクリプション ライセンスのみを使用することも、そのポッドでクラウド ホスト型サー ビスを追加で使用することもできます。どのユースケースでも、サブスクリプション ライセンスが必要です。
- 最新の機能とセキュリティおよびバグ修正を取得するには、VMware Customer Connect で入手可能で、ポ ッドの Horizon Connection Server ソフトウェア バージョンと互換性のある最新バージョンの Horizon Cloud Connector を使用する必要があります。Horizon Cloud Connector と Horizon Connection Server の互換性マトリックスについては、VMware [製品の相互運用性マトリックス](https://interopmatrix.vmware.com/Interoperability)にアクセスし、[VMware Horizon Cloud Connector] と [VMware Horizon] としてリストされている 2 つのソリューション名の相 互運用性を確認してください。

このプロセスの手順の概要は次のとおりです。

- 1 VMware Customer Connect アカウントを取得します。
- 2 そのアカウントを使用して、Horizon サブスクリプション ライセンスにサインアップします。
- 3 ライセンスにサインアップすると、その VMware Customer Connect アカウントに関連付けられているメー ル アドレスにようこそ E メールが送信されます。このようこそ E メールには、[VMware Customer](https://customerconnect.vmware.com/) [Connect](https://customerconnect.vmware.com/) サイト内の Horizon Cloud Connector ダウンロード ページから Horizon Cloud Connector イメージをダウンロードするためのリンクが含まれます。
- 4 ようこそ E メールのリンクを使用して、Horizon Cloud Connector イメージをダウンロードします。
- 5 固定 IP アドレスを使用して、そのアプライアンスをポッドの環境にデプロイします。仮想アプライアンスのデ プロイ プロセスが完了したら、仮想アプライアンスをパワーオンします。
- 6 Horizon Cloud Connector とポッド内の Connection Server インスタンスをペアリングし、Connection Server インスタンス、Horizon Cloud Connector、およびクラウド管理プレーン間の接続を完了するための ペアリング ワークフローを開始するために使用する URL アドレスを取得します。
- 7 ペアリング ワークフローを開始する前に、precheck.sh スクリプトを実行してポッドのシステム コンポーネ ントとサービスの健全性を確認します。
- 8 以前に取得した URL アドレスを使用して、ペアリング ワークフローを開始します。Horizon Cloud からログ イン画面が表示されるので、VMware Customer Connect アカウントの認証情報を使用してログインしま す。その時点でワークフローのユーザー インターフェイスがブラウザに表示されるので、このトピックで説明す る以下の手順を完了します。

重要:このポッドを接続している Horizon Cloud 環境にすでにクラウド接続ポッドがある場合は、それらのクラ ウド接続ポッドすべてが同じ Active Directory ドメインのセットを認識できる必要があります。未接続のポッド を接続する手順を実行するときは、ポッドが、すでに Horizon Cloud 環境に登録されている Active Directory ド メインを認識できるようにする必要があります。

たとえば、ご使用の環境内にすでに Microsoft Azure のポッドがあり、Horizon ポッドを接続している場合は、 次のことを確認する必要があります。

- 以降の手順を使用して接続している Horizon ポッドが、Microsoft Azure の既存のポッドで使用される Active Directory ドメインを認識できること(これらのドメインはすでに環境のクラウド プレーンに登録され ているため)。
- Microsoft Azure の既存のクラウド接続ポッドが、Horizon ポッドの Active Directory ドメイン(以降の 手順で Horizon Cloud Connector 仮想アプライアンスと Horizon ポッドの Connection Server をペア リングするために使用するドメイン)を認識できること。

### 前提条件

「第 1 世代テナント - Horizon ポッドと [Horizon Cloud Connector -](#page-121-0) 第 1 世代の制御プレーン サービスにオン [ボーディングする準備」](#page-121-0)に記載されているすべての項目を満たしていることを確認します。

Horizon ポッドと Horizon Cloud をペアリングするために Horizon Cloud Connector を使用する場合、[第](#page-114-0) 1 世代テナント [- Horizon Cloud Connector](#page-114-0) と Horizon ポッドを使用するときの DNS、ポート、およびプロトコ [ルの要件を](#page-114-0)満たしていることを確認します。

デプロイされた Horizon Cloud Connector がポッドの Connection Server の FQDN を解決するために、ネッ トワーク トポロジ内の DNS 構成が提供されることを確認します。デプロイされた Horizon Cloud Connector が DNS を使用して Connection Server を解決できない場合、ポッドのドメイン認証情報を入力するステップで オンボーディング ウィザードに予期しないエラーが発生します。

[Horizon Cloud Connector](#page-123-0) の既知の考慮事項を確認して、これらのアイテムを認識していることを確認します。

Horizon Cloud Connector 仮想アプライアンスは、インターネットにアクセスして Horizon Cloud 制御プレー ンと通信する必要があります。ご使用の環境で、仮想アプライアンスがインターネットにアクセスするためにプロキ シ サーバとプロキシ構成を使用する必要がある場合、プロキシ設定を Horizon Cloud Connector アプライアンス で使用するときのプロキシ関連の情報、既知の制限、既知の問題を認識していることを確認します。第 1 [世代テナン](#page-121-0) ト - Horizon ポッドと [Horizon Cloud Connector -](#page-121-0) 第 1 世代の制御プレーン サービスにオンボーディングする [準備、](#page-121-0)[Horizon Cloud Connector](#page-123-0) の既知の考慮事項、および [Horizon Cloud Connector 1.6](#page-153-0) 以降のプロキシ設 [定の変更の](#page-153-0)プロキシ関連情報を参照してください。

### 手順

- **1** 第 1 世代テナント Horizon Cloud Connector [をダウンロードしてポッドの環境にデプロイする](#page-130-0) Horizon Cloud Connector をダウンロードしてデプロイするには、ご利用の Horizon ポッドのデプロイ ア ーキテクチャに適用されるサブトピックの手順に従ってください。
- **2** 第 1 世代テナント Horizon [ポッドと仮想アプライアンスの第](#page-166-0) 1 世代 Horizon 制御プレーンとのペアリング [の準備ができていることを確認する](#page-166-0)

Horizon ポッドを第 1 世代 Horizon 制御プレーン サービスにオンボーディングするこのワークフローのス テップでは、precheck.sh 診断ツールを実行して、ポッドと Horizon Cloud Connector の両方ともペア リング プロセスの準備ができていることを確認します。最初に診断を実行し、システム コンポーネントおよび 構成で見つかった障害となっている問題を修正することにより、ペアリング プロセスが成功する可能性を最大 限に高めることができます。

**3** 第 1 世代テナント [- Horizon Cloud Connector](#page-167-0) 構成ポータルを使用して Horizon ポッドと第 1 世代 Horizon Cloud [のペアリングを完了する](#page-167-0)

Horizon ポッドを第 1 世代 Horizon Cloud にオンボーディングするワークフローのこの手順では、Horizon Cloud Connector 構成ポータルを使用して、Horizon Cloud Connector が Horizon ポッドの Connection Server とのペアリングに使用する詳細を指定します。これらの手順を正常に完了すると、ポッ ドが第 1 世代 Horizon Cloud テナント環境に接続されます。

**4** [Horizon Cloud Connector 2.0](#page-177-0) 以降 - Horizon Cloud Connector クラスタへのワーカー ノードの追加 Horizon Cloud Connector のサービス レベルのフォルト トレランスをサポートするには、プライマリ ノー ドを含んでいるクラスタにワーカー ノードを追加して、デュアル ノード クラスタを作成します。ワーカー ノ ードは、Horizon Cloud Connector アプリケーション サービスのレプリカを含んでいます。

### 結果

Horizon ポッドが Horizon Cloud に正常に接続された場合、Horizon Cloud Connector 構成ポータルに「セッ トアップが完了しました」というメッセージが表示されます。この時点から、この同じ構成ポータルを使用して、 Horizon Cloud Connector コンポーネントの健全性ステータスの確認、Horizon Cloud Connector 仮想アプラ イアンスへの SSH アクセスの有効化または無効化などの管理タスク、およびその他の同様のタスクを実行します。 詳細については、Horizon ポッドと Horizon Cloud のペアリング後に [Horizon Cloud Connector](https://docs.vmware.com/jp/VMware-Horizon-Cloud-Service/services/hzncloudmsazure.admin15/GUID-6835A0B9-06F4-4A38-93BD-E139DAC4BF66.html) で実行する [一般的な管理およびメンテナンス](https://docs.vmware.com/jp/VMware-Horizon-Cloud-Service/services/hzncloudmsazure.admin15/GUID-6835A0B9-06F4-4A38-93BD-E139DAC4BF66.html) タスクのトピックを参照してください。

#### 次のステップ

現在のクラウド接続ポッドでサブスクリプション ライセンスを使用することが唯一の目標である場合、追加の手順は ありません。ただし、Horizon Cloud Connector とクラウド制御プレーン間の接続を維持するために、DNS、ポ ート、およびプロトコルの要件が引き続き満たされていることを確認する必要があります。サブスクリプション ライ センスは Cloud 制御プレーンによって管理されるため、Horizon Cloud Connector はサブスクリプション ライ センス情報を受け取るためにポッドの Cloud 制御プレーンに引き続き到達できる必要があります。

重要:Horizon Cloud Connector をインストールすると、インターネットの送信ポート 443 でクラウド制御プ レーンへの接続が確立されます。最新のサブスクリプション ライセンス情報をポッドに同期するなど、さまざまな目 的でクラウド制御プレーンと通信するために、この接続は常に開いたままにする必要があります。Horizon サブスク リプション ライセンスの使用は、クラウド制御プレーン、Horizon Cloud Connector インスタンス、およびその Horizon Cloud Connector インスタンスとペアリングされたポッドの間の正常に動作する通信チェーンに依存し ます。通信チェーン内のリンクが動作していない場合(Horizon Cloud Connector の電源がオフになっている場 合やネットワークの中断が発生した場合など)、クラウド プレーンは、このポッドとその Horizon Cloud Connector とのペアリングを期限切れとしてマークする前に、サービス定義の時間間隔に従って通信チェーンに沿 って、サブスクリプション ライセンス情報の同期を試みます。このサービスで定義された期間中、クラウド プレー ンと Horizon Cloud Connector およびポッドの間の通信チェーンが動作していない場合でも、ポッドのライセン スは有効なままで、エンドユーザー接続は機能します。サービスは、このサービス定義の同期の有効期限を提供して、 通信チェーンを再度動作可能にするときに、ポッドのライセンス機能が引き続き適切に動作できるようにします。通 信チェーンの非動作状態がシステム定義の期間全体にわたって維持され、定義された期間の終了までに正常な同期が 行われない場合、クラウド プレーンはこの Horizon Cloud Connector とポッドとのペアリングを期限切れとして マークします。その場合は、VMware のサポートに問い合わせる必要があります。詳細については、[Horizon](https://docs.vmware.com/jp/VMware-Horizon-Cloud-Service/services/hzncloudmsazure.admin15/GUID-7E8C2D00-CCF2-4327-89AA-5A0663D64BE8.html) ユニ バーサル [ライセンスの監視を](https://docs.vmware.com/jp/VMware-Horizon-Cloud-Service/services/hzncloudmsazure.admin15/GUID-7E8C2D00-CCF2-4327-89AA-5A0663D64BE8.html)参照してください。期間全体を通じて、システム定義の期間が終了するまでの残り時間 については、Horizon Universal Console のアラートと通知で通知されます。また、コンソールの監査ログには、 通信チェーンの問題が示されて、修正方法を特定するのに役立ちます。

クラウドに接続されたポッドでクラウド ホスト型サービスを利用するには、管理コンソールにログインし、ポッドの Active Directory ドメインを Horizon Cloud に登録する Active Directory 登録ワークフローを完了する必要 があります。このワークフローの詳細については、『Horizon Cloud 管理ガイド』の「[Horizon Cloud](https://docs.vmware.com/jp/VMware-Horizon-Cloud-Service/services/hzncloudmsazure.admin15/GUID-CBAA1736-2B10-4875-B19A-64520C63572D.html) 環境での最 初の [Active Directory](https://docs.vmware.com/jp/VMware-Horizon-Cloud-Service/services/hzncloudmsazure.admin15/GUID-CBAA1736-2B10-4875-B19A-64520C63572D.html) ドメイン登録の実行」を参照してください。

## <span id="page-130-0"></span>第 1 世代テナント - Horizon Cloud Connector をダウンロードしてポッドの 環境にデプロイする

Horizon Cloud Connector をダウンロードしてデプロイするには、ご利用の Horizon ポッドのデプロイ アーキ テクチャに適用されるサブトピックの手順に従ってください。

注目**:** この情報は、第 1 世代の制御プレーンで第 1 世代のテナント環境にアクセスできる場合にのみ適用されます。 [KB-92424](https://kb.vmware.com/s/article/92424) で説明されているように、第 1 世代の制御プレーンは提供終了 (EOA) となりました。詳細については、 該当記事を参照してください。

2022 年 8 月の時点で、Horizon Cloud Service - next-gen は一般公開され、独自の『Horizon 制御プレーン next-gen の使用』ガイドを入手できます。

次世代と第 1 世代のどちらの環境を使用しているかは、環境にログインし、Horizon Universal Console ラベルに 表示されるブラウザの URL フィールドのパターンで確認することができます。次世代環境の場合、コンソールの URL アドレスには /hcsadmin/ のような部分が含まれます。第 1 世代コンソールの URL の場合は、異なるセク ション (/horizonadmin/) があります。

Horizon ポッドのデプロイ アーキテクチャの背景情報については、第 1 世代テナント - 第 1 世代 [Horizon Cloud](#page-106-0) を使用した Horizon [ポッドのデプロイ](#page-106-0) アーキテクチャを参照してください。

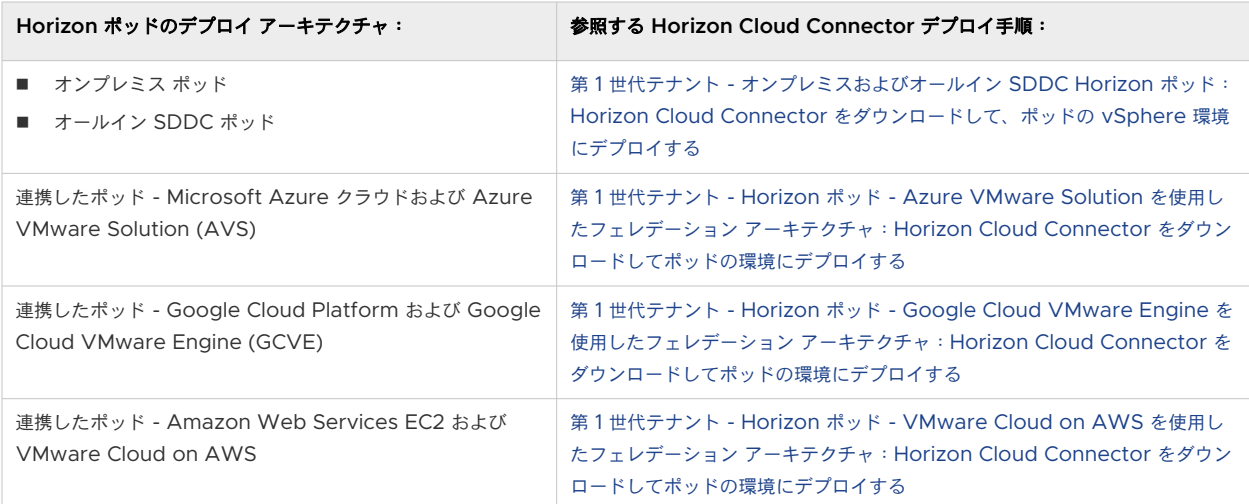

### 第 1 世代テナント - オンプレミスおよびオールイン SDDC Horizon ポッド:Horizon Cloud Connector をダウンロードして、ポッドの vSphere 環境にデプロイする

次の手順に従って、Horizon Cloud Connector をダウンロードし、オンプレミスまたはオールイン SDDC アー キテクチャのクラウド環境にデプロイされた Horizon ポッドの vSphere インフラストラクチャにデプロイしま す。これらの手順の結果、Horizon Cloud Connector 仮想アプライアンスがデプロイされ、vSphere 環境で実行 されます。

重要:この情報は、第 1 世代の制御プレーンで第 1 世代のテナント環境にアクセスできる場合にのみ適用されます。 [KB-92424](https://kb.vmware.com/s/article/92424) で説明されているように、第 1 世代の制御プレーンは提供終了 (EOA) となりました。詳細については、 該当記事を参照してください。

この手順では、Horizon ポッドをオンプレミスまたはオールイン SDDC アーキテクチャのクラウド環境にデプロイ した場合に、ポッドの vSphere 環境に Horizon Cloud Connector をデプロイする必要がある場合の対処方法に ついて説明します。

注:Horizon ポッドのデプロイ アーキテクチャの背景情報については、第 1 [世代テナント](#page-106-0) - 第 1 世代 Horizon Cloud を使用した Horizon [ポッドのデプロイ](#page-106-0) アーキテクチャを参照してください。

Horizon Cloud Connector 2.0 以降をダウンロードする場合、以下の手順の説明は、仮想アプライアンスのプラ イマリ ノードをポッドの vSphere 環境にデプロイする方法になります。

Horizon Cloud Connector 1.10 をダウンロードする場合、以下の手順の説明は、仮想アプライアンスをポッドの vSphere 環境にデプロイする方法になります。

注:特に指定がない限り、この手順の内容は Horizon Cloud Connector のすべてのバージョンに適用されます。 これらの手順では、「仮想アプライアンス」という用語を使用して、アプライアンスのプライマリ ノード(Horizon Cloud Connector 2.0 以降)または仮想アプライアンス (Horizon Cloud Connector 1.10) を指します。

重要:vSphere Client を使用して、ポッドの vSphere 環境に Horizon Cloud Connector をデプロイする必 要があります。Horizon Cloud Connector を ESXi ホストに直接デプロイしないでください。

### 前提条件

- 第 1 世代テナント Horizon ポッドと [Horizon Cloud Connector](#page-121-0) 第 1 世代の制御プレーン サービスにオ [ンボーディングする準備に](#page-121-0)記載されているコネクタ関連の前提条件を満たしていることを確認します。
- Horizon ポッドと Horizon Cloud をペアリングするために Horizon Cloud Connector を使用するための 第 1 世代テナント [- Horizon Cloud Connector](#page-114-0) と Horizon ポッドを使用するときの DNS、ポート、および [プロトコルの要件を](#page-114-0)満たしていることを確認します。
- Horizon Cloud 制御プレーンと通信するには、Horizon Cloud Connector 仮想アプライアンスがインター ネットにアクセスできる必要があります。ご使用の環境で、デプロイされたアプライアンスがインターネットに アクセスするためにプロキシ サーバとプロキシ構成を使用する必要がある場合、プロキシ設定を Horizon Cloud Connector アプライアンスで使用するときのプロキシ関連の情報、既知の制限、既知の問題を認識して いることを確認します。第 1 世代テナント - Horizon ポッドと [Horizon Cloud Connector -](#page-121-0) 第 1 世代の制 御プレーン [サービスにオンボーディングする準備、](#page-121-0)[Horizon Cloud Connector](#page-123-0) の既知の考慮事項、および [Horizon Cloud Connector 1.6](#page-153-0) 以降のプロキシ設定の変更のプロキシ関連情報を参照してください。
- <sup>n</sup> アプライアンスをポッドにペアリングする前に、推奨されるレベルのセキュリティでアプライアンスへの SSH アクセスを有効にする場合は、SSH パブリック キーを生成します。アプライアンスのデプロイ時に SSH パブ リック キーを登録する必要があります。

手順

**1** 前提条件リストに記載されているように、サブスクリプション E メールに記載されているリンクを使用して Horizon Cloud Connector アプライアンスをダウンロードします。

Horizon Cloud Connector アプライアンスは、OVA ファイルとして使用できます。このファイルには、 VMware Customer Connect のメインの「[VMware Horizon Service](https://customerconnect.vmware.com/en/downloads/info/slug/desktop_end_user_computing/vmware_horizon_service/1_x) のダウンロード」にある [VMware Horizon Cloud Connector] 行から移動できます。その「[VMware Horizon Service](https://customerconnect.vmware.com/en/downloads/info/slug/desktop_end_user_computing/vmware_horizon_service/1_x) のダウンロード」ペ ージで、[VMware Horizon Cloud Connector] 行の [ダウンロードに移動] というラベルのリンクをクリッ クして、OVA ファイルを含む Horizon Cloud Connector ページを開きます。

重要:最新の製品修正、セキュリティ修正、および最新機能を使用するには、ダウンロードしたバージョンが 一般公開された最新バージョン以降であることを確認してください。現在、バージョン 2.4.x が最新の一般公開 されたバージョンです。以前に 2.4.x より前のバージョンの Horizon Cloud Connector OVA をダウンロ ードした場合は、customerconnect.vmware.com にログインし、ポッドのペアリングに使用する最新バー ジョンを取得します。

**2** vSphere Client を使用して、Horizon Cloud Connector アプライアンスを OVF テンプレートとして Horizon ポッドにデプロイします。

OVF テンプレートのデプロイに関する一般的な情報については、[VMware vSphere](https://docs.vmware.com/jp/VMware-vSphere/index.html) のドキュメントページに ある『vSphere 仮想マシン管理』ガイドを参照してください。

OVF デプロイ ウィザードには、OVF デプロイのためにホスト、データストア、ネットワークなどの一般的な 選択を行うためのいくつかのステップがあります。[テンプレートのカスタマイズ] 手順では、Horizon Cloud Connector アプライアンスに固有の詳細を指定します。

**3** ウィザードの [テンプレートのカスタマイズ] 手順で、必要な項目を完了し、お使いの環境に適した項目を指定し ます。

この手順での入力は、仮想アプライアンスの構成に使用されます。

a 仮想アプライアンスの root パスワードを指定します。

注:新しいパスワードが強力なパスワードのセキュリティ基準を満たしていることを確認します。パスワ ードは 8 文字以上で、少なくとも 1 つの大文字、1 つの数字、および 1 つの特殊文字を含んでいることを確 認します。

重要:既知の制限により、特殊文字を含まない root パスワードを指定しても、OVF デプロイ ウィザー ドは引き続き仮想アプライアンスをデプロイします。この場合、デプロイは成功しますが、デプロイ後は仮 想アプライアンスのオペレーティング システムへのログインがブロックされます。仮想アプライアンスが デプロイされた後、その仮想アプライアンスに確実にアクセスできるようにするには、パスワードに少なく とも 1 つの特殊文字が含まれていることを確認します。

b (Horizon Cloud Connector 2.0 以降)アプライアンスのプライマリ ノードをデプロイするには、[ワー カー ノード] オプションが無効になっていることを確認します。デフォルトでは、このオプションは無効に なっています。

c ccadmin アカウントで SSH パブリック キー認証を使用するには、先ほど生成した SSH パブリック キー を入力します。

詳細については、コマンド ライン インターフェイスの使用による [Horizon Cloud Connector](#page-150-0) への SSH [アクセスの有効化](#page-150-0)を参照してください。

アプライアンスとポッドをペアリングする前に、アプライアンスへの SSH アクセスを必要としない場合は、 この手順をスキップできます。アプライアンスとポッドのペアリングが完了するまで、パブリック キーの登 録と SSH アクセスの有効化を遅らせることができます。

d 仮想アプライアンスに固定 IP アドレスを指定します。

Horizon Cloud Connector 仮想アプライアンスで IPv6 を使用しないでください。IPv6 はサポートさ れていません。

- e [ネットワーク] セクションで [ポッド ネットワーク] および [サービス ネットワーク] フィールドはオプシ ョンです。これらのネットワークは、仮想マシン内の Kubernetes によって使用され、仮想マシンの外部 からアクセスすることはできません。顧客の社内ネットワークと重複しない限り、デフォルト値にする必要 があります。Kubernetes CNI のデフォルトでは、サブネット 192.168.240.0/21 は [ポッド ネットワー ク] の構成に使用され、192.168.236.0/23 は [サービス ネットワーク] に使用されます。[ワーカー ノー ド] を構成している場合、これらの設定は適用されません。
- f 仮想アプライアンスがインターネットにアクセスするために HTTP プロキシ サーバを使用する必要がある 環境では、プロキシ関連の設定を行います。

重要:次の考慮事項を念頭に置いてください。

- Horizon Cloud Connector 仮想アプライアンスの自己署名証明書では、プロキシの SSL 設定を使用 できません。
- HTTP プロキシ経由でインターネット ルートへの送信要求のみを行うには、アプライアンスからの内 部要求を受信するときに、プロキシ サーバをバイパスするプロキシなしのホストを構成します。このユ ースケースでは、[プロキシなし] には少なくとも Horizon Cloud Connector とペアリングされるポ ッドに関連付けられた Connection Server と vCenter Server インスタンスの DNS サブドメイ ンを入力します。

[プロキシなし] では、次の例のように複数の値を区切るためにカンマを使用し、空白スペースをゼロに します。この例に示すように、フィールドは IP アドレス範囲も受け入れます。

### **.ad-domain.example.com,10.109.\***

[プロキシなし] 設定を空白のままにすると、仮想アプライアンスは管理者によって提供された、または 検出された Connection Server ホスト名を取得します。アプライアンスは、ポッドをクエリして Connection Server のホスト名を検出します。検出されたホストは、暗黙的なプロキシなしのホスト として構成されます。

**4** vSphere Client を使用して、Horizon Cloud Connector アプライアンスをパワーオンします。

- <span id="page-134-0"></span>**5** アプライアンスが完全にパワーオンされたら、vSphere Client のオプションを使用して Horizon Cloud Connector アプライアンスのコンソールを起動します。
	- (Horizon Cloud Connector 2.0 以降)Kubernetes が初期化プロセスを完了するまでに最大 10 分か かります。この間、システムは青色の起動画面に「Horizon Cloud Connector(プライマリ)を構成して います...」というメッセージが表示されます。初期化が完了すると、プライマリ ノードの URL アドレスを 含む青いコンソール画面が表示されます。この URL は、オンボーディング ワークフロー用としてブラウザ にロードします。
	- (Horizon Cloud Connector 1.10) アプライアンスの青いコンソール画面が仮想アプライアンスの URL アドレスと共に表示されるまで待機します。この URL は、オンボーディング ワークフロー用としてブラウ ザにロードします。

次のスクリーンショットは、アドレス https://10.92.245.255/ を持つデプロイ済みアプライアンスの例で

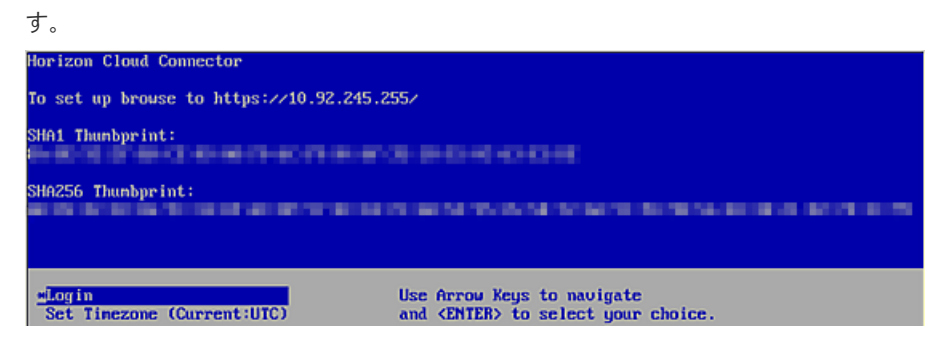

- **6** コマンド ライン インターフェイスの使用による [Horizon Cloud Connector](#page-150-0) への SSH アクセスの有効化の 手順を完了させます。
- **7** Horizon Cloud Connector 仮想アプライアンスの完全修飾ドメイン名 (FQDN) でホスト名を解決する場合 は、その FQDN を Horizon Cloud Connector 仮想アプライアンスの固定 IP アドレスにマッピングする正 引き参照と逆引き参照のレコードを DNS サーバに作成します。
- **8** 第 1 世代テナント Horizon [ポッドと仮想アプライアンスの第](#page-166-0) 1 世代 Horizon 制御プレーンとのペアリング [の準備ができていることを確認する](#page-166-0)に進み、ポッドのオンボーディング ワークフローを続行します。

### 第 1 世代テナント - Horizon ポッド - VMware Cloud on AWS を使用したフェレデーショ ン アーキテクチャ:Horizon Cloud Connector をダウンロードしてポッドの環境にデプロイ する

次の手順に従って、VMware Cloud on AWS を使用したフェレデーション アーキテクチャを使用するポッド環境 の Horizon Cloud Connector アプライアンスをダウンロードしてデプロイします。フェレデーション アーキテ クチャでは、ポッドの環境内のネイティブの Amazon Elastic Computer Cloud (EC2) インフラストラクチャに Horizon Cloud Connector をデプロイする必要があります。

重要:この情報は、第 1 世代の制御プレーンで第 1 世代のテナント環境にアクセスできる場合にのみ適用されます。 [KB-92424](https://kb.vmware.com/s/article/92424) で説明されているように、第 1 世代の制御プレーンは提供終了 (EOA) となりました。詳細については、 該当記事を参照してください。

Horizon ポッドのデプロイ アーキテクチャの背景情報については、第 1 世代テナント - 第 1 世代 [Horizon Cloud](#page-106-0) を使用した Horizon [ポッドのデプロイ](#page-106-0) アーキテクチャを参照してください。

以下は、ポッドの環境内のネイティブの Amazon EC2 インフラストラクチャに Horizon Cloud Connector を デプロイするために必要な手順の概要です。

- <sup>n</sup> VMDK 形式の Horizon Cloud Connector ファイルをダウンロードします。
- Amazon EC2 に Amazon Simple Storage Service (S3) バケットを作成し、アプライアンスの VMDK フ ァイルをそのバケットにアップロードします。
- アップロードした VMDK ファイルからカスタム イメージを作成します。
- カスタム イメージから Horizon Cloud Connector 仮想マシン (VM) インスタンスを作成します。

重要:Horizon Cloud Connector をネイティブの Amazon EC2 インフラストラクチャにデプロイすると、次 の Horizon Cloud サービスがデフォルトで無効になります。アプライアンスをデプロイした後、オプション[で第](#page-161-0) 1 世代テナント - ネイティブの Amazon EC2 の [Horizon Cloud Connector](#page-161-0) に対し第 1 世代の Horizon Cloud 制御プレーン [サービスを手動で有効にするこ](#page-161-0)とができます。

- **n** Cloud Monitoring Service
- クラウド ブローカ クライアント サービス
- イメージ ローカリティ サービス

#### 前提条件

- 第 1 世代テナント Horizon ポッドと [Horizon Cloud Connector](#page-121-0) 第 1 世代の制御プレーン サービスにオ [ンボーディングする準備に](#page-121-0)記載されているコネクタ関連の前提条件を満たしていることを確認します。
- Horizon ポッドと Horizon Cloud をペアリングするために Horizon Cloud Connector を使用するための 第 1 世代テナント [- Horizon Cloud Connector](#page-114-0) と Horizon ポッドを使用するときの DNS、ポート、および [プロトコルの要件を](#page-114-0)満たしていることを確認します。
- Horizon Cloud Connector 仮想アプライアンスは、インターネットにアクセスして Horizon Cloud 制御プ レーンと通信する必要があります。ご使用の環境で、デプロイされたアプライアンスがインターネットにアクセ スするためにプロキシ サーバとプロキシ構成を使用する必要がある場合、プロキシ設定を Horizon Cloud Connector アプライアンスで使用するときのプロキシ関連の情報、既知の制限、既知の問題を認識しているこ とを確認します。第 1 世代テナント - Horizon ポッドと [Horizon Cloud Connector -](#page-121-0) 第 1 世代の制御プレ ーン [サービスにオンボーディングする準備、](#page-121-0)[Horizon Cloud Connector](#page-123-0) の既知の考慮事項、および [Horizon](#page-153-0) Cloud Connector 1.6 [以降のプロキシ設定の変更の](#page-153-0)プロキシ関連情報を参照してください。
- 多くの手順では、AWS コマンドラインを使用する必要があります。ただし、AWS マネジメント コンソールま たは AWS コマンド ライン インターフェイス (CLI) を使用して実行できるデプロイ手順もあります。 Amazon EC2 環境の操作の詳細については、<https://docs.aws.amazon.com/ec2/index.html> にある Amazon Elastic Compute Cloud のドキュメントを参照してください。以下の手順では、特定のタイプの Amazon Elastic Compute Cloud ドキュメントを参照することをお勧めすることがよくあります。

#### 手順

**1** サブスクリプション メールに記載されているリンクを使用して、Horizon Cloud Connector ディスク イメー ジをダウンロードします。

注:アプライアンスの Amazon EC2 環境へのデプロイをサポートするには、バージョン 2.0 以降の Horizon Cloud Connector ディスク イメージをダウンロードする必要があります。

Horizon Cloud Connector ディスク イメージは、My VMware アカウントの認証情報を使用して [my.vmware.com](http://my.vmware.com/) にログインした後、VMDK ファイルとして利用できます。VMDK ファイルをローカル シ ステムにダウンロードします。

ディスク イメージ ファイルを Amazon EC2 環境にアップロードする前に、まず Amazon S3 バケットを作 成する必要があります。

- **2** Amazon EC2 環境で Amazon S3 バケットを作成します。詳細な手順については、Amazon Elastic Compute Cloud のドキュメントを参照してください。
- **3** ダウンロードした VMDK ファイルを Amazon S3 バケットにアップロードします。この手順は、AWS マネ ジメント コンソールまたは AWS コマンドライン インターフェイス (CLI) を使用して実行できます。
	- (AWS マネジメント コンソール)Amazon EC2 環境の AWS マネジメント コンソールにログインしま す。S3 サービスに移動し、以前に作成したバケットを選択し、そのバケットに VMDK ファイルをアップ ロードします。
	- (AWS CLI) AWS CLI にアクセスし、次のコマンドを実行します。

aws s3 cp *<file-path-to-VMDK-file> <S3URI>*

cp コマンドの実行の詳細については、Amazon Elastic Compute Cloud のドキュメントを参照してく ださい。

AWS マネジメント コンソールでは、VMDK ファイルは [オブジェクト] タブに表示されます。

- **4** サービス ロールとポリシーを作成し、ポリシーをロールに添付します。
	- a この手順に必要な 3 つの新しい JSON ファイルの最初のファイルを作成します。

この特定の JSON ファイルの目的は、サービスとロールの情報を格納することです。ファイルに任意の名 前を付けます。この手順では、このファイルのファイル名の例は trust-policy.json です。

b 任意の名前でサービス ロールを作成し、新しい JSON ファイルにロール情報を保存します。

たとえば、CLI を使用して、次のようなコマンドを実行します。 次のコマンドは一般的な例です。

```
aws iam create-role --role-name <role-name> --assume-role-policy-document <file-path>
```
次のコマンドの例では、プレースホルダ <role-name> を特定の例 vmimport に置き換え、プレースホル ダ <file-path> を特定の例 trust-policy.json に置き換えています。

```
aws iam create-role --role-name vmimport --assume-role-policy-document file://trust-
policy.json
```
create-role コマンドの実行の詳細については、Amazon Elastic Compute Cloud のドキュメント を参照してください。

次のテキストは、上記のコマンドを実行した後の JSON ファイルの内容の例です。

```
{
     "Version":"2012-10-17",
    "Statement":[
        {
             "Sid":"",
             "Effect":"Allow",
             "Principal":{
                 "Service":"vmie.amazonaws.com"
             },
             "Action":"sts:AssumeRole",
             "Condition":{
                 "StringEquals":{
                     "sts:ExternalId":"vmimport"
 }
            }
        }
    ]
}
```
c この手順に必要な 3 つの新しい JSON ファイルの 2 番目のファイルを作成します。

以下の例で使用する <bucket-name>など、VMDK ファイルをアップロードするバケットの名前を指定 します。

この特定の JSON ファイルの目的は、新しいポリシーを新しいロールに添付することです。ファイルに任 意の名前を付けます。この手順では、このファイルのファイル名の例は role-policy.json です。

次のテキストは、サンプルの role-policy.json ファイルの内容の例です。

```
{
        "Version":"2012-10-17",
        "Statement":[
               {
                       "Effect":"Allow",
                       "Action":[
                              "s3:ListBucket",
                              "s3:GetBucketLocation"
                      \frac{1}{2},
                       "Resource":[
                             "arn:aws:s3:::<bucket-name>"
 ]
               },
\left\{ \begin{array}{ccc} 0 & 0 & 0 \\ 0 & 0 & 0 \\ 0 & 0 & 0 \\ 0 & 0 & 0 \\ 0 & 0 & 0 \\ 0 & 0 & 0 \\ 0 & 0 & 0 \\ 0 & 0 & 0 \\ 0 & 0 & 0 \\ 0 & 0 & 0 \\ 0 & 0 & 0 \\ 0 & 0 & 0 \\ 0 & 0 & 0 \\ 0 & 0 & 0 & 0 \\ 0 & 0 & 0 & 0 \\ 0 & 0 & 0 & 0 \\ 0 & 0 & 0 & 0 & 0 \\ 0 & 0 & 0 & 0 & 0 \\ 0 & 0 & 0 & 0 & 0 \\ 0 & 0 & 0 & 0 "Effect":"Allow",
                       "Action":[
                              "s3:GetObject"
                     \frac{1}{2},
                       "Resource":[
                              "arn:aws:s3:::<bucket-name>/*"
 ]
               },
                {
                       "Effect":"Allow",
                       "Action":[
                              "ec2:ModifySnapshotAttribute",
                              "ec2:CopySnapshot",
                              "ec2:RegisterImage",
                              "ec2:Describe*"
                      \frac{1}{2},
                       "Resource":"*"
               }
       ]
}
```
d ポリシーを作成し、新しいロールに添付して、新しく作成した JSON ファイルに保存します。

たとえば、CLI を使用して、次のようなコマンドを実行します。

次のコマンドは一般的な例です。

```
aws iam put-role-policy --role-name <role-name> --policy-name <policy-name> --policy-
document <file-path>
```
次の具体例では、プレースホルダ <role-name> を、vmimport という名前のポリシーの具体例に置き換 え、プレースホルダ <policy-name> を以前に名前を付けたロール、つまり vmimport という名前のロー ルの具体例に置き換え、プレースホルダ <file-path> を以前に名前を付けた JSON ファイル rolepolicy.json の具体例に置き換えます。

aws iam put-role-policy --role-name vmimport --policy-name vmimport --policy-document file://role-policy.json

put-role-policy コマンドの実行の詳細については、Amazon Elastic Compute Cloud のドキュメ ントを参照してください。

- **5** インポートされた VMDK ファイルからスナップショットをインポートします。
	- a この手順に必要な 3 つの新しい JSON ファイルの 3 番目のファイルを作成します。

このファイルに次の情報を含めます。

- バケット名 (次の例で使用されている <bucket-name>など)。
- Amazon S3 バケットにアップロードした VMDK ファイルのファイル名(次の例で使用されている <vmdk-file-name-uploaded-to-S3> など)。

この特定の JSON ファイルの目的は、インポートされた VMDK ファイルのスナップショットを格納する ことです。ファイルに任意の名前を付けます。この手順では、このファイルのファイル名の例は container.json です。

次のテキストは、container.json ファイルの内容の例です。

```
{
     "Description": "Adapter-VM",
     "Format": "vmdk",
     "UserBucket": {
         "S3Bucket": "<bucket-name>",
         "S3Key": "<vmdk-file-name-uploaded-to-S3>"
     }
}
```
b コマンドを実行して、インポートした VMDK ファイルから新しく作成した JSON ファイルにスナップシ ョットをインポートします。

CLI を使用して、次のタイプのコマンドを実行します。

```
aws ec2 import-snapshot --role-name <role-name> --description <description> --disk-
container <file-path>
```
import-snapshot コマンドの実行の詳細については、Amazon Elastic Compute Cloud のドキュメ ントを参照してください。

次のコマンドは、import-snapshot コマンドの具体例です。ここでは、role-name パラメータはオ プションで使用されておらず、説明は "Adapter-VM" で、コンテナのファイル名は container.json です。

```
aws ec2 import-snapshot --description "Adapter-VM" --disk-container file://
container.json
```
import-snapshot コマンドは完了まで数分かかることがあります。ただし、コマンドを実行すると、コ マンドの出力が作成されます。この出力には、タスクの進行状況の追跡に使用できる ImportTaskId 行が 含まれています。次の出力に一例を示します。

```
{
     "ImportTaskId": "import-snap-05b4c84af4xxxxxxx",
     "Description": "Adapter-VM",
     "SnapshotTaskDetail": {
         "StatusMessage": "pending",
        "UserBucket": {
```

```
 "S3Bucket": "awsbucket",
              "S3Key": "horizon-cloud-connector-2.0.0.0-18191154_OVF10-disk1.vmdk"
          },
        "Progress": "0",
        "Status": "active",
         "Description": "Adapter-VM",
         "DiskImageSize": 0.0
     }
}
```
- c import-snapshot コマンド出力の ImportTaskId 値を書き留めます。
- **6** import-snapshot タスクの進行状況を追跡し、スナップショット ID を取得するには、次のコマンドを実行 します。

aws ec2 describe-import-snapshot-tasks --import-task-ids <import-task-id>

<import-task-id>プレースホルダを import-snapshot コマンド出力にリストされた値に置き換えます。 上記の出力例にリストされている値の例は import-snap-05b4c84af4xxxxxxx です。describeimport-snapshot-tasks コマンドの実行の詳細については、Amazon Elastic Compute Cloud のドキ ュメントを参照してください。

describe-import-snapshot-tasks コマンドは、import-snapshot タスクの進行状況を示す出力 を提供し、タスクが完了すると、イメージの登録に必要なスナップショット ID を提供します。次に例を示しま す。

- "Progress": "43"。この行のような出力の行は、import-snapshot タスクの進行状況の割合を示し ます。この例では、タスクは 43% 完了しています。
- "Status": "completed"。この行のような出力の行は、import-snapshot タスクが完了したことを 示します。
- "SnapshotId": "snap-06d42e043bxxxxxxxx"。タスクが完了すると、出力にこのような行が含まれま す。この例では、スナップショット ID は snap-06d42e043bxxxxxxx です。
- **7** describe-import-snapshot-tasks コマンドの出力からスナップショット ID を書き留めます。
- **8** スナップショット イメージを登録するには、register-image コマンドを実行します。

aws ec2 register-image --region us-west-2 --name <image-name> --architecture x86 64 --rootdevice-name '/dev/sda1' --virtualization-type hvm --ena-support --block-device-mappings DeviceName=/dev/sda1,Ebs={SnapshotId=<SnapshotId>}

ここでは、--region、--architecture など、各オプションのデプロイに固有の応答を提供する必要があり ます。register-image コマンドの実行の詳細については、Amazon Elastic Compute Cloud のドキュ メントを参照してください。

次の情報は、--name オプションと SnapshotId パラメータに固有です。

■ --name - 文字列の制約に従って、イメージの名前を指定します。

■ SnapshotId - describe-import-snapshot-tasks コマンド出力からのスナップショット ID を 指定します。

```
register-image コマンドは、Amazon Machine Image (AMI) の ID を含む出力を提供します。次の例
は、典型的な register-image 出力です。
```

```
\left\{ \begin{array}{c} \end{array} \right\} "ImageId": "ami-0721ee000321c4685"
  }
```
register-image コマンド出力に示されている AMI は、AWS マネジメント コンソールの AMI のリストの 中にも表示されます。

**9** Horizon Cloud Connector AMI インスタンスの作成と構成をサポートするには、次の例のような起動スクリ プトを準備します。

```
#! /bin/bash
/usr/bin/python3 /opt/vmware/bin/configure-adapter.py --sshEnable
sudo useradd ccadmin
echo -e 'password\npassword' | passwd ccadmin
echo 'cs_ip cs_fqdn' >> /etc/hosts
```
この例では、スクリプトが次の構成をサポートしています。

- Horizon Cloud Connector アプライアンスへの SSH アクセスの有効化。
- 定義されたパスワード (password) を使用したアプライアンス上での ccadmin ユーザー アカウントの作 成。強力なパスワードを定義してください。強力なパスワードは 8 文字以上で、1 つ以上の数字、大文字と 小文字、特殊文字を含める必要があります。
- Connection Server のホスト名 (*cs\_fqdn*) から Connection Server の IP アドレス (*cs\_ip*) への解 決。

Horizon Cloud Connector AMI インスタンスを起動する次の手順で、このスクリプトをユーザー データに追 加する必要があります。

**10** Horizon Cloud Connector の AMI インスタンスを起動します。

重要:インスタンスで十分な機能が提供されるようにするには、モデル c5.2xlarge 以上を使用します。

インスタンスは、AWS マネジメント コンソールまたは CLI を使用して起動できます。いずれの場合も、 register-image コマンドの出力で提供される Amazon Machine Image (AMI) の ID を使用し、前の手 順で準備した起動スクリプトをユーザー データに追加します。

重要:ユーザー データは AMI インスタンスの最初の起動シーケンスでのみ実行されるため、この時点で起動 スクリプトを追加する必要があります。

CLI を使用するには、Amazon Elastic Compute Cloud のドキュメントを参照して、run-instances コ マンドの実行の詳細を確認してください。

AWS マネジメント コンソールを使用するには、Amazon Elastic Compute Cloud のドキュメントで詳細 (インスタンスの起動ウィザードを使用したインスタンスの起動など)を参照してください。

<span id="page-143-0"></span>AWS マネジメント コンソールを使用してインスタンスを起動する場合、イメージ ID で新しい AMI を探して、 AMI を選択し、[起動] をクリックします。その後、デプロイの詳細を指定してウィザードを続行できます。

**11** Horizon Cloud Connector AMI が起動したら、AMI インスタンスの構成を編集し、起動スクリプトを削除し ます。

#### 次のステップ

第 1 世代テナント - Horizon [ポッドと仮想アプライアンスの第](#page-166-0) 1 世代 Horizon 制御プレーンとのペアリングの準 [備ができていることを確認するの](#page-166-0)手順に従って、ポッドのオンボーディング ワークフローを続行します。第 1 [世代テ](#page-167-0) ナント [- Horizon Cloud Connector](#page-167-0) 構成ポータルを使用して Horizon ポッドと第 1 世代 Horizon Cloud のペ [アリングを完了する](#page-167-0) に進みます。

注:デフォルトで無効になっている 1 つ以上のクラウドプレーン サービスを有効にする場合は、ポッドとクラウド プレーンのペアリングを完了する前にそれらを有効にする必要があります。第 1 世代テナント - [ネイティブの](#page-161-0)  Amazon EC2 の [Horizon Cloud Connector](#page-161-0) に対し第 1 世代の Horizon Cloud 制御プレーン サービスを手動 [で有効にするを](#page-161-0)参照してください。

第 1 世代テナント - Horizon ポッド - Azure VMware Solution を使用したフェレデーショ ン アーキテクチャ:Horizon Cloud Connector をダウンロードしてポッドの環境にデプロイ する

次の手順に従って、Azure VMware Solution (AVS) を使用したフェレデーション アーキテクチャを使用するポ ッド環境の Horizon Cloud Connector アプライアンスをダウンロードしてデプロイします。フェデレーション アーキテクチャでは、ポッドの環境内のネイティブの Microsoft Azure インフラストラクチャに Horizon Cloud Connector をデプロイする必要があります。

重要:この情報は、第 1 世代の制御プレーンで第 1 世代のテナント環境にアクセスできる場合にのみ適用されます。 [KB-92424](https://kb.vmware.com/s/article/92424) で説明されているように、第 1 世代の制御プレーンは提供終了 (EOA) となりました。詳細については、 該当記事を参照してください。

Horizon ポッドのデプロイ アーキテクチャの背景情報については、第 1 世代テナント - 第 1 世代 [Horizon Cloud](#page-106-0) を使用した Horizon [ポッドのデプロイ](#page-106-0) アーキテクチャを参照してください。AVS 環境の操作の詳細については、 <https://docs.microsoft.com/en-us/azure/azure-vmware/> にある Microsoft Azure のドキュメントを参 照してください。

以下は、ポッドの環境内のネイティブの Azure インフラストラクチャに Horizon Cloud Connector をデプロイ するために必要な手順の概要です。

- Horizon Cloud Connector VHD ファイルをダウンロードします。
- Azure ストレージ コンテナを作成し、そのストレージ コンテナにアプライアンスの VHD をアップロードしま す。
- <sup>n</sup> アップロードされた VHD から仮想マシン イメージを作成します。
- 仮想マシン イメージから Horizon Cloud Connector 仮想マシンを作成します。
### 前提条件

- 第 1 世代テナント Horizon ポッドと [Horizon Cloud Connector](#page-121-0) 第 1 世代の制御プレーン サービスにオ [ンボーディングする準備](#page-121-0)に記載されているコネクタ関連の前提条件を満たしていることを確認します。
- Horizon ポッドと Horizon Cloud をペアリングするために Horizon Cloud Connector を使用するための 第 1 世代テナント [- Horizon Cloud Connector](#page-114-0) と Horizon ポッドを使用するときの DNS、ポート、および [プロトコルの要件](#page-114-0)を満たしていることを確認します。
- Horizon Cloud Connector 仮想アプライアンスは、インターネットにアクセスして Horizon Cloud 制御プ レーンと通信する必要があります。ご使用の環境で、デプロイされたアプライアンスがインターネットにアクセ スするためにプロキシ サーバとプロキシ構成を使用する必要がある場合、プロキシ設定を Horizon Cloud Connector アプライアンスで使用するときのプロキシ関連の情報、既知の制限、既知の問題を認識しているこ とを確認します。第 1 世代テナント - Horizon ポッドと [Horizon Cloud Connector -](#page-121-0) 第 1 世代の制御プレ ーン [サービスにオンボーディングする準備、](#page-121-0)[Horizon Cloud Connector](#page-123-0) の既知の考慮事項、および [Horizon](#page-153-0)  Cloud Connector 1.6 [以降のプロキシ設定の変更の](#page-153-0)プロキシ関連情報を参照してください。
- 必要な仮想マシンのサイジングについては、4 章 第1世代の Horizon Cloud 制御プレーンを使用する VMware Horizon 8 ポッド - 要件チェックリスト - 2023 年 11 月 2 [日のサービス更新に合わせて適切に更](#page-98-0) [新されましたを](#page-98-0)参照してください。

#### 手順

**1** サブスクリプション E メールに記載されているリンクを使用して、Horizon Cloud Connector ディスク イメ ージをダウンロードします。

Horizon Cloud Connector ディスク イメージは、My VMware アカウントの認証情報を使用して [my.vmware.com](http://my.vmware.com/) にログインした後、ZIP パッケージに圧縮された VHD ファイルとして取得できます。 VHD ファイルをダウンロードし、ローカル システムに展開します。

重要:最新の機能を有効にするには、バージョン 1.10 以降の Horizon Cloud Connector ディスク イメー ジをダウンロードします。バージョン 1.10 以降では、Horizon Cloud Connector の自動更新を除いた、すべ ての Horizon Cloud 機能とサービスがサポートされています。

Horizon Cloud Connector 1.9 以前とペアリングされている場合、AVS の Horizon ポッドでは、次の機能 とサービスはサポートされません。

- Horizon Cloud Connector の自動更新
- <sup>n</sup> Universal Broker およびマルチクラウド割り当て
- クラウド監視サーバ (CMS)
- Horizon Image Management Service

ディスク イメージ ファイルを AVS 環境にアップロードする前に、まず Azure ストレージ コンテナを作成し、 共有アクセス署名を使用して共有する必要があります。

**2** Azure ポータルで、ストレージ アカウントに移動し、VHD ファイルのストレージ コンテナを作成します。詳 細については、[https://docs.microsoft.com/en-us/azure/storage/common/storage-account](https://docs.microsoft.com/en-us/azure/storage/common/storage-account-overview)[overview](https://docs.microsoft.com/en-us/azure/storage/common/storage-account-overview) を参照してください。

共有アクセス署名の作成時に、SAS トークンが生成されます。SAS トークンをストレージ コンテナの URL に 追加して、ディスク イメージ ファイルのストレージ アカウント URL を作成する必要があります。

- a [ストレージ アカウント] [プロパティ] [URL] の順に移動してストレージ コンテナを開きます。次の手 順のために、ストレージ コンテナの URL をメモしておきます。
- b 共有アクセス署名を作成します。[ストレージ アカウント] [共有アクセス署名] [リソース タイプを選択 し、SAS と接続文字列を生成する] に移動します。次の手順のために、生成された SAS トークンをメモし ておきます。
- c 次の形式を使用して、ストレージ アカウントの URL を作成します。

<StorageContainerPath>/HorizonCloudConnectorDiskImageName.vhd<SAS-**Token>**

次に、ストレージ アカウントの URL の例を示します。

```
https://azurestorage1.blob.core.windows.net/vmware/horizon-cloud-
connector-1.8.0.0-16488286.vhd?
sv=2020-01-01&ss=bfqt&srt=sco&sp=rwdlapx&se=2020-01-01T12:00:00Z&st=2020-01-01T06:00:00
Z&spr=https&sig=dUPul74l4K0ah%2FdoCpaTTjY4t2Js8kBY%3D
```
- **3** 作成したストレージ アカウント URL にディスク イメージ ファイルをアップロードします。
	- a AzCopy ユーティリティをダウンロードして、Horizon Cloud Connector ディスク イメージを含む VHD ファイルを抽出したローカル システムにインストールします。

AzCopy ユーティリティの詳細については、[https://docs.microsoft.com/en-us/azure/storage/](https://docs.microsoft.com/en-us/azure/storage/common/storage-use-azcopy-v10) [common/storage-use-azcopy-v10](https://docs.microsoft.com/en-us/azure/storage/common/storage-use-azcopy-v10) を参照してください。

b VHD ファイルをアップロードするには、AzCopy ユーティリティで次のコマンドを実行します。

**azcopy cp <Path to extracted VHD file> "<StorageAccountURL>" --blobtype PageBlob**

以下に、ローカル Windows コンピュータから発行されたアップロード コマンドの例を示します。

```
azcopy cp c:\horizon-cloud-connector-1.9.0.0-16488286.vhd "https://
azurestorage1.blob.core.windows.net/vmware/horizon-cloud-
connector-1.8.0.0-16488286.vhd?
sv=2020-01-01&ss=bfqt&srt=sco&sp=rwdlapx&se=2020-01-01T12:00:00Z&st=2020-01-01T06:00:00
Z&spr=https&sig=dUPul74l4K0ah%2FdoCpaTTjY4t2Js8kBY%3D" --blob-type PageBlob
```
- **4** アップロードされた VHD ファイルから仮想マシン イメージを作成します。
	- a Azure ポータルで、[イメージ] に移動し、新しい仮想マシン イメージを作成します。イメージの名前を入 力し、ターゲットの場所とリソース グループを指定します。
	- b 以下のオプションを指定します。
		- [OS タイプ] オプションを [Linux] に設定します。
		- [仮想マシン生成] オプションを [Gen1] に設定します。
	- c ストレージ BLOB の場合は、作成したストレージ アカウントとコンテナを参照し、アップロードした VHD ファイルを選択します。
	- d [作成] をクリックして、VHD ファイルから仮想マシン イメージを作成します。
- **5** 仮想マシン イメージからアプライアンス仮想マシンを作成して、Horizon Cloud Connector アプライアンス をデプロイします。
	- a Azure ポータルで、前の手順で作成した仮想マシン イメージを開きます。[仮想マシンの作成] をクリック します。
	- b 以下の設定を指定します。
		- 新しい仮想マシンの名前を入力します。これは Horizon Cloud Connector アプライアンスのホス ト名になります。
		- [仮想マシンのサイジング]については、4 章 第1世代の Horizon Cloud [制御プレーンを使用する](#page-98-0) VMware Horizon 8 ポッド - 要件チェックリスト - 2023 年 11 月 2 [日のサービス更新に合わせて](#page-98-0) [適切に更新されました](#page-98-0)を参照してください。
	- c 管理者アカウントには、ユーザー名として **ccadmin** を指定します。アプライアンスへの SSH アクセスを 許可するには、この **ccadmin** ユーザー アカウントを作成する必要があります。
	- d SSH アクセスには、[SSH パブリック キー] 認証方法を指定します。

注:SSH パブリック キーとパスワードの両方の認証方法がサポートされています。ただし、より強力な セキュリティを提供する SSH パブリック キーが推奨されます。

- e [ファイアウォール] 設定には、次のポートを設定します。
	- HTTPS 用のポート 443
	- SSH 用のポート 22

アプライアンスのファイアウォールとプロキシ サーバを構成する場合は、特定のパブリック URL を許可す るようにアプライアンスを構成する必要もあります。詳細については、第 1 [世代テナント](#page-114-0) - Horizon Cloud Connector と Horizon ポッドを使用するときの DNS[、ポート、およびプロトコルの要件を](#page-114-0)参照 してください。

- <span id="page-147-0"></span>f [ネットワーク] 設定には、パブリック ネットワークを介してアプライアンスへのアクセスを許可する必要が ある場合は、パブリック IP アドレスの割り当てを指定します。また、HTTPS および SSH のパブリック受 信ポートを指定します。
- g [仮想マシンのプロパティ] に移動して、アプライアンス仮想マシンの IP アドレスと FQDN をメモします。 後でブラウザベースの Horizon Cloud Connector 構成ポータルにアクセスするときに、この情報が必要 になります。
- **6** 仮想アプライアンスがインターネットにアクセスするために HTTP プロキシ サーバを使用する必要がある環境 では、[Horizon Cloud Connector 1.6](#page-153-0) 以降のプロキシ設定の変更の説明に従って、アプライアンスのプロキシ 関連の設定を構成します。
- **7** 必要な証明書を構成します([Horizon Cloud Connector](#page-154-0) 仮想アプライアンスの CA 署名付き証明書の構成を 参照)。
- **8** コマンド ライン インターフェイスの使用による [Horizon Cloud Connector](#page-150-0) への SSH アクセスの有効化の 手順を完了させます。
- **9** Horizon Cloud Connector 仮想アプライアンスの完全修飾ドメイン名 (FQDN) でホスト名を解決する場合 は、その FQDN を Horizon Cloud Connector アプライアンスの固定 IP アドレスにマッピングする正引き 参照と逆引き参照のレコードを DNS サーバに作成します。

## 次のステップ

第 1 世代テナント - Horizon [ポッドと仮想アプライアンスの第](#page-166-0) 1 世代 Horizon 制御プレーンとのペアリングの準 [備ができていることを確認するの](#page-166-0)手順に従って、ポッドのオンボーディング ワークフローを続行します。第 1 [世代テ](#page-167-0) ナント [- Horizon Cloud Connector](#page-167-0) 構成ポータルを使用して Horizon ポッドと第 1 世代 Horizon Cloud のペ [アリングを完了する](#page-167-0) に進みます。

# 第 1 世代テナント - Horizon ポッド - Google Cloud VMware Engine を使用したフェレ デーション アーキテクチャ:Horizon Cloud Connector をダウンロードしてポッドの環境に デプロイする

次の手順に従って、Google Cloud VMware Engine (GCVE) を使用したフェレデーション アーキテクチャを使 用するポッド環境の Horizon Cloud Connector アプライアンスをダウンロードしてデプロイします。フェデレ ーション アーキテクチャでは、ポッドの環境のネイティブ Google Cloud Platform (GCP) インフラストラクチャ に Horizon Cloud Connector をデプロイする必要があります。

重要:この情報は、第 1 世代の制御プレーンで第 1 世代のテナント環境にアクセスできる場合にのみ適用されます。 [KB-92424](https://kb.vmware.com/s/article/92424) で説明されているように、第 1 世代の制御プレーンは提供終了 (EOA) となりました。詳細については、 該当記事を参照してください。

Horizon ポッドのデプロイ アーキテクチャの背景情報については、第 1 世代テナント - 第 1 世代 [Horizon Cloud](#page-106-0) を使用した Horizon [ポッドのデプロイ](#page-106-0) アーキテクチャを参照してください。GCVE 環境の操作の詳細について は、<https://cloud.google.com/vmware-engine/docs> にある Google Cloud のドキュメントを参照してくだ さい。

以下は、ポッドの環境内のネイティブの GCP インフラストラクチャに Horizon Cloud Connector をデプロイす るために必要な手順の概要です。

<sup>n</sup> Horizon Cloud Connector TAR ファイルをダウンロードします。

- Google Cloud Storage バケットを作成し、アプライアンスの TAR をそのバケットにアップロードします。
- アップロードした TAR ファイルからカスタム イメージを作成します。
- カスタム イメージから Horizon Cloud Connector 仮想マシン (VM) インスタンスを作成します。

#### 前提条件

- 第 1 世代テナント Horizon ポッドと [Horizon Cloud Connector](#page-121-0) 第 1 世代の制御プレーン サービスにオ [ンボーディングする準備](#page-121-0)に記載されているコネクタ関連の前提条件を満たしていることを確認します。
- Horizon ポッドと Horizon Cloud をペアリングするために Horizon Cloud Connector を使用するための 第 1 世代テナント [- Horizon Cloud Connector](#page-114-0) と Horizon ポッドを使用するときの DNS、ポート、および [プロトコルの要件](#page-114-0)を満たしていることを確認します。
- Horizon Cloud Connector 仮想アプライアンスは、インターネットにアクセスして Horizon Cloud 制御プ レーンと通信する必要があります。ご使用の環境で、デプロイされたアプライアンスがインターネットにアクセ スするためにプロキシ サーバとプロキシ構成を使用する必要がある場合、プロキシ設定を Horizon Cloud Connector アプライアンスで使用するときのプロキシ関連の情報、既知の制限、既知の問題を認識しているこ とを確認します。第 1 世代テナント - Horizon ポッドと [Horizon Cloud Connector -](#page-121-0) 第 1 世代の制御プレ ーン [サービスにオンボーディングする準備、](#page-121-0)[Horizon Cloud Connector](#page-123-0) の既知の考慮事項、および [Horizon](#page-153-0) Cloud Connector 1.6 [以降のプロキシ設定の変更の](#page-153-0)プロキシ関連情報を参照してください。
- Google Cloud のグラフィカル ユーザー インターフェイス (GUI) または Google Cloud のコマンドライン インターフェイス (CLI) のいずれかを使用して、デプロイ手順の一部を実行できます。CLI を使用するには、必 要なコンポーネントを最初にローカル システムにインストールする必要があります。
	- gsutil ツール。手順については、Google Cloud Storage のドキュメントを参照してください。
	- Google Cloud SDK。手順については、Google Cloud SDK のドキュメントを参照してください。

#### 手順

**1** サブスクリプション メールに記載されているリンクを使用して、Horizon Cloud Connector ディスク イメー ジをダウンロードします。

Horizon Cloud Connector ディスク イメージは、My VMware アカウントの認証情報を使用して [my.vmware.com](http://my.vmware.com/) にログインした後、.GZ パッケージに圧縮された TAR ファイルとして取得できます。TAR ファイルをローカル システムにダウンロードします。

注:アプライアンスを GCVE 環境にデプロイするには、バージョン 1.10 以降の Horizon Cloud Connector ディスク イメージをダウンロードします。

ディスク イメージ ファイルを GCVE 環境にアップロードする前に、まず Google Cloud Storage バケット を作成する必要があります。

**2** GCVE 環境に Google Cloud Storage バケットを作成します。詳細な手順については、Google Cloud のド キュメントを参照してください。

- **3** ダウンロードした TAR ファイルを Google Cloud Storage バケットにアップロードします。Google Cloud のグラフィカル ユーザー インターフェイス (GUI) または Google Cloud のコマンドライン インター フェイス (CLI) のいずれかを使用して、この手順を実行できます。
	- (GUI) GCVE 環境の Google Cloud Platform にログインします。[Cloud Storage] ページに移動し、 以前に作成したバケットを選択し、そのバケットに TAR ファイルをアップロードします。
	- (CLI) gsutil コンソールを開き、次のコマンドを実行します。

gsutil cp *<file-path-to-TAR-file>* gs://*<bucket-name>*

- **4** アップロードした TAR ファイルからカスタム イメージを作成します。
	- (GUI) Google Cloud Platform で、[Compute Engine] [イメージ] ページに移動します。イメージを 作成するオプションを選択します。イメージの作成ページで、ソースとして [Cloud Storage] を指定し、 バケット内でアップロードされた TAR ファイルを参照します。必要に応じて他のイメージ プロパティを 指定し、イメージの作成に進みます。

新しいイメージが [イメージ] リストに表示されていることを確認します。

■ (CLI) gsutil コンソールで、次の例に類似したイメージ作成コマンドを実行します。

```
gcloud compute --project <project-name> images create <image-name> --description 
<image-description> --source-uri <TAR-file-uri>
```
注:必要に応じて、適切なパラメータを使用してコマンドをカスタマイズできます。詳細については、 Google Cloud SDK のリファレンス ドキュメントを参照してください。

**5** Horizon Cloud Connector 仮想マシン インスタンスの作成と構成をサポートするには、次の例のような起動 スクリプトを準備します。

```
#! /bin/bash
/usr/bin/python3 /opt/vmware/bin/configure-adapter.py --sshEnable
sudo useradd ccadmin
echo -e 'password\npassword' | passwd ccadmin
echo 'cs_ip cs_fqdn' >> /etc/hosts
```
この例では、スクリプトが次の構成をサポートしています。

- Horizon Cloud Connector アプライアンスへの SSH アクセスの有効化。
- 定義されたパスワード (*password*) を使用したアプライアンス上での ccadmin ユーザー アカウントの作 成。
- Connection Server のホスト名 (*cs\_fqdn*) から Connection Server の IP アドレス (*cs\_ip*) への解 決。
- <span id="page-150-0"></span>**6** カスタム イメージから Horizon Cloud Connector 仮想マシン インスタンスを作成します。仮想マシンのサ イズ設定またはマシン タイプに対して、最小で [n2-standard-8] を構成していることを確認します。
	- (GUI) Google Cloud Platform で、[イメージ] ページに移動し、以前に作成したカスタム イメージを選 択し、仮想マシン インスタンスを作成するオプションを選択します。仮想マシンのサイズ設定またはマシン タイプに対して、最小で [n2-standard-8] を指定し、起動ディスクとしてカスタム イメージを指定し、事 前に準備した起動スクリプトを追加します。必要に応じて他の仮想マシン プロパティを指定し、仮想マシン インスタンスの作成に進みます。

Horizon Cloud Connector 仮想マシンが仮想マシン インスタンスのリストに表示されることを確認し ます。

■ (CLI) gsutil コンソールで、次の例に類似したインスタンス作成コマンドを実行します。

gcloud compute --project *<project-name>* instances create *<instance-name>* --zone *<zone>* --machine-type *<n2-standard-8-minimum>* --network *<network>* --subnet *<subnet>* --maintenance-policy *<maintenance-policy>* --scopes *<scope>* --image *<custom-TAR-image>* --metadata startup-script=*<startup-script>*

注:必要に応じて、適切なパラメータを使用してコマンドをカスタマイズできます。詳細については、 Google Cloud SDK のリファレンス ドキュメントを参照してください。

**7** Horizon Cloud Connector 仮想マシンが起動したら、仮想マシン インスタンスの構成を編集し、起動スクリ プトを削除します。

重要:起動スクリプトをインスタンスから削除して、Horizon Cloud Connector が再起動するたびにスク リプトが実行されることがないようにする必要があります。

## 次のステップ

第 1 世代テナント - Horizon [ポッドと仮想アプライアンスの第](#page-166-0) 1 世代 Horizon 制御プレーンとのペアリングの準 [備ができていることを確認する](#page-166-0)の手順に従って、ポッドのオンボーディング ワークフローを続行します。第 1 [世代テ](#page-167-0) ナント [- Horizon Cloud Connector](#page-167-0) 構成ポータルを使用して Horizon ポッドと第 1 世代 Horizon Cloud のペ [アリングを完了する](#page-167-0) に進みます。

# コマンド ライン インターフェイスの使用による Horizon Cloud Connector への SSH アク セスの有効化

Horizon Cloud Connector 2.0 以降では、アプライアンスとポッドをペアリングする前にプライマリ ノードとの SSH 接続を使用する場合、またはワーカー ノードへの SSH アクセスを有効にする場合に、これらの手順を使用し ます。Horizon Cloud Connector 1.10 以前では、これらの手順を使用して、ポッドとペアリングする前にデプロ イされたアプライアンスへの SSH アクセスを有効にします。

アプライアンスとポッドをペアリングする前に Horizon Cloud Connector への SSH アクセスを必要としない場 合は、アプライアンスがポッドとペアリングされてから SSH アクセスを有効にすることができます。『管理ガイド』 の構成ポータルを使用して [Horizon Cloud Connector](https://docs.vmware.com/jp/VMware-Horizon-Cloud-Service/services/hzncloudmsazure.admin15/GUID-EA55C9BA-FBD7-4E83-B960-B3D851B80172.html) アプライアンスで SSH を有効または無効にするを参照し てください。

## 前提条件

オンプレミスまたは VMware Cloud on AWS にある Horizon ポッドの場合は、次のタスクを実行します。

- 第 1 世代テナント Horizon Cloud Connector [をダウンロードしてポッドの環境にデプロイする](#page-130-0)のサブトピ ックで説明されているように、Horizon Cloud Connector アプライアンスがポッドの環境に正常にデプロイ され、まだ Connection Server とペアリングされていないことを確認します。
- (Horizon Cloud Connector 1.9 以降) SSH アクセスのために推奨されるパブリック キー認証を使用するに は、SSH パブリック キーを生成して、アプライアンスのデプロイ中にキーを登録します。第 1 [世代テナント](#page-130-0) - オンプレミスおよびオールイン SDDC Horizon ポッド:[Horizon Cloud Connector](#page-130-0) をダウンロードして、 ポッドの vSphere [環境にデプロイするを](#page-130-0)参照してください。

デプロイ中にパブリック キーを登録しない場合は、このトピックの後の手順で説明するとおりに、SSH アクセ スを有効にした後に、パブリック キーを適切なキー ファイルにコピーできます。

# オンプレミスまたは VMware Cloud on AWS にある Horizon ポッドに対して、Horizon Cloud Connector 1.9 以降へのパブリック キー認証による SSH アクセスを有効にする

重要:Horizon Cloud Connector 1.9 以降、root ユーザー アカウントの SSH アクセスはサポートされなくな りました。セキュリティを強化するために、SSH アクセスは、パブリック キー (強く推奨) またはパスワード認証 を使用した ccadmin ユーザー アカウントでのみサポートされます。

引き続き root アカウントを使用して、アプライアンスで SSH 以外の管理タスクを実行することができます。

次の手順を使用して、ccadmin ユーザーの Horizon Cloud Connector への SSH アクセスを有効にします。セキ ュリティのベスト プラクティスとして、アプライアンスに ccadmin ユーザーを認証するための SSH パブリック キ ーを構成することを強くお勧めします。

- 1 vSphere Client を使用して、デプロイされたアプライアンスのコンソールを起動し、OVA を vSphere にデ プロイしたときに設定した root アカウントとパスワードを使用してアプライアンスにログインします。
- 2 ccadmin アカウントのパスワードを設定します。

passwd ccadmin

注:新しいパスワードが強力なパスワードのセキュリティ基準を満たしていることを確認します。パスワード は 8 文字以上で、少なくとも 1 つの大文字、1 つの数字、および 1 つの特殊文字を含んでいることを確認しま す。

3 次のコマンドを実行して、SSH アクセスを有効にします。

```
/opt/vmware/bin/configure-adapter.py --sshEnable
```
- 4 次のいずれかの方法を使用して、パブリック キー認証を構成します。
	- アプライアンスのデプロイ ウィザードの [テンプレートのカスタマイズ] 手順で SSH パブリック キーを登 録した場合、パブリック キー認証はすでに構成されており、追加の手順を行う必要はありません。

詳細については、第 1 世代テナント - [オンプレミスおよびオールイン](#page-130-0) SDDC Horizon ポッド:Horizon Cloud Connector [をダウンロードして、ポッドの](#page-130-0) vSphere 環境にデプロイするを参照してください。

■ アプライアンスのデプロイ中に SSH パブリック キーを登録していなかった場合は、クライアント システム から次のコマンドを実行し、<IP\_appliance> を Horizon Cloud Connector アプライアンスの IP アド レスに置き換えます。確認の画面が表示されたら、ccadmin のパスワードを入力します。

ssh-copy-id ccadmin@*<IP\_appliance>*

ssh-copy-id コマンドは、パブリック キーを ccadmin ユーザーの ~/.ssh/authorized\_keys ファ イルにコピーします。

注:パブリック キー認証を構成しない場合は、パスワード認証情報を使用して、SSH アクセスに ccadmin ユ ーザーを認証します。セキュリティを強化するために、SSH アクセスにはパスワード認証ではなく、パブリック キー認証を使用することを強くお勧めします。

これで、アプライアンスへの SSH アクセスが有効になります。

注:昇格された権限を持つ ccadmin ユーザーとしてコマンドを実行するには、SSH セッションのコマンドに sudo プリフィックスを追加します。

# オンプレミスまたは VMware Cloud on AWS にある Horizon ポッドの Horizon Cloud Connector 1.8 以 前への SSH アクセスを有効にする

Horizon Cloud Connector 1.8 以前への SSH 接続を開くには、SSH アクセスを有効にして、root ユーザーとし てログインする必要があります。

- 1 vSphere Client を使用して、デプロイされたアプライアンスのコンソールを起動し、OVA を vSphere にデ プロイしたときに設定した root アカウントとパスワードを使用してアプライアンスにログインします。
- 2 次のコマンドを実行して、SSH アクセスを有効にします。

/opt/vmware/bin/configure-adapter.py --sshEnable

これで、アプライアンスへの SSH アクセスが有効になります。

# オンプレミスまたは VMware Cloud on AWS にある Horizon ポッドの Horizon Cloud Connector への SSH アクセスを無効にする

アプライアンスへの SSH アクセスを無効にする必要がある場合、次のコマンドを使用します。

/opt/vmware/bin/configure-adapter.py --sshDisable

# Azure VMware Solution (AVS) にある Horizon ポッドの Horizon Cloud Connector への SSH アクセス を有効にする

- 1 Azure ポータルで、Horizon Cloud Connector 仮想マシンに移動します。[実行コマンド] アクションを開始 して、[RunPowerShellScript] を選択します。
- 2 次のコマンドを実行して、SSH アクセスを有効にします。

/opt/vmware/bin/configure-adapter.py --sshEnable

これで、アプライアンスへの SSH アクセスが有効になります。

<span id="page-153-0"></span>3 Horizon Cloud Connector 1.7 をデプロイし、SSH パブリック キー認証を使用する場合は、次の追加コマン ドを実行します。

chmod 744 /home/ccadmin

# Google Cloud VMware Engine (GCVE) にある Horizon ポッドの Horizon Cloud Connector への SSH アクセスを有効にする

GCVE のポッドとアプライアンスをペアリングする前に Horizon Cloud Connector への SSH アクセスを有効 にするには、Horizon Cloud Connector 仮想マシン インスタンスを作成する際に、起動スクリプトに適切な行を 含めます。第 1 世代テナント - Horizon ポッド [- Google Cloud VMware Engine](#page-147-0) を使用したフェレデーション アーキテクチャ:Horizon Cloud Connector [をダウンロードしてポッドの環境にデプロイするを](#page-147-0)参照してくださ い。

#### 次の手順

第 1 世代テナント - Horizon [ポッドと仮想アプライアンスの第](#page-166-0) 1 世代 Horizon 制御プレーンとのペアリングの準 [備ができていることを確認する](#page-166-0)に進みます。次に、第 1 世代テナント [- Horizon Cloud Connector](#page-167-0) 構成ポータル を使用して Horizon ポッドと第 1 世代 Horizon Cloud [のペアリングを完了する](#page-167-0)に進みます。ペアリングが正常に 完了すると、Horizon Cloud Connector の Web ベースの構成ポータルにトグルが表示され、アプライアンスの SSH アクセスを無効にしたり、無効になっていた SSH を再度有効にしたりできます。

# Horizon Cloud Connector 1.6 以降のプロキシ設定の変更

Horizon Cloud Connector OVF テンプレートのデプロイ中に HTTP プロキシを設定できます。デプロイ後に これらのプロキシ設定を変更する場合は、configure-webproxy.py コマンドを使用する必要があります。 configure-webproxy.py コマンドは、デプロイされた Horizon Cloud Connector アプライアンスの /opt/ vmware/bin ディレクトリにあります。

注:プロキシ設定とアプライアンスの更新については、次のガイドラインに従ってください。

- Horizon Cloud Connector 1.6 以降を新しいバージョンに手動で更新する場合は、プロキシ設定を再構成する 必要があります。元のプロキシ構成は、手動でのアプライアンスの更新後に引き継がれません。
- <sup>n</sup> Horizon Cloud Connector 1.6 以降が新しいバージョンに自動的に更新された場合は、自動更新によってプロ キシ設定が引き継がれます。プロキシ設定を再構成する必要はありません。
- <sup>n</sup> Horizon Cloud Connector 仮想アプライアンスの既存のプロキシ設定を表示するには、次のコマンドを実行 します。

cat /opt/container-data/cc-settings/proxy.conf

## configure-webproxy.py を使用するための構文

configure-webproxy.py でスクリプトを作成するには以下の構文を使用します。

configure-webproxy.py [argument1 [value1]] [argument2 [value2]] ...

コマンドの使用方法と使用可能な引数のリストを表示するには、configure-webproxy.py -h または configure-webproxy.py --help を実行します。

## <span id="page-154-0"></span>configure-webproxy.py の引数

すべての引数は、configure-webproxy.py スクリプトではオプションです。

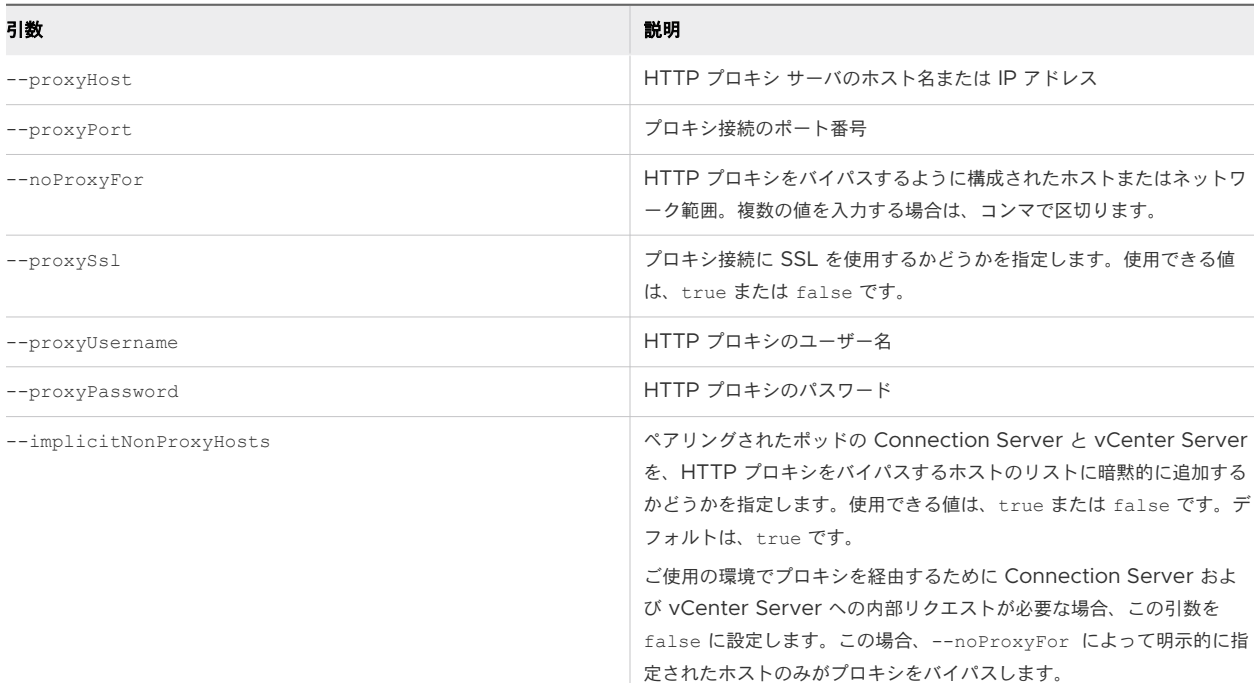

# サンプル スクリプト

configure-webproxy.py --proxyHost PROXYEXAMPLE --proxyPort 80 --proxySsl=false --noProxyFor ".AD-DOMAIN.EXAMPLE.COM,10.109.\*"

このサンプル スクリプトは、次のプロキシ設定を構成します。

- PROXYEXAMPLE はプロキシ サーバです。
- プロキシ接続では、ポート 80 が使用されます。
- <sup>n</sup> プロキシ接続では、SSL は使用されません。
- <sup>n</sup> .AD-DOMAIN.EXAMPLE.COM および 10.109\* に該当するホストはプロキシをバイパスします。
- また、ペアリングされたポッドの Connection Server と vCenter Server はデフォルトで暗黙的にプロキシ をバイパスします。

# Horizon Cloud Connector 仮想アプライアンスの CA 署名付き証明書の構成

セキュリティを強化するために、Horizon Cloud Connector 仮想アプライアンスのカスタム CA 署名付き証明書 を構成できます。

# 前提条件

- 完全な証明書チェーンが PEM 形式で使用できることを確認します。
- PEM ファイルがパスフレーズではなくプライベート キーを使用して生成されていることを確認します。
- 発行された証明書に FQDN と Subject Alt Name が含まれていることを確認します。

## 手順

- **1** デプロイされた Horizon Cloud Connector 仮想アプライアンスへの SSH セッションを開きます。
- **2** ディレクトリ /root/server.crt に CA 署名付き証明書をコピーします。
- **3** ディレクトリ /root/server.key に CA 署名キーをコピーします。
- **4** 既存の証明書をバックアップします。
	- (Horizon Cloud Connector バージョン 1.4 以降)次のコマンドを使用します。

cp /opt/container-data/certs/hze-nginx/server.crt /opt/container-data/certs/hze-nginx/ server.crt.orig

■ (Horizon Cloud Connector バージョン 1.3 以前)次のコマンドを使用します。

cp /etc/nginx/ssl/server.crt /etc/nginx/ssl/server.crt.orig

- **5** 既存のキーをバックアップします。
	- (Horizon Cloud Connector バージョン 1.4 以降)次のコマンドを使用します。

cp /opt/container-data/certs/hze-nginx/server.key /opt/container-data/certs/hze-nginx/ server.key.orig

(Horizon Cloud Connector バージョン 1.3 以前)次のコマンドを使用します。

cp /etc/nginx/ssl/server.key /etc/nginx/ssl/server.key.orig

- **6** 既存の nginx conf ファイルをコピーします。
	- (Horizon Cloud Connector バージョン 1.4 以降)次のコマンドを使用します。

cp /opt/container-data/conf/hze-nginx/nginx.conf /opt/container-data/conf/hze-nginx/ nginx.conf.orig

■ (Horizon Cloud Connector バージョン 1.3 以前)次のコマンドを使用します。

cp /etc/nginx/nginx.conf /etc/nginx/nginx.conf.orig

- **7** お使いの仮想アプライアンスのバージョンに適したディレクトリに CA 証明書をコピーします。
	- (Horizon Cloud Connector バージョン 1.4 以降)次のコマンドを使用します。

cp /root/server.crt /opt/container-data/certs/hze-nginx/server.crt

<sup>n</sup> (Horizon Cloud Connector バージョン 1.3 以前)次のコマンドを使用します。

cp /root/server.crt /etc/nginx/ssl/server.crt

- **8** お使いの仮想アプライアンスのバージョンに適したディレクトリに CA 証明書のキー ファイルをコピーしま す。
	- (Horizon Cloud Connector バージョン 1.4 以降)次のコマンドを使用します。

cp /root/server.key /opt/container-data/certs/hze-nginx/server.key

■ (Horizon Cloud Connector バージョン 1.3 以前)次のコマンドを使用します。

cp /root/server.key /etc/nginx/ssl/server.key

- **9** 証明書とキー ファイルの所有者と権限を確認します。
	- <sup>n</sup> (Horizon Cloud Connector バージョン 1.4 以降)次のコマンドを使用します。

```
chown -R hze-nginx:hze-nginx /opt/container-data/certs/hze-nginx 
chmod 644 /opt/container-data/certs/hze-nginx/server.crt 
chmod 600 /opt/container-data/certs/hze-nginx/server.key
```
■ (Horizon Cloud Connector バージョン 1.3 以前)次のコマンドを使用します。

```
chown -R root:root /etc/nginx/ssl
chmod -R 600 /etc/nginx/ssl
```
- **10** 証明書内の発行された FQDN が、nginx の構成ファイルにあるサーバ リスン 443 ブロックのサーバ名ディレ クティブと一致することを確認します。
	- (Horizon Cloud Connector バージョン 1.4 以降)nginx の構成ファイルは /opt/containerdata/conf/hze-nginx/nginx.conf にあります。
	- (Horizon Cloud Connector バージョン 1.3 以前) nginx の構成ファイルは /etc/nginx/ nginx.conf にあります。
- **11** nginx を確認して再起動します。
	- (Horizon Cloud Connector バージョン 2.0 以降)次のコマンドを使用します。

kubectl rollout restart daemonset hze-nginx -n hze-system

■ (Horizon Cloud Connector バージョン 1.4 ~ 1.10)次のコマンドを使用します。

```
docker exec -i hze-nginx sudo nginx -t 
systemctl restart hze-nginx
```
<sup>n</sup> (Horizon Cloud Connector バージョン 1.3 以前)次のコマンドを使用します。

```
nginx -t
systemctl restart nginx
```
- **12** [ようこそ] 画面で SSL サムプリントを更新します。
	- (Horizon Cloud Connector バージョン 2.0 以降)次のコマンドを使用します。

```
/opt/vmware/bin/configure-welcome-screen.py
/usr/bin/killall --quiet vami_login
```
■ (Horizon Cloud Connector バージョン 1.4 ~ 1.10) 次のコマンドを使用します。

```
docker exec -i hze-core sudo /opt/vmware/bin/configure-welcome-screen.py 
/usr/bin/killall --quiet vami_login
```
- **13** 新しい証明書をテストするには、Web ブラウザで Horizon Cloud Connector ユーザー インターフェイスの URL を再ロードします。
- **14** (オプション) 証明書が正常に動作する場合は、バックアップ ファイルを削除します。
	- (Horizon Cloud Connector バージョン 1.4 以降)次のコマンドを使用します。

```
rm /opt/container-data/certs/hze-nginx/server.crt.orig 
rm /opt/container-data/certs/hze-nginx/server.key.orig 
rm /opt/container-data/conf/hze-nginx/nginx.conf.orig
```
(Horizon Cloud Connector バージョン 1.3 以前)次のコマンドを使用します。

```
rm /etc/nginx/ssl/server.crt.orig
rm /etc/nginx/ssl/server.key.orig
rm /etc/nginx/nginx.conf.orig
```
**15** ルート ディレクトリにコピーした CA 証明書とキー ファイルを削除します。

次のコマンドを使用します。

rm /root/server.crt

rm /root/server.key

# Horizon Cloud Connector 仮想アプライアンスと NTP サーバの同期

Horizon Cloud Connector 仮想アプライアンスがクラウド制御プレーンおよび必要な Connection Server イ ンスタンスで正しく認証されるようにするには、仮想アプライアンスのクロックを NTP (Network Time Protocol) サーバと同期する必要があります。ホスト自身が NTP サーバと適切に同期していることを最初に確認 した後、Horizon Cloud Connector 仮想アプライアンスのクロックを仮想アプライアンスが存在する物理 ESXi ホストのクロックと同期します。

手順

- ◆ (推奨される方法) Horizon Cloud Connector 仮想アプライアンスを、仮想アプライアンスが存在する物理 ESXi ホストと同期します。
	- a ESXi ホストのクロックが NTP サーバと適切に同期していることを確認します。

詳細については、[VMware vSphere](https://docs.vmware.com/jp/VMware-vSphere/index.html) のドキュメントを参照してください。

b vSphere Client を使用して Horizon Cloud Connector 仮想アプライアンスの [設定の編集] ウィンド ウを開き、[ホストとの時刻の同期] オプションを有効にします。

詳細な手順については、[VMware vSphere](https://docs.vmware.com/jp/VMware-vSphere/index.html) のドキュメントを参照してください。

注:Horizon Cloud Connector 1.5 以降では、[ホストとの時刻の同期] がデフォルトで有効になってい ます。

◆ (代替方法)Horizon Cloud Connector 仮想アプライアンスを物理 ESXi ホストと同期できない場合は、仮想 アプライアンスを NTP サーバと直接同期できます。

注:時刻同期に推奨される方法は、仮想アプライアンスを物理 ESXi ホストと同期することです。推奨される 方法を実行できない場合にのみ、次の手順を実行します。

- a Horizon Cloud Connector 仮想アプライアンスへの SSH 接続を開き、root ユーザーとしてログインし ます。
- b vi などのテキスト エディタを使用して、編集する timesyncd.conf ファイルを開きます。

vi /etc/systemd/timesyncd.conf

c 次の例のように、[Time] セクションを編集します。ntpAddress を、使用する NTP サーバのドメイン名 に置き換えます。

```
[Time]
#FallbackNTP=time1.google.com time2.google.com time3.google.com time4.google.com
NTP=ntpAddress
```
変更を timesyncd.conf ファイルに保存し、テキスト エディタを終了します。

d 仮想アプライアンスのネットワーク サービスを再起動します。

systemctl restart systemd-networkd

e 仮想アプライアンスの timesync サービスを再起動します。

systemctl restart systemd-timesyncd

f 仮想アプライアンスのクロックが、指定された NTP サーバと同期していることを確認します。

# [ベーシック機能] プロファイルを持つ Horizon Cloud Connector 1.8 または 1.9:Horizon Cloud サービスを手動で有効にする

Horizon Cloud Connector 1.8 または 1.9 をデプロイし、デプロイ ウィザードで [ベーシック機能] プロファイル を選択した場合は、Horizon サブスクリプション ライセンス サービスのみが有効になります。Horizon Cloud Connector が提供する追加のクラウドベース サービスを有効にするには、この記事で説明する手順を実行します。 コマンドは、Horizon Cloud Connector アプライアンスで SSH セッションを使用して実行します。

Horizon Cloud Connector 1.8 または 1.9 アプライアンスをデプロイして [ベーシック機能] プロファイルを選択 すると、次のコンポーネントがデプロイされたアプライアンスでデフォルトで無効になります。この手順を使用して、 これらのコンポーネントの 1 つ以上を手動で有効にすることができます。各コンポーネントでは、特定のクラウドプ レーン サービスを使用できます。

# **Connection Server** 監視サービス **(CSMS)**

このコンポーネントでは、Horizon ポッドで Cloud Monitoring Service (CMS) を使用できます。Horizon Cloud Connector が [ベーシック機能] プロファイルでデプロイされたときに CMS を使用する場合、以下の 手順を実行して、このコンポーネントを有効にする必要があります。CMS については、[Cloud Monitoring](https://docs.vmware.com/jp/VMware-Horizon-Cloud-Service/services/hzncloudmsazure.admin15/GUID-9815E322-A13F-4E0A-B4F7-98B34A054D8F.html) Service [の統合された可視性とインサイトの概要](https://docs.vmware.com/jp/VMware-Horizon-Cloud-Service/services/hzncloudmsazure.admin15/GUID-9815E322-A13F-4E0A-B4F7-98B34A054D8F.html)のページを参照してください。

# クラウド ブローカ クライアント サービス **(CBCS)**

このコンポーネントでは、Horizon ポッドで Universal Broker を使用できます。Universal Broker を使用 し、Horizon ポッドのリソースに基づいてマルチクラウド割り当てを構成する場合は、このコンポーネントを有 効にする必要があります。Universal Broker については、[Universal Broker](https://docs.vmware.com/jp/VMware-Horizon-Cloud-Service/services/hzncloudmsazure.admin15/GUID-B11D8E3C-2CC1-4D01-B679-F899D40437E6.html) のシステム アーキテクチャと [コンポーネントの](https://docs.vmware.com/jp/VMware-Horizon-Cloud-Service/services/hzncloudmsazure.admin15/GUID-B11D8E3C-2CC1-4D01-B679-F899D40437E6.html)ページを参照してください。

# イメージ ローカリティ サービス **(ILS)**

このコンポーネントでは、Horizon ポッドで Horizon Image Management Service を使用できます。 Horizon Image Management Service を使用して Horizon ポッドからシステム イメージを追跡および管 理する場合は、このイメージ ローカリティ サービスを有効にする必要があります。Horizon Image Management Service については、クラウドからの Horizon [イメージの管理の](https://docs.vmware.com/jp/VMware-Horizon-Cloud-Service/services/manage-images-from-cloud/GUID-3473F188-7029-43F8-A375-91C1216F9BA0.html)ページを参照してください。

重要:次のガイドラインに従います。

- アプライアンスのデプロイ時に Horizon Cloud Connector 1.8 または 1.9 をデプロイし、「ベーシック機能] プロファイルを選択した場合にのみ、これらの手順を使用してサービスを有効にします。
- 他のバージョンの Horizon Cloud Connector には、これらの手動による有効化手順を実行しないでくださ い。これらの手順は、その他のバージョンには適用されません。
- 「フル機能] プロファイルでバージョン 1.8 または 1.9 をデプロイした場合は、これらの手動による有効化手順を 実行しないでください。このシナリオでは、Horizon ポッドでの使用がサポートされているクラウド管理サービ スは、デフォルトですでに有効で、実行されています。
- サービスを有効にした後は、手動で無効にしないでください。サービスを無効にすると、予期しない結果が生じ る可能性があります。
- Horizon Cloud Connector で CSMS サービスを無効のままにする場合、sync failed メッセージが表示さ れないようにするには、ポッドのペアリングを完了する前にテナント アカウントの CMS をオフに切り替える必 要があります。Horizon Cloud Connector で CSMS [サービスを無効にしておく場合に、同期失敗メッセージ](#page-165-0) [が表示されないようにする方法](#page-165-0)を参照してください。

#### 手順

**1** デプロイされている Horizon Cloud Connector 1.8 または 1.9 アプライアンスに移動し、有効にする追加の サービスに必要なリソース キャパシティを構成します。

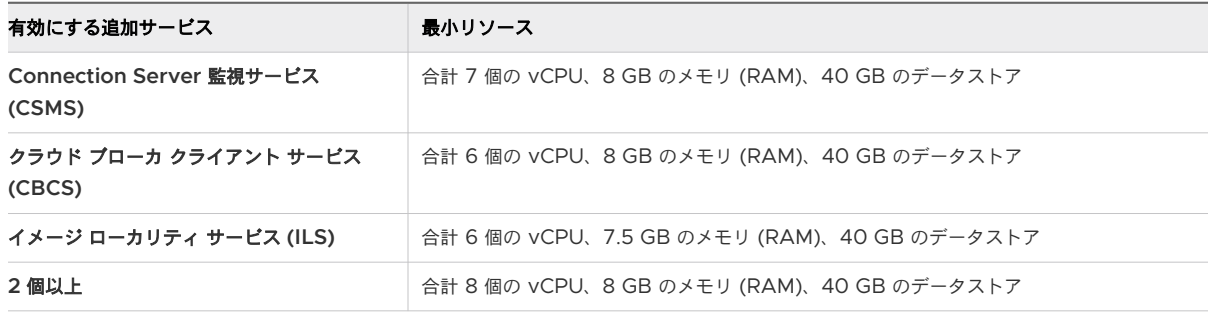

- **2** 使用する各サービスを有効にして起動します。
	- a Horizon Cloud Connector アプライアンスで SSH (Secure Shell) セッションを開き、root ユーザー としてログインします。
	- b 有効にする各サービスに対応するコマンドを実行します。

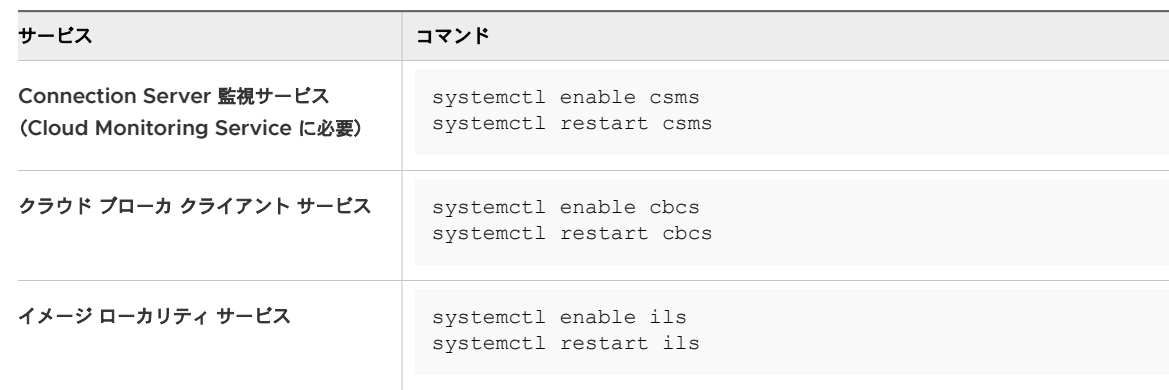

#### 次のステップ

Connection Server 監視サービス (CSMS) を有効にした場合は、テナントの Cloud Monitoring Service 設定 でサービスを同期するようにし、CSMS によって送信される監視データを受信するようにする必要もあります。

- 1 ブラウザで、テナント ログイン認証情報を使用して、cloud.horizon.vmware.com の Horizon Universal Console にログインし、[はじめに] ページに移動して、ページの [全般的なセットアップ] セクションを展開 し、[Cloud Monitoring Service] 行で [編集] をクリックします。
- 2 [Cloud Monitoring Service] トグルの現在の状態に応じて、次のいずれかの手順を実行します。

トグルがオフになっている場合は、オンに切り替えます。

トグルがすでにオンになっている場合は、まずトグルをオフにして、数分待ちます。その後、トグルをオンに戻 します。この組み合わせにより、サービスは、新しく有効化された CSMS からのデータの受信を開始します。

# 第 1 世代テナント - ネイティブの Amazon EC2 の Horizon Cloud Connector に対し第 1 世代の Horizon Cloud 制御プレーン サービスを手動で有効にする

ネイティブの Amazon EC2 インフラストラクチャに Horizon Cloud Connector をデプロイすると、サブスク リプション ライセンス サービスのみが有効な状態になります。Horizon Cloud Connector で提供される追加の クラウドベース サービスを有効にするには、以下の手順にあるように、Horizon Cloud Connector アプライアン スで SSH セッションを使用します。

## 重要:

- これらのサービスを1つ以上有効にする場合は、Horizon ポッドを第1世代 Horizon Cloud とペアリングす る前に有効化を実行します。Horizon [ポッドと仮想アプライアンスのペアリングの準備ができていることを確](https://docs.vmware.com/jp/VMware-Horizon-Cloud-Service/services/hzncloudmsazure.getstarted15/GUID-AA6E124C-7186-4433-AD28-817884474239.html) [認する](https://docs.vmware.com/jp/VMware-Horizon-Cloud-Service/services/hzncloudmsazure.getstarted15/GUID-AA6E124C-7186-4433-AD28-817884474239.html)を参照してください。
- Horizon Cloud Connector で CSMS サービスを無効のままにする場合、sync failed メッセージが表示さ れないようにするには、ポッドのペアリングを完了する前にテナント アカウントの CMS をオフに切り替える必 要があります。Horizon Cloud Connector で CSMS [サービスを無効にしておく場合に、同期失敗メッセージ](#page-165-0) [が表示されないようにする方法](#page-165-0)を参照してください。

オプションで、Horizon Cloud Connector の次のサービスを 1 つ以上有効にすることができます。

#### **Connection Server** 監視サービス **(CSMS)**

このコンポーネントでは、Horizon ポッドで Cloud Monitoring Service (CMS) を使用できます。この Horizon Cloud Connector デプロイとそのペアの Horizon ポッドで CMS を使用できるようにするには、 以下の手順を使用して、このコンポーネントを有効にする必要があります。CMS については、[Cloud](https://docs.vmware.com/jp/VMware-Horizon-Cloud-Service/services/hzncloudmsazure.admin15/GUID-9815E322-A13F-4E0A-B4F7-98B34A054D8F.html) Monitoring Service [の統合された可視性とインサイトの概要](https://docs.vmware.com/jp/VMware-Horizon-Cloud-Service/services/hzncloudmsazure.admin15/GUID-9815E322-A13F-4E0A-B4F7-98B34A054D8F.html)のページを参照してください。

## クラウド ブローカ クライアント サービス **(CBCS)**

このコンポーネントでは、Horizon ポッドで Universal Broker を使用できます。Universal Broker を使用 し、Horizon ポッドのリソースに基づいてマルチクラウド割り当てを構成する場合は、このコンポーネントを有 効にする必要があります。Universal Broker については、[Universal Broker](https://docs.vmware.com/jp/VMware-Horizon-Cloud-Service/services/hzncloudmsazure.admin15/GUID-B11D8E3C-2CC1-4D01-B679-F899D40437E6.html) のシステム アーキテクチャと [コンポーネントの](https://docs.vmware.com/jp/VMware-Horizon-Cloud-Service/services/hzncloudmsazure.admin15/GUID-B11D8E3C-2CC1-4D01-B679-F899D40437E6.html)ページを参照してください。

# イメージ ローカリティ サービス **(ILS)**

このコンポーネントでは、Horizon ポッドで Horizon Image Management Service を使用できます。 Horizon Image Management Service を使用して Horizon ポッドからシステム イメージを追跡および管 理する場合は、このコンポーネントを有効にする必要があります。Horizon Image Management Service については、クラウドからの Horizon [イメージの管理の](https://docs.vmware.com/jp/VMware-Horizon-Cloud-Service/services/manage-images-from-cloud/GUID-3473F188-7029-43F8-A375-91C1216F9BA0.html)ページを参照してください。

注:現在のリリースでは、Horizon 環境での Horizon Image Management Service (IMS) の使用は、オ ンプレミス環境でのみサポートされています。オンプレミス以外の Horizon 環境での IMS の使用は現在サポ ートされていません。したがって、次の手順を使用して、フェデレーション デプロイのネイティブ Amazon EC2 にデプロイされた Horizon Cloud Connector でイメージ ローカリティ サービス コンポーネントを有 効にできますが、現在、そのフェデレーション デプロイ タイプでは、対応する機能の実際の使用はサポートさ れていません。

# 前提条件

デプロイされている Horizon Cloud Connector 仮想マシンのバージョンが 4 章 第 1 世代の [Horizon Cloud](#page-98-0) 制 御プレーンを使用する [VMware Horizon 8](#page-98-0) ポッド - 要件チェックリスト - 2023 年 11 月 2 日のサービス更新に [合わせて適切に更新されました](#page-98-0)に記載されているリソース要件を満たしていることを確認します。

## 手順

- **1** ポッドの環境内の Amazon EC2 インフラストラクチャのデプロイされた Horizon Cloud Connector アプ ライアンスに移動します。
- **2** 使用する各サービスの有効化手順を実行します。
	- a Horizon Cloud Connector アプライアンスで SSH (Secure Shell) セッションを開き、root ユーザー としてログインします。
	- b /opt/container-data/conf/container-info ファイルのバックアップを作成します。

cp /opt/container-data/conf/container-info /opt/container-data/conf/container-infobackup

c /opt/container-data/conf/container-info ファイルを編集のために開きます。

vi /opt/container-data/conf/container-info

d 有効にする各サービス(クラウド ブローカ クライアント サービス (CBCS)、Connection Server 監視サ ービス (CSMS)、イメージ ローカリティ サービス (ILS)) の "enabled" フラグを "n" から "y" に更新し ます。

```
{
       "name": "cbcs",
       "namespace": "cbcs-system",
       "buildNumber": "1593-b1b5139",
       "enabled": "y",
       "firstboot": "y",
       "profile": "all",
       "imgUrl": "hcs-docker-local.artifactory.eng.vmware.com/hcs-broker/dev/websocket-
client:1593-b1b5139"
    },
     {
       "name": "csms",
      "namespace": "cms-system",
      "buildNumber": "ultron-10",
       "enabled": "y",
       "firstboot": "y",
      "profile": "all",
       "imgUrl": "eucsupp-docker-local.artifactory.eng.vmware.com/cloudmonitoring/
csms:ultron-10"
    },
\{ "name": "ils",
      "namespace": "ils-system",
       "buildNumber": "9",
       "enabled": "y",
       "firstboot": "y",
       "profile": "all",
       "imgUrl": "hcs-docker-local.artifactory.eng.vmware.com/image-locality-service/
ils-k8-1/image-locality-service:9"
    }
```
- e ファイルを保存します。
- f Horizon Cloud Connector で有効化する各サービスに適切なコマンドを実行します。

次のコマンドを実行して、クラウド ブローカ クライアント サービスを有効にします。

kubectl apply -f /opt/vmware/docker-container/cbcs/charts/cbcs-component.yaml

次のコマンドを実行して、Cloud Monitoring Service を有効にします。

kubectl apply -f /opt/vmware/docker-container/csms/charts/csms-component.yaml

次のコマンドを実行して、イメージ ローカリティ サービスを有効にします。

kubectl apply -f /opt/vmware/docker-container/ils/charts/ils-component.yaml

# <span id="page-165-0"></span>次のステップ

Connection Server 監視サービス (CSMS) を有効にした場合は、テナントの Cloud Monitoring Service 設定 でサービスを同期するようにし、ポッドが Horizon Cloud Connector とペアリングされた後に CSMS によって 送信される監視データを受信するようにする必要もあります。

- 1 ブラウザで、テナント ログイン認証情報を使用して、cloud.horizon.vmware.com の Horizon Universal Console にログインし、[はじめに] ページに移動して、ページの [全般的なセットアップ] セクションを展開 し、[Cloud Monitoring Service] 行で [編集] をクリックします。
- 2 [Cloud Monitoring Service] トグルの現在の状態に応じて、次のいずれかの手順を実行します。

トグルがオフになっている場合は、オンに切り替えます。

トグルがすでにオンになっている場合は、まずトグルをオフにして、数分待ちます。その後、トグルをオンに戻 します。この組み合わせにより、サービスは、CSMS からのデータの受信を開始します。

# Horizon Cloud Connector で CSMS サービスを無効にしておく場合に、同期失敗メッセージが表示されないよ うにする方法

このページでは、Horizon Cloud Connector で CSMS サービスを無効にしておく場合のベスト プラクティスに ついて説明します。クラウド プレーン内のすべてのテナントが作成されると、CMS が最初にデフォルトで有効にな り、明示的にオフに切り替えない限り、そのままになります。CSMS サービスがポッドの Horizon Cloud Connector 内で無効な状態で、テナント アカウントで Cloud Monitoring Service (CMS) 設定がオンに切り替 えられると、そのポッドに対して sync failed エラーが報告されます。

Horizon Cloud Connector で CSMS を無効のままにする場合、ベスト プラクティスとして Horizon Universal Console にログインし、ポッドを Horizon Cloud Connector とペアリングする前にテナント アカウントの CMS 設定をオフに切り替えます。Cloud Monitoring Service (CMS) は各テナントに提供されるクラウドプレー ン サービスの 1 つで、CSMS サービスは、クラウド プレーンの CMS と通信するために Horizon Cloud Connector 内で実行されるマイクロサービスです。バージョン 1.9 で基本プロファイルの使用を選択した場合な ど、Horizon Cloud Connector アプライアンスの一部のデプロイでは、CSMS サービスがデフォルトで無効にな ります。このようなデプロイでは、クラウドプレーンの Cloud Monitoring Service の機能を利用できる場合、オ プションで CSMS サービスを有効にできます。

ただし、テナントで CMS トグルが有効になっているときに CSMS サービスが Horizon Cloud Connector で実 行されていない場合は、そのポッドに対して sync failed エラーが報告されます。CSMS マイクロサービスを無 効のままにする場合、この sync failed メッセージが表示されないようにするには、ポッドを Horizon Cloud Connector とペアリングする前にテナント アカウントの Cloud Monitoring Service をオフに切り替える必要 があります。

テナント アカウントの Cloud Monitoring Service をオフに切り替えるには、Horizon Universal Console ([cloud.horizon.vmware.com](http://cloud.horizon.vmware.com)) にログインします。テナントにまだポッドがない場合は、ログイン直後にコンソー ルの [はじめに] ページが表示されます。CMS トグルは、[全般的なセットアップ] メニューの [Cloud Monitoring Service] 行にあります。[全般的なセットアップ] を展開して、[Cloud Monitoring Service] 行内の [編集] をク リックし、Cloud Monitoring Service をオフに切り替えます。オフに切り替えた後、CSMS マイクロサービスが Horizon Cloud Connector で実行されないままポッドのペアリングを続行し、同時に sync failed メッセージ が表示されないようにすることができます。

# <span id="page-166-0"></span>第 1 世代テナント - Horizon ポッドと仮想アプライアンスの第 1 世代 Horizon 制御プレーンとのペアリングの準備ができていることを確認する

Horizon ポッドを第 1 世代 Horizon 制御プレーン サービスにオンボーディングするこのワークフローのステップ では、precheck.sh 診断ツールを実行して、ポッドと Horizon Cloud Connector の両方ともペアリング プロセ スの準備ができていることを確認します。最初に診断を実行し、システム コンポーネントおよび構成で見つかった障 害となっている問題を修正することにより、ペアリング プロセスが成功する可能性を最大限に高めることができま す。

注:precheck.sh 診断ツールは Horizon Cloud Connector 1.6 以降でのみ使用できます。Horizon Cloud Connector 1.5 以前のバージョンをダウンロードしてデプロイした場合は、次の手順を無視して直接第 1 [世代テナ](#page-167-0) ント [- Horizon Cloud Connector](#page-167-0) 構成ポータルを使用して Horizon ポッドと第 1 世代 Horizon Cloud のペア [リングを完了する](#page-167-0)に進みます。

precheck.sh 診断ツールは、制御プレーンと Horizon ポッドを正常にペアリングするために必要なサービスとコ ンポーネントの健全性を検証します。さらに、ツールは以下を確認します。

- 証明書とプロキシ設定に関連する構成が正しいこと。
- 制御プレーンおよび Horizon Connection Server との Horizon Cloud Connector の接続を確立できま す。
- Horizon Cloud Connector に SSL 関連の問題があるかどうか。

#### 前提条件

次の項目を確認します。

- 第 1 世代テナント Horizon Cloud Connector [をダウンロードしてポッドの環境にデプロイする](#page-130-0)の手順が完 了しました。コマンド ライン インターフェイスの使用による [Horizon Cloud Connector](#page-150-0) への SSH アクセ [スの有効化](#page-150-0)を行う手順、およびクラウドホスト型サービスのいずれかを有効にする場合は、これらのサービスを 手動で有効にする手順も含まれます。
- Horizon Cloud Connector 仮想アプライアンスがパワーオンされていること。

#### 手順

- **1** デプロイされた Horizon Cloud Connector 仮想アプライアンスへの SSH セッションを開きます。
- **2** 次のコマンドを使用して診断ツールを実行します。CS-FQDN をポッドの Connection Server の完全修飾ド メイン名 (FQDN) に置き換えます。

sudo /opt/vmware/bin/precheck.sh *CS-FQDN*

診断ツールは、正常なペアリング プロセスを妨げる問題を検出すると、次の情報をレポートします。

- n 問題のあるコンポーネントまたはサービスの名前
- 問題のあるコンポーネントまたはサービスのステータス
- 関連するエラー メッセージと詳細

<span id="page-167-0"></span>■ コンポーネントまたはサービスを健全で準備が完了した状態に復元するために推奨される修正手順(該当す る場合)

注:診断ツールは、予想される状態として、常に次のいずれかまたは両方を出力の一部として報告します。オ ンボーディング ワークフローのこの段階では、どちらの状態も正常で予想されるものです。どちらもペアリング プロセスをブロックしません。

Component/Service Name: "Cloud Broker Client Service" Status: "NOT\_INITIALIZED" Message: Service is not initialized.

この状況は、制御プレーンの Universal Broker サービスに関連しています。このサービスは[、マルチクラ](https://docs.vmware.com/jp/VMware-Horizon-Cloud-Service/services/hzncloudmsazure.admin15/GUID-6086C3C0-EFE2-4205-9EDB-47E112256528.html) ウド割り当てのための [Horizon Universal Broker](https://docs.vmware.com/jp/VMware-Horizon-Cloud-Service/services/hzncloudmsazure.admin15/GUID-6086C3C0-EFE2-4205-9EDB-47E112256528.html) のセットアップの説明に従って有効化されるまで、 NOT\_INITIALIZED 状態を維持します。Universal Broker が NOT\_INITIALIZED 状態のままでも、 Horizon ポッドを正常にペアリングすることができます。したがって、この状態はブロックの問題を表すも のではなく、無視してもかまいません。

■ Component/Service Name: "Connector Client Service" Status: "FAIL" Message: Connector service is initialized post on-boarding.

初期化プロセスには制御プレーンへの接続が必要であるため、ペアリング プロセスの完了後に Horizon Cloud Connector クライアント サービスが初期化されます。そのため、オンボーディング ワークフロー のこの段階では FAIL 状態が予想されます。ペアリング プロセスが成功すると、Horizon Cloud Connector クライアント サービスが初期化され、FAIL 状態がクリアされます。

**3** 診断ツールがペアリング プロセスを妨げる問題を報告した場合は、影響を受けるコンポーネントまたはサービス を調査し、推奨される修復手順を実行します。すでに説明したように、「Cloud Broker Client Service」およ び「Connector Client Service」のエラー状態は、ブロックの問題ではないため無視してかまいません。

必要に応じて、手順 2 と 3 を繰り返して診断ツールを再度実行し、ペアリング プロセスを妨げるブロックの問 題がツールから報告されなくなるまで問題に対してトラブルシューティングを行います。これで、Horizon ポッ ドと Horizon Cloud Connector をペアリングするプロセスの準備が整いました。

注:診断ツールによって報告されたブロックの問題を最初にクリアせずにペアリング プロセスを試行すると、 ペアリング プロセスが失敗する場合があります。

**4** 第 1 世代テナント - Horizon Cloud Connector 構成ポータルを使用して Horizon ポッドと第 1 世代 Horizon Cloud のペアリングを完了するの手順に従って、ポッドのオンボーディング ワークフローを続行しま す。

# 第 1 世代テナント - Horizon Cloud Connector 構成ポータルを使用して Horizon ポッドと第 1 世代 Horizon Cloud のペアリングを完了する

Horizon ポッドを第 1 世代 Horizon Cloud にオンボーディングするワークフローのこの手順では、Horizon Cloud Connector 構成ポータルを使用して、Horizon Cloud Connector が Horizon ポッドの Connection

Server とのペアリングに使用する詳細を指定します。これらの手順を正常に完了すると、ポッドが第 1 世代 Horizon Cloud テナント環境に接続されます。

重要:この情報は、第 1 世代の制御プレーンで第 1 世代のテナント環境にアクセスできる場合にのみ適用されます。 [KB-92424](https://kb.vmware.com/s/article/92424) で説明されているように、第 1 世代の制御プレーンは提供終了 (EOA) となりました。詳細については、 該当記事を参照してください。

注目**:** Horizon サブスクリプション ライセンスとその他のクラウド ホスト型サービスがポッドに対して適切に機 能するようにするには、1 つの Horizon Cloud Connector アプライアンスのみをポッドとペアリングする必要が あります。複数のアプライアンスと 1 つのポッドのペアリングは、アプライアンスの更新やトラブルシューティング の手順など、特別な状況でのみ許可されています。

ペアリング プロセスでの Horizon ポッド、第 1 世代 Horizon Cloud、および Horizon Cloud Connector の相 互の関係を示す図については、「第 1 世代テナント - 第 1 世代 [Horizon Cloud Service](#page-124-0) を既存の Horizon ポッド に接続してクラウド [ホスト型サービスを使用する」](#page-124-0)に示されている図を参照してください。

注:Horizon Cloud Connector 構成ポータルで接続の問題が発生した場合は、VMware [ナレッジベースの記事](https://kb.vmware.com/s/article/79859)  [KB79859](https://kb.vmware.com/s/article/79859) のトラブルシューティング情報を参照してください。

## 前提条件

必要な準備の手順を完了していることを確認します。

- \_ 第 1 世代テナント Horizon Cloud Connector [をダウンロードしてポッドの環境にデプロイする](#page-130-0) の下の該 当するサブトピックの手順を完了していることを確認します。
- 第1世代テナント Horizon [ポッドと仮想アプライアンスの第](#page-166-0)1世代 Horizon 制御プレーンとのペアリング [の準備ができていることを確認するの](#page-166-0)手順を完了していることを確認します。

また、次のことも確認します。

- <sup>n</sup> プライマリ ノード(Horizon Cloud Connector 2.0 以降)または仮想アプライアンス(Horizon Cloud Connector 1.10 以前)がパワーオンされていること。
- ブラウザベースの Horizon Cloud Connector 構成ポータルを表示するための URL があること。URL は仮 想アプライアンスの IP アドレス(https://*IP-address*/ など)に基づいています。ここで、IP-address にはアプライアンスの IP アドレスが入ります。あるいは、DNS サーバで完全修飾ドメイン名 (FQDN) を Horizon Cloud Connector 仮想アプライアンスの IP アドレスにマッピングした場合、構成ポータルの URL はその FQDN になります。

第 1 世代テナント - Horizon ポッドと [Horizon Cloud Connector -](#page-121-0) 第 1 世代の制御プレーン サービスにオンボ [ーディングする準備に](#page-121-0)記載されているすべての項目を満たしていることを確認します。特に以下について確認しま す。

■ Horizon ポッドと Horizon Cloud をペアリングするために Horizon Cloud Connector を使用する場合、 第 1 世代テナント [- Horizon Cloud Connector](#page-114-0) と Horizon ポッドを使用するときの DNS、ポート、および [プロトコルの要件](#page-114-0)を満たしていること。

- ネットワーク トポロジ内の DNS 構成で、デプロイされた Horizon Cloud Connector がポッドの Connection Server の FQDN を解決できること。デプロイされた Horizon Cloud Connector が DNS を使用して Connection Server を解決できない場合、ポッドのドメイン認証情報を入力するステップでオン ボーディング ウィザードに予期しないエラーが発生します。
- Horizon Cloud Connector 仮想アプライアンスがインターネットにアクセスして Horizon Cloud 制御プレ ーンと通信し、ブラウザベースの構成ポータルを表示していること。ご使用の環境で、デプロイされたアプライ アンスにプロキシ サーバとプロキシ構成を使用する必要がある場合、環境に必要なプロキシ設定を使用してデプ ロイ済みの Horizon Cloud Connector アプライアンスを構成したことを確認します。第 1 [世代テナント](#page-121-0) - Horizon ポッドと [Horizon Cloud Connector -](#page-121-0) 第 1 世代の制御プレーン サービスにオンボーディングする [準備](#page-121-0)、[Horizon Cloud Connector](#page-123-0) の既知の考慮事項、および [Horizon Cloud Connector 1.6](#page-153-0) 以降のプロキ [シ設定の変更](#page-153-0)のプロキシ関連情報を参照してください。
- ポッドをペアリングする Horizon Cloud のユーザー アカウントに関連付けられている My VMware アカウ ントの認証情報があること。第 1 世代テナント - 第 1 世代 [Horizon Cloud Service](#page-124-0) を既存の Horizon ポッ ドに接続してクラウド [ホスト型サービスを使用するで](#page-124-0)説明するように、クラウド管理プレーンに対して認証して コネクタをセットアップし、Horizon サブスクリプション サービスでそのライセンスを使用するための接続を 確立するには、My VMware アカウントが必要です。
- n ウィザードの最初のセットアップ手順では、次の情報を指定します。
	- Horizon Connection Server の FQDN
	- Active Directory ドメインの NETBIOS 名
	- そのドメインの Active Directory ユーザーのアカウント名。ユーザー名の SAM タイプを入力します。 UPN(ユーザー プリンシパル名)は入力しないでください。このユーザー アカウントは、[Horizon Cloud](https://docs.vmware.com/jp/VMware-Horizon-Cloud-Service/services/hzncloudmsazure.getstarted15/GUID-1C1A08A9-9C4C-4373-819A-C59F41DC29FD.html)  [制御プレーンを使用した](https://docs.vmware.com/jp/VMware-Horizon-Cloud-Service/services/hzncloudmsazure.getstarted15/GUID-1C1A08A9-9C4C-4373-819A-C59F41DC29FD.html) Horizon ポッド - 要件チェックリストの Horizon [ポッドおよび](https://docs.vmware.com/jp/VMware-Horizon-Cloud-Service/services/hzncloudmsazure.getstarted15/GUID-1C1A08A9-9C4C-4373-819A-C59F41DC29FD.html#horizon-pod-and-horizon-cloud-connector-requirements-2) Horizon [Cloud Connector](https://docs.vmware.com/jp/VMware-Horizon-Cloud-Service/services/hzncloudmsazure.getstarted15/GUID-1C1A08A9-9C4C-4373-819A-C59F41DC29FD.html#horizon-pod-and-horizon-cloud-connector-requirements-2) 要件セクションに記載されている要件を満たしている必要があります。

注:ベスト プラクティスは、パスワードが変更されないサービス アカウントを使用することです。 Horizon Cloud Connector は、サブスクリプション ライセンス情報を送信するなど、時間の経過ととも にこれらの認証情報を使用して Horizon Connection Server と通信します。Horizon Cloud Connector バージョン 2.4 以降では、組織でこのアカウントのパスワードのローテーションが必要な場合 は、「[Horizon Cloud Connector 2.4](https://docs.vmware.com/jp/VMware-Horizon-Cloud-Service/services/hzncloudmsazure.admin15/GUID-FC548D31-C8CB-40EE-A85C-D5F9DC9CD6F6.html) 以降 - Horizon Cloud Connector が Horizon Connection Server で使用する登録済みの [Active Directory](https://docs.vmware.com/jp/VMware-Horizon-Cloud-Service/services/hzncloudmsazure.admin15/GUID-FC548D31-C8CB-40EE-A85C-D5F9DC9CD6F6.html) 認証情報を更新する」の手順を使用して認証情報を更新 できます。

#### 手順

- **1** Web ベースの構成ポータルを起動するための URL を取得します。
	- (オンプレミスまたは VMware Cloud on AWS の Horizon ポッド)アプライアンスの青いコンソール画 面から URL を取得します。

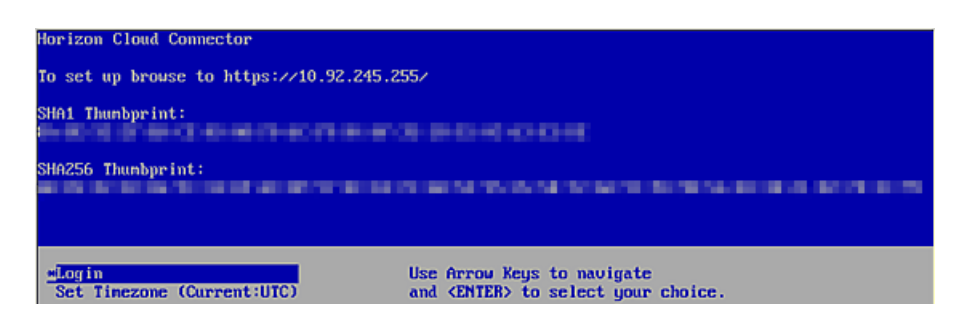

- (Azure VMware Solution の Horizon ポッド) URL を取得するには、Azure ポータルのアプライアン ス仮想マシンの [仮想マシンのプロパティ] に移動して、アプライアンス仮想マシンの IP アドレスまたは FQDN をメモします。https://*IP-address* または https://*FQDN*/ のように URL を構成しま す。
- **2** ブラウザを使用して、前の手順で取得した URL に移動します。

重要:このステップでは、Horizon Cloud Connector が Horizon Cloud に接続してログイン画面を表示 します。これはクラウド制御プレーンで My VMware アカウントの認証情報を認証するために使用されます。 この接続は、ポート 443 を使用する送信 HTTPS です。ログイン画面が表示されない場合は、第 1 [世代テナン](#page-114-0) ト [- Horizon Cloud Connector](#page-114-0) と Horizon ポッドを使用するときの DNS、ポート、およびプロトコルの要 [件を](#page-114-0)満たしていることを確認します。

Horizon Cloud Connector 構成ポータルにログインするためのログイン画面が表示されます。

**3** ログイン画面で、My VMware アカウントの認証情報を入力し、[ログイン] をクリックします。

次のスクリーンショットは、[ログイン] をクリックする前に入力された認証情報を使用したログイン画面の例で す。

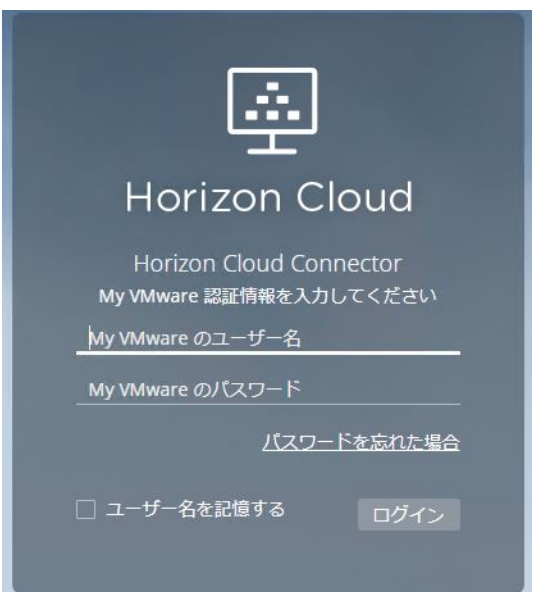

サービス条件のメッセージが表示された場合は、[承認]をクリックして続行します。

構成ポータルには、ポッドのオンボーディング ウィザードの最初の手順が表示されます。次のスクリーンショッ トは、フィールドの入力を完了する前のこの手順の例を示します。

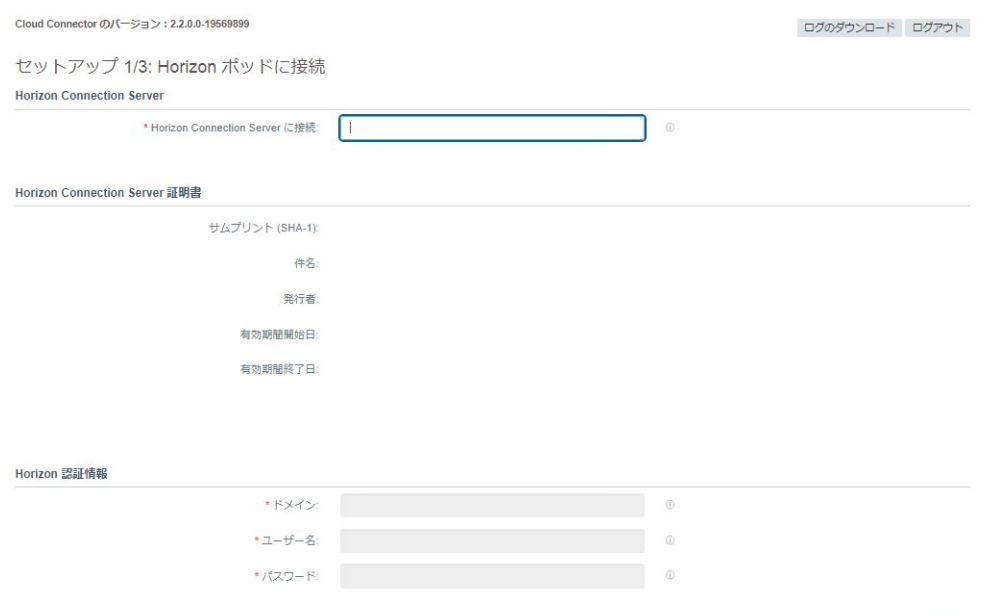

注:この時点で、システムは Horizon Cloud Connector 環境が正しく構成されていないかどうかを検出し ます。正しく構成されていない場合、構成を修正するために必要なクリーンアップ タスクを実行するように求め るメッセージが表示されます。

**4** [Horizon Connection Server に接続] フィールドに、Horizon Cloud Connector とペアリングするポッド の Connection Server インスタンスの FQDN を入力します。

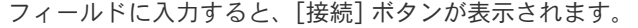

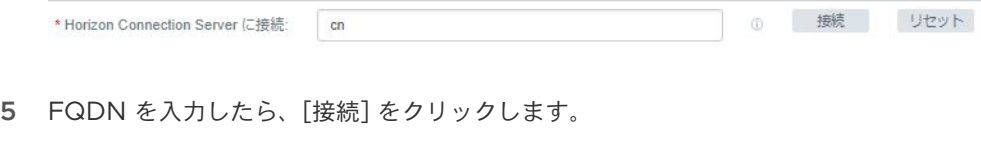

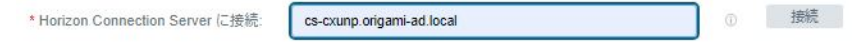

Horizon Cloud Connector は、指定された Connection Server と通信し、その証明書情報を取得しようと します。このプロセスには数分かかることがあります。通信が確立されると、ページには取得した証明書情報が 表示されます。

Connection Server に有効なルート CA 証明書がない場合、証明書を自動的に検証できないことを示す警告メ ッセージが表示されます。チェック ボックスをクリックして、有効であることを確認する必要があります。次の スクリーンショットは、この状況の例です。

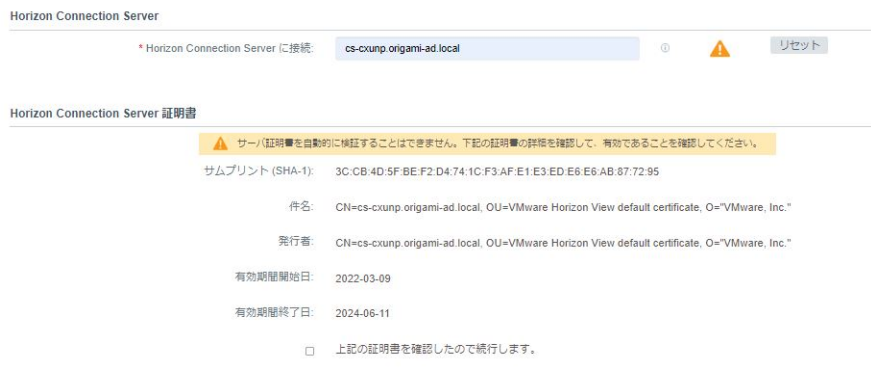

このメッセージが表示された場合は、表示された証明書情報が正確であることを確認し、チェック ボックスをク リックして次の手順に進みます。

注:Connection Server に有効なルート CA 証明書がある場合、ウィザードが自動的に情報を検証し、次の 手順に進むことができます。

次のスクリーンショットは、チェック ボックスをクリックした後の画面を示します。

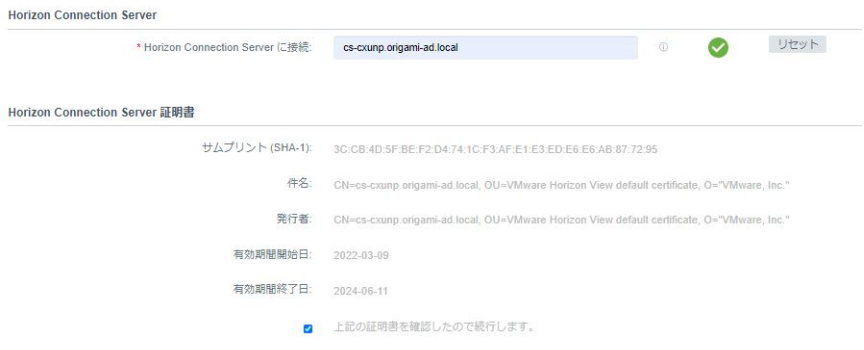

- **6** 認証情報セクションで、この Connection Server に関連付けられている Active Directory ドメイン名を入 力します。
- **7** ドメイン名の後に、そのドメインの Active Directory ユーザーのアカウント名の SAM タイプと、それに関連 するパスワードを入力し、[接続] をクリックします。
	- ドメイン名の部分を除いて、ユーザー名の SAM タイプを入力します。UPN (ユーザー プリンシパル名) は入力しないでください。ユーザー インターフェイス フィールドが UPN 形式を受け入れて、拒否に失敗 する場合でも、ここで UPN フォームを入力すると、以降のオンボーディング タスクが失敗します。
	- この管理者アカウントには、ポッドの root アクセス権を持つ Horizon 管理者ロールが事前に定義されて いる必要があります。管理者アカウントの要件の詳細については、第 1 [世代テナント](#page-121-0) - Horizon ポッドと Horizon Cloud Connector - 第 1 世代の制御プレーン [サービスにオンボーディングする準備](#page-121-0)を参照して ください。

次のスクリーンショットは、画面のこの領域を示しています。

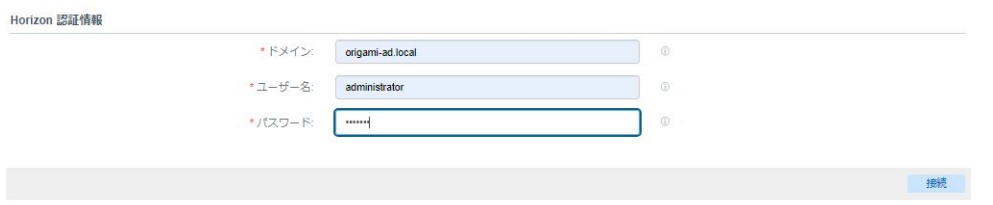

注:この時点で、システムは、指定した Connection Server インスタンスがすでに Horizon Cloud Connector の別のインスタンスとペアリングされているかどうかを検出します。この場合、ページには、既存 のペアリングを削除し、この Connection Server と新しい Horizon Cloud Connector インスタンスとの ペアリングを実行する [新規インストール] アクションを実行するかを尋ねるメッセージが表示されます。新し い Horizon Cloud Connector インスタンスが既存のインスタンスよりも新しいバージョンである場合は、 [Horizon Cloud Connector](https://docs.vmware.com/jp/VMware-Horizon-Cloud-Service/services/hzncloudmsazure.admin15/GUID-D3F6C0CB-5740-4CA4-9C20-D780F415E900.html) 仮想アプライアンスの手動更新で説明されているように、既存のアプライアンス 構成を新しい Horizon Cloud Connector インスタンスにコピーする [アップグレード] アクションを実行す るオプションもあります。

メッセージの適切なアクション ボタンをクリックして、次の手順を使用してポッドのペアリングを続行します。

ウィザードの手順 2 が表示されます。

**8** このウィザードの手順では、ポッドの詳細を指定します。

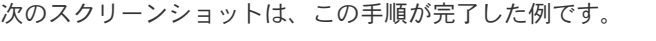

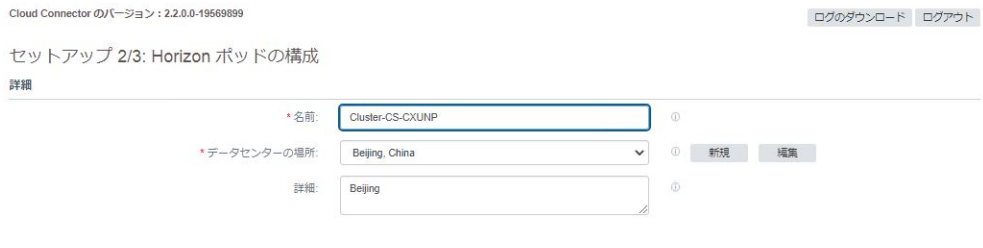

戻る

保存

これらの詳細は、ペアリングされた Connection Server インスタンスと Horizon Cloud Connector を Horizon Cloud テナント環境に関連付けるためにクラウド管理プレーンで使用されます。たとえば、指定した 名前、場所、および説明が管理コンソールに表示されるため、制御プレーンに接続されている他のポッドからこ のポッドを識別できます。

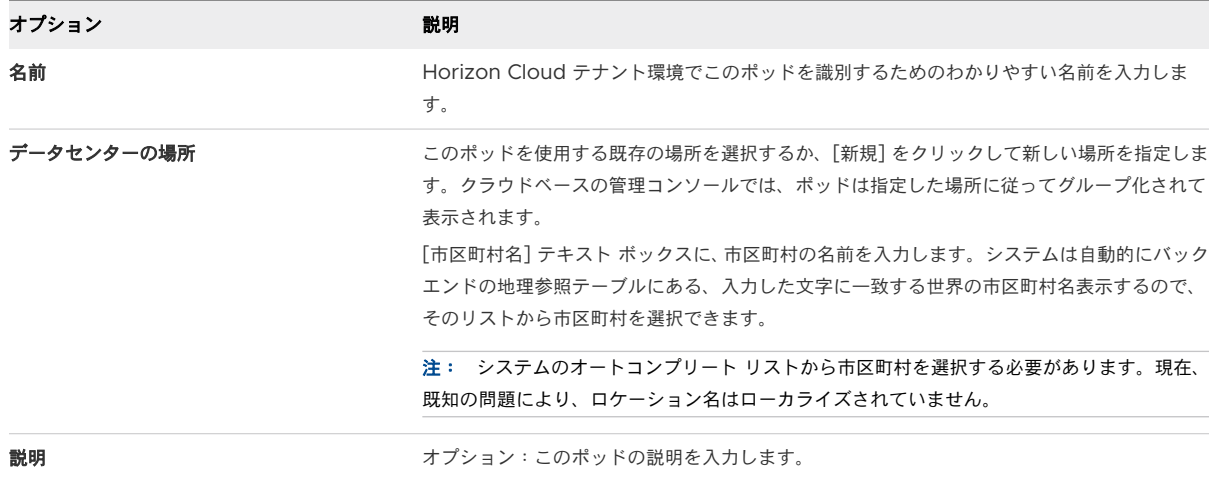

**9** [保存] をクリックして、次のウィザード手順に進みます。

ウィザードの構成手順が表示されます。システムは、指定した Connection Server インスタンスへの接続を チェックし、最後の構成手順を完了します。次のスクリーンショットは、この手順の例です。

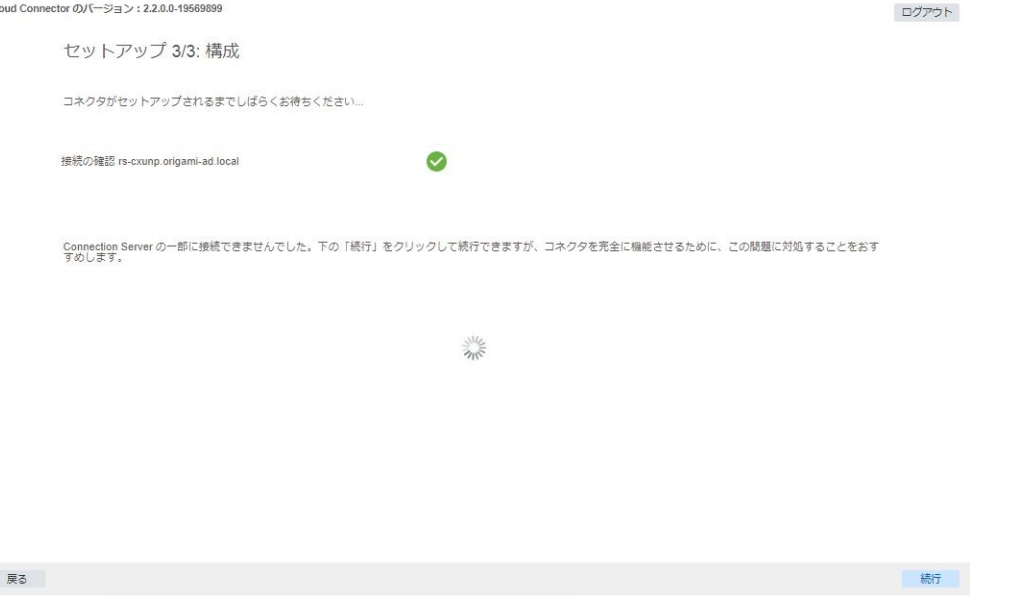

ポッドが Horizon Cloud 制御プレーンに正常に接続されたことをシステムが判断すると、正常な完了を示す画 面に、構成後の管理タスクのためのいくつかのガイダンス テキストとアクション ボタンが表示されます。この 画面には、アクティブ化されたクラウド ホスト型サービスの健全性ステータスも表示されます。灰色のダッシュ アイコンは、サービスが非アクティブになっているため、健全性ステータスが表示されないことを示しています。 次のスクリーンショットは、正常に完了したことを示す画面の例です。

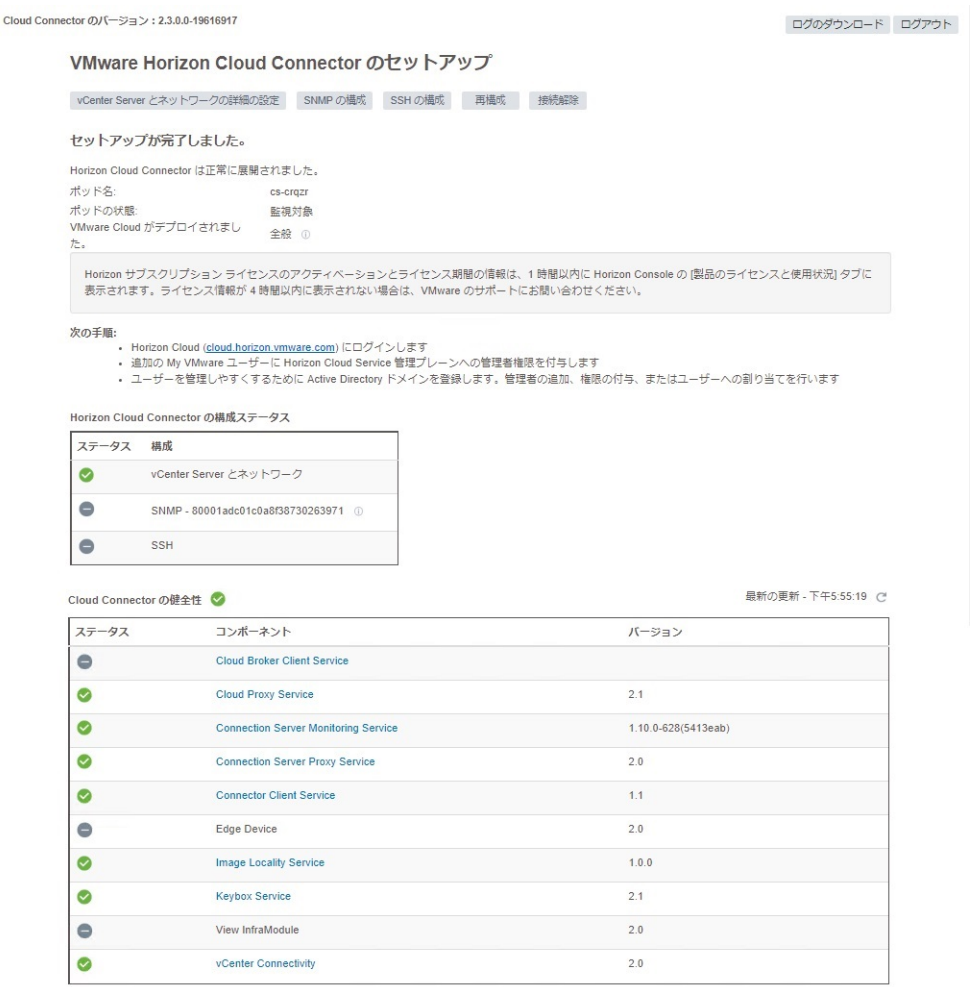

注:非アクティブの状態で常に表示されるコンポーネントが表示される場合があります。これらのコンポーネ ントは、今後のサービス リリースで使用される予定です。

# **Connection Server** が **vSphere** インフラストラクチャに配置されている場合、**[Horizon Cloud Connector vCenter Server** の詳細**]** ウィンドウが自動的に表示される

Horizon Cloud Connector とそのペアリングされている Connection Server が、VMware SDDC または オンプレミスの vSphere インフラストラクチャにインストールされている場合、[Horizon Cloud Connector vCenter Server の詳細] ウィンドウが構成画面の前で自動的に開きます。

Horizon Cloud Connector と Connection Server がパブリック クラウド インフラストラクチャにネイテ ィブでインストールされている場合(フェデレーション デプロイ タイプの場合など)、この機能は適用されませ ん。

入力された値は、Horizon Cloud Connector 仮想アプライアンスの自動更新をサポートするためのものです。

このウィンドウを閉じるには、『管理ガイド』の [Horizon Cloud Connector](https://docs.vmware.com/jp/VMware-Horizon-Cloud-Service/services/hzncloudmsazure.admin15/GUID-A060CCC8-8F33-4CE3-A0DF-272D186E6863.html) 仮想アプライアンスの自動更新の 記事の説明に従って vCenter Server とネットワークの詳細を入力する必要があります。自動更新機能はポッ ドごとに有効にできるオプション機能ですが、これらの詳細の構成は必須です。

必須の情報を入力せずに [Horizon Cloud Connector vCenter Server の詳細] ウィンドウを閉じる場合、 [vCenter Server とネットワークの詳細の設定] ボタンをクリックして詳細を入力するまで、警告メッセージが 継続して表示されます。

次のスクリーンショットは、最初に表示されるウィンドウの例を示しています。

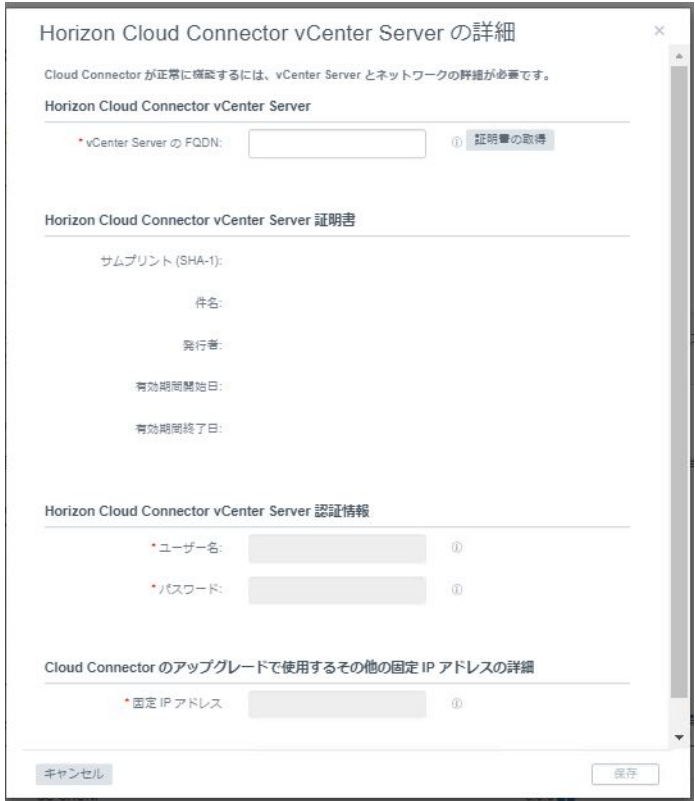

#### 結果

この時点で、ペアリングのワークフローが完了します。ポッドをクラウド制御プレーンとペアリングしてから通常 30 分以内に、VMware はサブスクリプション ライセンスをアクティブ化します。VMware がサブスクリプショ ン ライセンスをアクティブ化すると、ポッドの Web ベースの管理コンソールにポッドがサブスクリプション タイ プのライセンスを使用していることを示すメッセージが表示されます。次のスクリーンショットは、図のサンプルで す。

注目**:** 4 時間経過しても、ポッドの Web ベースの管理コンソールのライセンス領域に「ライセンス サービスに接続さ れました」というメッセージが表示されない場合は、VMware の担当者にお問い合わせください。

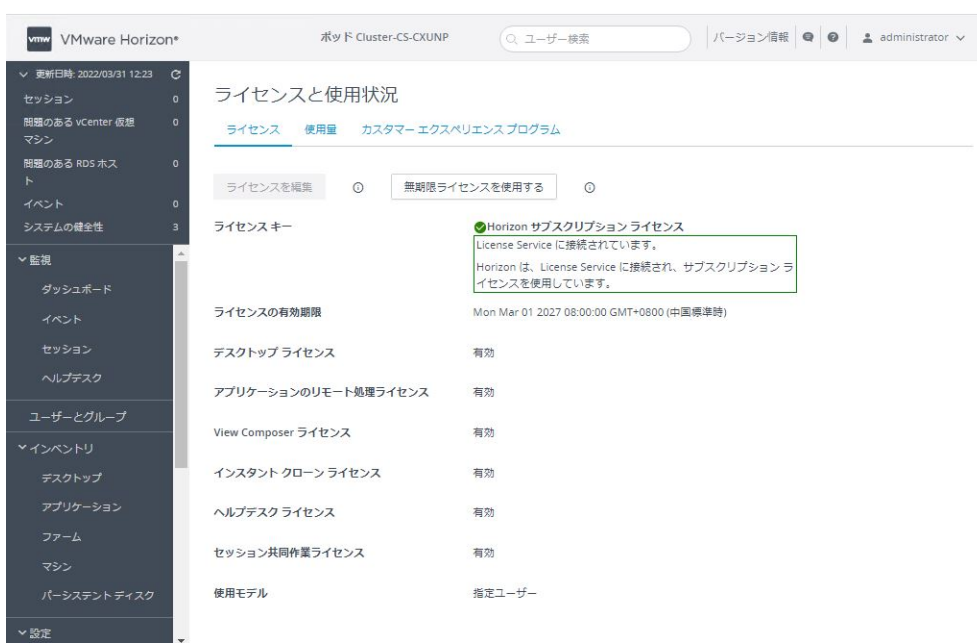

# 次のステップ

この時点から、ポッドは Horizon Cloud と正常にペアリングされます。通常この時点から実行される Horizon Cloud Connector の管理およびメンテナンス タスクの詳細については、『管理ガイド』の [Horizon](https://docs.vmware.com/jp/VMware-Horizon-Cloud-Service/services/hzncloudmsazure.admin15/GUID-6835A0B9-06F4-4A38-93BD-E139DAC4BF66.html) ポッドと Horizon Cloud のペアリング後に Horizon Cloud Connector [で実行する一般的な管理およびメンテナンス](https://docs.vmware.com/jp/VMware-Horizon-Cloud-Service/services/hzncloudmsazure.admin15/GUID-6835A0B9-06F4-4A38-93BD-E139DAC4BF66.html) タ [スク](https://docs.vmware.com/jp/VMware-Horizon-Cloud-Service/services/hzncloudmsazure.admin15/GUID-6835A0B9-06F4-4A38-93BD-E139DAC4BF66.html)のトピックを参照してください。

(Horizon Cloud Connector 2.0 以降)サービス レベルのフォルト トレランスをサポートするには、ワーカー ノ ードをデプロイします。Horizon Cloud Connector 2.0 以降 - Horizon Cloud Connector クラスタへのワー カー ノードの追加を参照してください。

# Horizon Cloud Connector 2.0 以降 - Horizon Cloud Connector クラスタ へのワーカー ノードの追加

Horizon Cloud Connector のサービス レベルのフォルト トレランスをサポートするには、プライマリ ノードを 含んでいるクラスタにワーカー ノードを追加して、デュアル ノード クラスタを作成します。ワーカー ノードは、 Horizon Cloud Connector アプリケーション サービスのレプリカを含んでいます。

ワーカー ノードをクラスタに追加するには、まず vSphere Client を使用して、ワーカー ノードをポッドの vSphere 環境にデプロイします。次に、コマンドを実行して、プライマリ ノードを含んでいるクラスタにワーカー ノードを参加させます。

Horizon Cloud Connector のノード、クラスタ、およびフォルト トレランス機能の概要については、[Horizon](https://docs.vmware.com/jp/VMware-Horizon-Cloud-Service/services/hzncloudmsazure.admin15/GUID-C966B7D8-1B49-4577-BE38-524D5020FB26.html) Cloud Connector [クラスタ、ノードレベルの高可用性、およびサービス](https://docs.vmware.com/jp/VMware-Horizon-Cloud-Service/services/hzncloudmsazure.admin15/GUID-C966B7D8-1B49-4577-BE38-524D5020FB26.html) レベルのフォルト トレランスを参照して ください。

注:このリリースでは、次のタイプのポッドとペアリングされたアプライアンスでのみ、デュアル ノード クラス タ、ノード レベルの高可用性、およびサービス レベルのフォルト トレランスがサポートされます。

- オンプレミスにデプロイされた Horizon ポッド
- オールイン SDDC アーキテクチャの VMware Cloud on AWS にデプロイされた Horizon ポッド

他のすべての環境にデプロイされた Horizon ポッドは、プライマリ ノードのみで構成される単一ノード クラスタを サポートし、ノード レベルの高可用性およびサービス レベルのフォルト トレランスはサポートしません。

## 前提条件

次の前提条件のタスクを完了したことを確認します。

- ポッドの vSphere 環境に Horizon Cloud Connector [をダウンロードしてデプロイする](https://docs.vmware.com/jp/VMware-Horizon-Cloud-Service/services/hzncloudmsazure.getstarted15/GUID-4CC1F966-8388-488C-BF80-9C48149C82B2.html)の記載通りに、クラ スタのプライマリ ノードをデプロイし、Horizon Cloud Connector を Horizon ポッドとペアリングします。
- Horizon Cloud と Horizon Cloud Connector 仮想アプライアンスとの間での継続的な運用のための、 DNS[、ポート、およびプロトコル要件](https://docs.vmware.com/jp/VMware-Horizon-Cloud-Service/services/hzncloudmsazure.getstarted15/GUID-2EA5CC20-0452-4BC2-A898-30F493C21DC5.html#GUID-2EA5CC20-0452-4BC2-A898-30F493C21DC5)を満たしていることを確認します。

#### 手順

- **1** ワーカー ノードをデプロイするには、ポッドの vSphere 環境に [Horizon Cloud Connector](https://docs.vmware.com/jp/VMware-Horizon-Cloud-Service/services/hzncloudmsazure.getstarted15/GUID-4CC1F966-8388-488C-BF80-9C48149C82B2.html) をダウンロード [してデプロイする](https://docs.vmware.com/jp/VMware-Horizon-Cloud-Service/services/hzncloudmsazure.getstarted15/GUID-4CC1F966-8388-488C-BF80-9C48149C82B2.html)の記載通りに、Horizon Cloud Connector アプライアンスを OVF テンプレートとしてデ プロイする一般的な手順を実行します。次のオプションを確実に構成してください。
	- 「テンプレートのカスタマイズ] ウィザード ページで、「ワーカー ノード] オプションを有効にします。デフ ォルトでは、[ワーカー ノード] オプションは無効になっており、プライマリ ノードのデプロイになります。
	- ワーカー ノードの ccadmin ユーザーに対する SSH パブリック キーを構成します。この手順の後半で必 要なコマンドを実行するには、ワーカー ノードへの SSH アクセスを有効にする必要があります。
- **2** デプロイが完了したら、vSphere Client を使用してワーカー ノード仮想マシンをパワーオンします。青いコン ソール画面で、Horizon Cloud Connector 構成ポータルを起動するためのノードの URL を書き留めます。
- **3** ccadmin アカウントのワーカー ノードへの SSH アクセスを有効にします。コマンド ライン [インターフェイ](#page-150-0) スの使用による [Horizon Cloud Connector](#page-150-0) への SSH アクセスの有効化を参照してください。
- **4** クラスタ内のプライマリ ノードへの SSH セッションを開き、次のコマンドを実行します。ここでの <WORKER\_IP> は、先ほど取得したワーカー ノードの IP アドレスです。

/opt/vmware/sbin/primary-cluster-config.sh -as *<WORKER\_IP>*

**5** ワーカー ノードへの接続を続行するかを確認するプロンプトが表示されたら、**yes** と入力します。

**6** 中断されることなくコマンドを実行できるようにします。コマンド出力の最後で、次の例のような行を探します。 ここでの <PRIMARY\_IP> は、プライマリ ノード仮想マシンの IP アドレスです。

Please run the following command on worker node to join the cluster: /opt/vmware/sbin/worker-cluster-config.sh -a *<PRIMARY\_IP> <TOKEN 1> <TOKEN 2>*

この cluster-join コマンドを書き留めます。

**7** ワーカー ノードへの SSH セッションを開き、前の手順で取得した cluster-join コマンドを実行します。

/opt/vmware/sbin/worker-cluster-config.sh -a *<PRIMARY\_IP> <TOKEN 1> <TOKEN 2>*

**8** ワーカー ノードをクラスタに参加させた後、プライマリ ノード仮想マシンで次のコマンドを実行して、新しい クラスタ メンバーシップを確認します。

kubectl get nodes -o wide

コマンドによって返される出力で、プライマリ ノードとワーカー ノードの両方が、IP アドレスで識別された、 クラスタの登録済みメンバーとして表示されていることを確認します。
# 第 1 世代 Horizon Cloud on Microsoft Azure のデプロイ - 主な特 第1世代 Horizon Cloud on<br>Microsoft Azure のデプロイ - 主な特<br>性

このドキュメント ページでは、第 1 世代 Horizon Cloud on Microsoft Azure のデプロイの主な特性について説 明します。これらの環境は、Horizon Cloud ポッドとも呼ばれます。

重要:この情報は、第 1 世代の制御プレーンで第 1 世代のテナント環境にアクセスできる場合にのみ適用されます。 [KB-92424](https://kb.vmware.com/s/article/92424) で説明されているように、第 1 世代の制御プレーンは提供終了 (EOA) となりました。詳細については、 該当記事を参照してください。

## 簡単な紹介

Horizon Cloud ポッドは、Horizon Cloud ポッド マネージャ テクノロジーに基づいています。このポッド マネ ージャ テクノロジーは Microsoft Azure サブスクリプションでのみ実行され、VMware SDDC を必要としませ  $h_{\alpha}$ 

Horizon Cloud on Microsoft Azure 環境は、Horizon Connection Server ソフトウェア コンポーネントを含 む他の Horizon 環境タイプとは異なります。

以下も参照してください。

- 第 1 世代テナント Horizon Cloud [のポッドのデプロイとオンボーディング:](#page-5-0) テナント アカウントが新しく作 成されたときの操作の概要、最初のポッドをデプロイする前の Day-0 タスク、ポッドをオンボーディングする Day-1 タスクについて説明します。
- 第 1 世代テナント 事前検証のための簡素化された [Horizon Cloud Service on Microsoft Azure](#page-186-0) ポッド環 [境の使用開始の](#page-186-0)図。

# デプロイ

第 1 世代 Horizon Cloud on Microsoft Azure をデプロイするときは、自動化されたポッド デプロイ ウィザード を使用してポッド マネージャ ベースのポッドをデプロイします。Microsoft Azure でクラウド キャパシティのサ ブスクリプションを取得し、そのサブスクリプション情報を用いてクラウド キャパシティを Horizon Cloud テナン トとペアリングさせる必要があります。

このウィザードでは、必要な VMware ソフトウェア コンポーネントを Microsoft Azure クラウド サブスクリプ ションにデプロイして、環境を作成します。

デプロイした VMware ソフトウェアがポッドというエンティティを作成し、適切に構成します。このエンティティ が制御プレーンとペアリングされます。

このポッドがデプロイされたら、制御プレーンを使用して VDI デスクトップと RDSH をプロビジョニングして、デ スクトップとリモート アプリケーションへのアクセスをエンド ユーザーに付与します。

Microsoft Azure に Horizon Cloud によってデプロイされたポッドには、Microsoft Azure クラウド内に物理 的な配置場所があります。ポッド デプロイ ウィザードで、Microsoft Azure サブスクリプションで使用可能なリー ジョンに基づいてポッドの配置場所を選択します。選択したリージョンでポッドが使用する既存の仮想ネットワーク (VNet) も選択します。ポッドで外部ゲートウェイ構成をデプロイするオプションがあります。このオプションで は、その外部ゲートウェイのリソースをポッドと同じ VNet にデプロイするか、ポッドの VNet とピアリングされ る別の VNet にデプロイします。

注:ポッドの VNet(およびその構成オプションを使用する場合は外部ゲートウェイ VNet)を使用して、 Microsoft Azure 環境を事前に構成します。ポッドと外部ゲートウェイの構成に必要なサブネットを事前に作成す るか、デプロイ中にポッド デプロイヤによってサブネットを作成することができます。事前にサブネットを作成しな い場合は、ポッド デプロイヤが環境内で必要な仮想マシンとリソースをデプロイすると同時にサブネットを作成しま す。ポッド デプロイヤによって必要なサブネットを作成するよう選択した場合、デプロイ ウィザードを開始する前 に、ポッドのサブネットに使用する IP アドレス空間を把握しておく必要があります。サブネットを事前に作成する ことを選択した場合は、デプロイ プロセスを開始する前にサブネットが特定の要件を満たしていることを確認する必 要があります。事前にサブネットを作成するときの要件の詳細については、第 1 世代テナント - [ポッドのデプロイの](#page-291-0) 前に、Microsoft Azure の VNet で Horizon Cloud [ポッドに必要なサブネットを作成するお](#page-291-0)よび第 1 [世代テナン](#page-294-0) ト - Microsoft Azure で Horizon Cloud [ポッド用に既存のサブネットを使用する場合を](#page-294-0)参照してください。

複数のポッドを Microsoft Azure にデプロイし、同じ管理コンソールですべてのポッドを一元管理できます。最初 のポッドの後にデプロイするポッドは、最初のポッドと同じ VNet を再利用することも、別の VNet を使用するこ ともできます。また、各ポッドは別の Microsoft Azure リージョンに配置することもできます。この場合は、各リ ージョンの VNet を使用します。

重要:Microsoft Azure では、このポッドはテナントではありません。このポッドの特性は、テナントを定義す る特性や、ユーザーがテナントに対して期待する特性とまったく同じものにはなり得ません。たとえば、テナントが Active Directory ドメインに対して 1 対 1 でマッピングされていて、他のテナントから分離されている場合でも、 同じ Horizon Cloud 顧客アカウント レコードを使用して展開されている Microsoft Azure 内のすべての Horizon Cloud ポッドは同じ Active Directory サーバにアクセスできる必要があるとともに、DNS 構成でこれ らのすべての Active Directory ドメインを解決する必要があります。

マルチ テナント状態を実行するには、複数の Horizon Cloud 顧客アカウント レコードを設定します。Horizon Cloud Service を使用するために VMware で登録を行ったときに作成され、VMware Customer Connect 認 証情報に関連付けられる Horizon Cloud 顧客アカウント レコードは、よりテナントに近いものになります。 Horizon Cloud 顧客アカウント レコードは、他の Horizon Cloud 顧客アカウント レコードから分離されます。1 つの顧客アカウント レコードは複数のポッドにマッピングされます。また、誰かが管理コンソールにログインするた めにその顧客アカウント レコードに関連付けられたいずれかのアカウント認証情報を使用するときに、その顧客アカ ウント レコードにマッピングされているすべてのポッドがコンソールで反映されます。

ポッドのデプロイ プロセスで、一連のリソース グループが Microsoft Azure キャパシティに自動的に作成されま す。リソース グループは、環境が必要として作成する次のような資産の整理に使用します。

- ポッド マネージャ インスタンスの仮想マシン。
- Unified Access Gateway インスタンスとそのロード バランサの仮想マシン
- ポッドの VNet とは別の VNet に外部ゲートウェイ構成をデプロイする場合の、その構成のコネクタ仮想マシ ンの仮想マシン
- RDSH 対応ゴールド イメージの仮想マシン
- VDI デスクトップ ゴールド イメージの仮想マシン
- ゴールド イメージから作成された割り当て可能な(公開済み、シールド済み)イメージの仮想マシン
- RDSH デスクトップとリモート アプリケーションを提供する RDSH ファームの仮想マシン
- VDI デスクトップの仮想マシン
- ネットワーク インターフェイス、IP アドレス、ディスク、キー コンテナ、Microsoft Azure Database for PostgreSQL サーバ リソースなど、サポートされている操作のために仮想マシンおよび環境で必要となる追加 のアセット、およびそれらに関連するさまざまなアイテム。ポッドのデプロイ プロセスは、デプロイ ウィザー ドで指定する値を使用して、必要な仮想サブネットを作成することもできます。

次の図は、外部と内部の両方のタイプのゲートウェイ構成があり、外部ゲートウェイがポッド自身と同じ VNet に存 在するデプロイされたポッドを示しています。この図では、RG はリソース グループを意味します。

外部ゲートウェイ構成の Unified Access Gateway インスタンスは、非武装地帯 (DMZ) ネットワーク上に NIC があります。外部ゲートウェイ構成を使用すると、インターネットや企業ネットワーク外部のエンド ユーザーは、そ の構成を介してポッドがプロビジョニングされた仮想デスクトップおよびアプリケーションにアクセスできます。内 部ゲートウェイ構成を使用すると、イントラネットや企業ネットワーク内部のエンド ユーザーは、そのゲートウェイ を介してポッドがプロビジョニングされた仮想デスクトップおよびアプリケーションとの間で信頼された接続を確立 できます。

ポッド デプロイヤは、両方の構成を事前に使用してポッドをデプロイするオプションを提供します。または、ポッド を 1 つのゲートウェイ構成のみでデプロイするか、まったく構成せずにデプロイし、デプロイされたポッドを後で編 集して、選択されていないゲートウェイ構成を追加できます。どちらのタイプも使用せずに最初にポッドをデプロイ して、後で追加することもできます。

システムは、高可用性でポッドをデプロイします。デフォルトでは、2 台のポッド マネージャ仮想マシンがありま す。

図 6-1. ポッドが外部および内部ゲートウェイの両方で構成された Horizon クラウド ポッド アーキテクチャの図 (外部ゲートウェイはポッドと同じ VNet にデプロイされた;外部ゲートウェイ仮想マシンに 3 つの NIC、内部ゲー トウェイ仮想マシンに 2 つの NIC がある;外部ゲートウェイのロード バランサに対してパブリック IP アドレスが 有効)

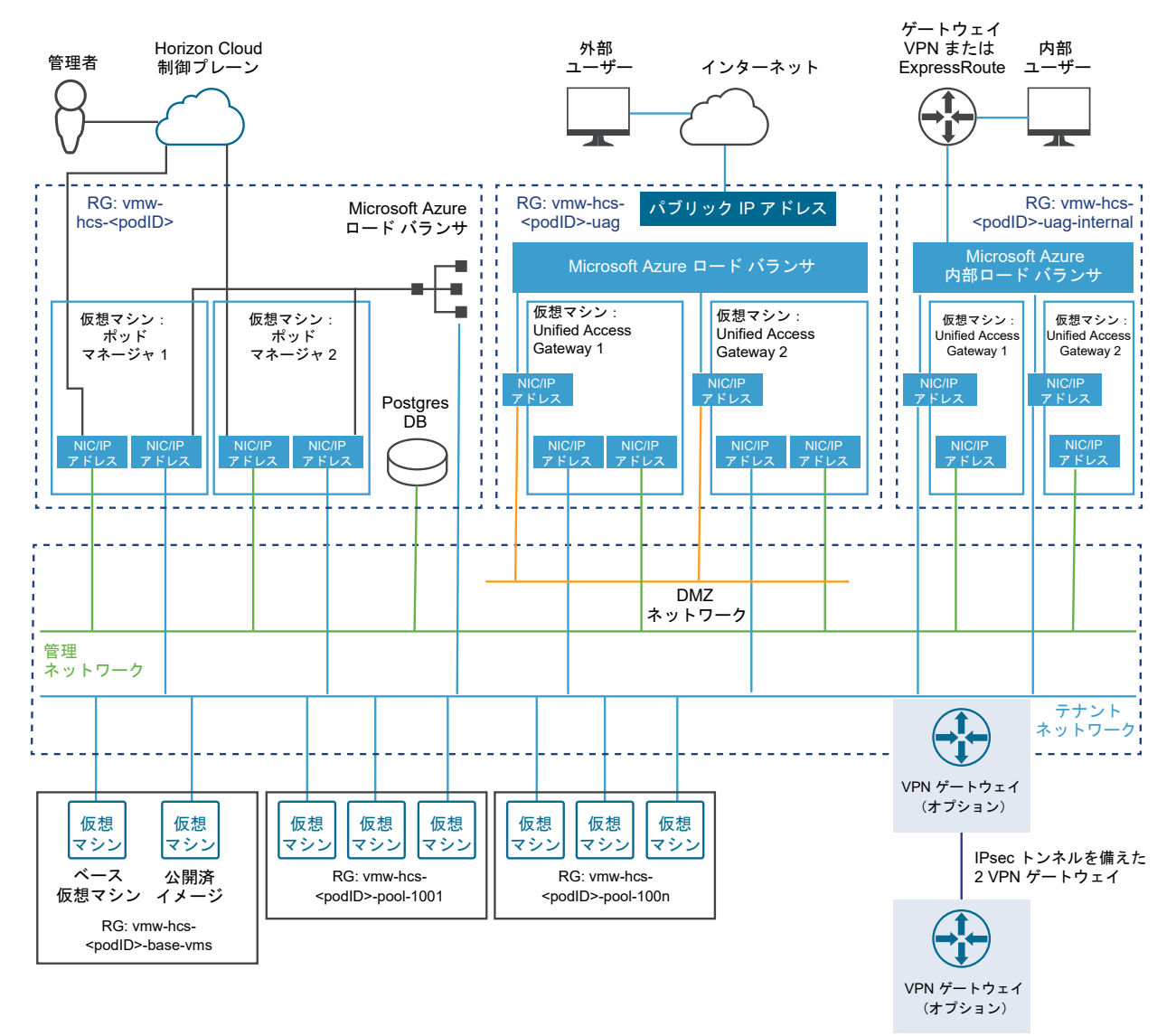

外部ネットワークに接続

次の図は、外部ゲートウェイをポッドの VNet とは別の専用の VNet に配置するオプションを選択したときにデプ ロイされるリソースを示しています。2 つの VNet をピアリングする必要があります。この図は、ポッドで使用され るものとは異なる Microsoft Azure サブスクリプションを使用して外部ゲートウェイのリソースをデプロイする オプションを選択した場合にも適用されます。VNet は複数のサブスクリプションにまたがることはできないため、 外部ゲートウェイを専用のサブスクリプションにデプロイすることは、外部ゲートウェイを専用の VNet に配置する ように選択することの一部です。

ヒント**:** 外部ゲートウェイ構成を専用の VNet にデプロイすると、これらの Horizon Cloud ポッドを、 [Microsoft Azure](https://docs.microsoft.com/en-us/azure/architecture/reference-architectures/hybrid-networking/hub-spoke) のハブ - スポーク ネットワーク トポロジを使用する複雑な Microsoft Azure 環境にデプロイ できます。

図 6-2. 外部ゲートウェイがポッドの VNet とは別の専用の VNet にデプロイされている場合の外部ゲートウェイ のアーキテクチャ要素の図

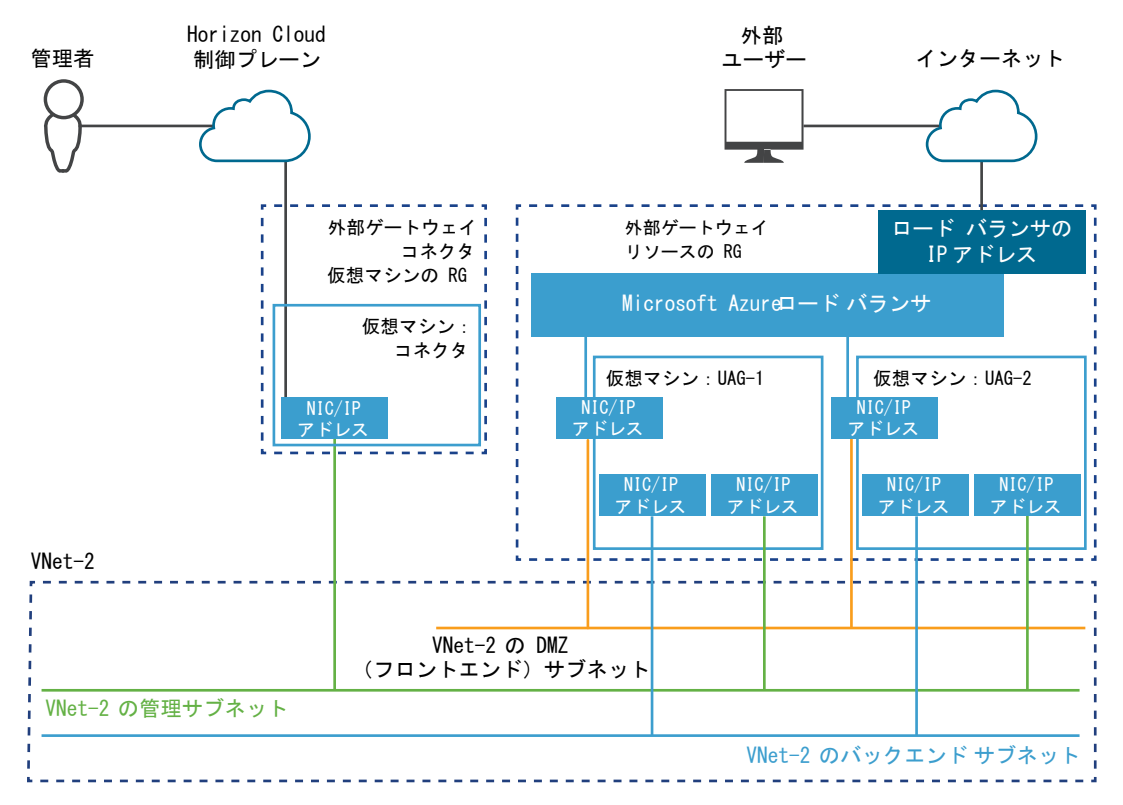

# Microsoft Azure の専門用語とリファレンス

VMware Horizon Cloud Service on Microsoft Azure 製品のドキュメントでは、必要に応じて VMware Horizon Cloud Service on Microsoft Azure ワークフローの説明とタスクの手順に Microsoft Azure の専門 用語が使用されています。Microsoft Azure の専門用語に慣れていない場合は、以下の Microsoft Azure 製品ド キュメントに関連するリファレンスを参照してください。

注:以下の表記に含まれる大文字と小文字の区別およびスペルは、すべて Microsoft Azure ドキュメント自身の リンク先の記事に合わせてあります。

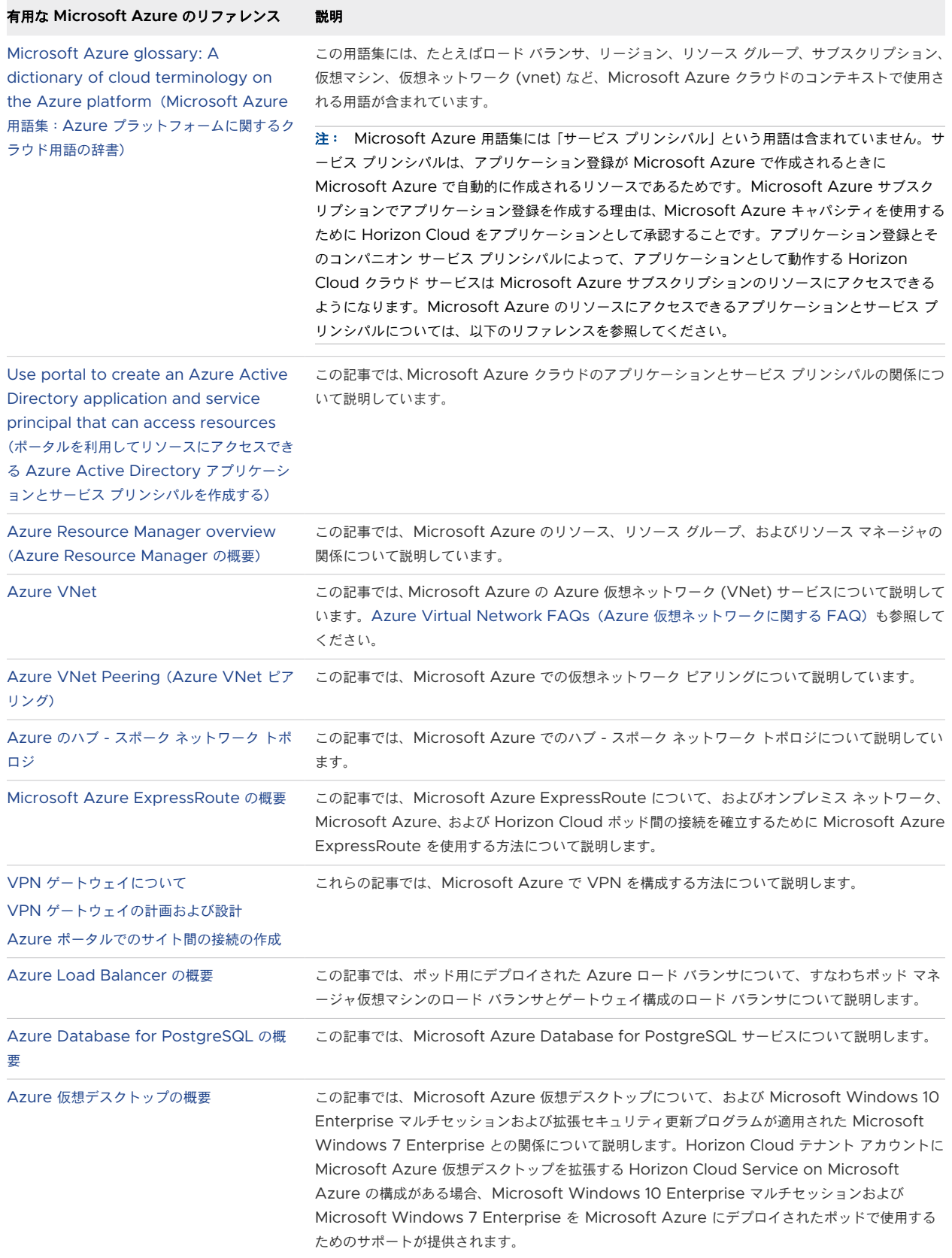

# <span id="page-186-0"></span>その他の VMware リソース

次のリソースは、サービスに関する技術的な詳細情報を提供します。

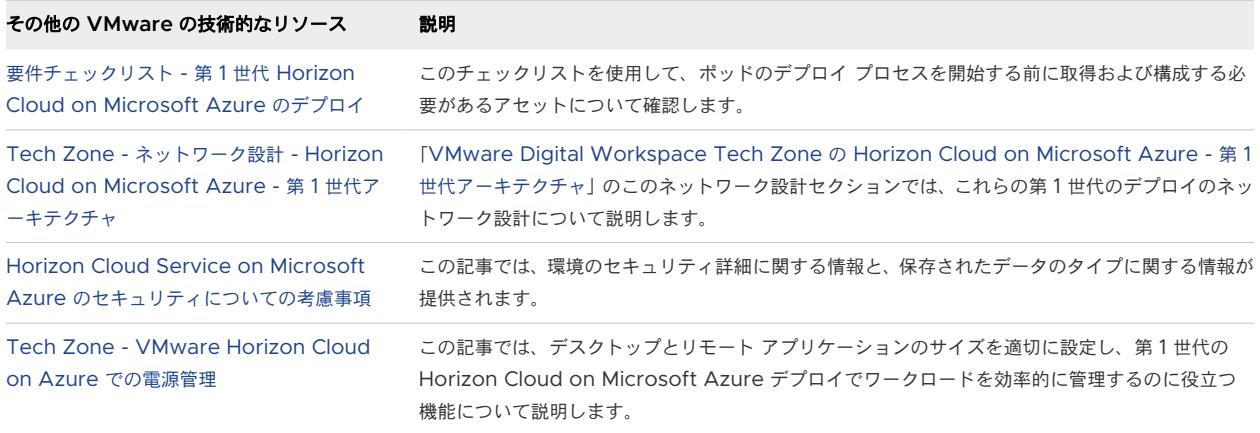

次のトピックを参照してください。

- 第 1 世代テナント 事前検証のための簡素化された Horizon Cloud Service on Microsoft Azure ポッド環 境の使用開始
- <sup>n</sup> 第 1 世代テナント [Horizon Cloud on Microsoft Azure](#page-269-0) のデプロイ 概要レベルの手順
- <sup>n</sup> 第 1 世代テナント 第 1 世代 Horizon Cloud ポッドを Microsoft Azure [にデプロイする前の準備](#page-273-0)
- <sup>n</sup> 第 1 世代テナント Microsoft Azure [へのポッドの自動デプロイを実行するための第](#page-373-0) 1 世代 Horizon [Universal Console](#page-373-0) の使用
- 第 1 世代テナント 第 1 世代 Horizon Cloud [ポッドのデプロイまたは初めてのドメイン](#page-412-0) バインドで問題が発 [生した場合のトラブルシューティング](#page-412-0)

# 第 1 世代テナント - 事前検証のための簡素化された Horizon Cloud Service on Microsoft Azure ポッド環境の使用開始

このページでは、第 1 世代 Horizon Cloud Service on Microsoft Azure 環境の簡素化された確認作業で使用す るポッドの材料とステップバイステップのレシピについて説明します。

重要:この情報は、第 1 世代の制御プレーンで第 1 世代のテナント環境にアクセスできる場合にのみ適用されます。 [KB-92424](https://kb.vmware.com/s/article/92424) で説明されているように、第 1 世代の制御プレーンは提供終了 (EOA) となりました。詳細については、 該当記事を参照してください。

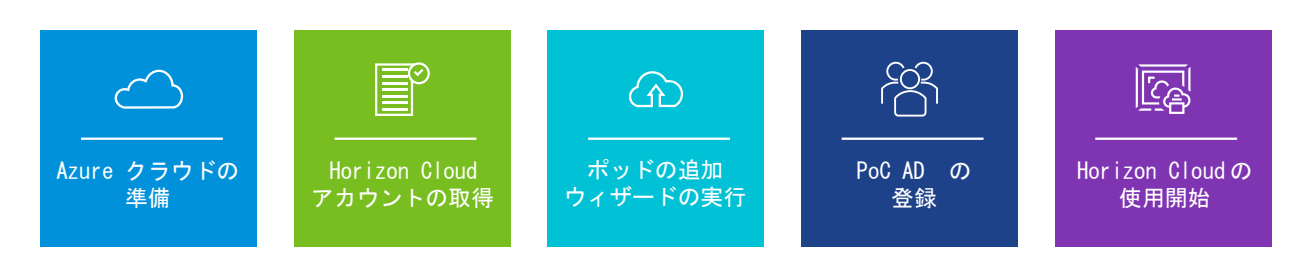

## 簡単な紹介

このページの目的は、事前検証、ホーム ラボ、パイロット、トライアル環境など、確認目的の環境に適した、スムー ズで簡素化されたポッド環境を作成するためのステップバイステップのレシピを提供することです。

そのような環境は、確認作業が終了次第削除されると想定されます。

このレシピは、単一のサブスクリプション、1 つの基本的な VNet、およびローカルの PoC Active Directory 仮 想マシンで使用するためのもので、その他は対象外です。

詳しくは、VMware プロフェッショナル サービスにお問い合わせください。VMware プロフェッショナル サービ スは、デリバリー [スペシャリスト](https://www.vmware.com/content/dam/digitalmarketing/vmware/en/pdf/datasheet/vmw-ps-remote-delivery-specialist-datasheet.pdf) プログラムを通じて、Horizon Cloud Service on Microsoft Azure 環境の特 定のニーズに合わせた実装とオンボーディングの「設計-構築」アプローチを提供します。

### 簡素化された初期展開のための材料

このページに記載されているステップバイステップのレシピは、以下の最小限必要な材料を使用して、大学卒業生に よって証明されました。

#### 材料

- 業界標準のクレジット カードでバッキングされる1つの従量課金制の Azure サブスクリプション。
- そのサブスクリプション内の West US 3 Azure リージョンの場所。
- そのサブスクリプション内の、512 個のアドレス (10.0.0.0/23) 用に構成されている 1 つの基本的な単一 VNet。
- Active Directory の登録フローを満たすための、その VNet 上のローカル PoC Active Directory 仮想 マシン。
- Azure API 呼び出しを行うために Contributor に設定したアプリケーション登録には、Azure の組み込 み Horizon Cloud Service ロールを使用します。

このレシピでは、West US 3 リージョンが使用されました。これは、本書の執筆時点では、West US 3 リージ ョンが PoC 環境の 2 つの目標を満たしていたためです。つまり、このリージョンは、対象の VDI エンド ユー ザーに地理的に最も近く、また、環境の [Azure Managed PostgreSQL] サービスおよび [仮想マシン ファ ミリ vCPU] の従量課金制のサブスクリプションを使用するという要件を満たしていました。

#### 簡素化

■ ゲートウェイ機能は展開されたポッドに [ポッドを編集] を使用して後から追加できるため、最初はゲートウ ェイ構成のトグルをオフにして展開することで、レシピを簡素化しました。

これにより、ゲートウェイ構成に必要な SSL 証明書の取得と並行して、初期展開を正常に完了できます。

■ 割り当てチェックの手順を簡素化するために、Windows 11 オペレーティング システム (OS) を使用する ゴールド イメージに対してシステムが必要とする仮想マシン ファミリの割り当てチェックを省略していま す。Windows 11 のゴールド イメージには、Windows 10 のイメージとは異なる仮想マシン モデルが必 要です。簡素化のため、割り当てチェックでは Windows 11 の使用事例を省略しています。

# Azure ポータルを使用する場合

Microsoft Azure の準備に関連するアクティビティは、Azure ポータルに依存しています。

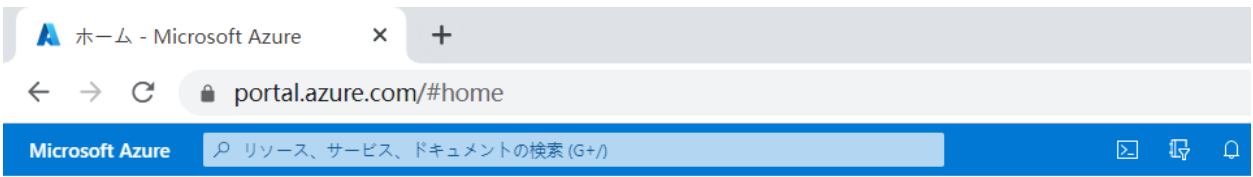

レシピの Azure ポータルに関連する部分については、以下の点に注意してください。

- Microsoft は、時間の経過とともにインターフェイスを更新することがあります。
- Microsoft はまた、アカウント アクセスとポータルの設定に応じて、すべてのユーザーのポータル エクスペリ エンスをパーソナライズします。
- <sup>n</sup> Microsoft の変更に合わせて、このページのスクリーンショットと Azure ポータルに表示されるラベルと名前 はできるだけ最新の状態に保つようにしています。
- このページのスクリーンショット、ラベルと名前は、Microsoft が更新をロールアウトしてポータル エクスペ リエンスをパーソナライズする方法によっては、ある時点で Azure ポータルに表示されるものと完全には一致 しない場合があります。

この PoC ページでは、「ペイン」という用語を使用して Azure ポータルの領域を表しています。

## Microsoft Azure クラウドの準備

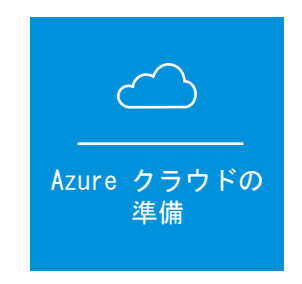

この PoC レシピの場合、[ポッドの追加] ウィザードを実行する前に、PoC の Horizon Cloud on Microsoft Azure 環境に」 Microsoft Azure サブスクリプションを準備する必要があります。

これらのセクションに含まれているスクリーンショットは、このページの手順を証明するために使用した従量課金制 のサブスクリプションの内容を示しています。

Microsoft によって表示内容やアクセスの対象がパーソナライズされるため、実際の Azure 環境で表示される詳細 は異なります。

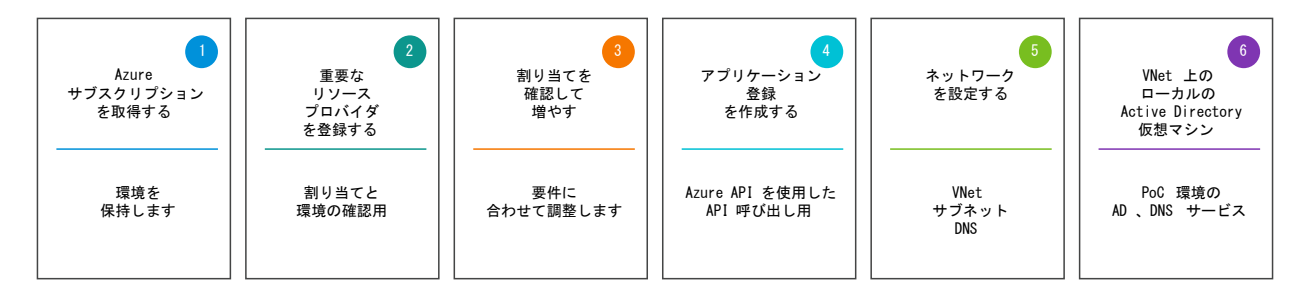

# **■ Azure サブスクリプションを取得する**

PoC の最初のアクティビティは、PoC 環境の Azure サブスクリプションの取得です。

定義上は、Horizon Cloud Service on Microsoft Azure 環境は、提供する Microsoft Azure サブスクリプシ ョンに存在します。

本書の執筆時点では、Microsoft は、Azure サブスクリプションの主なタイプとして、無償タイプ、従量課金タイ プ、エンタープライズ タイプのサブスクリプションを提供しています。

現在、従量課金タイプとエンタープライズ タイプのサブスクリプションは、Horizon Cloud on Microsoft Azure 環境に必要な割り当てレベルをサポートするものです。

Microsoft は通常、無料タイプのアカウントの割り当てレベルを増やすことを許可しません。したがって、Horizon Cloud 環境をサポートするための要件を満たす無料アカウントを作成することはできません。

#### **PoC** 環境では、次のアプローチの使用を検討します。

- 1 サインアップから 30 日間 \$200 の Azure クレジットを使用できる無料の Azure アカウントにサイン アップします。
- 2 その無料の Azure アカウントを従量課金アカウントにすぐに変更します。\$200 の Azure クレジット が、30 日間従量課金アカウントで使用可能になります。
- 3 Horizon ユニバーサル サブスクリプション ライセンスの 60 日間の試用版にサインアップします (まだ Horizon Cloud テナントを使用していない場合は必須)。
- 4 VMware が Horizon Cloud テナントを構成している間、Azure の準備項目 2 ~ 6 を続行します。
- 5 「Horizon Cloud へようこそ」E メールを受信したら、ログインして [ポッドの追加] ウィザードを実行し ます。

これにより、Horizon Cloud テナント アカウントがログインして [ポッドの追加] ウィザードを実行する準備がで き次第、Azure サブスクリプションの準備が完了します。

残りの 5 つの準備アクティビティを実行できる Azure サブスクリプションを取得したら、Azure ポータルにログ インしてそれらの準備を開始できます。

残りの Microsoft Azure 準備アクティビティ(2 ~ 5)はすべて、Azure サブスクリプション内の Azure ポータ ルを使用して実行されます。サブスクリプションの認証情報を使用して、Azure ポータルにログインします。

## ● 重要なリソース プロバイダを登録する

次に、PoC ポッド環境に必要なすべての重要なリソース プロバイダを登録します。

特定の Azure リージョンの場所で必要なアイテムの可用性を確認する次の PoC アクティビティの前に、Azure ポ ータルに正しいデータが表示されるようにするには、Microsoft.DBforPostgreSQL、Microsoft.Sql、および Microsoft.Compute リソース プロバイダが Registered 状態になっている必要があります。

[ポッドの追加] ウィザードで必要なすべての追加リソース プロバイダをここで登録することで、以降の時間を節約で きます。[ポッドの追加] ウィザードの実行を開始したときに、[ポッドの追加] ウィザードで必要なものはすでに登録 済みになります。

Azure ポータルでは、各リソース プロバイダが Unregistered から Registered 状態に切り替わるまでに最大で 10 分かかる場合があります。

### 手順

- 1 Azure の認証情報を使用して、Azure ポータル (https://portal.azure.com) にログインします。
- 2 ポータルの上部の検索バーで、「**subscriptions**」と入力すると、[サブスクリプション] アイコンが表示 されます。[サブスクリプション] アイコンをクリックします。

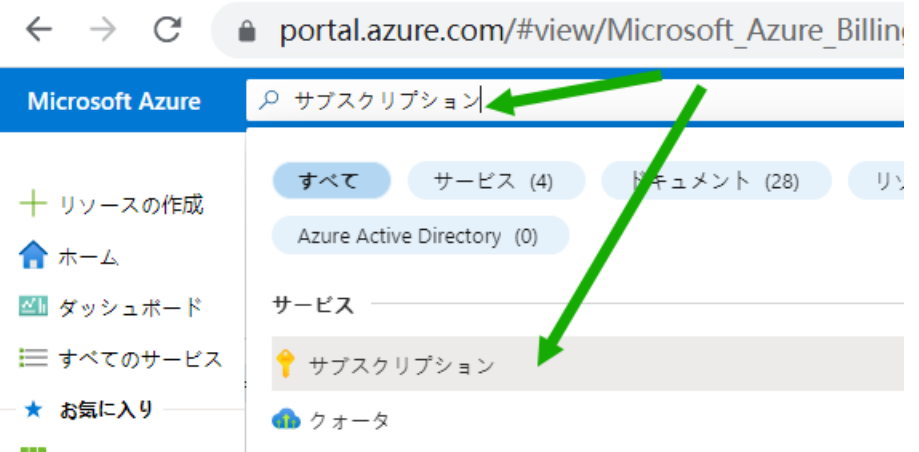

[サブスクリプション] をクリックすると、ポータルに [サブスクリプション] ペインが表示され、ログイン 認証情報に関連付けられているサブスクリプションが一覧表示されます。

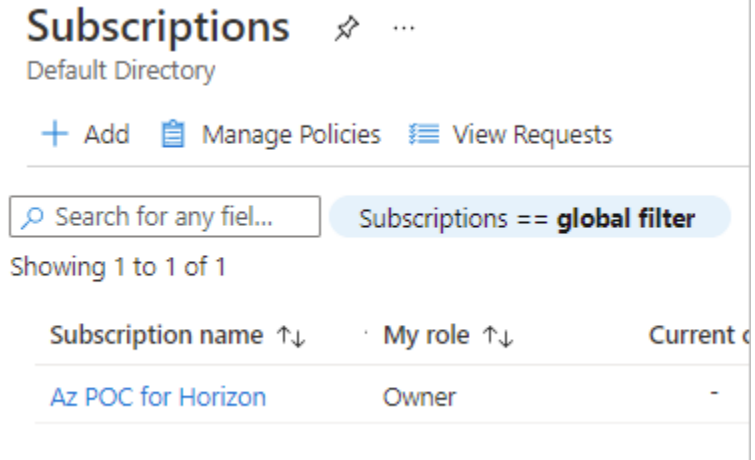

この PoC に使用するために取得したサブスクリプションの名前が表示されない場合は、[サブスクリプショ ン == グローバル フィルタ] をクリックします。次に表示されるボックスで、[選択したサブスクリプション のみを表示] ボックスをクリアし、[適用] をクリックして、フィルタに [サブスクリプション == すべて] と 表示されるようにします。

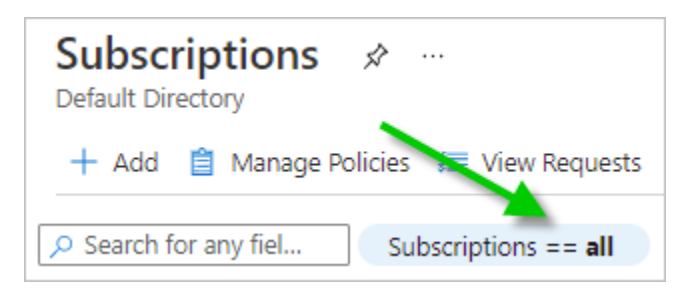

3 この PoC に使用するサブスクリプションをクリックします。

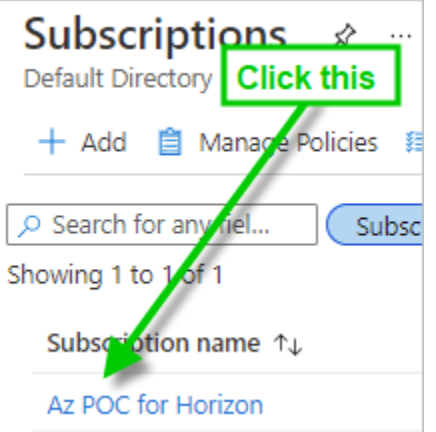

4 サブスクリプションのペインを下にスクロールして、[リソース プロバイダ] を見つけます。

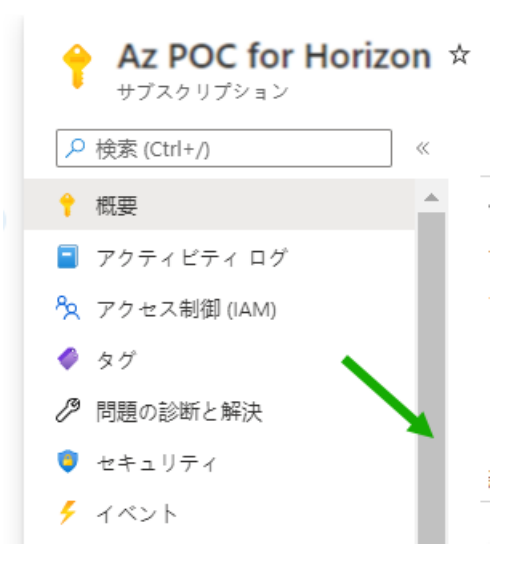

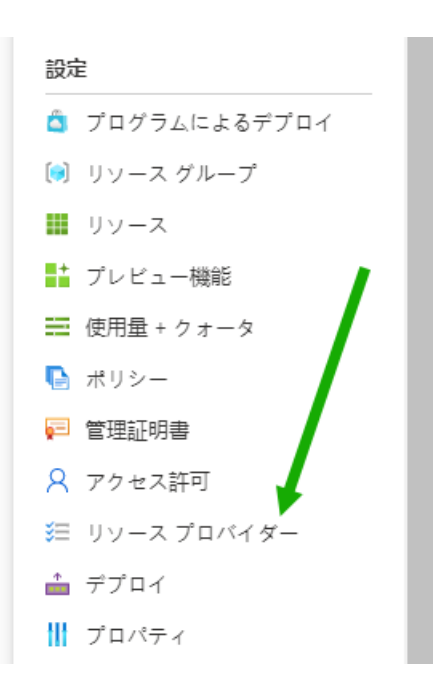

5 [リソース プロバイダ] ペインを開く [リソース プロバイダ] をクリックします。

| リソースプロバイダー …

```
で 登録 り 登録解除 ○ 更新 R Feedback
```
Q 名前でフィルター...  $\overline{\phantom{a}}$  $\omega$ Microsoft.DataCatalog @ NotRegistered Microsoft.DataCollaboration **@** NotRegistered Microsoft.Datadog @ NotRegistered Microsoft.DataFactory @ NotRegistered Microsoft.DataLakeAnalytics @ NotRegistered Microsoft.DataLakeStore **@** NotReaistered Microsoft.DataMigration @ NotRegistered Microsoft.DataProtection **@** NotRegistered

6 次の表の重要なリソース プロバイダのそれぞれについて、[リソース プロバイダ] ペインをスクロールし、 そのリソース プロバイダの横に Registered が表示されているかどうかを確認します。

次のスクリーンショットは、Registered 状態を確認できる場所を示しています。

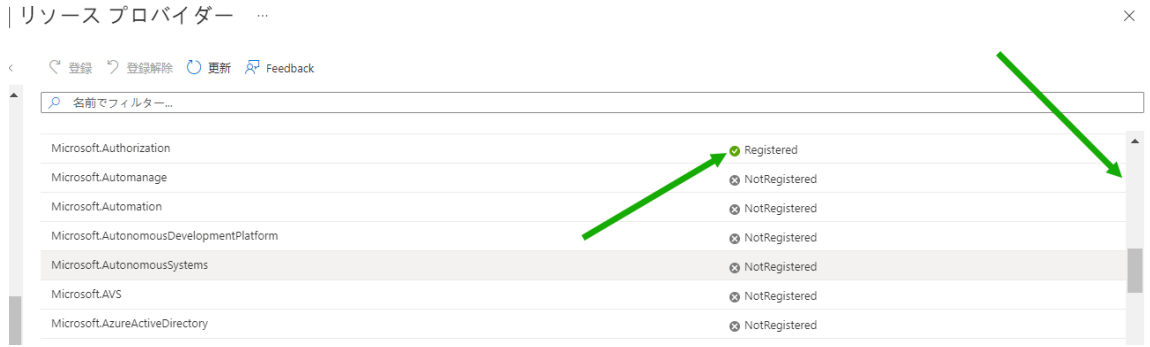

 $\times$ 

Microsoft Azure の標準動作により、新規の Azure サブスクリプションでは、一部のリソース プロバイ ダにはすでに Registered 状態が表示されます。たとえば、新しい Azure サブスクリプションには通常 Registered 状態の Microsoft.MarketplaceOrdering があります。これは、Azure は、Azure サブ スクリプションを持つすべてのユーザーが Azure Marketplace を使用することを想定しているためで す。

7 これらの重要なリソース プロバイダの 1 つについて、NotRegistered の行に何かが表示された場合は、そ れを選択し、ペインの上部にある [登録] ボタンをクリックして Registered 状態に移行します。

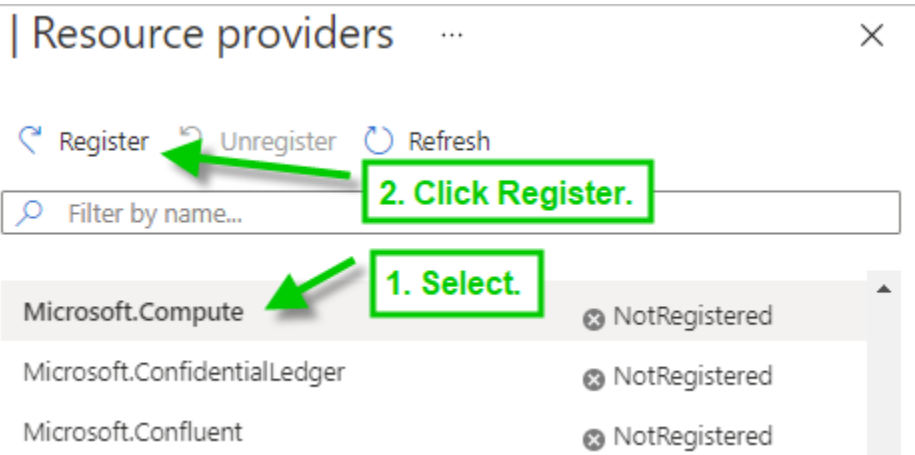

[登録] をクリックすると、次のスクリーンショットに示すように、ペインに Registering が表示されま す。

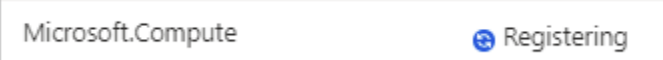

登録プロセスが完了しても、ポータルの [リソース プロバイダ] ペインは自動的に更新されないことに注意 してください。最新の状態を表示するには、[更新] をクリックする必要があります。各リソース プロバイダ ごとに、状態が Registering から Registered に変更されるまでに最大 10 分かかる場合があります。

8 次の表のリソース プロバイダの確認と登録の手順を繰り返し、サブスクリプションの [リソース プロバイ ダ] ペインですべての状態が Registered になるようにします。

### 表 6-1. PoC の重要なリソース プロバイダ

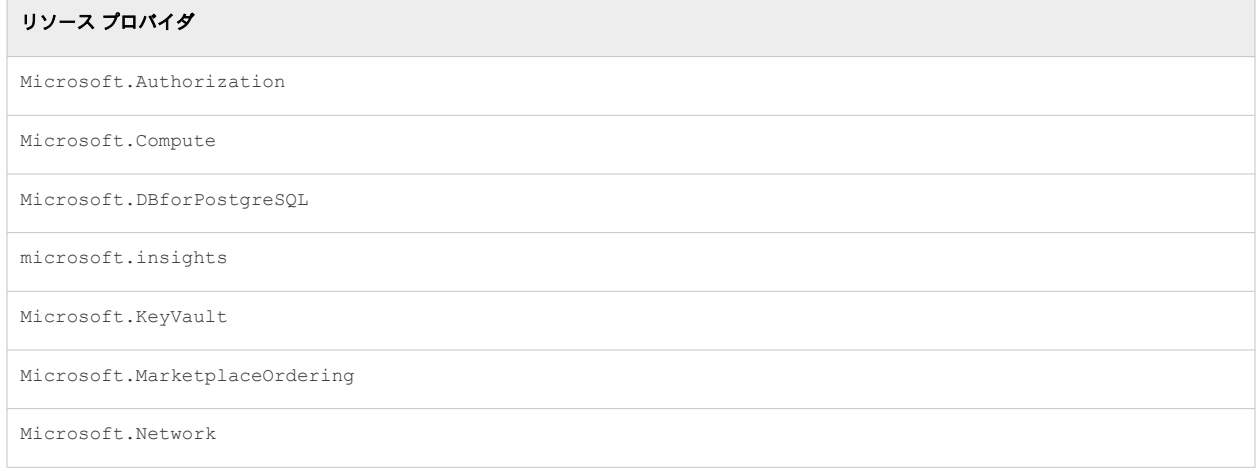

### 表 6-1. PoC の重要なリソース プロバイダ (続き)

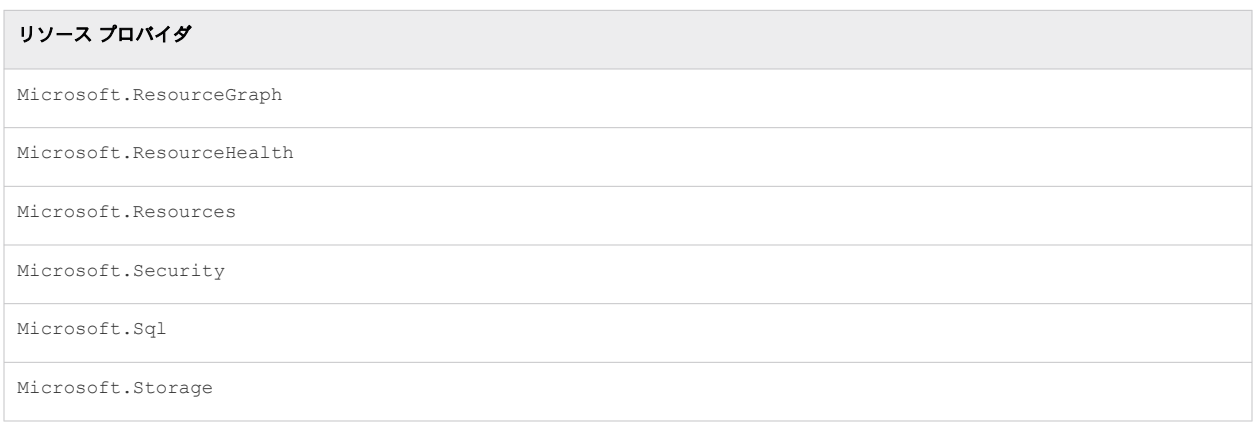

# ● 可用性と割り当ての制限を確認し、必要に応じて増やす

Horizon Cloud on Microsoft Azure 環境では、環境を配置する特定の Azure リージョンの場所を決定します。

低遅延を実現するため、通常は、対象となる VDI エンド ユーザーに地理的に最も近い Azure の場所に Horizon Cloud on Microsoft Azure 環境を配置します。

ただし、Microsoft はいつでも特定のリージョンの場所で特定の Azure サービスと割り当てを制限できるため、 PoC 環境で使用することを検討する候補の場所の短いリストを用意することが重要です。

例として、従量課金制のサブスクリプションで France Central の [Standard Dv3 ファミリ vCPU] の可用性を 確認したときに作成した次のスクリーンショットを参照してください。次のスクリーンショットは、この主要な仮想 マシン ファミリが Microsoft Azure のこのリージョンでサブスクリプションに使用できない状況を示しています。

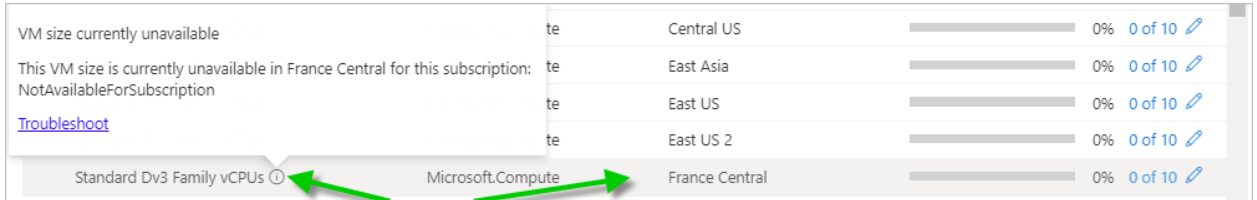

### ベスト プラクティスのレシピ

- 1 短いリストにある各候補リージョンについて、Horizon Cloud on Microsoft Azure 環境に必要な Azure Database for PostgreSQL サービスと特定の仮想マシン ファミリの可用性を確認します。
- 2 これらのリージョンの 1 つが PostgreSQL データベースと仮想マシン ファミリの両方の可用性を満たし ていることを確認したら、そのリージョンを、この PoC 環境のリージョンにします。

3 このリージョンの [仮想マシン ファミリ vCPU] と [合計リージョン vCPU] を十分に増やして、最初のポ ッド、およびゲートウェイの追加と、いくつかのゴールド イメージ、デスクトップ プール、およびマルチ セッション ファームの作成という Day-2 の項目の両方に対応できるようにします。

### 表 6-2. そのレシピについて、サブスクリプション内の候補の場所でこれらの項目の作成が許可されていることを確 認します。

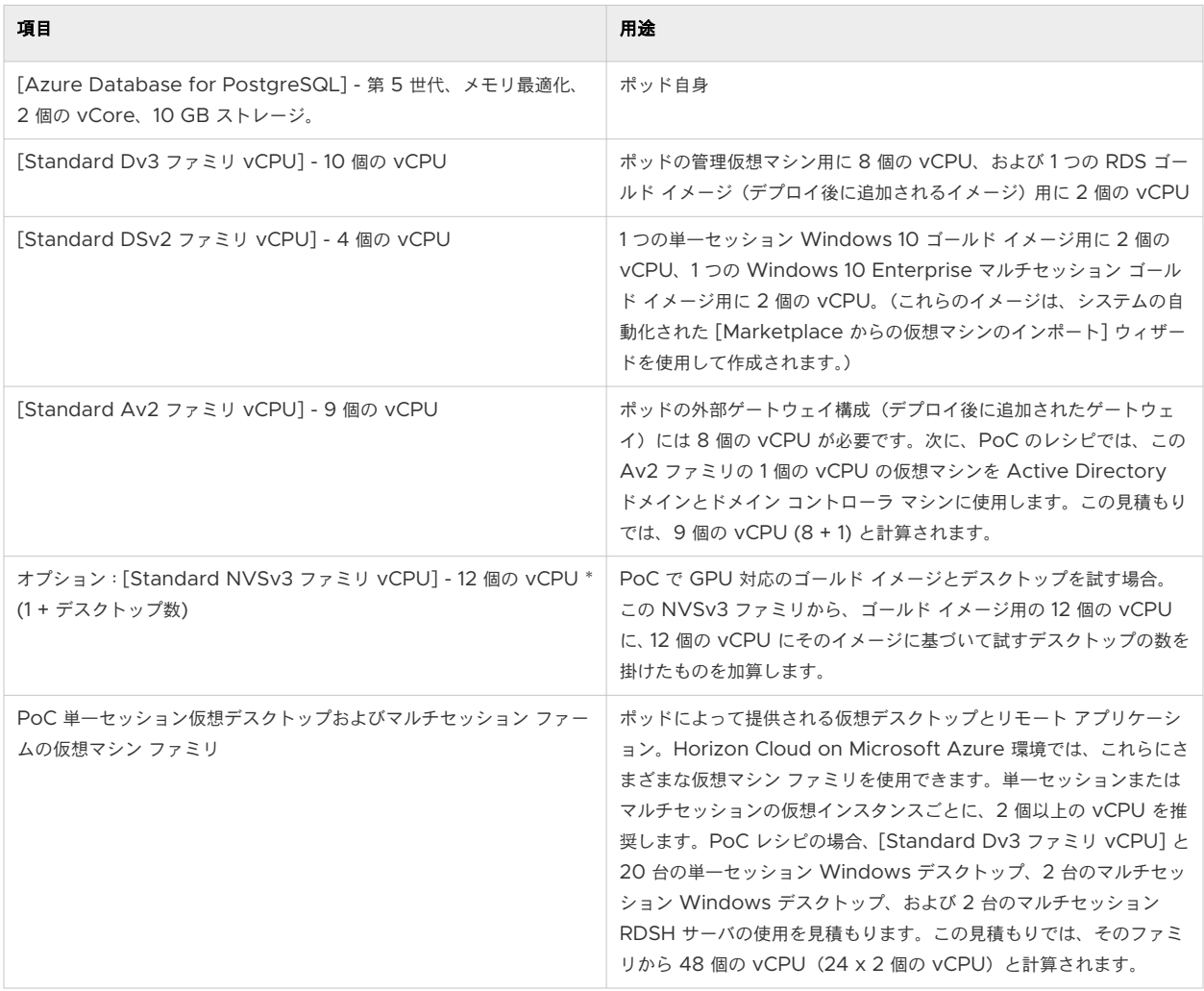

上記の数値は、このページの概要で説明されているように、単純な PoC レシピの数値のみを反映していることに注 意してください。これらの数値は、複雑なポッド環境、大規模なデスクトップまたはリモート アプリケーション、初 期デプロイのアップグレード、またはサービスの Windows 11 OS サポートのいずれかに対応するものと解釈する ことはできません。

## 可用性と割り当て制限の確認の例

最初に、Azure ポータルで、最初に選択した候補の場所に Azure Database for PostgreSQL サーバ - 単一サー バを作成することが妨げられていないかを確認します。次に、その候補で必要な [仮想マシン ファミリ vCPU] の可 用性を確認します。

これらの手順を実行する前に、PoC アクティビティ 2 が完了し、Microsoft.DBforPostgreSQL、 Microsoft.Sql、および Microsoft.Compute リソース プロバイダが Registered 状態になっていることを確 認してください。

この例のスクリーンショットは、このページの手順を証明するために使用した従量課金制のサブスクリプションの内 容を示しています。Microsoft によって表示内容やアクセスの対象がパーソナライズされるため、実際の表示は異な ります。

#### 手順 **1 -** 最上位の候補を特定する場所で、**Azure Database for PostgreSQL** の作成を開始します。

Microsoft Azure が、特定のリージョンの場所に単一サーバ タイプの Azure Database for PostgreSQL インスタンスを作成することを妨げる場合は、ポッドのデプロイもブロックされます。したがって、このデータ ベース要件を最初に証明することをお勧めします。

1 Azure ポータルの上部の検索バーで、「**Azure Database for PostgreSQL servers**」と入力す ると、[Azure Database for PostgreSQL サーバ] アイコンが表示されます。そのアイコンをクリック します。

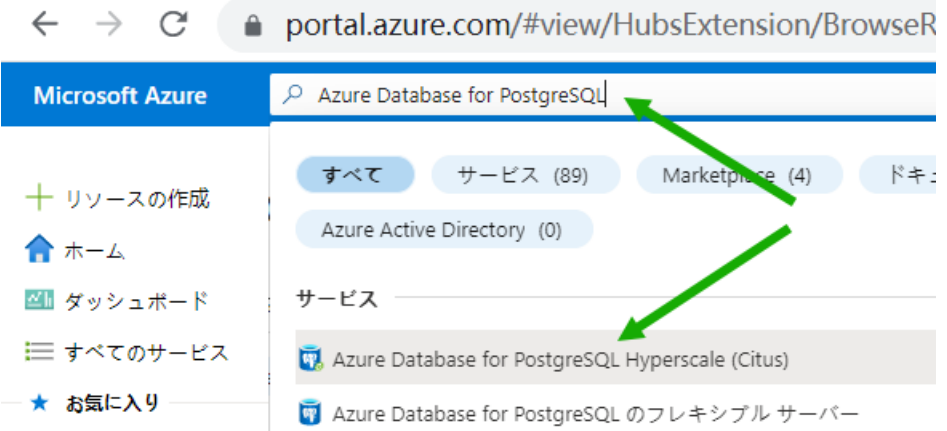

- 2 ポータルの [Azure Database for PostgreSQL サーバ] ペインで、[作成] をクリックします。この手順 では、Microsoft Azure が候補の場所での作成を許可するかどうかを確認できるウィザード プロセスを開 始します。
- 3 [単一サーバ] オプションで、[作成] をクリックします。ポッド デプロイヤは、[単一サーバ] タイプを使用 します。場所での可用性を確認するには、類似するものどうしを比較する必要があります。

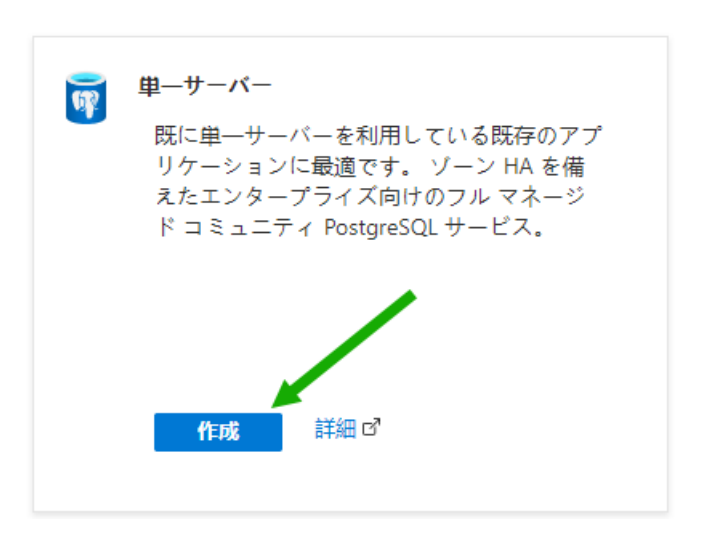

Azure ポータルで柔軟なサーバの作成を求められた場合でも、[単一サーバの作成] のパスを選択します。

4 [単一サーバ] ペインで、[場所] メニューまでスクロールし、候補のリージョンの場所を選択します。

Azure ポータルに、サブスクリプションのこの場所でサービスを利用できないというメッセージが表示され た場合は、場所の短いリストの次の候補を試してください。

たとえば、従量課金制のサブスクリプションでこれらの手順を実行し、(Asia Pacific) Southeast Asia を選択した日に、Currently, the service is not available in this location for your subscription. というメッセージが表示されました。

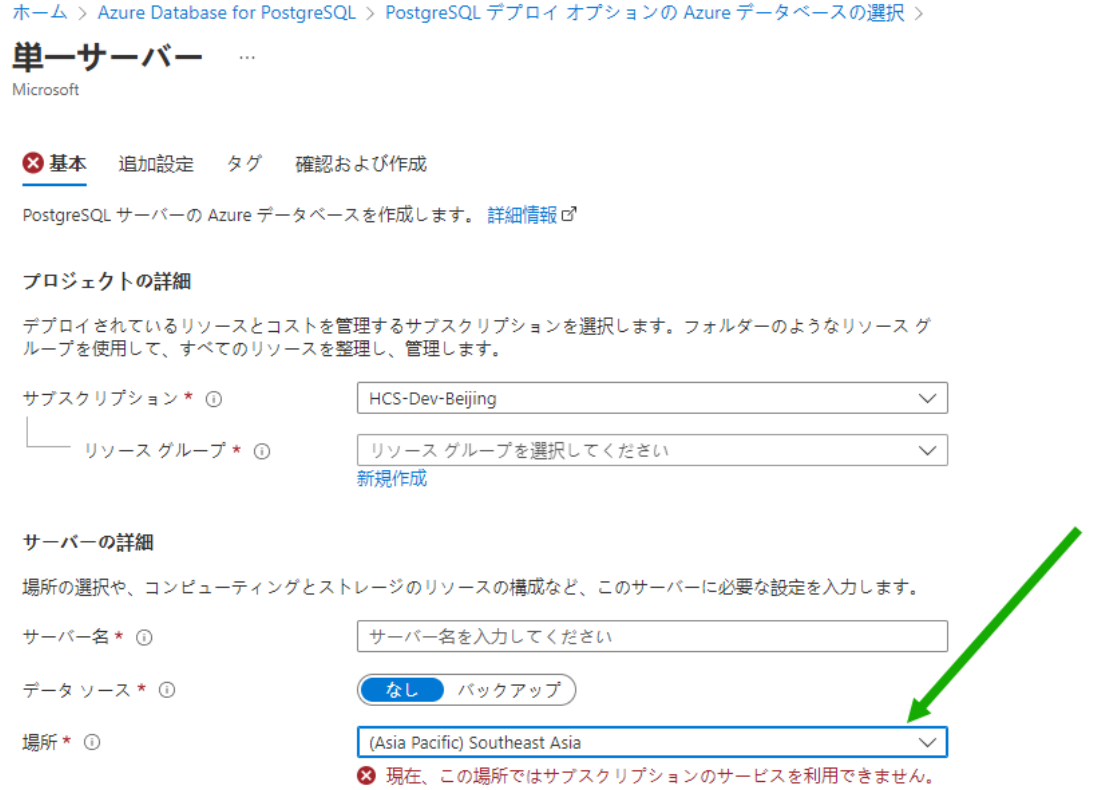

Microsoft は、リージョンごと、およびサブスクリプションごとに、サービスを利用可能にする場所を完全 に制御できます。

同じ日に、次の候補の (Asia Pacific) East Asia を選択したときには、メッセージが表示されません でした。

[場所] メニューの下に選択した場所に関するメッセージが表示されない場合、その場所は、次の検証に進 み、その候補の場所にある仮想マシン ファミリを検証することのできる候補です。

5 [X] をクリックして、[単一サーバ] ペインを閉じます。ポータルで、保存されていない編集を破棄できるよ うにします。

#### 手順 **2 -** 手順 **1** で特定した場所を使用して、その場所での仮想マシン ファミリ **vCPU** の可用性を確認します。

1 Azure ポータルの上部の検索バーで、「**quota**」と入力すると、[割り当て] アイコンが表示されます。[割 り当て] アイコンをクリックします。

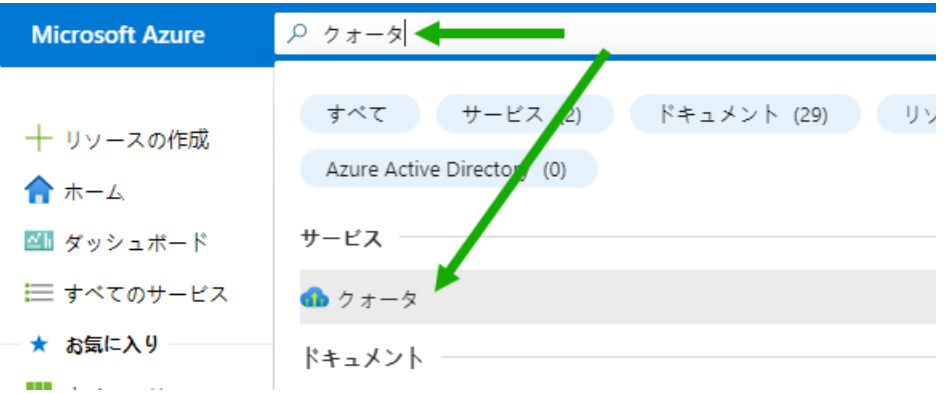

[割り当て] をクリックすると、ポータルには [割り当て] ペインが表示されます。

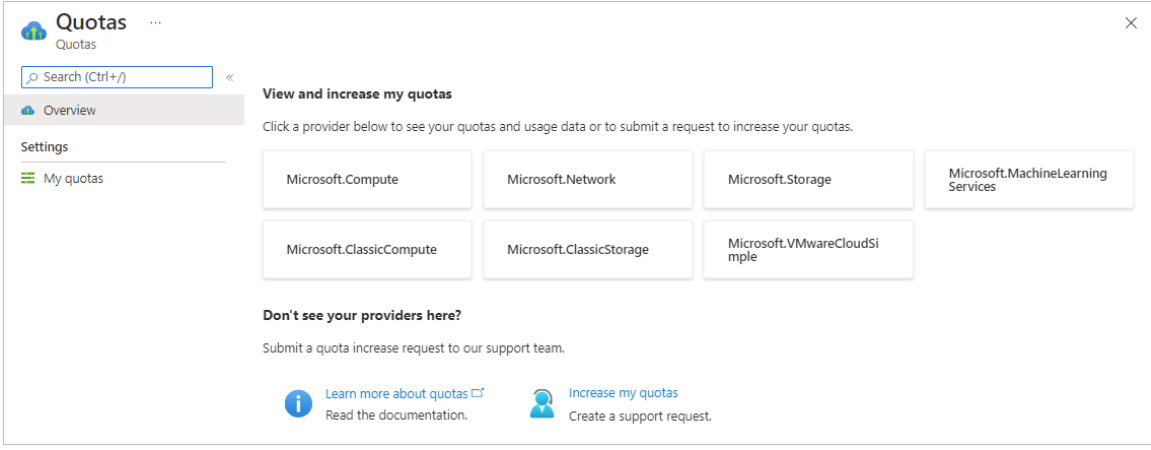

2 [Microsoft.Compute] をクリックします。

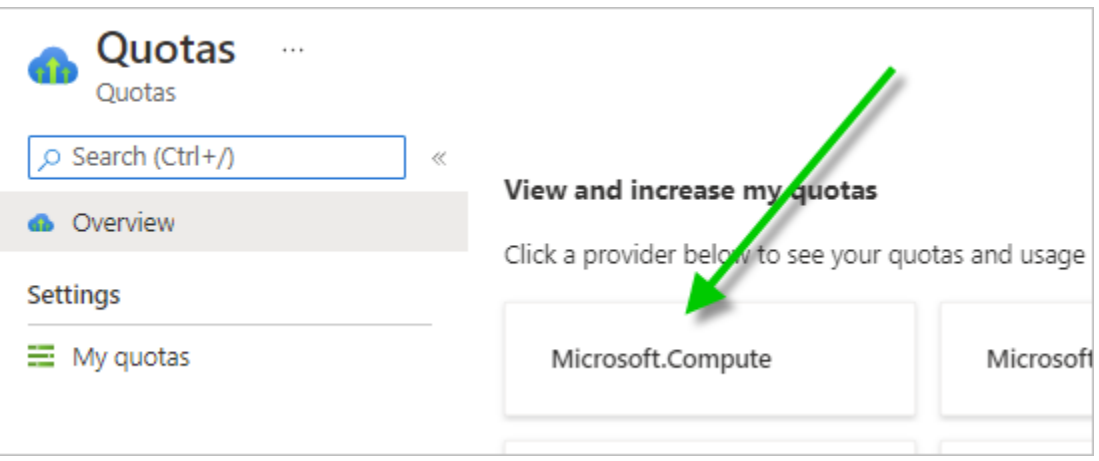

[マイ割り当て] ペインが表示され、上部にはフィルタ ボックスがあり、[プロバイダ] フィルタは [Microsoft.Compute] に設定されています。

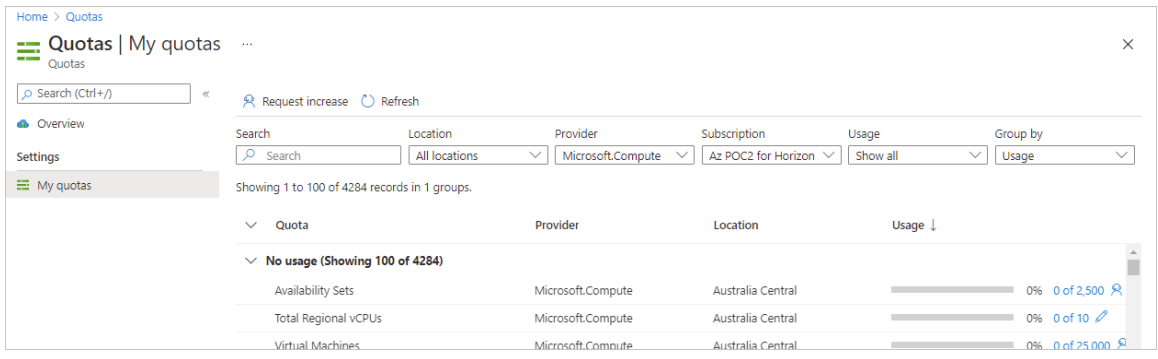

3 [場所] メニューで候補となる場所を選択し、[サブスクリプション] メニューでこの PoC に使用しているサ ブスクリプションが選択されていることを確認します。

次のスクリーンショットは、場所 West US 3 と PoC サブスクリプションの選択を示しています。

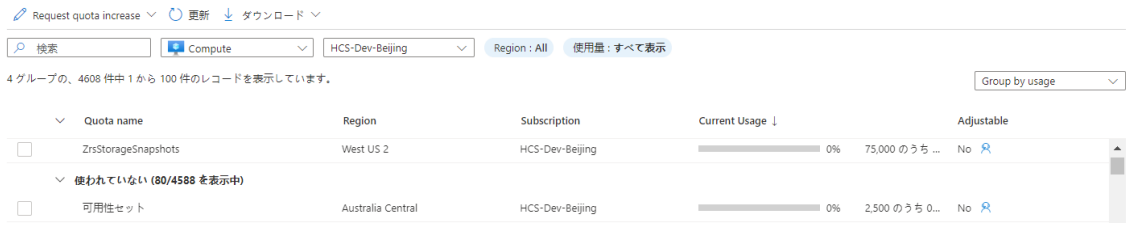

4 候補となる場所について、次の各ファミリの [仮想マシン ファミリ vCPU] の可用性レベルを確認し、必要 に応じてそのファミリの割り当てを増やします。

| 仮想マシン ファミリ                                               | 必要となる使用可能な vCPU                                                                                                    |
|----------------------------------------------------------|----------------------------------------------------------------------------------------------------|
| [Standard Dv3 ファミリ vCPU]                                 | 合計 10 個の vCPU (PoC ポッド自体に 8 個の vCPU と、デ<br>プロイ後の1つの RDSH ゴールド イメージの作成に使用する 2<br>個の vCPU)                                                                                                    |
| [Standard DSv2 ファミリ vCPU]                                | 合計 4 個の vCPU (1つの単一セッションの Windows 10 ゴ<br>ールド イメージと、1つの Windows 10 Enterprise マルチセ<br>ッション ゴールド イメージのデプロイ後の作成用)                                                                                                    |
| [Standard Av2 ファミリ vCPU]                                 | 合計 9 個の vCPU(ポッド上のゲートウェイに 8 個の vCPU、<br>PoC ローカル Active Directory に1個の vCPU)                                                                                                    |
| オプション:「Standard NVSv3 ファミリ vCPU]                         | ゴールド イメージ用の 12 個の vCPU と、使用するデスクトッ<br>プの数 x 12 個の vCPU                                                                                                    |
| PoC 単一セッション VDI デスクトップおよびマルチセッション<br>ファームに使用する仮想マシン ファミリ | PoC レシピでは、[Standard Dv3 ファミリ vCPU] と 20 台<br>の単一セッション Windows デスクトップ、2 台のマルチセッ<br>ション Windows デスクトップ、および 2 台のマルチセッショ<br>ン RDSH サーバの使用を計画しました。これは、その<br>[Standard Dv3 ファミリ vCPU] から 48 個の vCPU と計算<br>されます (24 x 2 vCPU)。 |

表 6-3. ポッドのデプロイおよびデプロイ後の VDI 用のファミリ vCPU

5 手順 3 の仮想マシン ファミリのいずれかで、仮想マシン ファミリ名の横に ① 記号 (丸で囲んだ小文字の I)が表示されている場合は、その記号をクリックします。「現在使用できない仮想マシン サイズです」というメ ッセージが表示された場合は、リストからその候補を削除する必要があります。その場合は、手順 1 - PostgreSQL データベースの検証を繰り返して、新しい使用可能な候補を特定し、仮想マシン ファミリで この確認を繰り返します。

例として、従量課金制のサブスクリプションで France Central の [Standard Dv3 ファミリ vCPU] の 可用性を確認したときに作成した次のスクリーンショットを参照してください。次のスクリーンショット は、この仮想マシン ファミリが Microsoft Azure のこのリージョンでサブスクリプションに使用できない 状況を示しています。

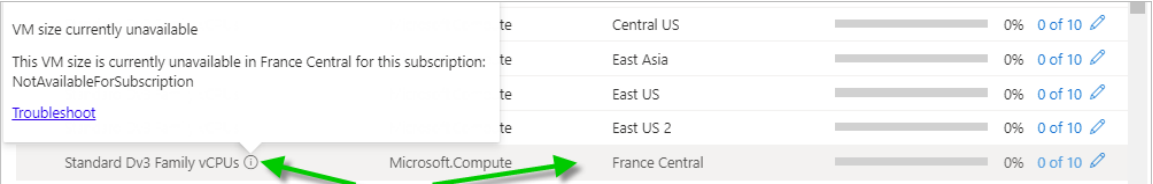

Microsoft によって表示内容やアクセスの対象がパーソナライズされるため、実際の表示の詳細は異なりま す。

6 ファミリの利用可能なキャパシティが上記の表の数値よりも少ない場合は、そのリージョンでそのファミリ の割り当てを増やします。

たとえばこのスクリーンショットは、サブスクリプションの West US 3 場所で現在使用されている [Standard Dv3 ファミリ vCPU] がゼロ([使用率] 0%)であることを示しています。ただし、このスク リーンショットには、現在の割り当てで対応できる使用量が最大 10 で、非常に少ないことも示されていま す。PoC では、[Standard Dv3 ファミリ vCPU] からの使用量が 10 を超える必要があるため、割り当て の最大数を増やす必要があります。

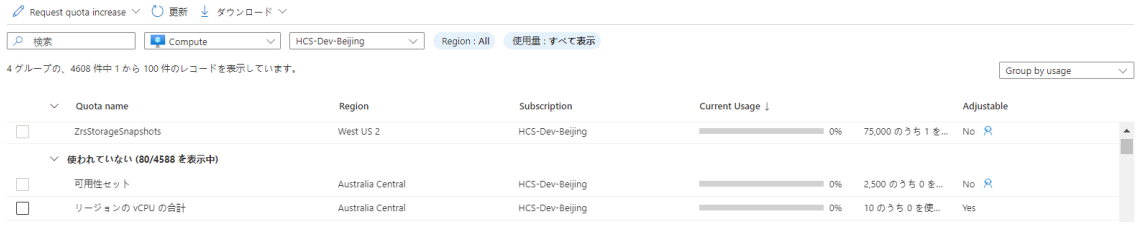

Microsoft は、個々の [仮想マシン ファミリ vCPU] の割り当ての増加を要求するいくつかの方法を提供し ています。従量課金制のサブスクリプションでは、上記の画面で使用量の右側にある鉛筆アイコンをクリッ クしました。

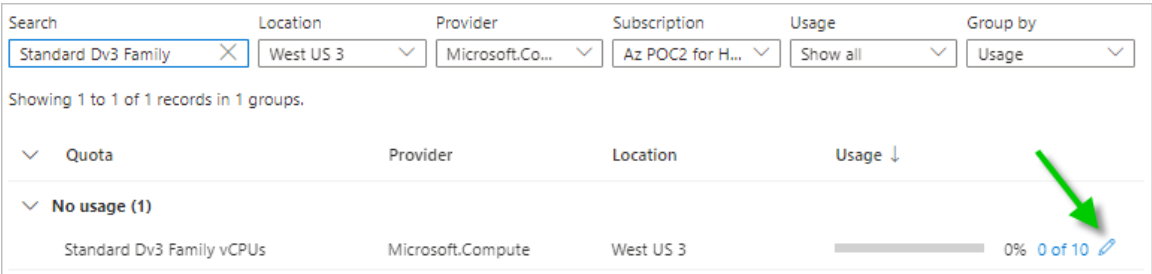

鉛筆アイコンをクリックするとフォームが開き、選択した場所とサブスクリプション内でその仮想マシン フ ァミリの vCPU の新しい最大数に割り当てを増やす要求を指定できます。

注:Microsoft 自身によって、要求を承認するか拒否するかが決定されます。要求が拒否された場合は、 リンクが表示され、そこで Microsoft へのサポート リクエストを発行すると、割り当ての増加の支援を受 けることができます。

7 上記の手順を使用して、単一サーバの Azure Database for PostgreSQL と [仮想マシン ファミリ vCPU] の両方の可用性要件を満たす場所を特定した後、そのリージョンの場所の [リージョン vCPU の合 計] のレベルを確認して、使用可能な未使用の vCPU の数を調べます。

たとえば、次のスクリーンショットは、サブスクリプションの West US 3 場所で、[リージョン vCPU の 合計] の割り当ての合計が最大 10 であることを示しています。これは、PoC レシピで必要な 71 よりもは るかに少ない値です。

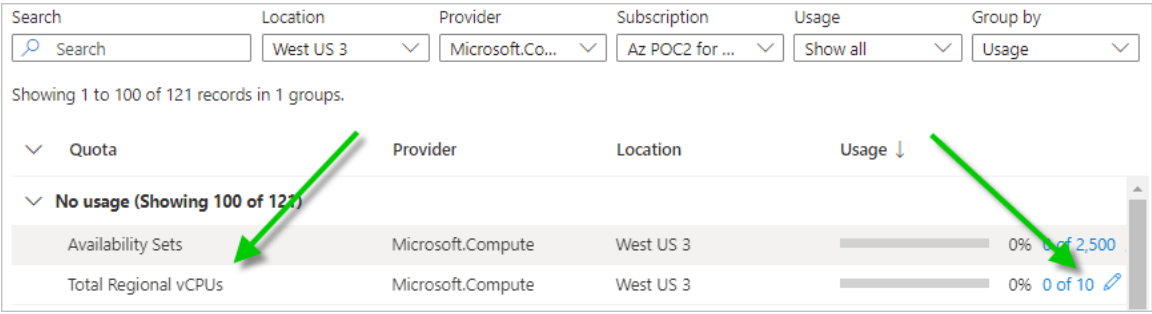

サブスクリプションで、PoC 環境に必要な利用可能な vCPU の合計数を満たすための十分な未使用の vCPU がないことをリージョンの [リージョン vCPU の合計] 割り当てレベルが示している場合は、[リー ジョン vCPU の合計] レベルも増やす必要があります。

#### 手順 **3 -** 候補のリージョンのリージョン **vCPU** の合計を確認し、必要に応じて増やします。

これらの手順は、個々の [仮想マシン ファミリ vCPU] の割り当て制限を増やした後に実行してください。

PoC レシピに従って、目的の Azure リージョンの場所に少なくとも合計 71 個の新しい vCPU を収容する必 要があります。Azure では、確認する割り当ては [リージョン vCPU の合計] です(この 71 の数には、ポッド 自身、1 つの外部ゲートウェイ、ローカルの Active Directory ドメイン サーバ、および見積もられた 3 つの ゴールド イメージ用の 16 個の vCPU、および約 20 台の仮想デスクトップが含まれます。この数には、GPU 対応の NV ファミリ イメージまたはデスクトップの使用は含まれません。これらを含めるには、追加の 12 個の vCPU と GPU デスクトップの数 x 12 を追加します)。

1 前の手順と同じ [マイ割り当て] ペインで、デプロイに使用する場所とサブスクリプションを選択し、[リー ジョン vCPU の合計] の行を見つけます。

例として、次のスクリーンショットは、デプロイに使用する West US 3 場所とサブスクリプションの [リ ージョン vCPU の合計] を示しています。

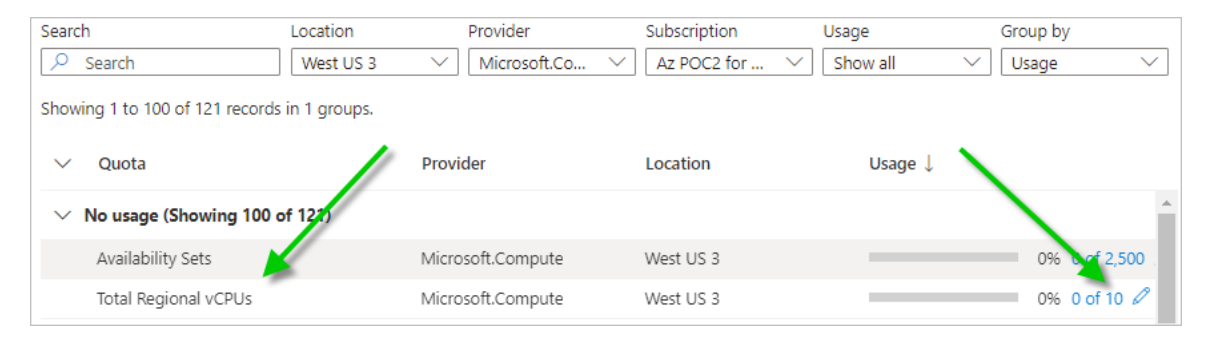

2 [使用量] 列に表示される X of Y の数が、使用可能な(未使用の)vCPU の数が PoC に必要な数より少な いことを示している場合は、X of Y の数の右側にある鉛筆アイコンをクリックして最大数を増やします(Y の数を増やします)。

実際の数は、独自のサブスクリプションおよび場所の最新情報を反映しているため、スクリーンショットの 数とは異なります。

差分 (Y - X = Z) を確認して、その場所で使用可能な vCPU の数を確認します。たとえば、[使用量] に 10 of 15 と表示されている場合、差分は 5 (15 - 10 = 5) のみとなります。PoC に対応するには、こ の低い数を増やす必要があります。

まったく新しい従量課金制サブスクリプションの場合、サブスクリプションにはまだ仮想マシンがないため、 最初の使用量には 0 of 10 と表示されます。ポッド、外部ゲートウェイ、Active Directory ドメイン マ シン、3 つのゴールド イメージ、20 台の仮想デスクトップの見積もり数に対応するため、最大値を 71 に 設定する必要があります。

サブスクリプションの鉛筆アイコンをクリックした後、[割り当ての増加を要求] で、新しい最大数に「71」 と入力し、要求を送信します。

注:Microsoft 自身によって、要求を承認するか拒否するかが決定されます。要求が拒否された場合は、 リンクが表示され、そこで Microsoft へのサポート リクエストを発行すると、割り当ての増加の支援を受 けることができます。

サブスクリプションで **West US 3** 場所の **[Standard Dv3** ファミリ **vCPU]** の可用性を確認し、割り当てを増や す具体的な例

PoC レシピでは、単一セッション仮想 Windows デスクトップ、マルチセッション Windows デスクトップ、 およびマルチセッション RDSH サーバに [Standard Dv3 ファミリ vCPU] の使用を計画します。これらに 加えてポッド自身に対応するために、そのファミリの割り当てが少なくとも 58 個の vCPU を持っていること を確認する必要があります(前の表のデータから合計)。

この数を確認し、必要に応じて増やすことで、仮想デスクトップの作成を開始するときに [Standard Dv3 ファ ミリ vCPU] が不足しないようにします。

1 [マイ割り当て] ペインの [検索] フィルタで、「**Standard Dv3 Family**」と入力し、[場所] を West US 3 に設定します。この検索により、サブスクリプションの West US 3 にある、[Standard Dv3 ファミリ vCPU] の使用可能な割り当てを確認できます。

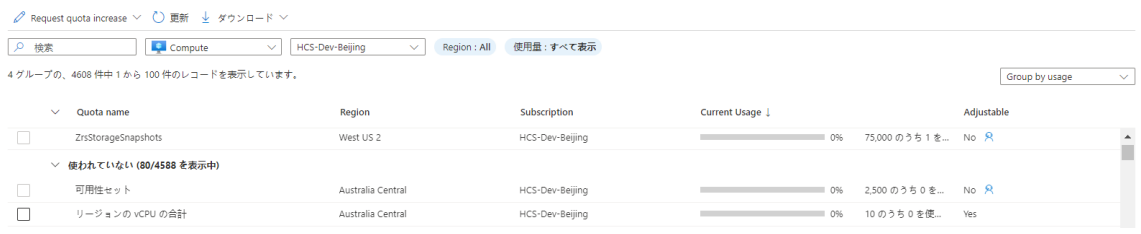

2 [使用量] 列をチェックして、使用可能な合計のうち少なくとも [58] 個が未使用で残っていることを確認し ます。

たとえば、[使用量] 列に [8/10] と表示されている場合、10 個のうち 8 個が使用中であり、その割り当て レベルで使用可能な vCPU が 2 個だけであることを意味します(10 - 8 = 2 個が未使用)。その場合は、 割り当てを少なくとも 56 個の vCPU を増やして、[Standard Dv3 ファミリ vCPU] に必要な合計 58 個の vCPU に対応する必要があります。

次に、上記の表にある他の必要な仮想マシン ファミリについても同様の割り当てチェックを繰り返し、必要に応 じて増やしました。

# ● アプリケーション登録を作成する

このアプリケーション登録は、Horizon Cloud Service on Microsoft Azure 環境を可能にする重要な要素です。 Azure サブスクリプションでアプリケーションを登録すると、その API 呼び出しを使用して、そのサブスクリプシ ョンで Horizon Cloud Service on Microsoft Azure 環境を作成する機能が Horizon Cloud に提供されます。

サービスは API 呼び出しを使用して、最初にサブスクリプションでのデプロイを開始します。このサービスはまた、 ゴールド イメージ、VDI デスクトップなどを作成する Day-2 の操作(すべての VDI 管理タスク)にも API 呼び出 しを使用します。

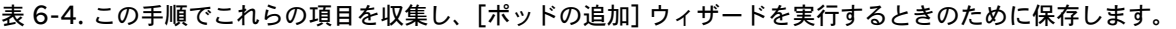

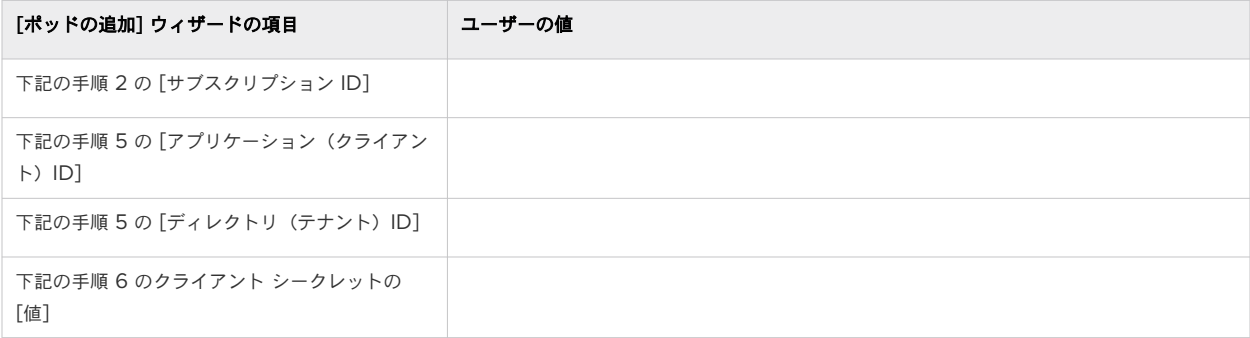

### 手順

1 Azure ポータルで、PoC で使用するために準備しているサブスクリプションの詳細に移動します。 Subscriptions を検索し、結果リストに表示されたら [サブスクリプション] をクリックします。

たとえば、Azure ポータルの検索バーを使用して Subscriptions を検索します。結果リストに表示され たら、[サブスクリプション] をクリックし、特定のサブスクリプションをクリックします。

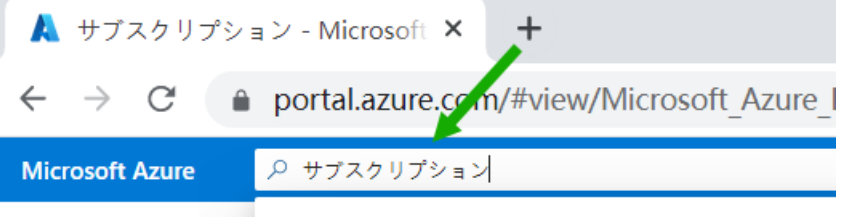

2 サブスクリプションの詳細から、[サブスクリプション ID] をコピーし、後で [ポッドの追加] ウィザードで 参照できる場所に保存します。

次のスクリーンショットは、Az POC for Horizon という名前のサブスクリプションの [サブスクリプシ ョン ID] をコピーした場所を示しています。ここでは、値を保護するために具体的な ID を編集しました。

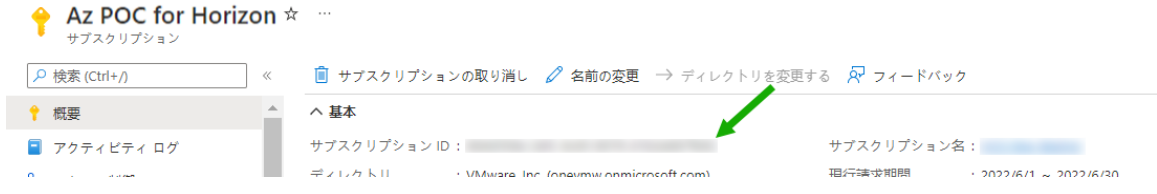

3 次に、Azure ポータルの検索バーで App registrations を検索し、結果リストに表示されたら [アプリ ケーション登録] をクリックします。

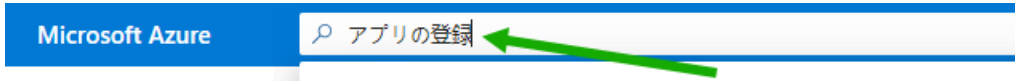

検索結果から [アプリケーション登録] をクリックすると、ポータルに [アプリケーション登録] ページが表 示されます。

4 [アプリケーション登録] ページで、[新規登録] をクリックします。

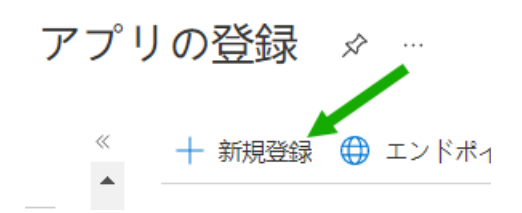

Azure ポータルに、アプリケーション登録を作成するためのユーザー インターフェイスが表示されます。

- 5 ユーザー インターフェイス フォームで、次の項目を指定します。
	- <sup>n</sup> この登録が Horizon Cloud で使用されることを思い出させる表示名。
	- このアプリケーション登録を使用できる単一のテナントの選択肢を選択します(本書の執筆時点では、 この選択肢には「[この組織ディレクトリのアカウントのみ]」というラベルが付いています)。
- 6 オプションの項目はそのままにして、[登録] をクリックします。

新しく作成されたアプリ登録が画面に表示されます。

7 表示されたアプリケーション登録から、[アプリケーション(クライアント)ID] と [ディレクトリ(テナン ト)ID] をコピーし、後で [ポッドの追加] ウィザードで参照できる場所に保存します。

次のスクリーンショットは、アプリケーション登録の重要な詳細を示しています。表示名は hcs-poc1 で す。ここでは、値を保護するために、具体的な [アプリケーション(クライアント)ID] と [ディレクトリ (テナント)ID] が編集されています。

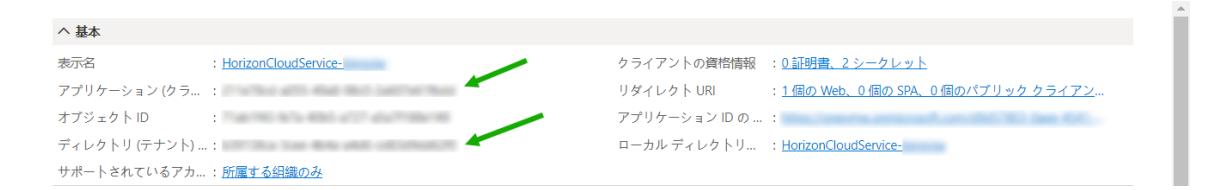

- 8 次に、このアプリケーション登録用のクライアント シークレット キーを作成します。
	- a 手順 5 のアプリケーション登録画面で、[証明書またはシークレットを追加] のテキストをクリックしま す。

ポータルには、このアプリケーション登録の [証明書とシークレット] ペインが表示されます。

hcs-poc1 アプリケーション登録の場合、次のように表示されます。

HorizonCloudService- |証明書とシークレット ※ …

b このペインで [新しいクライアント シークレット] をクリックします。

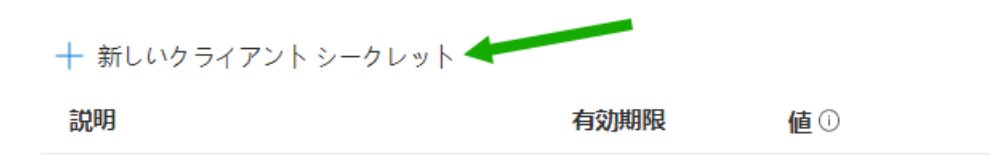

c ポータルに [クライアント シークレットを追加] 画面が表示されます。

説明を入力し、この Horizon Cloud on Microsoft Azure PoC に対応する期間の長さに合わせて有 効期限を選択します。

ここでは、12 か月 (1年)の有効期限を設定しています。ただし、このクライアント シークレットを新 しい Horizon Cloud on Microsoft Azure 環境で引き続き使用する場合は、期限が切れる前に戻る 必要があります。

クライアント シークレットに hcspoc1 という名前を付けました。

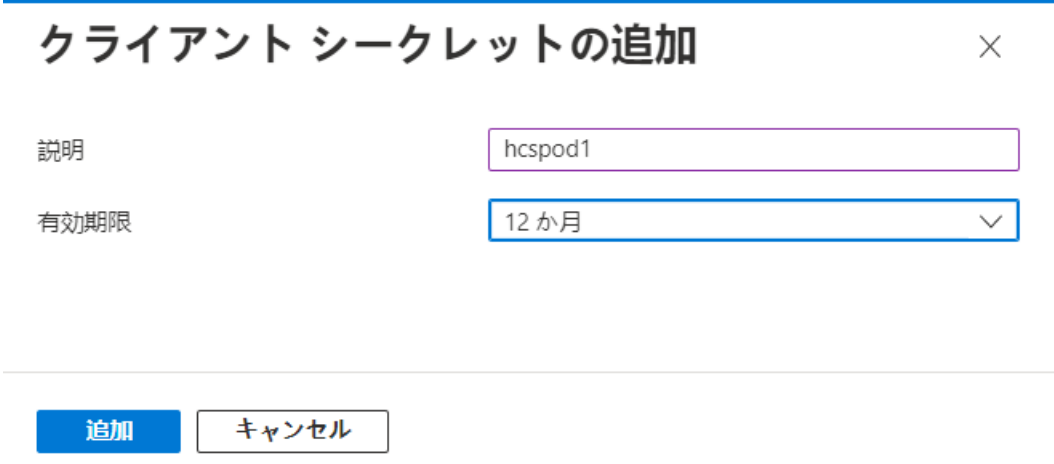

d [追加] をクリックします。

[証明書とシークレット] ペインにエントリが表示されたらすぐに、[値] 列を見つけてコピーし、後で [ポッドの追加] ウィザードで参照できる場所に保存します。

重要:[値] をコピーし、後で参照可能な場所に保存するまでは、この画面を開いたままにします。こ のユーザー インターフェイスから移動すると、ポータルによって [値] が難読化され、値をコピーして 保存するには、クライアント シークレットの作成を繰り返す必要があります。

次のスクリーンショットは、作成したクライアント シークレットを示しています。ここでは、データを 保護するために具体的な値が編集されています。

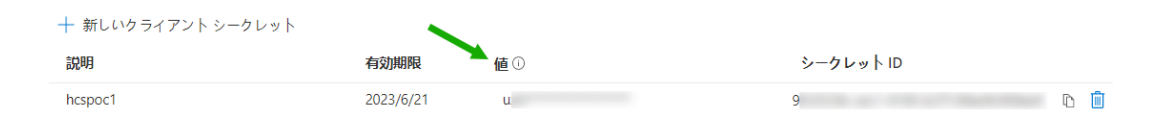

9 次に、このアプリケーション登録に Azure の組み込み Contributor ロールを割り当てます。

このロールの割り当てにより、サブスクリプションでの PoC 環境のために API 呼び出しを使用する機能が Horizon Cloud に提供されます。

- a 再度、サブスクリプションの詳細に戻ります(Azure ポータルの検索バーを使用して Subscriptions を検索し、表示されたら [サブスクリプション] をクリックして、[サブスクリプション] ペインでサブ スクリプションをクリックします)。
- b [アクセス制御 (IAM)] をクリックします。

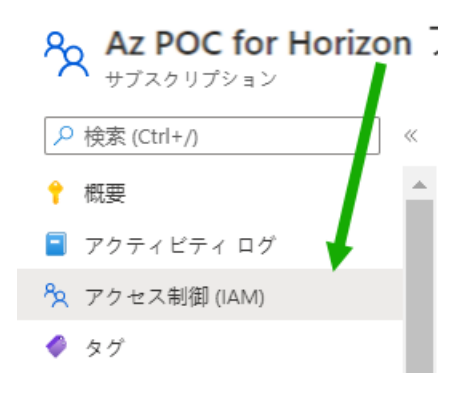

c [アクセス制御 (IAM)] ペインで、[追加] - [ロール割り当ての追加] をクリックします。

アクセス制御 (IAM) …

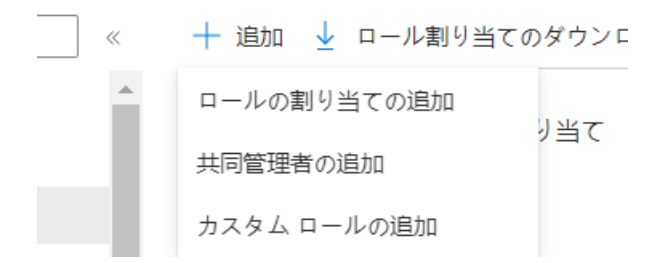

このアクションにより、[ロール割り当ての追加] ペインが表示されます。

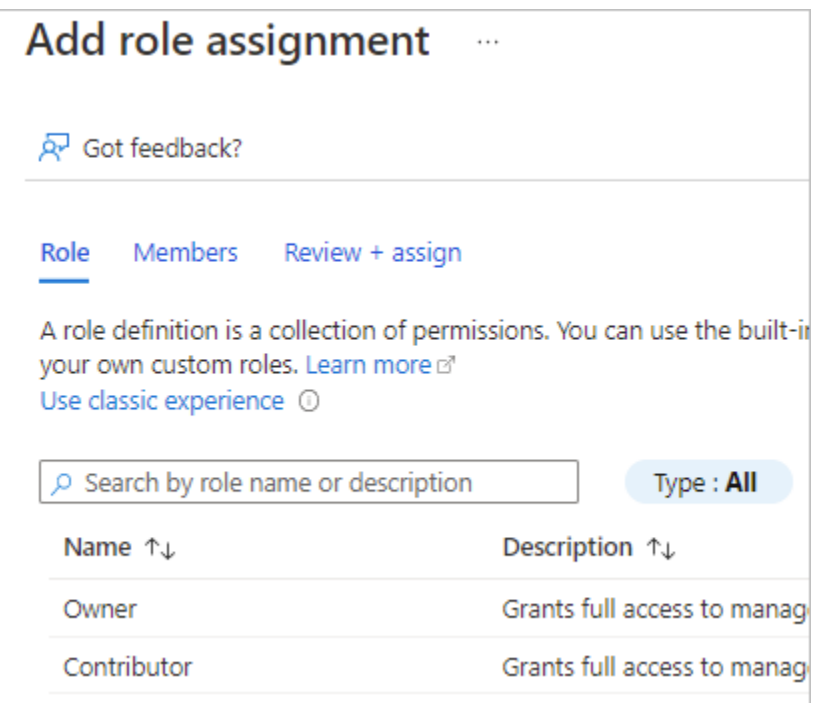

d この [ロール割り当ての追加] ペインで、Contributor を選択し、[メンバー] をクリックして [メンバ ー] タブに移動します。

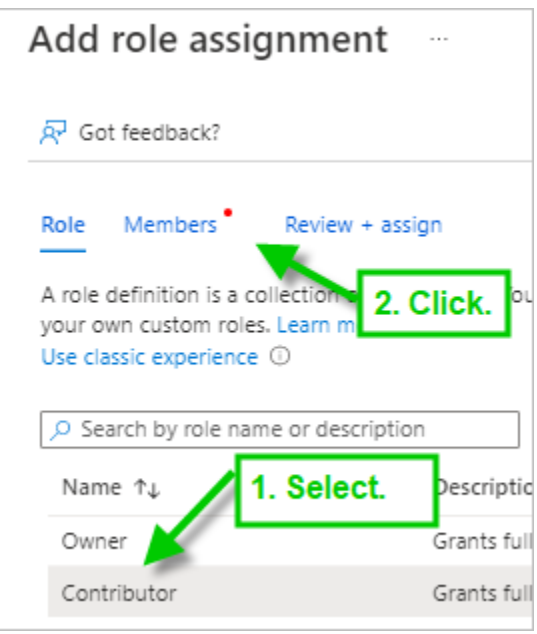

e [メンバー] タブで、[ユーザー、グループ、またはサービス プリンシパル] を選択したまま、[メンバー を選択] をクリックします。

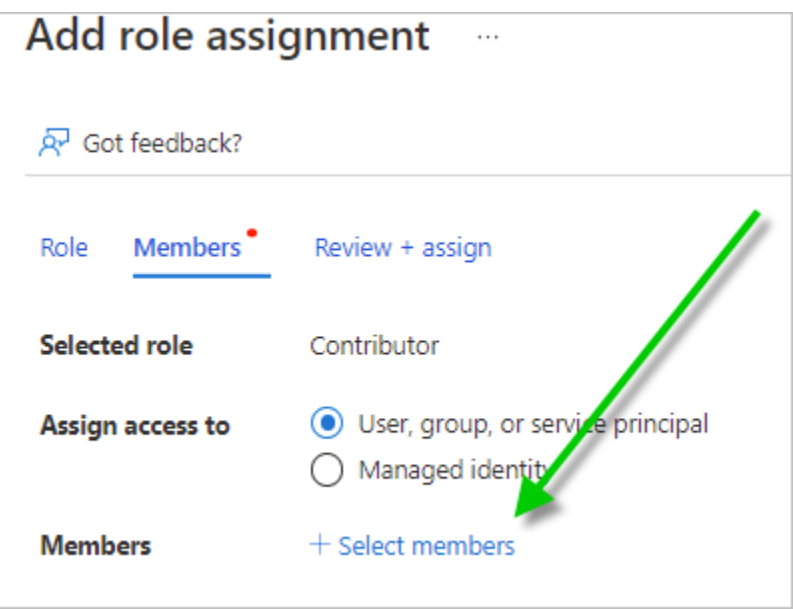

f 選択ウィンドウで、手順 5 で作成したアプリケーション登録の名前を検索します。

手順 6 でアプリケーション登録を作成したときに、Azure はアプリケーション登録と同じ名前の関連 付けられたサービス プリンシパルも作成しました。技術的には、Horizon Cloud API 呼び出しはアプ リケーション登録とそれに関連付けられたサービス プリンシパルの両方を使用して、Horizon Cloud on Microsoft Azure 環境を作成および操作します。

アプリケーション登録に使用した名前「hcs-poc1」を検索します。

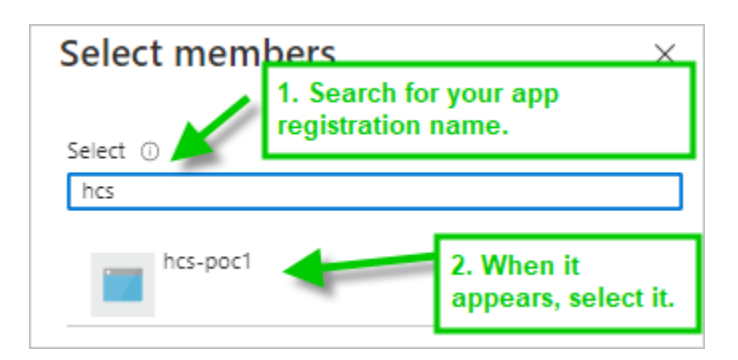

g 名前をクリックすると、選択したメンバーとしてリストに表示されます。次に、[選択] をクリックして 選択を確定します。

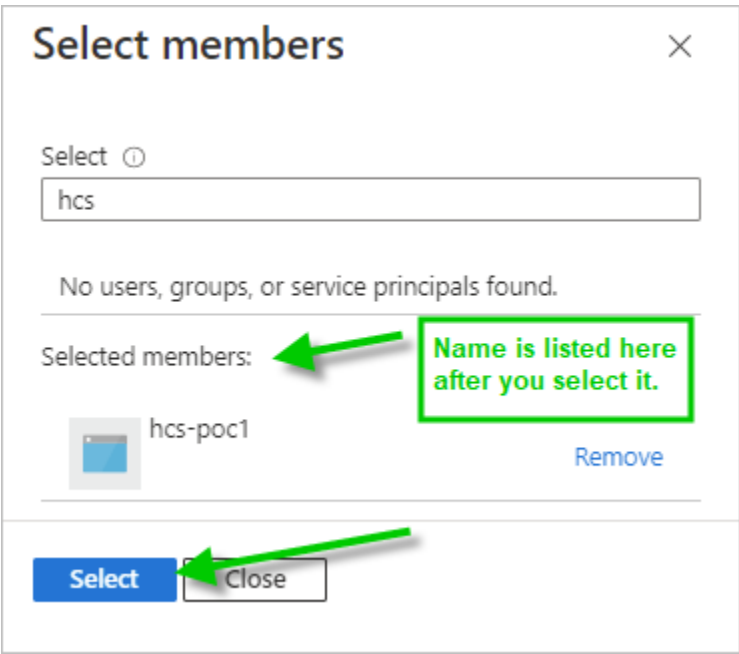

h アプリケーション登録の名前が [メンバー] タブに追加されます。必要に応じてオプションの説明を追 加し、[レビュー + 割り当て] をクリックして、[レビュー + 割り当て] タブに移動します。

次のスクリーンショットは、オブジェクト ID が編集された PoC の選択肢を示しています。

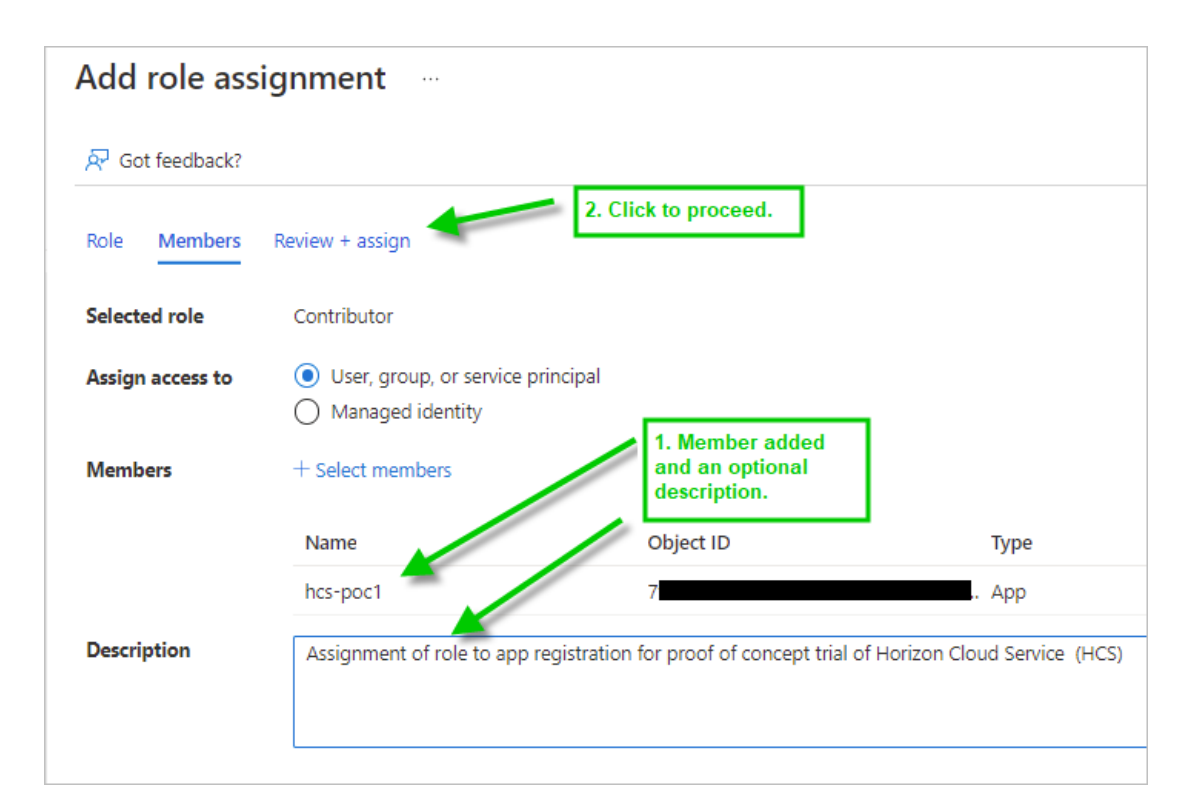

i [レビュー + 割り当て] タブで、[レビュー + 割り当て] というラベルの付いたボタンをクリックして、 これらの手順を完了します。

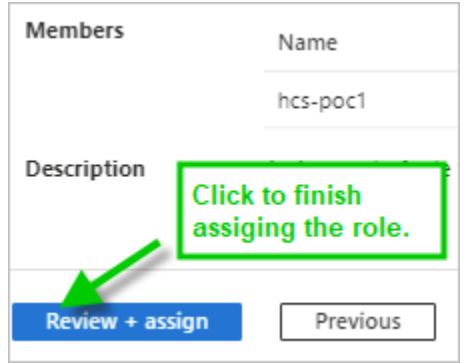

# 5 ネットワークを設定する

次に、PoC で使用する仮想ネットワーク (VNet) とサブネットを作成します。

PoC レシピでは、次のアドレス空間とサブネットを定義します。

Azure は、各サブネットから常に 5 つのアドレスを自身のために予約します。

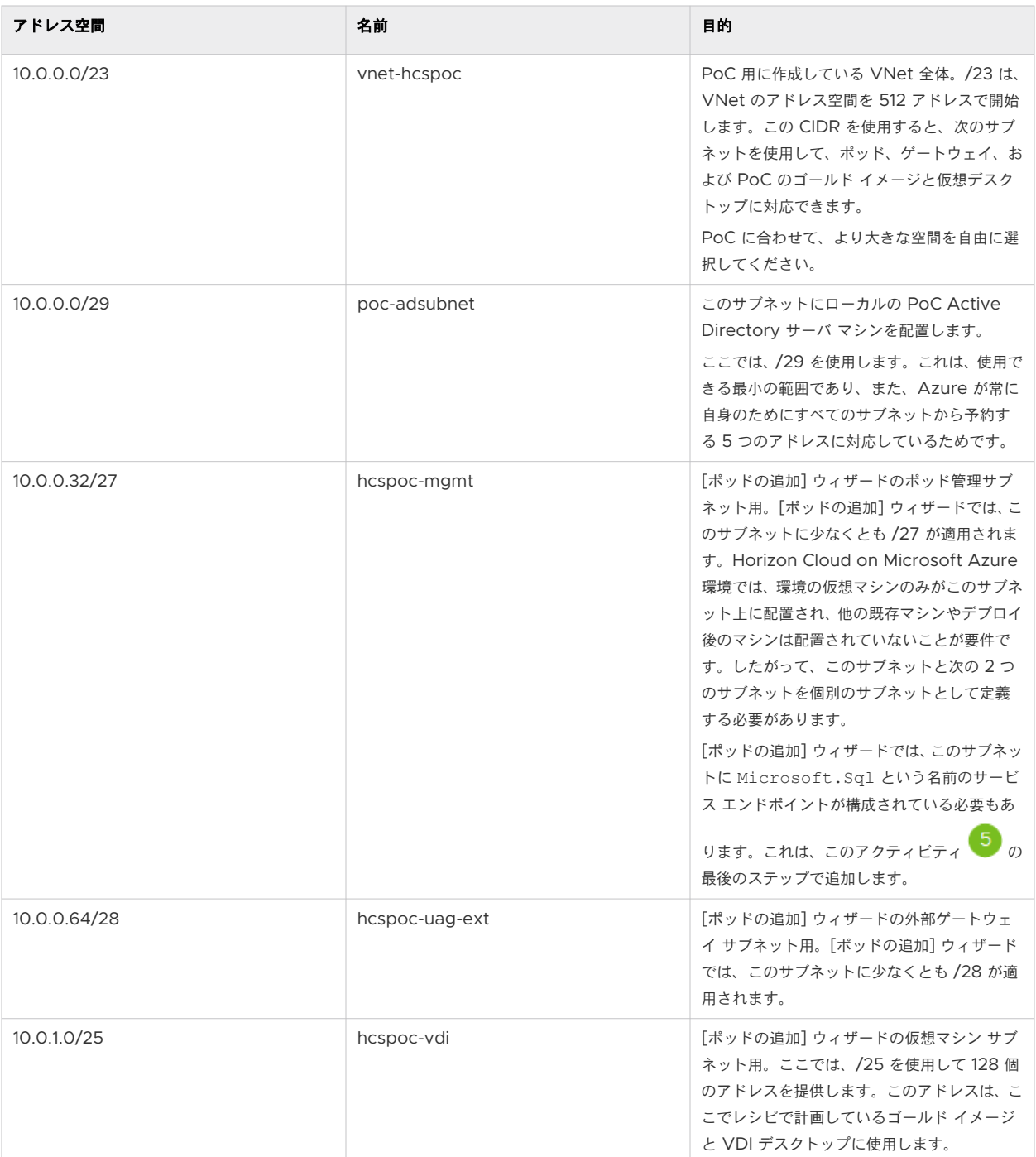

### 手順

1 Azure ポータルの上部の検索バーで、「**Virtual networks**」と入力して [仮想ネットワーク] アイコン を表示します。この [仮想ネットワーク] アイコンをクリックします。 [仮想ネットワーク] をクリックすると、ポータルに [仮想ネットワーク] ペインが表示されます。

木一厶 > 仮想ネットワーク ☆ … VMware, Inc. + 作成 ◎ ビューの管理 ∨ ○ 更新 ↓ CSV にエクスポート 任意のフィールドのフ... │ サブスクリプション equals すべて │ │

サブスクリプション フィルタがこの PoC のサブスクリプションに設定されていることを確認し、[作成] を クリックします。

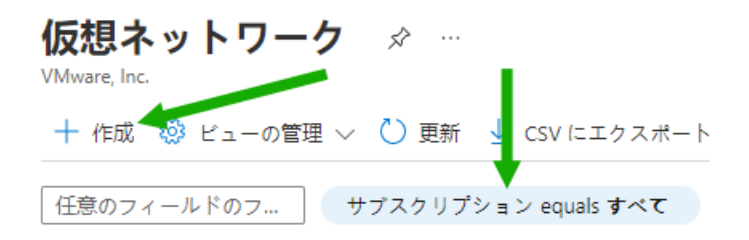

2 表示された [仮想ネットワークの作成] ウィザードで、[新規作成] を使用して、VNet オブジェクトを Azure に保持するためのリソース グループに名前を付けて作成します。

この例では、このリソース グループに「hcsvnet-RG」という名前を付けます。

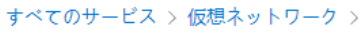

# 仮想ネットワークの作成

#### 基本 IP アドレス セキュリティ タグ 確認および作成

Azure Virtual Network (VNet) は、Azure のプライベート ネットワークの基本構成プロックです。VNet を使用すると、Azure Virtual Machines (VM) など、Azure リソースの多くの種類が有効になり、相互にまたはインターネットやオンプレミスのネッ virtual macrimes (win) はこ、Azale ファーバのシーマの重要の BySie です、 Hotel によれる コンスーポント バックファンスバッホン<br>トワークと安全に通信できます。VNet は、独自のデータ センターで運用する従来のネットワークに似ていますが、スケーリ<br>ング、可用性、分離などの Azure のインフラストラクチャの他の利点を活用できます。 仮想ネットワークの詳細

#### プロジェクトの詳細

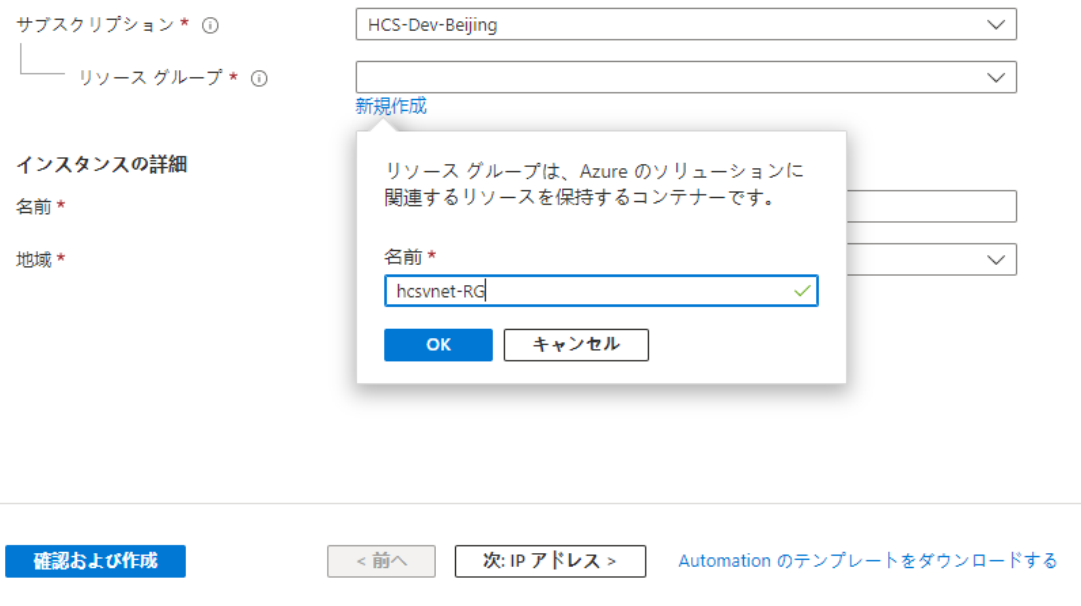

3 VNet の名前を入力します。リージョンに対しては、アクティビティ<sup>33</sup>を使用して確認したものと同じ Azure のリージョンの場所を選択します。これは、PoC の可用性と割り当てのニーズを満たすものです。 この PoC では、VNet に vnet-hcspoc という名前を付け、サブスクリプションで West US 3 リー ジョンを使用することを選択しました。これは、アクティビティ<sup>3</sup>で確認し、割り当てを増やしたリージ ョンです。

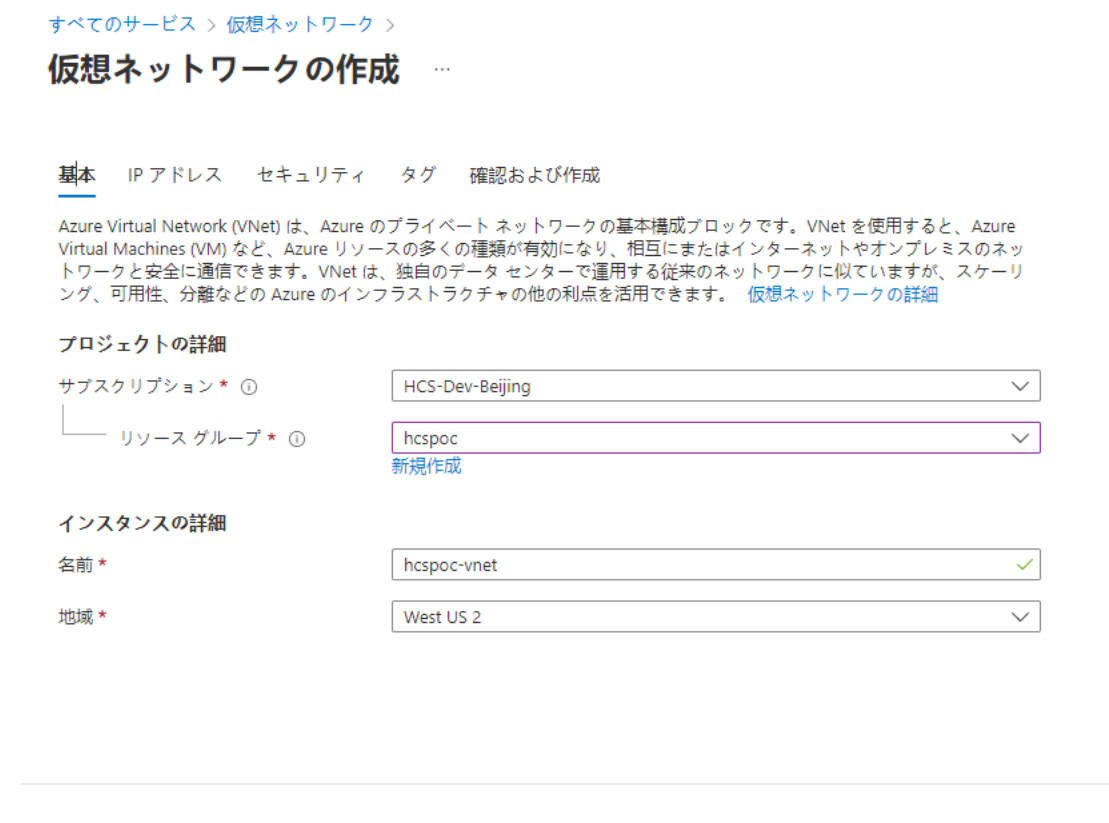

4 [IP アドレス] タブに移動します。

確認および作成

5 Azure では、[IPv4 アドレス空間] に大きな値が事前に入力されます。事前入力された値をクリックし、 VNet の初期アドレス空間に使用する CIDR に変更します。

次:IPアドレス>

Automation のテンプレートをダウンロードする

<前へ

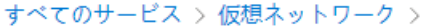

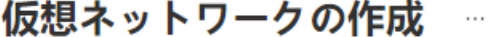

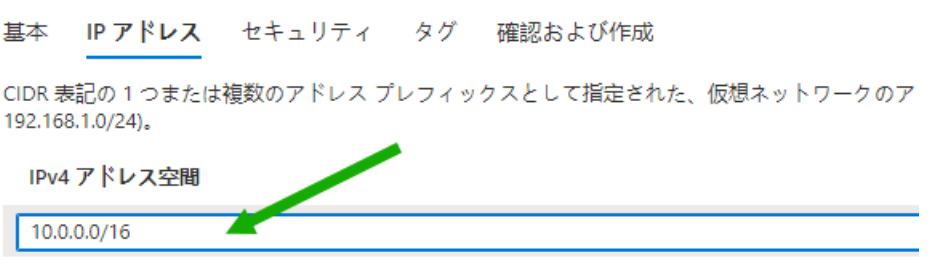

PoC では、512 個の IP アドレス(10.0.0.0 ~ 10.0.1.255)を提供する CIDR である、10.0.0.0/23 を使用することを選択します。本書の執筆時点では、その値の下の領域をクリックすると、Azure ポータル にアドレス範囲が表示されます。

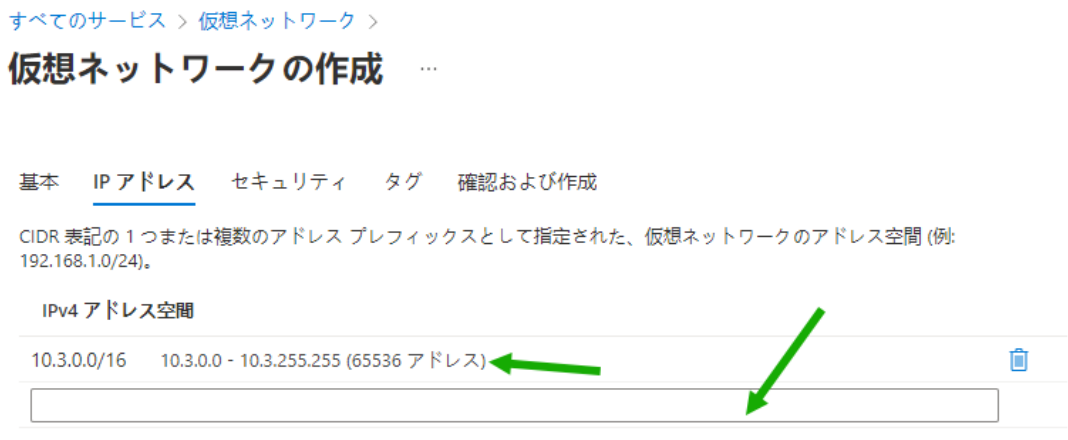

PoC に合わせて、より大きなアドレス空間を自由に選択してください。

6 次に、この PoC に必要な 4 つのサブネットを指定します。

これらのサブネットごとに、次の手順を実行します。

a [サブネットの追加] をクリックします。

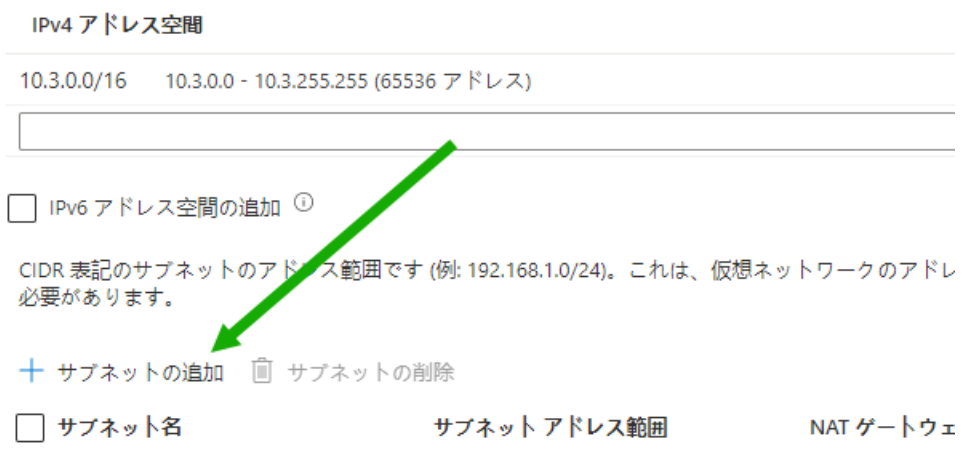

[サブネットの追加] ユーザー インターフェイスに入力します。本書の執筆時点では、次のスクリーンショッ トのようになります。サブネット名とそのアドレス範囲を入力し、[追加] をクリックします。
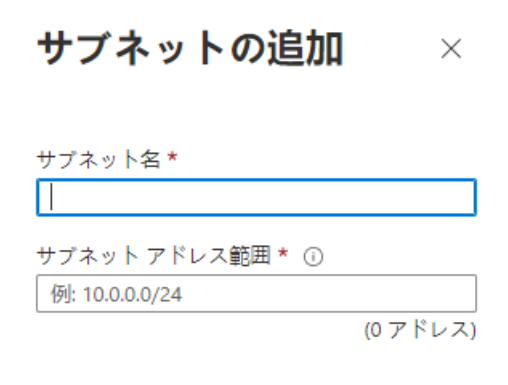

# NAT ゲートウェイ

ネットワーク アドレス変換ゲートウェイを使用し てインターネットへの接続を簡素化します。ロー - ド<br>バランサーまたはパブリック IP アドレスが仮想<br>マシンにアタッチされていなくても、送信接続が 可能です。詳細情報

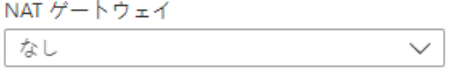

サービス エンドポイント

仮想ネットワークからサービス エンドポイントを 介して特定の Azure リソースへのトラフィックを 許可する、サービスエンドポイントのポリシーを 作成します。詳細情報

サービス <sup>1</sup>

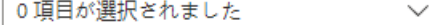

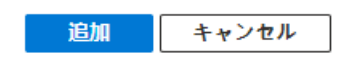

[追加] をクリックするたびに、サブネットが [IP アドレス] タブに追加されます。

#### [IP アドレス] タブに 4 つのサブネットがすべて表示されるまで繰り返します。

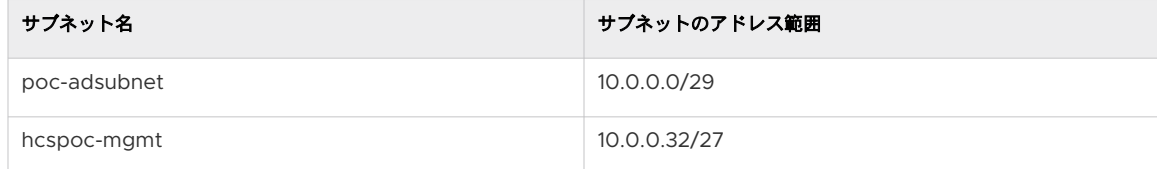

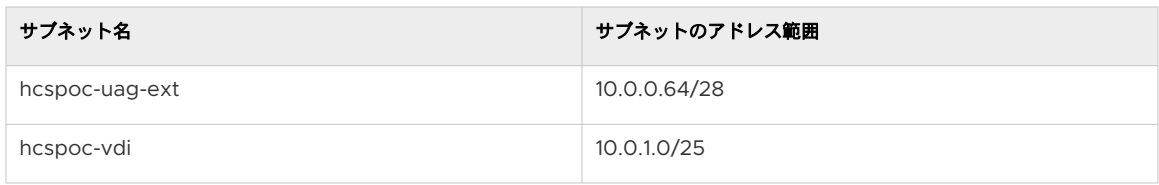

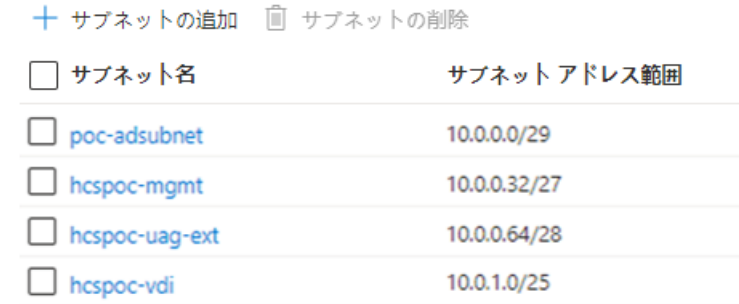

7 これで、ウィザードには、VNet を作成するために送信するのに十分な情報があります。[レビュー + 作成] タブに移動します。

Azure は検証チェックを実行します。

すべてのサービス > 仮想ネットワーク >

仮想ネットワークの作成

● 検証に成功しました

基本 IP アドレス セキュリティ タグ 確認および作成

#### 基本

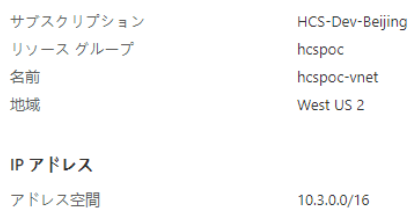

サブネット default (10.3.0.0/24) タグ なし

#### セキュリティ

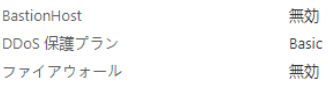

作成

< 前へ | 次へ > Automation のテンプレートをダウンロードする

8 検証に成功したら、[作成] をクリックします。

Azure は、VNet とサブネットのデプロイを開始します。デプロイに成功すると、ポータルに次のような 通知が表示されます。

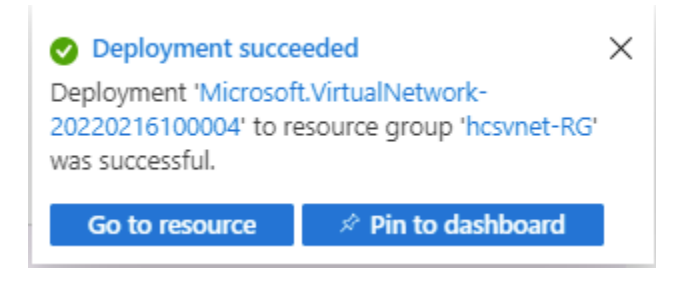

- 9 次に、Microsoft.Sql という名前のサービス エンドポイントを、[仮想ネットワークの作成] ウィザード で作成した hcspoc-mgmt サブネットに追加する必要があります。
	- a ポータルで、新しく作成した VNet (この例では vnet-hcspoc)に移動します。
	- b サブネットのリストに移動します。

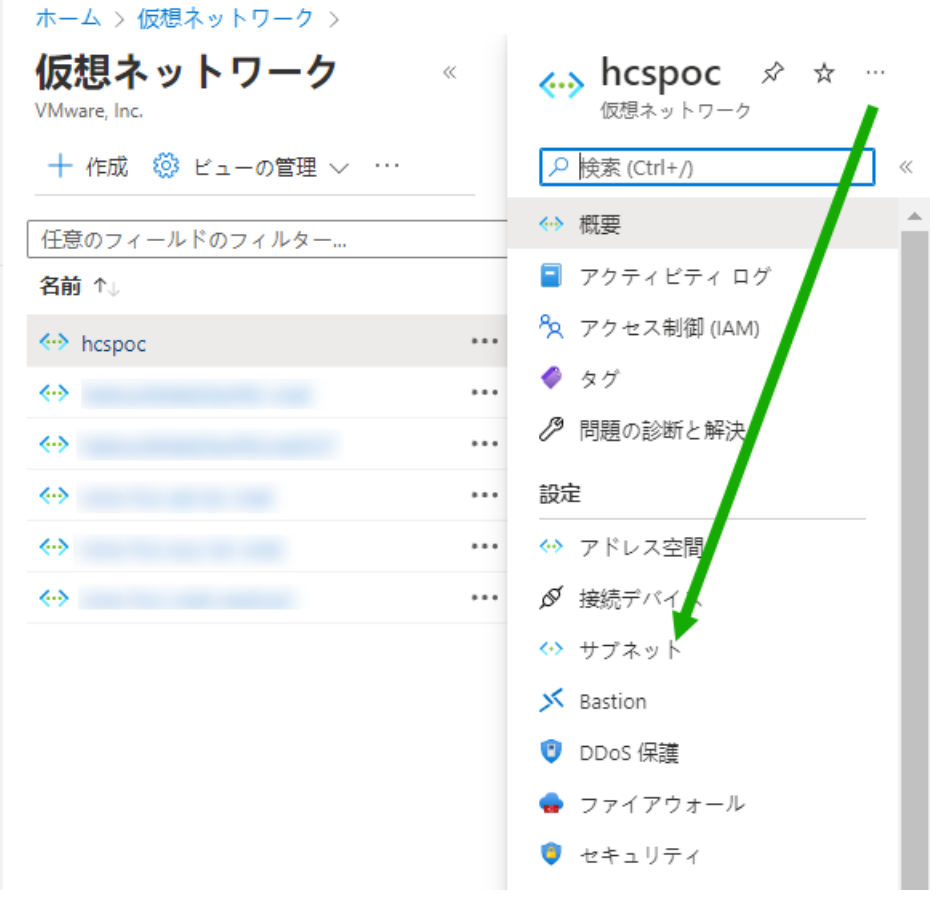

c hcspoc-mgmt サブネットをクリックします。ポータルには、そのサブネットの詳細ユーザー インタ ーフェイスが表示されます。

Microsoft.Sql という名前のサービス エンドポイントを追加します。

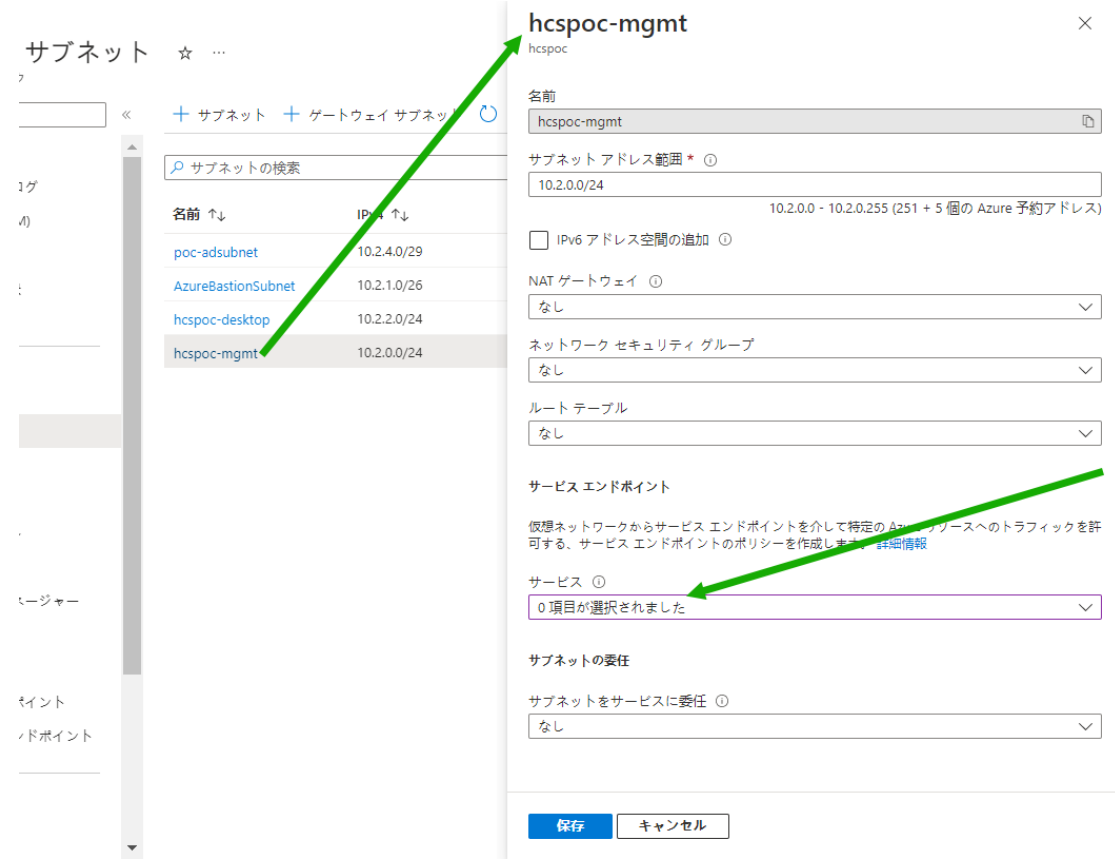

d [サービス エンドポイント] メニューをクリックして、サービスのリストを取得します。

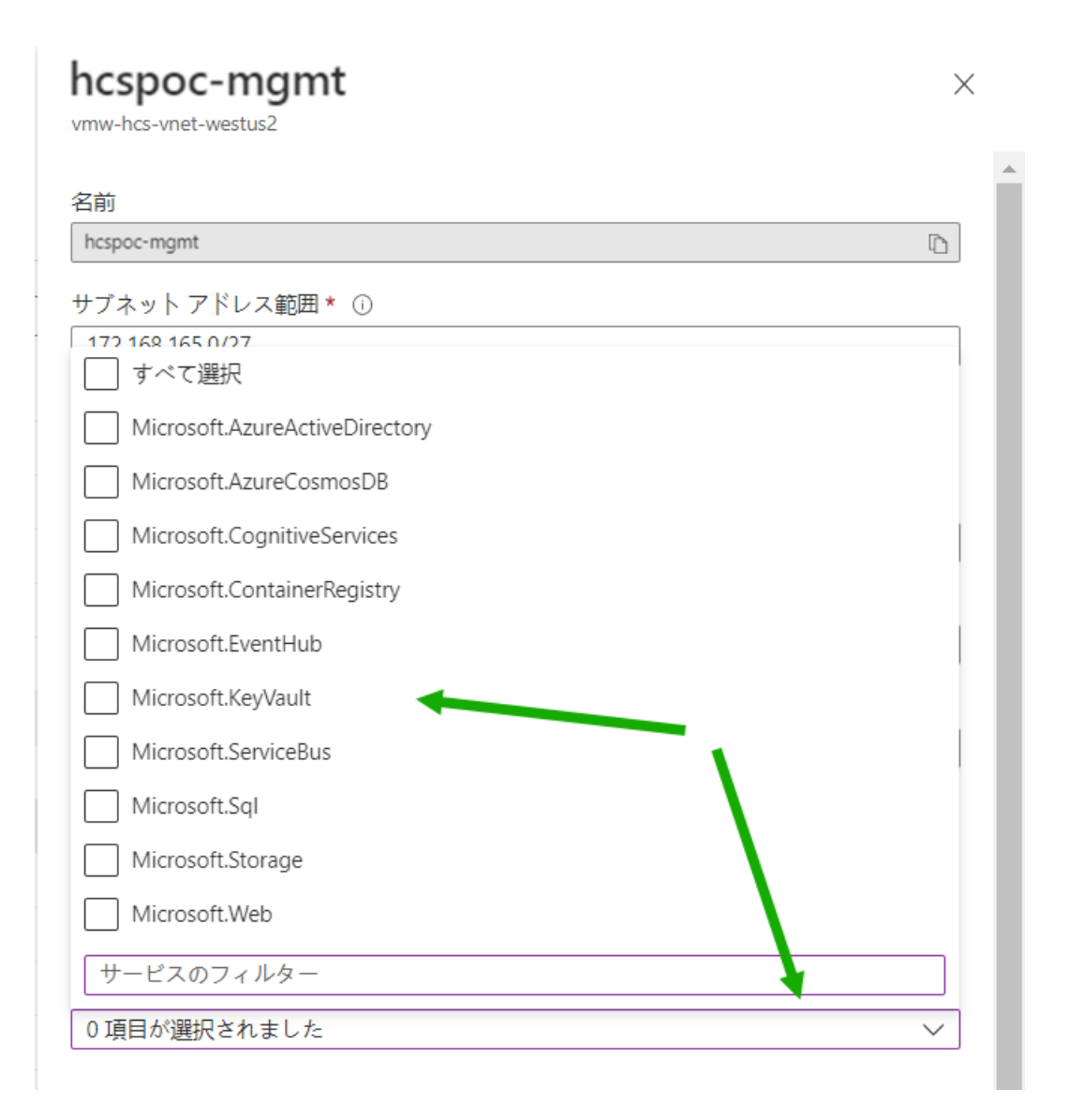

e [Microsoft.Sql] を選択し、そのユーザー インターフェイスの下部にある [保存] をクリックします。

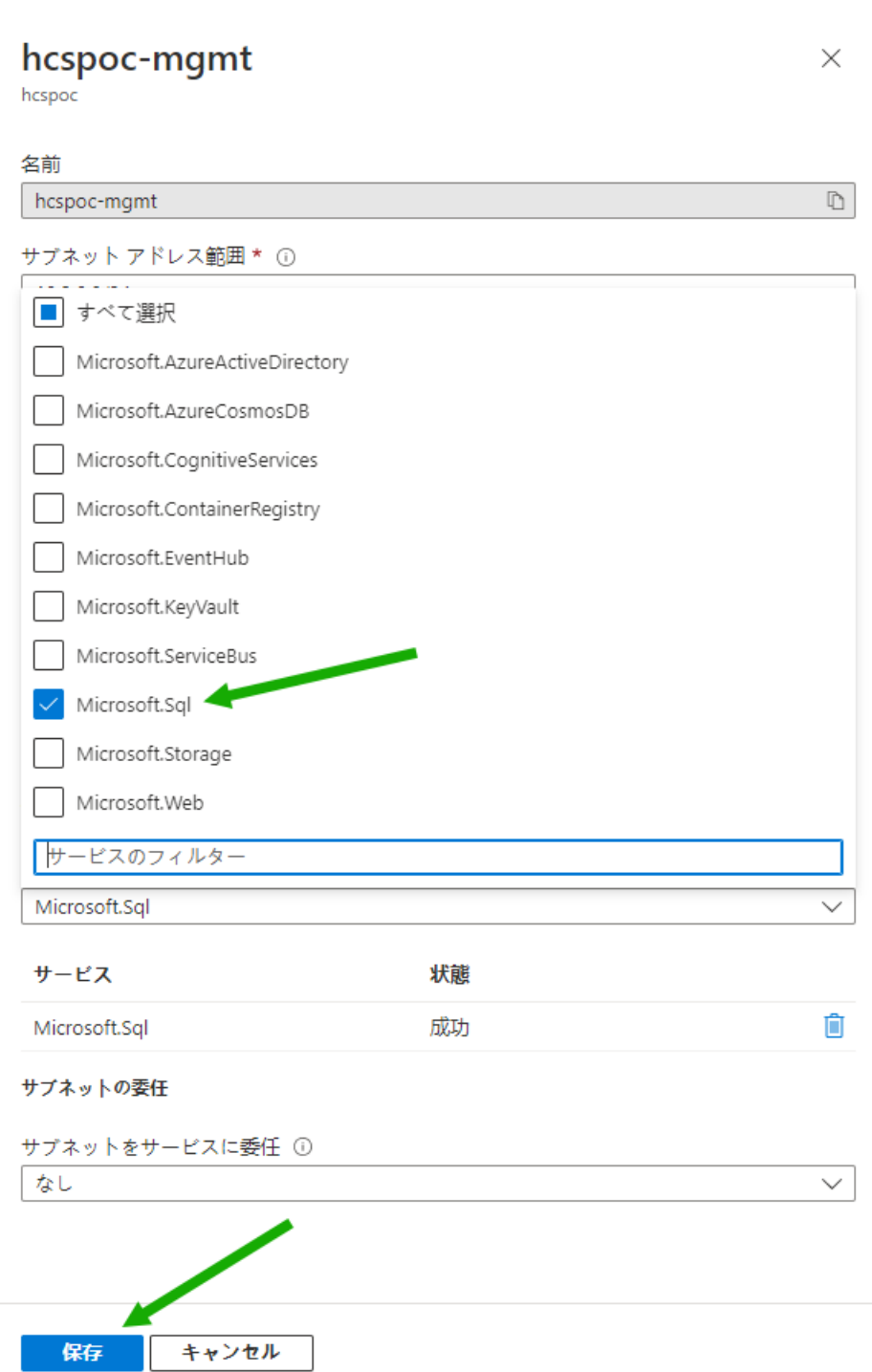

# ● VNet でローカル Active Directory 仮想マシンを設定する

次に、仮想マシンを作成し、PoC で使用するローカル Active Directory ドメインおよびドメイン コントローラと して構成します。

Horizon Cloud on Microsoft Azure PoC 環境に Active Directory ドメインが必要な理由:

- 基本的に、VDI ソリューションはエンド ユーザーに仮想 Windows デスクトップを提供することを目的として います。
- 従来、IT 部門は Microsoft Active Directory を使用して、組織のユーザーと IT 部門が発行する Windows コンピュータ(デスクトップ)に関する情報を保持してきました。
- したがって、Active Directory ドメインを持つことは、Horizon Cloud on Microsoft Azure のような VDI ソリューションの重要な要素です。

PoC の VNet でローカル PoC Active Directory マシンを作成することで、このマシンは、PoC 環境が VNet での名前解決に必要とする DNS(ドメイン名サービス)も提供します。

#### 手順

1 Azure ポータルの上部の検索バーで、「**Virtual machines**」と入力して [仮想マシン] アイコンを表示 します。この [仮想マシン] アイコンをクリックします。

[仮想マシン] をクリックすると、ポータルに [仮想マシン] ペインが表示されます。

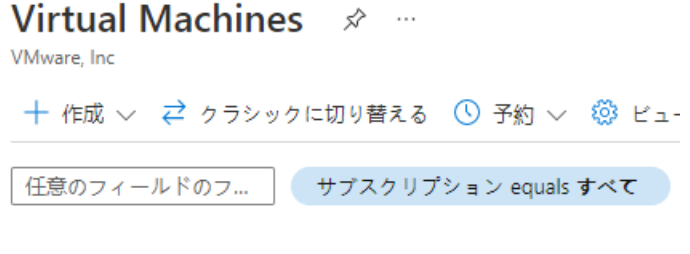

サブスクリプション フィルタが PoC のサブスクリプションに設定されていることを確認し、[作成] をクリ ックします。

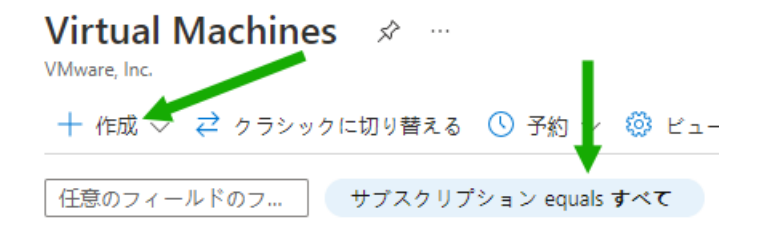

2 [Azure 仮想マシン] を選択します。

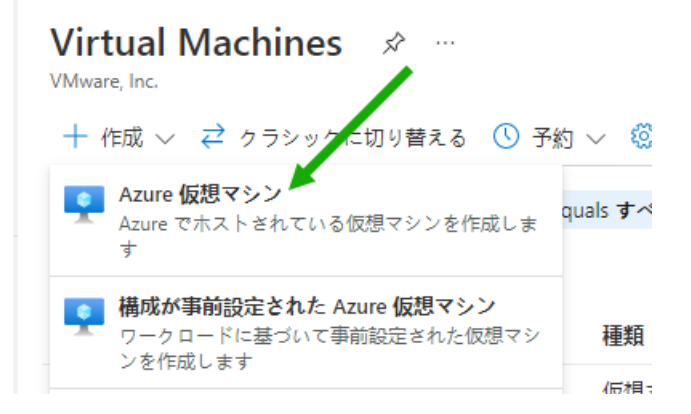

このアクションにより、[仮想マシンの作成] ウィザードが開始されます。

次のスクリーンショットは、本書の執筆時点で確認した内容を示しています。サイド スクロール バーに表 示されているように、ウィザードのユーザー インターフェイスの下部にはさらに追加の項目があります。

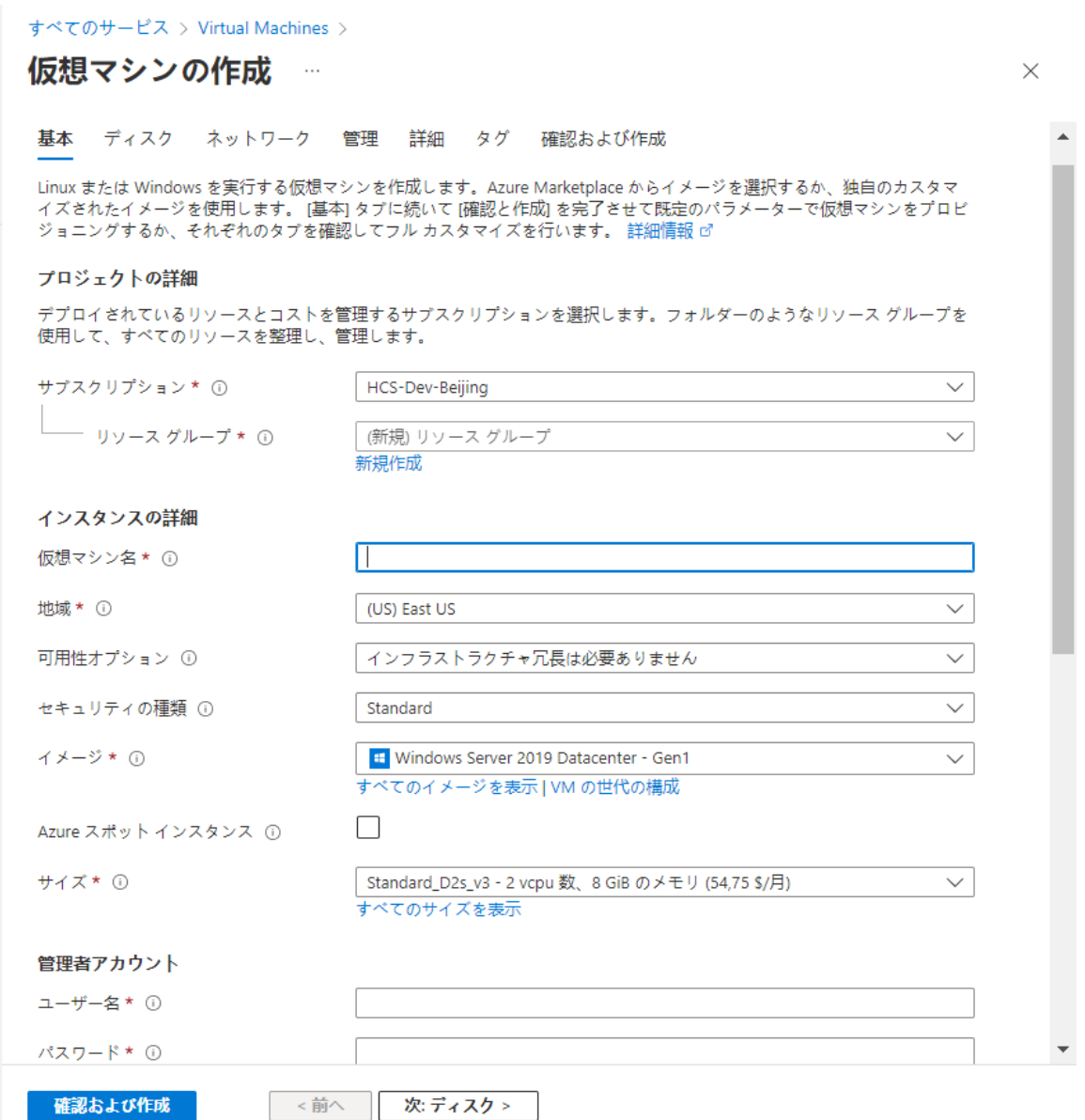

- 3 PoC Active Directory サーバでは、必須とマークされたフィールド(ポータルでアスタリスクの付いた フィールド)に対して次の項目を選択し、オプションの項目はポータルで使用されるデフォルトのままにし ます。
	- [サブスクリプション] PoC 環境のサブスクリプションに設定されていることを確認します。
	- [リソース グループ] [新規作成] をクリックし、選択した名前 POC-AD を入力します。
	- **■** [仮想マシン名] **POC-AD** と入力します。
	- [リージョン] PoC VNet と同じリージョンを選択します (West-US3)。

以下は、この時点での選択内容を示しています。次の項目セットを選択するには、下にスクロールし続 ける必要があります。

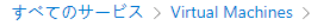

仮想マシンの作成 …

▲ 基本オプションを変更すると、選択した内容がリセットされることがあります。仮想マシンを作成する前に、すべてのオプションを確認してください。

基本 ディスク ネットワーク 管理 詳細 タグ 確認および作成

Linux または Windows を実行する仮想マシンを作成します。Azure Marketplace からイメージを選択するか、独自のカスタマ - unix a Super windows と天コ・マーニーの「Allian Super Windows」の「マーティーティーティーティーマーマ仮想マシンをプロビーズズされたイメージを使用します。 [基本] タブに続いて [確認と作成] を完了させて既定のパラメーターで仮想マシンをプロビ<br>- ジョニングするか、それぞれのタブを確認してフル カスタマイズを行います。 詳細情報 ぴ

#### プロジェクトの詳細

デプロイされているリソースとコストを管理するサブスクリプションを選択します。フォルダーのようなリソース グループを - クラロー これているファー ハビコハー と言注 アるファ<br>使用して、すべてのリソースを整理し、管理します。

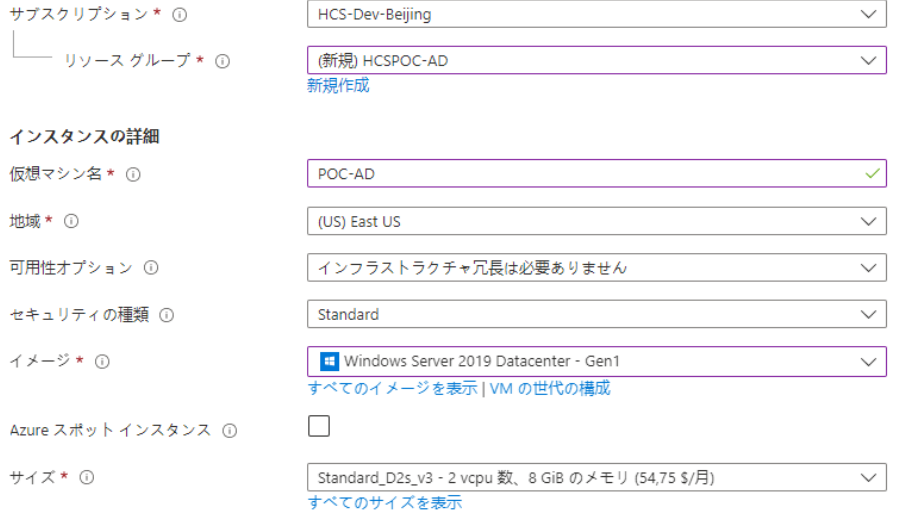

■ [イメージ] - 本書の執筆時点では、仮想マシンに [第1世代] を指定できます。これは PoC であり、比 較的存在期間が短いため、低い世代の仮想マシンを使用し、[サイズ] メニューで低コストの仮想マシン サイズを選択できるようにします。

まず、[仮想マシン世代の構成] をクリックして、[第 1 世代] を選択できるユーザー インターフェイス を表示し、選択内容を [イメージ] フィールドに適用ます。

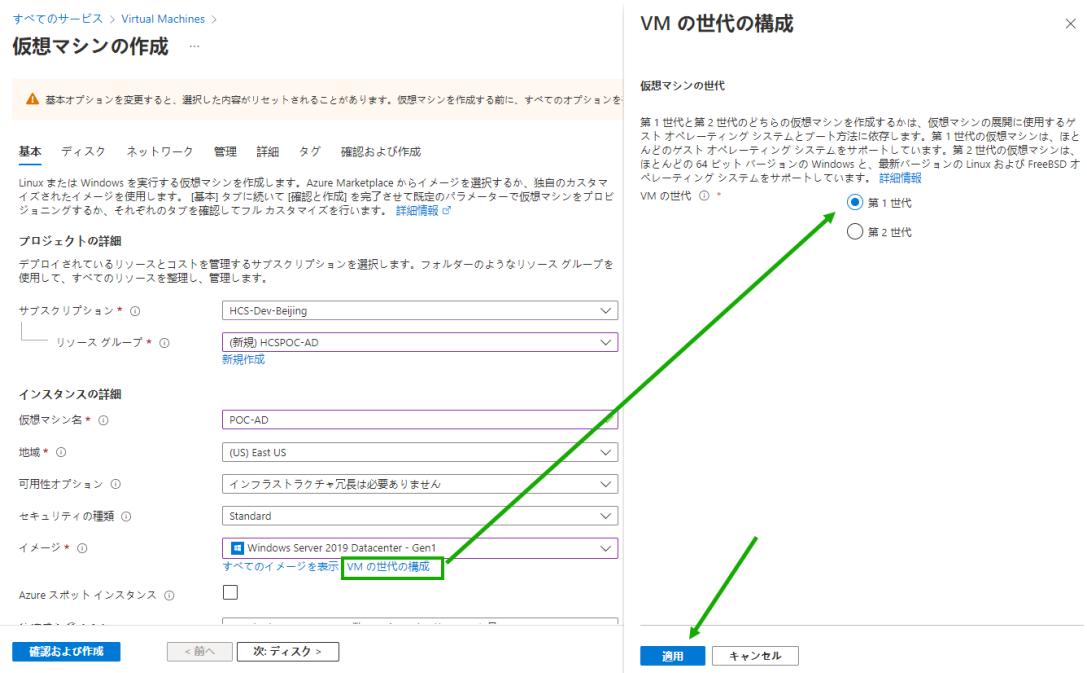

[第 1 世代] を適用した後、[すべてのイメージを表示] をクリックして、ポータルの [イメージの選択] ペインに移動し、[Windows Server] タイルを見つけます。このタイルの [選択] メニューを使用して [Windows Server 2019 Datacenter - Gen1] を探します。

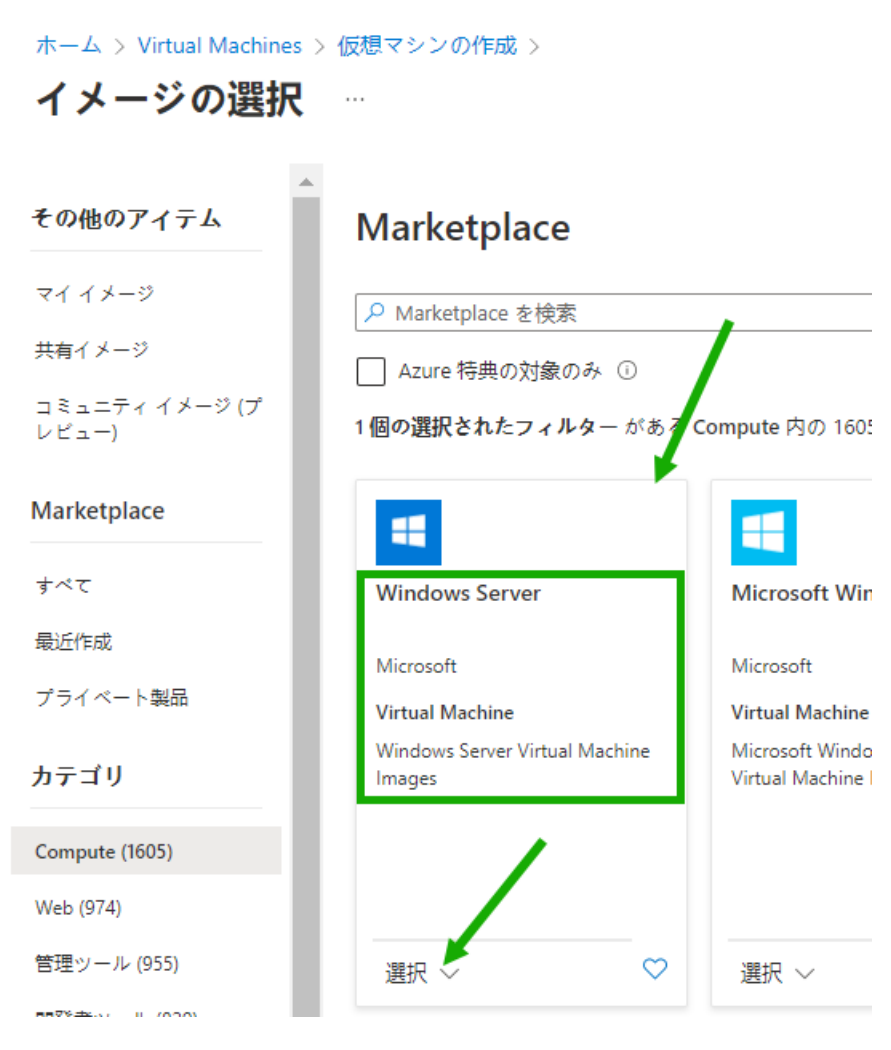

次のスクリーンショットは、本書の執筆時点で確認したリストを示しています。

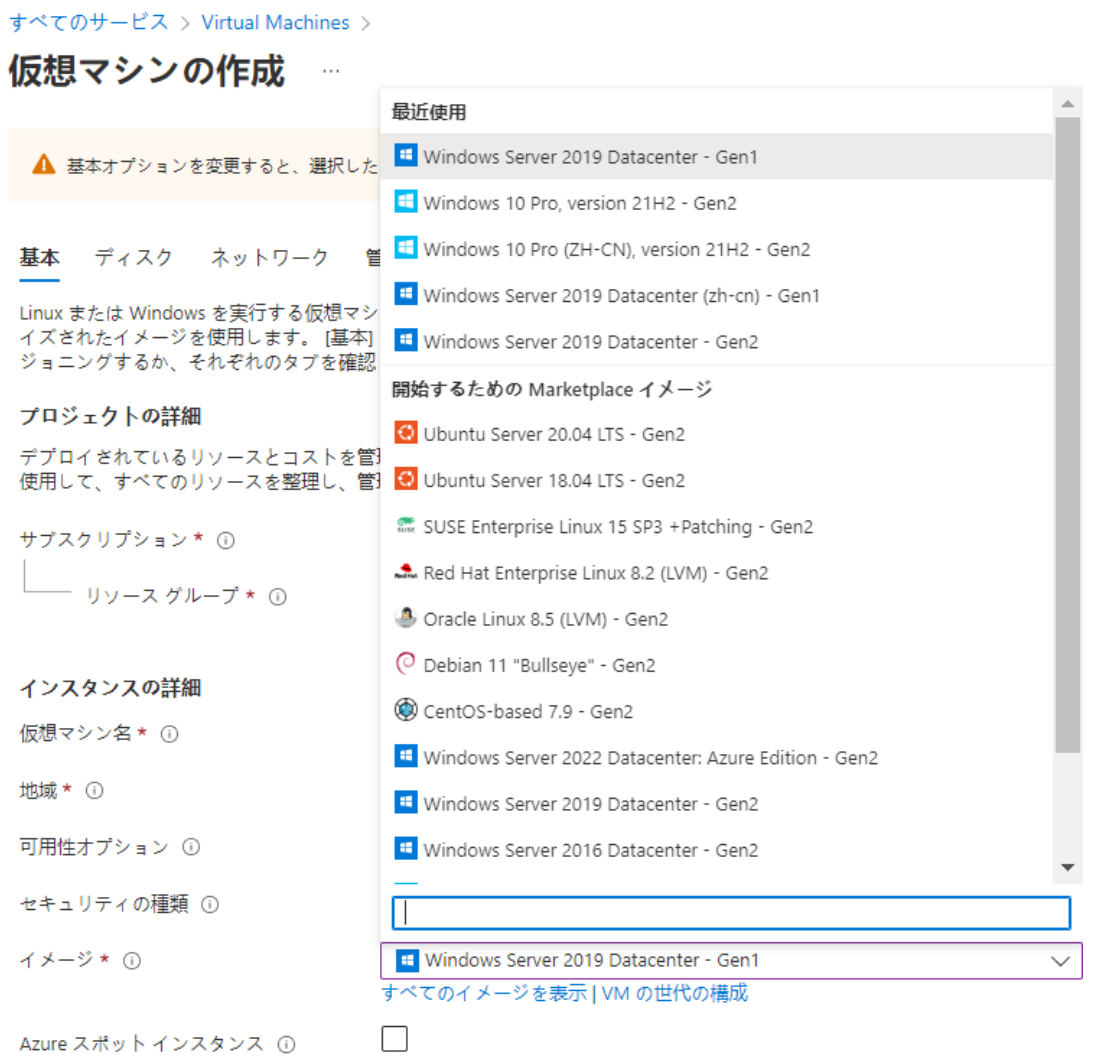

リストから、PoC Active Directory サーバ仮想マシンに対して [Windows Server 2019 Datacenter - x64 Gen 1] を選択します。これを選択する理由は、以前別の状況でこの Windows Server 2019 Datacenter を選択して使用し、PoC の目的に十分に適していると思われるためです。

■ [サイズ] - [Standard\_A1\_v2] を選択します。本書の執筆時点では、Microsoft Azure は、これを対 象のサブスクリプションとリージョンの Gen 1 イメージで使用できるようにしています。この仮想マ シン サイズを選択する理由の 1 つは、これが PoC であり、本書の執筆時点では、この仮想マシン サイ ズは、大規模なサイズよりも 1 か月あたりのコストが少ないためです。もう 1 つの理由は、以前にこの サイズを他の PoC で使用したことがあり、それらの PoC で問題なく実行できたためです。

以下は、ポータルがインスタンスの詳細として参照する前述のフィールドの選択を示しています。次の 項目セットを選択するには、下にスクロールし続ける必要があります。

表示される 1 か月あたりのコストは、サブスクリプション タイプに対して Azure が計算する内容、選 択したリージョン、および Azure によって利用可能になるものによって異なります。

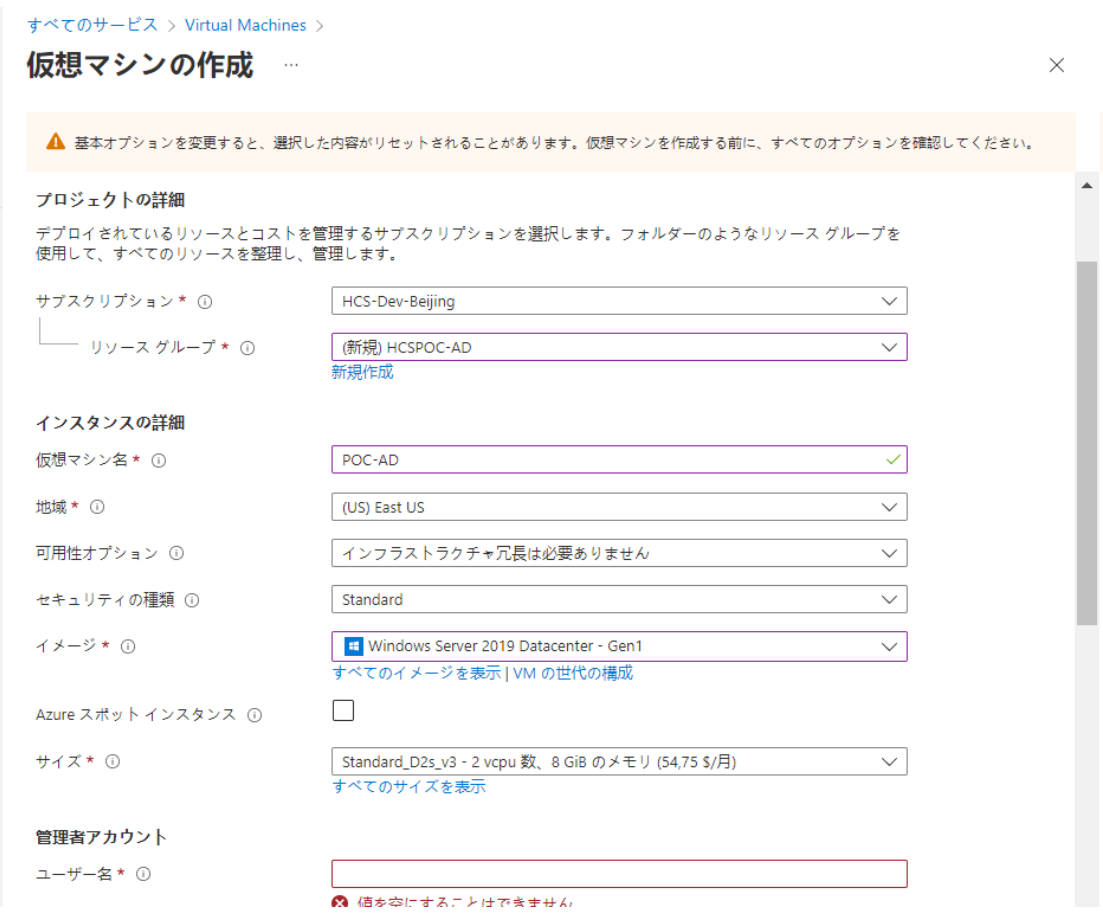

■ [管理者アカウント] - 仮想マシンの作成時にサーバ オペレーティング システムにログインする管理者 アカウントの情報を入力します。

画面のプロンプトに従います。Azure ポータルでは、管理者名とパスワードが遵守すべき条件について 説明します。

- [受信ポート ルール] [なし] を選択します。後で、Azure Bastion の使用を構成し、仮想マシンのシ ステムにログインして Active Directory ドメインを構成できるようにします。
- [ライセンス] 適格な Windows Server ライセンスを持っている場合は、それを使用することを選択 できます。この PoC では使用しないため、オフのままにしました。

次の手順に進む前に、入力したフィールドの図を次に示します。

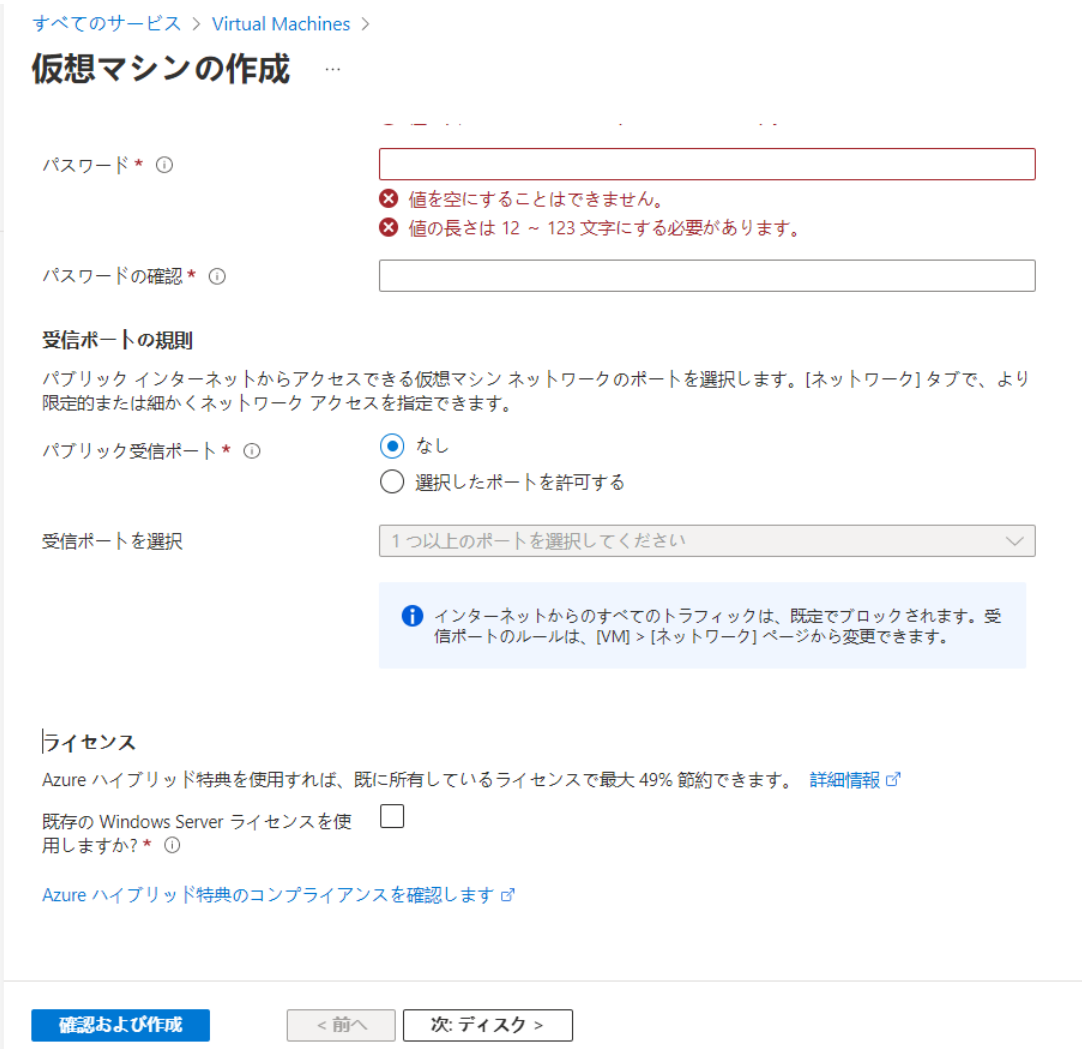

4 [次:ディスク >] に移動します。この [ディスク] タブで、[OS ディスク タイプ] として [標準 HDD] を選 択します。本書の執筆時点では、標準 HDD のコストは Azure で最も低く、このマシンを PoC のみに使 用しているため、上位レベルのディスクは必要ありません。

[OS ディスク タイプ] を変更する場合を除き、他のオプションはデフォルトのままにします。

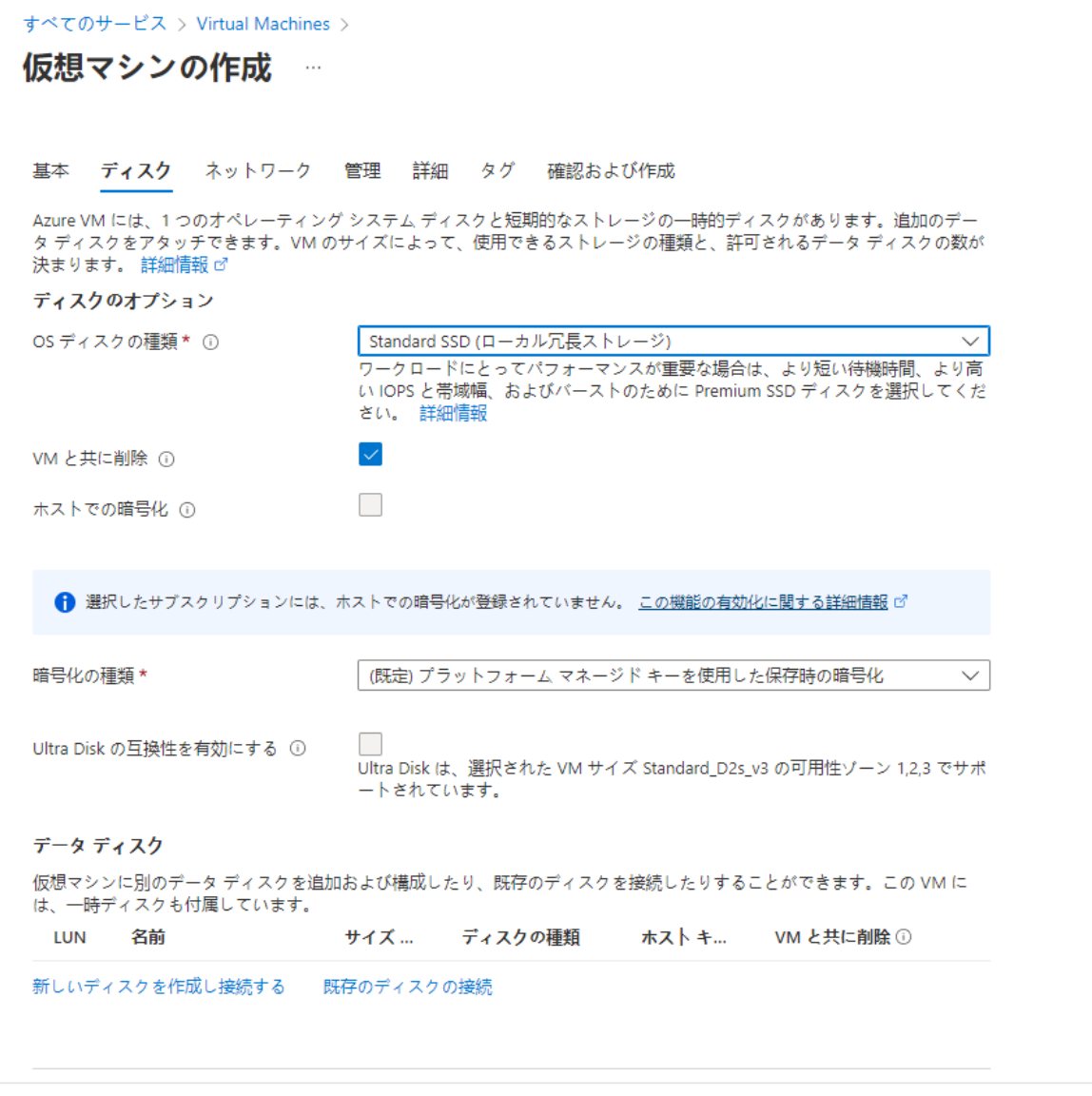

5 [次:ネットワーク >] に移動します。

確認および作成

[ネットワーク] タブで、PoC VNet と、アクティビティ 5 で PoC Active Directory 用に準備した特 定のサブネットに基づいて、次の選択を行いました。

次:ネットワーク>

■ [仮想ネットワーク] - vnet-hcspoc を選択します。

<前へ

- [サブネット] poc-adsubnet を選択します。
- [パブリック IP アドレス] [なし] を選択します。これは、後で仮想マシンに接続する Azure Bastion の方法を使用するためです。Azure Bastion を使用する場合、仮想マシンのパブリック IP アドレスは 不要です。
- [NIC ネットワーク セキュリティ グループ] 本書の執筆時点では、Azure ではデフォルトで [基本] が選択されていました。PoC ではこれを保持します。
- [パブリック受信ポート] 本書の執筆時点では、Azure は、この [仮想マシンの作成] ウィザードで先 ほど行った [なし] の選択を反映しています。したがって、この設定を保持します。
- [仮想マシンの削除時に NIC を削除する] このオプションを選択します。これを選択するのは、これが PoC であり、PoC の最後に仮想マシンを削除するときに、すべての仮想マシンのアーティファクトも 同時に削除するためです。

前述のリスト以外では、この [ネットワーク] タブで追加の選択を行いませんでした。

次の手順に進む前に、入力したフィールドの図を次に示します。

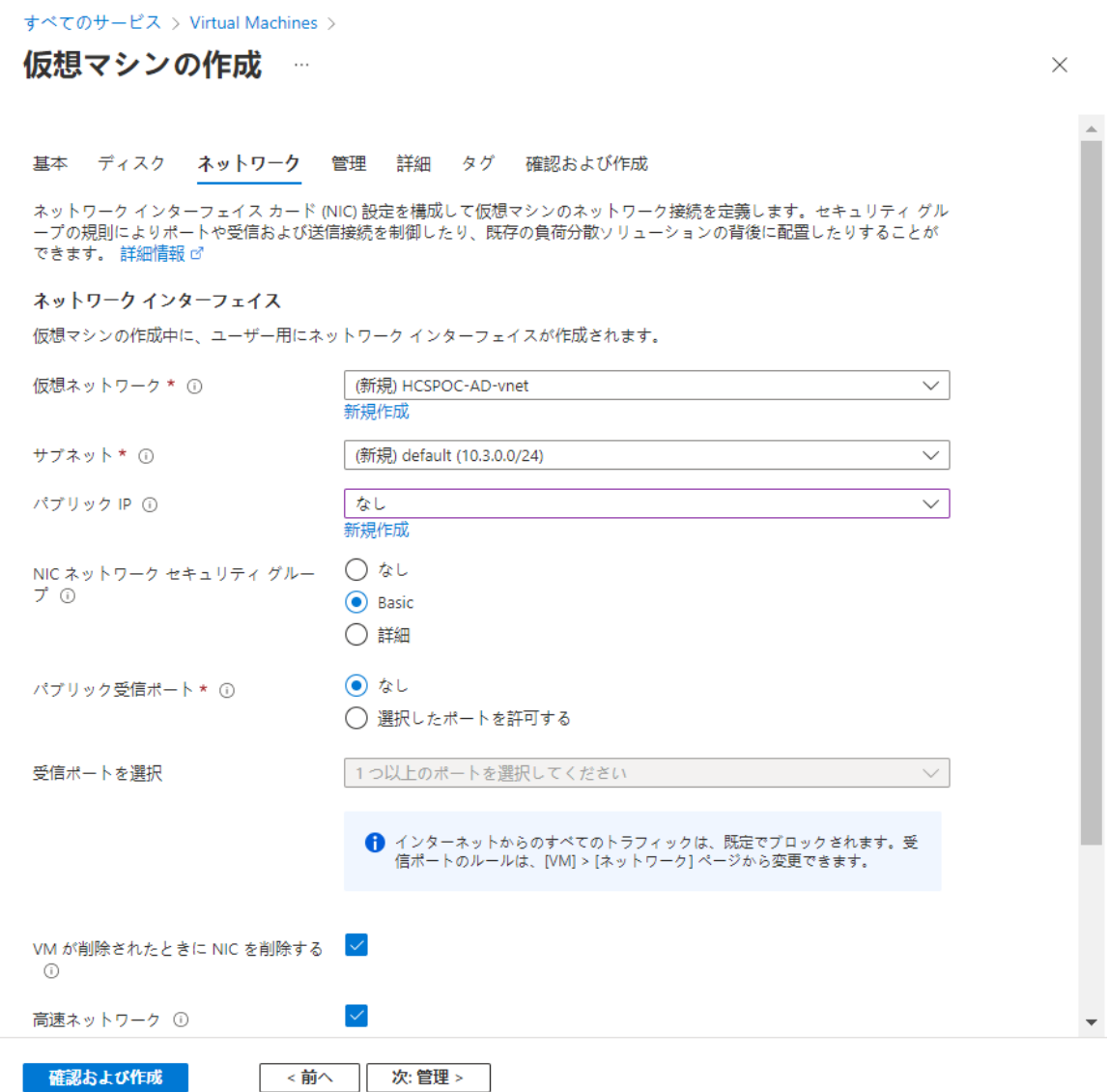

6 残りのタブではデフォルトを保持し、新しい選択を行わないため、[レビュー + 作成] ボタンをクリックしま す。

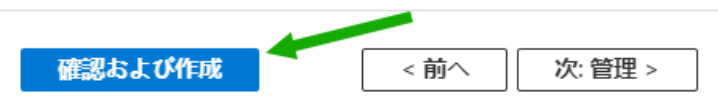

Azure は検証チェックを実行し、検証に成功すると、確認のための最終情報を表示します。スクロール バ ーを使用して、作成される内容のすべての情報を確認します。

次のスクリーンショットは、現状と選択肢について表示された内容を示しています。

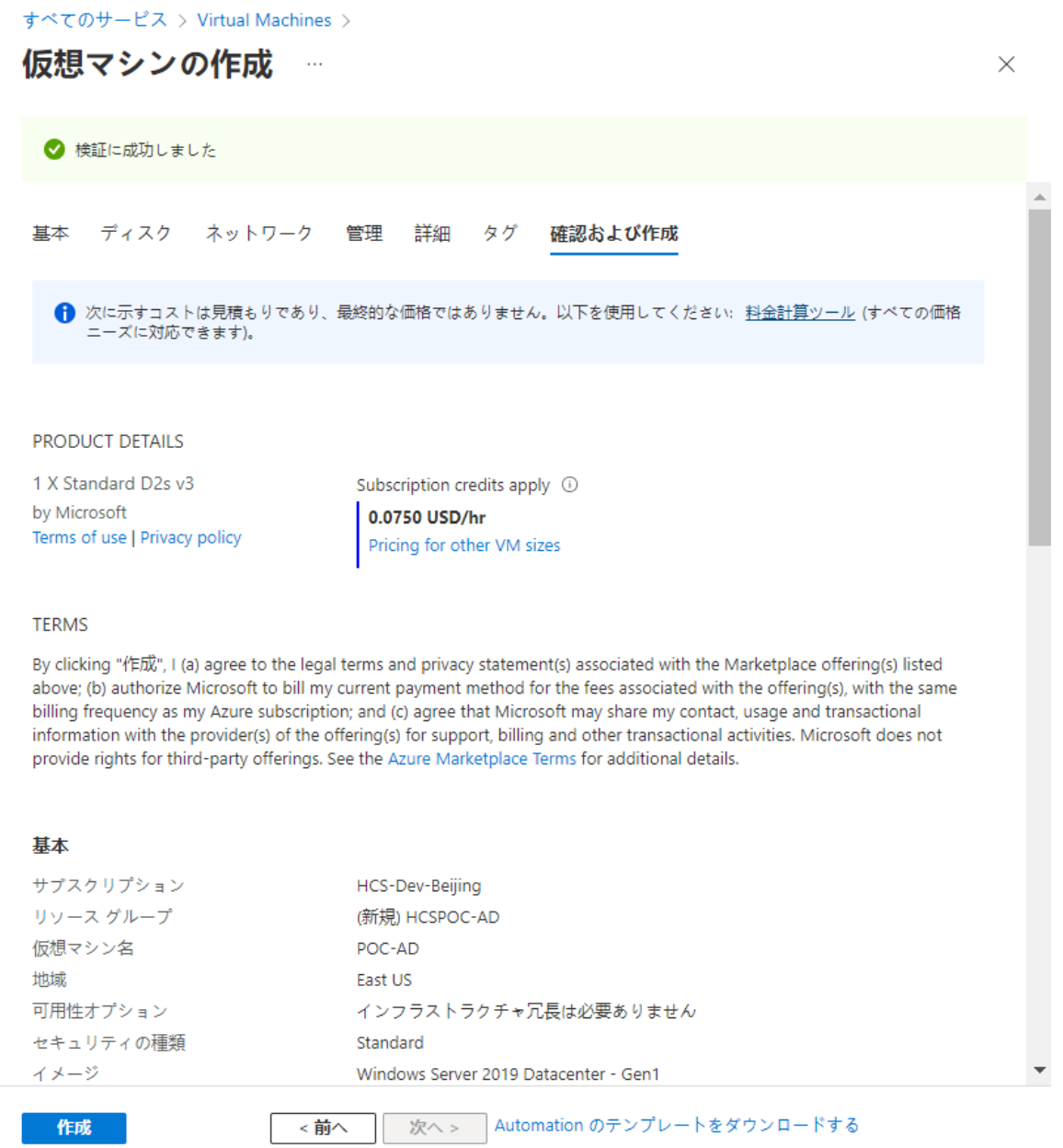

7 [作成] をクリックします。

Azure は、仮想マシンと関連するすべてのアーティファクトのデプロイを開始します。デプロイに成功する と、ポータルに次のような通知が表示されます。

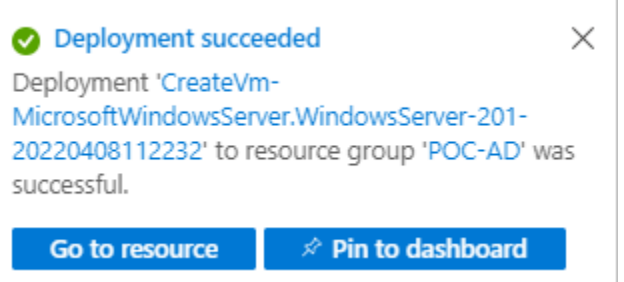

- 8 次に、この新しい仮想マシンにログインし、PoC Horizon Cloud on Microsoft Azure 環境の PoC Active Directory ドメインとして構成する必要があります。
	- a ポータルで、新しく作成した仮想マシン(この例では POC-AD)に移動します。
	- b 仮想マシンの [エージェントのステータス] に [準備完了] と表示されていることを確認します。

エージェントの準備が完了するまでは、ログインできません。このエージェントは、Azure が仮想マシ ンの管理に使用する Azure エージェントです。エージェントは仮想マシンのオペレーティング シス テムにインストールされて実行されるため、エージェントが準備完了状態になるまで数分かかる場合が あります。[更新] ボタンを使用して値を更新する必要がある場合があります。

次の例では、エージェントはまだ準備ができていません。

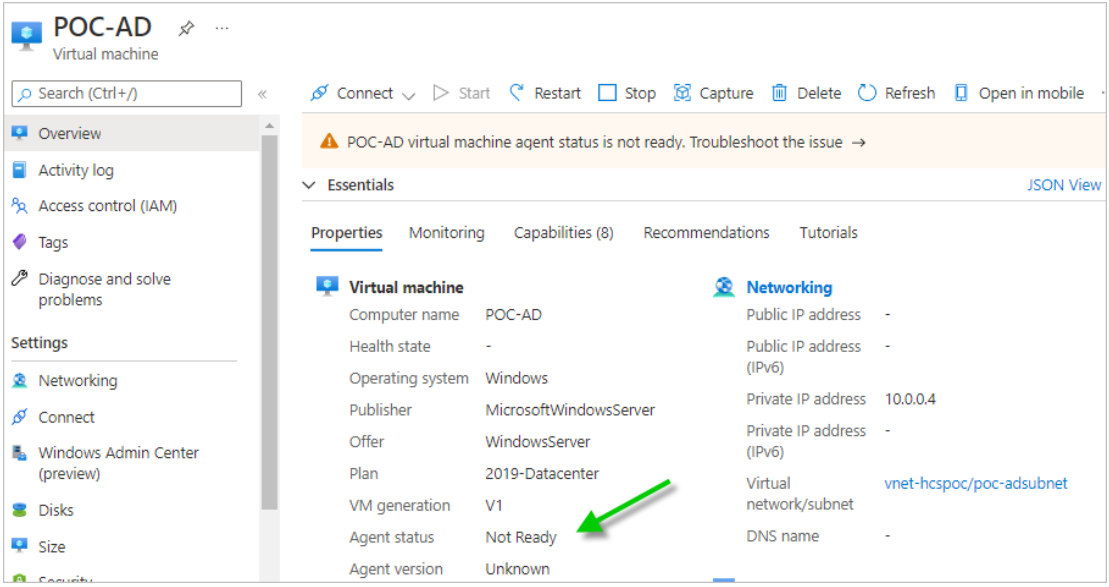

次の例では、エージェントの準備が完了しており、仮想マシンに接続してログインできます。

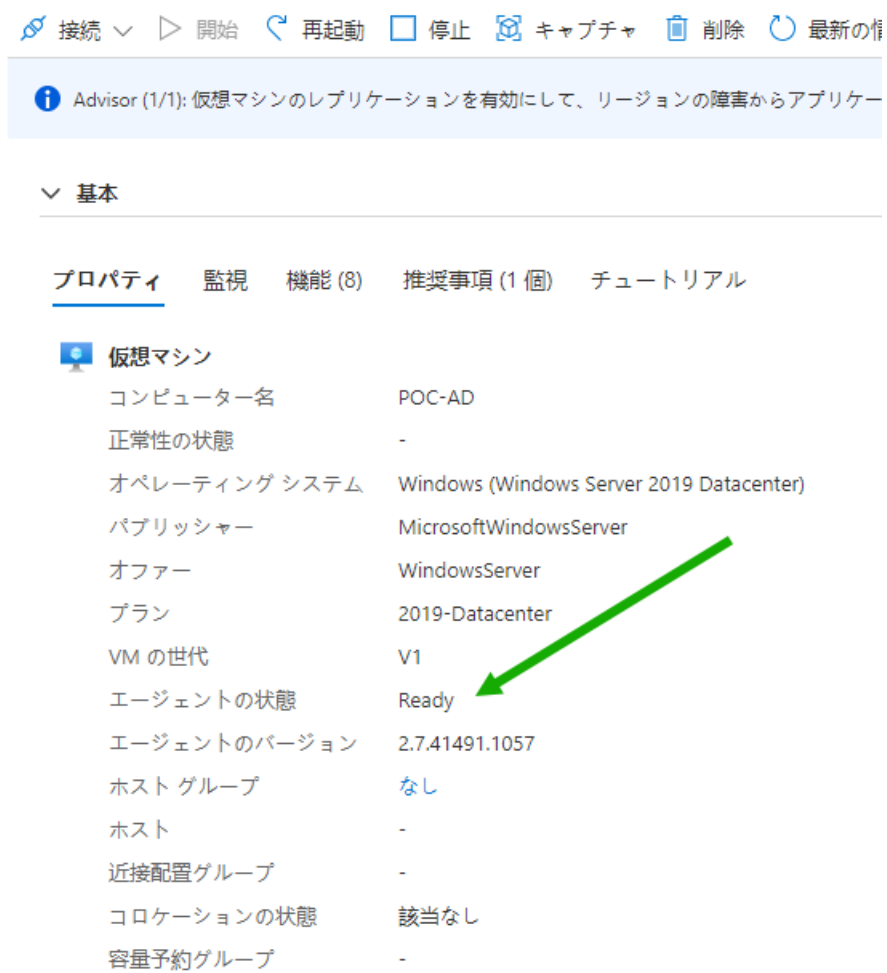

- 9 次に、仮想マシンに接続します。Azure Bastion 機能を使用してこの仮想マシンに接続し、必要な機能を 構成します。
	- a [接続] メニューで、[Bastion] をクリックします。

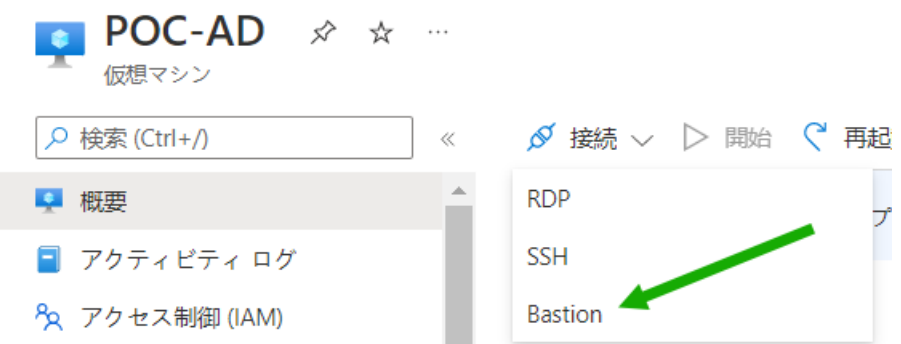

[Bastion] をクリックすると、Bastion のデプロイを選択するための画面がポータルに表示されます。 次のスクリーンショットは、VNet の PoC 値に基づいた例です。

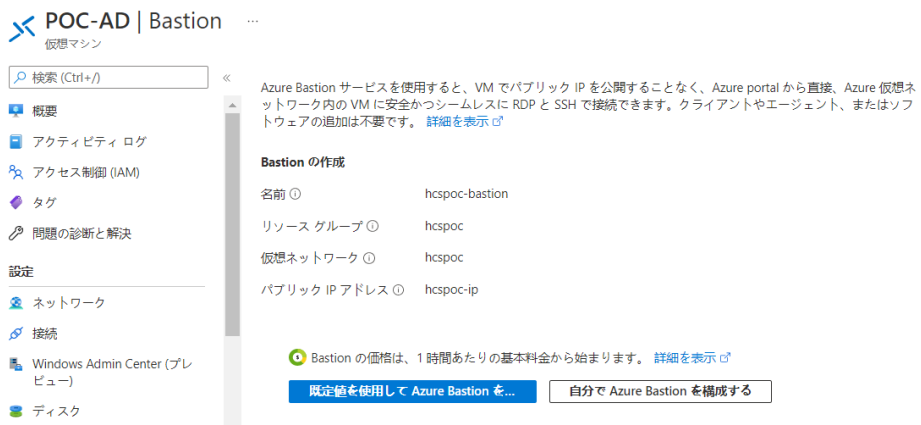

この時点から、[Bastion のデプロイ] ボタンをクリックすると、リストされた VNet とリソース(PoC の VNet と VNet のリソース グループ)に Azure Bastion が作成されます。

Bastion デプロイ プロセスでは、Azure は Bastion のサブネットを VNet に追加し、指定されたリ ソース グループに Bastion を作成します。

b [Bastion のデプロイ] をクリックします。

Azure は Bastion のサブネットを追加し、続いて Bastion を作成します。次のスクリーンショット は、この手順を実行したときの PoC の通知アクティビティを示しています。

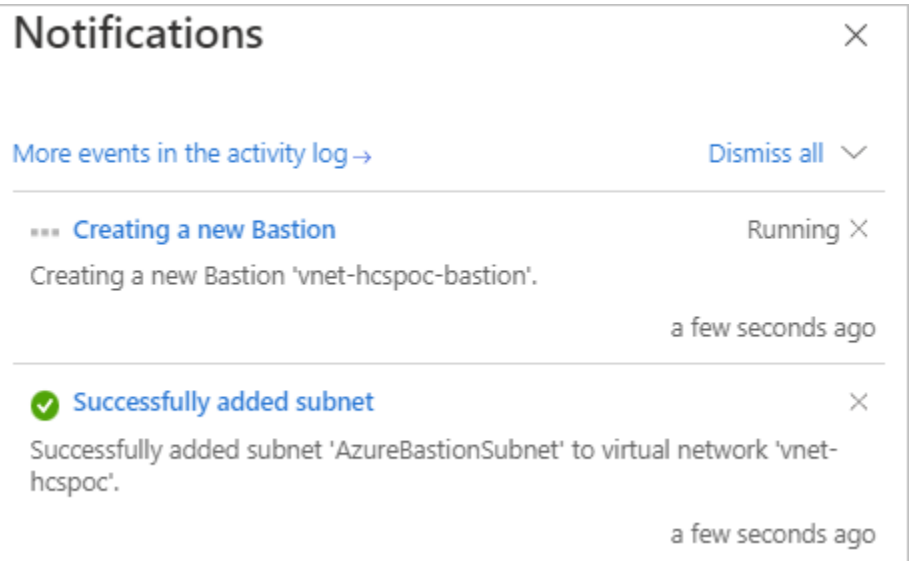

Azure Bastion を使用する準備が完了すると、ポータルの表示が更新され、仮想マシンの Bastion に ログインするためのユーザー インターフェイスが表示されます。

c [仮想マシンの作成] ウィザードで仮想マシンに指定した管理者認証情報を入力し、[接続] をクリックし ます。

新しいウィンドウで開くためのボックスをクリアしない限り、Azure は同じブラウザ ウィンドウで接 続を開始します。プライバシーのため、ここで値が編集されています。

 $\times$ 

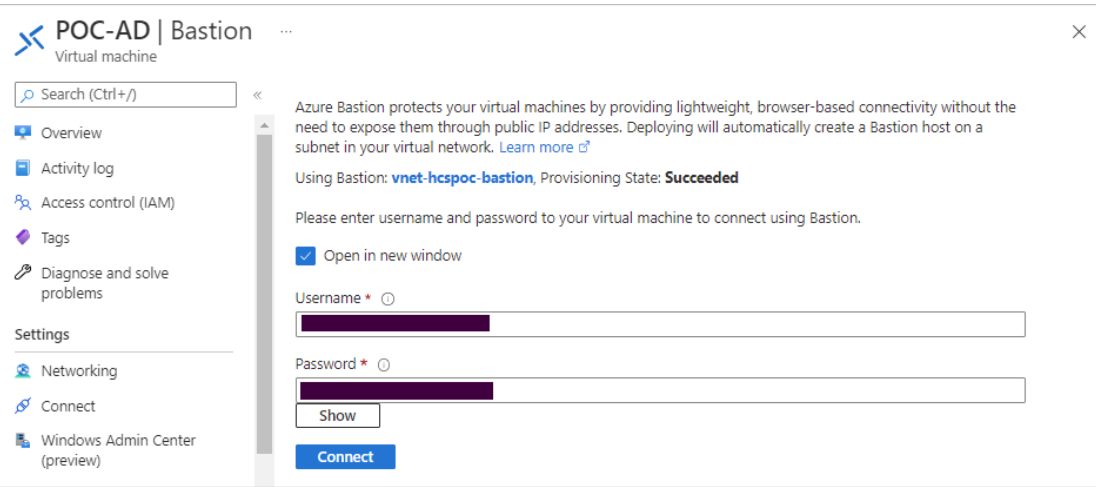

この時点では、仮想マシンの Windows Server 2019 オペレーティング システムにログインし、ス タンダード デスクトップが表示されます。

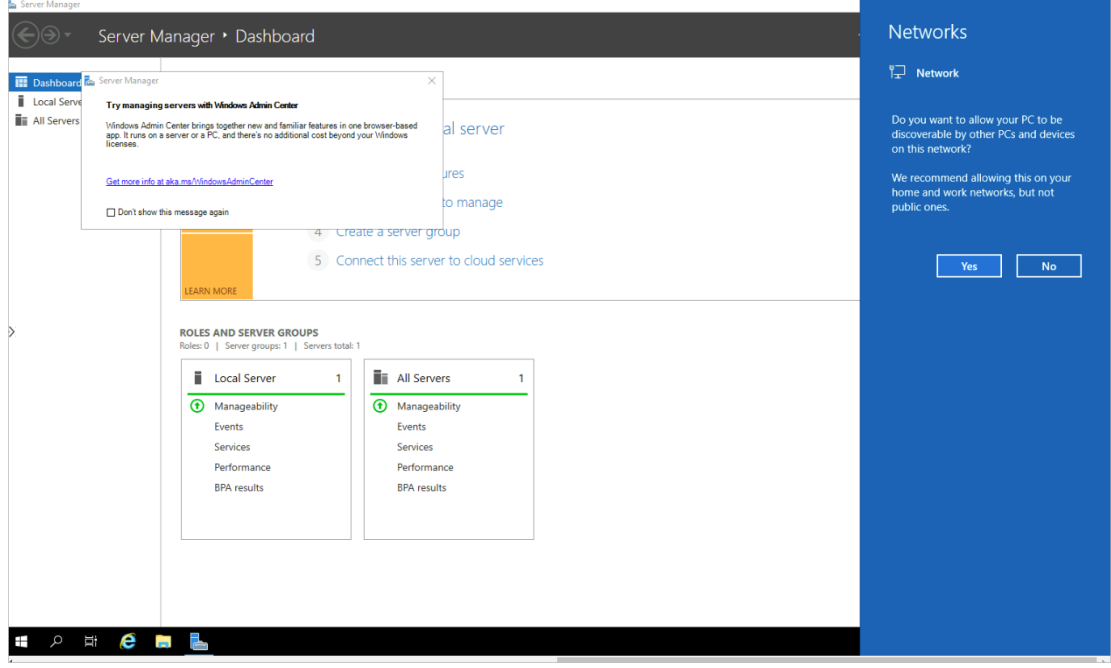

次のスクリーンショットは、この時点で PoC で確認した内容です。

10 次に、この Windows Server 2019 を PoC の Active Directory ドメインおよびドメイン コントロー ラとして構成し、Horizon Cloud on Microsoft Azure PoC 環境に必要な管理者アカウントを追加しま す。

# まず、**[**ロールと機能の追加**]** ウィザードを使用して、**[Active Directory** ドメイン サービス**]** ロールと必 要な機能を追加します。

注:これらの手順は、Windows Server 2019 データセンターを Active Directory ドメインおよびドメイ ン コントローラとして構成する場合と同じです。これは、多くのインターネットの記事や Microsoft のドキュ メントに記載されています。Azure クラウドに配置された仮想マシンの場合も、これらの手順に違いはありませ ん。

- a 検出可能かどうかを示す右側の青い [ネットワーク] ボックスで、[いいえ] を選択します。PoC では、この 仮想マシンを検出可能にする必要はありません。
- b [サーバ マネージャ ダッシュボード] の右上の [管理] メニューで、[ロールと機能の追加] をクリックしま す。

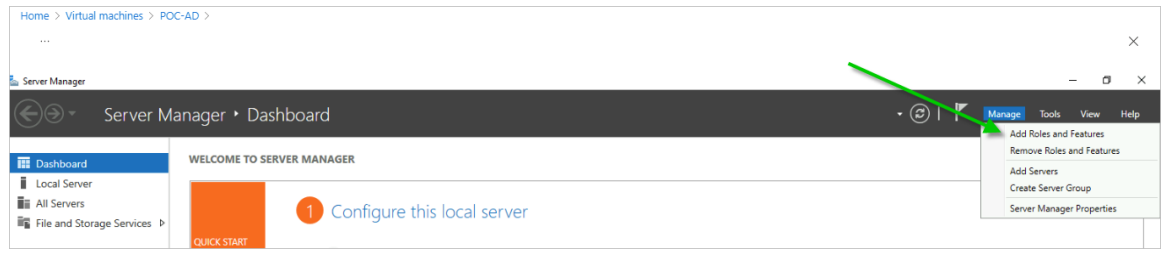

[ロールと機能の追加] ウィザードが表示されます。

- c ウィザードの指示に従い、サーバに [Active Directory ドメイン サービス] ロールとその必要な機能を構 成します。
	- [ロールベースまたは機能ベースのインストール]を選択します。
	- [サーバ プールからサーバを選択する]を選択し、この手順で PoC 仮想マシンが選択されていることを 確認します。ここでの名前は **POC-AD** です。
	- [Active Directory ドメイン サービス] ロールを選択します。
	- ウィザードに、必要なロール サービスまたは機能のリストのインストールに関するプロンプトが表示さ れたら、[機能の追加] を使用して、これらのサービスや機能も含めます。
	- ウィザードに追加機能のインストールに関する手順が表示されたら、デフォルトの選択のままにして、 ウィザードの次の手順に進みます([次へ])。
	- <sup>n</sup> ウィザードの Active Directory DS の手順で、次の確認手順に進みます([次へ])。

次のスクリーンショットは、ウィザードの確認手順で確認した内容を示しています。左側には、選択を 実行したウィザードの手順が表示されます。

この画面では、仮想マシンへの接続を続行してインストールの実行を確認できるように、再起動に関す るボックスの選択を解除します。

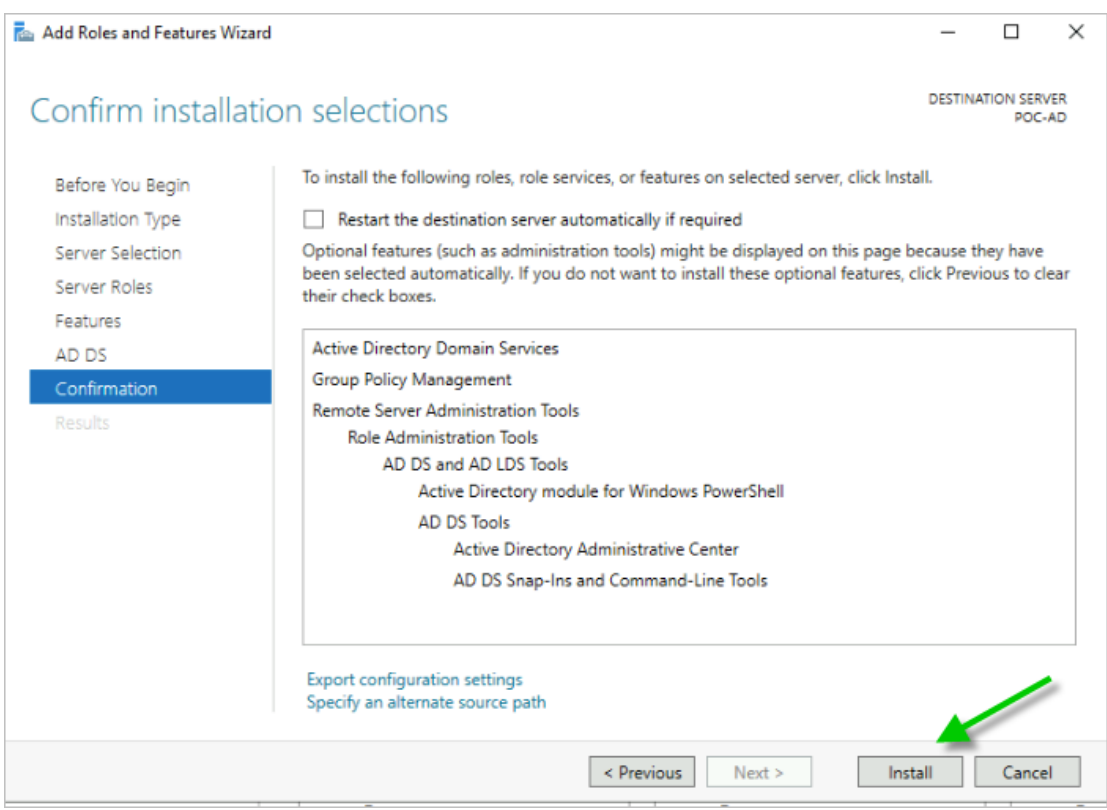

■ [インストール] をクリックします。

ロールのインストール アクティビティの実行が開始します。

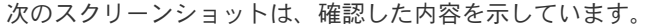

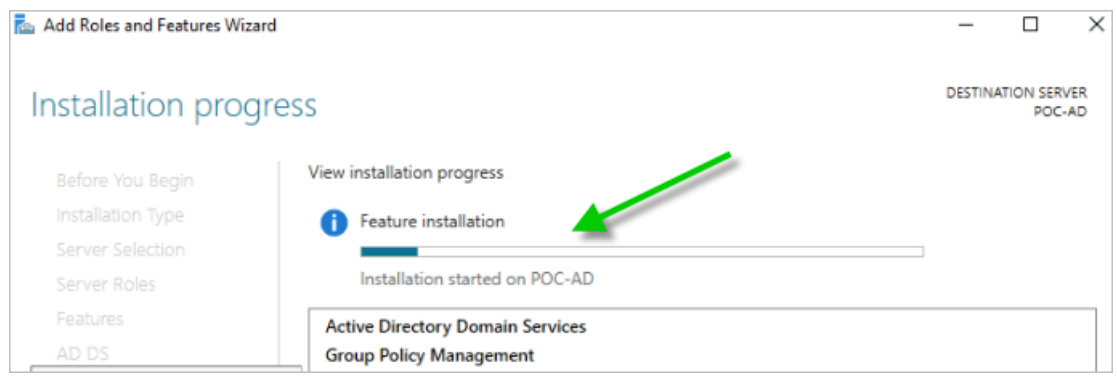

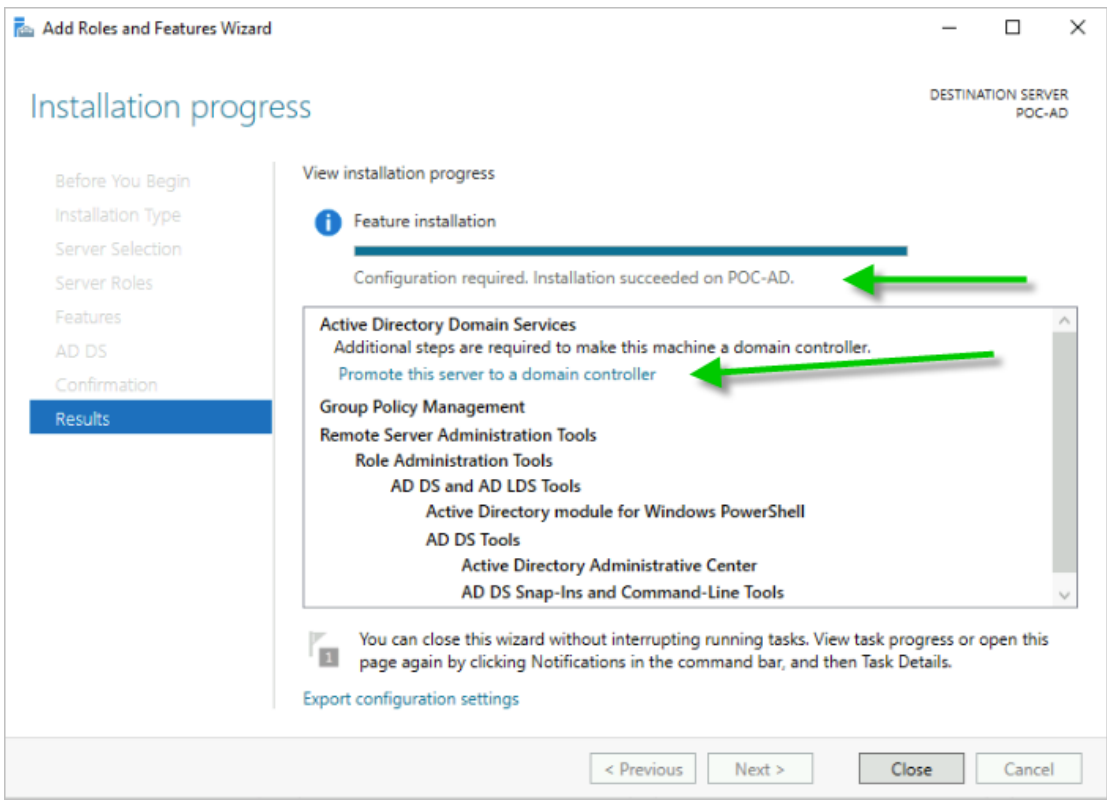

d 次に、サーバをドメイン コントローラに昇格させます。[このサーバをドメイン コントローラに昇格させ る] をクリックします。

## これで、サーバをドメイン コントローラに昇格させる手順が完了します。

[ロールと機能の追加] ウィザードを閉じると、[Active Directory ドメイン サービスの構成] ウィザードが起 動し、このサーバをドメイン コントローラにする値を取得します。

a デプロイの構成で、[新しいフォレストの追加] を選択し、PoC ドメインに使用するルート ドメイン名を入 力します。

この PoC では、**hcspoc.local** を使用します。

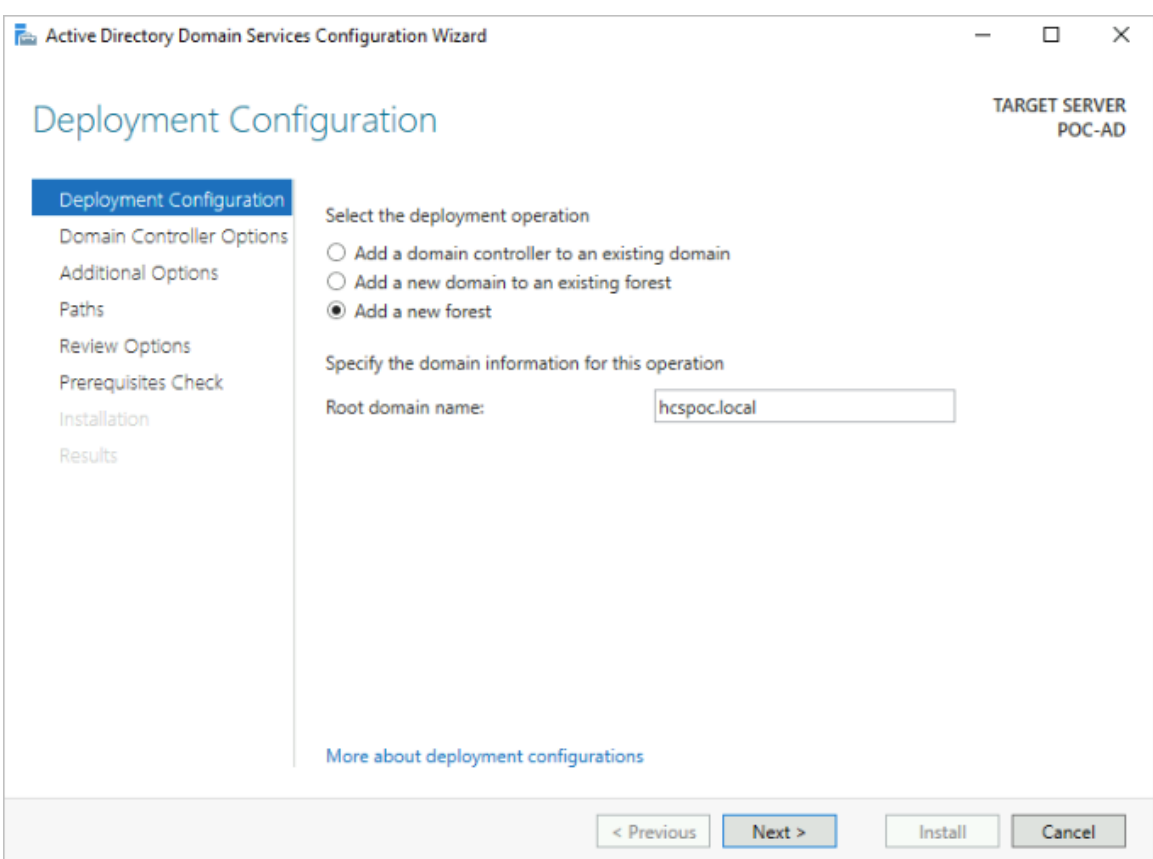

b ウィザードの次の [ドメイン コントローラ オプション] 手順に進みます。

ここでは、フォレストおよびドメイン機能レベルに対してウィザードに表示されるデフォルトを保持し、 [Domain Name System (DNS) サーバ] と [グローバル カタログ (GC)] が選択されていることを確認 します(Microsoft のドキュメントによると、Microsoft は最初のドメイン コントローラにはグローバル カタログが必要であると要求しており、この場合はそれに該当します)。

また、DSRM パスワードを指定します(ウィザードで要求された場合)。

# Active Directory Domain Services Configuration Wizard

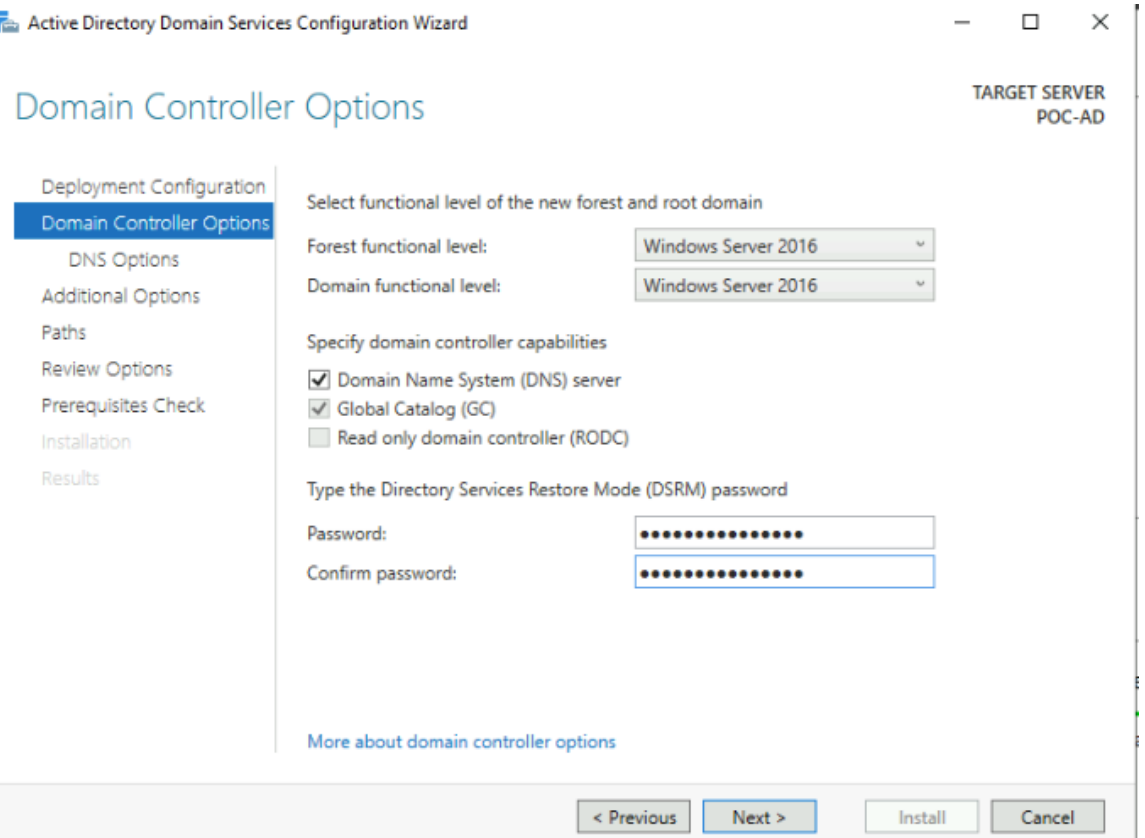

c ウィザードの次の手順に進むと、委任を作成できない状況に関する黄色のメッセージが表示されます。詳細 を表示 をクリックしてメッセージ全体を読みます。

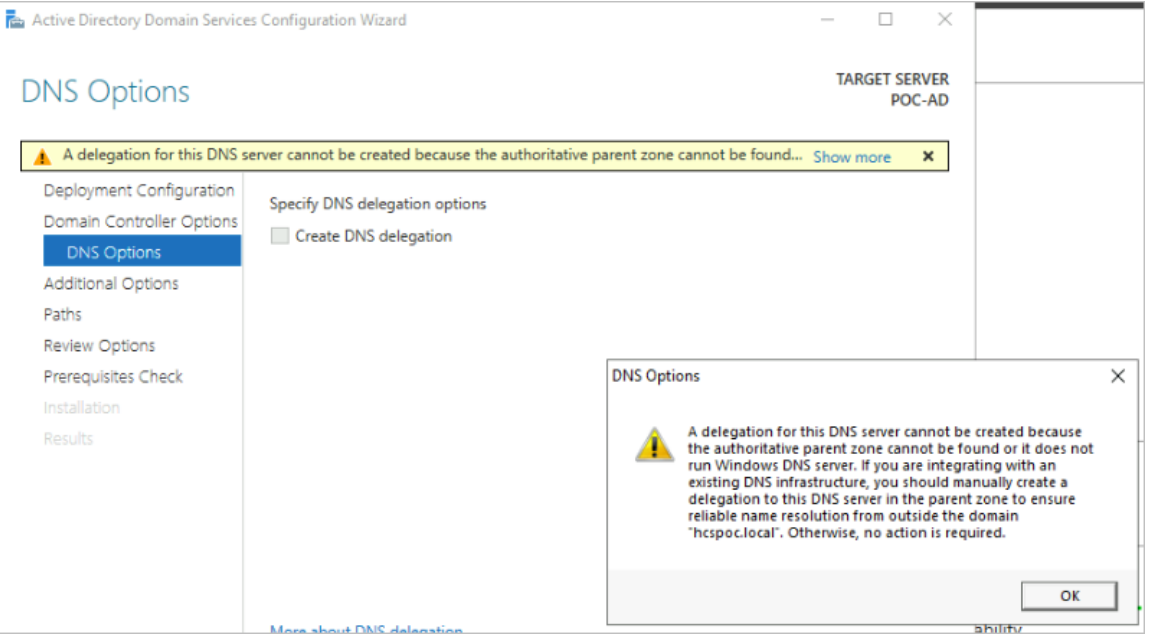

ドメイン名はわかっているため、このメッセージの理由は PoC ドメインには関係ありません。したがって、 この黄色のメッセージを無視し、[次へ] をクリックして続行します。

d 入力したドメイン名に基づいてウィザードのデフォルトの NetBIOS 名を確認し、必要に応じて変更しま す。

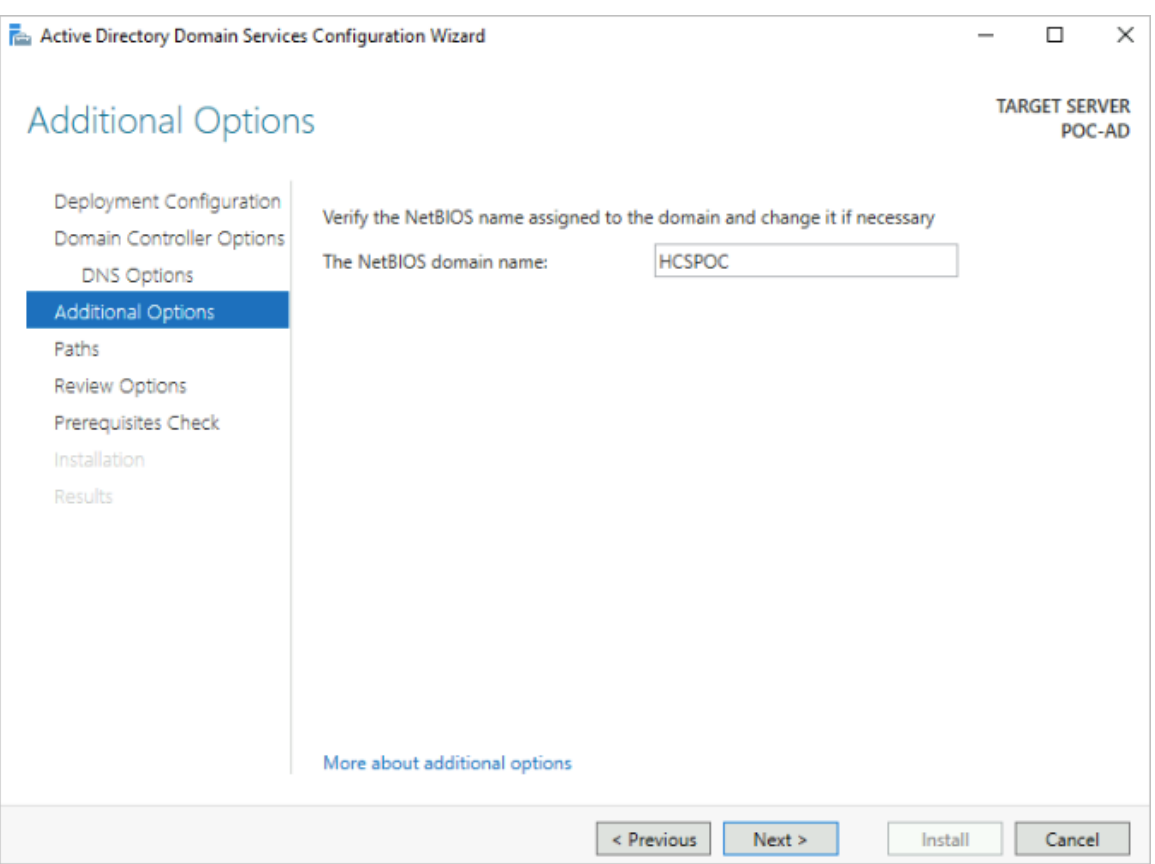

PoC ドメインでは、入力した hcspoc.local 名を基にウィザードで生成された **HCSPOC** 名をそのまま使用 します。

e ウィザードの指示に従って操作を進めます。

[パス] の手順では、デフォルトを保持します。

[オプションの確認] の手順で、ウィザードがこのサーバを新しいフォレストの最初の Active Directory ド メイン コントローラとして構成することを確認しました。

また、[オプションの確認] には、このコンピュータが優先 DNS サーバとして自身を使用するように構成さ れていることも記載されています。PoC にとって問題ないと判断しました。

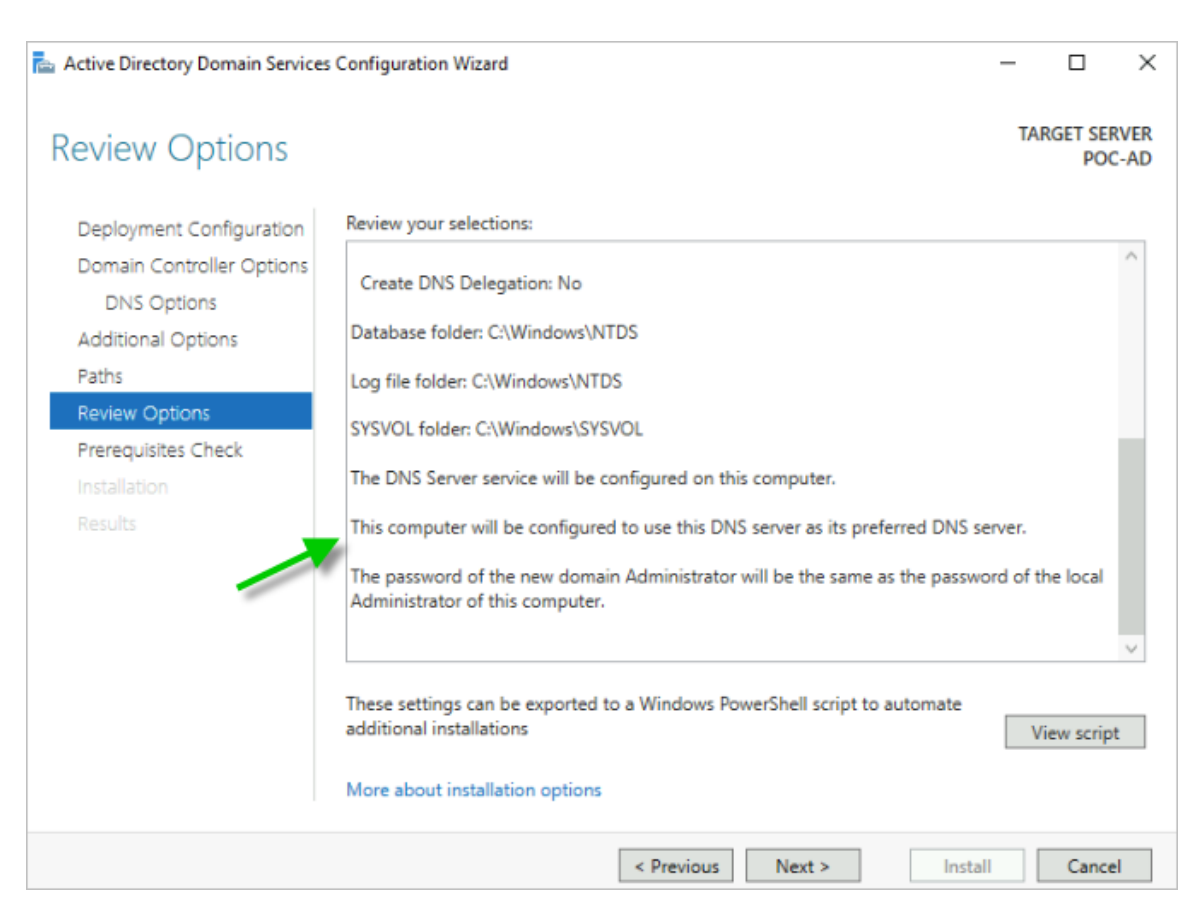

f [次へ] をクリックして、[前提条件の確認] に進みます。

次のスクリーンショットは、表示された内容を示しています。すべての前提条件確認が正常に完了しました。 すべての黄色の項目は参考情報であり、PoC では重要ではありません。

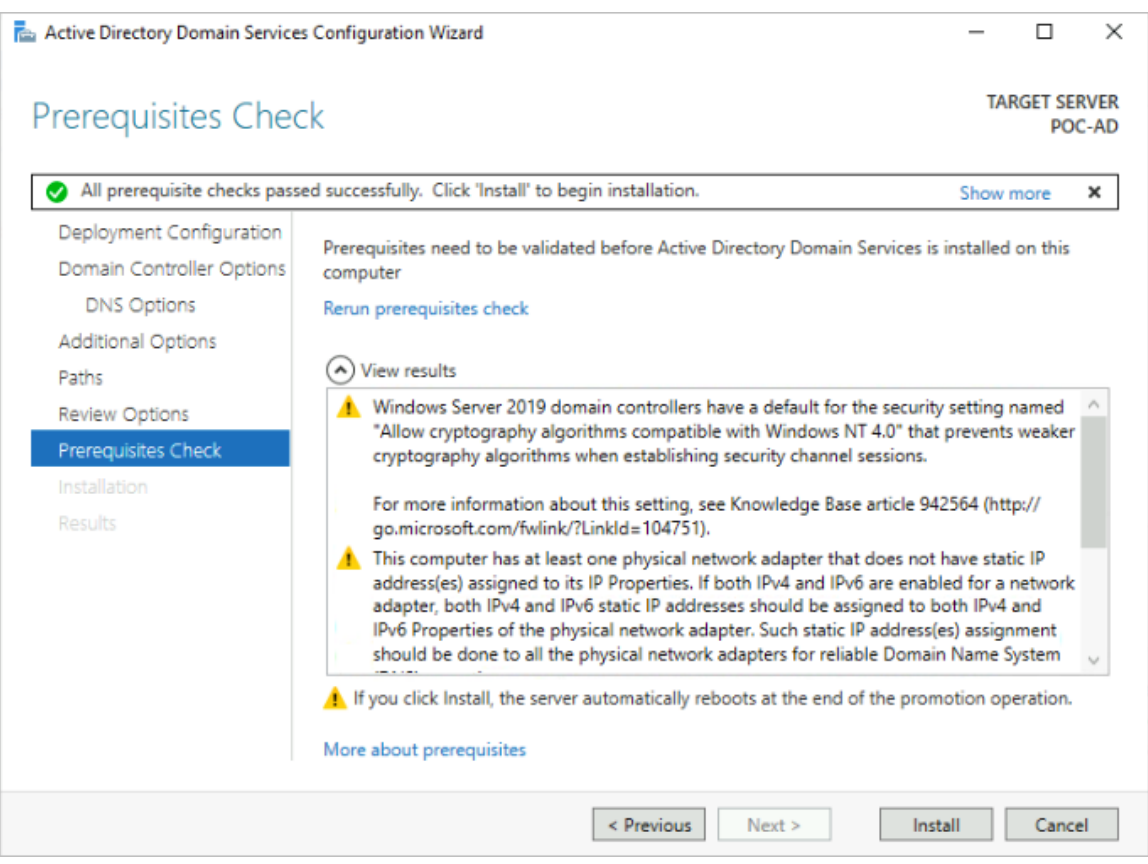

g [インストール] をクリックします。

システムがマシンの再起動が必要なポイントに達すると、「[ログアウトします]」というメッセージが表示さ れます。背後には、サーバが正常に構成されたことを示す結果画面が表示されます。

このメッセージの [閉じる] をクリックします。

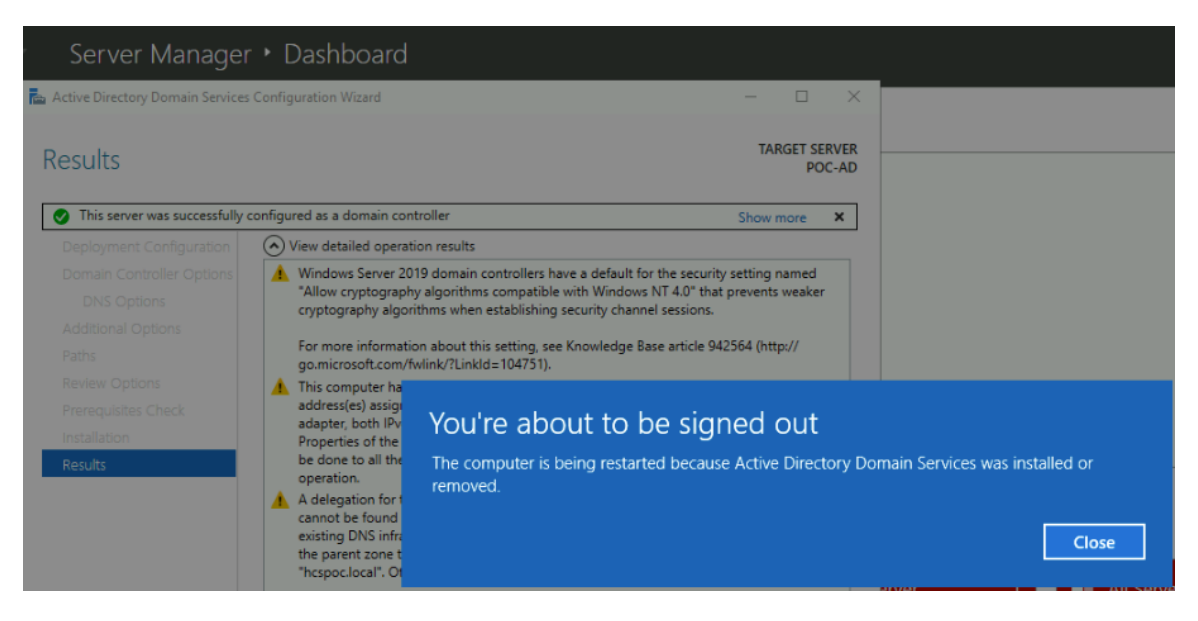

次に、[切断されました] のメッセージで、[閉じる] を再度クリックし、マシンが起動して、Azure エージ ェントの準備が完了するまで Bastion 接続を閉じます。

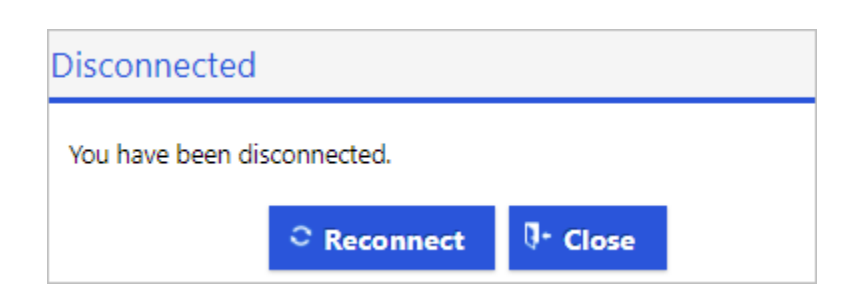

#### 仮想マシンに再接続し、**PoC** が必要とする管理者アカウントを構成します

PoC Active Directory ドメイン コントローラを作成したので、PoC で使用できる 3 つのアカウントを作成 する必要があります。

a [接続] - [Bastion] を使用して仮想マシンのオペレーティング システムに再接続します。

[サーバ マネージャ - ダッシュボード] が表示されると、ダッシュボードには、構成したばかりの [Active Directory DS] および [DNS] が反映されていることがわかります。

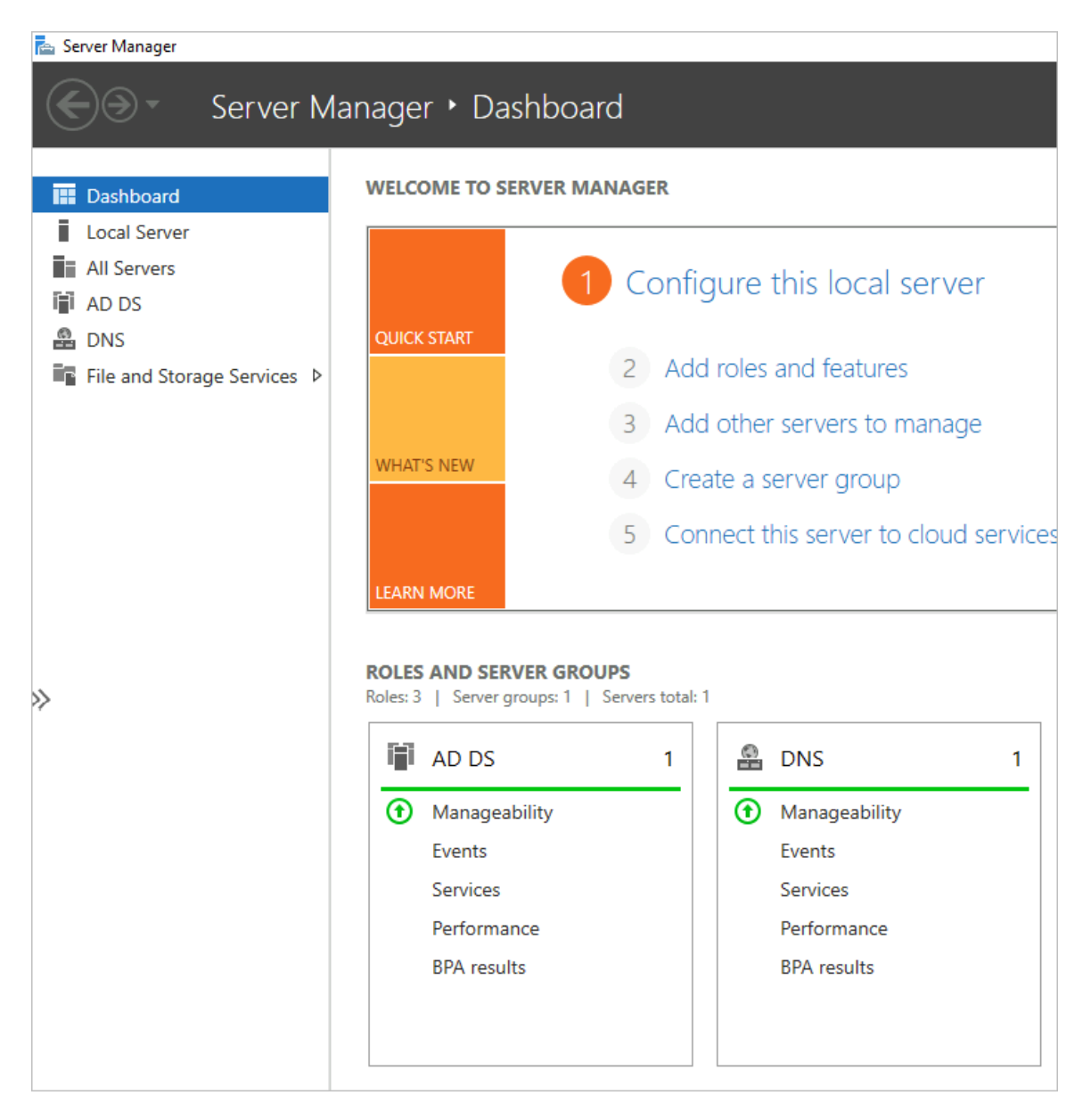

b 次に、ドメインに 3 つのユーザー アカウントを追加する必要があります。

これらのユーザー アカウントは、PoC Active Directory を Horizon Cloud テナントに登録する Horizon Cloud テナントへの [PoC Active Directory](#page-262-0) の登録のセクションの手順で使用されます。

簡単にするために、これは単なる PoC であるため、これらの 3 つのアカウントすべてを PoC Active Directory の標準の [Domain Admins] グループに追加します。

PoC では、3 つのアカウントに次の名前を付けました。

- [hcsbind1]
- [hcsbind2]
- $\blacksquare$  [hcsjoin]

Active Directory ドメインへのユーザーの追加を開始するには、[サーバ マネージャ - ダッシュボード] で [ツール] - [Active Directory ユーザーとコンピュータ] をクリックします。

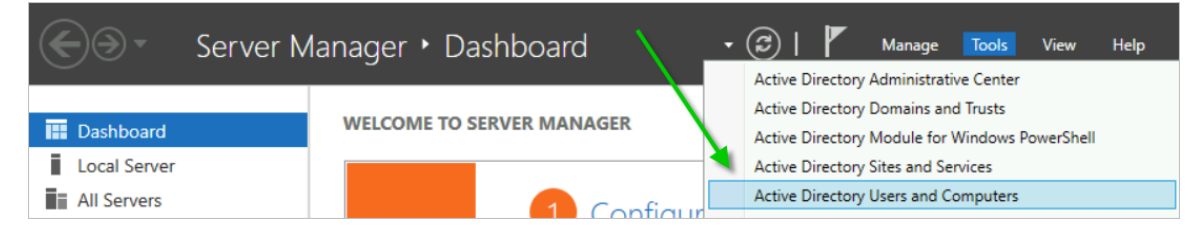

c この [Active Directory ユーザーとコンピュータ] ツールで、[アクション] - [新規] - [ユーザー] をクリッ クします。

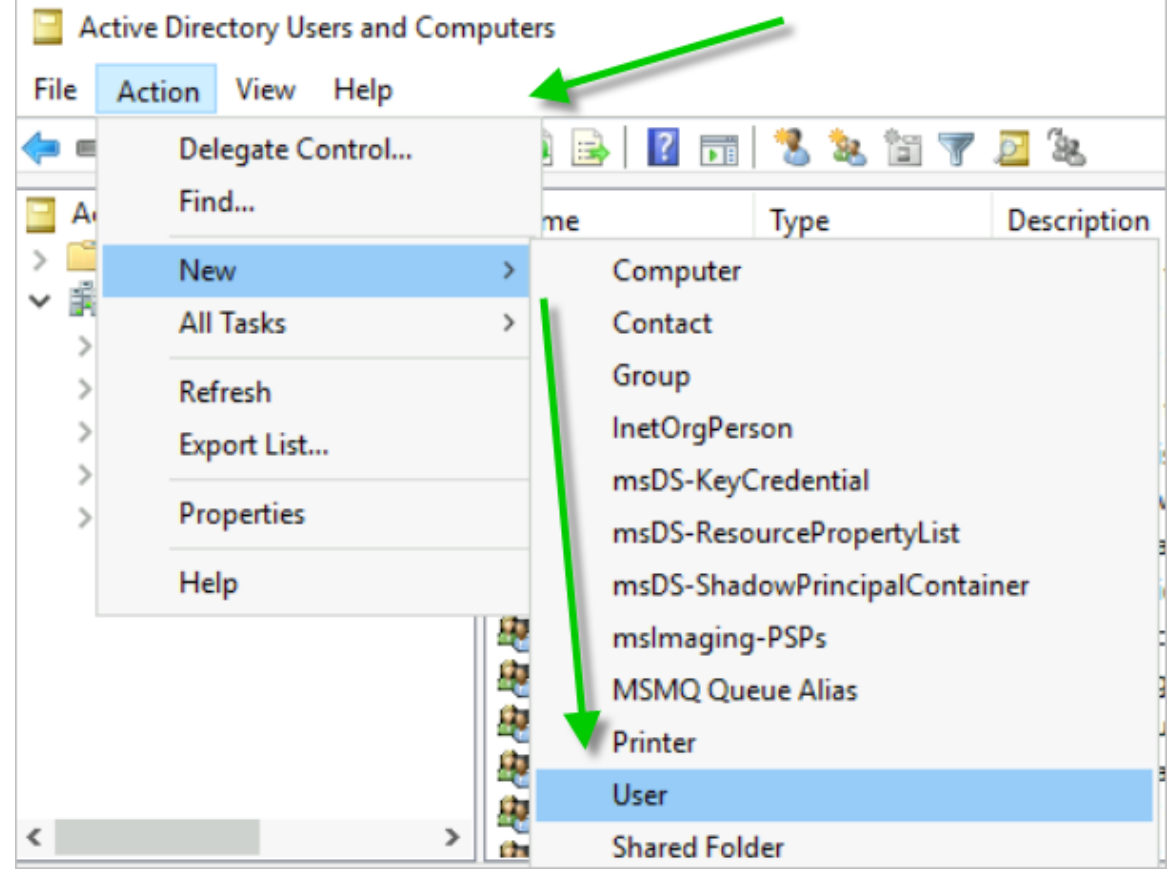

- d 最初の新しいユーザー アカウントのフィールドに入力します。 最初のユーザーに [hcsbind1] という名前を付け、[ユーザーはパスワードを変更できない] および [パスワ ードを無期限にする] を選択しました。
- e そのユーザーが表示されたら、[Domain Admins] グループのメンバーにします。
- f 手順 d を繰り返して、さらに 2 つのユーザーを追加します。

[hcsbind2] および [hcsjoin] という名前を付けました。

- 11 3 つのユーザー アカウントを追加したら、PoC Active Directory ドメイン仮想マシンから切断できます。
- 12 この仮想マシンは DNS サーバであるため、そのプライベート IP アドレスを VNet の DNS サーバ構成に 追加する必要があります。
	- a 仮想マシンの概要の詳細にある、[プライベート IP アドレス] をメモします。

ここでの PoC 仮想マシンの場合、アドレスは 10.0.0.4 でした。  $***conv**+**Y**$ POC-AD  $\mathscr{R} \cong \mathscr{P}$  $\times$ P 検索 (Ctrl+/) 中枢要 ● Advisor (1/1): 仮想マシンのレプリケーションを有効にして、リージョンの障害からアプリケーションを保護する →  $\begin{array}{ll} \hline \rule{0pt}{2mm} & \displaystyle{79\bar{\tau}\epsilon\epsilon\Xi\tau\epsilon\hspace{0.05cm}\text{d}\vartheta} \end{array}$ Pg アクセス制御 (IAM)  $~\vee~$ 基本 JSON  $\overrightarrow{E}$   $\overrightarrow{A}$  –  $\bullet$   $\circ\sigma$ プロパティ 監視 機能 (8) 推奨事項 (1個) チュートリアル ♪ 問題の診断と解決 設定 ● 仮想マシン ■ ネットワーク パブリック IP アドレス -コンピューター名 POC-AD 鱼 ネットワーク パブリック IP アドレス -<br>(IPv6) 正常性の状態  $S^1$ 接続 オペレーティング システムWindows (Windows Server 2019 Datacenter) プライベートIP アドレス 10.2.4.4  $\begin{array}{ll} \mathbb{B}_\mathbf{b} & \text{Windows Admin Center} \, (\mathcal{P} \cup \\ & \mathbb{E} \, \mathtt{a} \!-\! \mathtt{)} \end{array}$ パブリッシャー MicrosoftWindowsServer プライベート IP アドレス<br>(IPv6) オファー WindowsServer ■ ディスク b 次に、VNet の設定とその DNS サーバ ペインに移動し、[カスタム] をクリックします。 ホーム > 仮想ネットワーク > hcspoc ■ hcspoc | DNS サーバー ☆ …  $\rightarrow$ 仮想ネットワーク P 検索 (Ctrl+/)  $\ll$ ← 概要 ▲ 更新済みの DNS サーバー設定を利用できるようにするため、この仮想ネットワーク内の仮想マシンを再起動する必要があります。 ■ アクティビティ ログ PR アクセス制御 (IAM) DNS  $+ -\checkmark - 0$ ○ 既定 (Azure 提供)  $977$ ● カスタム √ 問題の診断と解決 IPアドレス 設定

c PoC Active Directory 仮想マシンからのプライベート IP アドレスを入力し、[保存] をクリックしま

DNS サーバーの追加

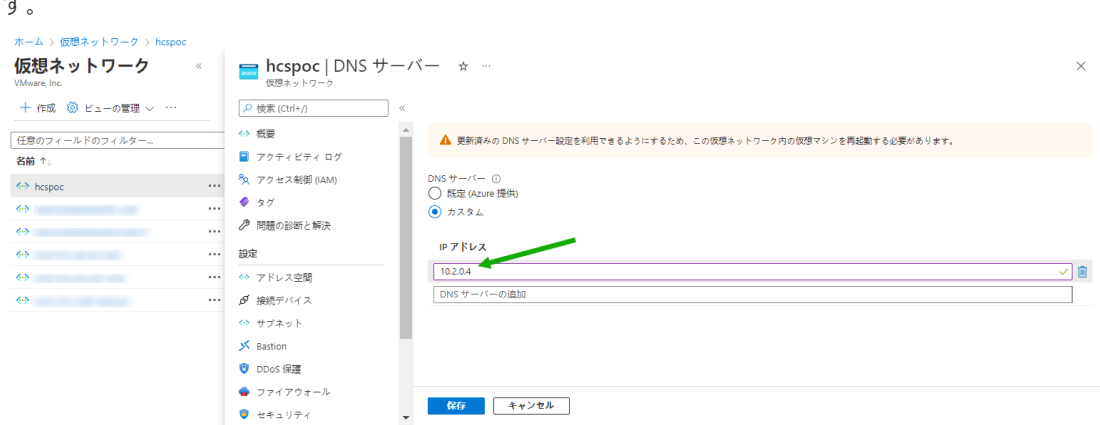

d 次に、画面上のメッセージに示されているように、PoC Active Directory 仮想マシンに移動して再 起動します。

 $\rightarrow$ 

↔ アドレス空間 ₫ 接続デバイス <> サブネット S Bastion DDoS 保護  $7717777 - h$  $\bullet$  セキュリティ ☆ ネットワーク マネァ

 $\Box$  DNS  $\forall -\wedge\Diamond$ ≪ ピアリング

ジャー

13 最後に、今は Active Directory 仮想マシンへの接続が必要なくなったので、Azure Bastion を削除し て、1 時間あたりのコストが請求されないようにします。

これはオプションの手順です。Azure Bastion で発生する時間コストが気にならない場合は、それを維持 することも可能です。節約のために削除することにしました。

Bastion が作成されたリソース グループに移動し、Bastion 項目を削除します。

次のスクリーンショットは、VNet のリソース グループ内の Azure Bastion が存在していた場所を示し ます。その Bastion をクリックして削除しました。

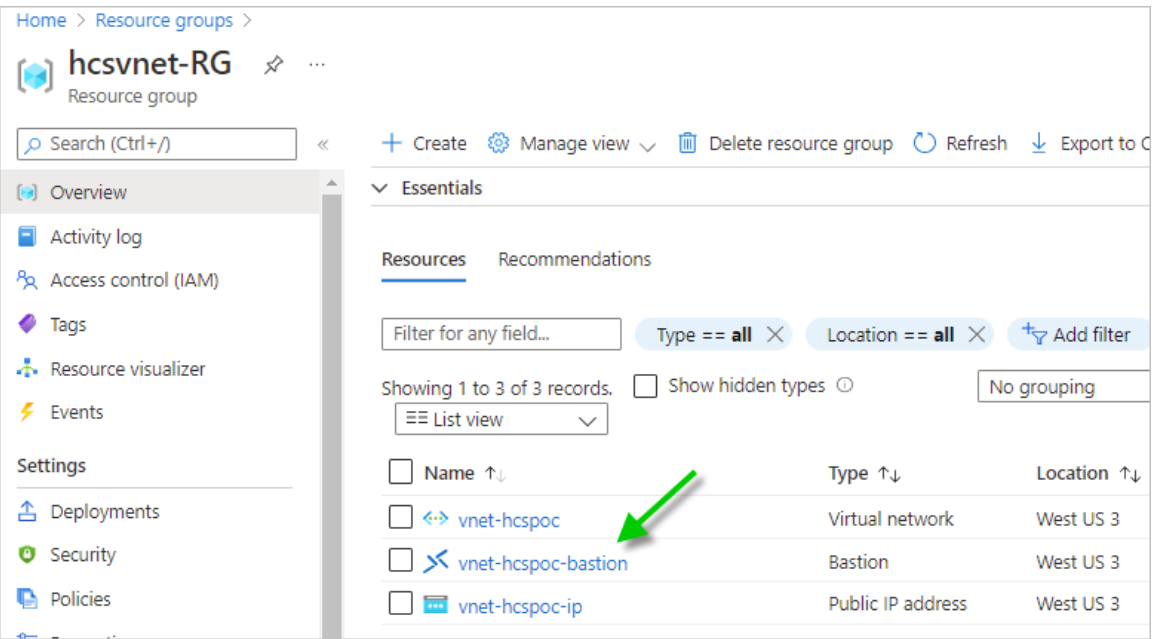

Azure Bastion の削除には、約 10 分かかることがあります。

# Horizon Cloud テナント アカウントの取得

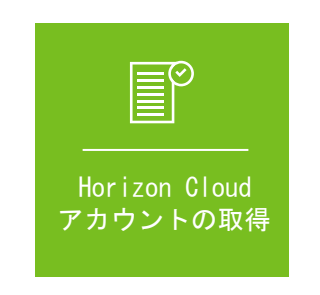

ログインして [ポッドの追加] ウィザードを実行する前に、クラウド テナント アカウントがすでに設定され、VMware Custome ウントに関連付けられている必要があります。

テナント アカウントを設定するための前提条件は次のとおりです。

- VMware Customer Connect アカウントまたは VMware Cloud services アカウント。
- Horizon ユニバーサル サブスクリプションなどのクラウド ホスト型サービスへのアクセスを提供するサブス クリプション。さまざまなタイプの比較については、Horizon [サブスクリプションの表を](https://www.vmware.com/content/dam/digitalmarketing/vmware/en/pdf/products/horizon/vmw-horizon-subscription-feature-comparison.pdf)参照してください。

# アカウントの取得

<https://customerconnect.vmware.com> のヘッダーで [登録] アクションを使用します。

#### サブスクリプションの取得

クラウド ホスト型サービスへのアクセス権を提供するサブスクリプションがまだないことがわかっている場合、 PoC のテナント アカウントを取得する方法の 1 つは、60 日間の試用版にサインアップすることです。

本書の執筆時点で、この 60 日間の評価版ライセンスに関する既知のページは [https://www.vmware.com/](https://www.vmware.com/horizon-universal-license-trial.html) [horizon-universal-license-trial.html](https://www.vmware.com/horizon-universal-license-trial.html) になります。

サブスクリプションがすでにあることがわかっている場合、またはサブスクリプションを持つエンタープライズ アカウントに属していることがわかっている場合は、すでに設定されているクラウド テナント アカウントにア クセスできる可能性があります。

現在のステータスを確認するには、VMware ナレッジベースの記事 [KB2006985](https://kb.vmware.com/s/article/2006985) の手順に従ってサービス リ クエスト (SR) を発行します。現在の VMware Customer Connect のアカウント情報が必要になります。

#### テナントのセットアップ完了の通知

VMware がアカウントの認証情報を Horizon Cloud テナント アカウントに関連付けると、その VMware Customer Connect アカウントまたは VMware Cloud services アカウントのプロファイルにあるメール アドレスに E メールが送信されます。

その E メールを受信した場合、テナント アカウントにアクセスできることがわかります。VMware Horizon Service からの E メールがないか、迷惑メール フォルダを確認してください。

# ログインと [ポッドの追加] ウィザードの実行

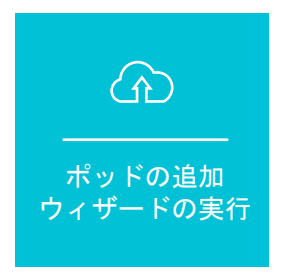

テナント アカウントの準備が完了したことを示す E メールがある場合は、ログインして [ポッドの追加] ウィザードを実行できま

PoC Active Directory ドメイン仮想マシンが Azure ポータルで実行されていることを確認します。前の手順の 後、その仮想マシンはポッドの追加プロセスで必要となる VNet の DNS サービスを提供しています。

次の情報を収集し、以下の手順を実行するときに利用できるようにします。この情報には、前述のアクティビティで 設定した内容が含まれます。

### 表 6-5. この手順でこれらの項目を収集し、コンソールにログインして [ポッドの追加] ウィザードを実行するときに 使用します。

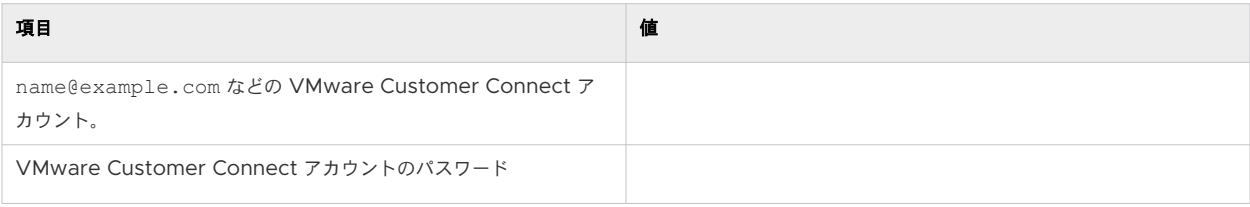
### 表 6-5. この手順でこれらの項目を収集し、コンソールにログインして [ポッドの追加] ウィザードを実行するときに 使用します。 (続き)

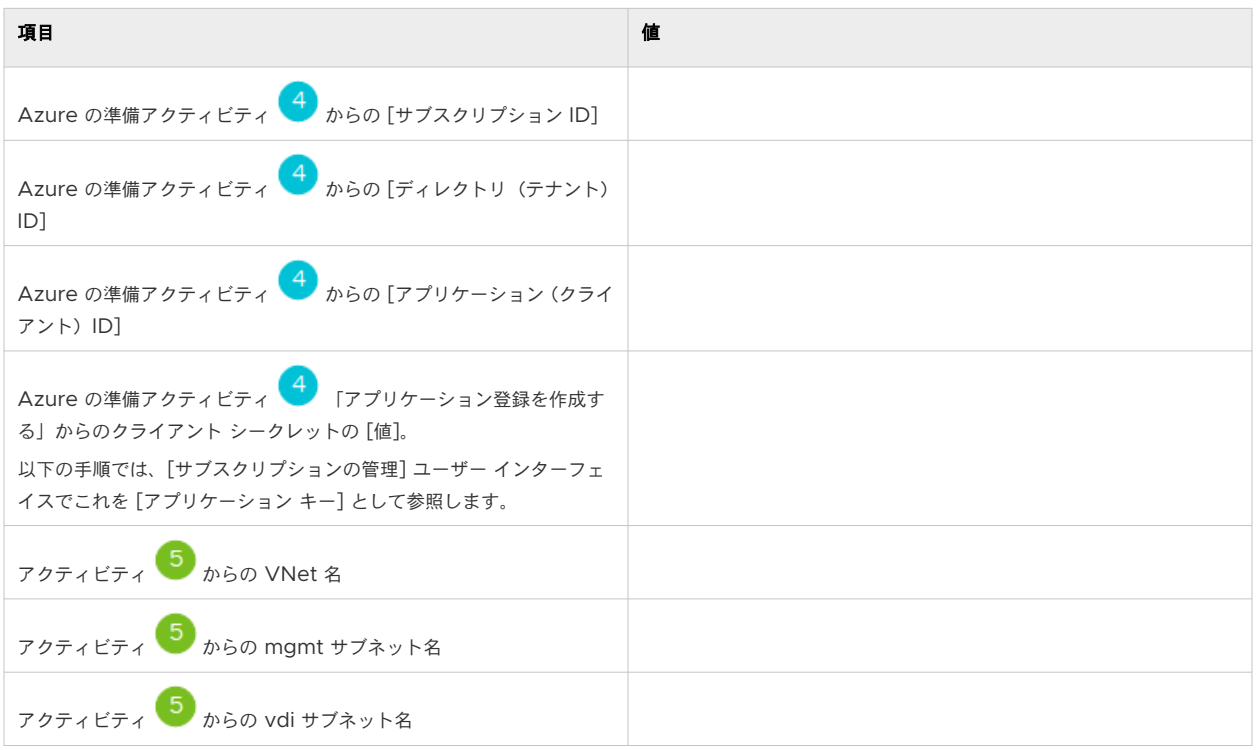

## **1. VMware Customer Connect** アカウントの認証情報を使用して **Horizon Universal Console** にログイン します。

1 VMware Customer Connect または VMware Cloud services の認証情報を使用して Horizon Universal Console にログインします。

ブラウザで、<https://cloud.horizon.vmware.com> に移動します。

ログイン画面は、https://console.cloud.vmware.com の VMware Cloud Services ログイン ユーザー インターフェイスに自動的にリダイレクトされます。

画面上のプロンプトに従って、VMware Cloud services または VMware Customer Connect の認証 情報を使用してログインします。

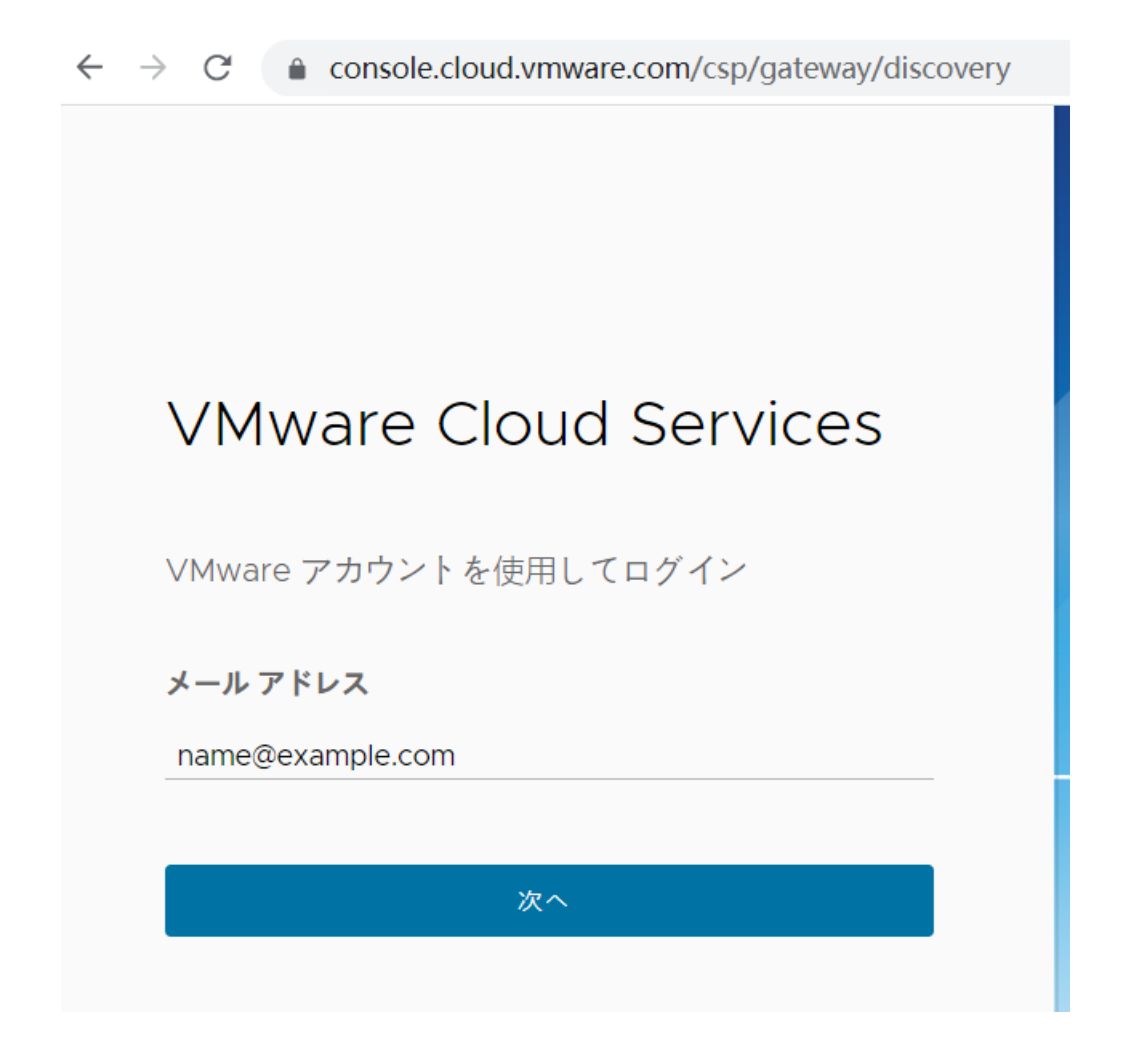

利用規約に同意すると、メイン コンソールに [はじめに] ページが表示されます。

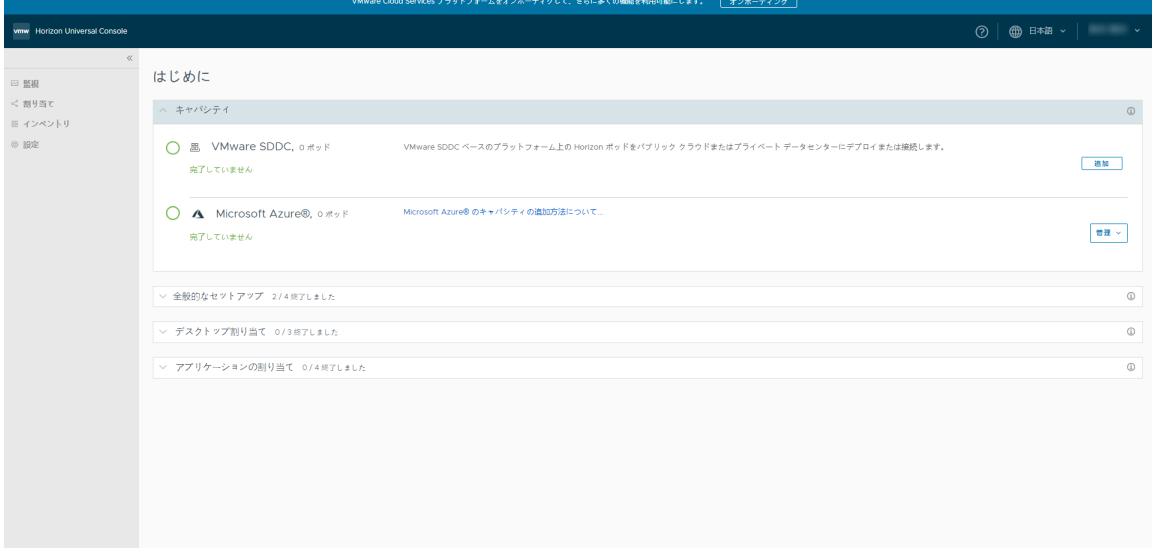

このページは、すべての新しいテナントの開始点です。

ポッド環境を追加するまで、コンソールの大部分はロックされます。

ここで、PoC Horizon Cloud on Microsoft Azure 環境の作成を開始します。

### **2. Azure** サブスクリプション情報をコンソールに追加します。

アクティビティ で示すように、この情報は、サービスが API 呼び出しを使用してサブスクリプション内の 環境を最初に立ち上げるために必要です。

1 [管理] - [サブスクリプションの管理] をクリックします。

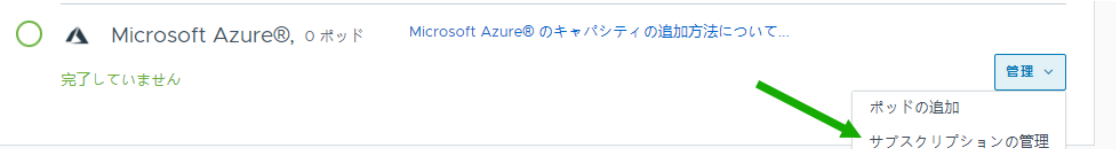

次のユーザー インターフェイス ウィンドウが表示されます。

サブスクリプションの管理 - Microsoft Azure

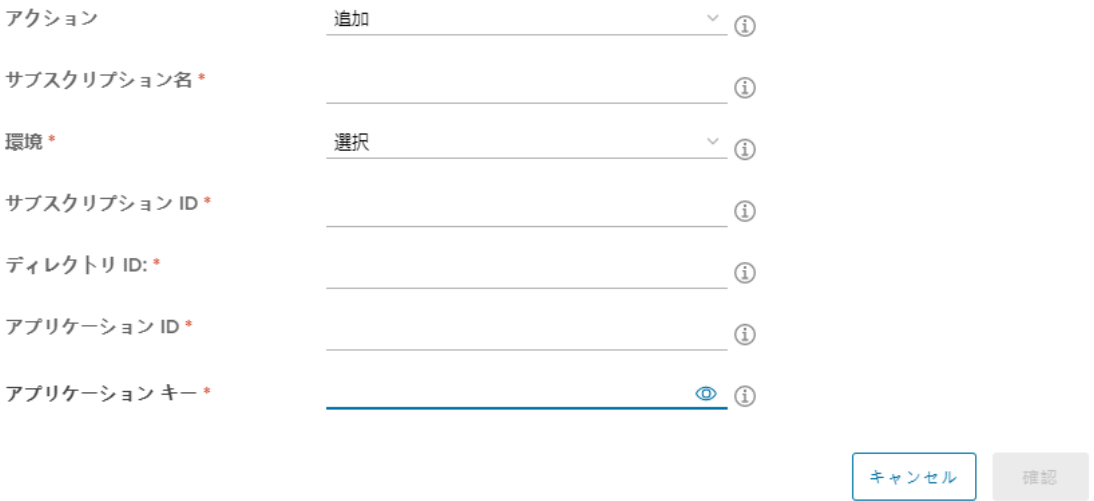

2 サブスクリプション情報を初めて追加するので、デフォルトの [追加] アクションのままにし、コンソールで サブスクリプションを参照するために使用する名前を入力します。

この名前は、この Horizon Cloud テナントで複数の Azure サブスクリプションを使用する場合に、この サブスクリプションの値を他のサブスクリプションの値と区別するためにのみ使用されます。myhcspoc を使用しました。

[環境] には、[Azure - Commercial] を選択します。

 $\times$ 

次に、アクティビティ<sup>4</sup>で収集した値を残りの 4 つのフィールドにコピーします。

注:この [サブスクリプションの管理] ユーザー インターフェイスの [アプリケーション キー] フィールド

は、アクティビティ 「アプリケーション登録を作成する」でコピーしたクライアント シークレットの 値を意味します。

表 6-6. [サブスクリプションの管理] ユーザー インターフェイスに表示されるラベルと、アクティビティ 4 の Azure ポータル名の比較

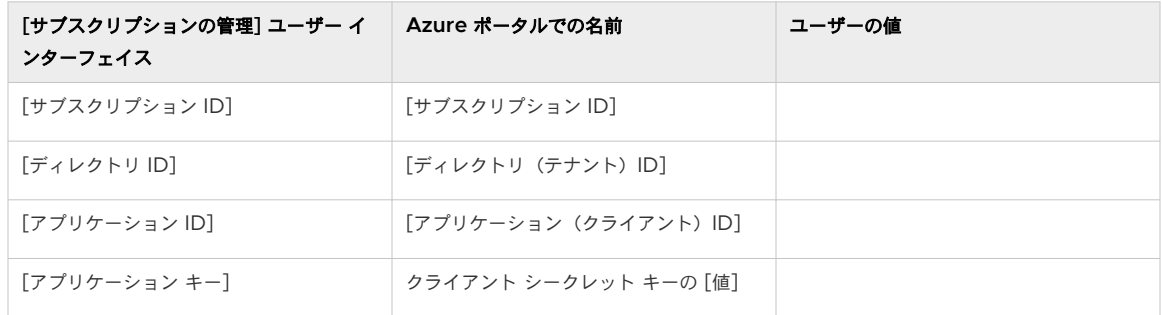

次のスクリーンショットは、ここでの PoC の選択肢を示しています。プライバシーのため、値は編集され ています。

サブスクリプションの管理 - Microsoft Azure

 $\times$ 

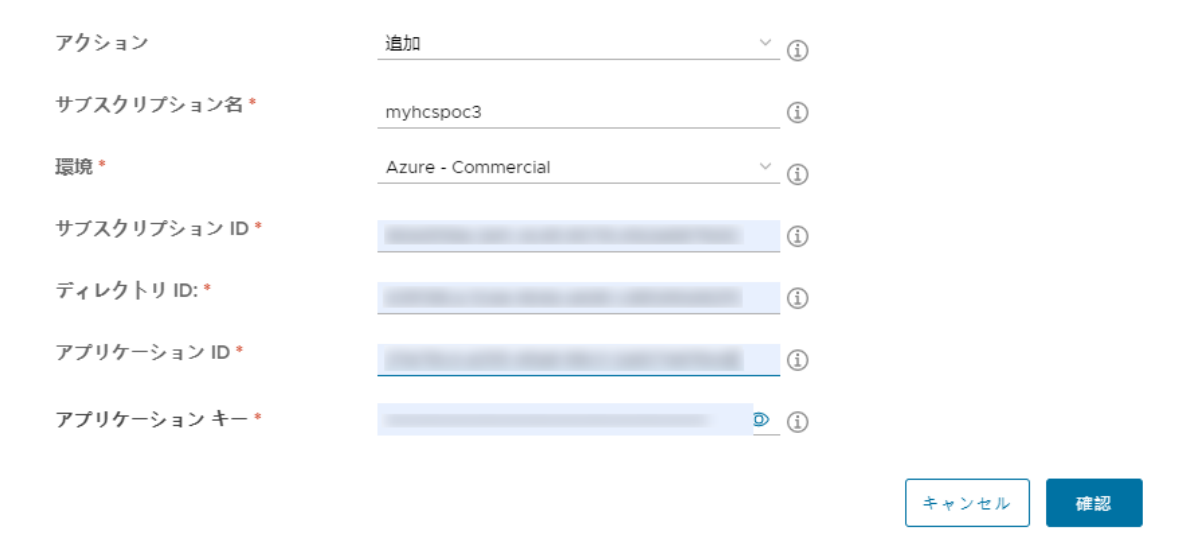

3 必要な項目を指定したら、[確認] をクリックします。

システムは、すべての値が満足のいくものであり、アクティビティ<sup>44</sup>で意図したとおりに互いに結びつい ていることを確認し始めます。

すべての値が正しく結び付いていることがシステムで検証されると、青色の成功メッセージが一時的に表示 されます。このメッセージは、値を追加した後に確認しました。

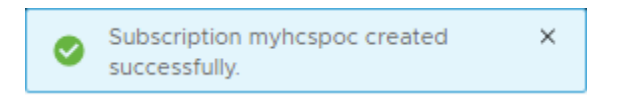

この時点で、[はじめに] ページに戻り、[ポッドの追加] ウィザードを開始できます。

### **3. [**ポッドの追加**]** ウィザードを実行します。

1 [管理] - [ポッドの追加] をクリックします。

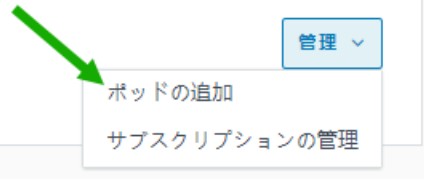

ウィザードのこの最初の手順では、サブスクリプション情報がすでに入力されているため、サブスクリプシ ョン名を [サブスクリプションの適用] で選択できます。

Microsoft Azure のキャパシティの追加

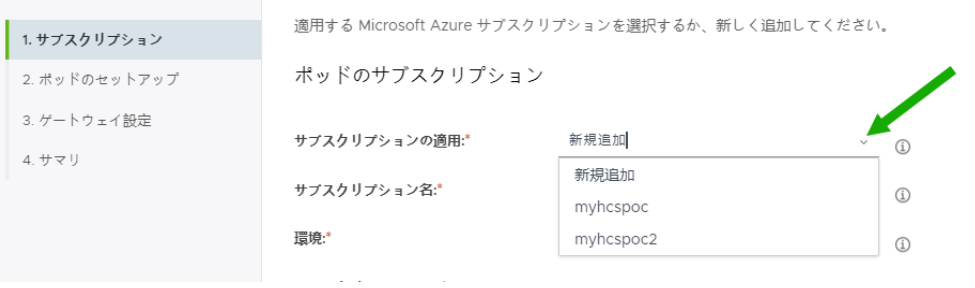

次のスクリーンショットは、[サブスクリプションの適用] から **hcspoc** サブスクリプション名を選択した ときのウィザードを示しています。このスクリーンショットでは、値が編集されています。

 $\times$ 

Microsoft Azure のキャパシティの追加

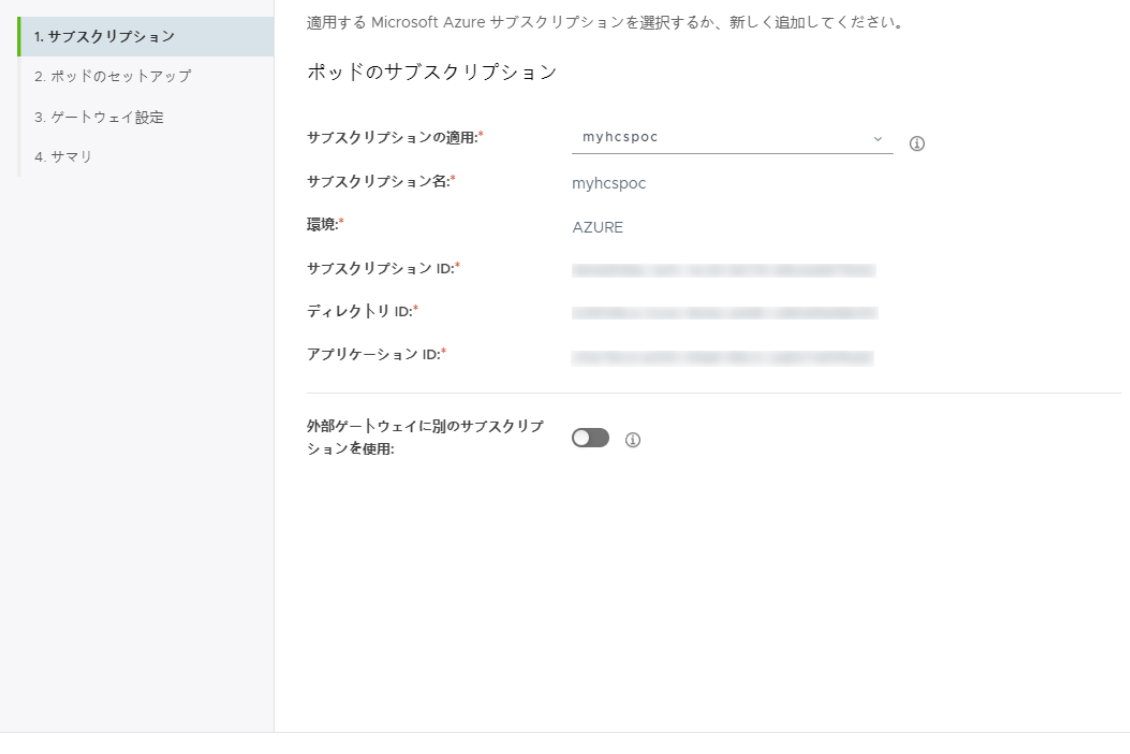

キャンセル 次へ

[次へ] をクリックします。

2 ウィザードの [ポッドのセットアップ] 手順で、[詳細] と [ネットワーク] の 2 つの主要な領域に入力しま す。

### 詳細

- [ポッド名] コンソールに表示されるときにこのポッドに使用する名前を入力します。 (**HCS-trialpod-1** を使用しました。)
- [場所] [追加] をクリックし、[市区町村名] フィールドに市区町村名を入力します。 ここで、**Arl** と入力して、Arlington という名前を表示しました。

# $\times$ 新しい場所 市区町村名:\* Arl ⊕ Arlon, Belgium Arles, France Arlington, TX, United States Arlington, VA, United States 保存 Arlington Heights, IL, United States 仮想ネットワーク: Arlington, MA, United States Arlington, WA, United States

数文字を入力すると、システムは入力した文字と一致する名前の表示を開始するので、必要な市区町村名に 最も近い名前をクリックします。(Arlington, WA, United States を選択しました。)

■ [Microsoft Azure リージョン] - すべての割り当てを設定し、VNet を作成し、PoC Active Directory ドメイン仮想マシンを作成したリージョンを選択します。(West US 3 を使用しています。)

[詳細] の残りの項目はそのままにして、[ネットワーク] を完了しました。

### ネットワーク

- 「仮想ネットワーク] VNet を選択します。(vnet-hcspoc を選択しました。)
- [既存のサブネットを使用] を [オン] の位置(緑色)に切り替え、その VNet で作成したサブネットを選択 します。
- [管理サブネット]- アクティビティ <sup>55</sup>で作成した **mgmt** サブネットを選択します。(**h.cspoc-mgmt** を 選択しました。)
- [仮想マシン サブネット-プライマリ]- アクティビティ<sup>65</sup> で作成した **vdi** サブネットを選択します。 (**hcspoc-vdi** を選択しました。)
- [NTP サーバ] ポッドの仮想マシンとの時刻同期に使用する 1 台以上の NTP サーバのリストを入力しま す。複数の名前を入力する場合は、カンマで区切ります。(us.pool.ntp.org という名前の NTP サー バを使用しています。)

前述の項目は、このウィザードの手順で特に設定した項目です。残りはデフォルト設定のままにします。 次のスクリーンショットは、この例を示しています。

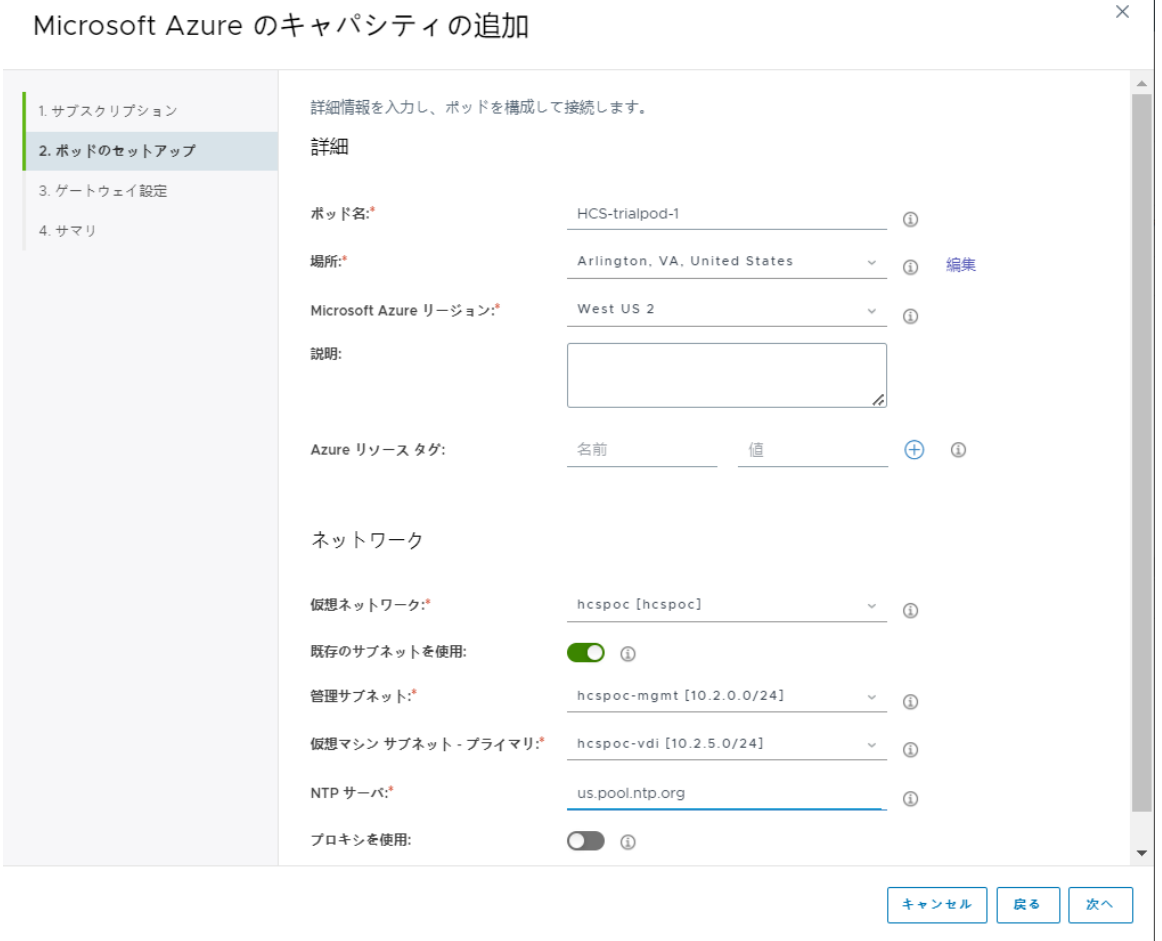

[次へ] をクリックします。

3 ウィザードの [ゲートウェイ設定] の手順で、[外部ゲートウェイを有効にしますか? ] を [オフ] の位置に切 り替えます。

この PoC セクションの PoC レシピの材料では、ポッドのデプロイ後にこのゲートウェイを追加できるこ とを説明しました。ここでは、これらの選択をオフにします。

 $\overline{1}$ 

### Microsoft Azure のキャパシティの追加

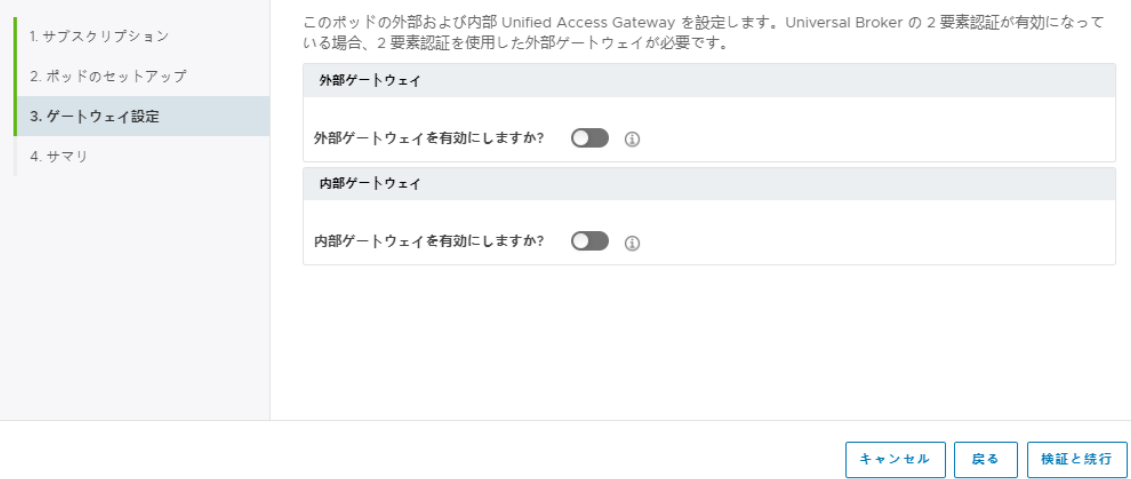

4 [検証と続行] をクリックします。

システムは、ウィザードに入力した内容に基づいて検証チェックを実行します。すべてがチェックされると、 青いメッセージが短時間表示されます。

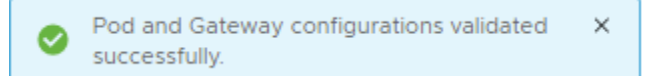

このデプロイのゲートウェイをオフに切り替えた場合でも、メッセージ テキストにはゲートウェイが言及さ れます。これは想定どおりです。

5 ウィザードの最後の [サマリ] 手順で、PoC 用に設定した正しい **mgmt** および **vdi** サブネットが一覧表示 されていることを確認します。

この例の完全なビューを次に示します。

 $\times$ 

Microsoft Azure のキャパシティの追加

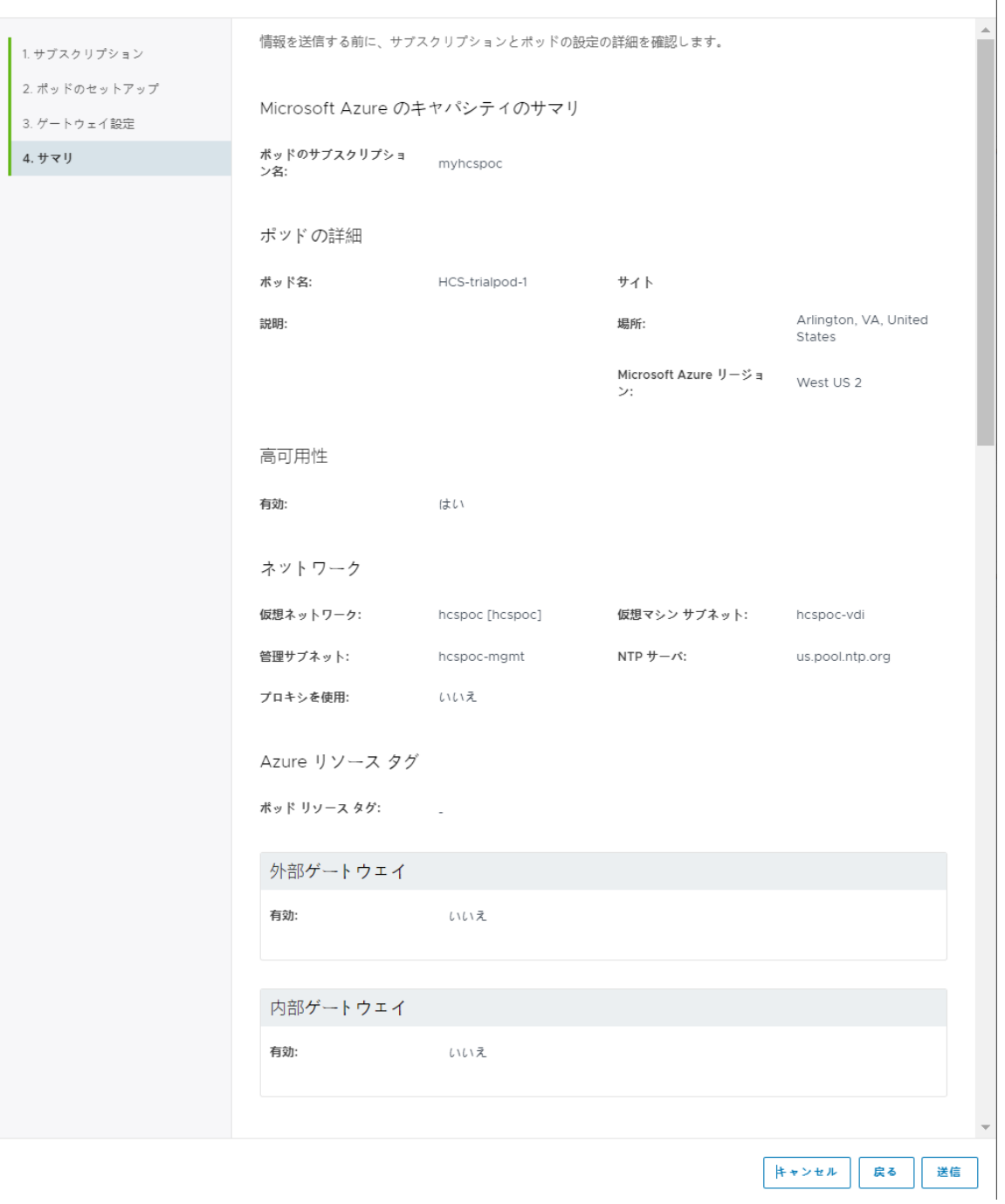

6 [送信] をクリックします。

システムは、Azure サブスクリプションで Horizon Cloud on Microsoft Azure 環境の生成を開始します。 コンソールには、以下で始まる進行状況の状態が反映されます。

 $\times$ 

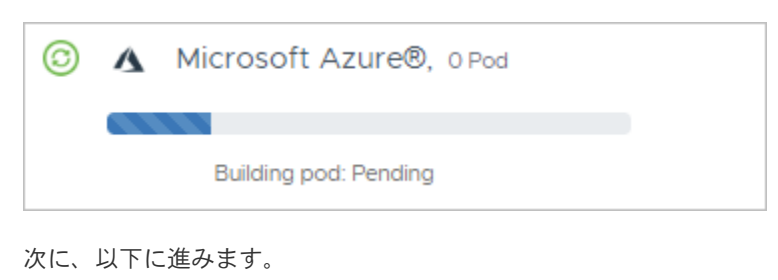

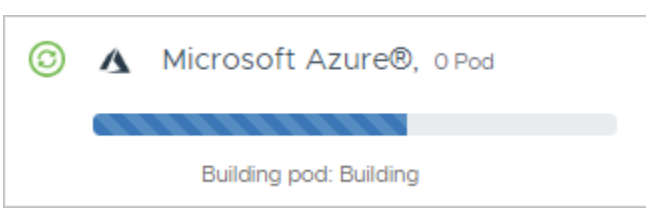

Azure Cloud と Horizon Cloud 間のネットワーク トラフィックによっては、デプロイに 30 ~ 45 分かかること があります。

プロセスが完了すると、コンソールに反映されます。

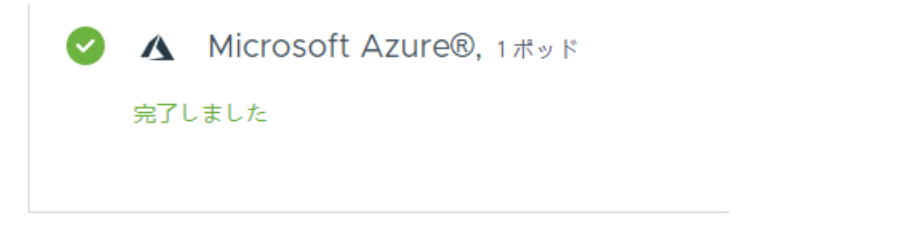

[完了] インジケータが表示されたら、次のセクションの手順を実行して、この Horizon Cloud on Microsoft Azure 環境に PoC Active Directory ドメインを登録します。

# Horizon Cloud テナントへの PoC Active Directory の登録

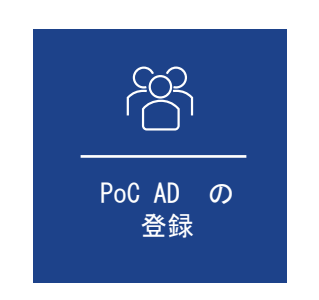

このアクティビティによってコンソールの残りの部分のロックが解除されるため、新しい PoC Horizon Cloud on Microsoft A を開始して Day-2 タスクを開始する前に、このアクティビティを完了する必要があります。

このアクティビティを簡単に完了できるように、PoC Active Directory ドメイン仮想マシンを設定しました。

1 コンソールの [はじめに] ページでデプロイが成功したことを確認したら、[全般的なセットアップ] を展開して [Active Directory] 行を表示します。

その行で [構成] をクリックします。

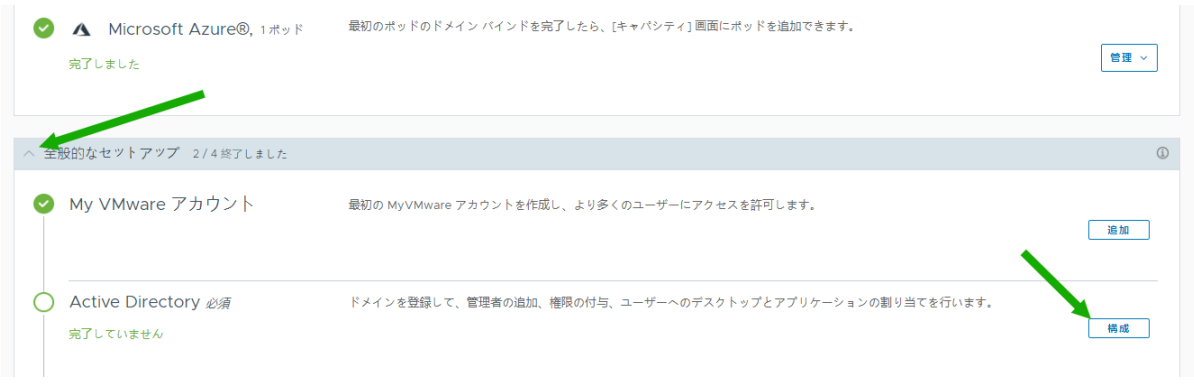

2 [Active Directory の登録] ウィンドウで、アクティビティ 6 で作成された PoC Active Directory ドメイ ンとユーザーに関する必要な情報を入力します。

必要な情報は、PoC Active Directory ドメインの NetBIOS 名、DNS ドメイン名、およびこの目的のために セットアップされた Active Directory ユーザーの短い名前とパスワードです。

PoC 値は、**HCSPOC** の NetBIOS 名、DNS ドメイン名 **hcspoc.local**、および **hcsbind1** と **hcsbind2**  という名前の 2 つのユーザーです。次のスクリーンショットは、ここの入力を示しています。

Active Directory の登録

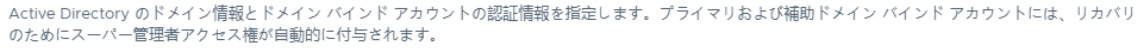

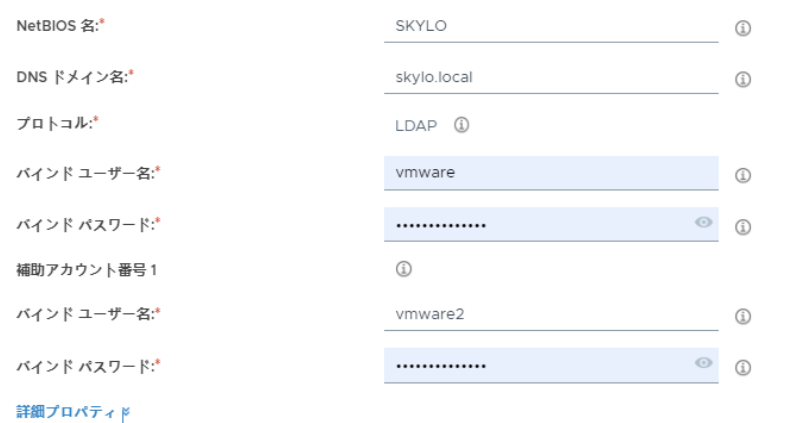

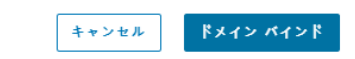

 $\times$ 

[ドメイン バインド] をクリックします。

情報が保存され、[ドメイン参加] ウィンドウが表示されます。

3 [ドメイン参加] ウィンドウで、アクティビティ 6 で作成された PoC Active Directory 仮想マシンの IP ア ドレスと 3 番目の Active Directory ユーザーの認証情報を入力します。

PoC 値は、仮想マシンの 10.0.0.4 IP アドレスと、**hcsjoin** という名前のユーザーの認証情報です。次の スクリーンショットは、ここの入力を示しています。

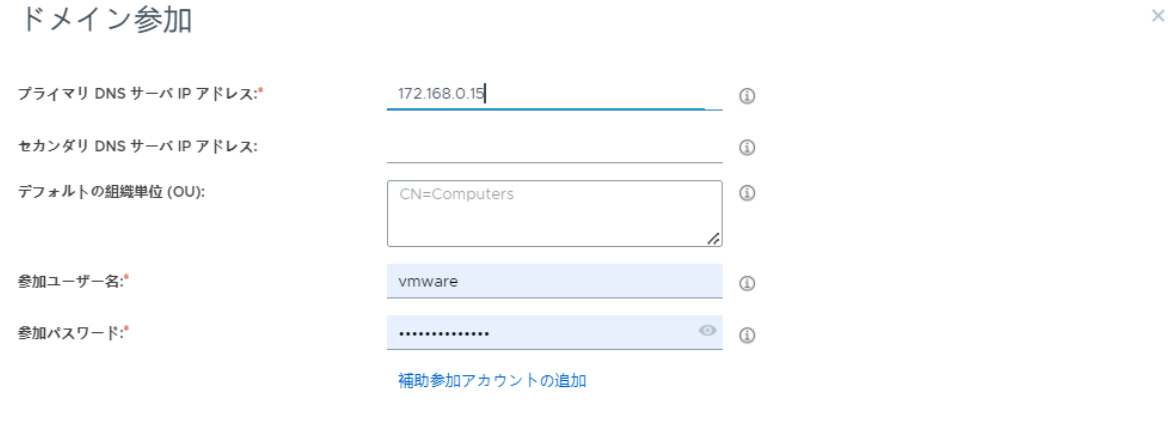

キャンセル 保存

[保存] をクリックします。

情報が保存され、[管理者の追加] ウィンドウが表示されます。

4 [管理者の追加] ウィンドウで、システムの検索で PoC Active Directory ドメインの [Domain Admins] グ ループが見つかるまで、[Domain Admins] の文字を入力します。

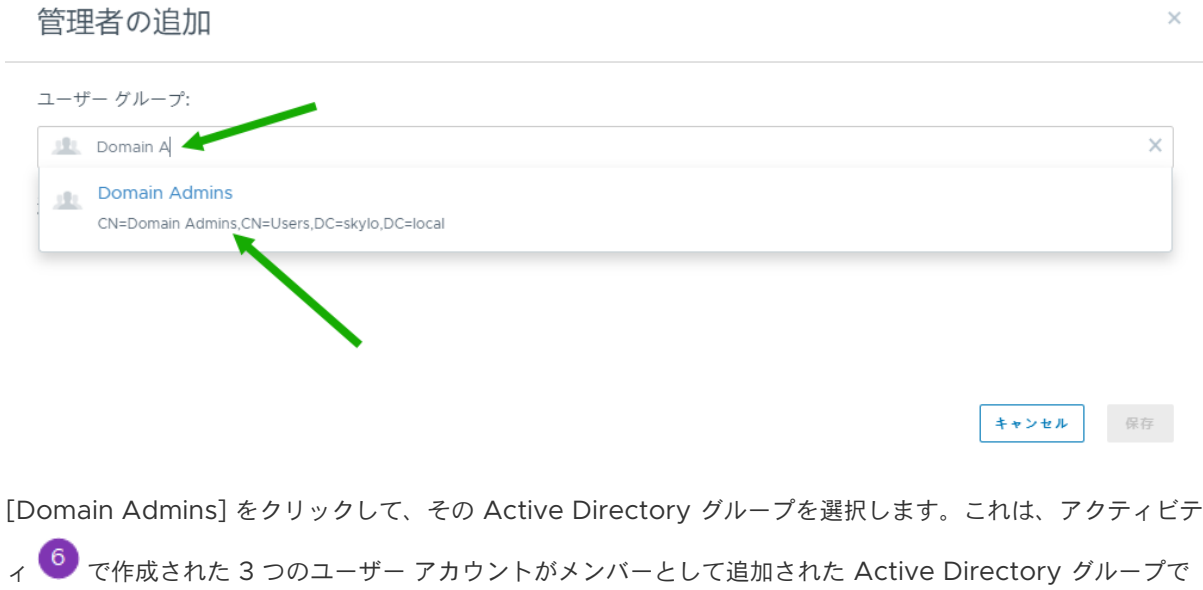

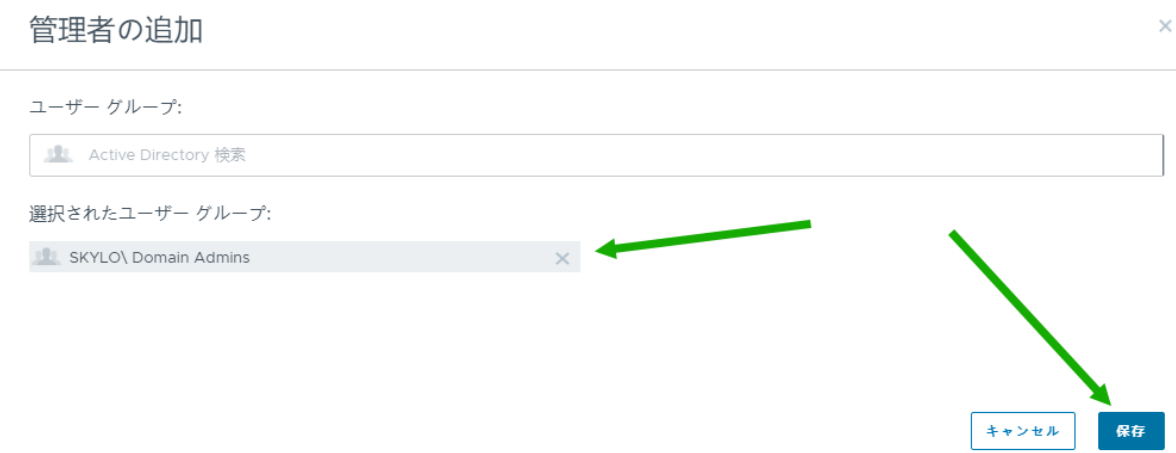

次に、[保存] をクリックします。

5 この時点で、システムは自動的に、すぐにコンソールからユーザーをログアウトします。次のような画面が表示 されます。

# VMware Horizon®へようこそ

ログアウトが完了しました

### ロゲイン ページに戻る

この強制ログアウトは意図的なものであることに注意してください。

Active Directory ドメインが Horizon Cloud on Microsoft Azure 環境に登録されたので、クラウド テナ ントへの認証には、2 つのゲートがあります。1 つは、テナント アカウントの認証情報を使用した認証用、もう 1 つは、選択した Active Directory Domain Admins グループのメンバーである Active Directory ユーザ ー アカウントを使用した認証です。

6 メインのログイン ページに戻り、アカウントの認証情報を使用したときと同様に再度ログインします。 cloud.horizon.vmware.com から、システムは自動的に VMware Cloud Services ログイン ユーザー インターフェイスにリダイレクトし、ログイン フローを完了します。

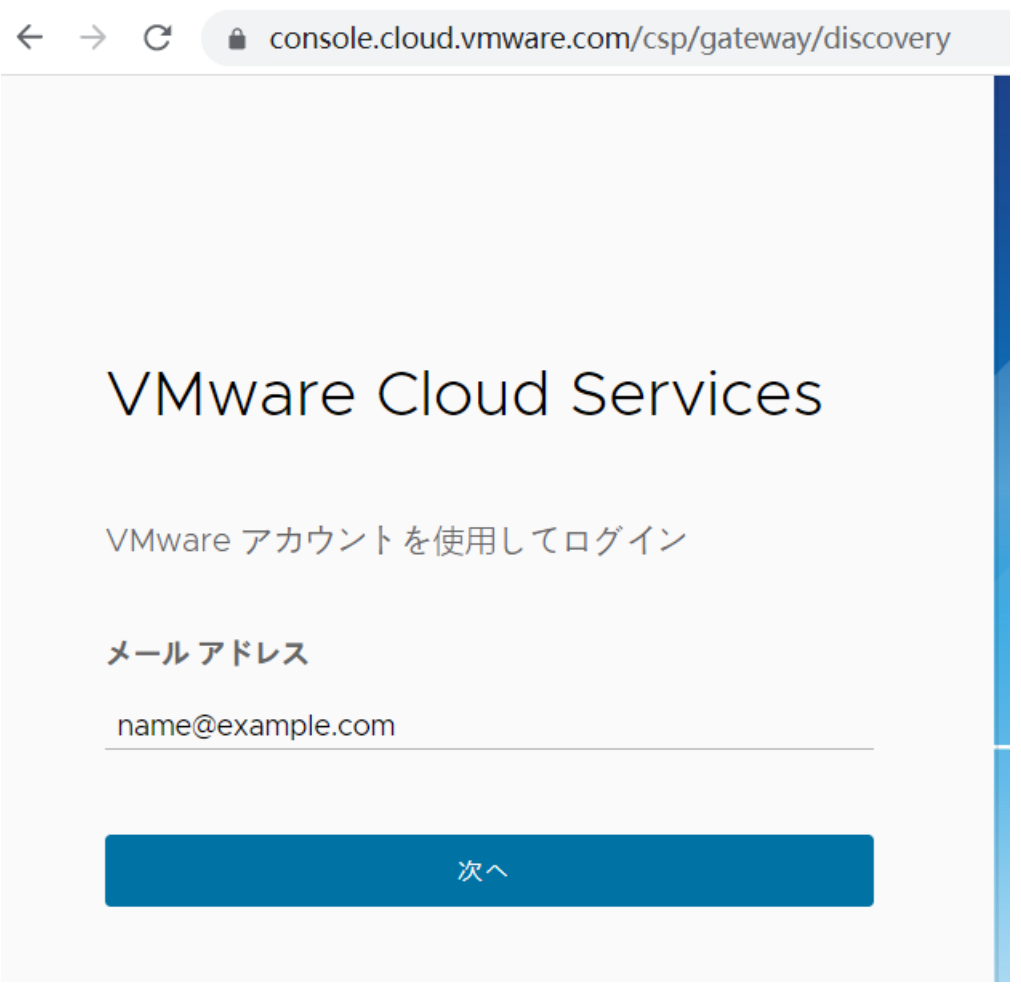

7 ログイン後、[Active Directory の認証情報] ウィンドウが表示されます。上記の手順 2 の NetBIOS 名がウ ィンドウに表示されます。

Active Directory の Domain Admins グループのメンバーであるユーザー アカウントの 1 つの認証情報を 使用してログインします。

PoC では、次に示すように、**hcsjoin** アカウントの認証情報を使用します。

# VMware Horizon®へようこそ

### Active Directory の認証情報

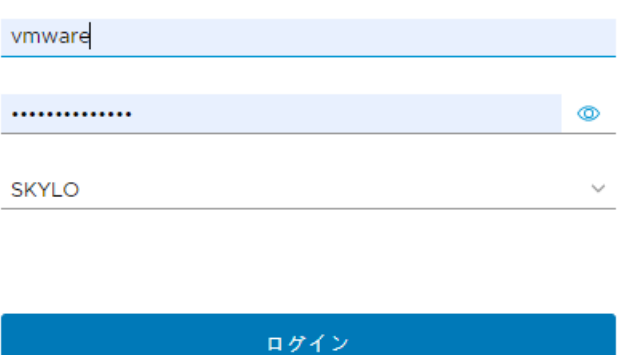

これらの 2 つの認証ゲートが完了すると、Horizon Universal Console に戻ります。これで、すべての左側のナ ビゲーション領域にアクセスできるようになります。

通常この時点で、[Horizon Cloud の新機能] ウィンドウがポップアップ表示されます。このウィンドウは閉じるこ とができ、上部のヘルプ メニューから簡単に表示できます。ヘルプ メニューは、次に示すように丸で囲んだ [? ] で 示します。

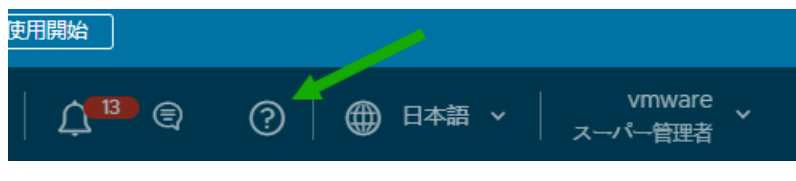

メニュー。

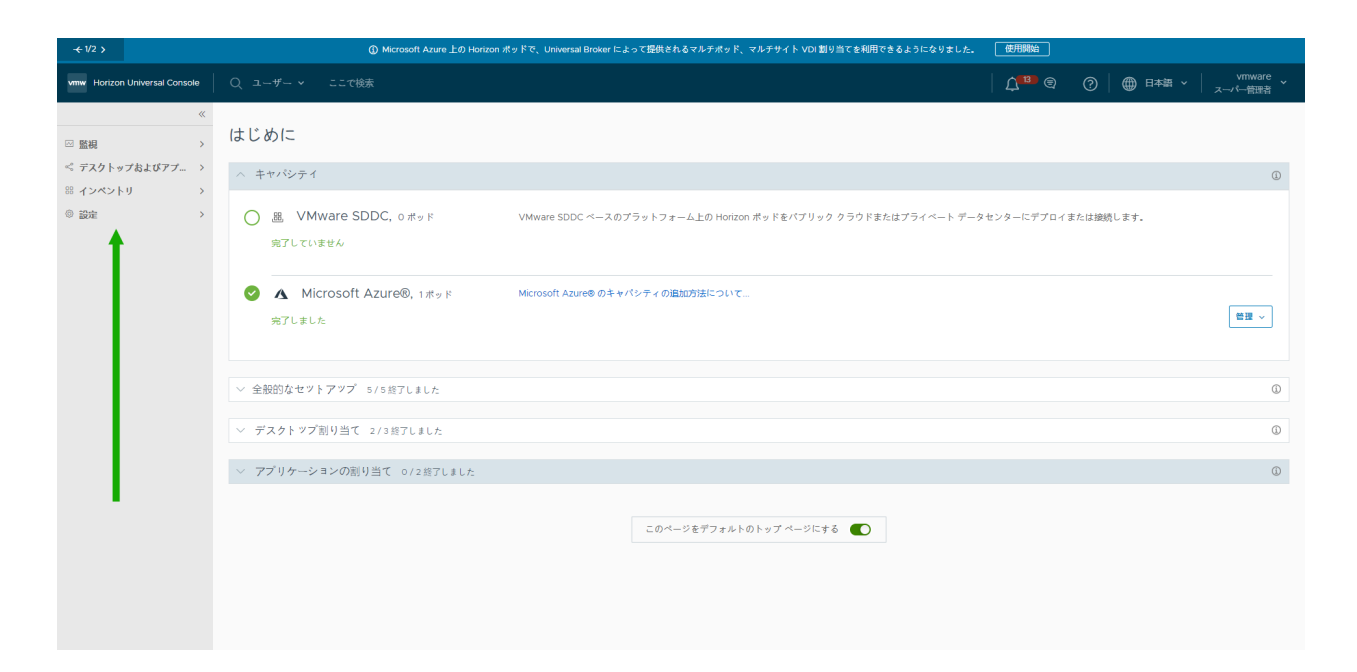

## Horizon Cloud の使用開始

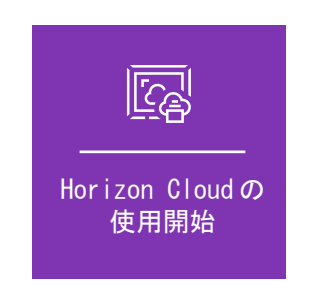

完了しました。この時点に達すると、Horizon Cloud Service on Microsoft Azure 環境の簡素化された確認作業で使用する バイステップのレシピを正しく完了したことになります。

これで、確認作業を開始できます。レシピはここで終了します。

## 最後の注意事項

このレシピの最初に選択した簡素化の 1 つは、最初に外部 Unified Access Gateway 構成なしでデプロイしてか ら、後で追加することです。

Day-2 のさまざまな PoC アクティビティを実行するには、その 外部 Unified Access Gateway 構成を追加しま す。

[ポッドを編集] ウィザードを実行して外部 Unified Access Gateway 構成を追加するには、特定の条件を満たす 署名付き SSL 証明書を指定する必要があります。

この署名付き SSL 証明書が必要な理由は、Unified Access Gateway 機能でクライアント接続に SSL を必要と することです。証明書には、信頼された証明書認証局 (CA) の署名が必要です。署名付き SSL サーバ証明書は、 PEM 形式で、FQDN に基づいている必要があります。単一の PEM ファイルに完全な証明書チェーンおよびプライ ベート キーが含まれている必要があります。たとえば、単一の PEM ファイルに SSL サーバ証明書、必要な中間 CA 証明書、ルート CA 証明書、およびプライベート キーが含まれている必要があります。OpenSSL は、PEM ファイ ルの作成に使用できるツールです。

以下のページを参照してください。

- SSL [証明書を必要な](https://docs.vmware.com/jp/VMware-Horizon-Cloud-Service/services/hzncloudmsazure.admin15/GUID-CB9FCC7C-4EDD-4252-871B-6A259F1DEA95.html) PEM 形式に変換する
- [Horizon Cloud on Microsoft Azure](https://docs.vmware.com/jp/VMware-Horizon-Cloud-Service/services/hzncloudmsazure.admin15/GUID-2F99AA27-8AE5-45B4-885F-72B948E84BE1.html) 環境へのゲートウェイ構成の追加

## VMware Tech Zone のオンライン ビデオと追加コンテンツ

VMware Digital Workspace Tech Zone は、Horizon Cloud on Microsoft Azure 評価ガイドを提供しま す。次のガイドには、デプロイ プロセスについて視覚的に理解できるビデオが含まれています:[VMware Horizon](https://techzone.vmware.com/quick-start-tutorial-vmware-horizon-cloud-service-microsoft-azure#components-and-architecture)  [Cloud Service on Microsoft Azure](https://techzone.vmware.com/quick-start-tutorial-vmware-horizon-cloud-service-microsoft-azure#components-and-architecture) の評価ガイド

# 第 1 世代テナント - Horizon Cloud on Microsoft Azure のデプロ イ - 概要レベルの手順

このワークフローでは、ポッド マネージャ ベースのポッドのデプロイから仮想デスクトップおよびアプリケーショ ンの構成までの、第 1 世代 Horizon Universal Console の概要レベルの手順について説明します。エンド ユーザ ーが資格のある仮想デスクトップとアプリケーションを起動すると、手順は終了します。

重要:この情報は、第 1 世代の制御プレーンで第 1 世代のテナント環境にアクセスできる場合にのみ適用されます。 [KB-92424](https://kb.vmware.com/s/article/92424) で説明されているように、第 1 世代の制御プレーンは提供終了 (EOA) となりました。詳細については、 該当記事を参照してください。

注:このワークフローは、特に Horizon Cloud on Microsoft Azure のポッド マネージャ テクノロジーに基づ いたポッドに関するもので、Horizon Connection Server テクノロジーを使用した Horizon ポッドのデプロイに 関するものではありません。

重要:管理コンソールの表示は動的で、現在のサービス レベルで利用可能な機能が反映されます。ただし、ポッド のソフトウェアの最新レベルにまだ更新されていないクラウド接続されたポッドがある場合は、コンソールには最新 のポッド ソフトウェア レベルに依存する機能は表示されません。また、特定のリリースでは、Horizon Cloud に個 別にライセンスされた機能または特定のテナント アカウント構成でのみ使用可能な機能が含まれる場合があります。 お持ちのライセンスまたはテナント アカウント構成にそのような機能の使用が含まれる場合のみ、コンソールにその 機能に関連する要素が動的に反映されます。例については、Horizon Cloud [での管理タスクに使用されるクラウド](https://docs.vmware.com/jp/VMware-Horizon-Cloud-Service/services/hzncloudmsazure.admin15/GUID-A0A0D638-9C94-405F-96F2-6E7E0342F077.html) [ベースのコンソールのツアー](https://docs.vmware.com/jp/VMware-Horizon-Cloud-Service/services/hzncloudmsazure.admin15/GUID-A0A0D638-9C94-405F-96F2-6E7E0342F077.html)を参照してください。

使用したい機能が管理コンソール内に見つからない場合は、VMware アカウントの担当者に問い合わせて、お持ち のライセンスおよびテナント アカウント構成にその機能を使用する資格が付与されているか確認してください。

- 1 前提条件に従って準備します。新しいポッド デプロイの [VMware Horizon Cloud Service on Microsoft](https://docs.vmware.com/jp/VMware-Horizon-Cloud-Service/services/hzncloudmsazure.getstarted15/GUID-5F69086E-E061-48F3-93D9-9705B8B5FD8A.html) Azure [要件チェックリスト](https://docs.vmware.com/jp/VMware-Horizon-Cloud-Service/services/hzncloudmsazure.getstarted15/GUID-5F69086E-E061-48F3-93D9-9705B8B5FD8A.html)を参照してください。
- 2 Horizon Cloud 以外の準備タスクを実行します。Horizon Cloud ポッドを [Microsoft Azure](https://docs.vmware.com/jp/VMware-Horizon-Cloud-Service/services/hzncloudmsazure.getstarted15/GUID-7A98DE34-07C1-46E7-8598-1BBD733E73DB.html) にデプロイす [る前の準備](https://docs.vmware.com/jp/VMware-Horizon-Cloud-Service/services/hzncloudmsazure.getstarted15/GUID-7A98DE34-07C1-46E7-8598-1BBD733E73DB.html)を参照してください。
- 3 ポッドをデプロイするための DNS、ポート、およびプロトコルの要件に従います。[Microsoft Azure](https://docs.vmware.com/jp/VMware-Horizon-Cloud-Service/services/hzncloudmsazure.getstarted15/GUID-E3B769E7-BB17-40FD-9CAB-111B348C767E.html) での [Horizon Cloud](https://docs.vmware.com/jp/VMware-Horizon-Cloud-Service/services/hzncloudmsazure.getstarted15/GUID-E3B769E7-BB17-40FD-9CAB-111B348C767E.html) ポッドの DNS の要件および 2019 年 9 [月のリリースのマニフェスト以降での](https://docs.vmware.com/jp/VMware-Horizon-Cloud-Service/services/hzncloudmsazure.getstarted15/GUID-FE6A6C12-2A0A-4C2D-B578-F1D65475801A.html) Horizon Cloud [ポッドのポートとプロトコルの要件を](https://docs.vmware.com/jp/VMware-Horizon-Cloud-Service/services/hzncloudmsazure.getstarted15/GUID-FE6A6C12-2A0A-4C2D-B578-F1D65475801A.html)参照してください。
- 4 Horizon Universal Console にログインし[、ウィザードを実行してポッドをデプロイします](https://docs.vmware.com/jp/VMware-Horizon-Cloud-Service/services/hzncloudmsazure.getstarted15/GUID-0027729D-0847-4AB5-A6D1-738CA1F6A6AD.html)。
- 5 Horizon 制御プレーンで Active Directory [ドメインを登録します。](https://docs.vmware.com/jp/VMware-Horizon-Cloud-Service/services/hzncloudmsazure.admin15/GUID-CBAA1736-2B10-4875-B19A-64520C63572D.html)ここでは、サービス アカウントの名前を 提供することも含まれます。これらのサービス アカウントが、Horizon Cloud [の運用に必要なサービス](https://docs.vmware.com/jp/VMware-Horizon-Cloud-Service/services/hzncloudmsazure.admin15/GUID-5F0B52F6-CD79-447B-B1C6-6ED2AF71BBA7.html) アカウ [ントで](https://docs.vmware.com/jp/VMware-Horizon-Cloud-Service/services/hzncloudmsazure.admin15/GUID-5F0B52F6-CD79-447B-B1C6-6ED2AF71BBA7.html)説明されている要件を満たしていることを確認します。
- 6 管理コンソールに対する認証と管理コンソールでの操作の実行について、組織内のメンバーに適切なロールを割 り当てます。Horizon Cloud で使用されるロールには 2 つのタイプがあります[。クラウドベースのコンソー](https://docs.vmware.com/jp/VMware-Horizon-Cloud-Service/services/hzncloudmsazure.admin15/GUID-FBFCDDA2-A88F-41CC-9514-BAAAC6764554.html) ルを使用して Horizon Cloud [環境で作業するためにユーザーに付与する](https://docs.vmware.com/jp/VMware-Horizon-Cloud-Service/services/hzncloudmsazure.admin15/GUID-FBFCDDA2-A88F-41CC-9514-BAAAC6764554.html) 2 種類のロールに関するベスト プラ [クティスを](https://docs.vmware.com/jp/VMware-Horizon-Cloud-Service/services/hzncloudmsazure.admin15/GUID-FBFCDDA2-A88F-41CC-9514-BAAAC6764554.html)参照してください。
- 7 テナントの Universal Broker 構成を完了します。[Universal Broker](https://docs.vmware.com/jp/VMware-Horizon-Cloud-Service/services/hzncloudmsazure.admin15/GUID-ABB21FBD-8CE9-4FA8-A658-7FC0996F7718.html) 設定の構成を参照してください。
- 8 DNS サーバに必要な CNAME レコードを作成します。Universal Broker に対するこれらの CNAME およ び CNAME レコード要件の目的については、DNS [サーバでマッピングする](https://docs.vmware.com/jp/VMware-Horizon-Cloud-Service/services/hzncloudmsazure.admin15/GUID-11B40E47-C0E5-457D-875A-922022E9ADBF.html) Horizon Cloud ポッドのゲート ウェイのロード [バランサ情報の取得方法お](https://docs.vmware.com/jp/VMware-Horizon-Cloud-Service/services/hzncloudmsazure.admin15/GUID-11B40E47-C0E5-457D-875A-922022E9ADBF.html)よび [Universal Broker](https://docs.vmware.com/jp/VMware-Horizon-Cloud-Service/services/hzncloudmsazure.admin15/GUID-ABB21FBD-8CE9-4FA8-A658-7FC0996F7718.html) 設定の構成を参照してください。
	- 注:構成の Azure ロード バランサにプライベート IP アドレスを使用する外部ゲートウェイ構成がある場合 は、そのプライベート IP アドレスへのインターネット トラフィックを管理するファイアウォールまたは NAT があることが必須です。そのファイアウォールまたは NAT は、パブリック IP アドレスを提供し、外部ゲート ウェイ構成のデプロイ時に指定された FQDN がパブリックに解決可能になるように構成される必要がありま す。制御プレーンは、外部ゲートウェイに対して指定された FQDN と通信できる必要があります。
- 9 オプション:Horizon Cloud テナント アカウントが VMware Cloud Services エンゲージメント プラット フォームにまだオンボーディングされていない場合は、ここでオンボーディングすることを推奨します。[クラウ](https://docs.vmware.com/jp/VMware-Horizon-Cloud-Service/services/hzncloudmsazure.admin15/GUID-2EF53043-FC96-484A-B8DB-F8AFA43880BA.html) [ドベースのコンソールを使用して](https://docs.vmware.com/jp/VMware-Horizon-Cloud-Service/services/hzncloudmsazure.admin15/GUID-2EF53043-FC96-484A-B8DB-F8AFA43880BA.html) Horizon Cloud テナントを VMware Cloud Services エンゲージメント [プラットフォームにオンボーディングする](https://docs.vmware.com/jp/VMware-Horizon-Cloud-Service/services/hzncloudmsazure.admin15/GUID-2EF53043-FC96-484A-B8DB-F8AFA43880BA.html)を参照してください。
- 10 ゴールド イメージを作成します。ゴールド イメージの作成は、マルチステップ プロセスで行います。Horizon Cloud テナントで使用できるゴールド イメージを作成するさまざまな方法の概要については、[Microsoft](https://docs.vmware.com/jp/VMware-Horizon-Cloud-Service/services/hzncloudmsazure.admin15/GUID-D090D2ED-6446-4544-BEEC-D01F60F1F62B.html) Azure に Horizon Cloud [ポッドのデスクトップ](https://docs.vmware.com/jp/VMware-Horizon-Cloud-Service/services/hzncloudmsazure.admin15/GUID-D090D2ED-6446-4544-BEEC-D01F60F1F62B.html) イメージを作成を参照してください。ゴールド イメージの 作成は、ベース仮想マシンのインポートから開始します。このベース仮想マシンは、ビジネスおよびエンド ユー ザーのニーズに合わせてカスタマイズします。
- 11 イメージが最終的に意図するエンドユーザー割り当てのタイプに応じて、必要に応じて次の手順の 1 つ以上を実 行します。
	- 単一セッション VDI デスクトップまたはネイティブ アプリケーションのプロビジョニングに使用される単 一セッション イメージで、エンド ユーザーが VDI デスクトップで使用するサードパーティ アプリケーシ ョンをインストールし、デスクトップ壁紙の設定、(GPU 対応のイメージのための)GPU ドライバのイン ストールなどのその他の適用可能なカスタマイズを構成します。イメージのインポート プロセスの一部と

して実行されていない場合、Microsoft Sysprep のベスト プラクティスに従ってイメージを最適化するこ ともできます。イメージ仮想マシンの [Microsoft Windows](https://docs.vmware.com/jp/VMware-Horizon-Cloud-Service/services/hzncloudmsazure.admin15/GUID-766EED3B-FB83-4B25-8474-CAB90963EBD2.html) クライアント オペレーティング システムの [カスタマイズ](https://docs.vmware.com/jp/VMware-Horizon-Cloud-Service/services/hzncloudmsazure.admin15/GUID-766EED3B-FB83-4B25-8474-CAB90963EBD2.html)、適切な GPU [ドライバのインストール](https://docs.vmware.com/jp/VMware-Horizon-Cloud-Service/services/hzncloudmsazure.admin15/GUID-AC95C61B-6994-49FF-9F17-97929C717B9A.html)、および最適なリモート [エクスペリエンス](https://docs.vmware.com/jp/VMware-Horizon-Cloud-Service/services/hzncloudmsazure.admin15/GUID-B487CCB5-AB50-4B57-B223-D68FFB13F6D4.html) パフォー [マンスを得るためにゴールド](https://docs.vmware.com/jp/VMware-Horizon-Cloud-Service/services/hzncloudmsazure.admin15/GUID-B487CCB5-AB50-4B57-B223-D68FFB13F6D4.html) イメージで実行すべき 5 つの重要なステップを参照してください。

ヒント**:** イメージ仮想マシンをさらに調整して、VDI の使用事例で VMware Blast Extreme を使用す るための構成を改善するには、[VMware Blast Extreme](https://images.techzone.vmware.com/sites/default/files/VMware-Blast-Extreme-Optimization-Guide.pdf) 最適化ガイドを読み、そのガイドのコーデック オプションに関する推奨事項に従って、イメージ内のコーデック オプションの追加のチューニングを実行す ることがベスト プラクティスです。

n マルチセッション デスクトップとリモート アプリケーションのプロビジョニングに使用されるマルチセッ ション イメージで、そのマルチセッション イメージからエンド ユーザーに提供するサードパーティ アプリ ケーションをインストールし、デスクトップ壁紙の設定、(GPU 対応のイメージのための)GPU ドライバ のインストールなどの適用可能なその他のカスタマイズを構成します。イメージのインポート プロセスの 一部として実行されていない場合、Microsoft Sysprep のベスト プラクティスに従ってイメージを最適化 することもできます。インポートされた仮想マシンが、デフォルトで Office 365 ProPlus を含む Microsoft Windows 10 または Windows 11 Enterprise マルチセッション システムの 1 つを実行して いる場合、Microsoft のドキュメント トピック Office 365 ProPlus [に対する共有コンピュータのライセ](https://docs.microsoft.com/en-us/deployoffice/overview-of-shared-computer-activation-for-office-365-proplus) [ンス認証の概要で](https://docs.microsoft.com/en-us/deployoffice/overview-of-shared-computer-activation-for-office-365-proplus)説明されているように、仮想マシンが Office 365 ProPlus の共有コンピュータのアク ティベーション用に構成されていることを確認する必要があります。インポートされた仮想マシンで Office 365 ProPlus が共有コンピュータのアクティベーション用に構成されていない場合は、状況に適し た Microsoft ドキュメントに記載されている方法を使用してください。[イメージ仮想マシンの](https://docs.vmware.com/jp/VMware-Horizon-Cloud-Service/services/hzncloudmsazure.admin15/GUID-D907EE17-37E9-4222-9BD4-F9225F7F9366.html) Microsoft Windows Server オペレーティング [システムのカスタマイズ](https://docs.vmware.com/jp/VMware-Horizon-Cloud-Service/services/hzncloudmsazure.admin15/GUID-D907EE17-37E9-4222-9BD4-F9225F7F9366.html)[、イメージ仮想マシンの](https://docs.vmware.com/jp/VMware-Horizon-Cloud-Service/services/hzncloudmsazure.admin15/GUID-7457A3BB-AFD0-4656-A7EF-5EF13EF90239.html) Microsoft [Windows 10 Enterprise](https://docs.vmware.com/jp/VMware-Horizon-Cloud-Service/services/hzncloudmsazure.admin15/GUID-7457A3BB-AFD0-4656-A7EF-5EF13EF90239.html) マルチセッション オペレーティング システムのカスタマイズ、適切な [GPU](https://docs.vmware.com/jp/VMware-Horizon-Cloud-Service/services/hzncloudmsazure.admin15/GUID-AC95C61B-6994-49FF-9F17-97929C717B9A.html) ド [ライバのインストール](https://docs.vmware.com/jp/VMware-Horizon-Cloud-Service/services/hzncloudmsazure.admin15/GUID-AC95C61B-6994-49FF-9F17-97929C717B9A.html)、および最適なリモート エクスペリエンス [パフォーマンスを得るためにゴールド](https://docs.vmware.com/jp/VMware-Horizon-Cloud-Service/services/hzncloudmsazure.admin15/GUID-B487CCB5-AB50-4B57-B223-D68FFB13F6D4.html) イ メージで実行すべき 5 [つの重要なステップを](https://docs.vmware.com/jp/VMware-Horizon-Cloud-Service/services/hzncloudmsazure.admin15/GUID-B487CCB5-AB50-4B57-B223-D68FFB13F6D4.html)参照してください。

ヒント**:** イメージ仮想マシンをさらに調整して、VDI の使用事例で VMware Blast Extreme を使用す るための構成を改善するには、[VMware Blast Extreme](https://images.techzone.vmware.com/sites/default/files/VMware-Blast-Extreme-Optimization-Guide.pdf) 最適化ガイドを読み、そのガイドのコーデック オプションに関する推奨事項に従って、イメージ内のコーデック オプションの追加のチューニングを実行す ることがベスト プラクティスです。

- 12 そのイメージを、割り当て可能なイメージ(イメージのシーリングまたは公開とも呼ばれる)に変換します。[構](https://docs.vmware.com/jp/VMware-Horizon-Cloud-Service/services/hzncloudmsazure.admin15/GUID-D2188F7C-71A1-408F-B687-E6A2F816E4D2.html) [成済み仮想マシンを割り当て可能なイメージに変換するを](https://docs.vmware.com/jp/VMware-Horizon-Cloud-Service/services/hzncloudmsazure.admin15/GUID-D2188F7C-71A1-408F-B687-E6A2F816E4D2.html)参照してください。
- 13 公開済みのマルチセッション イメージからセッション デスクトップとリモート アプリケーションをプロビジョ ニングするには、次の手順を実行します。
	- a セッション デスクトップを提供するデスクトップ ファームを作成し、エンド ユーザーにこれらのデスクト ップを使用する資格を付与するための割り当てを作成します[。ファームの作成](https://docs.vmware.com/jp/VMware-Horizon-Cloud-Service/services/hzncloudmsazure.admin15/GUID-F24C72CF-6DF7-478B-B2C5-790BC008B0E4.html)および RDSH [セッション](https://docs.vmware.com/jp/VMware-Horizon-Cloud-Service/services/hzncloudmsazure.admin15/GUID-DC9A088D-216F-4A0A-A9DC-D80EA0338151.html) デ [スクトップ割り当ての作成](https://docs.vmware.com/jp/VMware-Horizon-Cloud-Service/services/hzncloudmsazure.admin15/GUID-DC9A088D-216F-4A0A-A9DC-D80EA0338151.html)を参照してください。
	- b リモート アプリケーションを提供するアプリケーション ファームを作成し、アプリケーション インベント リにアプリケーションを追加してから、エンド ユーザーにこれらのリモート アプリケーションを使用する 資格を付与するための割り当てを作成します[。ファームの作成](https://docs.vmware.com/jp/VMware-Horizon-Cloud-Service/services/hzncloudmsazure.admin15/GUID-F24C72CF-6DF7-478B-B2C5-790BC008B0E4.html)、RDSH [ファームからの新しいリモート](https://docs.vmware.com/jp/VMware-Horizon-Cloud-Service/services/hzncloudmsazure.admin15/GUID-E6D240D4-2CAA-4A40-848E-9B383DAC137D.html) ア [プリケーションのインポート、](https://docs.vmware.com/jp/VMware-Horizon-Cloud-Service/services/hzncloudmsazure.admin15/GUID-E6D240D4-2CAA-4A40-848E-9B383DAC137D.html)およびリモート [アプリケーション割り当ての作成を](https://docs.vmware.com/jp/VMware-Horizon-Cloud-Service/services/hzncloudmsazure.admin15/GUID-87354DF3-81CD-4467-A87F-81077324614B.html)参照してください。
- 14 公開済みの単一セッション VDI デスクトップ イメージから単一セッション VDI デスクトップをプロビジョニ ングするには、専用またはフローティング VDI デスクトップ割り当てを作成します。これらのデスクトップ割 り当ての作成については、Microsoft Azure での Horizon Cloud [環境のポッドのデスクトップ割り当てにつ](https://docs.vmware.com/jp/VMware-Horizon-Cloud-Service/services/hzncloudmsazure.admin15/GUID-93033B78-1651-4C1A-9010-3D093C7ABB9D.html) [いて](https://docs.vmware.com/jp/VMware-Horizon-Cloud-Service/services/hzncloudmsazure.admin15/GUID-93033B78-1651-4C1A-9010-3D093C7ABB9D.html)とそのセクションを参照してください。
- 15 App Volumes アプリケーションをエンドユーザーにプロビジョニングするには、App Volumes アプリケー ションをアプリケーション インベントリに追加し、エンドユーザーにそれらのアプリケーションを使用する資格 を与えるアプリケーション割り当てを作成します。次に、デスクトップ割り当てを作成し、エンド ユーザーにそ れらのアプリケーションをベース デスクトップで使用できる資格を付与します。アプリケーション割り当てに より、ユーザーは資格が付与されたデスクトップの Windows オペレーティング システム内で、ユーザーに資 格が割り当てられた App Volumes アプリケーションを使用できるようになります。[App Volumes](https://docs.vmware.com/jp/VMware-Horizon-Cloud-Service/services/hzncloudmsazure.admin15/GUID-9F38E65E-B522-46E8-8BB1-C4C97B9282CF.html) アプリ ケーション - [概要と前提条件を](https://docs.vmware.com/jp/VMware-Horizon-Cloud-Service/services/hzncloudmsazure.admin15/GUID-9F38E65E-B522-46E8-8BB1-C4C97B9282CF.html)参照してください。
- 16 デプロイに 2 要素認証構成がある場合は、次のタスクを実行する必要があります。
	- ポッドの外部ゲートウェイに 2 要素認証が構成され、ゲートウェイの Unified Access Gateway インス タンスがデプロイされているのと同じ VNet トポロジ内で 2 要素認証サーバにアクセスできない場合は、 外部ゲートウェイのロード バランサの IP アドレスからの通信を許可するようにその 2 要素認証サーバを 構成します。

このシナリオでは、ゲートウェイ展開と同じ VNet トポロジ内で 2 要素認証サーバにアクセスできないた め、Unified Access Gateway インスタンスは、そのロード バランサ アドレスを使用してそのサーバと の接続を試みます。その通信トラフィックを許可するには、その外部ゲートウェイのリソース グループにあ るロード バランサ リソースの IP アドレスが、確実に 2 要素認証サーバの構成でクライアントまたは登録 されたエージェントとして指定されているようにします。この通信を許可する方法の詳細については、お使 いの 2 要素認証サーバのドキュメントを参照してください。

■ 同じ VNet トポロジ内で 2 要素認証サーバにアクセスできる場合は、Microsoft Azure でのデプロイの Unified Access Gateway インスタンス用に作成された適切な NIC からの通信を許可するように 2 要 素認証サーバを構成します。

ネットワーク管理者が、展開に使用される Azure VNet トポロジとそのサブネットに対する 2 要素認証サ ーバのネットワーク可視性を決定します。2 要素認証サーバは、ネットワーク管理者が 2 要素認証サーバに ネットワークの可視性を与えたサブネットに対応する Unified Access Gateway インスタンスの NIC の IP アドレスからの通信を許可する必要があります。

Microsoft Azure のゲートウェイのリソース グループには、そのサブネットに対応する 4 つの NIC があ り、そのうち 2 つが 2 個の Unified Access Gateway インスタンスに対して現在アクティブです。もう 2 つはアイドル状態で、ポッドとそのゲートウェイが更新を完了した後にアクティブになります。

実行中のポッド操作のため、および各ポッドの更新後のために、ゲートウェイと 2 要素認証サーバ間の通信 トラフィックをサポートするには、これらの 4 つの NIC の IP アドレスがそのサーバ構成でクライアントま たは登録されたエージェントとして指定されていることを確認します。この通信を許可する方法の詳細につ いては、お使いの 2 要素認証サーバのドキュメントを参照してください。

これらの IP アドレスを取得する方法については、必要な Horizon Cloud ポッド [ゲートウェイ情報での](https://docs.vmware.com/jp/VMware-Horizon-Cloud-Service/services/hzncloudmsazure.admin15/GUID-830C2506-0B55-44B5-904C-E25218DE2926.html) 2 要素 [認証システムの更新](https://docs.vmware.com/jp/VMware-Horizon-Cloud-Service/services/hzncloudmsazure.admin15/GUID-830C2506-0B55-44B5-904C-E25218DE2926.html)を参照してください。

上記のワークフローの手順が完了したら、Universal Broker の仲介 FQDN をエンド ユーザーに提供します。エン ド ユーザーは Horizon Client または Horizon HTML Access(Web クライアント)でその仲介 FQDN を使用 して、使用資格が付与されたデスクトップとリモート アプリケーションを起動します。

各ワークフロー手順を実行する方法の詳細については、上記の各手順にリンクされたトピックを参照してください。

# 第 1 世代テナント - 第 1 世代 Horizon Cloud ポッドを Microsoft Azure にデプロイする前の準備

第 1 世代 Horizon Universal Console にログインしてポッド デプロイ ウィザードを初めて実行する前に、次の準 備作業を行う必要があります。このポッド デプロイ ウィザードは、ポッド マネージャ ベースのタイプのポッドをデ プロイします。

重要:この情報は、第 1 世代の制御プレーンで第 1 世代のテナント環境にアクセスできる場合にのみ適用されます。 [KB-92424](https://kb.vmware.com/s/article/92424) で説明されているように、第 1 世代の制御プレーンは提供終了 (EOA) となりました。詳細については、 該当記事を参照してください。

注意**:** このウィザードは、ポッド マネージャ ベースのタイプのポッドを Microsoft Azure にデプロイします。現 在、コンソールには、Horizon Connection Server のテクノロジーを使用する Azure VMware Solution (AVS) に Horizon ポッドをデプロイするためのデプロイ ウィザードが用意されていません。

- 1 3 章 第 1 世代テナント 2023 年 11 月 2 [日のサービス更新以降の新しいポッド](#page-80-0) デプロイに対する VMware [Horizon Cloud Service on Microsoft Azure](#page-80-0) 要件チェックリストを参照して、前提条件をすべて満たして いることを確認します。特に、次の点に注意してください。
	- <sup>n</sup> Microsoft Azure アカウントとサブスクリプションに、ポッドに必要な仮想マシンの数とサイズが含まれ ていることを確認します。オプションの Unified Access Gateway 構成をデプロイする場合は、それら も対象になります。第 1 世代テナント [- Microsoft Azure](#page-278-0) の Horizon Cloud ポッドに対する [Microsoft Azure](#page-278-0) 仮想マシンの要件を参照してください。

ポッドのサブスクリプションとは別の専用のサブスクリプションを使用する外部ゲートウェイ構成でポッド をデプロイする予定がある場合は、他のサブスクリプションに外部ゲートウェイに必要な仮想マシンの数と サイズが含まれていることを確認します。この使用事例では、VNet は複数のサブスクリプションにまたが らないため、その個別のサブスクリプションには専用の VNet が必要です。また、サポートされる VNet トポロジは同じ Microsoft Azure リージョン内の VNet を接続しているため、このサブスクリプション はポッドのサブスクリプションと同じリージョンに存在する必要があります。

- 3章 第1世代テナント 2023 年 11 月 2 [日のサービス更新以降の新しいポッド](#page-80-0) デプロイに対する [VMware Horizon Cloud Service on Microsoft Azure](#page-80-0) 要件チェックリストに記載されているように、 次の手順を実行します。
	- <sup>n</sup> サブスクリプションで Azure StorageV2 アカウント タイプの使用が制限されていないことを確認 します。App Volumes 機能にはストレージ アカウントが必要です。
	- ポッド デプロイ ウィザードでカスタム リソース タグを指定する予定がない場合は、サブスクリプショ ンでリソース グループに固有のタグ名が不要であることを確認します。

■ サブスクリプションに Azure ポリシーがないことを確認します。これにより、そのサブスクリプショ ンのポッドのコンポーネントの作成をブロック、拒否、または制限することになります。

注意:サブスクリプションにリソース グループの作成に関する制限がある場合、ポッドのデプロイ プロ セスは早い段階で失敗する可能性があります。サブスクリプションが上記のアイテムと一致しない場合、ポ ッド マネージャ仮想マシンのリソース グループを作成する最初の手順は完了しません。したがって、ポッ ドのデプロイ プロセスが 1 時間後にタイムアウトになった場合は、まずサブスクリプションに特定の条件に 基づいてリソース グループの作成をブロック、拒否、または制限する Azure ポリシーが設定されているか を確認します。

■ ポッドをデプロイするリージョンに仮想ネットワーク (VNet) があり、仮想ネットワークが Horizon Cloud ポッドの要件を満たしていることを確認します。既存の VNet がない場合には、要件を満たす VNet を作成します。第 1 世代 [Horizon Cloud - Microsoft Azure](#page-287-0) での必要な仮想ネットワークの構成 を参照してください。

ポッドの VNet とは別の専用の VNet を使用する、またはポッドのサブスクリプションとは別の専用のサ ブスクリプションを使用する外部ゲートウェイ構成でポッドをデプロイする場合は、ポッドの VNet と同じ リージョンに VNet が存在すること、および第 1 世代 [Horizon Cloud - Microsoft Azure](#page-287-0) での必要な仮 [想ネットワークの構成を](#page-287-0)満たしていることを確認します。この使用事例では、これら 2 つの VNet をピア リングする必要があります。

重要:一部の Microsoft Azure リージョンでは、GPU が有効な仮想マシンはサポートされません。 GPU 対応のデスクトップまたはリモート アプリケーションでポッドを使用する場合は、使用する NV シリ ーズ、NVv4 シリーズ、NCv2 シリーズの仮想マシン タイプが、ポッド用に選択した Microsoft Azure のリージョンで提供されていることと、この Horizon Cloud リリースでサポートされていることを確認し ます。詳細については、[https://azure.microsoft.com/ja-jp/regions/services/](https://azure.microsoft.com/en-us/regions/services/) にある Microsoft の ドキュメントを参照してください。

■ ポッドをデプロイする前に、ポッドのサブネットを VNet 上で手動で作成する場合は、VNet で必要な数の サブネットが作成されたこと、およびそのアドレス空間が第 1 世代 [Horizon Cloud - Microsoft Azure](#page-287-0) [での必要な仮想ネットワークの構成](#page-287-0)を満たしていること、またリソースがないことを確認します。第 1 [世代](#page-291-0) テナント - [ポッドのデプロイの前に、](#page-291-0)Microsoft Azure の VNet で Horizon Cloud ポッドに必要なサブ [ネットを作成する。](#page-291-0)

注意:ポッドのデプロイのために VNet 上に作成するこれらのサブネットは空である必要があります。ポ ッドをデプロイする前にサブネットを作成することが可能ですが、これらのサブネットにいかなるリソース も配置しないでください。またいかなる IP アドレスも使用しないでください。IP アドレスがサブネットで 既に使用されていると、ポッドのデプロイに失敗する可能性があります。

サブネットを事前に作成しない場合、ポッドのデプロイ プロセスは画面上のウィザードに入力した CIDR 情報を使用してサブネットを作成します。

■ 仮想ネットワークが、外部名を解決している有効なドメイン ネーム サービス (DNS) サーバを指すように設 定されていることを確認します。第 1 世代テナント [- Microsoft Azure](#page-296-0) の Horizon Cloud ポッドに使 用する VNet [トポロジに必要な](#page-296-0) DNS サーバの設定を参照してください。

重要:ポッドのデプロイ プロセスでは、外部名および内部名の解決が必要です。外部名を解決できない DNS サーバを VNet がポイントしている場合、デプロイ プロセスは失敗します。

- 外部ゲートウェイ構成を持つポッドを、ポッドのサブスクリプションとは別のサブスクリプションで作成す る既存のリソース グループにデプロイする場合は、デプロイヤがそのリソース グループを自動作成するの ではなく、ポッドのデプロイ ウィザードを開始する前にそのサブスクリプションにリソース グループが存 在することを確認する必要があります。Horizon Cloud が必要とする権限をリソース グループ レベルで 設定するか、サブスクリプション レベルで設定するかを決定します。第 1 [世代テナント](#page-352-0) - 組織が第 1 世代 Horizon Cloud のアプリケーション登録にカスタム [ロールを使用することを希望する場合](#page-352-0)を参照してく ださい。
- このリリースでの使用がサポートされている Active Directory が設定済みで、お使いの仮想ネットワーク がそれに到達することができ、DNS サーバがその名前を解決できることを確認します。第 1 [世代テナント](#page-53-0)  [- Horizon Cloud - Active Directory](#page-53-0) ドメイン構成を参照してください。

2 計画されたデプロイ オプションに従って、必要な数のサービス プリンシパルを作成します。ポッドの外部ゲー トウェイ構成を独自のサブスクリプションにデプロイする場合、そのサブスクリプションと、ポッド自身に使用 されるサブスクリプションのサービス プリンシパルが必要です。詳細な手順については第 1 [世代テナント](#page-345-0) - ポ [ッドのサブスクリプションでの](#page-345-0) Horizon Cloud アプリケーション登録の作成を参照してください。

重要:Horizon Cloud の使用のために構成する各サービス プリンシパルには、そのサービス プリンシパルの 関連付けられたサブスクリプションで適切なロールを割り当てる必要があります。サービス プリンシパルへの ロールは、そのサービス プリンシパルに関連付けられた Microsoft Azure サブスクリプションの Horizon Cloud 管理対象リソースで Horizon Cloud が動作するために必要なアクションを許可する必要があります。 ポッドのサブスクリプションのサービス プリンシパルには、ポッドを正常にデプロイし、ポッドおよびポッドが 管理するリソース上で動作するアクションを許可するロールが必要です。それによって、管理コンソールを使用 して開始された管理者ワークフローを満たし、ポッドを長期にわたって維持することができます。ポッドの外部 Unified Access Gateway 構成に個別のサブスクリプションを使用する場合、そのサブスクリプションのサー ビス プリンシパルには、そのゲートウェイ構成に必要なリソースを正常にデプロイし、それらの Horizon Cloud が管理するリソース上で動作するアクションを許可するロールが必要です。それによって、管理者ワーク フローを満たし、それらのゲートウェイに関連するリソースを長期にわたって維持することができます。

第 1 世代テナント - 組織が第 1 世代 Horizon Cloud [のアプリケーション登録にカスタム](#page-352-0) ロールを使用するこ [とを希望する場合](#page-352-0) の説明に従って、次のいずれかの方法を使用してサービス プリンシパルにアクセスを許可す る必要があります。

- <sup>n</sup> サブスクリプション レベルで、共同作成者ロールを割り当てます。共同作成者ロールは、Microsoft Azure の組み込みロールの 1 つです。共同作成者ロールについては、Microsoft Azure ドキュメントの「[Azure](https://docs.microsoft.com/en-us/azure/role-based-access-control/built-in-roles)  [リソースの組み込みロール」](https://docs.microsoft.com/en-us/azure/role-based-access-control/built-in-roles)を参照してください。
- サブスクリプション レベルで、Horizon Cloud がポッド関連リソースの展開、および管理者によって開始 された進行中のワークフローとポッド メンテナンス操作のために必要とする第 1 [世代テナント](#page-352-0) - 組織が第 1 世代 Horizon Cloud のアプリケーション登録にカスタム [ロールを使用することを希望する場合を](#page-352-0)サー ビス プリンシパルに提供するように設定したカスタム ロールを割り当てます。
- 外部 Unified Access Gateway 構成に個別のサブスクリプションを使用し、既存のリソース グループに デプロイする場合、有効な組み合わせは、範囲を限定した権限を提供するロールを使用してそのリソース グ ループおよび関連する VNet にアクセスするための権限をサービス プリンシパルに許可し、さらに、組み 込みの Reader ロールを使用してサブスクリプションにアクセスするための権限をサービス プリンシパル に許可することです。

また、ロールは Horizon Cloud に使用するサービス プリンシパルに直接割り当てる必要があります。サービス プリンシパルへのロールのグループベースの割り当ての使用(ロールがグループに割り当てられ、サービス プリ ンシパルがそのグループのメンバーとなる)はサポートされていません。

- 3 第 1 世代テナント 第 1 世代 Horizon Cloud で Microsoft Azure [サブスクリプションにおける状態が登録](#page-369-0) [済みになっている必要があるリソース](#page-369-0) プロバイダの説明に従って、Horizon Cloud が必要とするリソース プロ バイダがすべて [登録済み] 状態になっていることを確認します。
- 4 Microsoft Azure ポータルから、ポッドのサブスクリプションとその外部ゲートウェイのサブスクリプション (デプロイ オプションを使用する場合)のために、Microsoft Azure サブスクリプション ID、アプリケーショ

ン ID、アプリケーション認証キー、および Microsoft Azure AD ディレクトリ ID の値を取得します。これら のリソースは、Horizon Cloud が Microsoft Azure サブスクリプション内で操作を実行するために使用され ます。第 1 世代テナント - Horizon Cloud ポッドのデプロイ [ウィザードのためのサブスクリプション関連情](#page-368-0) [報](#page-368-0)を参照してください。

5 Unified Access Gateway 構成でポッドをデプロイしている場合、エンド ユーザーのクライアントがデスク トップおよびリモート アプリケーションへの接続を信頼できるようにする署名付きの TLS/SSL サーバ証明書 を取得します。この証明書は、エンド ユーザーがクライアントで使用する FQDN に一致し、信頼されている認 証局 (CA) によって署名される必要があります。また、証明書チェーン内のすべての証明書には、すべての中間 証明書を含め、有効な有効期限が設定されていなければなりません。チェーン内のいずれかの証明書が期限切れ の場合、ポッドのオンボーディング プロセスの後半で予期しない不具合が発生する可能性があります。

エンド ユーザーのクライアントが接続を信頼できるように、Unified Access Gateway が CA 署名付きの証 明書を提供します。インターネットからの信頼できるアクセスをサポートするには、ポッドの外部 Unified Access Gateway 構成をデプロイします。企業のネットワーク内の信頼できるアクセスをサポートするには、 内部 Unified Access Gateway 構成を使用します。どちらの構成タイプも、ポッドの編集ワークフローを使 用して最初のポッド デプロイ プロセスまたはポッド後のデプロイ中にデプロイできます。

重要:この FQDN には、アンダー スコアを含めることはできません。このリリースでは、FQDN にアンダ ー スコアが含まれていると、Unified Access Gateway インスタンスへの接続が失敗します。

- 6 Unified Access Gateway 構成で使用する署名付き SSL サーバ証明書が PEM 形式でない、またはプライベ ート キー付きの証明書チェーン全体を含む単一の PEM ファイルでない場合は、証明書の情報を必要な PEM 形 式に変換します。第 1 世代テナント - 第 1 世代 Horizon Cloud [ポッドのデプロイに必要な](#page-370-0) PEM 形式への証 [明書ファイルの変換](#page-370-0)の手順を参照してください。
- 7 Horizon Cloud にアクセスするための登録をまだ実行していない場合は、次の 2 つの項目のいずれかが完了し ていることを確認します。
	- VMware Customer Connect アカウントを取得し、そのアカウントに Horizon Cloud アクセスを登録 します。
	- グループまたは組織が VMware Cloud Services エンゲージメント プラットフォームを使用して Horizon Cloud に登録した場合、または VMware Cloud services または Workspace ONE を使用し て Horizon Cloud の使用のために登録した場合は、VMware Cloud services ドキュメントの[組織への](https://docs.vmware.com/jp/VMware-Cloud-services/services/Using-VMware-Cloud-Services/GUID-47AA313E-9DAC-447C-B6C8-DF71ED45B0D5.html) [ユーザーの追加ト](https://docs.vmware.com/jp/VMware-Cloud-services/services/Using-VMware-Cloud-Services/GUID-47AA313E-9DAC-447C-B6C8-DF71ED45B0D5.html)ピックで説明するように、VMware Cloud services 組織の領域に参加するように招待 されたときにアクティベーション リンクが記載された招待メールが届きます。このような E メールを受信 した場合は、Horizon Cloud にアクセスする前に E メールの指示に従って操作してください。

これらの準備タスクが完了したら、[cloud.horizon.vmware.com](https://cloud.horizon.vmware.com) の Horizon Universal Console にログインし ます。このアドレスは、VMware Cloud Services の認証情報または VMware Customer Connect の認証情報 を使用してログインする VMware Cloud Services ログインにリダイレクトされます。

<span id="page-278-0"></span>ログイン フローの完了後、コンソールの [クラウドのキャパシティを追加] セクションが表示されます。[管理] - [ポ ッドの追加] をクリックして、ポッド デプロイ ウィザードを起動できます。各画面で必要な情報を入力して、ウィザ ードを完了します。詳細な手順については第 1 世代テナント - Microsoft Azure [へのポッドの自動デプロイを実行](#page-373-0) するための第 1 世代 [Horizon Universal Console](#page-373-0) の使用を参照してください。

注:クラウドベースのコンソールへのログイン認証は、VMware Cloud Services を使用したアカウント認証情 報の認証に依存します。そのサービスが必要な認証要求を完了できない場合、その期間内にコンソールにログインす ることはできません。コンソールの最初のログイン画面でログインの問題が発生する場合は、Horizon Cloud シス テム ステータス ページ [\(https://status.workspaceone.com](https://status.workspaceone.com)) で最新のシステム ステータスを確認してくださ い。そのページでは、アップデートを定期受信にすることもできます。

# 第 1 世代テナント - Microsoft Azure の Horizon Cloud ポッドに対する Microsoft Azure 仮想マシンの要件

ポッドをデプロイし、ポッドのゲートウェイ構成をデプロイして標準的な運用を行う場合、Microsoft Azure のク ラウド キャパシティで特定の種類とサイズの仮想マシン (VM) が必要になります。サブスクリプションには、これ らの仮想マシンをサポートする適切な割り当てと構成が必要です。個別のサブスクリプションでポッドの外部ゲート ウェイをデプロイするオプションを使用している場合、そのサブスクリプションには、その外部ゲートウェイ構成を サポートするための割り当てと構成が必要です。

重要:この情報は、第 1 世代の制御プレーンで第 1 世代のテナント環境にアクセスできる場合にのみ適用されます。 [KB-92424](https://kb.vmware.com/s/article/92424) で説明されているように、第 1 世代の制御プレーンは提供終了 (EOA) となりました。詳細については、 該当記事を参照してください。

重要:ポッド デプロイ ウィザードは、Microsoft Azure 環境に、指定したポッドとゲートウェイ構成(ある場 合)を構築するのに十分なコアの割り当てがあることを検証します。ウィザードで指定したサブスクリプション情報 に基づいて十分な割り当てがないとウィザードが判断した場合、画面にメッセージが表示され、ウィザードは次のス テップに進みません。

注:GPU が有効な仮想マシンは、一部の Microsoft Azure リージョンでのみ使用できます。詳細については、 [リージョン別の](https://azure.microsoft.com/en-us/regions/services/) Azure 製品を参照してください。

以下の表では、仮想マシンの仕様の列に次の情報が示されています。

- Microsoft Azure のドキュメントで使用されているシリーズ名
- Microsoft Azure ポータルに表示されるクォータに使用されている vCPU のファミリ名
- そのファミリからの仮想マシン タイプの特定の名前

Microsoft Azure ポータルでサブスクリプションの現在の割り当てを表示するには、[すべてのサービス] - [サブス クリプション] に移動して、サブスクリプションをクリックし、[使用量 + クォータ] をクリックします。Microsoft Azure の Microsoft Windows 仮想マシンのサイズの詳細については、Microsoft Azure のドキュメントの次の トピックとそのサブトピックを参照してください。[https://docs.microsoft.com/ja-jp/azure/virtual](https://docs.microsoft.com/en-us/azure/virtual-machines/windows/sizes)[machines/windows/sizes](https://docs.microsoft.com/en-us/azure/virtual-machines/windows/sizes)

## ポッド マネージャ仮想マシン

これらの仮想マシンは、一般的にポッド自体の中心となります。ポッド マネージャ仮想マシンは、ポッドでプロビジ ョニングされた仮想デスクトップで実行されている Horizon Agent ソフトウェアへのエンドユーザー クライアン トの接続を容易にする役割を担います。

v2204 サービス リリース以降、新しい Horizon Cloud on Microsoft Azure 展開は、デフォルトで高可用性が 構成された状態でデプロイされます。展開には 2 台のポッド マネージャ仮想マシンがあります。

表 6-7. ポッド管理仮想マシンの要件 - ポッドのコア仮想マシン向け(ゲートウェイ構成は含まない)

| 仮想マシン                      | Microsoft Azure 仮想マシンの仕様                                                                                                    | 数量                                                                         | 脱明                                                                                                    |
|----------------------------|----------------------------------------------------------------------------------------------------|----------------------------------------------------------------------------|----------------------------------------------------------------------------------------------------|
| ポッドマ<br>ネージャ<br>インスタン<br>ス | Linux - Standard Dv3 $7751$ :<br>Standard_D4_v3 (4 コア、16 GBの<br>メモリ)<br>OS ディスク:標準的な HDD 30 GiB<br>注: Standard D4 v3 タイプが<br>Microsoft Azure リージョンで使用で<br>きない場合、ポッド デプロイヤは代わりに<br>Standard Dv2 ファミリの<br>Standard D3 v2 (4 コア、14 GBの<br>メモリ)を使用します。 | 定常状態の動作中はポッドごとに2つ<br>ポッドの Blue/Green 更新プロセスの End-<br>to-End 時間中は、ポッドごとに4つ。 | 定常状態の動作中には、2台の仮想マシンが存在し、パワ<br>ーオンされ、ポッドを実行します。新しいポッドのマニフ<br>ェストが VMware オペレーション チームによって利用<br>可能になったときに、システムがポッドの Blue/Green<br>更新プロセス用の Green コンポーネントの構築を開始す<br>ると、ポッド マネージャ仮想マシンにつき 2 つ目のイン<br>スタンスが作成され、パワーオンされます。その時点では、<br>ポッド マネージャ仮想マシンの合計実行数は 4 です。<br>End-to-End の更新プロセスの一部として、システムが<br>Green コンポーネントの使用に切り替える時刻をスケジ<br>ューリングします。切り替えが完了した後、ポッドは定常<br>状態の動作のために新しく作成された2台の仮想マシン<br>を使用しており、Blue コンポーネント セットにある以前<br>に使用されていた2台の仮想マシンは停止して削除され<br>ます。<br>環境のサイズは、システムが Blue/Green 更新プロセス<br>のためにポッドの Green コンポーネントの構築を開始し<br>た時点から、ポッドが新しい Green コンポーネントを使<br>用するように切り替えられる時点までの、End-to-End<br>の更新期間で並行して実行される 4 つのポッド マネージ<br>ャ インスタンスに対応できる必要があります。 ポッドの<br>Blue/Green 更新プロセスの説明については、Horizon<br>Cloud ポッド - メンテナンスと更新を参照してくださ<br>$\mathfrak{c} \Lambda$ |

## ゲートウェイ関連の仮想マシン

次のインスタンスは、ゲートウェイ関連の仮想マシンのこのカテゴリに分類されます。

■ ポッドでプロビジョニングされたリソースにアクセスするエンドユーザー クライアントのセキュア ゲートウェ イとして機能するように構成された Unified Access Gateway インスタンス。

■ 外部ゲートウェイをポッドの VNet とは別の VNet にデプロイすることを選択したシナリオで作成されるゲー トウェイ コネクタ仮想マシン。このゲートウェイ コネクタは、そのシナリオでのクラウド管理操作を処理しま す。

注:2020 年 7 月の四半期リリース以降、ポッド全体のデプロイまたは新しいゲートウェイの追加のいずれかの時 点で、新しいゲートウェイをデプロイする場合、Unified Access Gateway インスタンスでサポートされる仮想マ シン モデルのリストから選択できます。2020 年 7 月のリリース以前は、Standard\_A4\_v2 仮想マシン モデルを 使用するためにゲートウェイ インスタンスが必要でした。画面上のウィザードで選択できるサポート対象の仮想マ シン モデルのリストは、ゲートウェイ インスタンスをデプロイする Microsoft Azure リージョンで使用可能な仮 想マシン モデルによって異なります。表示される選択は、ゲートウェイのデプロイに使用する Microsoft Azure サ ブスクリプションの仮想マシンの割り当てによっても異なります。ポッド デプロイ ウィザードの [仮想マシン モデ ル] メニューには、これらの要件を満たす仮想マシン モデルが動的に反映されます。

ソフトウェアの更新では、ゲートウェイ インスタンスの仮想マシン モデルが維持されます。ポッドの更新前のゲー トウェイ インスタンスの仮想マシン モデルは、アップデート後の仮想マシン モデルになります。

#### 表 6-8. Unified Access Gateway 仮想マシンの要件

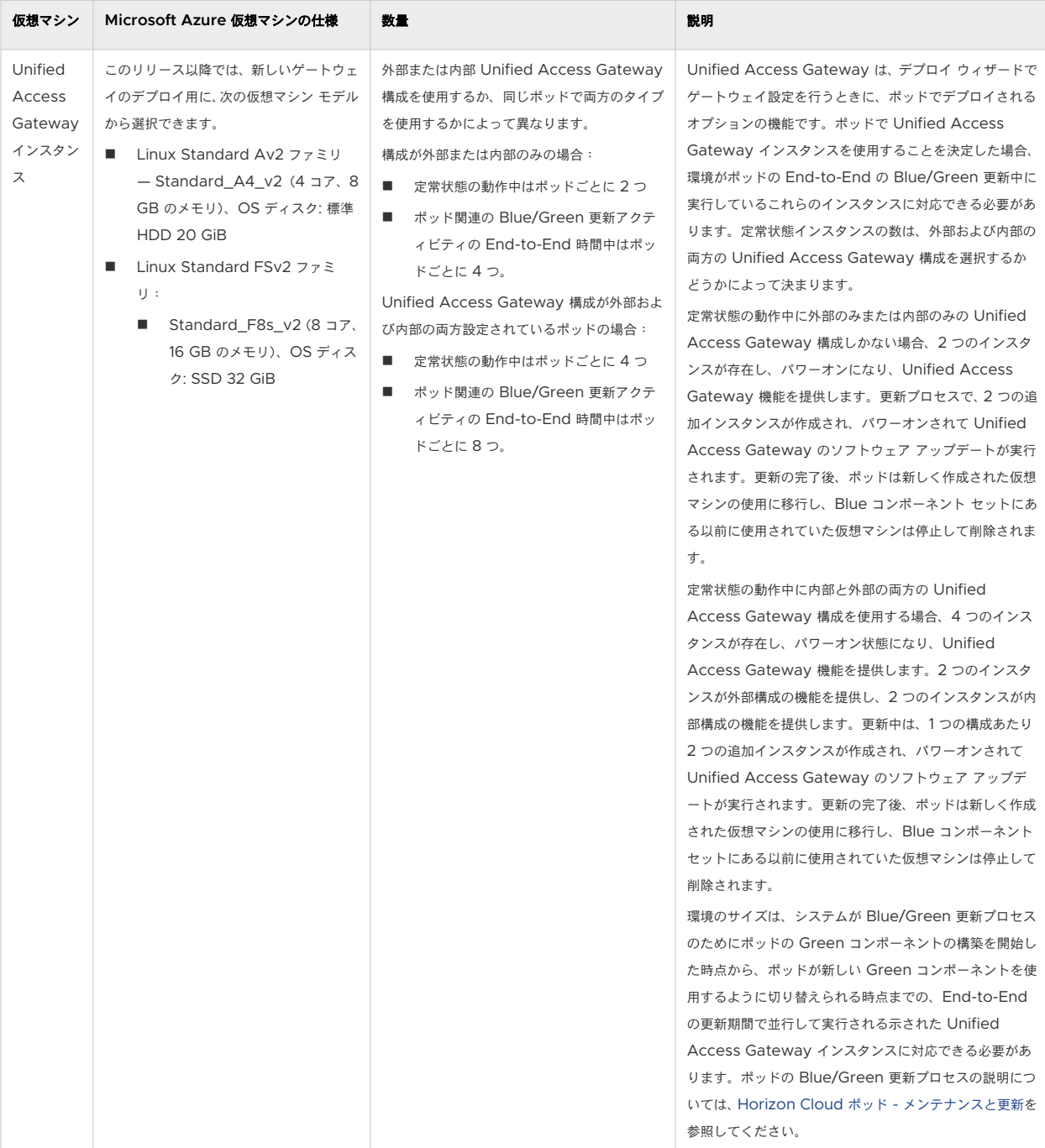

| 仮想マシン                         | Microsoft Azure 仮想マシンの仕様                                                                       | 数量                                                                                                    | 説明                                                                                                    |
|-------------------------------|------------------------------------------------------------------------------------------------|----------------------------------------------------------------------------------------------------|----------------------------------------------------------------------------------------------------|
| ゲートウェ<br>イ コネク<br>タインス<br>タンス | Linux Standard Av2 $7751$ :<br>Standard A1 v2 (1コア、2 GB のメ<br>$+1)$<br>OS ディスク:標準的な HDD 10 GiB | 定常状態の操作中に、この外部ゲートウェイ タ<br>イブごとに1つ<br>ポッド関連の Blue/Green 更新アクティビ<br>ティの End-to-End 時間中はこの外部ゲー<br>トウェイ タイプごとに 2つ。 | 外部ゲートウェイが個別の VNet にデプロイされると、こ<br>の仮想マシンが作成され、その外部ゲートウェイ構成での<br>クラウド管理操作に使用されます。更新中に追加のインス<br>タンスが作成され、パワーオン状態になり、外部ゲートウ<br>ェイ構成の Unified Access Gateway でソフトウェ<br>アの更新が実行されます。更新が完了すると、新しく作成<br>された仮想マシンへの移行が行われ、以前使用されていた<br>仮想マシンは停止して削除されます。このオプションの構<br>成を使用する場合は、ポッド関連の Blue/Green 更新ア<br>クティビティ中に End-to-End で実行されるこれらのイ<br>ンスタンスに環境が対応できる必要があります。 |

表 6-9. 個別の VNet に外部ゲートウェイがある場合:ゲートウェイ コネクタ仮想マシンの要件

### ゴールド イメージ - 全般

ゴールド イメージとは、Horizon Cloud がそれを公開イメージに変換できるように構成されている、Microsoft Windows オペレーティング システムの仮想マシンです。これらの仮想マシンは、ゴールド パターンと呼ばれてい る場合があります。

ゴールド イメージは、それらを作成したときの選択に応じて、GPU 対応かそうでないかのいずれかになります。

Horizon Cloud では、シングルポッドのゴールド イメージとマルチポッドのゴールド イメージの両方を作成できま す。どちらのタイプの作成も、コンソールの自動化された [Marketplace からの仮想マシンのインポート] ウィザー ドを使用して行われます。

自動ウィザードでは、デフォルトで特定の仮想マシン サイズが自動的に使用されます。このデフォルトは、内部設定 と、特定のオペレーティング システム (OS) のウィザードでの選択、および GPU を含めるかどうかに基づいていま す。

### ゴールド イメージ仮想マシン

v2207 サービス リリース以降、シングルポッド イメージとマルチポッド イメージの両方に同じ仮想マシン モデル 要件があります。シングルポッド イメージは、コンソールの [インポートされた仮想マシン] ページを使用してイン ポートされます。マルチポッド イメージは、コンソールの [マルチポッド イメージ] ページを使用してインポートさ れます。

#### 表 6-10. ゴールド イメージ仮想マシンの要件

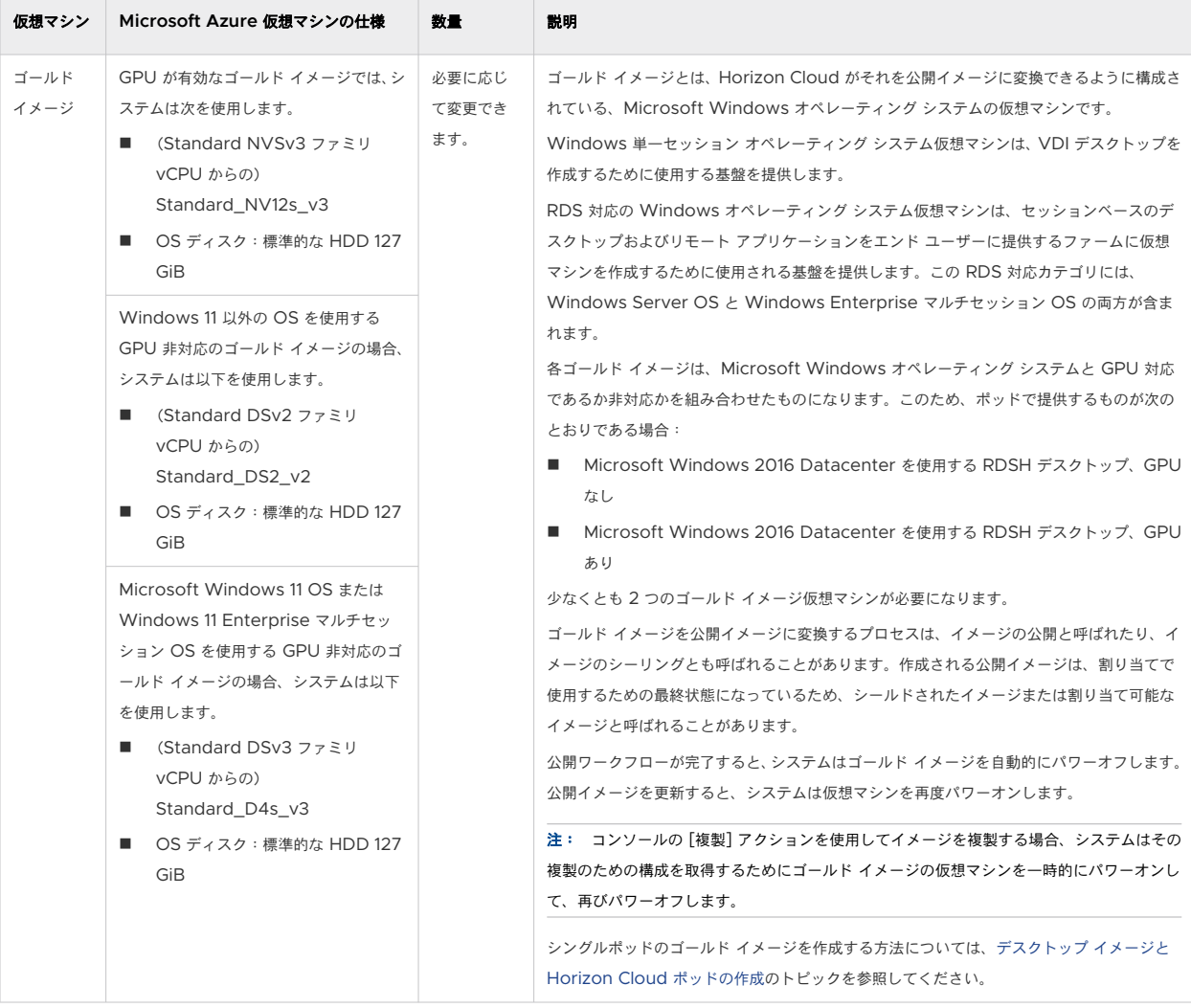

## ファーム仮想マシン

RDSH ファームの仮想マシンは、エンド ユーザーにセッション ベースのデスクトップとリモート アプリケーション を提供する RDS 対応のインスタンスです。セッション デスクトップを提供するには少なくとも 1 つの RDSH ファ ームが必要で、リモート アプリケーションを提供するには 1 つの RDSH ファームが必要です。管理者またはエンド ユーザーのニーズを満たすために、追加のファームをデプロイすることを決定することができます。

注:現在のサービス リリースでは、セッション ベースのデスクトップとリモート アプリケーションを同じファー ムから配布することはできません。

### 表 6-11. ファーム仮想マシンの要件

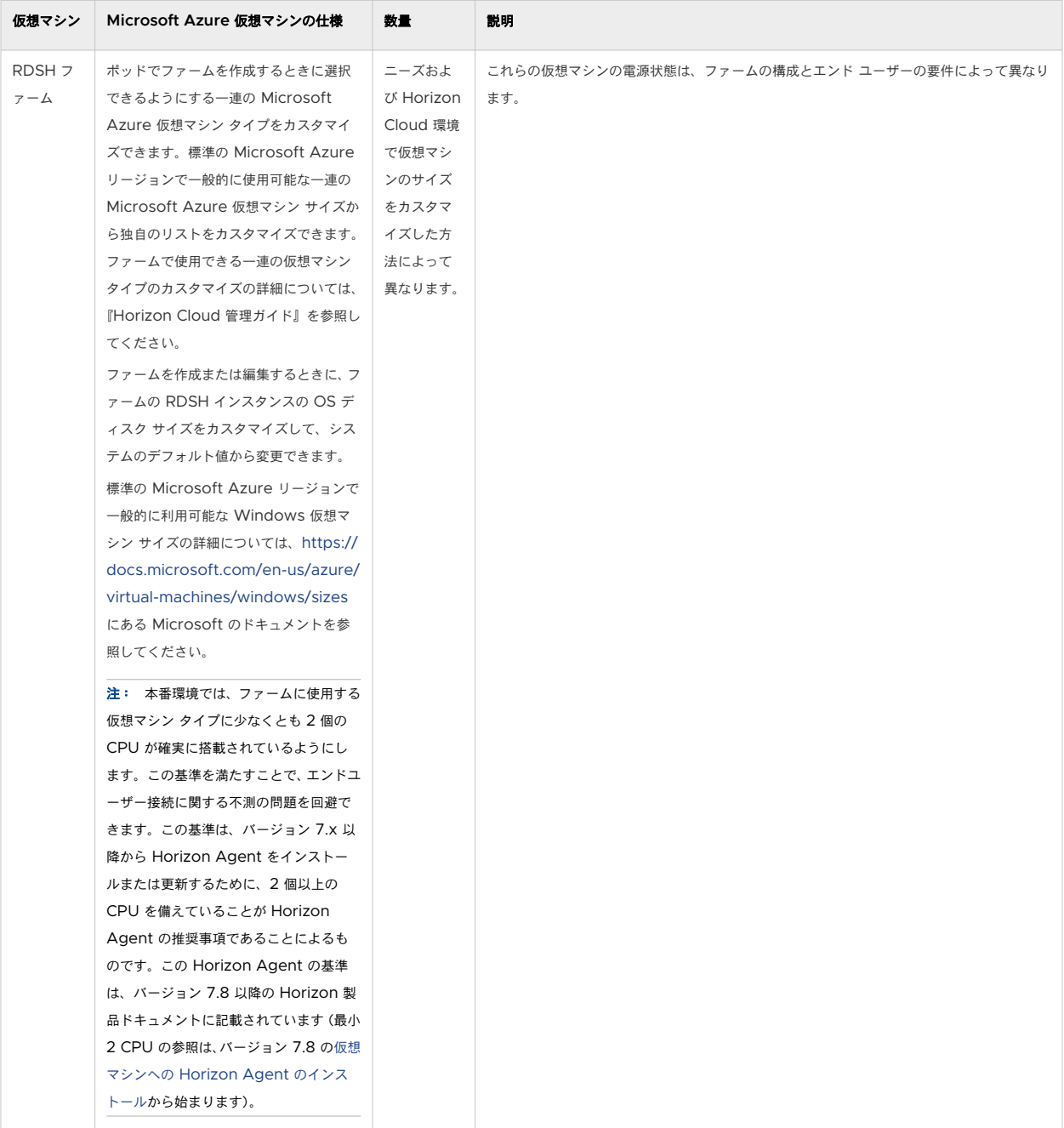

## VDI デスクトップ仮想マシン

VDI デスクトップ仮想マシンは、エンド ユーザーに VDI デスクトップを提供するインスタンスです。

注:2020 年 7 月の四半期サービス リリースの新機能は、Microsoft Azure のポッドでの App Volumes 機能 の使用です。コンソールの App Volumes キャプチャ プロセスを使用してネイティブ アプリケーションを Horizon Cloud インベントリに追加すると、キャプチャ プロセスをサポートするために、システムによって 2 台の 仮想マシンの VDI デスクトップ割り当てが作成されます。このシステムにより生成された割り当てに使用される仮 想マシン タイプは、アプリケーション キャプチャ プロセスのコンソールで選択した公開イメージに使用されるもの と同じモデルです。

### 表 6-12. VDI デスクトップ仮想マシンの要件

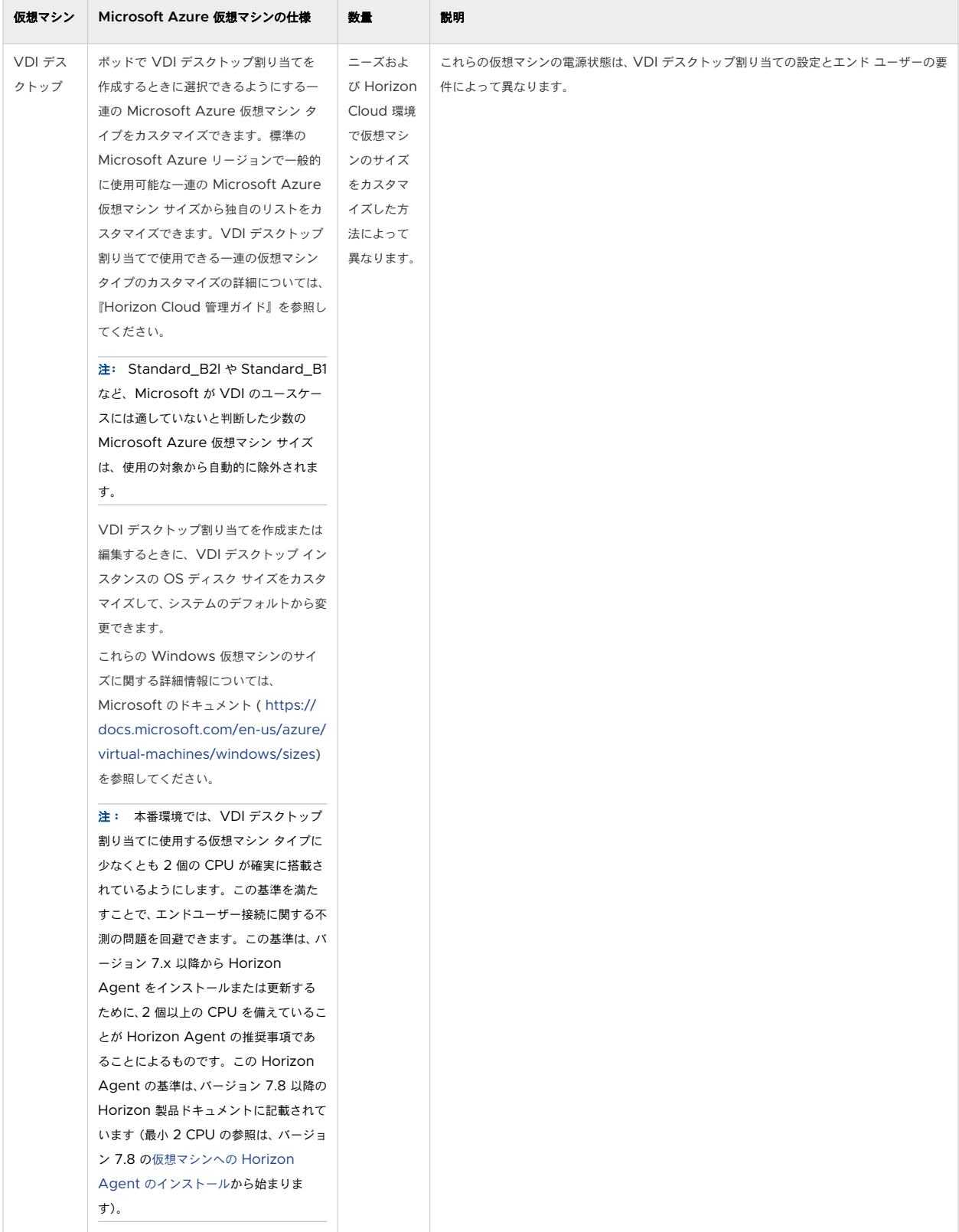

### <span id="page-287-0"></span>特殊なケースのサポート関連のジャンプ ボックス仮想マシン

VMware にサポート リクエストを発行し、サポート チームがそのリクエストを処理する方法として、VMware が 管理するアプライアンスとの通信用の一時的なジャンプ ボックス仮想マシンをデプロイすることを決めた場合、サブ スクリプション コアとクォータはその時点でそのデプロイに対応する必要があります。サポート関連のジャンプ ボ ックス デプロイの権限がお客様から要求されます。

このジャンプ ボックスは、VMware サポート チームの監督の下にデプロイされ、サポート リクエストの対応で仮 想マシンが不要になると、VMware サポート チームの監督の下で削除されます。

#### 表 6-13. 一時的なサポート関連のジャンプ ボックス仮想マシンの要件

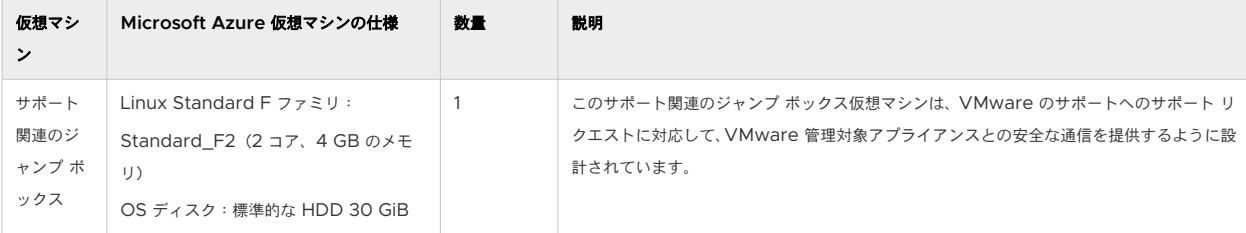

# 第 1 世代 Horizon Cloud - Microsoft Azure での必要な仮想ネットワークの 構成

Horizon Cloud ポッドを環境にデプロイするには、Microsoft Azure 環境に既存の仮想ネットワークが必要です。 デプロイするリージョンに仮想ネットワーク (VNet) がない場合は、仮想ネットワークを作成する必要があります。 ポッドの外部ゲートウェイを、ポッドの VNet とは別の専用の VNet にデプロイする場合は、その VNet も作成 し、それから 2 つの VNet をピアリングする必要があります。ポッドの外部ゲートウェイが、ポッドとは別の専用 のサブスクリプションを使用するようにする場合、その外部ゲートウェイに使用する別の VNet を作成して、2 つの VNet をピアリングする必要があります。これは、単一の VNet は複数のサブスクリプションにまたがらないため、 外部ゲートウェイを専用のサブスクリプションにデプロイする場合、そのデプロイでは、外部ゲートウェイがポッド の VNet にピアリングされた別の VNet を使用する必要もあるためです。

重要:この情報は、第 1 世代の制御プレーンで第 1 世代のテナント環境にアクセスできる場合にのみ適用されます。 [KB-92424](https://kb.vmware.com/s/article/92424) で説明されているように、第 1 世代の制御プレーンは提供終了 (EOA) となりました。詳細については、 該当記事を参照してください。

注意:ポッドのデプロイのために VNet 上に事前に手動で作成したサブネットは空のままである必要があります。 これらのサブネットの IP アドレスを使用しているアイテムを持つ既存のサブネットを再利用しないでください。IP アドレスがサブネットですでに使用されている場合、ポッドがデプロイに失敗したり、その他のダウンストリーム IP アドレスの競合の問題などの問題が発生する可能性が高くなります。これらのサブネットに何らかのリソースを投入 したり、IP アドレスを使用したりしないでください。この警告通知には Horizon Cloud からデプロイされたポッド が含まれています。すでにデプロイされているポッドがあるサブネットを再利用しないでください。
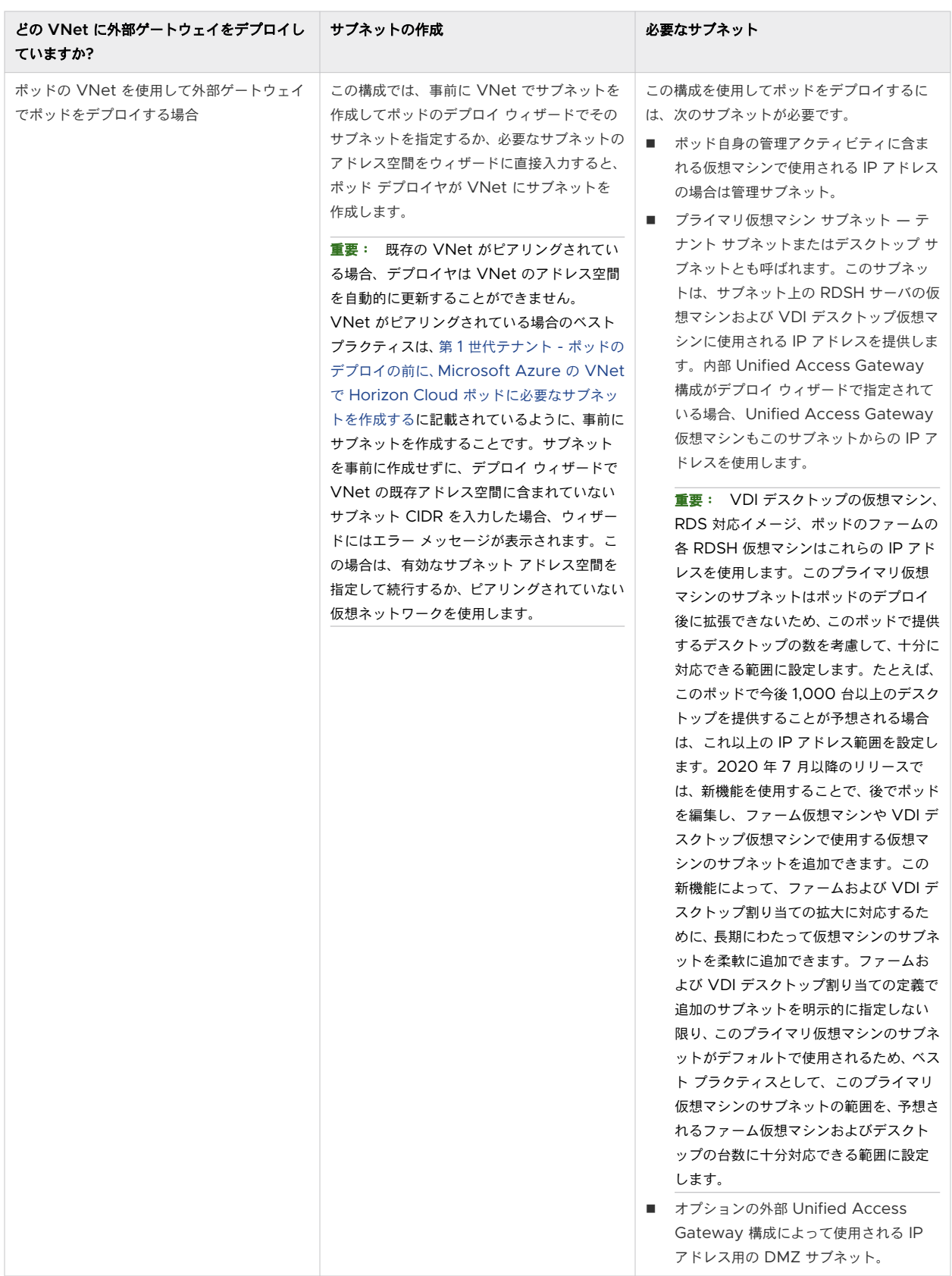

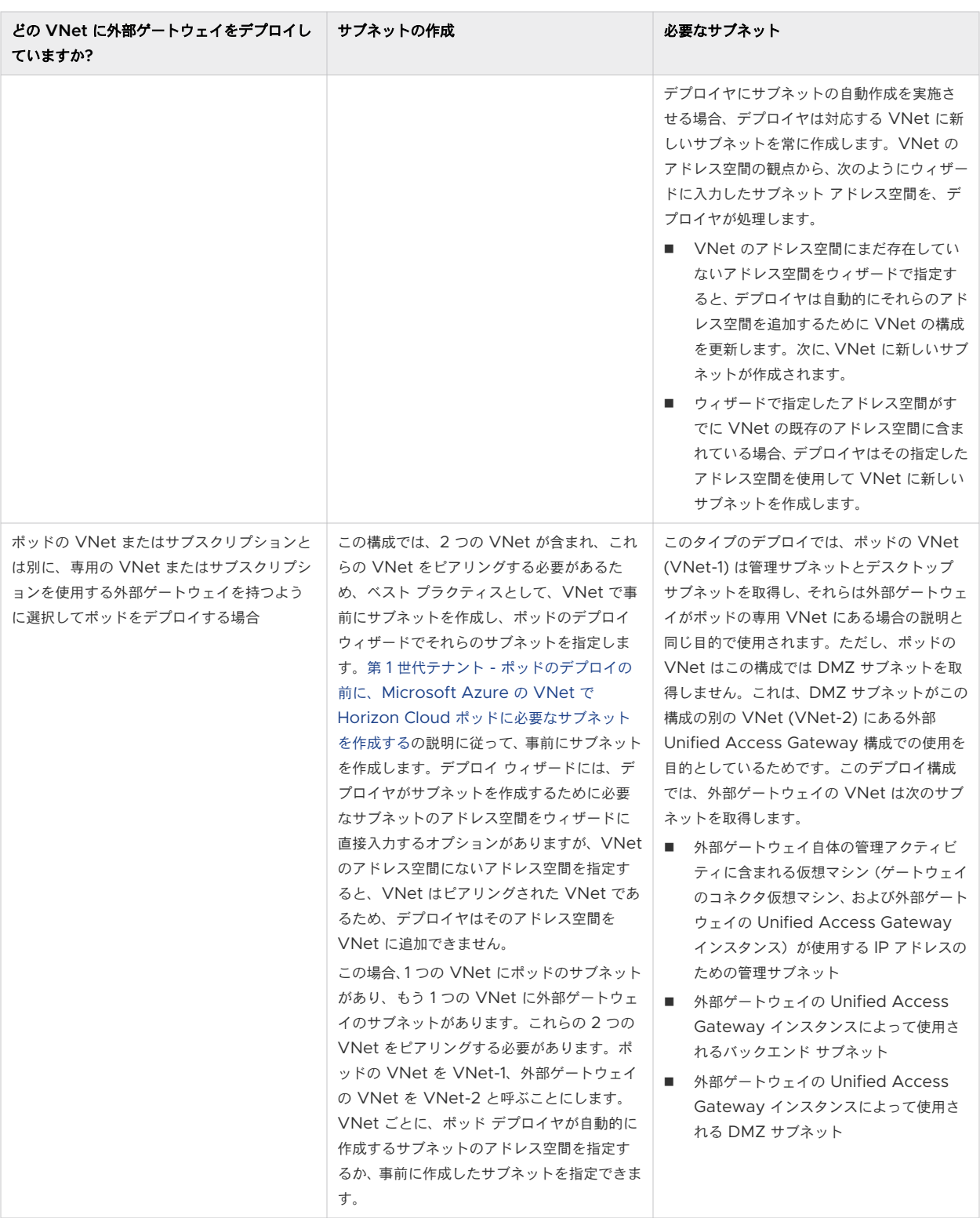

登録アカウントに応じた Microsoft Azure ポータルを使用して、次の手順を行います。たとえば、これらの Microsoft Azure クラウドのための特定のポータル エンドポイントがあります。

- Microsoft Azure Commercial (標準グローバル地域)
- **n** Microsoft Azure China

■ Microsoft Azure US Government

自分のアカウントに該当する URL を使用してポータルにログインします。

### 手順

- **1** Microsoft Azure ポータルで、ポータルの検索バーで 仮想ネットワーク を検索し、対応する仮想ネットワークの 結果を選択することで、[仮想ネットワーク] ペインに移動します。
- **2** [仮想ネットワーク] ペインで、[作成] をクリックして VNet 作成ウィザードを開始します。
- **3** ウィザードで、画面上のウィザードの手順で次の情報を指定します。

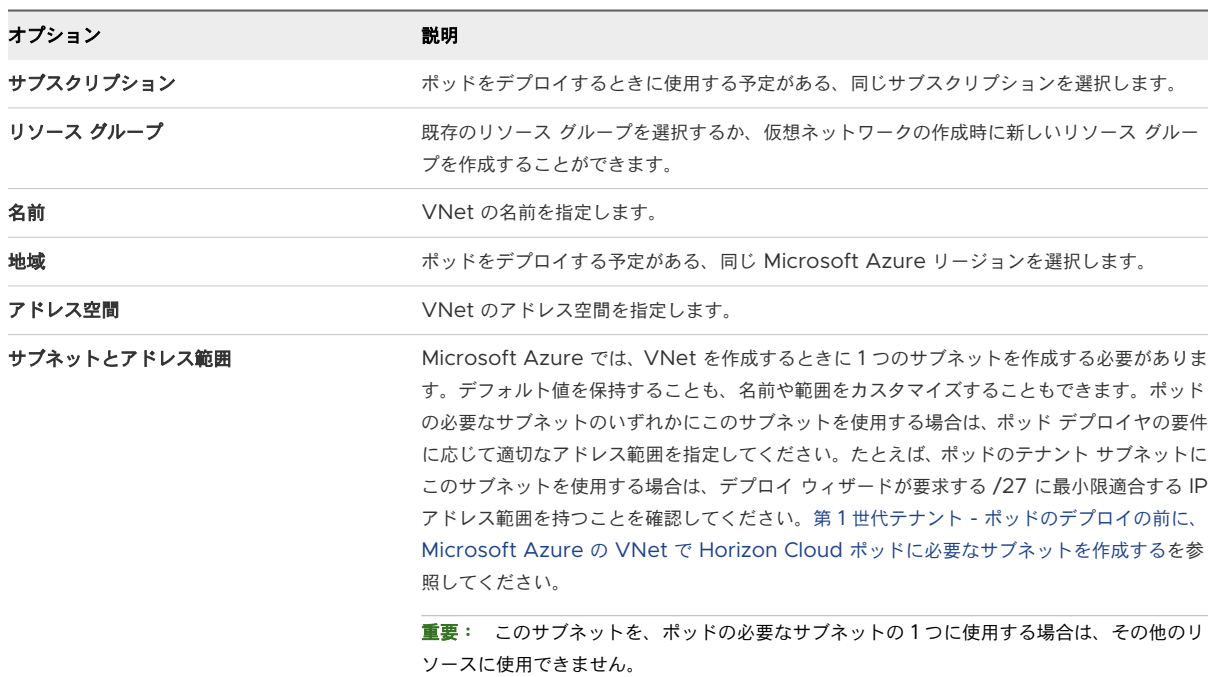

オプションの設定に対しては、デフォルト値を保持します。

**4** 確認の手順に進み、[作成] をクリックします。

### 結果

ご利用の Microsoft Azure アカウントで、仮想ネットワーク (VNet) が作成されます。

### 次のステップ

ポッドのデプロイ プロセスによって作成を行う代わりに必要なサブネットを手動で作成する場合、ポッドに使用する サブネットで新しく作成された VNet を構成します。第 1 世代テナント - [ポッドのデプロイの前に、](#page-291-0)Microsoft Azure の VNet で Horizon Cloud [ポッドに必要なサブネットを作成する](#page-291-0)および第 1 世代テナント [- Microsoft](#page-294-0) Azure で Horizon Cloud [ポッド用に既存のサブネットを使用する場合の](#page-294-0)手順を参照してください。

実行中の DNS サービスと、ポッドで使用する Active Directory サービスへの接続により、新しく作成された VNet を構成します。第 1 世代テナント [- Microsoft Azure](#page-296-0) の Horizon Cloud ポッドに使用する VNet トポロ ジに必要な DNS [サーバの設定](#page-296-0)の手順を参照してください。

<span id="page-291-0"></span>ファイアウォールや、その他のネットワーク動作に関連して、現在の VNet 構成が、第 1 [世代テナント](#page-298-0) - Horizon [Cloud on Microsoft Azure](#page-298-0) のデプロイ - ホスト名解決の要件、DNS 名および第 1 [世代テナント](#page-328-0) - Horizon Cloud ポッド - [ポートとプロトコルの要件](#page-328-0)に記載されているとおりに、ポッド デプロイの DNS、ポート、およびプ ロトコルの要件に準拠していることを確認します。

重要:ポッド マネージャ仮想マシンには、Microsoft Azure VNet でのアウトバウンド インターネット アクセ スが必要です。専用の VNet に外部ゲートウェイをデプロイする場合、その VNet はアウトバウンド インターネッ ト アクセスが可能なゲートウェイ コネクタ仮想マシンをサポートする必要があります。プロキシベースのアウトバ ウンド インターネット アクセスが必要な場合は、ポッドのデプロイ ウィザードのフィールドを完成させるときにプ ロキシ サーバ情報を指定する必要があります。

# 第 1 世代テナント - ポッドのデプロイの前に、Microsoft Azure の VNet で Horizon Cloud ポッドに必要なサブネットを作成する

ピアリングされた VNet を使用している場合、ベスト プラクティスは、ポッドをデプロイする前に必要なサブネッ トを作成し、デプロイ ウィザードを実行する前に VNet でサブネットが必要とするアドレス空間が確保されるよう にすることです。VNet がピアリングされていない場合でも、第 1 世代のポッドのデプロイ プロセスに必要なサブネ ットを作成させる代わりに、VNet であらかじめ作成することができます。

重要:この情報は、第 1 世代の制御プレーンで第 1 世代のテナント環境にアクセスできる場合にのみ適用されます。 [KB-92424](https://kb.vmware.com/s/article/92424) で説明されているように、第 1 世代の制御プレーンは提供終了 (EOA) となりました。詳細については、 該当記事を参照してください。

重要:2019 年 9 月のリリースでのポッドのマニフェスト バージョンから、そのバージョン以降のマニフェストで 新しくデプロイされたポッドと、そのバージョンまたはそれ以降のバージョンに更新されたポッドの両方について、 ポッドの管理サブネットでポッドの Microsoft Azure Database for PostgreSQL サービス リソースとのネッ トワーク通信もサポートされる必要があります。新しいポッドをデプロイする前、または既存のポッドをアップグレ ードする前に、作成するポッド管理サブネットで、Microsoft.Sql サービスがサービス エンドポイントとしてリス トされている必要があります。デプロイまたは更新プロセスでは、サブネットにエンドポイントがあるかどうかがチ ェックされ、サブネットでエンドポイントが有効になっていない場合は続行されません。詳細については、第 1 [世代](#page-294-0) テナント - Microsoft Azure で Horizon Cloud [ポッド用に既存のサブネットを使用する場合を](#page-294-0)参照してくださ い。

サブネットを事前に作成する場合、クラスレス ドメイン間ルーティング (CIDR) 表記のアドレス範囲がポッド デプ ロイ ウィザードの最小要求に準じていることを確認する必要があります。

- <sup>n</sup> 管理サブネットの場合、/27 以上の CIDR が必要です。このサブネットは、ポッド自身の管理アクティビティに 含まれる仮想マシンで使用される IP アドレスのためのものです。
- プライマリ仮想マシンのサブネット(デスクトップまたはテナント サブネットとも呼ばれる)の場合、/27 以上 の CIDR が必要です。本番環境では、/24 ~ /21 の CIDR (256 ~ 2048 アドレス) を推奨します。このサブ ネットは、サブネット上の RDSH サーバの仮想マシンおよび VDI デスクトップ仮想マシンに使用される IP ア ドレスのためのものです。ポッド マネージャの仮想マシンは、このサブネットからの IP アドレスを使用します。

ポッドに内部 Unified Access Gateway 構成がある場合、それらの Unified Access Gateway 仮想マシン もこのサブネットからの IP アドレスを使用します。ポッドに、ポッドの VNet を使用してデプロイされた外部 ゲートウェイ構成がある場合、その外部ゲートウェイの Unified Access Gateway 仮想マシンもこのサブネ ットの IP アドレスを使用します。

重要:VDI デスクトップの仮想マシン、RDS 対応イメージ、ポッドのファームの各 RDSH 仮想マシンはこれ らの IP アドレスを使用します。このプライマリ仮想マシンのサブネットはポッドのデプロイ後に拡張できない ため、このポッドで提供するデスクトップの数を考慮して、十分に対応できる範囲に設定します。たとえば、こ のポッドで今後 1,000 台以上のデスクトップを提供することが予想される場合は、これ以上の IP アドレス範囲 を設定します。2020 年 7 月以降のリリースでは、新機能を使用することで、後でポッドを編集し、ファーム仮 想マシンや VDI デスクトップ仮想マシンで使用する仮想マシンのサブネットを追加できます。この新機能によ って、ファームおよび VDI デスクトップ割り当ての拡大に対応するために、長期にわたって仮想マシンのサブ ネットを柔軟に追加できます。ファームおよび VDI デスクトップ割り当ての定義で追加のサブネットを明示的 に指定しない限り、このプライマリ仮想マシンのサブネットがデフォルトで使用されるため、ベスト プラクティ スとして、このプライマリ仮想マシンのサブネットの範囲を、予想されるファーム仮想マシンおよびデスクトッ プの台数に十分対応できる範囲に設定します。

- 外部の Unified Access Gateway 構成をポッドの VNet にデプロイする場合、CIDR が /28 以上の DMZ サブネットが必要です。このサブネットは、Unified Access Gateway 仮想マシンの NIC がこの外部ゲート ウェイ構成のロード バランサと通信するために使用する IP アドレス用です。管理および DMZ サブネットの 範囲を同じ場所に共存させるには、IP アドレスを指定して DMZ サブネット範囲を管理サブネットと同様のもの に指定することができます。たとえば、管理サブネットが 192.168.8.0/27 の場合、一致する DMZ サブネット は 192.168.8.32/27 になります。
- <sup>n</sup> 外部の Unified Access Gateway 構成をポッドとは別の専用の VNet にデプロイする場合、その VNet には 次の 3 つのサブネットが必要です。
	- 管理サブネット。/27 以上の CIDR が必要です。このサブネットは、ゲートウェイ コネクタ仮想マシンな ど、外部ゲートウェイ全体の管理アクティビティに含まれる仮想マシンによって使用される IP アドレスの ためのものです。
	- バックエンド サブネット。/27 以上の CIDR が必要です。このサブネットは、Unified Access Gateway 仮想マシンの NIC がポッドの VNet を使用してピアリングされた VNet を介してポッドがプ ロビジョニングされたファームおよびデスクトップ仮想マシンと通信するために使用する IP アドレス用で す。

■ フロントエンド (DMZ) サブネット。/28 以上の CIDR が必要です。このサブネットは、Unified Access Gateway 仮想マシンの NIC が外部ゲートウェイのロード バランサと通信するために使用する IP アドレ スのためのものです。管理およびフロントエンド サブネットの範囲をこの VNet 内の同じ場所に共存させ るには、IP アドレスを指定して DMZ サブネット範囲を管理サブネットと同様のものに指定することができ ます。たとえば、管理サブネットが 192.168.8.0/27 の場合、マッチしたフロントエンド サブネットは 192.168.8.32/27 になります。

重要:それぞれの CIDR は、プリフィックスとビット マスクの各組み合わせが、プリフィックスを開始 IP アドレ スとする IP アドレス範囲になるように定義する必要があります。Microsoft Azure では、CIDR プリフィックスを 範囲の先頭にする必要があります。たとえば、192.168.182.48/28 という正しい CIDR の場合、IP アドレス範囲は 192.168.182.48 ~ 192.168.182.63 になり、プリフィックスは開始 IP アドレス (192.168.182.48) と同じになりま す。ただし、192.168.182.60/28 という間違った CIDR の場合、IP アドレス範囲は 192.168.182.48 ~ 192.168.182.63 になり、開始 IP アドレスは 192.168.182.60 のプリフィックスと同じになりません。CIDR は、開 始 IP アドレスが CIDR プリフィックスと一致する IP アドレス範囲になるように定義してください。

#### 前提条件

Microsoft リージョンに、ポッドに使用する VNet があることを確認します。第 1 世代 [Horizon Cloud -](#page-287-0)  Microsoft Azure [での必要な仮想ネットワークの構成](#page-287-0)を参照してください。

サブネットに使用するアドレス範囲が重複しないことを確認します。サブネット範囲が重複していると、ポッド デプ ロイ ウィザードがエラーを表示します。

### 手順

- **1** Microsoft Azure ポータルで、ここで説明したサブネットを作成する必要がある VNet に移動します。
- **2** [サブネット] をクリックします。
- **3** [+ サブネット] をクリックします。

[サブネットの追加] 画面が表示されます。

**4** 必須のフィールドに情報を入力します。

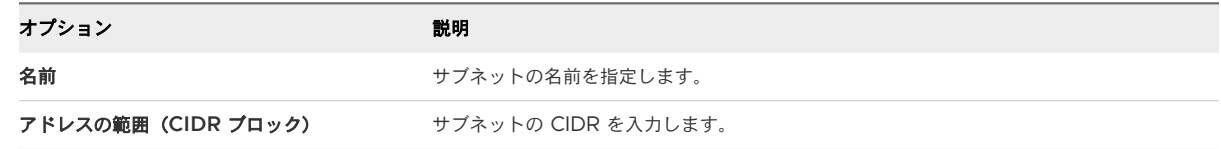

- **5** このサブネットを管理サブネットにする場合は、[サービス エンドポイント] セクションで Microsoft.Sql サー ビスを選択します。
- **6** [OK] をクリックします。

サブネットは、VNet に追加されます。

- **7** 残りの必要なサブネットを追加するため、手順 3 ~ 5 を繰り返します。
- **8** 外部ゲートウェイを専用の VNet にデプロイする場合は、その VNet のサブネットに対して手順を繰り返しま す。

#### <span id="page-294-0"></span>結果

注意:ポッドのデプロイのために VNet 上に事前に手動で作成したサブネットは空のままである必要があります。 これらのサブネットの IP アドレスを使用しているアイテムを持つ既存のサブネットを再利用しないでください。IP アドレスがサブネットですでに使用されている場合、ポッドがデプロイに失敗したり、その他のダウンストリーム IP アドレスの競合の問題などの問題が発生する可能性が高くなります。これらのサブネットに何らかのリソースを投入 したり、IP アドレスを使用したりしないでください。この警告通知には Horizon Cloud からデプロイされたポッド が含まれています。すでにデプロイされているポッドがあるサブネットを再利用しないでください。

### 次のステップ

作成した管理サブネットに対して、Microsoft.Sql サービスがサービス エンドポイントとして有効になっているこ とを確認します。第 1 世代テナント - Microsoft Azure で Horizon Cloud ポッド用に既存のサブネットを使用 する場合を参照してください。このサービスはポッドの管理サブネットで有効にする必要があり、外部ゲートウェイ を専用の VNet にデプロイする場合、サービスはそのゲートウェイの管理サブネットでも有効にする必要がありま す。

# 第 1 世代テナント - Microsoft Azure で Horizon Cloud ポッド用に既存のサ ブネットを使用する場合

2019 年 9 月のリリースから、そのリリースのマニフェスト バージョンまたはそれ以降のバージョンを使用して新た にデプロイされた第 1 世代ポッドと、そのリリースのマニフェスト バージョンまたはそれ以降のバージョンに更新さ れたポッドの両方について、ポッドの管理サブネットで Microsoft Azure Database for PostgreSQL サービス エンドポイントとのネットワーク通信もサポートされる必要があります。新しいポッドをデプロイする前、または既 存のポッドをアップグレードする前に、作成するポッド管理サブネットで、Microsoft.Sql サービスをサービス エ ンドポイントとして有効にする必要があります。デプロイまたは更新プロセスでは、サブネットにエンドポイントが あるかどうかがチェックされ、管理サブネットでエンドポイントが有効になっていない場合は続行されません。この サービス エンドポイントを有効にすることに加えて、ファイアウォールまたはネットワーク セキュリティ グループ (NSG) ルールが管理サブネット上にある場合は、新しいポッドをデプロイしたり既存のポッドをアップグレードした りする前に、Microsoft Azure Database for PostgreSQL サービスに対するトラフィックを許可するように構 成する必要があります。

重要:この情報は、第 1 世代の制御プレーンで第 1 世代のテナント環境にアクセスできる場合にのみ適用されます。 [KB-92424](https://kb.vmware.com/s/article/92424) で説明されているように、第 1 世代の制御プレーンは提供終了 (EOA) となりました。詳細については、 該当記事を参照してください。

重要:2019 年 12 月のリリースでは、ポッドの外部 Unified Access Gateway 構成をポッドの VNet とは別の 専用の VNet にデプロイする機能が導入されています。この機能を使用する場合、外部ゲートウェイの VNet の管 理サブネットもこの要件を満たし、Microsoft.Sql サービスをそのサブネット上のサービス エンドポイントとして 有効にする必要があります。

2019 年 9 月のリリースでは、Microsoft Azure の Horizon Cloud ポッドの必須要素としての、[Microsoft](https://docs.microsoft.com/en-us/azure/postgresql/)  [Azure Database for PostgreSQL](https://docs.microsoft.com/en-us/azure/postgresql/) サービスの使用が導入されています。Microsoft のドキュメントで説明され ているように、Microsoft Azure Database for PostgreSQL は、完全に管理されたデータベースとしてのサー ビスを提供します。ポッドのデプロイまたは更新では、単一サーバのデプロイ タイプを使用して、Microsoft Azure Database for PostgreSQL サーバ リソースがポッドのリソース グループにデプロイされます。デプロイおよび

更新プロセスでは、ポッドの VNet に VNet ルールも自動的に追加されます。この VNet ルールは、ポッドの管理 サブネットへの Microsoft Azure Database for PostgreSQL サーバのトラフィックを制限します。ポッドと、 その Microsoft Azure Database for PostgreSQL サーバとの間の通信では、管理サブネットを使用します。こ れにより、ポッドの管理サブネットにいくつかの要件が適用されます。

# 管理サブネットで、Microsoft.Sql サービスをサービス エンドポイントとして有効にする

デプロイされた Microsoft Azure Database for PostgreSQL サーバの管理サブネットへのトラフィックを制 限する VNet ルールでは、サブネットで Microsoft.Sql サービス エンドポイントが有効になっている必要がありま す。ポッド デプロイヤによってサブネットが作成されるシナリオでは、デプロイヤによって、ポッドの管理サブネッ トが作成する管理サブネット上で有効になっている Microsoft.Sql サービス エンドポイントが確保されます。ただ し、管理サブネットを自分で作成する場合は、新しいポッドをデプロイする前、または既存のポッドを更新する前に、 管理サブネットが確実にこれらの要件を満たしている必要があります。次のスクリーンショットは、Microsoft Azure ポータルを使用して、サブネット上で Microsoft.Sql サービスをサービス エンドポイントとして有効にする 例を示しています。ポータルでサブネットをクリックした後、[サービス エンドポイント] セクションで [サービス] ドロップダウン リストを使用して Microsoft.Sql を選択し、保存します。

 $\times$ 

### g11nv2-mangement

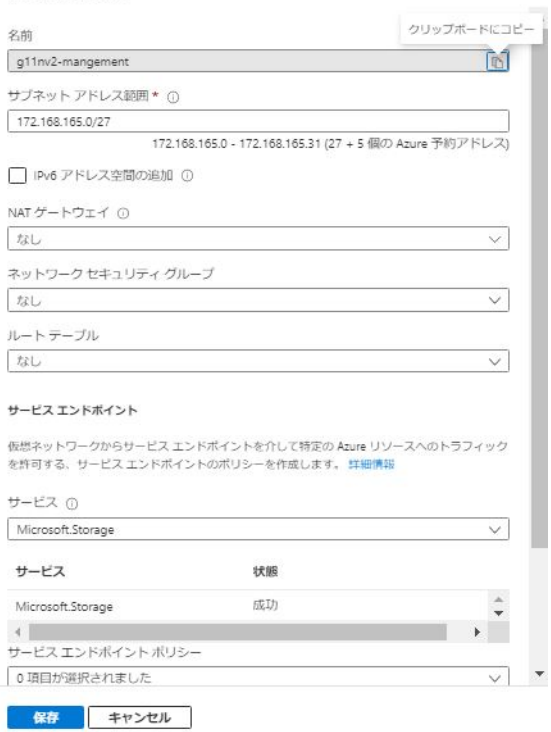

Microsoft Azure ポータルを使用して管理サブネットに移動し、[サービス] ドロップダウンで Microsoft.Sql を選 択することができます。

# <span id="page-296-0"></span>ファイアウォールまたは NSG で、Microsoft Azure Database for PostgreSQL サービス へのポッド通信が許可されていることを確認する

第 1 世代テナント [- Horizon Cloud on Microsoft Azure](#page-298-0) のデプロイ - ホスト名解決の要件、DNS 名にリストさ れているように、管理サブネットでは、管理サブネットのネットワーク ルールを構成して、ポッドから Microsoft Azure Database for PostgreSQL サービスへの通信を許可する必要があります。新しいポッドをデプロイする 前、または既存のポッドを更新する前に、管理サブネットがこの要件を満たしていることを確認する必要があります。

ファイアウォールまたは NSG がサービス タグを使用してアクセスを指定することをサポートする場合は、次のいず れかの方法でポッド通信を許可します。

- グローバル Azure SQL サービス タグ: Sql
- ポッドがデプロイされている Azure リージョンの地域固有の SQL サービス タグ:Sql.*region*(Sql.WestUS など)

ファイアウォールまたは NSG がサービス タグを使用してアクセスを指定することをサポートしない場合は、ポッド のリソース グループで作成されたデータベース サーバ リソースのホスト名を使用できます。サーバ リソースの名 前は、\*.postgres.database.azure.com のパターンに従います。

セキュリティ グループ内のサービス タグの詳細については[、サービス](https://docs.microsoft.com/en-us/azure/virtual-network/security-overview#service-tags) タグにある Microsoft Azure ドキュメント のトピックを参照してください。

# 第 1 世代テナント - Microsoft Azure の Horizon Cloud ポッドに使用する VNet トポロジに必要な DNS サーバの設定

第 1 世代 Horizon Cloud ポッドがデプロイされている VNet は、内部マシン名と外部名の両方を解決できる必要 があります。ポッドのデプロイ中に、デプロイヤは Horizon Cloud 制御プレーンの外部アドレスから Microsoft Azure 環境にポッド ソフトウェアを安全にダウンロードします。内部仮想マシン (VM) 名を解決する機能は、 Microsoft Azure 環境に展開される仮想マシンでのポッドの Horizon Cloud Active Directory ドメイン参加の 操作に必要です。

重要:この情報は、第 1 世代の制御プレーンで第 1 世代のテナント環境にアクセスできる場合にのみ適用されます。 [KB-92424](https://kb.vmware.com/s/article/92424) で説明されているように、第 1 世代の制御プレーンは提供終了 (EOA) となりました。詳細については、 該当記事を参照してください。

重要:最終的には、特定の DNS 名に到達する必要があるポッド関連の仮想マシンでこれを実行できることが重要 です。これを実行する必要があるポッド関連の仮想マシンによって内部マシン名と外部名の両方を解決できるように VNet トポロジが構成されている必要があります。ポッドをデプロイする Microsoft Azure で使用している VNet トポロジによって、関連する必要なサブネットにデプロイされたポッド仮想マシンがその DNS 名前解決を取 得できることを確認する必要があります。DNS の解決要件の詳細については、第 1 世代テナント [- Horizon Cloud](#page-298-0)  [on Microsoft Azure](#page-298-0) のデプロイ - ホスト名解決の要件、DNS 名を参照してください。

外部ゲートウェイをポッドの VNet とは別の専用の VNet にデプロイする機能を使用する場合、前のパラグラフで 説明したように、それらの VNet をピアリングする必要があり、ユーザーおよびネットワーク チームは、ピアリン グされた VNet トポロジがポッドの主要な DNS 要件を満たすためにそのトポロジの DNS 設定を提供しているこ とを確認する必要があります。Horizon Cloud ドキュメント セットは、ネットワーク チームがユーザーの使用に合 わせてカスタマイズした高度な VNet トポロジの詳細については説明しません。

Microsoft Azure サブスクリプションのデフォルトでは、内部ネットワーク接続は設定されていません。本番環境 では通常、ユーザーおよびネットワーク チームは、外部名を解決でき、会社のマシン用の Microsoft Azure で動作 可能な有効な DNS サーバをポイントするように仮想ネットワークの DNS を設定します。たとえば、Microsoft Windows Server 2016 仮想マシンをその仮想ネットワークにデプロイして DNS サーバとして動作させ、仮想ネ ットワークの DNS 設定をデプロイされた DNS サーバの IP アドレスをポイントするように構成できます。

概念実証の環境では、組織のプライバシとセキュリティ ポリシーで許可されている場合、外部の名前解決のために内 部 DNS を外部のパブリック DNS に委譲するように構成できます。その目的で、一部の組織や ISP では 208.67.222.222 の OpenDNS や 8.8.8.8 の Google Public DNS など、再帰的パブリック ネーム サーバを提 供しています。これらの再帰的パブリック ネーム サーバのサンプル リストについては、Wikipedia の記事[「再帰](https://en.wikipedia.org/wiki/Public_recursive_name_server) [的パブリック](https://en.wikipedia.org/wiki/Public_recursive_name_server) ネーム サーバ」を参照してください。

### 前提条件

Microsoft Azure リージョンに、ポッド デプロイヤ ウィザードで指定することを計画している VNet トポロジが あることを確認します。第 1 世代 [Horizon Cloud - Microsoft Azure](#page-287-0) での必要な仮想ネットワークの構成を参照 してください。

その VNet トポロジに対して、ユーザーまたはネットワーク チームが構成する DNS サーバ設定が、ポッドの正常 なデプロイに必要な特定の外部名に到達して解決できることを確認します。詳細については、第 1 [世代テナント](#page-298-0) - [Horizon Cloud on Microsoft Azure](#page-298-0) のデプロイ - ホスト名解決の要件、DNS 名を参照してください。

### 手順

- 1 Microsoft Azure ポータルの左側のナビゲーション バーから、<sup>《※仮想ネ<sup>ットワー</sup>(「仮想ネットワーク】)をクリ</sup> ックし、ポッドに使用する仮想ネットワークをクリックします。
- **2** [DNS サーバ]をクリックして、仮想ネットワークの DNS サーバ設定を表示します。

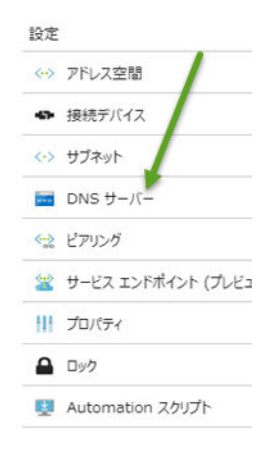

**3** [カスタム] オプションを使用して、名前解決に使用する DNS サーバのアドレスを追加し、[保存] をクリックし ます。

# 次のステップ

DNS、ポート、およびプロトコルに対するポッド デプロイヤのアクセス要件を満たしていることを VNet トポロジ から確認します。第 1 世代テナント [- Horizon Cloud on Microsoft Azure](#page-298-0) のデプロイ - ホスト名解決の要件、 [DNS](#page-298-0) 名および第 1 世代テナント - Horizon Cloud ポッド - [ポートとプロトコルの要件](#page-328-0)を参照してください。

# <span id="page-298-0"></span>第 1 世代テナント - Horizon Cloud on Microsoft Azure のデプロイ - ホスト 名解決の要件、DNS 名

第 1 世代の Horizon Cloud on Microsoft Azure デプロイの Day-0 以降を成功させるには、このドキュメント ページで説明するホスト名が解決可能であり、このページに記載されている特定のポートおよびプロトコルを使用し て管理およびテナント サブネットからアクセス可能であるようにする必要があります。

# このページについて

VMware [ナレッジベースの記事](https://kb.vmware.com/s/article/93762) KB93762 で説明されているように、Horizon インフラストラクチャの監視機能 は廃止されました。2023 年 10 月の時点で、廃止された機能に関連するポートとプロトコルの情報はこのページか ら削除されました。

重要:このページは、第 1 世代のテナント環境があり、その第 1 世代の環境に Horizon Cloud on Microsoft Azure デプロイがある場合にのみ使用します。2022 年 8 月の時点で、Horizon Cloud Service - next-gen は 一般公開され、独自の [次世代の使用に関するドキュメント](https://docs.vmware.com/jp/VMware-Horizon-Cloud-Service---next-gen/services/hzncloud.nextgen/GUID-6E1B1AEA-67A5-4255-A4BD-EE2F80511E1D.html) セットはこちらから入手できます。

次世代と第 1 世代のどちらの環境を使用しているかは、環境にログインし、Horizon Universal Console ラベルに 表示されるブラウザの URL フィールドのパターンで確認することができます。次世代環境の場合、コンソールの URL アドレスには /hcsadmin/ のような部分が含まれます。第 1 世代コンソールの URL の場合は、異なるセク ション (/horizonadmin/) があります。

# 簡単な紹介

このページに「DNS 名」という語句と「ホスト名」という語句が含まれている理由は、DNS が、これらのホスト名 間の通信を行うためにホスト名を解決するためのネットワーク標準であるためです。

ホスト名とは、特定のネットワーク上のマシン インスタンスに割り当てられた一意の名前のことです。ソフトウェア ネットワーク業界で説明されているように、システムは DNS (Domain Name System) を使用して、通信目的で ホスト名を IP アドレスに解決します。

ポッドのデプロイ プロセスでは、デプロイされたインスタンスが、このページで説明するホスト名 (DNS 名) に対し て、デプロイで選択した VNet を介してネットワーク通信を行う必要があります。

ポッドがサブスクリプションに正常にデプロイされると、新しいソフトウェアが利用可能になったときにポッドのソ フトウェアを更新するポッドの更新プロセスと同様に、さまざまな日常のサービス操作で特定のホスト名へのネット ワーク アクセスが必要になります。

このページでは、要件について説明します。このページでは、DNS 名という語句とホスト名という語句を同じ意味 で使用する場合があります。

# いくつかの全体的なキー ポイント

### これらの必要な **DNS** 名について

Horizon Cloud ポッドをデプロイして実行するには、Microsoft Azure VNet を介した特定の DNS アドレ スへのネットワーク アクセスが必要です。ポッド デプロイヤを機能させるには、これらのアドレスへのネット ワーク アクセスを許可するようにファイアウォールを構成する必要があります。各 DNS アドレスの目的を次 の表に示します。

VNet の DNS 構成では、これらの DNS アドレスへのネットワーク通信を許可するほかに、この記事の説明に 従って名前を解決する必要があります。

ポッド マネージャの VNet とは別の専用の VNet に外部ゲートウェイをデプロイするオプションを選択する 場合、その VNet のサブネットは、ポッド マネージャの VNet の管理サブネットと同じ DNS 要件を満たす必 要があります。

ポッド デプロイヤとそのワークフローに加えて、さまざまなサービス機能は、エンドツーエンドで動作するため に特定の DNS アドレスへのアクセスを必要とします。これらの DNS 名は、次の表にも記載されています。

これらの DNS 名の一部には、地域の要素があります。

VMware [エコシステム内の緊密な連携で](https://docs.vmware.com/jp/VMware-Horizon-Cloud-Service/services/hzncloudmsazure.getstarted15/GUID-24CA6C6F-341A-4543-8705-5C4F99B85F91.html#tight-integration-within-the-vmware-ecosystem-2)説明されているように、Horizon Cloud は、幅広い VMware エコ システムから入手可能な他の製品と併用できます。これらの他の製品には、追加の DNS 要件がある場合があり ます。このような追加の DNS 要件については、ここでは詳しく説明しません。このような DNS 要件について は、ポッドと統合する特定の製品のドキュメント セットを参照してください。

### ポッドのデプロイ後の、サービス関連の継続的な運用のためのポートおよびプロトコルについて

ポッドが正常にデプロイされたら、Horizon Cloud の継続的な運用のためには特定のポートおよびプロトコル が必要です。詳細については、第 1 世代テナント - Horizon Cloud ポッド - [ポートとプロトコルの要件を](#page-328-0)参照 してください。

# 第 1 世代テナント - 地域別の制御プレーンの DNS 名

「Horizon Service へようこそ」E メールには、自分のテナント アカウントがどの地域の制御プレーン インスタン スで作成されたかが示されます。「ようこそ」E メールが送信されたときに存在していた既知の問題により、受信し た E メールには判読可能な名前ではなく、リージョンで使用されているシステム文字列名が表示されることがありま す。「ようこそ」E メールにシステム文字列の名前が表示されている場合は、次の表を使用して、E メールに表示さ れる文字列と地域別制御プレーンの DNS 名を関連付けることができます。

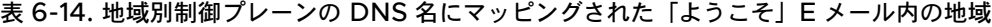

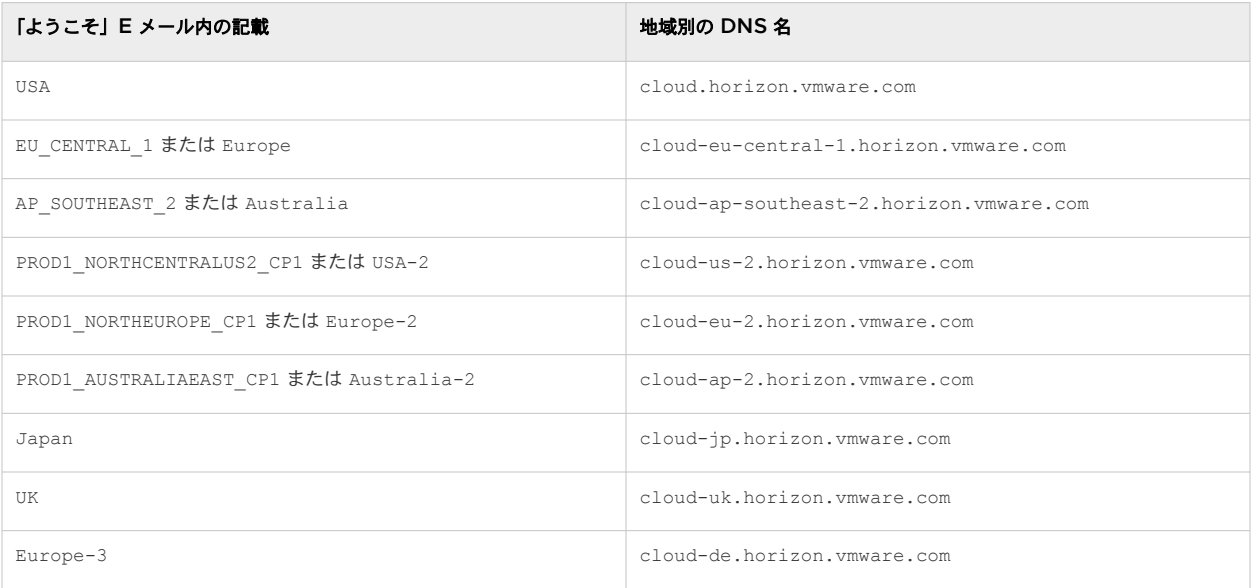

# ポッドの全体的なデプロイ プロセス、ポッドの更新、各種サービス機能の有効化、および継続 的な運用に関するホスト名、DNS の要件

サービスの機能をエンドツーエンドで正しく使用するには、次のホスト名が解決可能であり、次の表に記載されてい る特定のポートおよびプロトコルを使用して管理およびテナント サブネットからアクセス可能であるようにする必 要があります。特定のホスト名にアクセスできる必要があるサービス機能には、次のようなものがあります。

- ポッド マネージャ ベースのポッドを Microsoft Azure サブスクリプションに自動的にデプロイするポッド デプロイヤ
- ポッドのソフトウェアをより新しいソフトウェア バージョンに更新するポッド更新機能
- Marketplace からのインポート ウィザードを使用するイメージのインポート プロセス
- <sup>n</sup> 自動エージェント更新 (AAU) などのエージェント関連機能
- **n** Universal Broker
- Cloud Monitoring Service (CMS) に関連する機能

### 特にポッドのデプロイとポッドの更新の場合

次のホスト名が解決可能であり、次の表に記載されている特定のポートおよびプロトコルを使用して管理および テナント サブネットからアクセス可能であるようにする必要があります。これらのワークフローで使用される アプライアンスは、特定の送信ポートを使用して、これらのプロセスに必要なソフトウェアを Microsoft Azure 環境に安全にダウンロードします。これらの DNS 名は、適切なワークフロー関連アプライアンスがクラウドの 制御プレーンと通信するためにも使用されます。

新しいポッドのデプロイの場合、ネットワーク ファイアウォール、ネットワーク セキュリティ グループ (NSG) ルール、およびプロキシ サーバを構成する必要があります。これにより、主要なデプロイ関連アプライアンス は、必要なポートで DNS アドレスにアクセスできます。そうしないと、ポッドのデプロイ プロセスは失敗しま す。

## 外部ゲートウェイを専用の **VNet** にデプロイする機能を使用している場合

その VNet の管理サブネットは、ポッドの VNet の管理サブネットについて以下の表に記載されているものと 同じ DNS 要件を満たしている必要があります。外部ゲートウェイ VNet のバックエンド サブネットと DMZ サブネットには、特定の DNS 要件はありません。

### 外部ゲートウェイ、内部ゲートウェイ、またはその両方を使用してポッドをデプロイする場合

ポッド デプロイヤがこれらのゲートウェイ構成で構成する証明書をアップロードする必要があります。この目 的で提供する 1 つまたは複数の証明書が、特定の DNS 名を参照する CRL(証明書失効リスト)または OCSP (オンライン証明書ステータス プロトコル)の設定を使用する場合、次に、それらの DNS 名への VNet 上のア ウトバウンド インターネット アクセスが解決可能で到達可能であることを確認する必要があります。Unified Access Gateway ゲートウェイ構成で提供された証明書を構成するときに、Unified Access Gateway ソフ トウェアはこれらの DNS 名にアクセスして、証明書の失効ステータスを確認します。これらの DNS 名にアク セスできない場合、ポッドのデプロイは接続中フェーズにおいて失敗します。これらの名前は、証明書の取得に 使用した CA に大きく依存しているため、VMware のコントロールには含まれません。

### **App Volumes on Azure** 機能を使用する場合

ポッド デプロイヤは、ポッド マネージャのリソース グループ内で、ポッドの App Volumes on Azure 機能 で使用する Azure ストレージ アカウントをプロビジョニングします。プロビジョニングすると、Azure Cloud は、\*.file.core.windows.net のパターンを持つ完全修飾ドメイン名 (FQDN) をそのストレー ジ アカウントに割り当てます。ここで、\* は、Azure によって生成されたストレージ アカウントの名前です。 この FQDN は、App Volumes がそのストレージ アカウントの基盤となるファイル共有にアクセスしてマウ ントし、App Volumes 機能を提供できるように、DNS サーバによって解決できる必要があります。ポッド マ ネージャ インスタンス内で実行される App Volumes Manager プロセスと、VDI デスクトップで実行される App Volumes Agent について、DNS サーバが常にその FQDN を解決するようにする必要があります。こ のエンドポイントは、Microsoft Azure クラウド環境内の Microsoft Azure エンドポイントであり、接続は Microsoft Azure クラウド スペース内で直接行われます。

# テナント全体に適用される新しいポッドのデプロイ、ポッドの更新、およびサービス運用の DNS 要件

次の表に、テナント全体に適用できる新しいポッドのデプロイ、ポッドの更新、およびサービス運用の DNS 要件を 示します。

2021 年の初めより、サービスの地域別制御プレーン インスタンスにアップグレードした結果、どの地域別制御プレ ーン インスタンスにおいても d1mes20qfad06k.cloudfront.net DNS 名は不要になりました。すべての地域 別制御プレーン インスタンスで、hydra-softwarelib-cdn.azureedge.net DNS 名が使用されるようになりま した。次の表は、現状に合わせた内容になっています。

注:この表の プロキシ トラフィック 列は、Horizon Cloud on Microsoft Azure デプロイの構成にプロキシが 含まれている場合にネットワーク トラフィックがプロキシを通過するかどうかを示します。プロキシ トラフィック 列に「いいえ」と表示されている場合、デプロイの構成にプロキシが含まれている場合でも、表に示されているホス ト名へのネットワーク トラフィックを許可する必要があります。

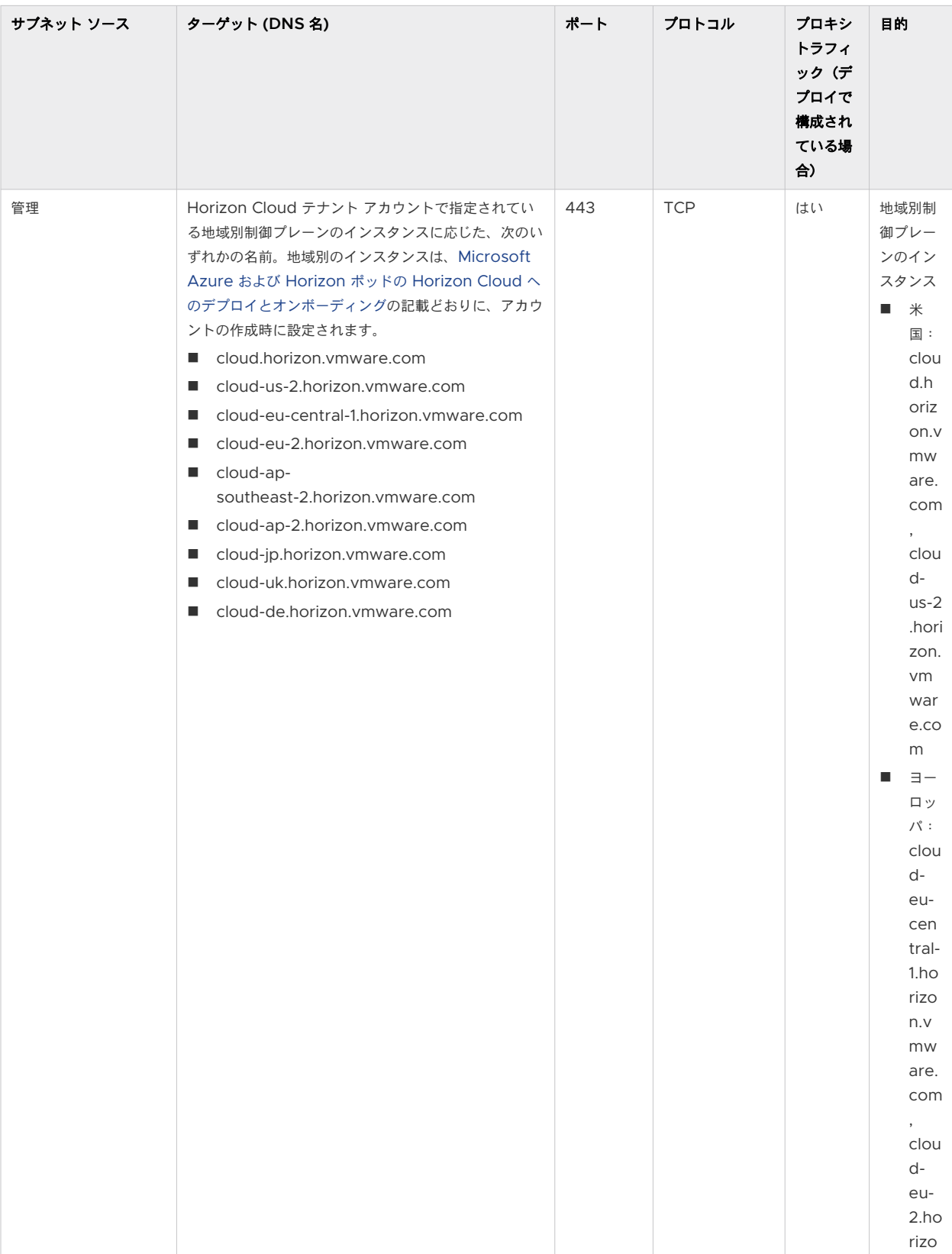

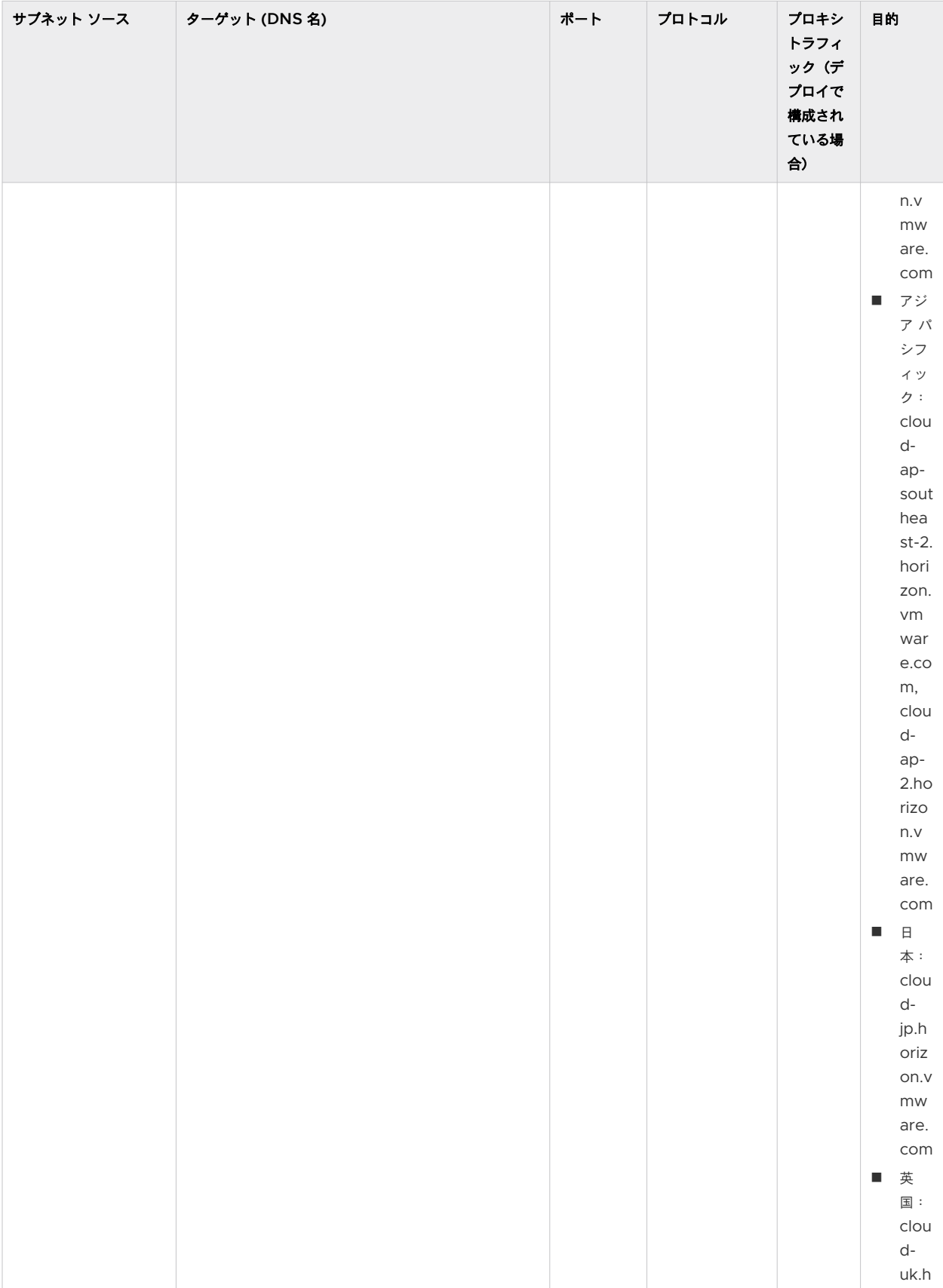

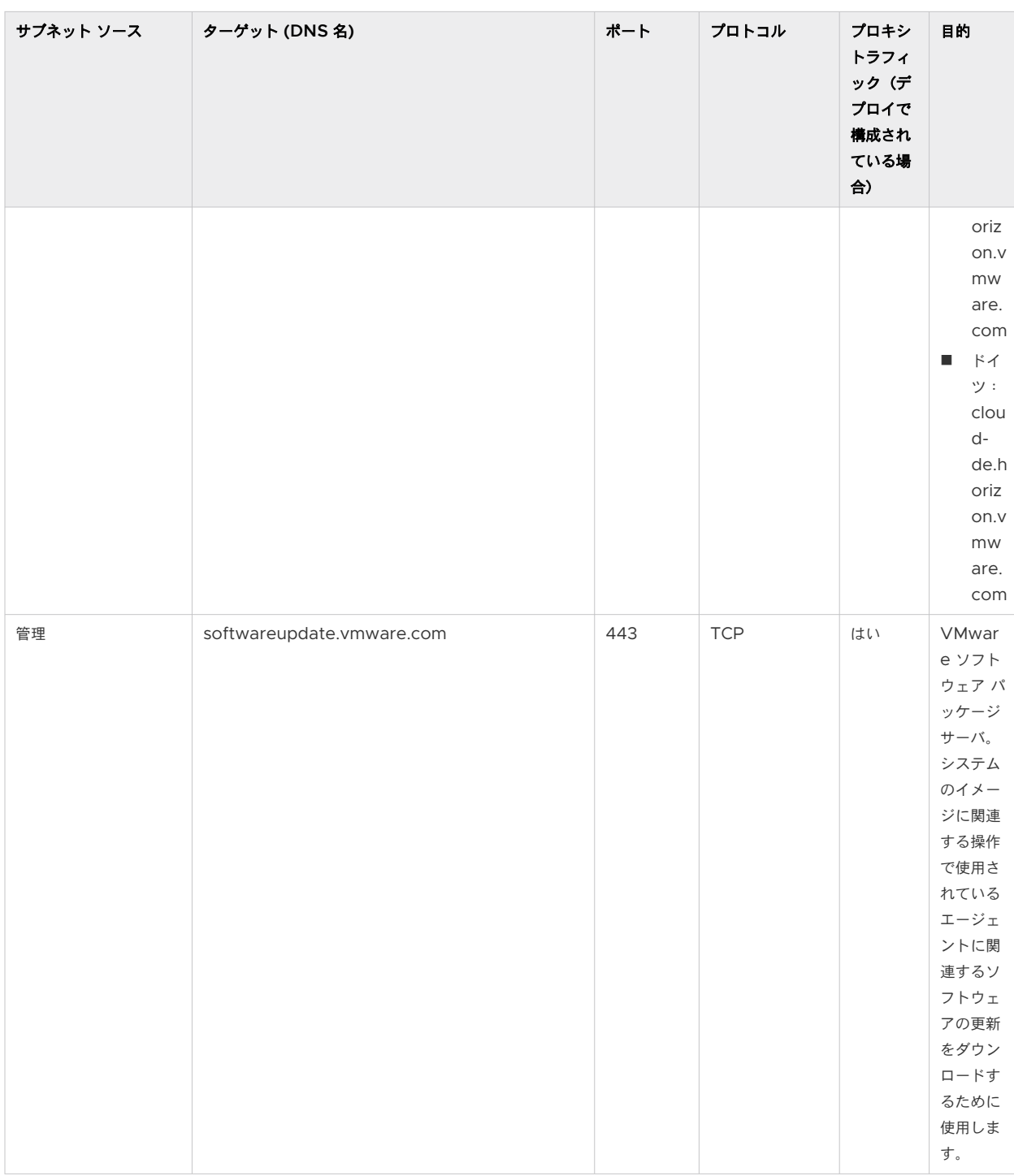

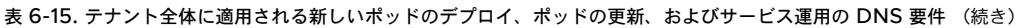

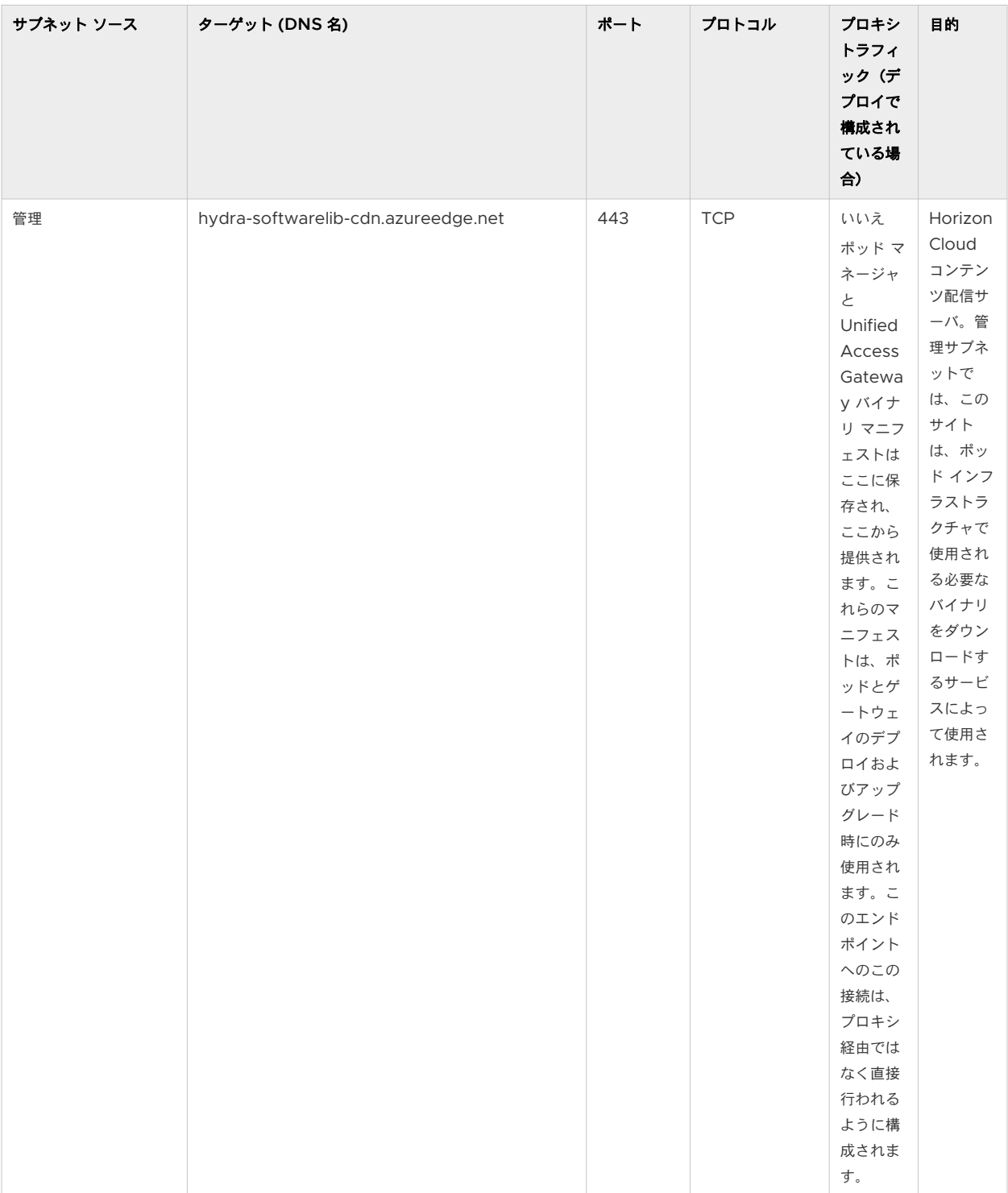

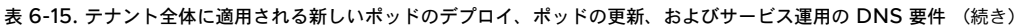

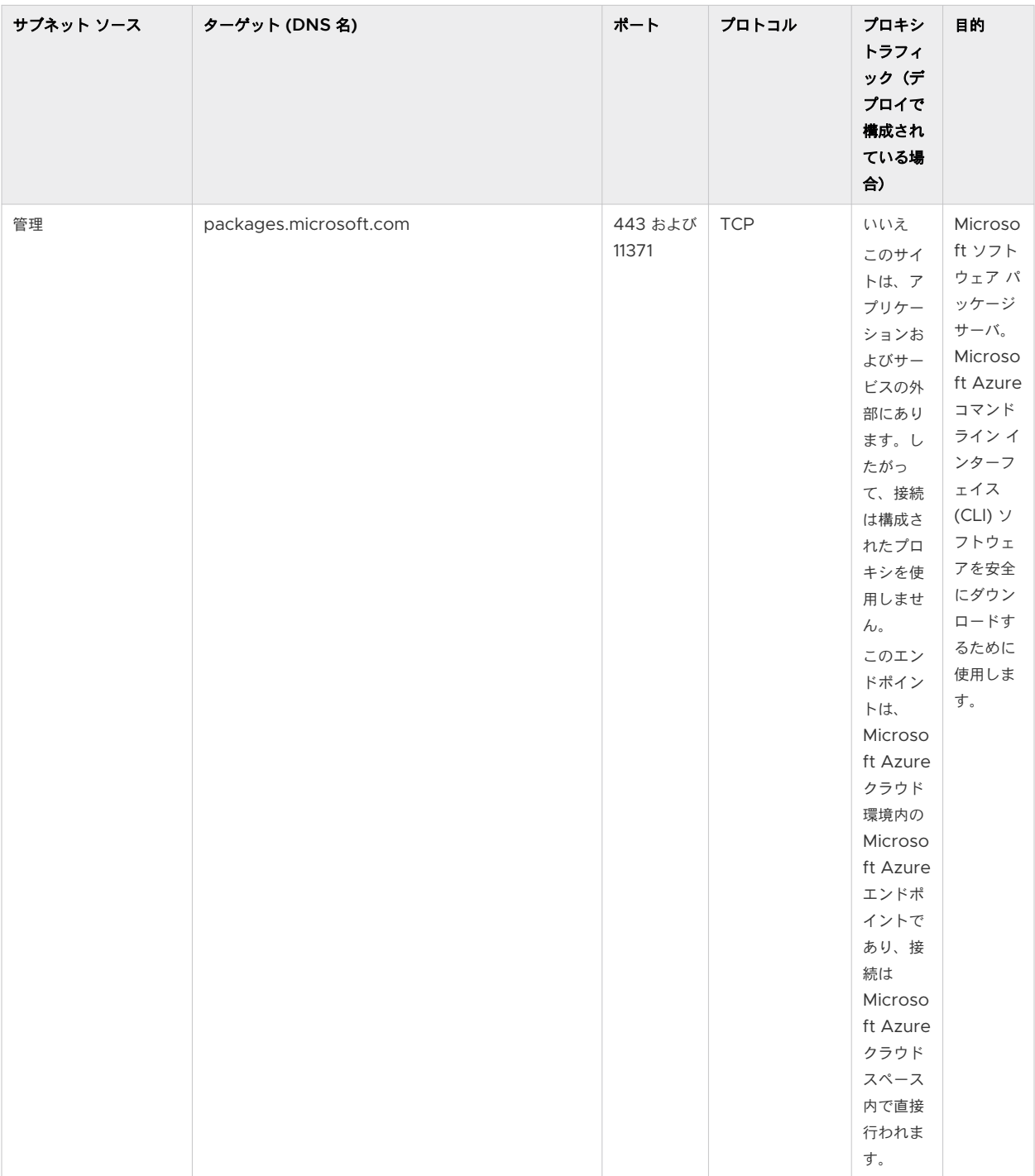

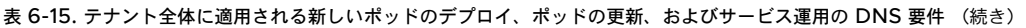

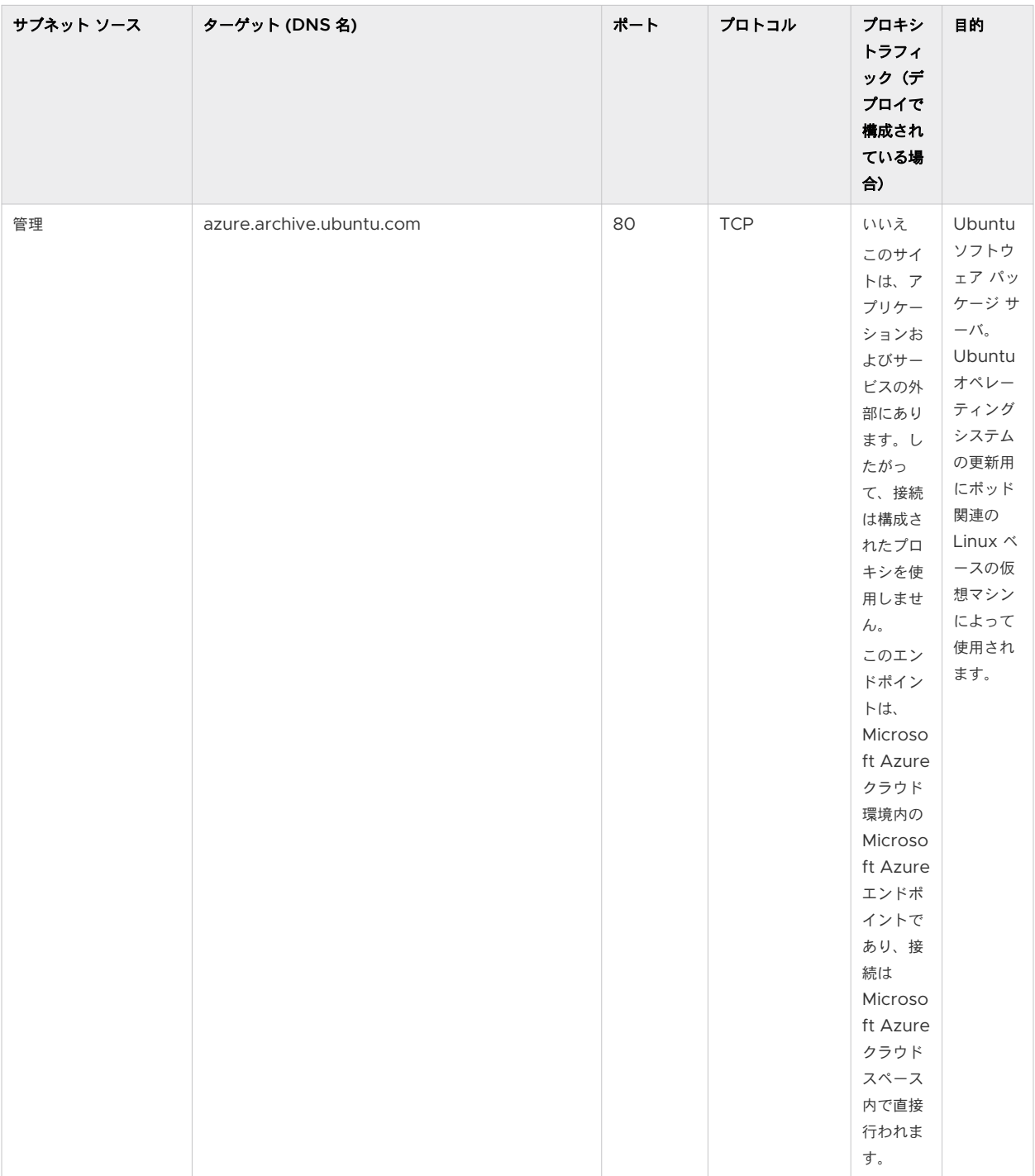

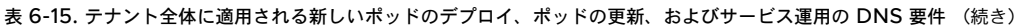

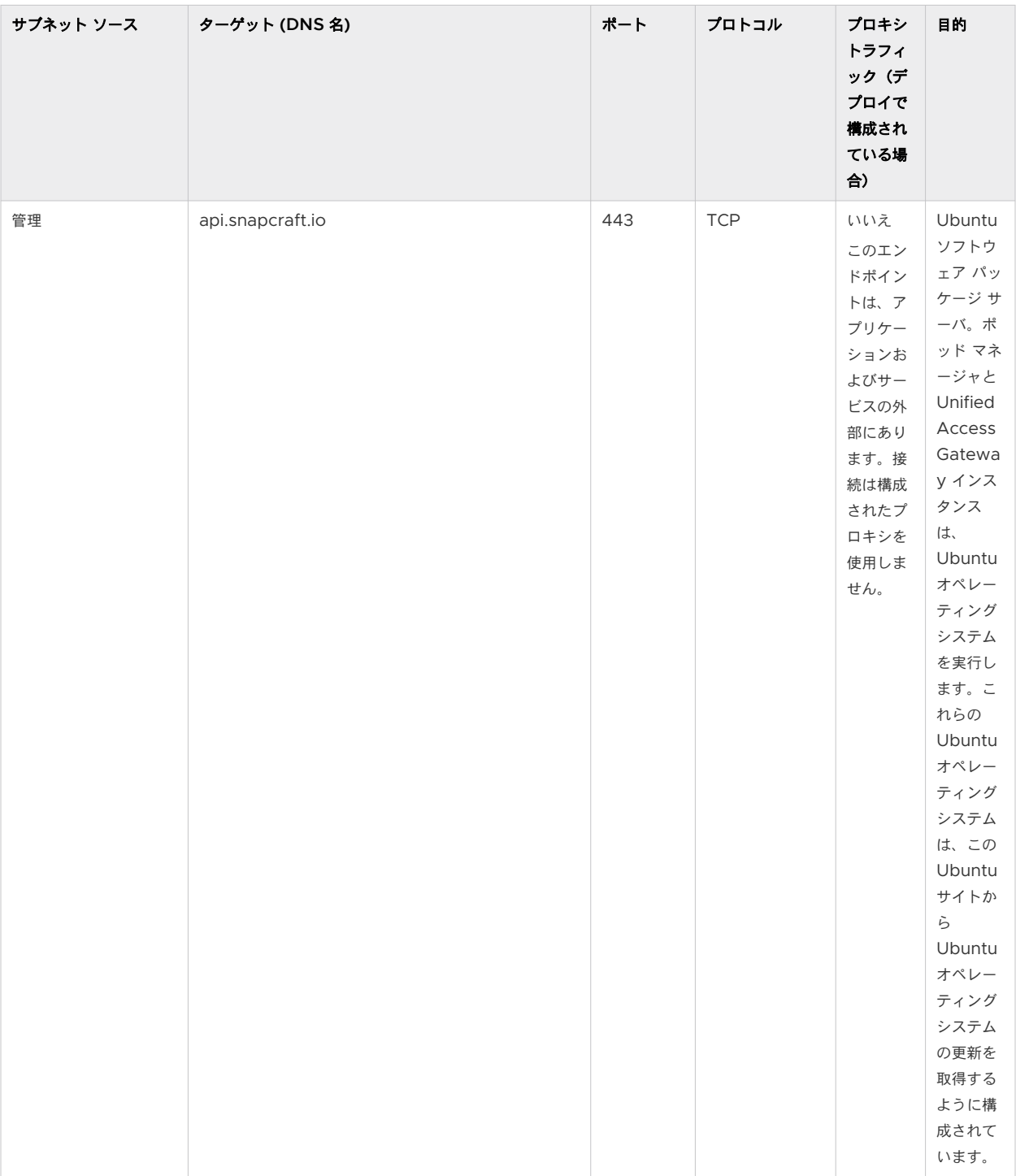

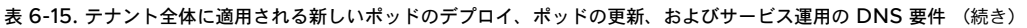

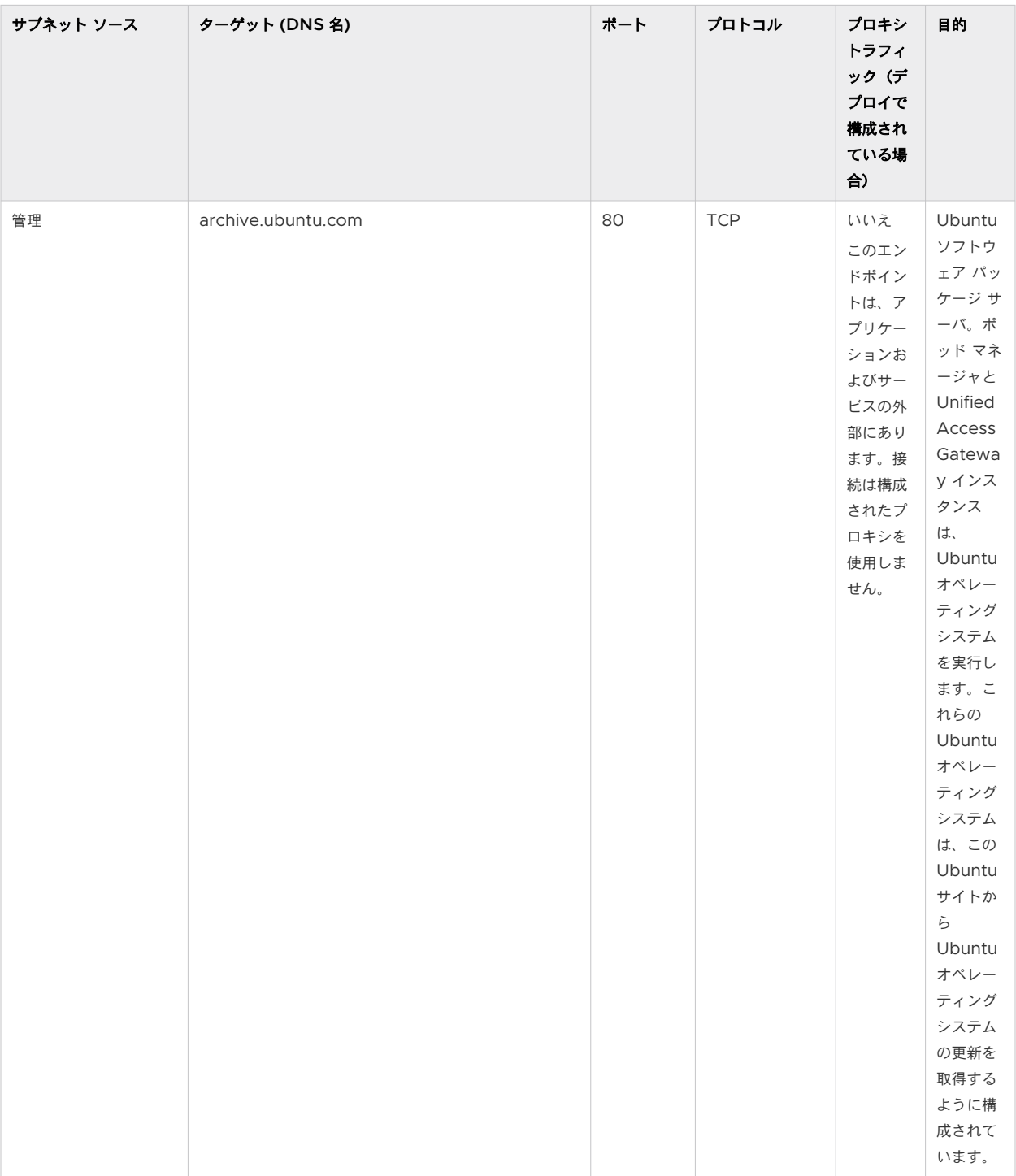

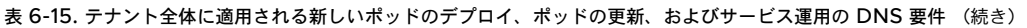

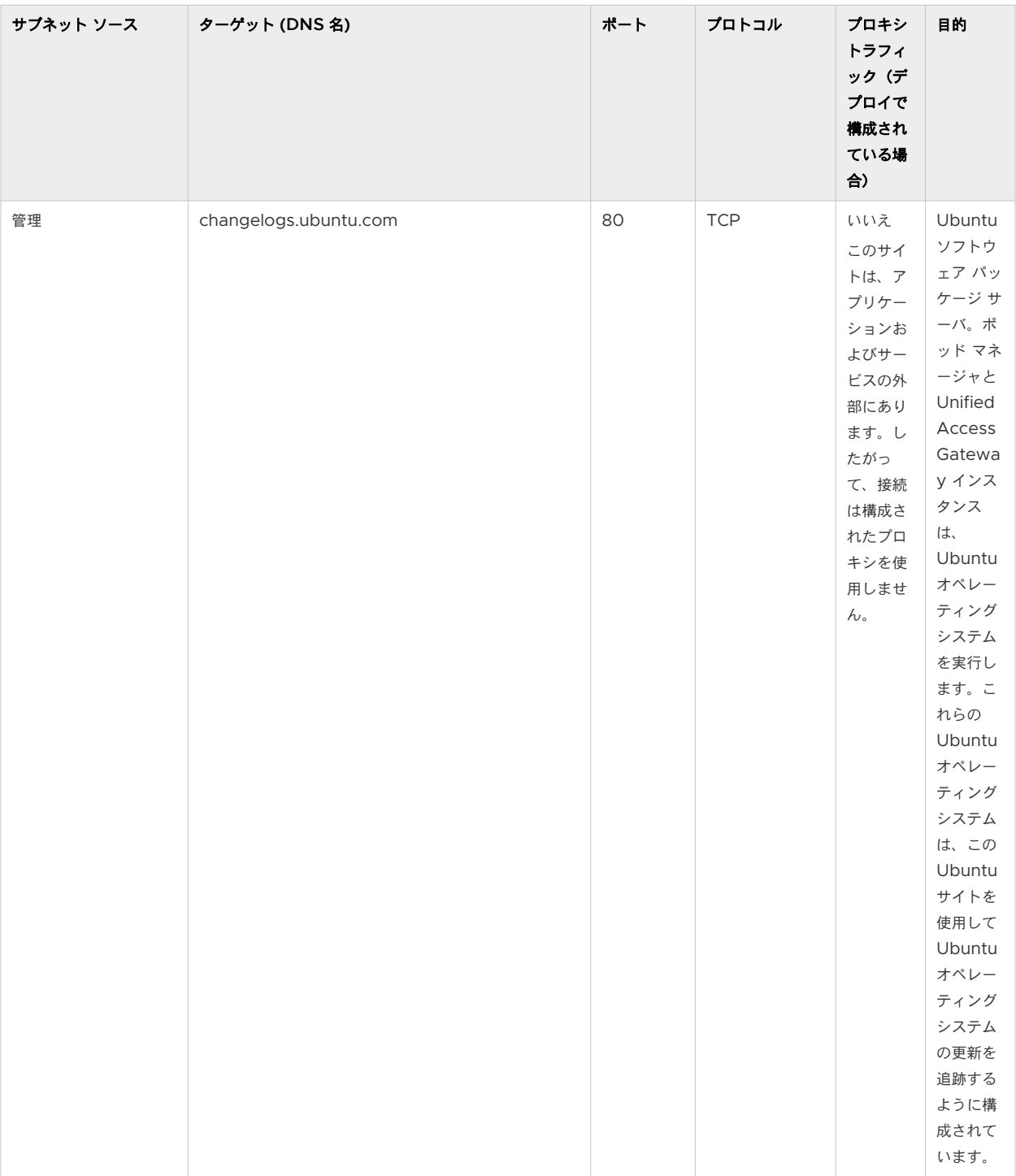

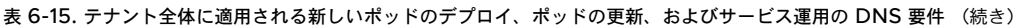

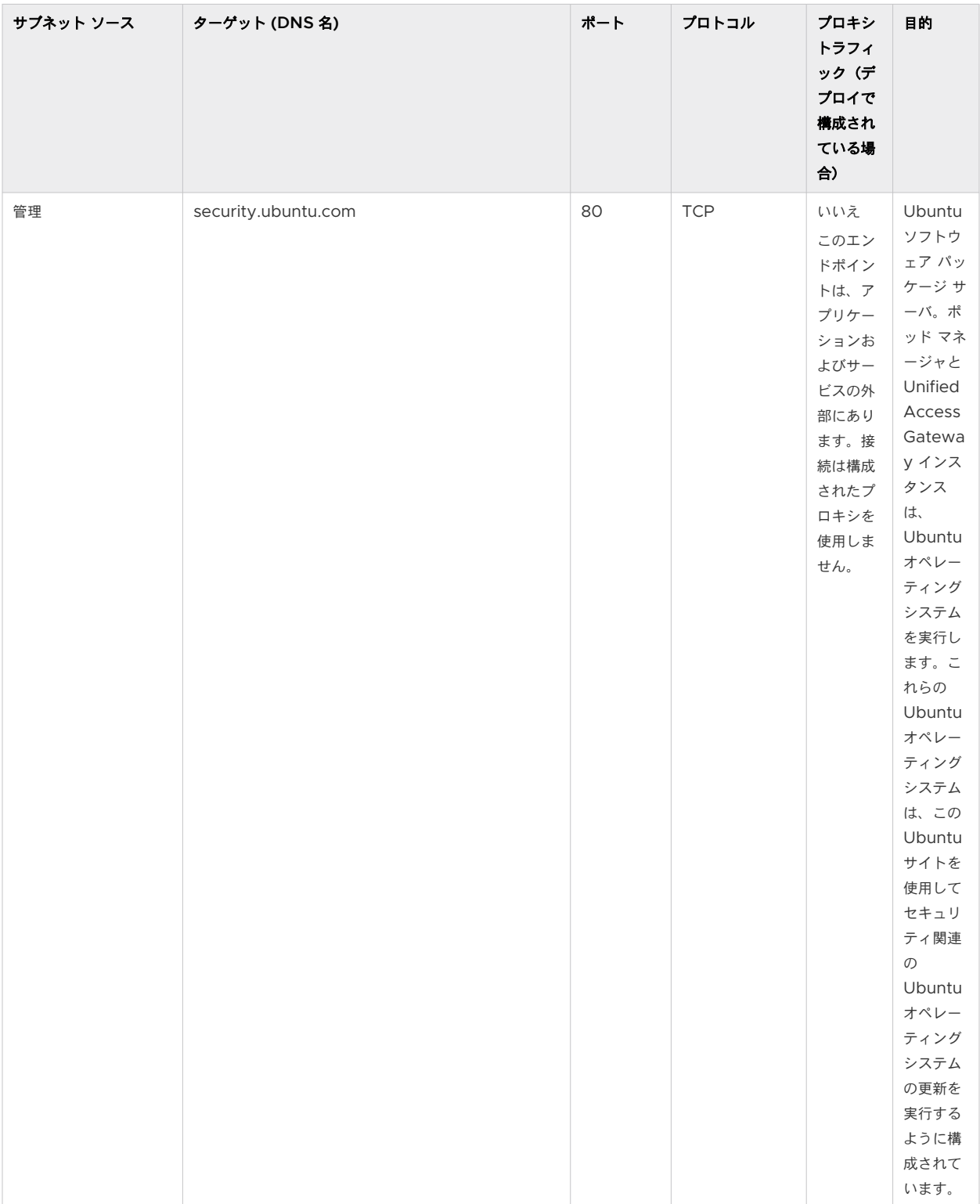

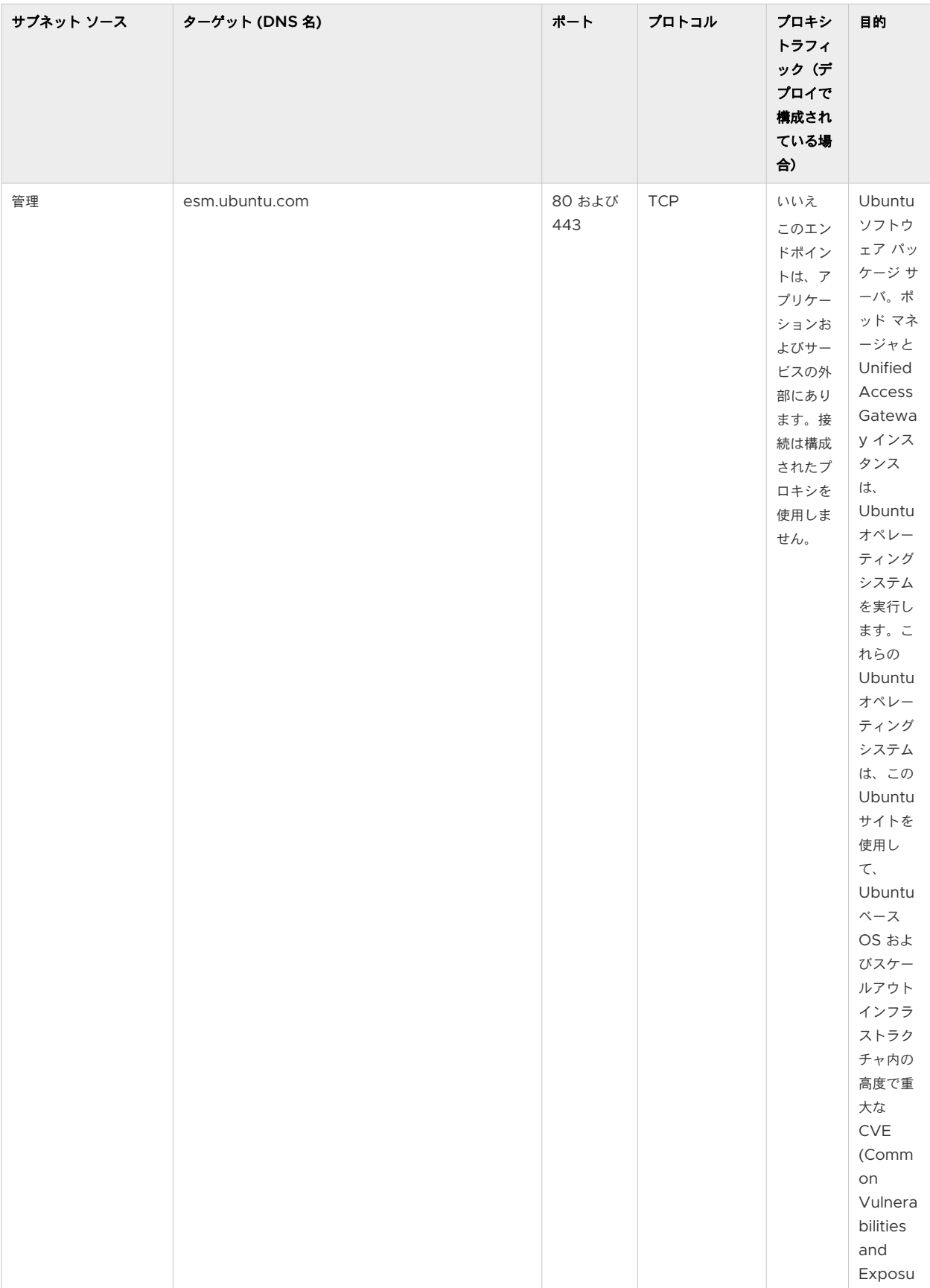

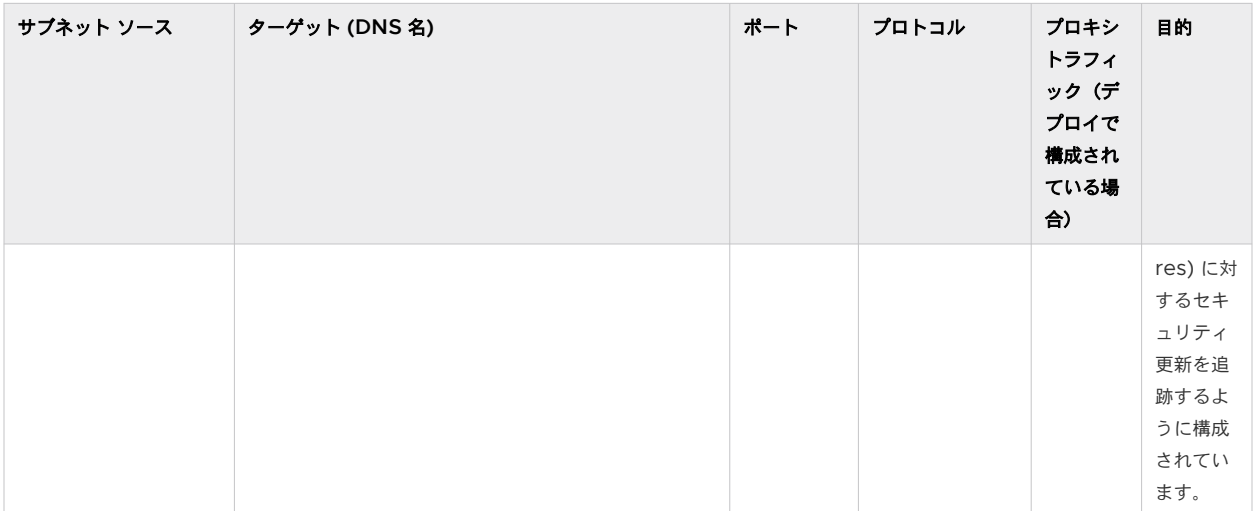

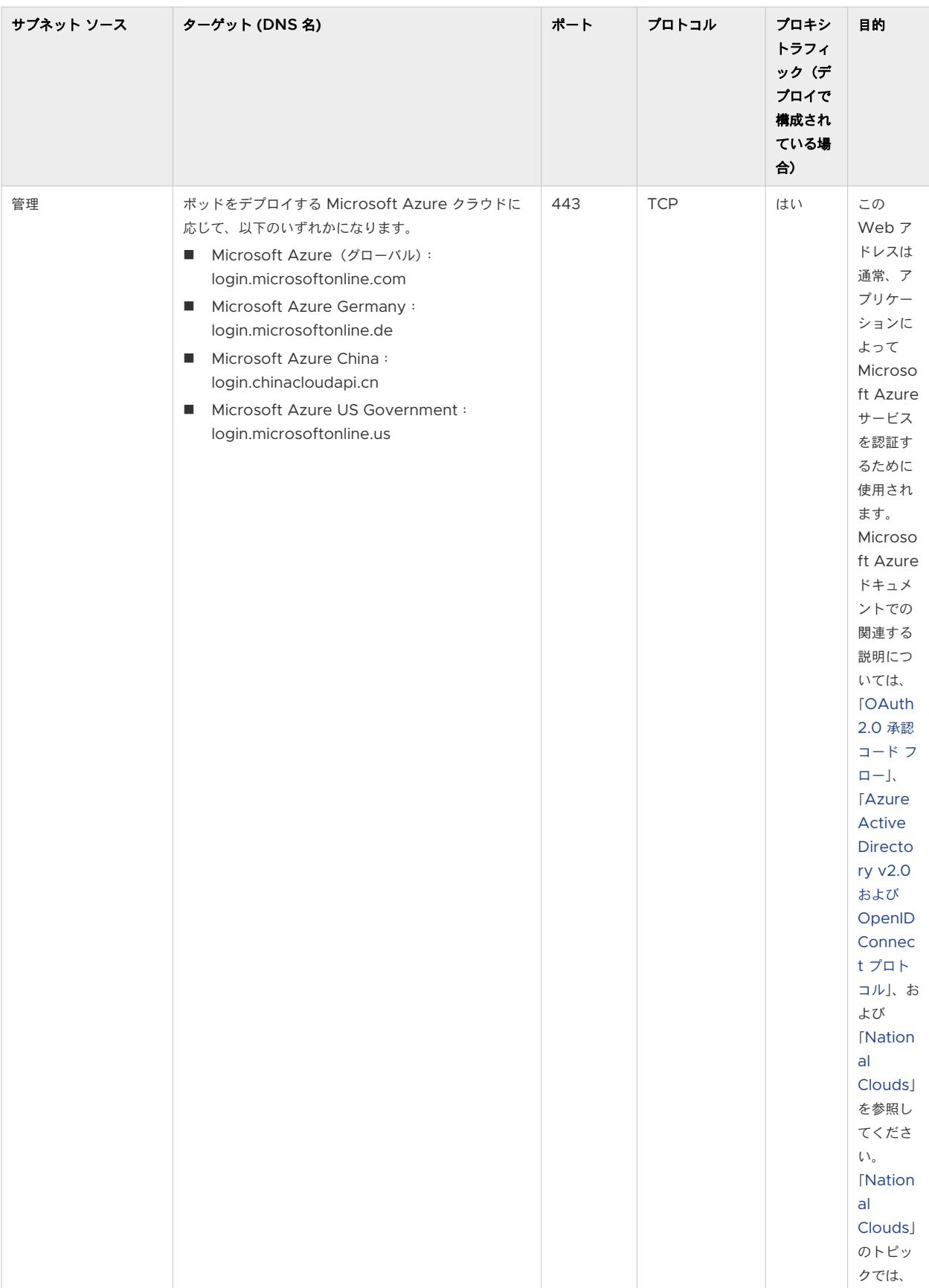

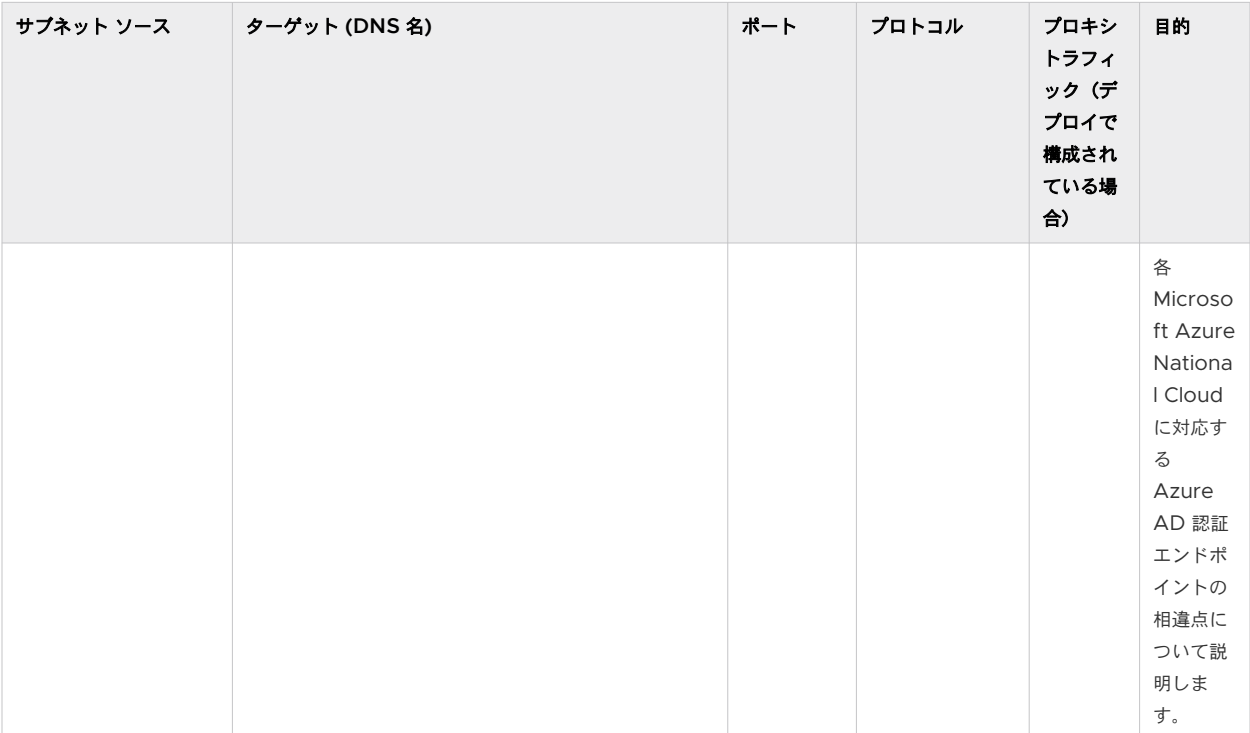

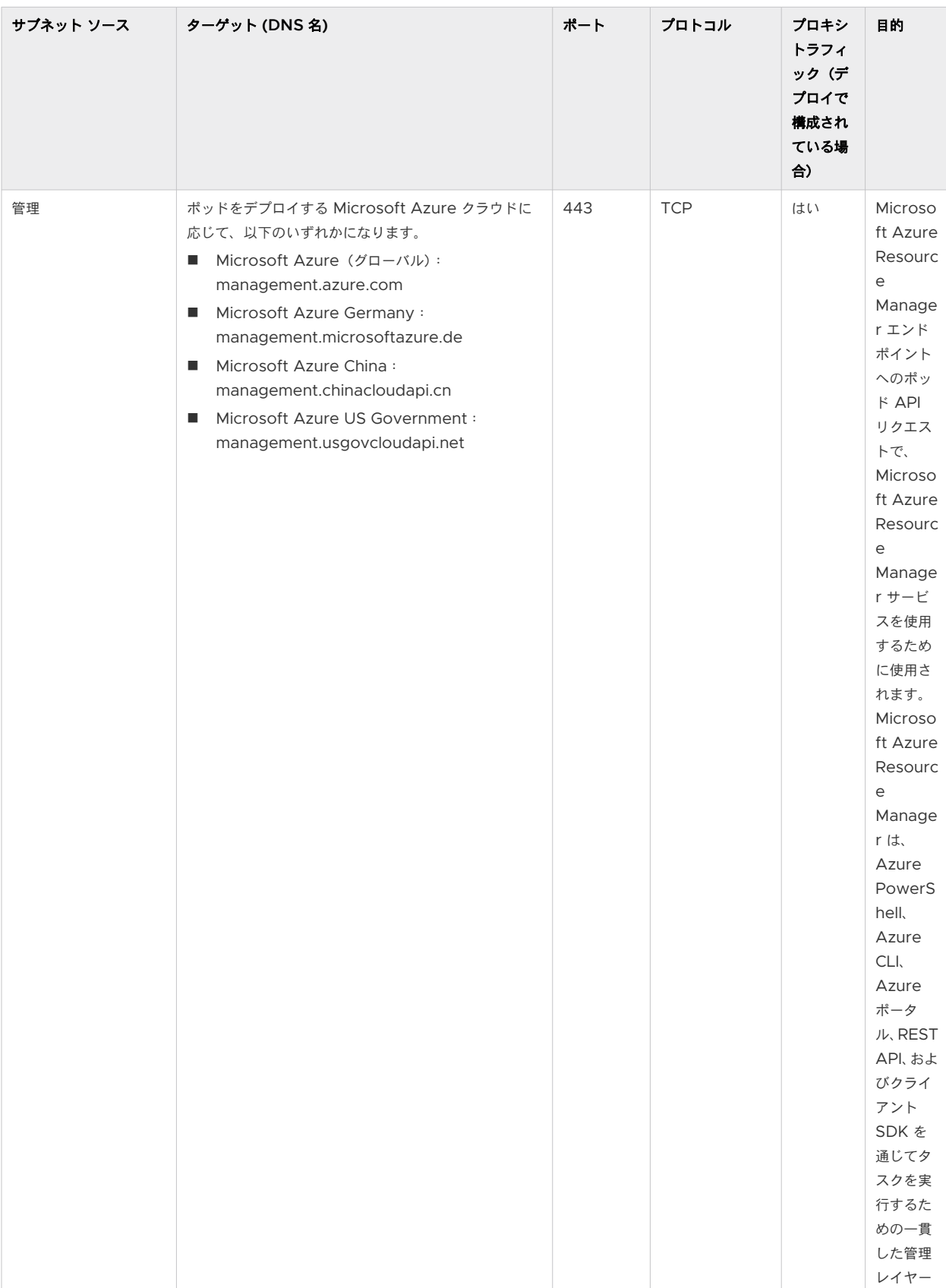

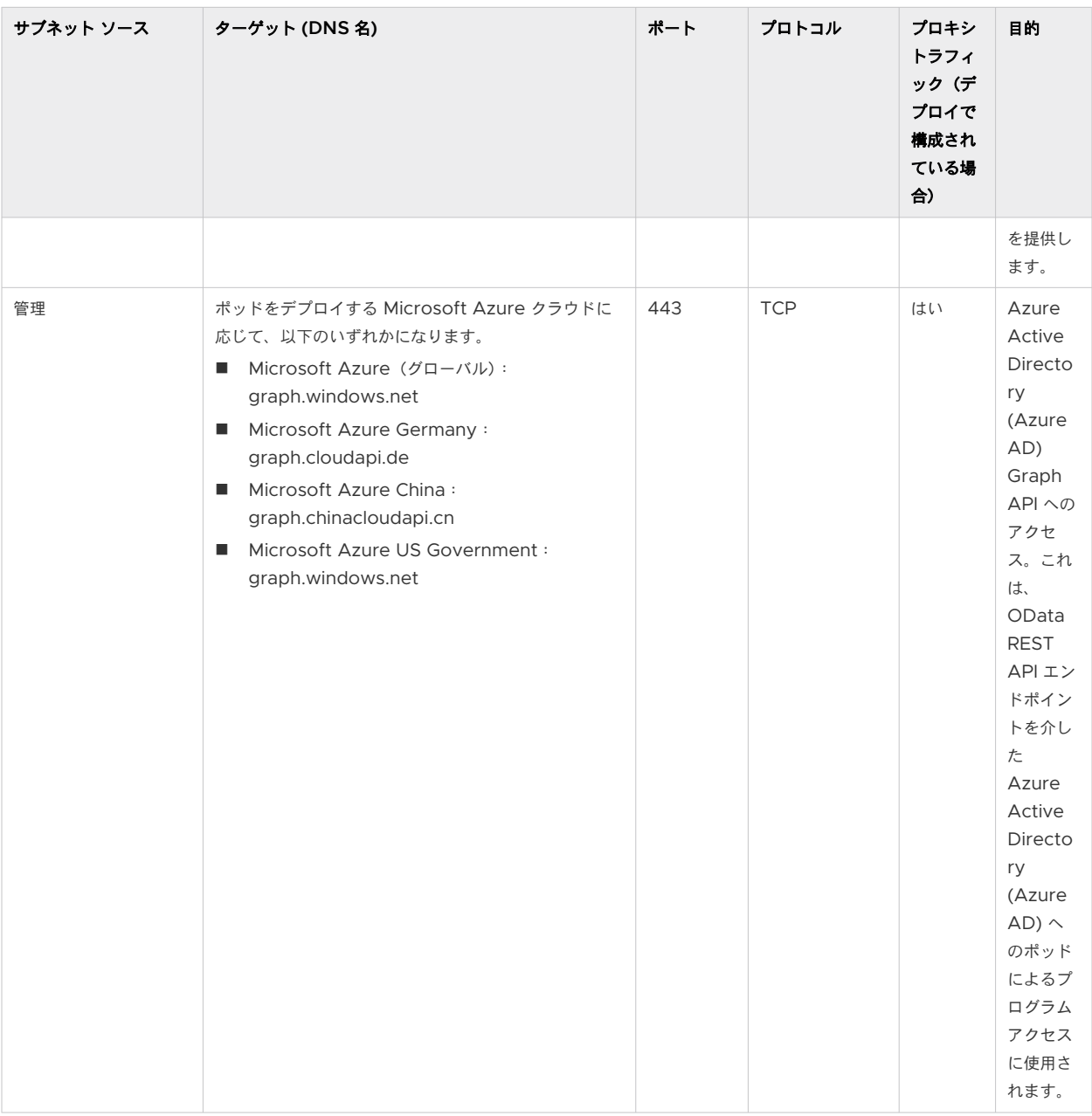

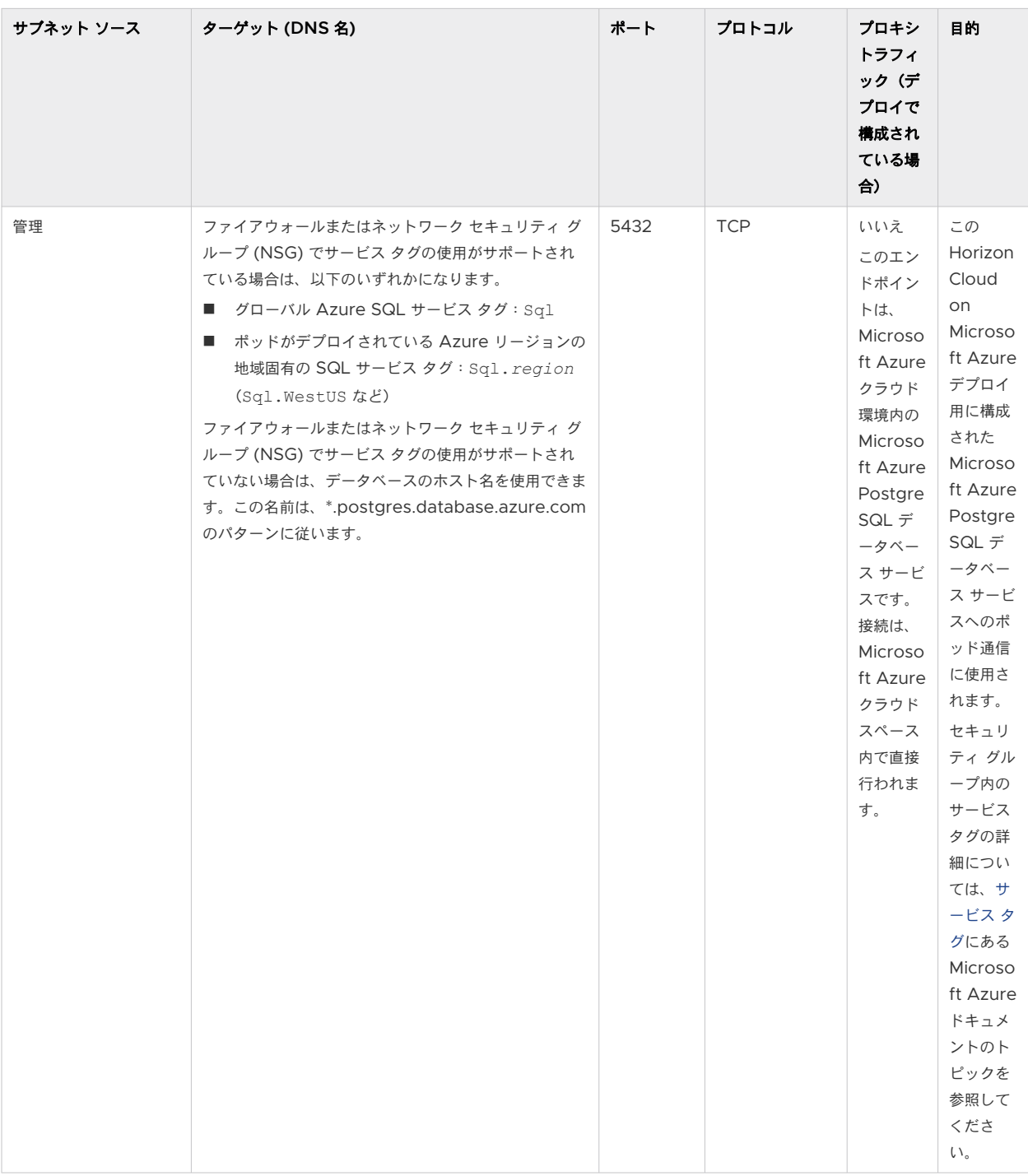

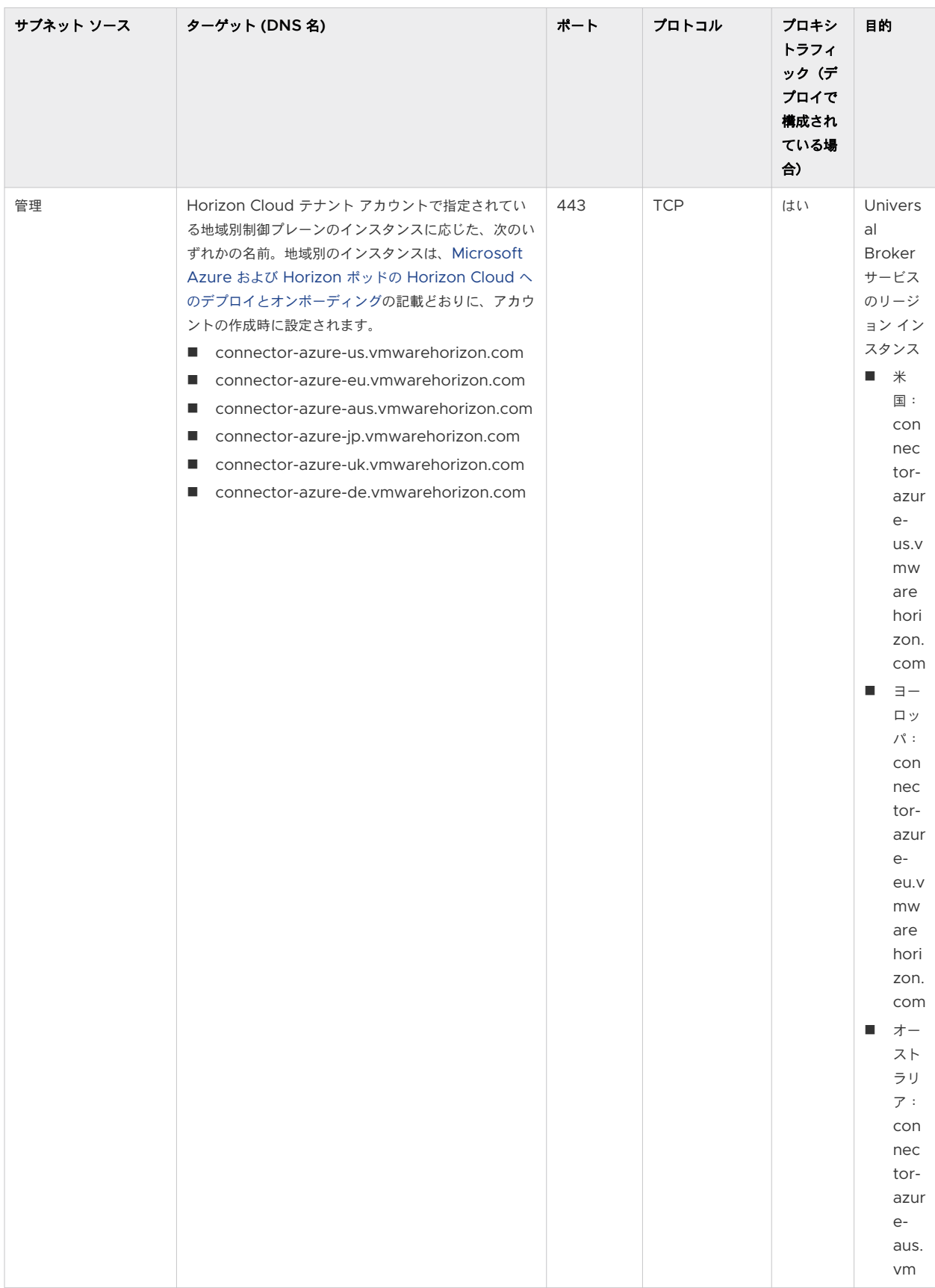

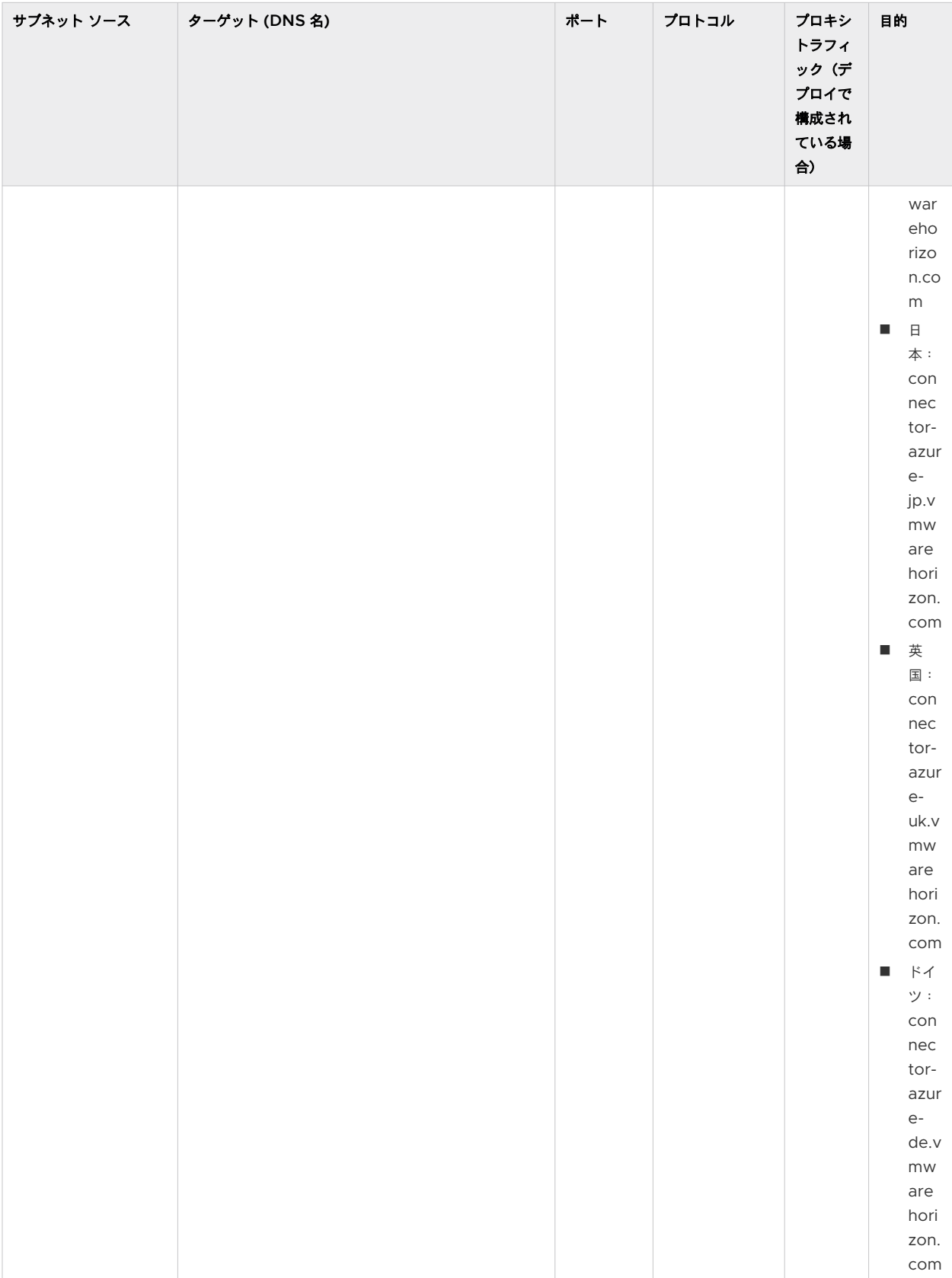

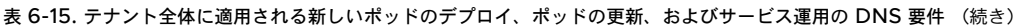

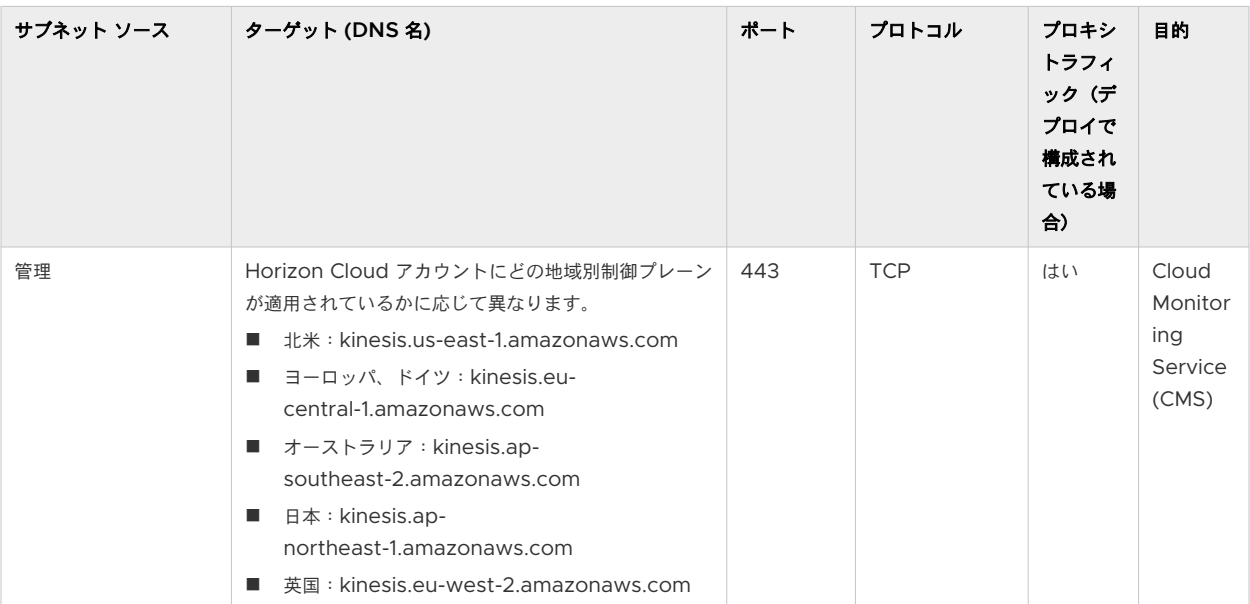

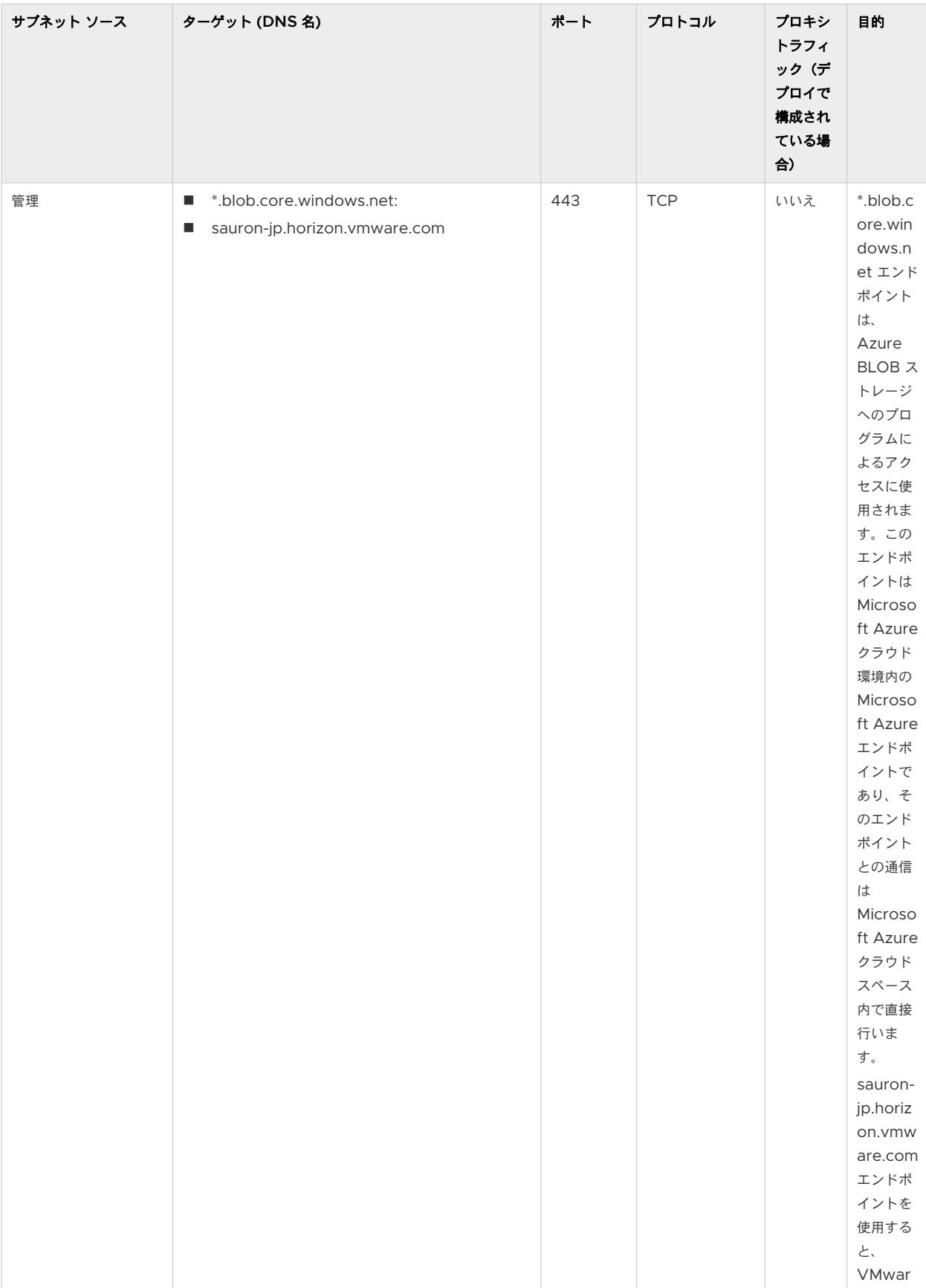

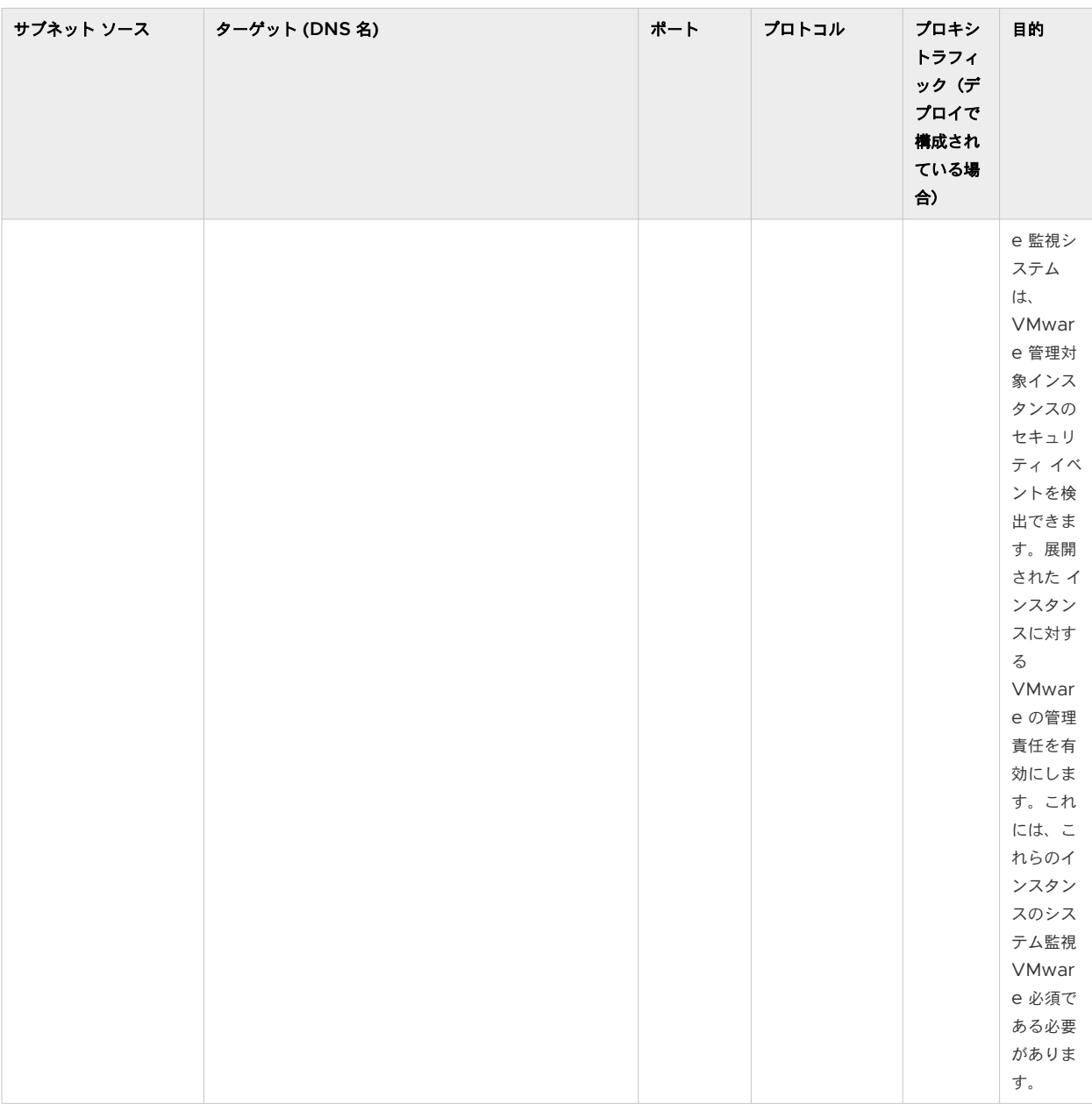
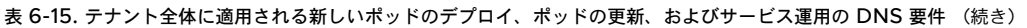

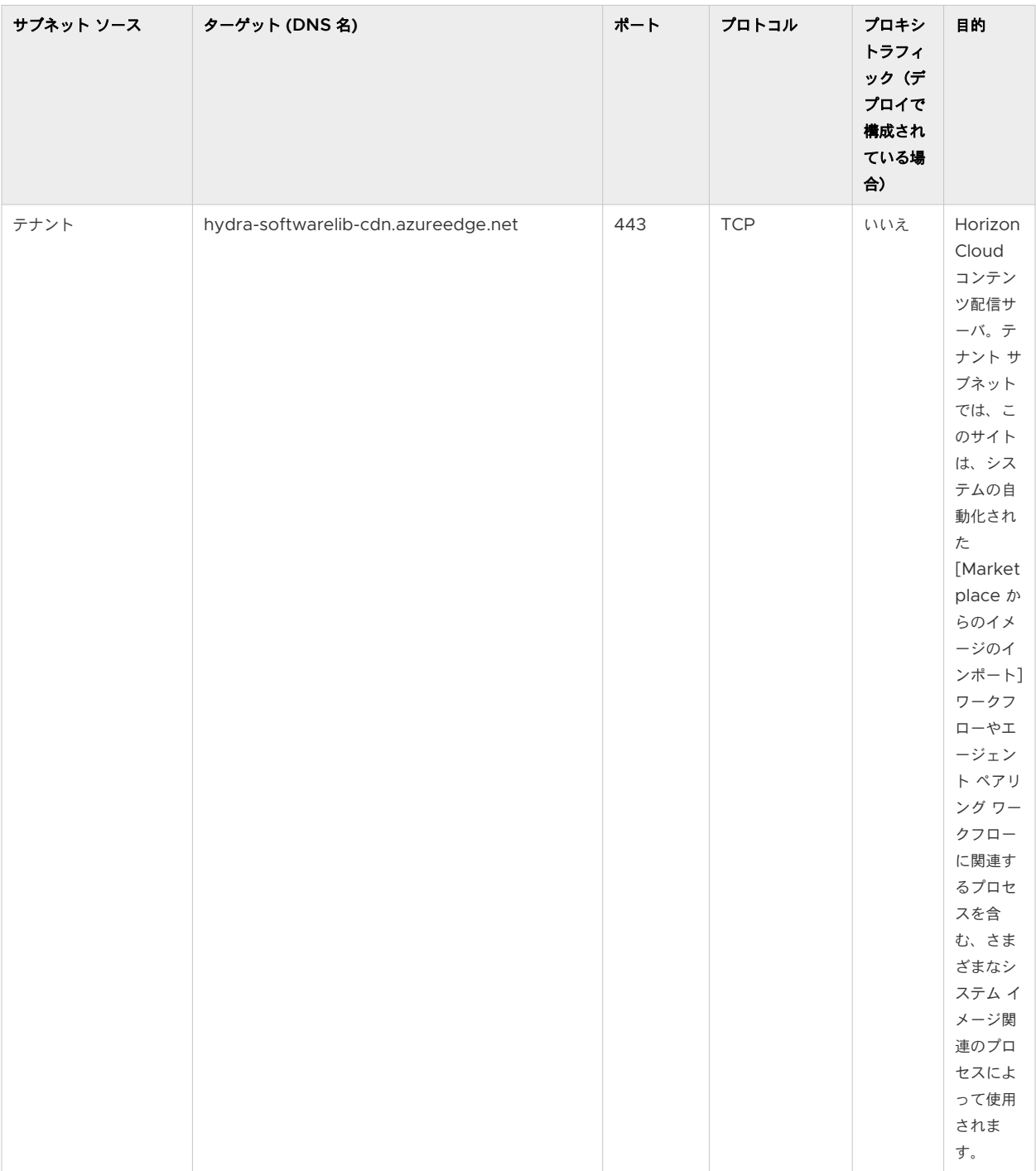

#### 表 6-15. テナント全体に適用される新しいポッドのデプロイ、ポッドの更新、およびサービス運用の DNS 要件 (続き)

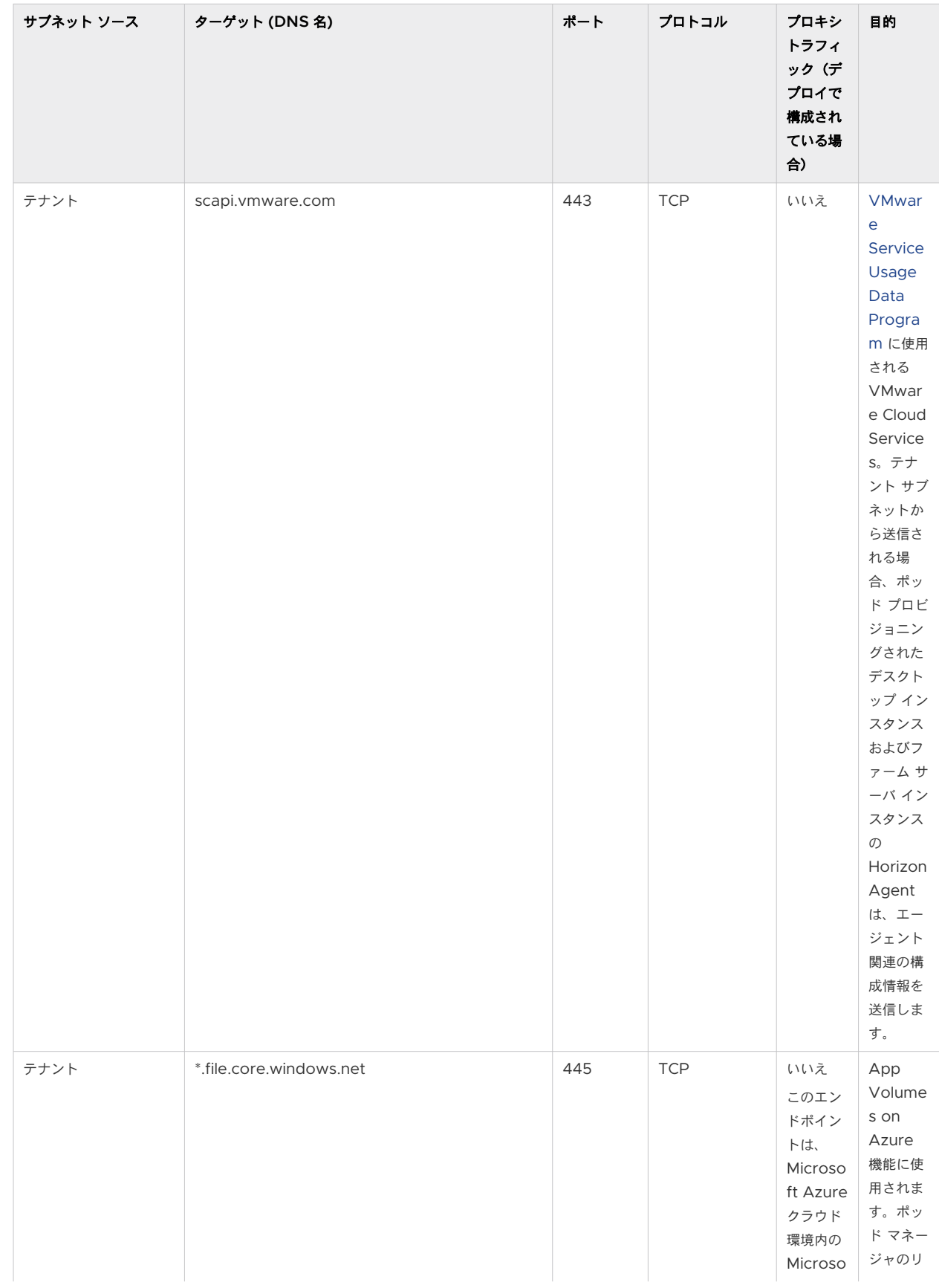

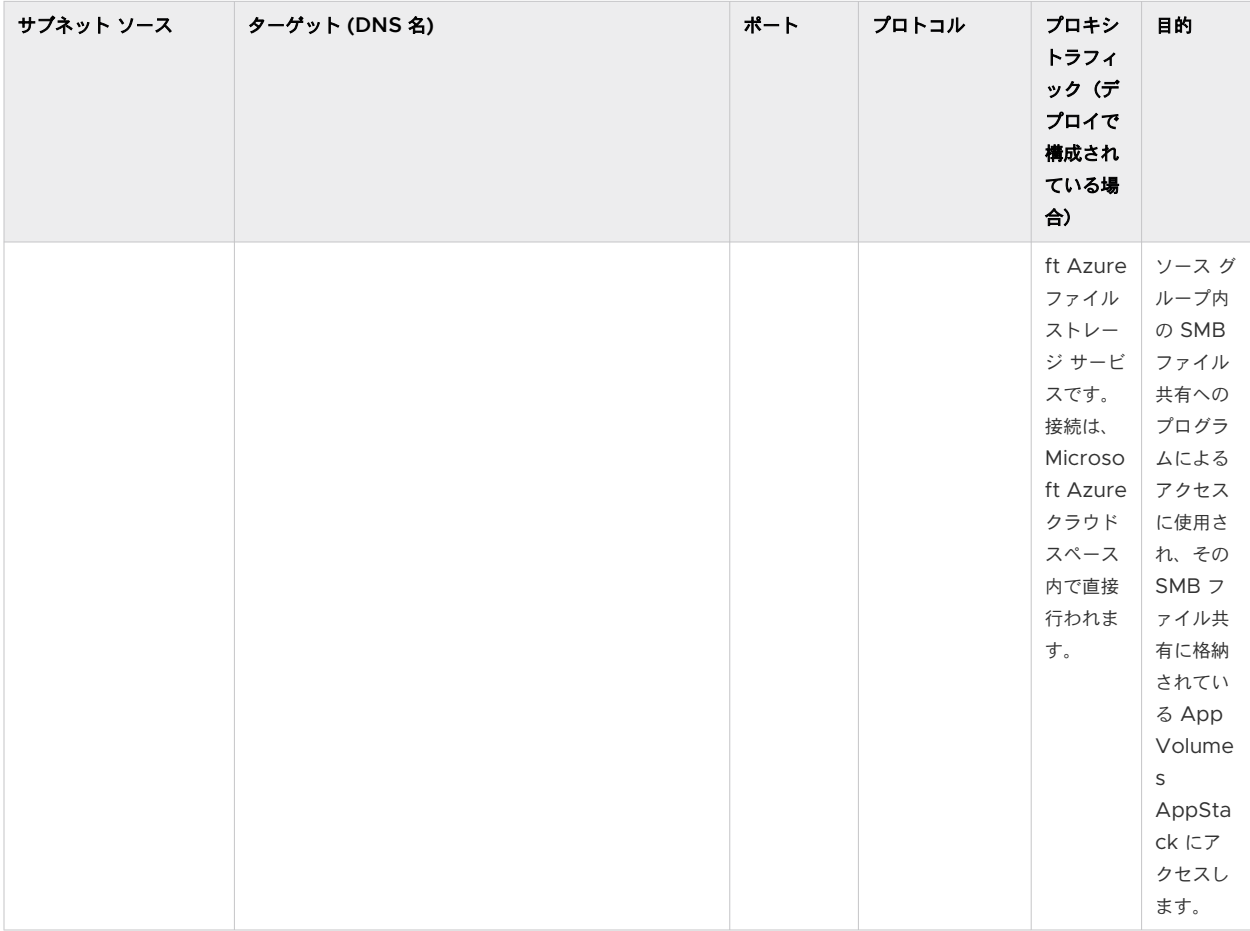

#### 表 6-15. テナント全体に適用される新しいポッドのデプロイ、ポッドの更新、およびサービス運用の DNS 要件 (続き)

## VMware システム監視の必須要件 - monitor.horizon.vmware.com

このセクションで説明する必須要件により、VMware 監視システムは、Horizon Cloud on Microsoft Azure 環 境の管理サブネット、テナント サブネット、および DMZ サブネットにデプロイされている VMware 管理対象イ ンスタンスのセキュリティ イベントを検出できます。

Horizon Cloud on Microsoft Azure 環境の場合、VMware は、ポッド マネージャ インスタンス、Unified Access Gateway インスタンス、App Volumes に関連する Azure ファイル、Azure PostgreSQL サービス、 およびトラブルシューティングで必要な場合はサポート関連のジャンプ ボックス インスタンスなどのリソースを制 御および管理します。

デプロイされたインスタンスに対する VMware の管理責任には、これらのインスタンスの必須の VMware システ ム監視が必要です。

この必須の VMware システム監視は、次に説明する要件を満たす必要があります。

大まかに説明すると、デプロイのインスタンスは、ポート 1514 (TCP および UDP) およびポート 1515 (TCP お よび UDP)でホスト名 monitor.horizon.vmware.com に送信で到達する必要があります。

注:外部ゲートウェイ構成の Unified Access Gateway インスタンスは、DMZ ネットワークからの monitor.horizon.vmware.com を解決する必要があります。

重要:Horizon Cloud on Microsoft Azure 展開でプロキシ トラフィックが構成されている場合は、プロキシを 経由せずにこれらのエンドポイントと通信できる必要があります。このステートメントは、エンドポイントが TCP/UDP と TCP/UDP monitor.horizon.vmware.com:1514 monitor.horizon.vmware.com:1515 意味し ます。「送信通信にプロキシまたはファイアウォールを使用している場合に適用される要件」という見出しの後のテキ ストを参照してください。

#### ネットワークで **SSL** インスペクションが有効になっている場合に適用される要件

ネットワークで SSL インスペクションが有効になっている場合は、ホスト monitor.horizon.vmware.com を除外するように指定する必要があります。

### 環境に内部ゲートウェイ構成がある場合に適用される要件

[ナレッジベースの記事](https://kb.vmware.com/s/article/90145) KB90145 のすべての手順と情報に従って、内部ゲートウェイ構成の送信通信を確立する 必要があります。最後にある注意事項を含め、ナレッジベース記事のすべての説明に従ってください。

さらに送信通信にプロキシまたはファイアウォールを使用する場合は、送信通信にプロキシまたはファイアウォ ールを使用する場合に適用可能な次の要件を満たす必要があります。

### 送信通信にプロキシまたはファイアウォールを使用している場合に適用される要件

送信通信にプロキシまたはファイアウォールを使用する場合は、次のようにプロキシまたはファイアウォールで 通信を許可する必要があります。

- 商用環境 1514(TCP および UDP)および 1515(TCP および UDP)でホスト名 monitor.horizon.vmware.com を許可します
- 米国連邦環境 VMware Federal Support でケースを開き、監視システムのホスト名を要求してくださ い。

このような環境では、次のソースに対して前述の通信を許可する必要があります。

- 管理-ポッド マネージャ インスタンス
- DMZ 外部ゲートウェイ構成の Unified Access Gateway インスタンス
- <sup>n</sup> テナント 内部ゲートウェイ構成の Unified Access Gateway インスタンス

注:環境に内部ゲートウェイ構成がある場合は、内部ゲートウェイ構成に適用可能な前述の要件である、 [ナレッジベースの記事](https://kb.vmware.com/s/article/90145) KB90145 の手順を満たす必要があります。

# アクティブなサポート リクエストに必要な場合は、一時的なジャンプ ボックス ポートとプロト コル

VMware にサポート リクエストを発行し、サポート チームがそのリクエストを処理する方法として、VMware が 管理するアプライアンスとの SSH 通信用の一時的なジャンプ ボックス仮想マシンをデプロイすることを決めた場 合、そのジャンプ ボックスにはここで説明するポートとプロトコルが必要です。

サポート関連のジャンプ ボックス デプロイの権限がお客様から要求されます。VMware サポート チームは、サポ ート状況に応じて必要な情報をお客様に通知します。

このサポート関連のジャンプ ボックス仮想マシンは、次の宛先への送信元として通信するように設計されています。

- SSH およびポート 22 を使用するポッドのポッド マネージャ仮想マシンのポート 22。
- HTTPS を使用する Unified Access Gateway 仮想マシンのポート 9443。
- 外部ゲートウェイが専用の VNet にデプロイされている環境で、SSH を使用するゲートウェイ コネクタ仮想マ シンのポート 22。

これらの仮想マシンには IP アドレスが動的に割り当てられているため、次のネットワーク ルールを使用して、説明 されている通信を行うことができます。サポート リクエスト活動中は、サポート関連のジャンプ ボックス デプロイ の要件について、VMware のサポートからのガイダンスと監督を受けるようにしてください。

- 接続元と接続先の両方としての管理サブネット CIDR (接続先ポート:22、接続元ポート:任意、プロトコル: TCP)。
- 接続元と接続先の両方としての管理サブネット CIDR (接続先ポート:9443、接続元ポート:任意、プロトコ ル:TCP、Unified Access Gateway 構成が関係する場合)。

# 第 1 世代テナント - Horizon Cloud ポッド - ポートとプロトコルの要件

このページは、一般的な第 1 世代 Horizon Cloud Service on Microsoft Azure 環境内の通信に使用されるすべ てのポートとプロトコルのリファレンスです。以下の表を使用して、ネットワーク構成とファイアウォールでポッド の正常なデプロイと日常操作に必要な通信トラフィックが可能になるようにします。

### このページについて

重要:この情報は、第 1 世代の制御プレーンで第 1 世代のテナント環境にアクセスできる場合にのみ適用されます。 [KB-92424](https://kb.vmware.com/s/article/92424) で説明されているように、第 1 世代の制御プレーンは提供終了 (EOA) となりました。詳細については、 該当記事を参照してください。

注:VMware [ナレッジベースの記事](https://kb.vmware.com/s/article/93762) KB93762 で説明されているように、Horizon インフラストラクチャの監 視機能は廃止され、第 1 世代のテナントではこの機能を有効化したり使用したりできなくなります。2023 年 10 月 の時点で、廃止された機能に関連するポートとプロトコルの情報はこのページから削除されました。

特定のデプロイに必要な特定のポートとプロトコルは、Horizon Cloud Service on Microsoft Azure 環境で使 用する機能によって多少異なります。特定のコンポーネントまたはプロトコルを使用しない場合、その必要な通信ト ラフィックはユーザーの目的には不要であり、そのコンポーネントに関連付けられているポートは無視してもかまい ません。たとえば、エンド ユーザーが Blast Extreme 表示プロトコルのみを使用する場合、PCoIP ポートの許可 は必須ではありません。

重要:ここで説明するポートとプロトコルに加えて、ポッドのデプロイと日常の運用のためのネットワーク トラフ ィックには、特定のホスト名の要件があります。

ネットワーク トラフィックは特定のホスト名に到達する必要があります。デプロイがプロキシを使用するように構 成されている場合、一部のネットワーク サービスがプロキシを使用し、その他のネットワーク サービスは直接接続 されることが予想されます。ホスト名へのネットワーク トラフィックの詳細については、第 1 [世代テナント](#page-298-0) - [Horizon Cloud on Microsoft Azure](#page-298-0) のデプロイ - ホスト名解決の要件、DNS 名を参照してください。

VMware 製品でサポートされているその他のポートの詳細については、[VMware Ports and Protocols](https://ports.esp.vmware.com/) を参照し てください。

ポッドのデプロイ プロセスの一環として、デプロイヤはデプロイされたすべての仮想マシンのネットワーク インタ ーフェイス (NIC) にネットワーク セキュリティ グループ (NSG) を作成します。これらの NSG で定義されている ルールの詳細については、Horizon Cloud [ポッド内の仮想マシンに対するデフォルトのネットワーク](https://docs.vmware.com/jp/VMware-Horizon-Cloud-Service/services/hzncloudmsazure.admin15/GUID-202BDE8E-48BE-457A-AD96-8A866D935FDD.html) セキュリティ [グループ](https://docs.vmware.com/jp/VMware-Horizon-Cloud-Service/services/hzncloudmsazure.admin15/GUID-202BDE8E-48BE-457A-AD96-8A866D935FDD.html) ルールを参照してください。

### 継続的な運用のために主要なポッド コンポーネントで必要となるポートとプロトコル

DNS の要件に加えて、次の表には、デプロイ後に進行中の操作に関してポッドが正常に操作されるために必要なポ ートおよびプロトコルが記載されています。これらの表の一部には、特定のシナリオで必要なポートとプロトコル、 またはポッドで特定の機能を有効にした場合に必要なポートとプロトコルも記載されます。

Microsoft Azure ポータルでは、ポッド マネージャ仮想マシンには vmw-hcs-*podID*(podID はポッドの UUID) や node を含む名前が付けられます。

注:v2204 サービス リリース以降、新しい Horizon Cloud Service on Microsoft Azure 展開はデフォルト で高可用性が構成された状態でデプロイされます。展開には 2 台のポッド マネージャ仮想マシンがあります。次の 表で、「ポッド マネージャ仮想マシン」という語句が表示されている場合は、特に指定されていない限り、両方のポ ッド マネージャ仮想マシンに適用されます。

システムでの Microsoft Azure ロード バランサとポッド マネージャ仮想マシンの使用は、マニフェスト 1600 (2019 年 9 月のサービス リリース)から開始されました。したがって、マニフェスト 1600 以降で新しくデプロイ されたすべてのポッドには、ポッドの Microsoft Azure ロード バランサが 1 台あります。マニフェスト 1600 よ り前に最初にデプロイされ、その後に以降のマニフェストに更新されたポッドにも、ポッドの Microsoft Azure ロ ード バランサが 1 台あります。ポッドのロード バランサに言及する表の行は、このようなすべてのポッドに適用さ れます。

# 表 6-16. ポッドの操作に関するポートおよびプロトコル

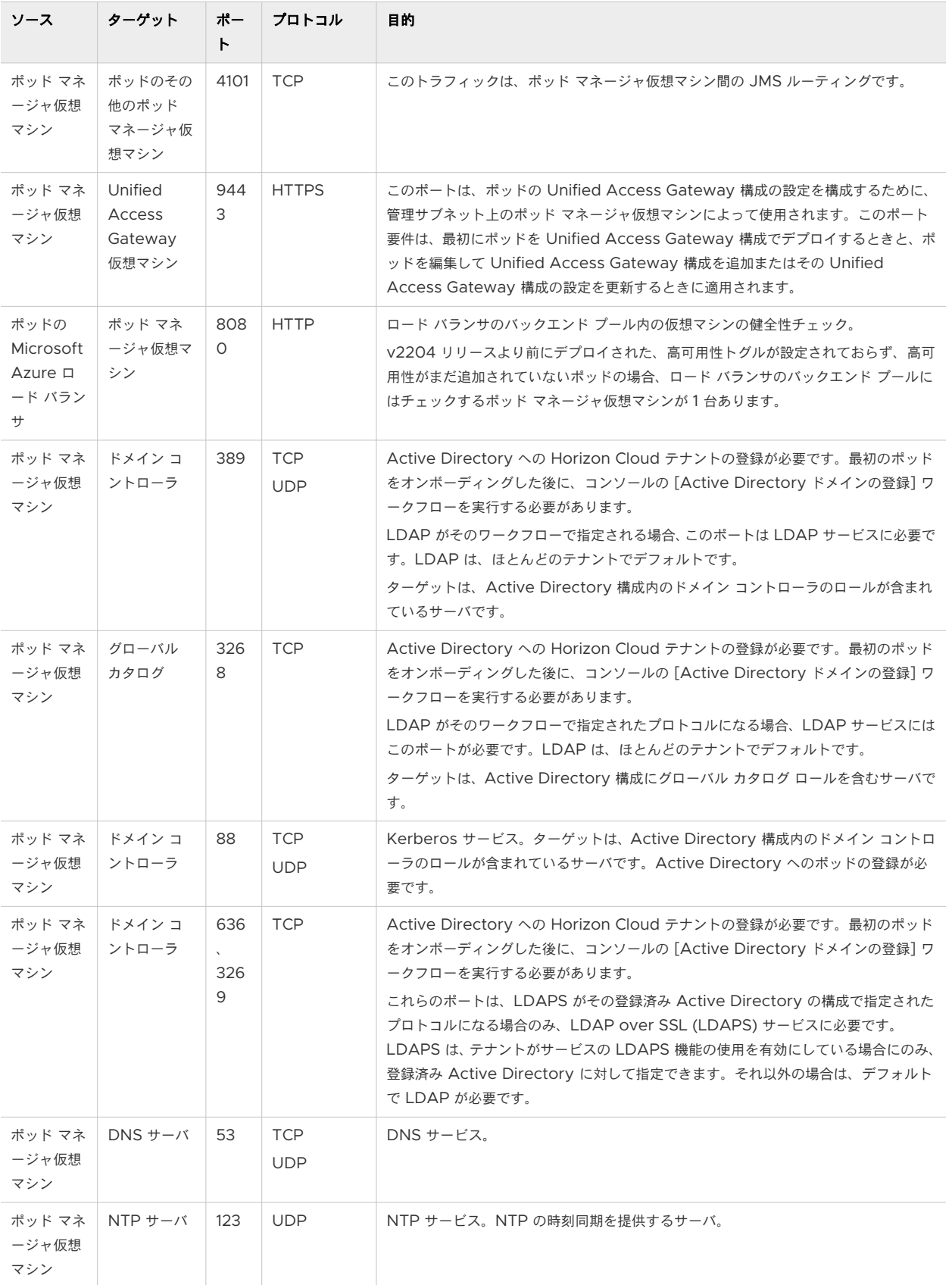

### 表 6-16. ポッドの操作に関するポートおよびプロトコル (続き)

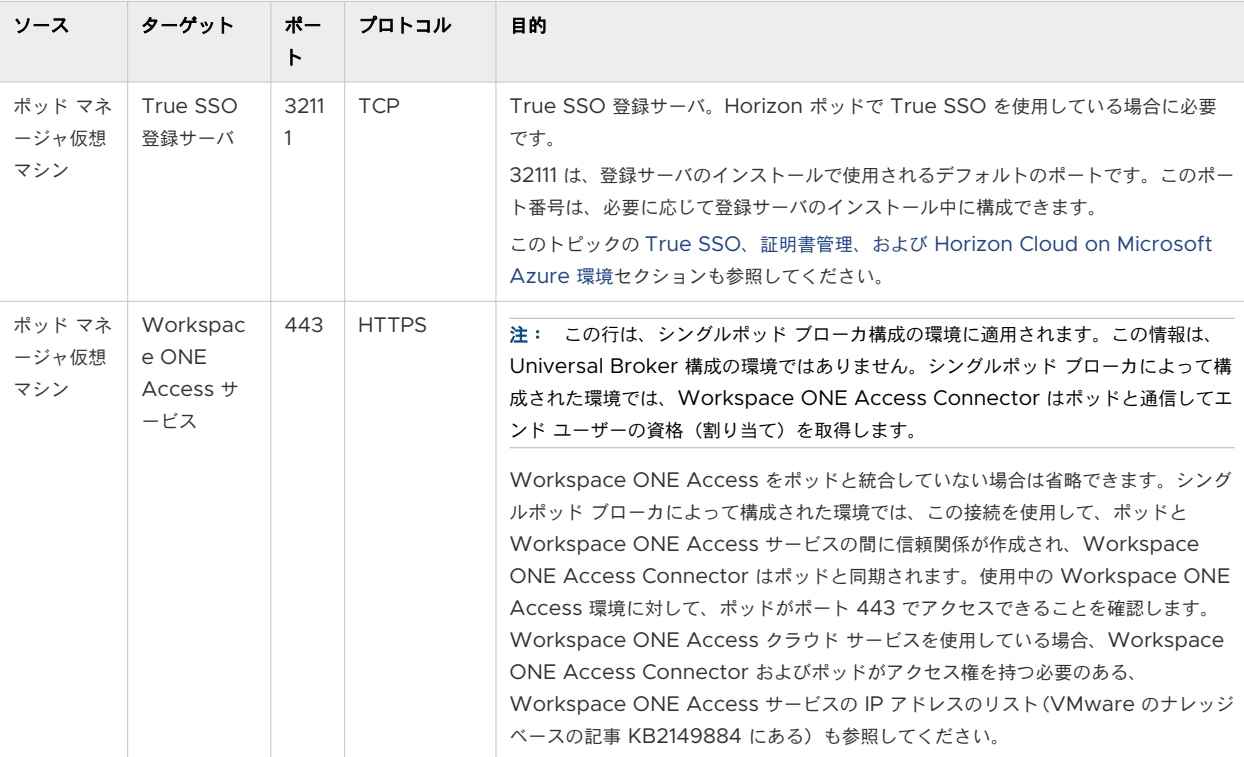

## ゲートウェイ コネクタ仮想マシンのポートとプロトコルの要件

この表は、外部ゲートウェイを別の VNet にデプロイしたときに使用されるゲートウェイのコネクタ仮想マシンに適 用されます。DNS の要件に加えて、デプロイ後に継続的な運用に関して外部ゲートウェイが正常に操作されるため には、次の表に記載されたポートおよびプロトコルが必要です。

次の表では、コネクタ仮想マシンという用語は、クラウド管理プレーンと外部ゲートウェイ間の接続を管理するゲー トウェイのコネクタ仮想マシンを指します。Microsoft Azure ポータルでは、この仮想マシンには vmw-hcs-*ID* (ID はゲートウェイのデプロイヤ ID)や node を含む名前が付けられます。

表 6-17. ポッドの操作に関するポートおよびプロトコル

| ソース           | ターゲット      | ポー<br>r | プロトコル                    | 目的                          |
|---------------|------------|---------|--------------------------|-----------------------------|
| コネクタ仮<br>想マシン | $DNS + -N$ | 53      | <b>TCP</b><br><b>UDP</b> | DNS サービス。                   |
| コネクタ仮<br>想マシン | NTP サーバ    | 123     | <b>UDP</b>               | NTP サービス。NTP の時刻同期を提供するサーバ。 |

## Unified Access Gateway 仮想マシンのポートとプロトコルの要件

DNS および上記のプライマリ ポートとプロトコルの要件に加え、次の表のポートとプロトコルは、デプロイ後の継 続的な運用のために適切に動作するようにポッドで構成したゲートウェイに関連しています。

Unified Access Gateway インスタンスで構成されている高可用性が有効なポッドを使用した接続では、トラフィ ックは次の表に記載されているようにポッドの Unified Access Gateway インスタンスからターゲットに対して 許可される必要があります。ポッドのデプロイ中に、ネットワーク セキュリティ グループ (NSG) は、ポッドの Unified Access Gateway インスタンスによる使用に対応するために Microsoft Azure 環境に作成されます。

| ソース                          | ターゲット                                              | ポート   | プロトコル                    | 目的                                                                                                    |
|------------------------------|----------------------------------------------------|-------|--------------------------|----------------------------------------------------------------------------------------------------|
| Unified<br>Access<br>Gateway | ポッドの<br>Microsoft Azure<br>ロード バランサ                | 8443  | <b>TCP</b>               | ログイン認証トラフィック。Unified Access Gateway インスタンス<br>からのトラフィックは、 ポッドのロード バランサを経由してポッド マネー<br>ジャ仮想マシンに到達します。                                                                                                    |
| Unified<br>Access<br>Gateway | NTP サーバ                                            | 123   | <b>UDP</b>               | NTP サービス。NTP の時刻同期を提供するサーバ。<br>テナントが Universal Broker を使用するように構成されている場合は、<br>以下の要件が満たされていることを確認してください。<br>■ 外部 Unified Access Gateway 構成には、DMZ サブネットから<br>NTP サーバへの接続が必要です。<br>■ 内部 Unified Access Gateway 構成には、テナント サブネットか<br>ら NTP サーバへの接続が必要です。<br>理由は、サービスが Unified Access Gateway アプライアンスと UTC<br>(協定世界時)を実行している Universal Broker の NTP サーバとの間<br>に時刻ドリフトがあることを検出すると、時刻ドリフトに対処するように<br>求める E メールが送信されるためです。Universal Broker と Unified<br>Access Gateway アプライアンス間の時刻ドリフトにより、エンドユー<br>ザー接続が失敗することがあります。内部 Unified Access Gateway<br>構成がテナント サブネットから NTP サーバに接続されていない場合、こ<br>のような時刻ドリフトが発生する可能性が高くなります。理由は、NTP サ<br>ーバがない場合、これらの Unified Access Gateway アプライアンス<br>は基盤となる仮想マシンの時刻に依存するためです。<br>使用する NTP サーバが内部 NTP サーバであり、DMZ インターフェイス<br>からの通信が許可されていない場合は、SR を開いて、デプロイ後に<br>VMware Horizon Cloud Service チームが Unified Access<br>Gateway 構成へのルートの追加を支援できるようにしてください。これ<br>により、Unified Access Gateway が NTP サーバと通信できるように<br>なります。VMware Horizon Cloud Service チームには、ルートを追<br>加するための API 呼び出しがあります。<br>ヒント: テナントがシングル ポッド仲介を使用するように構成されてい<br>る場合、シングル ポッド ブローカのシナリオでは Unified Access<br>Gateway アプライアンスの時刻ドリフトがエンドユーザーの接続に影響<br>しないため、上記の要件を満たすことがベスト プラクティスと考えられま<br>す。 |
| Unified<br>Access<br>Gateway | デスクトップまた<br>はファーム RDSH<br>仮想マシン内の<br>Horizon Agent | 4172  | <b>TCP</b><br><b>UDP</b> | <b>PCoIP</b>                                                                                                    |
| Unified<br>Access<br>Gateway | デスクトップまた<br>はファーム RDSH<br>仮想マシン内の<br>Horizon Agent | 22443 | <b>TCP</b><br><b>UDP</b> | <b>Blast Extreme</b><br>デフォルトでは、Blast Extreme を使用する場合、クライアント ドライ<br>ブ リダイレクト (CDR) トラフィックおよび USB トラフィックはこのポ<br>ート内でサイド チャネルされます。好みに応じて、CDR トラフィックは<br>TCP 9427 ポート上で、および USB リダイレクト トラフィックは TCP<br>32111 ポート上で分離できます。                                                                                                    |

表 6-18. ポッドの Unified Access Gateway インスタンスからのトラフィックに関するポートの要件

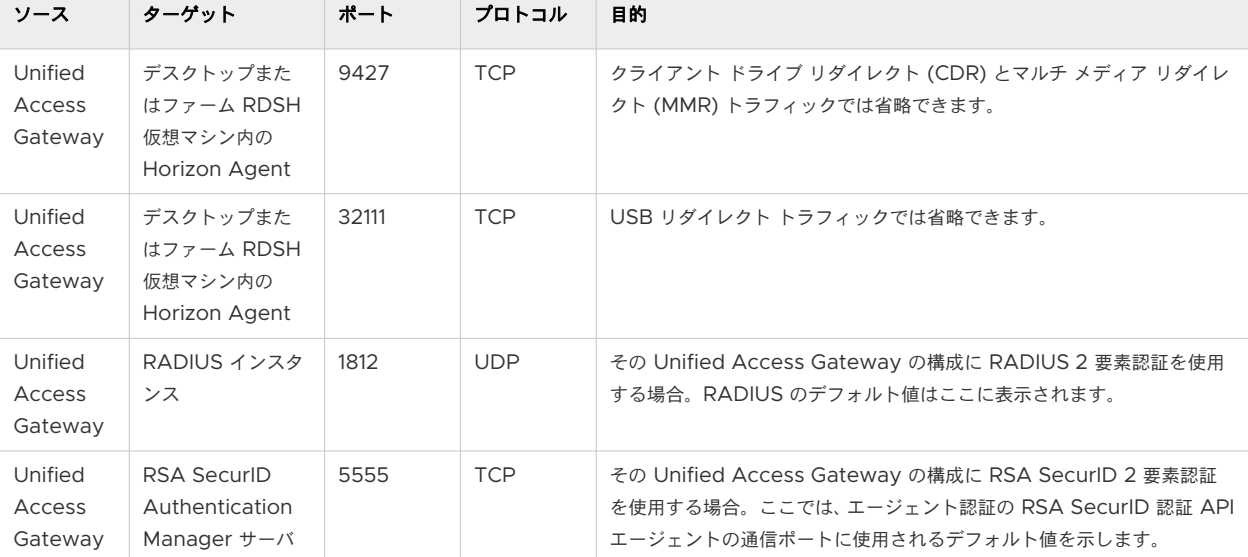

#### 表 6-18. ポッドの Unified Access Gateway インスタンスからのトラフィックに関するポートの要件 (続き)

## Universal Broker で必要なポートおよびプロトコル

ポッドからのエンドユーザー割り当ての仲介に Universal Broker を使用できるようにするには、次の表の説明に従 ってポート 443 を構成する必要があります。アクティブなポッド マネージャは、ポート 443 を介して Universal Broker サービスとの永続的な WebSocket 接続を確立し、ランダムに選択されたポートを介して Universal Broker サービスからの接続要求を受信します。

#### 表 6-19. Universal Broker のポート要件

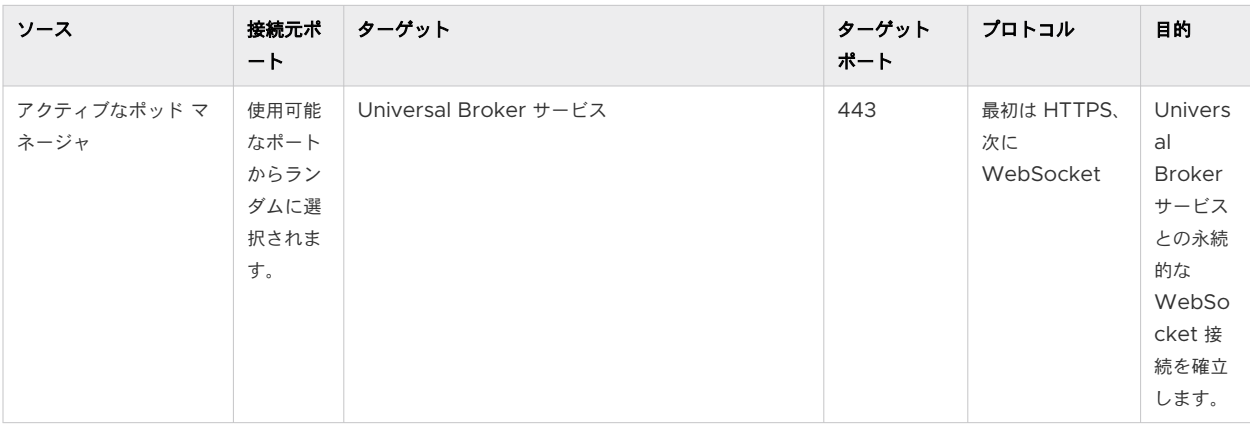

## エンドユーザーの接続トラフィックのポートとプロトコルの要件

ポッドでプロビジョニングされた仮想デスクトップおよびリモート アプリケーションにデバイスから接続するには、 エンド ユーザーは互換性のあるインストール済みの VMware Horizon Client またはそのブラウザ(Horizon HTML Access クライアントと呼ばれる)を使用します。エンド ユーザーのクライアントからのトラフィックが、 ポッドでプロビジョニングされた仮想デスクトップおよびリモート アプリケーションにアクセスするために開く必 要があるポートは、エンド ユーザーの接続方法の選択によって異なります。

### ポッド専用の **VNet** で外部ゲートウェイ構成を使用するためのデプロイヤ オプションを選択する場合

デプロイヤは、Microsoft Azure 環境に Unified Access Gateway インスタンスをデプロイします。このと き、そのロード バランサのバックエンド プールのインスタンスに [Microsoft Azure](https://docs.microsoft.com/en-us/azure/load-balancer/load-balancer-overview) ロード バランサ リソース もデプロイされます。このロード バランサは、DMZ サブネット上のこれらのインスタンスの NIC と通信し、 [Microsoft Azure](https://docs.microsoft.com/en-us/azure/load-balancer/load-balancer-overview#publicloadbalancer) でのパブリック ロード バランサとして構成されます。図 6-1. [ポッドが外部および内部ゲー](#page-183-0) トウェイの両方で構成された Horizon クラウド ポッド [アーキテクチャの図\(外部ゲートウェイはポッドと同じ](#page-183-0)  VNet [にデプロイされた;外部ゲートウェイ仮想マシンに](#page-183-0) 3 つの NIC、内部ゲートウェイ仮想マシンに 2 つの NIC [がある;外部ゲートウェイのロード](#page-183-0) バランサに対してパブリック IP アドレスが有効)は、このパブリック ロード バランサと Unified Access Gateway インスタンスの場所を示します。ポッドがこの構成を使用して いる場合、インターネット上のエンド ユーザーからのトラフィックは、Unified Access Gateway インスタ ンスに要求を配信するロード バランサに向かいます。この構成に対しては、これらのエンド ユーザー接続が、 次のリストにあるポートおよびプロトコルを使用してロード バランサにアクセス可能であるようにする必要が あります。デプロイ後に、外部ゲートウェイのロード バランサは vmw-hcs-*podID*-uag という名前のリソース グループにあります。ここで podID はポッドの UUID です。

#### 内部 **Unified Access Gateway** 構成を使用するためのデプロイヤ オプションを選択する場合

内部ゲートウェイ構成は、デフォルトでポッド専用の VNet にデプロイされます。デプロイヤは、Microsoft Azure 環境に Unified Access Gateway インスタンスをデプロイします。このとき、そのバックエンド プー ルのインスタンスに [Microsoft Azure](https://docs.microsoft.com/en-us/azure/load-balancer/load-balancer-overview) ロード バランサ リソースもデプロイされます。このロード バランサ は、テナント サブネット上のこれらのインスタンスの NIC と通信し、[Microsoft Azure](https://docs.microsoft.com/en-us/azure/load-balancer/load-balancer-overview#internalloadbalancer) での内部ロード バラ [ンサ](https://docs.microsoft.com/en-us/azure/load-balancer/load-balancer-overview#internalloadbalancer)として構成されます。図 6-1. [ポッドが外部および内部ゲートウェイの両方で構成された](#page-183-0) Horizon クラウ ド ポッド [アーキテクチャの図\(外部ゲートウェイはポッドと同じ](#page-183-0) VNet にデプロイされた;外部ゲートウェイ 仮想マシンに 3 つの NIC、内部ゲートウェイ仮想マシンに 2 つの NIC [がある;外部ゲートウェイのロード](#page-183-0) バ [ランサに対してパブリック](#page-183-0) IP アドレスが有効)は、この内部ロード バランサと Unified Access Gateway インスタンスの場所を示します。ポッドがこの構成を使用している場合、企業ネットワーク内のエンド ユーザー からのトラフィックは、Unified Access Gateway インスタンスに要求を配信するロード バランサに向かい ます。この構成に対しては、これらのエンド ユーザー接続が、次のリストにあるポートおよびプロトコルを使用 してロード バランサにアクセス可能であるようにする必要があります。デプロイ後に、内部ゲートウェイのロー ド バランサは vmw-hcs-*podID*-uag-internal という名前のリソース グループにあります。ここで podID はポッドの UUID です。

# ポッドではなく、専用の **VNet** で外部ゲートウェイ構成を使用する、または専用のサブスクリプションを使用するオ プション(**VNet** は複数のサブスクリプションにまたがらないため、これは専用の **VNet** を使用する特別なサブケ ースです)のいずれかのデプロイヤ オプションを選択する場合

デプロイヤは、Microsoft Azure 環境に Unified Access Gateway インスタンスをデプロイします。このと き、そのロード バランサのバックエンド プールのインスタンスに [Microsoft Azure](https://docs.microsoft.com/en-us/azure/load-balancer/load-balancer-overview) ロード バランサ リソース もデプロイされます。このロード バランサは、DMZ サブネット上のこれらのインスタンスの NIC と通信し、 [Microsoft Azure](https://docs.microsoft.com/en-us/azure/load-balancer/load-balancer-overview#publicloadbalancer) でのパブリック ロード バランサとして構成されます。図 6-2. [外部ゲートウェイがポッド](#page-184-0) の VNet とは別の専用の VNet [にデプロイされている場合の外部ゲートウェイのアーキテクチャ要素の図](#page-184-0)は、 このパブリック ロード バランサと、ゲートウェイ専用の VNet 内の Unified Access Gateway インスタン スの場所を示します。ポッドがこの構成を使用している場合、インターネット上のエンド ユーザーからのトラフ ィックは、Unified Access Gateway インスタンスに要求を配信するロード バランサに向かいます。この構 成に対しては、これらのエンド ユーザー接続が、次のリストにあるポートおよびプロトコルを使用してロード バ ランサにアクセス可能であるようにする必要があります。デプロイ後、外部ゲートウェイのロード バランサは、 vmw-hcs-*ID*-uag という名前のリソース グループにあります。ここで ID は、ポッドの詳細ページの [デプロ

イヤ ID] フィールドに表示される値です。『管理ガイド』の説明に従って、コンソールの [キャパシティ] ページ からポッドの詳細ページにアクセスします。

### ポッドに **Unified Access Gateway** 構成がない場合

注:シングルポッド仲介を使用するようにテナントが構成されている本番環境の場合、内部エンドユーザー接 続のベスト プラクティスは、ポッドで内部 Unified Access Gateway ゲートウェイ構成を使用することです。 これらの接続は、シングルポッド仲介シナリオのゲートウェイ構成経由になります。

シングルポッド仲介とポッドと統合した Workspace ONE Access の構成では、通常、Workspace ONE Access を介してエンド ユーザーが接続します。このシナリオでは、Workspace ONE Access と Workspace ONE Access Connector がポッドを直接参照するように構成する必要があります。エンド ユ ーザーは、Workspace ONE Access を使用して、ポッドでプロビジョニングされたリソースに接続していま す。この構成の場合、『VMware Horizon Cloud Service 管理ガイド』の説明に従って、コンソールのポッド の [サマリ] ページを使用して、SSL 証明書をポッド マネージャ仮想マシンにアップロードします。 次に、 Workspace ONE Access をポッドと統合する手順を完了します。

表 6-20. ポッドの構成に外部 Unified Access Gateway インスタンスがある場合の外部エンド ユーザー接続の ポートおよびプロトコル

| ソース               | ターゲット                                                                        | ポー<br>$\mathsf{H}$ | プロトコル                    | 目的                                                                                                    |
|-------------------|------------------------------------------------------------------------------|--------------------|--------------------------|----------------------------------------------------------------------------------------------------|
| Horizon<br>Client | これらの Unified<br>Access<br>Gateway インス<br>タンスの<br>Microsoft Azure<br>ロード バランサ | 443                | <b>TCP</b>               | ログイン認証トラフィック。クライアント ドライブ リダイレクト (CDR)、マルチ<br>メディア リダイレクト (MMR)、USB リダイレクト、および RDP トラフィック<br>のトンネルも実行できます。<br>SSL(HTTPS アクセス)は、デフォルトでクライアント接続に対して有効にされ<br>ています。ポート 80 (HTTP アクセス)は、いくつかの場合に使用できます。 |
| Horizon<br>Client | これらの Unified<br>Access<br>Gateway インス<br>タンスの<br>Microsoft Azure<br>ロード バランサ | 4172               | <b>TCP</b><br><b>UDP</b> | Unified Access Gateway 上の PColP Secure Gateway を介した PColP                                                                                                    |

## 表 6-20. ポッドの構成に外部 Unified Access Gateway インスタンスがある場合の外部エンド ユーザー接続の ポートおよびプロトコル (続き)

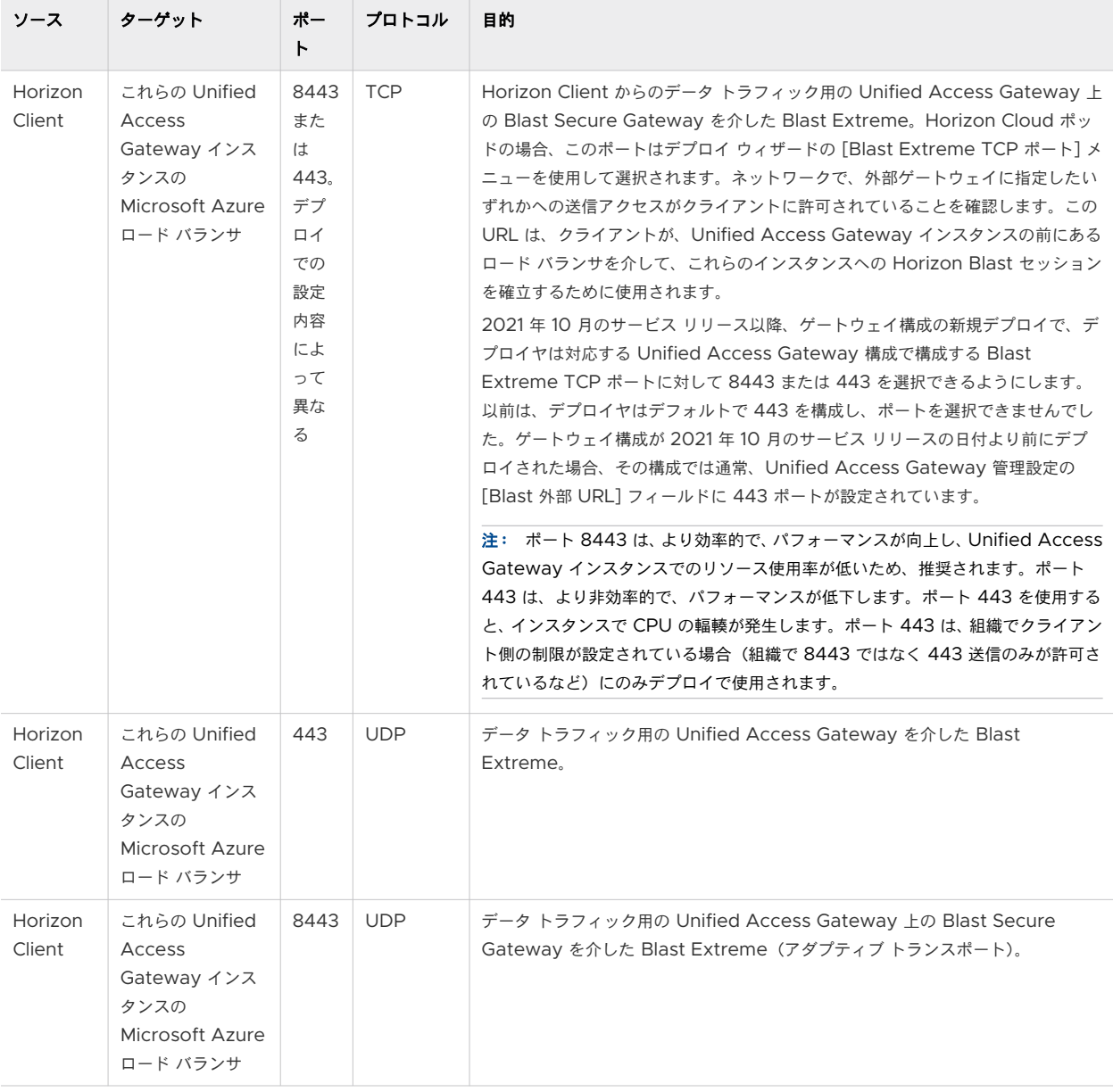

## 表 6-20. ポッドの構成に外部 Unified Access Gateway インスタンスがある場合の外部エンド ユーザー接続の ポートおよびプロトコル (続き)

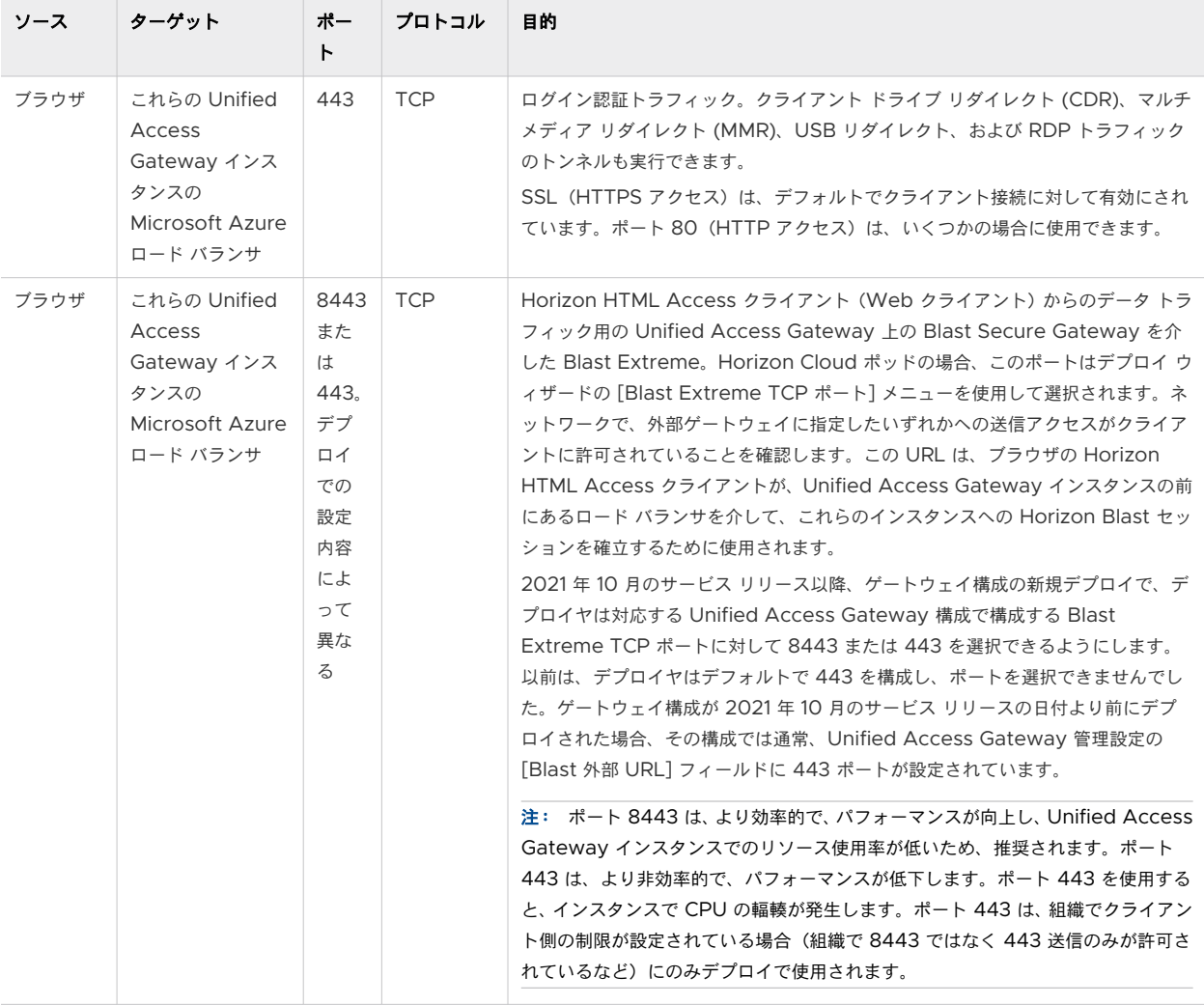

## 表 6-21. ポッドの構成に内部 Unified Access Gateway インスタンスがある場合の内部エンド ユーザー接続のポ ートおよびプロトコル

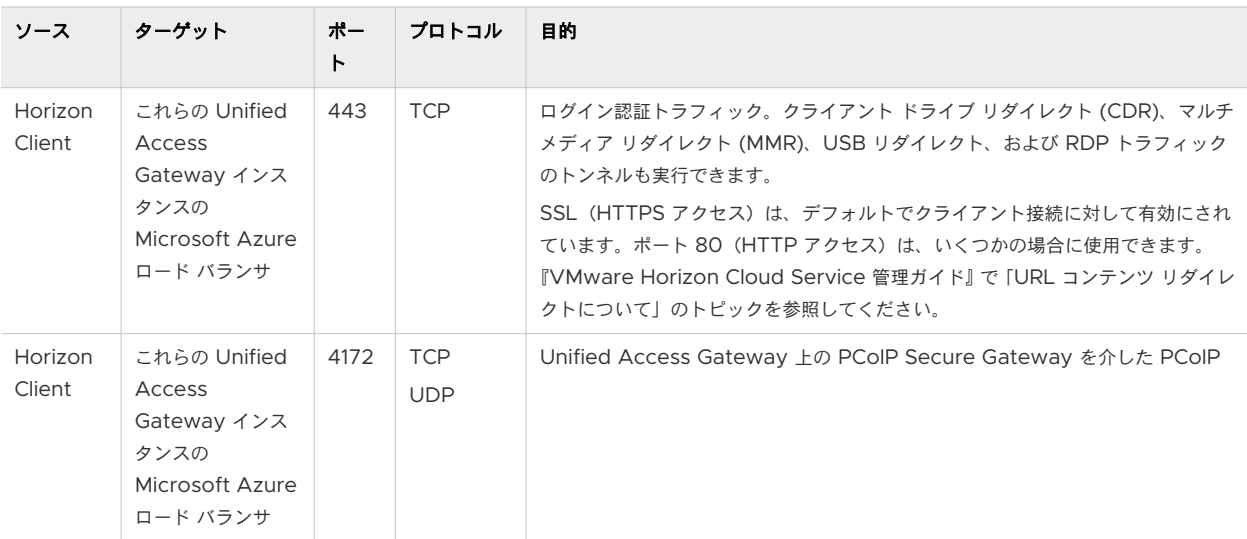

## 表 6-21. ポッドの構成に内部 Unified Access Gateway インスタンスがある場合の内部エンド ユーザー接続のポ ートおよびプロトコル (続き)

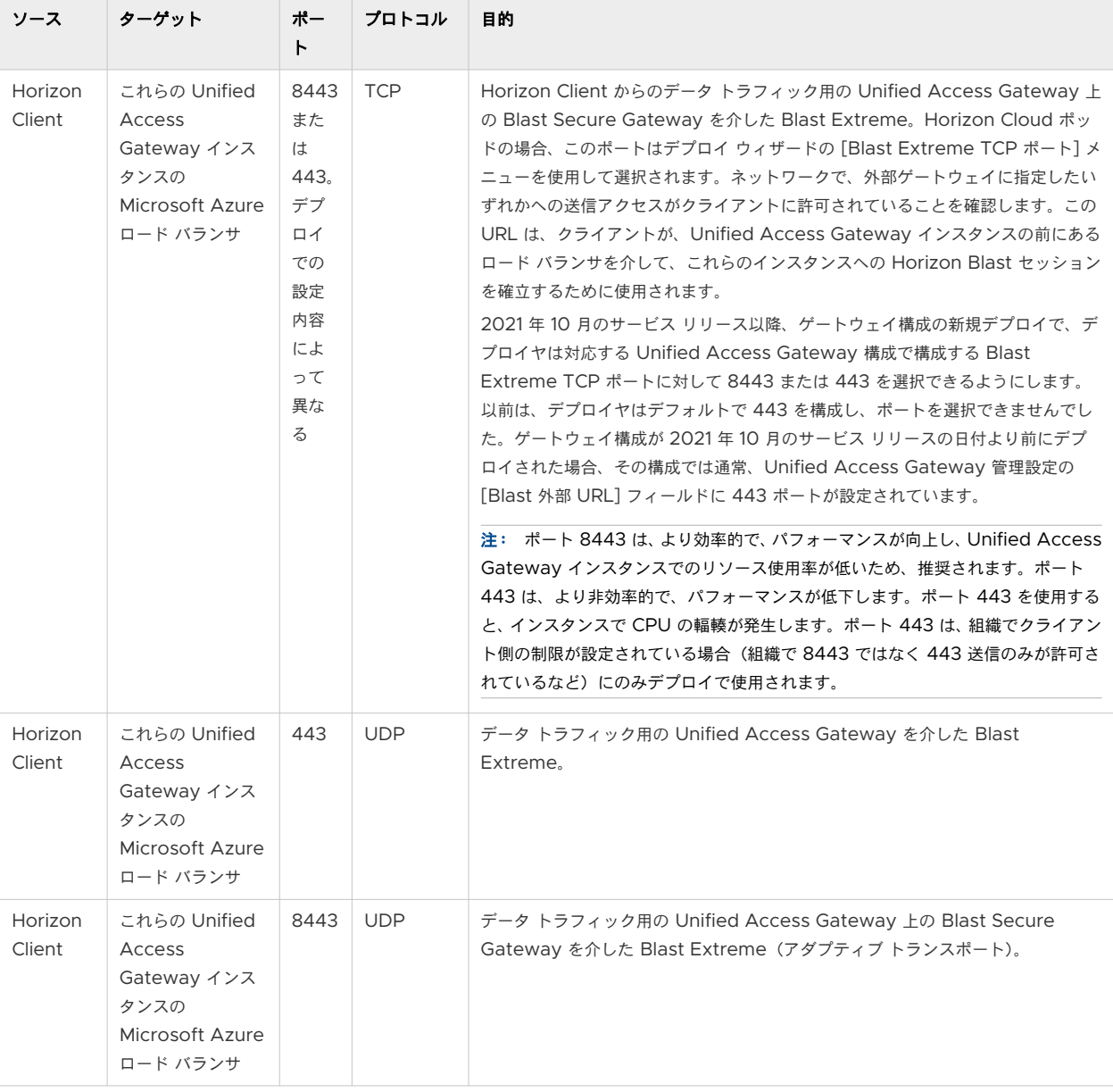

## 表 6-21. ポッドの構成に内部 Unified Access Gateway インスタンスがある場合の内部エンド ユーザー接続のポ ートおよびプロトコル (続き)

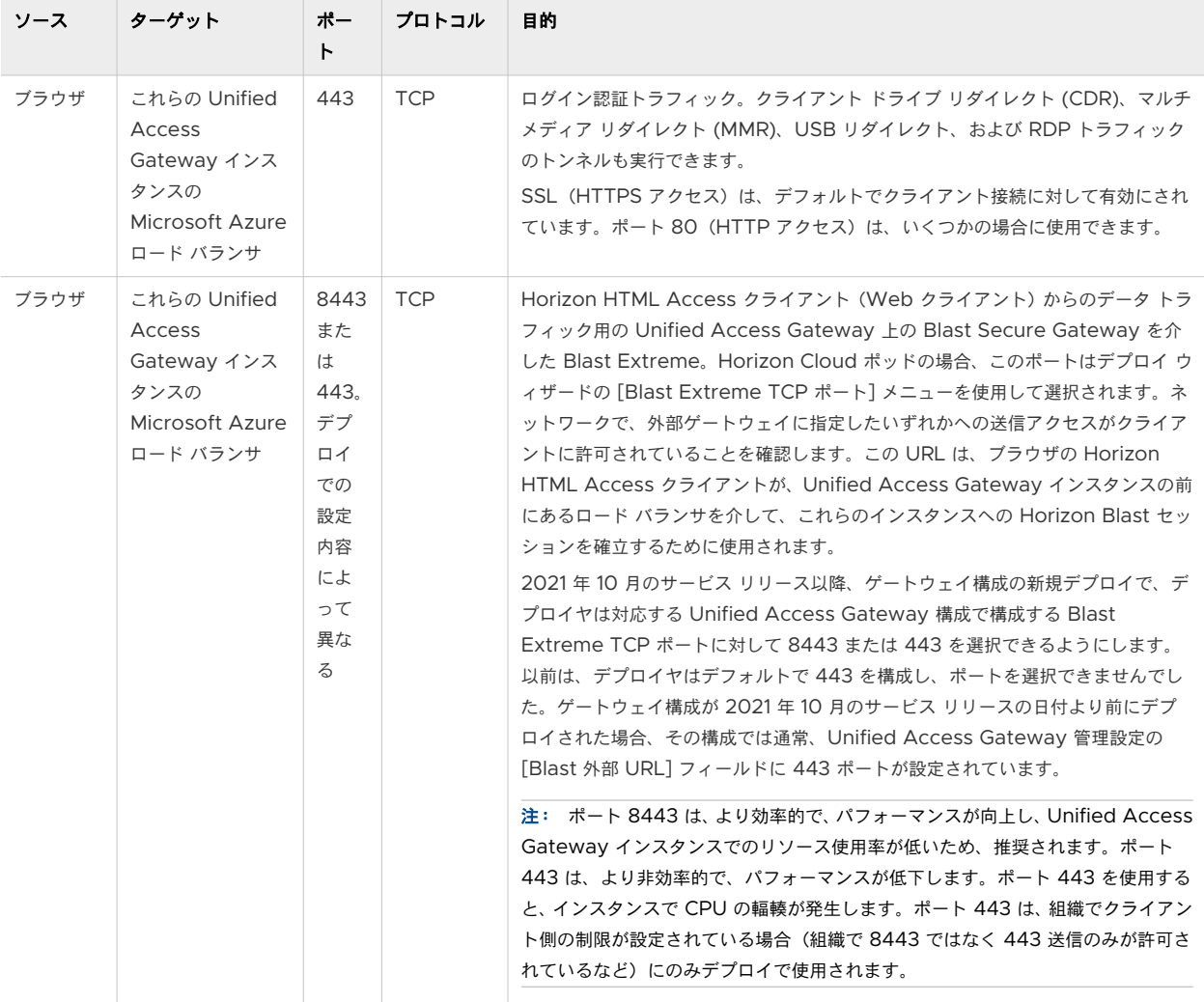

## 表 6-22. VPN を介するなどの直接接続を使用する場合の内部エンド ユーザー接続のポートおよびプロトコル

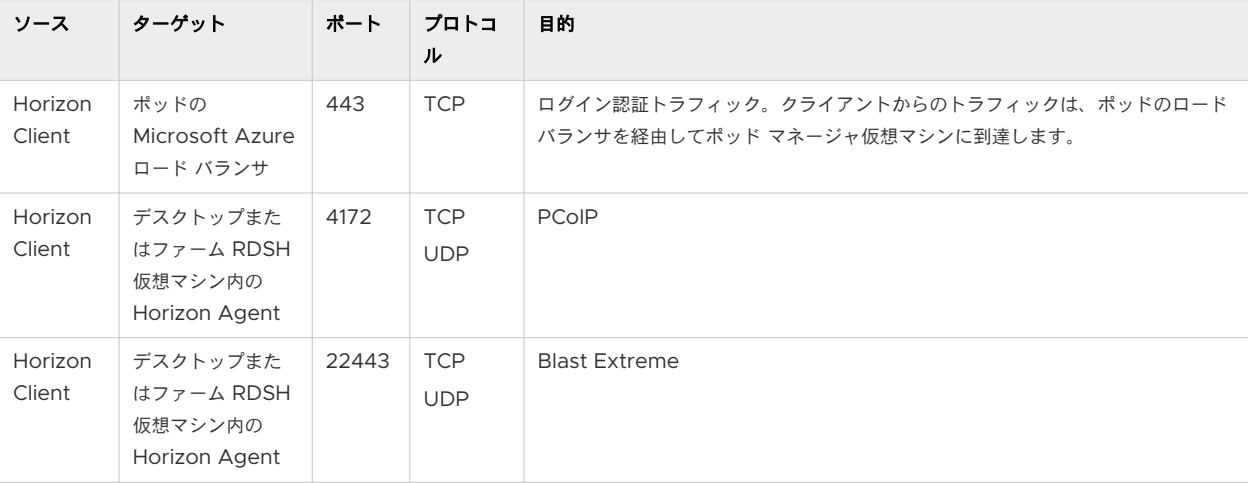

表 6-22. VPN を介するなどの直接接続を使用する場合の内部エンド ユーザー接続のポートおよびプロトコル (続 き)

| ソース               | ターゲット                                              | ポート   | プロトコ<br>ル  | 目的                                                 |
|-------------------|----------------------------------------------------|-------|------------|----------------------------------------------------|
| Horizon<br>Client | デスクトップまた<br>はファーム RDSH<br>仮想マシン内の<br>Horizon Agent | 32111 | <b>TCP</b> | USB リダイレクト                                         |
| Horizon<br>Client | デスクトップまた<br>はファーム RDSH<br>仮想マシン内の<br>Horizon Agent | 9427  | <b>TCP</b> | クライアント ドライブ リダイレクト (CDR) とマルチ メディア リダイレクト<br>(MMR) |
| ブラウザ              | デスクトップまた<br>はファーム RDSH<br>仮想マシン内の<br>Horizon Agent | 443   | <b>TCP</b> | <b>HTML Access</b>                                 |

## ベース仮想マシン、VDI デスクトップ仮想マシン、およびファーム RDSH 仮想マシン内にイン ストールされたエージェントからのトラフィックのポートおよびプロトコルの要件

次のポートは、ベース仮想マシン、デスクトップ仮想マシン、およびファーム RDSH 仮想マシンにインストールさ れているエージェントに関連するソフトウェアと、ポッド マネージャ仮想マシンとの間のトラフィックを許可する必 要があります。

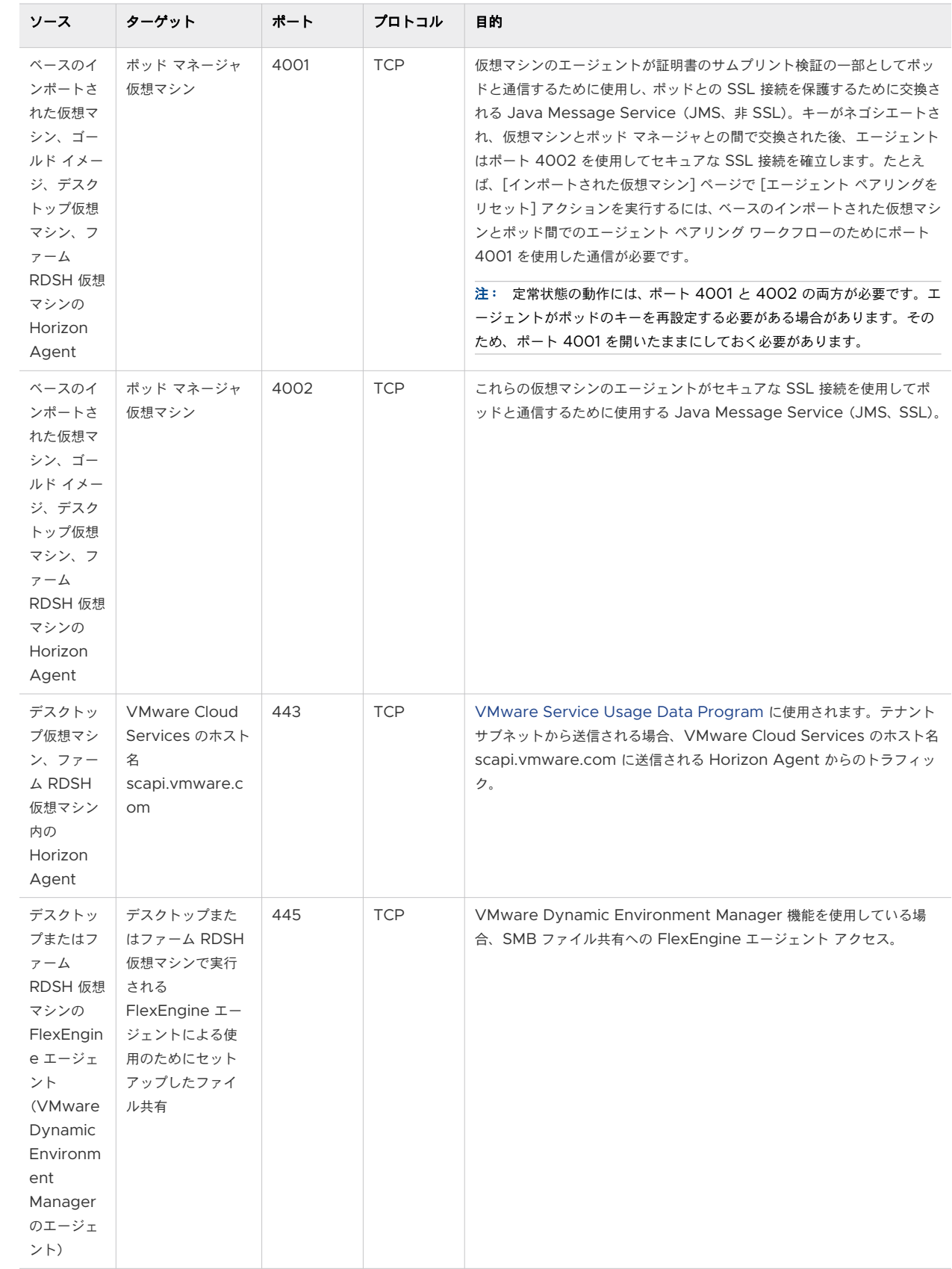

## App Volumes 機能で必要なポートおよびプロトコル

[Horizon Cloud on Microsoft Azure](https://docs.vmware.com/jp/VMware-Horizon-Cloud-Service/services/hzncloudmsazure.admin15/GUID-9F38E65E-B522-46E8-8BB1-C4C97B9282CF.html) の App Volumes アプリケーション:概要と前提条件 で説明したように、 Horizon Cloud ポッドでの使用がサポートされている App Volumes 機能の使用をサポートするには、ポッドの テナント サブネットでポート 445 を TCP プロトコル トラフィック用に構成する必要があります。ポート 445 は、Microsoft Windows の SMB ファイル共有にアクセスするための標準の SMB ポートです。AppStack は、 ポッド マネージャ仮想マシンと同じリソース グループにある SMB ファイル共有に保存されます。

また、「第 1 世代テナント [- Horizon Cloud on Microsoft Azure](#page-298-0) のデプロイ - ホスト名解決の要件、DNS 名」 で説明されているように、Azure Cloud がその SMB ファイル共有をプロビジョニングすると、Azure Cloud は \*.file.core.windows.net のパターンで完全修飾ドメイン名 (FQDN) を割り当てます。ここで \* は Azure が生成した SMB ファイル共有のストレージ アカウントの名前です。App Volumes がこれらのファイル 共有にアクセスしてマウントし、AppStack を取得できるように、この FQDN は DNS サーバによって解決可能で ある必要があります。ポッド マネージャ インスタンス内で実行される App Volumes Manager プロセスと、VDI デスクトップで実行される App Volumes Agent について、DNS サーバが常にその FQDN を解決するようにす る必要があります。

重要:Horizon Cloud ポッドと NSX Cloud バージョン 3.1.1 以降を統合し、App Volumes 割り当てを使用す る場合は、NSX PCG をデプロイした後、そのポッドを使用して最初の App Volumes 割り当てを作成する前に、 NSX ファイアウォール ルール内のポッドのテナント サブネットに対してこのポート 445/TCP を手動で開く必要 があります。

#### 表 6-23. App Volumes のポート要件

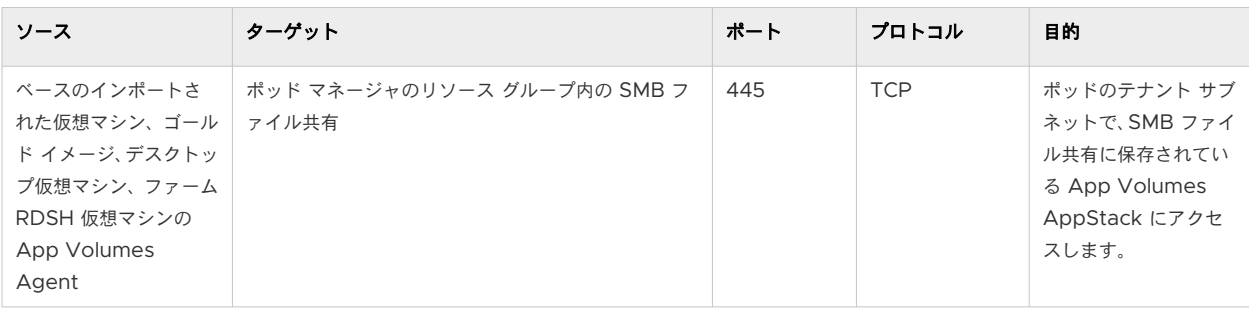

## Workspace ONE Assist for Horizon との統合 - DNS、ポート、およびプロトコルの要件

Workspace ONE Assist for Horizon は、Workspace ONE UEM 製品ラインの製品です。2021 年 8 月の Horizon Cloud リリースの時点で、特定の要件が満たされると、その製品の使用を Horizon Cloud テナントのポ ッドからプロビジョニングされた VDI デスクトップと統合できます。要件の詳細については、[VMware](https://docs.vmware.com/jp/VMware-Workspace-ONE-Assist/index.html) [Workspace ONE Assist](https://docs.vmware.com/jp/VMware-Workspace-ONE-Assist/index.html) ドキュメント領域にある『VMware Workspace ONE Assist for Horizon ガイド』 を参照してください。

アシスタント機能を使用するには、VDI デスクトップ仮想マシンと、Horizon Cloud テナントとの統合をサポート する Workspace ONE Assist サーバ間のアウトバンド通信が必要です。

### **DNS** 要件

Workspace ONE Assist サーバの DNS 名が解決可能であり、VDI デスクトップ仮想マシンが配置されるポ ッドのテナント サブネットからアクセスできることを確認します。前述の『VMware Workspace ONE Assist for Horizon ガイド』には、Workspace ONE Assist サーバの DNS 名が記載されています。

### ポートとプロトコルの要件

ポート 443、TCP、HTTPS を使用する送信トラフィックは、Workspace ONE Assist for Horizon アプリ ケーションがインストールされている VDI デスクトップ仮想マシンから許可される必要があります。

# アクティブなサポート リクエストに必要な場合は、一時的なジャンプ ボックス ポートとプロト コル

VMware にサポート リクエストを発行し、サポート チームがそのリクエストを処理する方法として、VMware が 管理するアプライアンスとの SSH 通信用の一時的なジャンプ ボックス仮想マシンをデプロイすることを決めた場 合、そのジャンプ ボックスにはここで説明するポートとプロトコルが必要です。

サポート関連のジャンプ ボックス デプロイの権限がお客様から要求されます。VMware サポート チームは、サポ ート状況に応じて、通信要件をお知らせします。

このサポート関連のジャンプ ボックス仮想マシンは、次の宛先への送信元として通信するように設計されています。

- SSH およびポート 22 を使用するポッドのポッド マネージャ仮想マシンのポート 22。
- HTTPS を使用する Unified Access Gateway 仮想マシンのポート 9443。
- 外部ゲートウェイが専用の VNet にデプロイされている環境で、SSH を使用するゲートウェイ コネクタ仮想マ シンのポート 22。

サポート リクエストの性質とデプロイで使用されるアプライアンスによって、通信のターゲットとして許可する必要 がある VMware 管理対象アプライアンスが決まります。

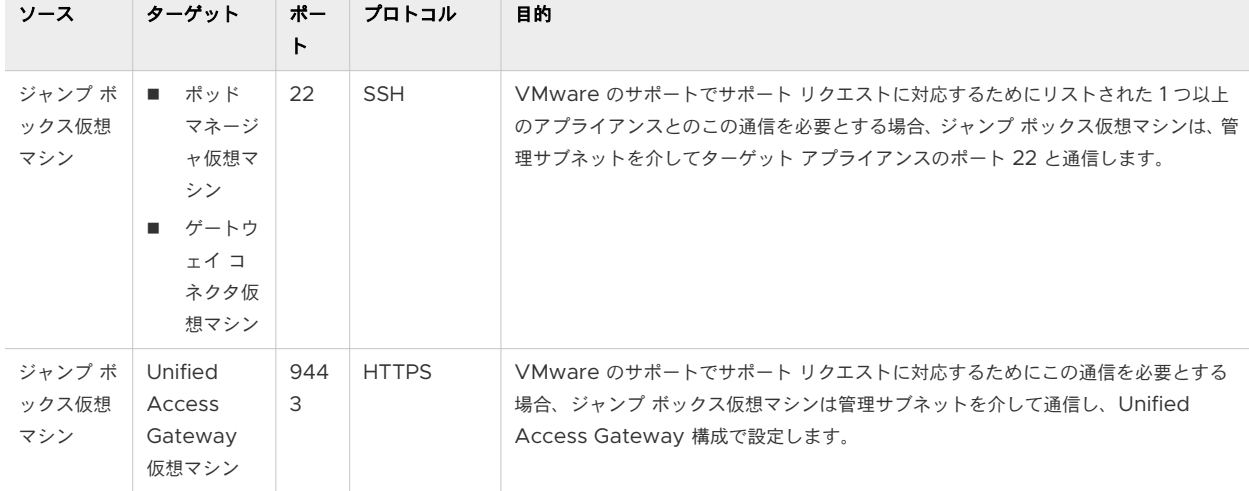

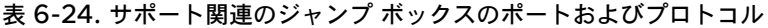

<span id="page-344-0"></span>これらの仮想マシンには IP アドレスが動的に割り当てられているため、次のネットワーク ルールを使用して、説明 されている通信を行うことができます。サポート リクエスト活動中は、サポート関連のジャンプ ボックス デプロイ の要件について、VMware のサポートからのガイダンスと監督を受けるようにしてください。

- 接続元と接続先の両方としての管理サブネット CIDR (接続先ポート:22、接続元ポート:任意、プロトコル: TCP)。
- 接続元と接続先の両方としての管理サブネット CIDR (接続先ポート: 9443、接続元ポート:任意、プロトコ ル:TCP、Unified Access Gateway 構成が関係する場合)。

### True SSO、証明書管理、および Horizon Cloud on Microsoft Azure 環境

Horizon Cloud ポッドでプロビジョニングされたデスクトップ仮想マシンは、登録サーバと直接通信しません。 Horizon Cloud on Microsoft Azure 環境のアクティブなポッド マネージャ仮想マシンは、証明書要求を登録サ ーバにリレーします。証明書が取得されると、デスクトップ仮想マシンの Horizon Agent はその証明書を使用し て、デスクトップ ユーザーの代わりに証明書ログイン操作を実行します。

Horizon Cloud on Microsoft Azure 環境のポッド マネージャ仮想マシンの要求-応答アーキテクチャは、 Horizon 環境の Horizon Connection Server の場合と同じです。Horizon Cloud on Microsoft Azure 環境 では、ポッド マネージャ仮想マシンは、プライマリ仮想マシン サブネット(テナント サブネットとも呼ばれる)、お よび VDI 管理者が [ポッドの編集] ワークフローを使用して追加した可能性のある追加の仮想マシン サブネット上 のデスクトップ仮想マシンに接続されています。

ユーザー証明書とチャネル証明書の 2 つのクラスの証明書がさまざまなコンポーネントによって検証されます。 True SSO が、認証サーバによって検証されたユーザー証明書を追加します。この Horizon Cloud on Microsoft Azure 環境の場合、その認証サーバは Microsoft Active Directory サーバです。Microsoft アーキテクチャでは この証明書の検証に使用できるポート番号が決定されるため、ポートは Microsoft アーキテクチャ自体の一部であ り、Horizon Cloud on Microsoft Azure 環境自体に固有ではないため、この検証には幅広いポート番号を使用で きます。

Horizon Cloud on Microsoft Azure 環境で True SSO を使用する場合、Horizon Agent は CSR を生成し、 そのポッド マネージャー仮想マシンとその Horizon Agent の間にすでに配置されている通信チャネルを介して、 環境のアクティブなポッド マネージャー仮想マシンに CSR を送信します。ポッド マネージャ仮想マシンは、安全な SSL 暗号化 TCP チャネル(ポート 32111 または登録サーバのインストールでユーザーが構成したポート)を介して 登録サーバに要求をリレーします。登録サーバは CMC 要求を生成し、ポッド マネージャによって提供される CSR とユーザー名を追加し、登録エージェント証明書を使用して CMC に署名し、MS-DCOM (RPC) プロトコルを使用 して認証局に送信します。

Horizon Agent は証明書を受け取り、ログイン認証情報としてシリアル化して、Windows ログイン プロセスに 送信します。LSASS Windows コンポーネントは証明書を受け取り、証明書を検証し(有効で信頼されているこ と、およびローカル マシンが証明書のプライベート キーを保持していることを確認する)、ドメイン コントローラ (DC) に送信します。DC は、ユーザー証明書で指定されている CRL を確認することを選択できます。

### 視覚的に豊かなネットワークの図

これらのコンポーネント、ポート、およびプロトコル間の関係の視覚的に豊かな図については、[https://](https://techzone.vmware.com/resource/vmware-horizon-cloud-service-microsoft-azure-network-ports-diagrams) [techzone.vmware.com/resource/vmware-horizon-cloud-service-microsoft-azure-network-ports](https://techzone.vmware.com/resource/vmware-horizon-cloud-service-microsoft-azure-network-ports-diagrams)[diagrams](https://techzone.vmware.com/resource/vmware-horizon-cloud-service-microsoft-azure-network-ports-diagrams) にある VMware Digital Workspace Tech Zone のネットワーク図と説明を参照してください。

# 第 1 世代テナント - ポッドのサブスクリプションでの Horizon Cloud アプリ ケーション登録の作成

第 1 世代 Horizon Cloud Service on Microsoft Azure デプロイの場合、サービスは API 呼び出しを使用してポ ッドを Microsoft Azure サブスクリプションにデプロイし、そのポッドとポッドがプロビジョニングされた VDI デスクトップおよびファームを管理します。第 1 世代 Horizon Cloud がポッドのサブスクリプションで API 呼び 出しを使用できるようにするには、アプリケーション登録を作成します。

重要:この情報は、第 1 世代の制御プレーンで第 1 世代のテナント環境にアクセスできる場合にのみ適用されます。 [KB-92424](https://kb.vmware.com/s/article/92424) で説明されているように、第 1 世代の制御プレーンは提供終了 (EOA) となりました。詳細については、 該当記事を参照してください。

### 簡単な紹介

ポッドの初期デプロイの場合、ポッド デプロイヤは、ポッドに使用するように選択した Microsoft Azure サブスク リプションの API を呼び出します。これらの API 呼び出しは、ポッドのサブスクリプションでアクションを実行し て、ポッド マネージャ仮想マシン、仮想マシンの NIC、これらの NICS のネットワーク セキュリティ グループ (NSG) などのアイテムを作成します。これらのリソースは、Horizon Cloud ポッドが必要とするすべてのリソース です。

その後、ポッドのデプロイ後も、Horizon Cloud がポッドのサブスクリプションで API を引き続き呼び出すことが できるようにする必要があります。ポッドのデプロイ後、サービスは API 呼び出しを使用して、ゴールド イメージ の基本イメージ仮想マシンの作成、ゴールド イメージでの Sysprep の実行、ファーム ホストと VDI デスクトップ 仮想マシンの作成、ポッドのゲートウェイ構成の追加と編集、およびポッドのメンテナンスとアップグレードを行い ます。

## ポッド デプロイヤを実行する前にアプリケーション登録を作成する

ポッドのサブスクリプション内にポッドのリソースをプログラムで作成するために、ポッドのデプロイ プロセスでポ ッド デプロイヤが API を呼び出す必要があるため、デプロイ ウィザードを開始する前に、アプリケーション登録と クライアント プライベート キーが存在している必要があります。アプリケーションの登録を作成すると、ポッドの サブスクリプションにサービス プリンシパル オブジェクトが自動的に作成されます。

クライアント プライベート キーは、Azure ポータルで生成し、ロールをポッドのサブスクリプションのレベルで動 作するように Horizon Cloud アプリケーションの登録に割り当てる必要があります。

外部 Unified Access Gateway 構成がポッドのサブスクリプションとは別に、独自のサブスクリプションでデプ ロイされる機能を使用する場合、Horizon Cloud は、ウィザードを実行して外部ゲートウェイをデプロイするとき に、そのサブスクリプションで API を呼び出す機能も備えている必要があります。この場合、そのサブスクリプショ ンには、ポッドのサブスクリプション用に加えて、アプリケーション登録とクライアント プライベート キーが必要 です。

## アプリケーション登録へのロールの割り当てについて

Horizon Cloud アプリケーションの登録は、ポッドのサブスクリプションにロールを割り当てる必要があります。 通常、組み込みの Contributor ロールは、ポッドのサブスクリプションで Horizon Cloud によって使用されるロ ールです。Contributor ロールが使用される理由は、Horizon Cloud がポッドのサブスクリプション内で実行す る必要があるすべての API 呼び出しをカバーするためです。

ロールの割り当ては直接割り当てである必要があります。ロールのグループベースの割り当ての使用(ロールがグル ープに割り当てられ、アプリケーション登録がそのグループのメンバーとなる)は、現在、サポートされていません。

組織がポッドのサブスクリプションで Contributor ロールの使用を避けたい場合は、Horizon Cloud は代わりに カスタム ロールの使用もサポートします。使用する場合、カスタム ロールは、Horizon Cloud が使用する必要があ る特定の API 呼び出しを提供する必要があります。詳細については、このページの下部にあ[るカスタム](#page-352-0) ロールと Horizon Cloud [アプリケーションの登録](#page-352-0)セクションを参照してください。

## リソース プロバイダの登録

ポッドのサブスクリプションでは、次のリソース プロバイダがすべて Registered ステータスである必要がありま す。このリストの一部のリソース プロバイダはすでに Registered ステータスになっていますが、他のプロバイダ はそうなっていません。これは、標準の Microsoft Azure の動作の結果であり、通常はすべての Azure サブスク リプションに対して登録されたリソース プロバイダのセットがあります。

ポッド デプロイ ウィザードを実行する前に、これらのリストされたリソース プロバイダのステータスが Registered であることを確認します。ウィザードの最後の手順で、これらのリソース プロバイダのステータスが Registered であることを検証し、ポッドのデプロイが登録解除されている場合はポッドのデプロイを開始できなく なります。

- n Microsoft.Compute
- $\blacksquare$  microsoft.insights
- $\blacksquare$  Microsoft.Network
- $\n **Microsoft**.Storage\n$
- $\n **Microsoft.KeyVault**\n$
- $\blacksquare$  Microsoft.Authorization
- $\blacksquare$  Microsoft.Resources
- $\blacksquare$  Microsoft.ResourceHealth
- Microsoft.ResourceGraph
- $\n **Microsoft.Security**\n$
- Microsoft.DBforPostgreSQL
- $Nicrosoft.Sql$
- Microsoft.MarketplaceOrdering

次のスクリーンショットは、Azure ポータルで [登録済み] ステータスと未登録ステータスを確認する例を示してい ます。

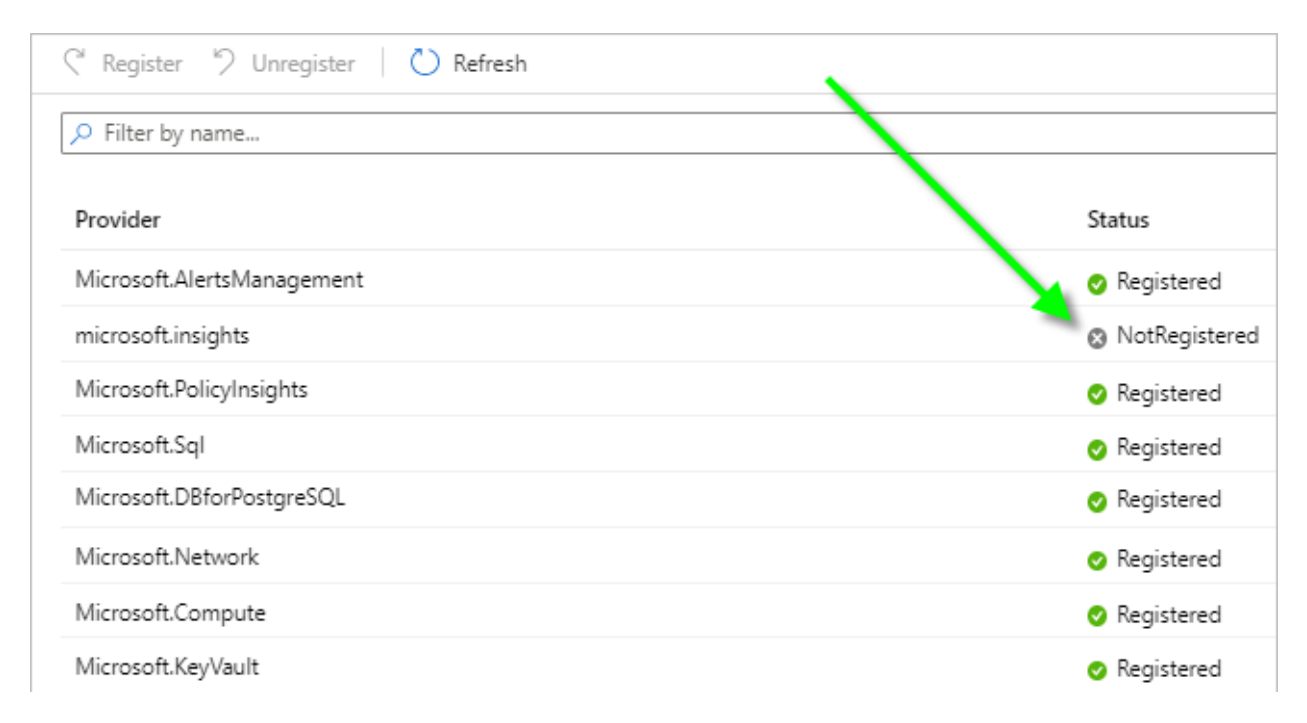

ポッドのサブスクリプションでリソース プロバイダを確認するには、次の手順を実行します。

- 1 Azure ポータルにログインし、ポッドのデプロイ先となるサブスクリプションを検索します。
- 2 サブスクリプション名をクリックし、 ミ ツースカバダー ([リソース プロバイダ]) が表示されるまで下にスクロ ールします。
- 3 上記のリストでリソース プロバイダを探し、それぞれが S Registered (「登録済み]) ステータスを示していること を確認します。

上記のリストから提供された NotRegistered と表示されるリソースについては、ポータルを使用して登録して ください。

## Horizon Cloud アプリケーション登録の作成

登録アカウントに応じた Microsoft Azure ポータルを使用して、次の手順を行います。たとえば、これらの Microsoft Azure クラウドのための特定のポータル エンドポイントがあります。

- Microsoft Azure Commercial (標準グローバル地域)
- **Nicrosoft Azure China**
- Microsoft Azure US Government

外部ゲートウェイがポッドとは別に独自のサブスクリプションを使用する Horizon Cloud 機能を使用する場合は、 そのサブスクリプションの手順を繰り返して、アプリケーションを登録します。

Azure ポータルで次の手順をすべて完了するには、ポータル ログインにアプリケーション登録を作成し、ポッドを デプロイする予定のサブスクリプションでそのアプリケーション登録にロールを割り当てるための十分な権限が必要 です。そのサブスクリプションの所有者または管理者でない場合は、アプリケーション登録を作成し、そのアプリケ ーション登録にロールを割り当てるために必要な権限があるかどうかを、所有者または管理者のいずれかに確認しま す。

- 1 アプリケーションを登録できる認証情報を使用して Microsoft Azure ポータルにログインします。
- 2 ポータルの検索バーで App registrations を検索し、結果リストに表示されたら [アプリケーション登録] を クリックします。

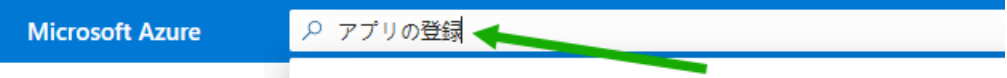

ポータルに [アプリケーション登録] ページが表示されます。

3 [アプリケーション登録] ページで、[新規登録] をクリックします。

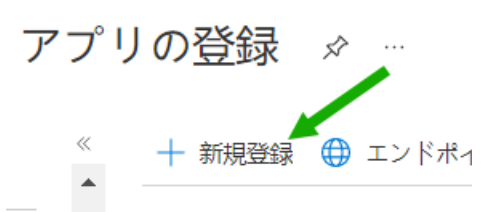

- 4 この登録が Horizon Cloud で使用されることを思い出させる表示名を入力します。
- 5 [この組織ディレクトリにのみ含まれるアカウント] を選択します。
- 6 オプションの [リダイレクト URI] セクションをデフォルトの空の状態のままにします。
- 7 [登録] ボタンをクリックして、アプリケーション登録の作成を完了します。

新しく作成されたアプリ登録が画面に表示されます。

8 アプリケーション ID とディレクトリ ID をコピーし、デプロイ ウィザードの実行中に参照できる場所に保存し ます。次のスクリーンショットは、Hzn-Cloud-Principal という名前のアプリケーション登録と、アプリケ ーション ID とディレクトリ ID が表示される場所を指す緑色の矢印を示しています。

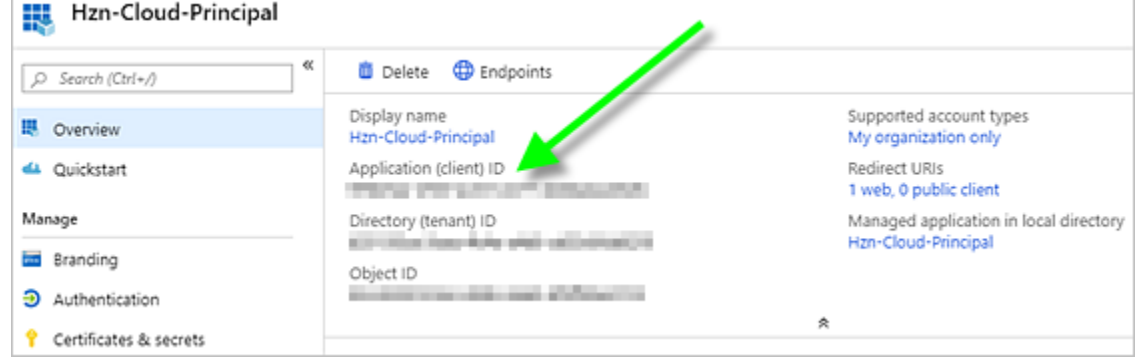

- 9 次に、アプリケーション登録のクライアント プライベート キーを作成します。
	- a 上記のスクリーンショットで、<mark>♀ Certificates & secrets </mark>が表示される場所を参照してください。Azure ポータルの新しく作成した [アプリケーション登録] ページで、[証明書とシークレット] をクリックします。
- b [新しいクライアントのシークレット] をクリックします。
- c 次のスクリーンショットに示すように、ポータルには [クライアント シークレットの追加] 画面が表示され ます。説明を入力して有効期限を選択し、[追加] をクリックします。キーの説明は 16 文字以下にしてくだ さい。たとえば、Hzn-Cloud-Key1 と入力します。

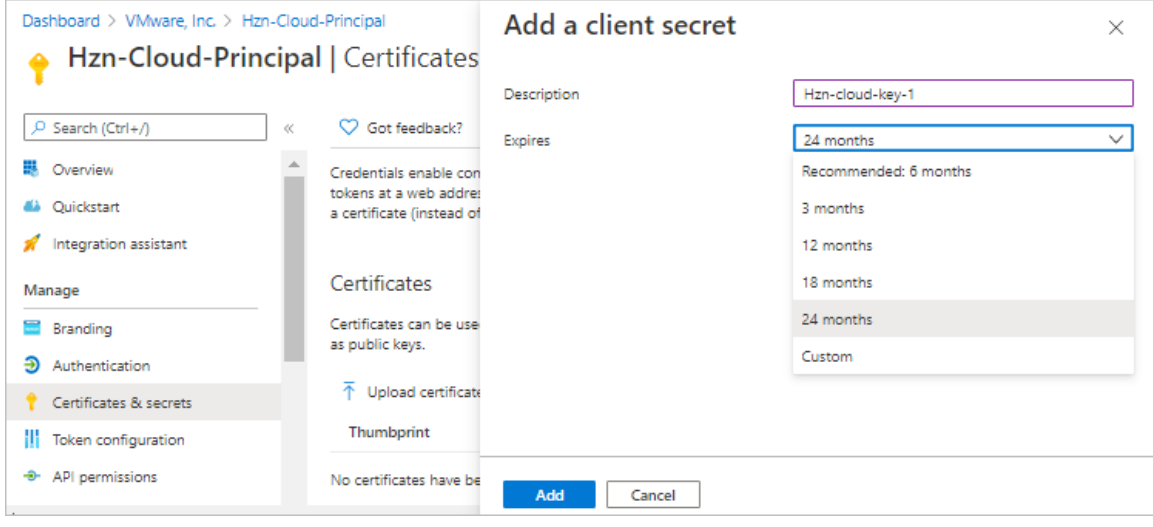

## 重要:シークレット値をコピーし、後で参照可能な場所に貼り付けるまでは、この画面を開いたままにし ます。

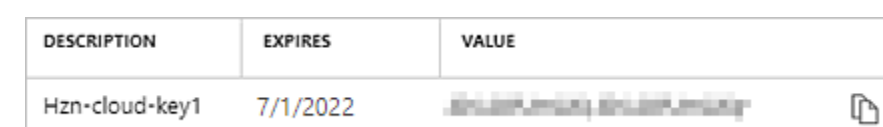

- d デプロイ ウィザードの実行中に参照できる場所にシークレット値をコピーします。ウィザードには、この値 を貼り付けるフィールドがあります。
- 10 Horizon Cloud アプリケーション登録にロール割り当てを追加します。サブスクリプション レベルでロール を割り当てます。
	- a Microsoft Azure ポータルのメイン ナビゲーション バーで [すべてのサービス] をクリックし、[サブスク リプション] をクリックしてから、ポッド デプロイヤでポッドをデプロイする予定のサブスクリプションの 名前をクリックして、サブスクリプションの設定画面に移動します。

注:ここで、画面に表示されたサブスクリプション ID をメモできます。この ID は、デプロイ ウィザー ドで必要になります。

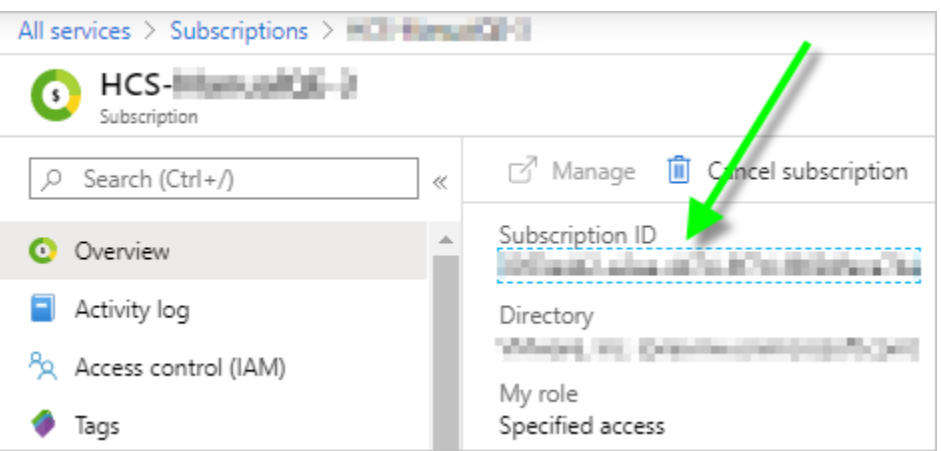

- b <sup>▲</sup> <sup>アクセス制御 (IAM) ([アクセス制御 (IAM)]) をクリックして、[追加] [ロール割り当てを追加] の順にク</sup> リックし、[ロール割り当てを追加] 画面を開きます。
- c [ロールの割り当ての追加] 画面の [ロール] で Contributor ロールを選択します。

組織が Horizon Cloud にカスタム ロールを使用することを望んでいる場合は、この目的のために組織がセ ットアップしたカスタム ロールを選択します。

- d [アクセス権の割り当て先] ドロップダウン リストで、[Azure Active Directory ユーザー、グループ、ま たはアプリケーション] を選択します。
- e [選択] ボックスを使用して、Horizon Cloud アプリケーション登録の名前を検索します。次のスクリーン ショットは、この手順を示しています。

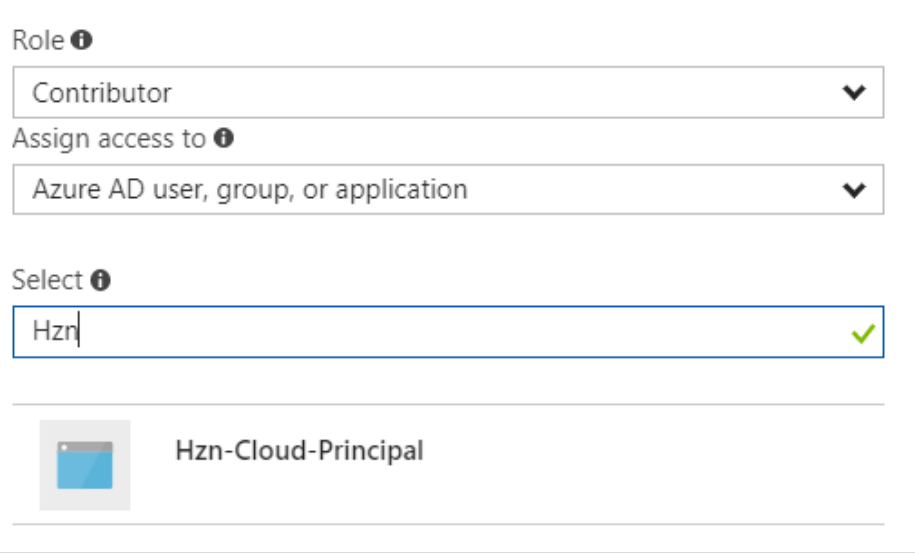

f 作成した Horizon Cloud アプリケーション登録に付ける名前をクリックして、選択したメンバーにし、[保 存] をクリックします。

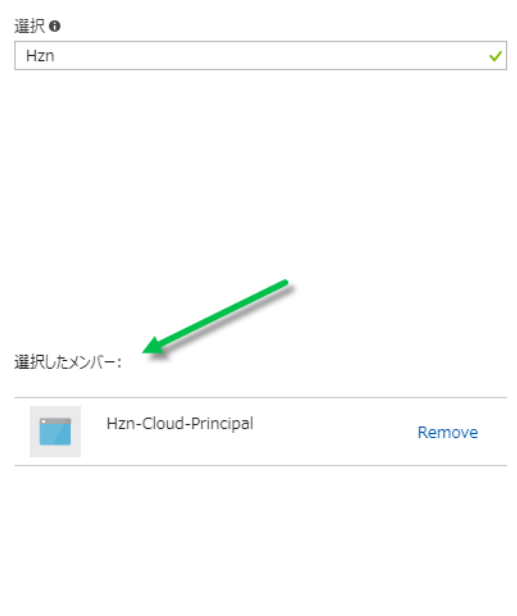

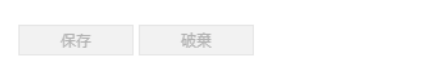

## サマリ

この時点で、Horizon Cloud アプリケーション登録を作成および構成し、Horizon Cloud に必要なリソース プロ バイダの登録ステータスを確認し、ポッドのデプロイ ウィザードの最初の手順で入力する必要のあるサブスクリプシ ョン関連の値を取得しました。4 つのサブスクリプション関連の値は次のとおりです。

- サブスクリプション ID
- **n** Azure Active Directory ID
- アプリケーション ID
- アプリケーション キーの値

注:Horizon Cloud は、アプリケーション登録のクライアント プライベート キーに設定した有効期限を検出また は認識できません。Horizon Cloud がこのアプリケーション登録を引き続き使用してポッドとそのリソースを管理 するために必要な API 呼び出しを行えるようにするには、キーの有効期限が切れる前にキーを更新してから、新しい キーを Horizon Cloud 環境に入力する必要があります。現在、Microsoft Azure ポータルを使用して設定できる 最長の有効期限は 2 年です。2 年の終わりにキーの有効期限が切れ、ポッドで使用するためにキーを更新したり、 Horizon Cloud 環境に新しいキー情報を入力したりしていない場合、期限切れのキーに関連付けられているポッド は動作を停止します。Microsoft Azure ポータルのユーザー インターフェイスで許可される 2 年以上の有効期間 を持つプライベート キーを作成する場合、Microsoft Azure は現在、PowerShell、Azure CLI、または Graph API を使用してその機能を提供しています。

### <span id="page-352-0"></span>カスタム ロールと Horizon Cloud アプリケーションの登録

組織がポッドのサブスクリプションで Contributor ロールを使用しないようにする場合は、代わりにカスタム ロ ールを作成し、そのロールを Horizon Cloud アプリケーション登録に割り当てることができます。Horizon Cloud で必要な API 呼び出しを許可するように、カスタム ロールを構成する必要があります。組織がポッドのサブ スクリプションで Contributor ロールを使用しないようにする場合は、第 1 世代テナント - 組織が第 1 世代 Horizon Cloud のアプリケーション登録にカスタム ロールを使用することを希望する場合の情報を参照してくだ さい。

# 第 1 世代テナント - 組織が第 1 世代 Horizon Cloud のアプリケーション登録 にカスタム ロールを使用することを希望する場合

第 1 世代 Horizon Cloud のアプリケーション登録でポッドのサブスクリプション(またはオプションの外部ゲート ウェイのサブスクリプション)で API 呼び出しを行い、その VDI 関連の操作を実行できるようにするには、アプリ ケーション登録にロールを割り当てる必要があります。通常、この目的には Contributor ロールが使用されます。 Contributor ロールの使用を回避することを希望する組織の場合は、カスタム ロールを作成し、カスタム ロール に Horizon Cloud アプリケーション登録に必要な API 呼び出しを実行する機能を付与するという目的を果たすこ とができます。

重要:この情報は、第 1 世代の制御プレーンで第 1 世代のテナント環境にアクセスできる場合にのみ適用されます。 [KB-92424](https://kb.vmware.com/s/article/92424) で説明されているように、第 1 世代の制御プレーンは提供終了 (EOA) となりました。詳細については、 該当記事を参照してください。

ポッドのサブスクリプションでの Horizon Cloud アプリケーション登録のカスタム ロールに加えて、組織がポッド の外部 Unified Access Gateway 構成用に個別のサブスクリプションを使用するアプローチを採用し、その目的 のために組織が設定した特定のリソース グループにゲートウェイ リソースをデプロイすることを選択する場合は、 そのゲートウェイのサブスクリプションのカスタム ロールは、ポッドのサブスクリプションのカスタム ロールより もきめ細かく、狭い範囲の権限を持つことができます。

### カスタム ロールの概要

包括的な概念として、Horizon Cloud は、ポッドおよびそのゲートウェイ構成を持つために必要なリソースを正常 に作成および維持するために、ポッドのサブスクリプションおよびそのリソース グループで特定の操作を実行する必 要があります。

単純な例として、ポッドとゲートウェイ アーキテクチャでは NIC を備えた仮想マシンが必要であるため、Horizon Cloud にはサブスクリプション内で仮想マシンと NIC を作成し、それらの NIC をサブスクリプションの VNet の サブネットに接続する機能が必要となります。

Microsoft Azure では、ロールは、アプリケーション登録のサービス プリンシパルによって実行できる一連の管理 操作を提供します。管理操作は、リソースとそのリソースに対して実行されるアクションの組み合わせです。

次のルールに従って、ポッドのサブスクリプションおよび(オプションの)ゲートウェイのサブスクリプションの Horizon Cloud アプリケーション登録の機能を、必要な最小限の操作に制限できます。

## 使用可能な使用事例の概要

サブスクリプションとリソース グループにおいて Horizon Cloud で必要とされる操作については、ここに記載され た使用事例で説明できます。

## 注:2 サブスクリプションの使用事例では、ポッドのサブスクリプションでのアプリケーション登録のロールは、 単一サブスクリプションの使用事例で必要なルールに従う必要があります。

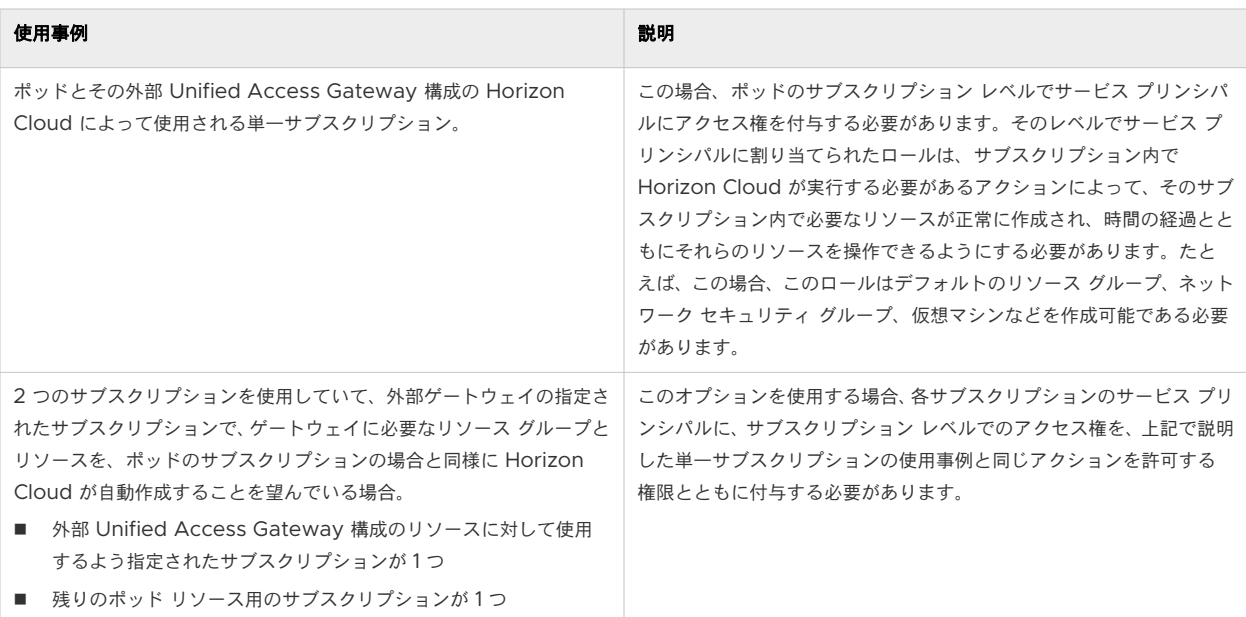

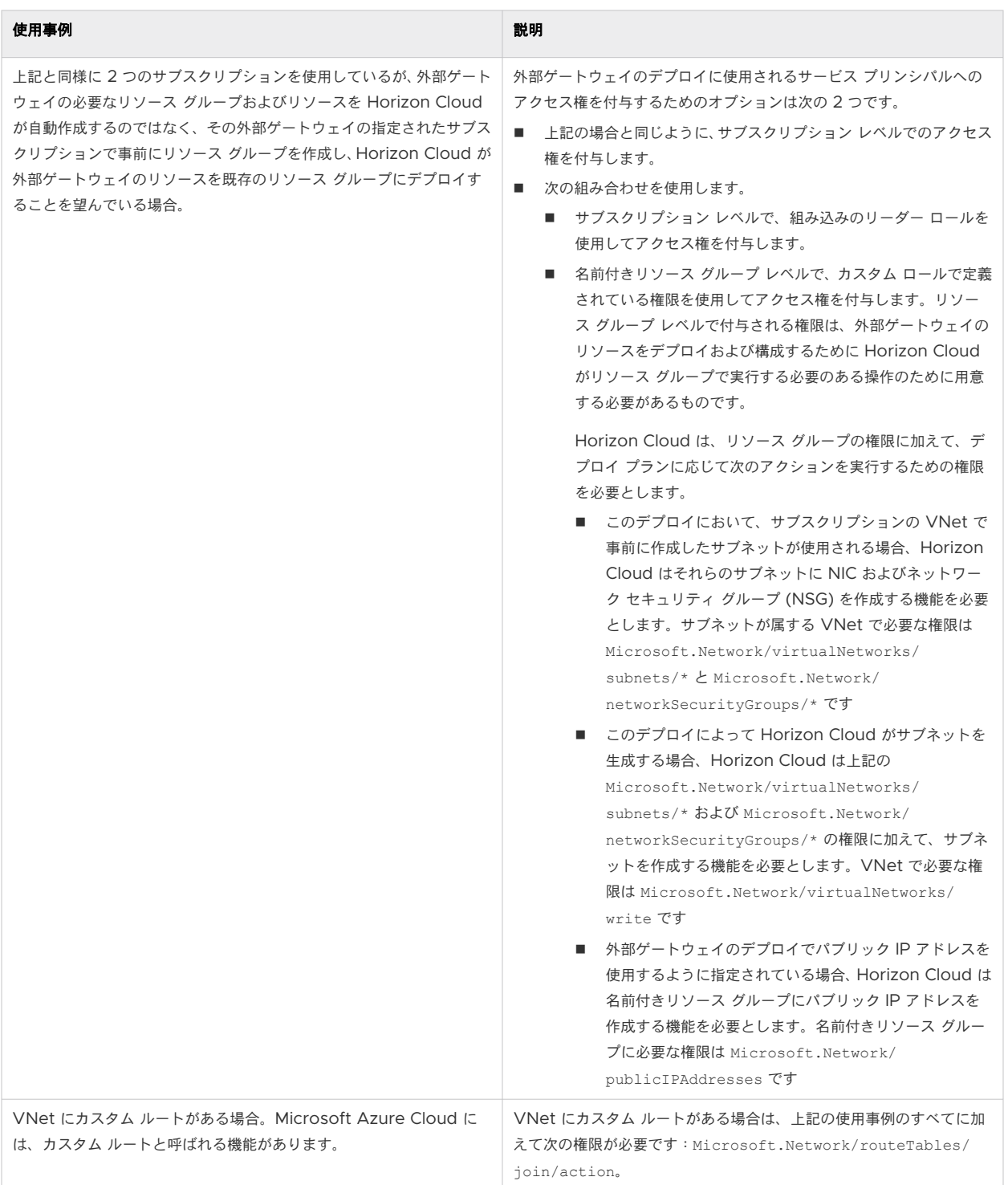

# ポッドとそのゲートウェイ構成に対して単一のサブスクリプションを使用する場合、またはサブ スクリプション レベルで設定された権限がある外部 Unified Access Gateway 構成に対して 別個のサブスクリプションを使用する場合

これらの使用事例では、サブスクリプション レベルでの権限が割り当てられます。カスタム ロールは、次の表の操 作を許可する必要があります。\*(ワイルドカード文字)は、リストされている操作内の文字列と一致するすべての 操作へのアクセスを許可します。

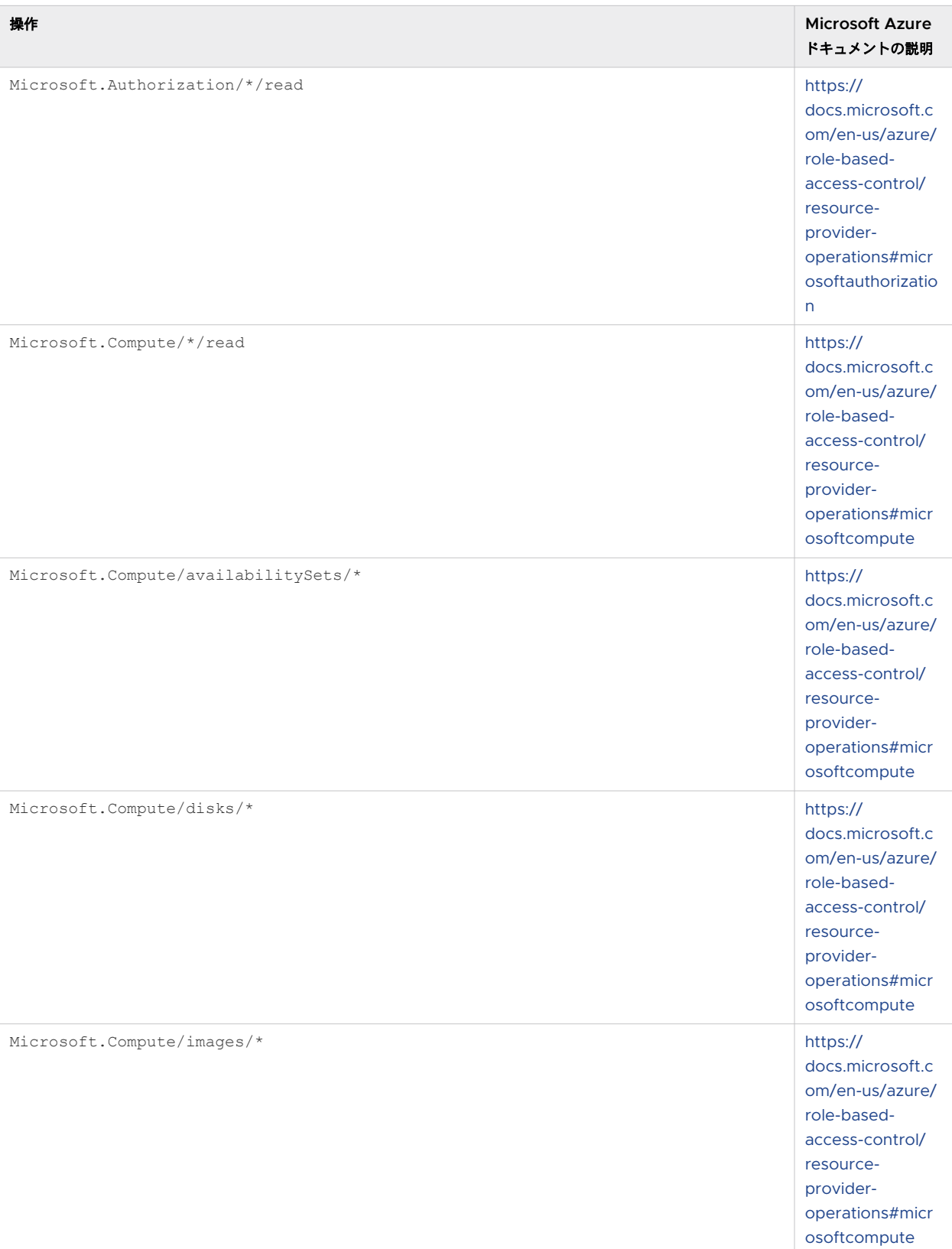

#### 表 6-25. サブスクリプション レベルで権限を割り当てるときに、カスタム ロールで許可する必要がある Microsoft Azure リソースの操作

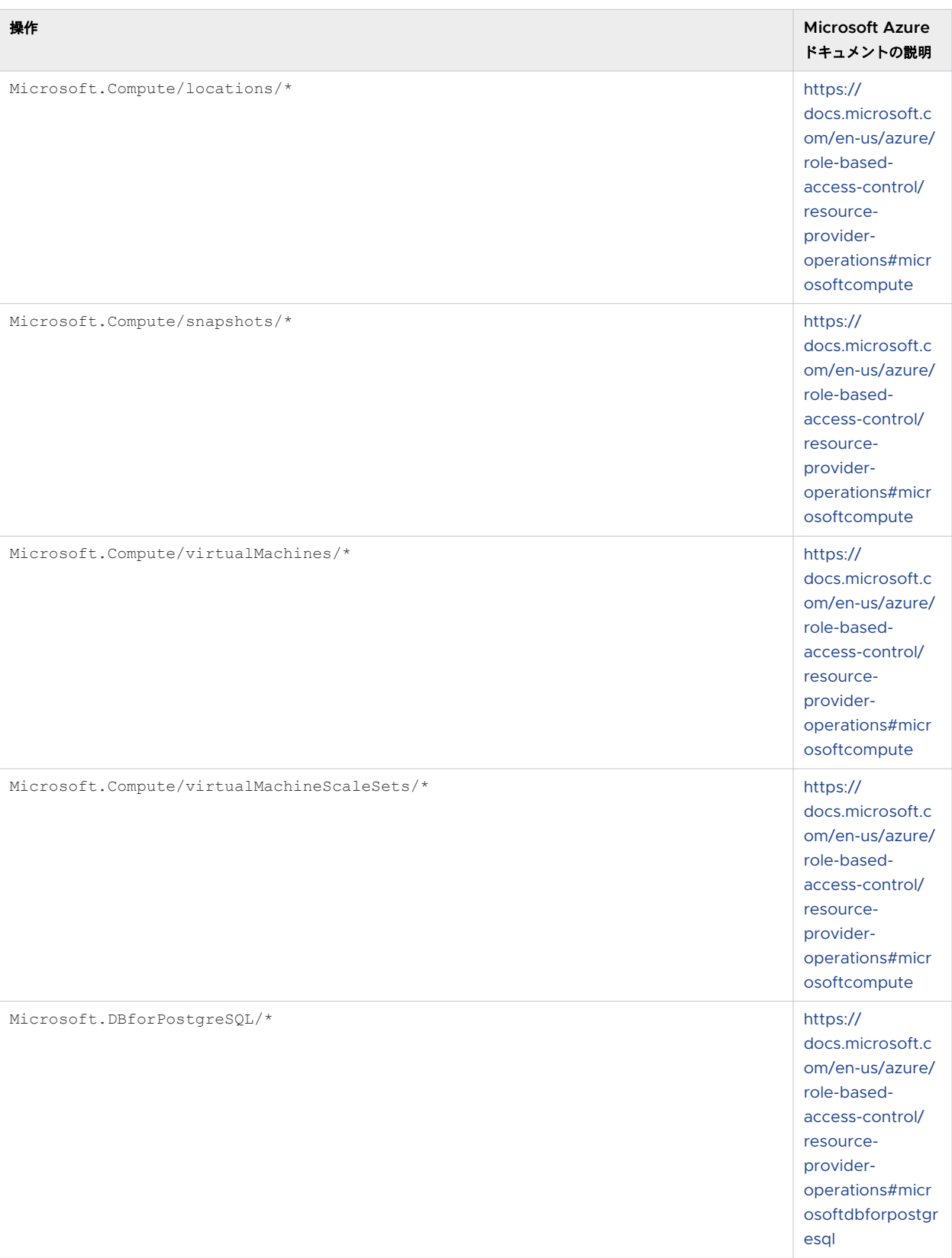

#### 表 6-25. サブスクリプション レベルで権限を割り当てるときに、カスタム ロールで許可する必要がある Microsoft Azure リソースの操作(続き)

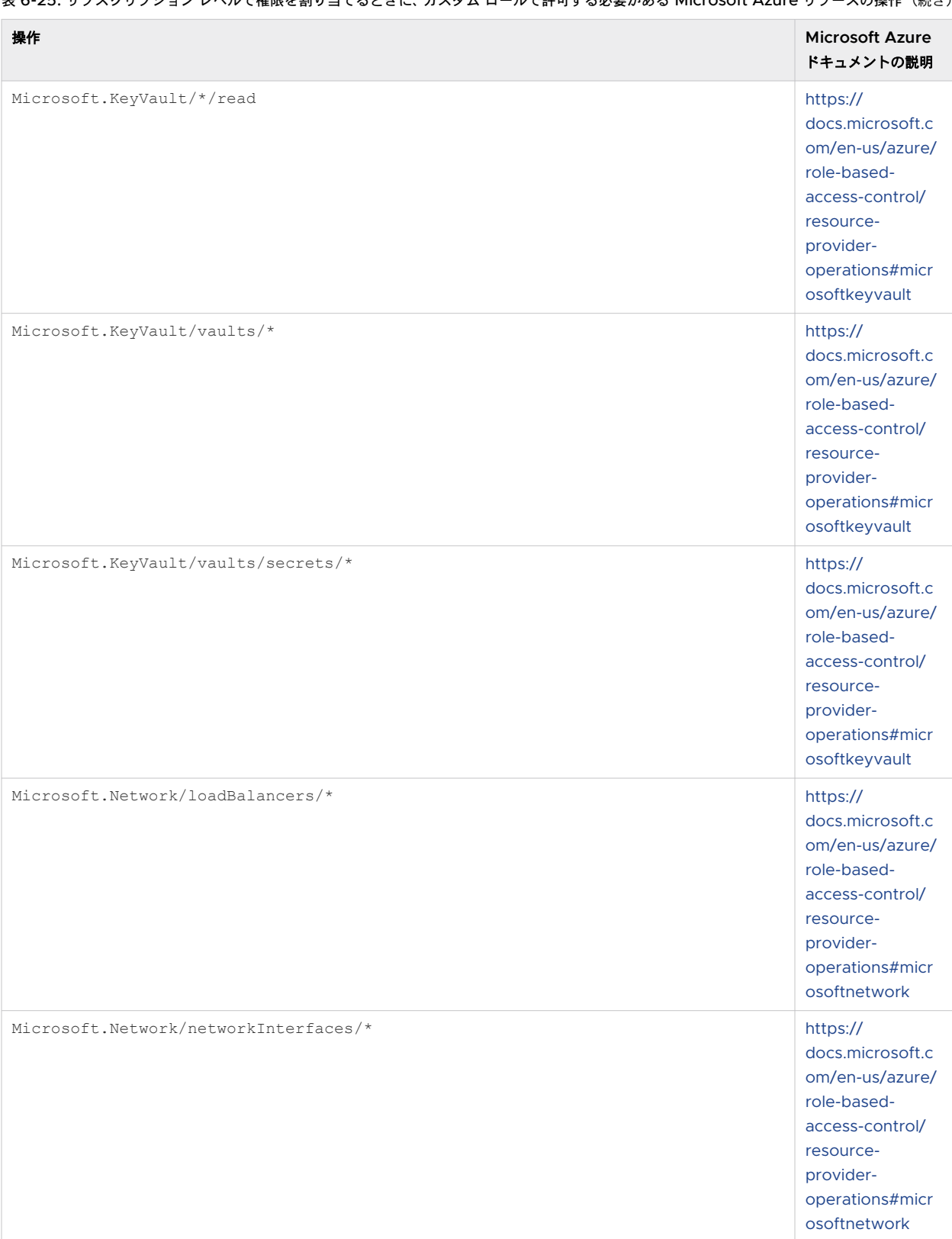

## 表 6-25. サブスクリプション レベルで権限を割り当てるときに、カスタム ロールで許可する必要がある Microsoft Azure リソースの操作(続き)

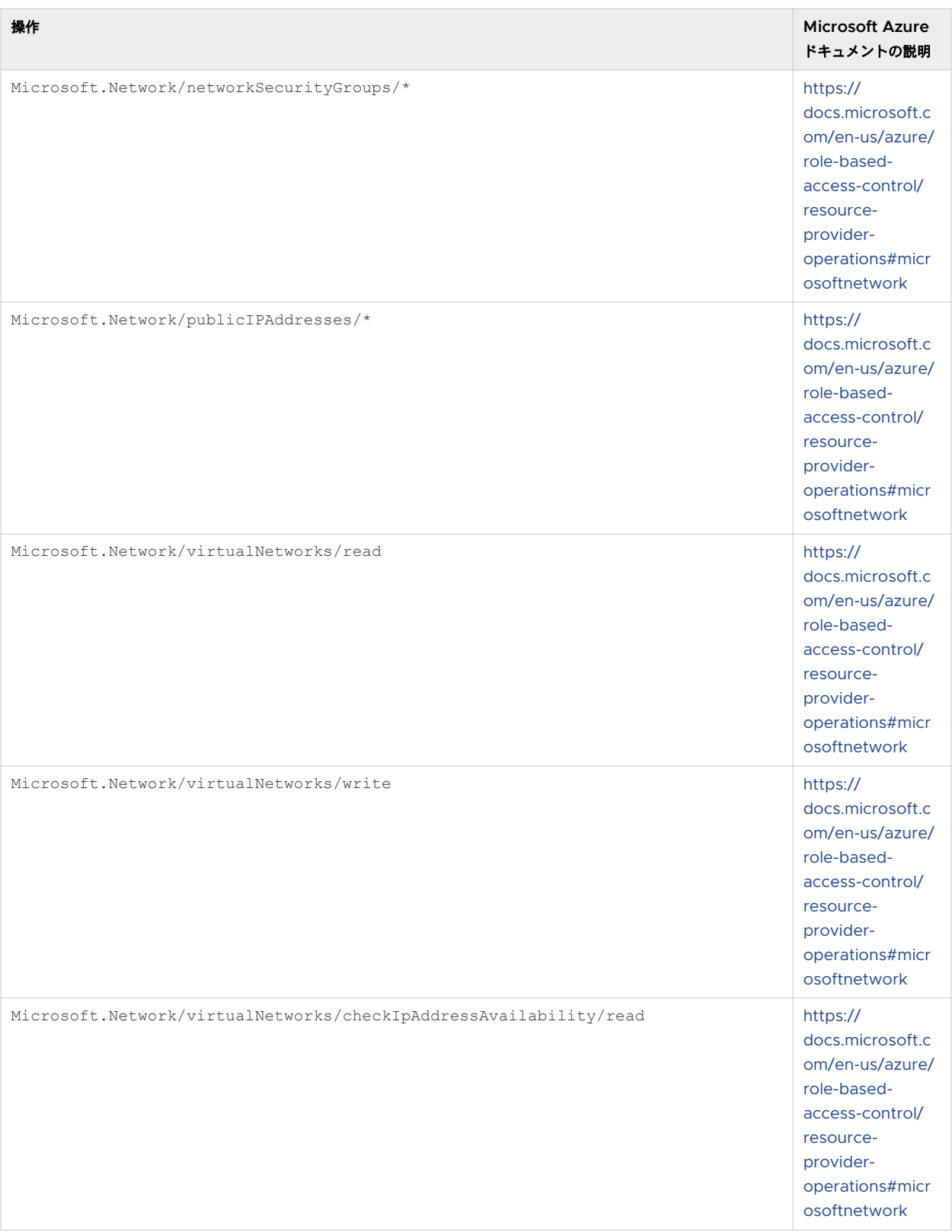

#### 表 6-25. サブスクリプション レベルで権限を割り当てるときに、カスタム ロールで許可する必要がある Microsoft Azure リソースの操作(続き)

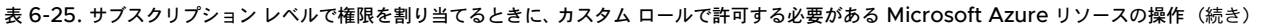

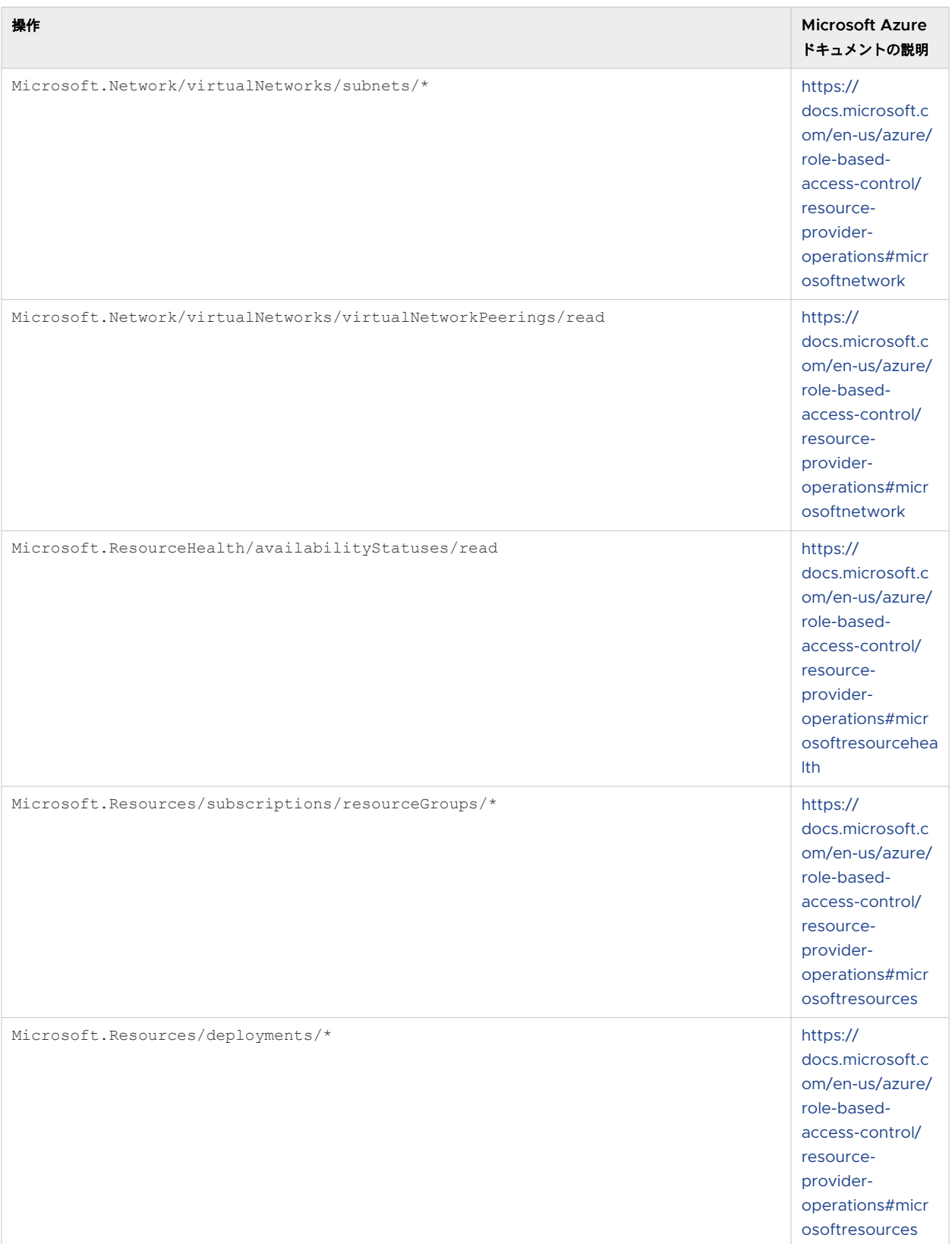
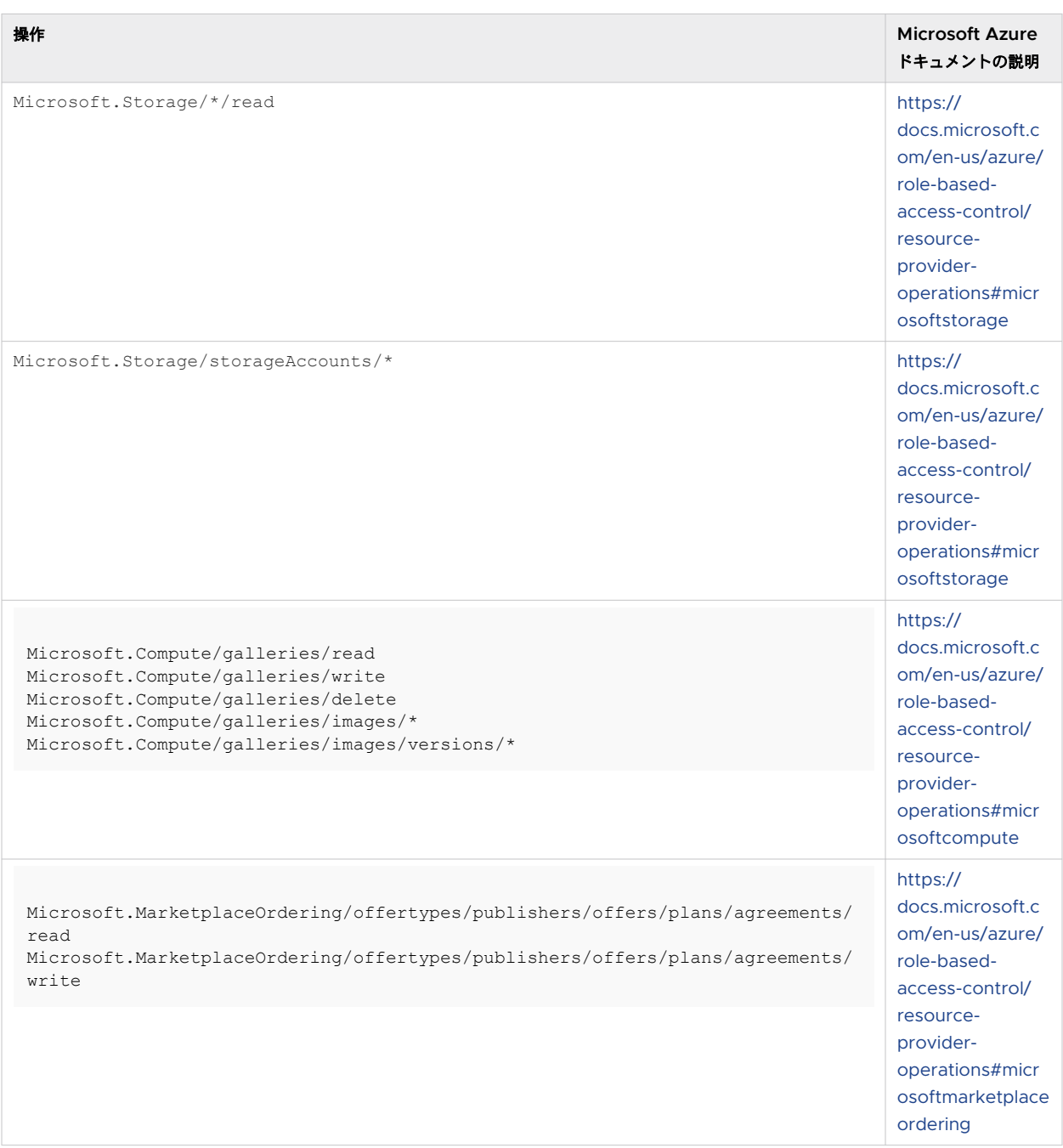

#### 表 6-25. サブスクリプション レベルで権限を割り当てるときに、カスタム ロールで許可する必要がある Microsoft Azure リソースの操作(続き)

次の JSON コード ブロックは、Horizon Cloud Pod という名前のカスタム ロール定義に、一連の事前の操作 がある場合にどのような状態になるかを示す例です。ID は、カスタム ロールの一意の ID です。Azure PowerShell または Azure CLI を使用してカスタム ロールを作成すると、この ID が自動的に生成されます。 mysubscriptionId1 変数の場合は、カスタム ロールが使用されるサブスクリプション(ポッドのサブスクリプショ ンまたはオプションのゲートウェイ サブスクリプション)の ID を置き換えます。

## 表 6-26. サブスクリプション レベルで権限を割り当てるときに Horizon Cloud が必要とする操作を許可するロ ールの JSON の例

```
{
"Name": "Horizon Cloud Pod",
"Id": "uuid",
"IsCustom": true,
"Description": "Minimum set of Horizon Cloud pod required operations",
"Actions": [
  "Microsoft.Authorization/*/read"
   "Microsoft.Compute/*/read"
  "Microsoft.Compute/availabilitySets/*"
  "Microsoft.Compute/disks/*"
  "Microsoft.Compute/images/*"
  "Microsoft.Compute/locations/*"
   "Microsoft.Compute/virtualMachines/*"
   "Microsoft.Compute/virtualMachineScaleSets/*"
   "Microsoft.Compute/snapshots/*"
   "Microsoft.DBforPostgreSQL/*"
   "Microsoft.KeyVault/*/read"
   "Microsoft.KeyVault/vaults/*"
   "Microsoft.KeyVault/vaults/secrets/*"
   "Microsoft.Network/loadBalancers/*"
   "Microsoft.Network/networkInterfaces/*"
   "Microsoft.Network/networkSecurityGroups/*"
  "Microsoft.Network/publicIPAddresses/*
   "Microsoft.Network/virtualNetworks/read"
   "Microsoft.Network/virtualNetworks/write"
   "Microsoft.Network/virtualNetworks/checkIpAddressAvailability/read"
   "Microsoft.Network/virtualNetworks/subnets/*"
   "Microsoft.Network/virtualNetworks/virtualNetworkPeerings/read"
   "Microsoft.Resources/subscriptions/resourceGroups/*"
  "Microsoft.ResourceHealth/availabilityStatuses/read"
   "Microsoft.Resources/deployments/*"
   "Microsoft.Storage/*/read"
   "Microsoft.Storage/storageAccounts/*"
   "Microsoft.Compute/galleries/read"
   "Microsoft.Compute/galleries/write"
   "Microsoft.Compute/galleries/delete"
   "Microsoft.Compute/galleries/images/*"
  "Microsoft.Compute/galleries/images/versions/*"
  "Microsoft.MarketplaceOrdering/offertypes/publishers/offers/plans/agreements/read"
  "Microsoft.MarketplaceOrdering/offertypes/publishers/offers/plans/agreements/write"
 \cdot"NotActions": [],
"DataActions": [],
"NotDataActions": [],
"AssignableScopes": [
   "/subscriptions/mysubscriptionId1"
  ]
}
```
## カスタム ルートが VNet とそのサブネットにある場合

Microsoft Azure Cloud には、カスタム ルートと呼ばれる機能があります。

このようなルートが VNet とそのサブネットに追加されている場合は、この追加の権限が必要です。

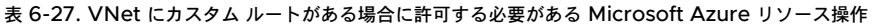

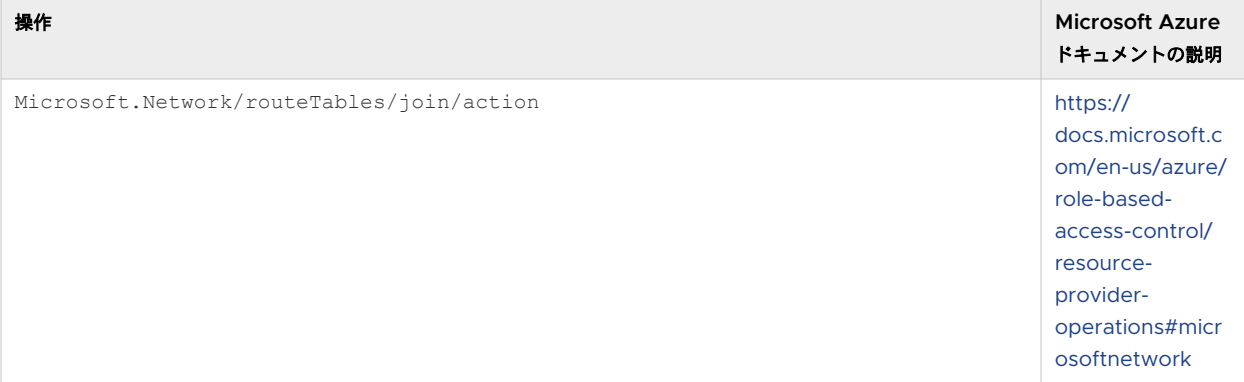

## 外部 Unified Access Gateway 構成に対して別個のサブスクリプションを使用し、カスタム リソース グループにデプロイし、サブスクリプション レベルでのリーダー ロールと、きめ細か いレベルでの追加の必要な権限が割り当てられている場合

この使用事例では、外部ゲートウェイのサブスクリプションのサブスクリプション レベルで、組織は組み込みの Reader ロールを使用して Horizon Cloud アプリケーション登録を使用できます。また、名前付きリソース グルー プのレベルでカスタム ロールを使用することもできます。

組織は、次の表の権限を指定するカスタム ロールを作成します。そのカスタム ロールは、Horizon Cloud アプリケ ーション登録に割り当てられ、外部ゲートウェイのサブスクリプション内の特別に指定されたリソース グループと連 携します。ユーザーまたはユーザーの組織は、外部ゲートウェイをデプロイするサブスクリプションでその名前付き リソース グループを事前に作成します。

計画したデプロイ オプションによっては、サブネットおよび VNet での特定の権限も必要になります。

- この外部ゲートウェイのデプロイにおいて、事前に作成したサブネットが使用される場合、Horizon Cloud は それらのサブネットに NIC およびネットワーク セキュリティ グループ (NSG) を作成する機能を必要としま す。サブネットが属する VNet で必要な権限は Microsoft.Network/virtualNetworks/subnets/\* と Microsoft.Network/networkSecurityGroups/\* です。
- この外部ゲートウェイのデプロイによって Horizon Cloud がサブネットを生成する場合、Horizon Cloud は 上記の Microsoft.Network/virtualNetworks/subnets/\* および Microsoft.Network/ networkSecurityGroups/\* の権限に加えて、サブネットを作成する機能を必要とします。サブスクリプショ ンの VNet で必要な権限は Microsoft.Network/virtualNetworks/write です
- デプロイで、外部ゲートウェイの構成にパブリック IP アドレスを使用するように指定されている場合、Horizon Cloud は名前付きリソース グループにパブリック IP アドレスを作成する機能を必要とします。名前付きリソ ース グループに必要な権限は Microsoft.Network/publicIPAddresses です

名前付きリソース グループでは、次の許可された操作が必要となります。\*(ワイルドカード文字)は、リストされ ているリソース プロバイダ操作内の文字列と一致するすべての操作へのアクセスを許可します。

#### 表 6-28. 指定されたリソース グループで許可される必要がある Microsoft Azure リソースの操作

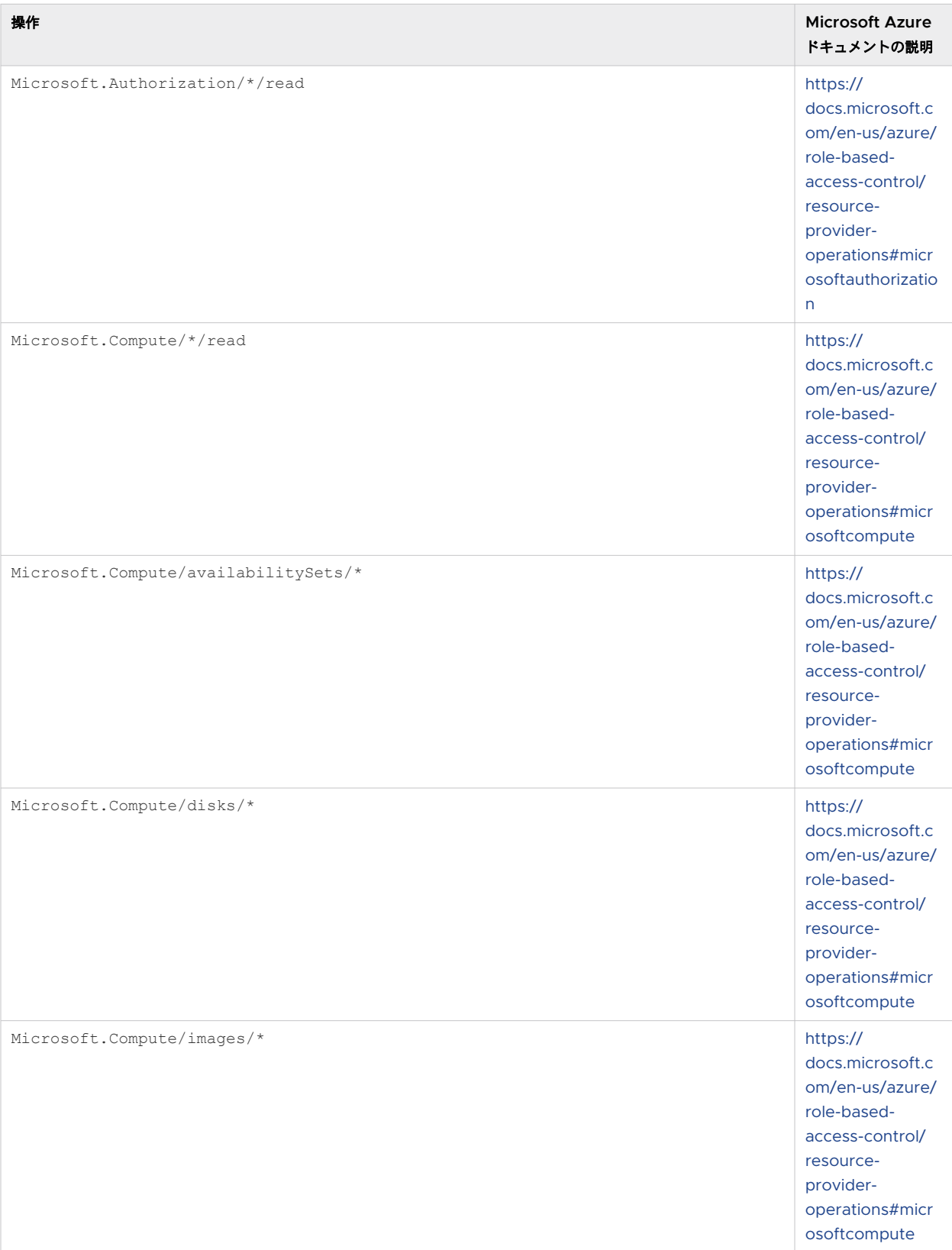

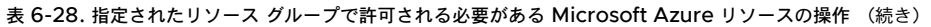

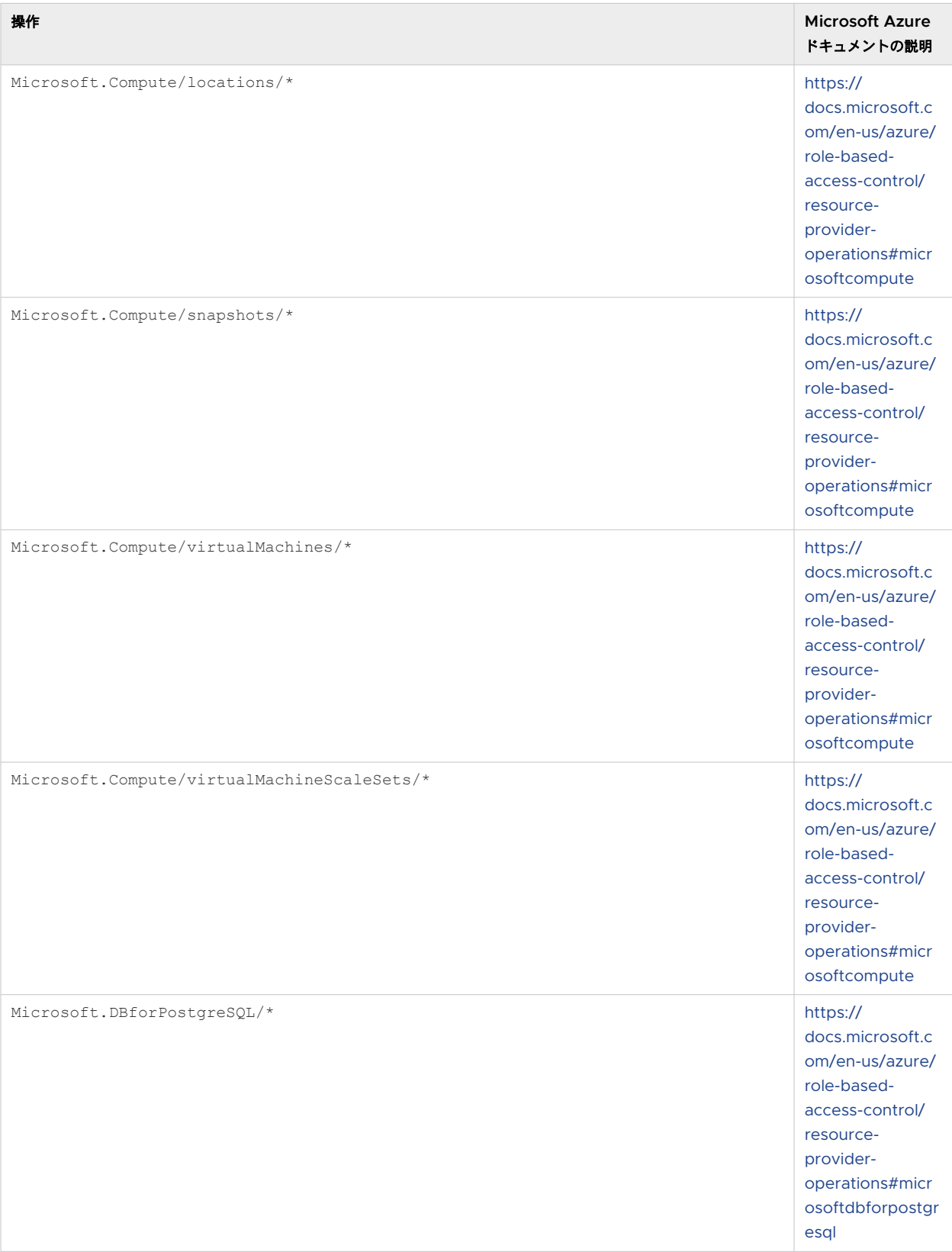

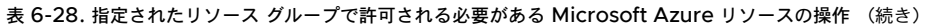

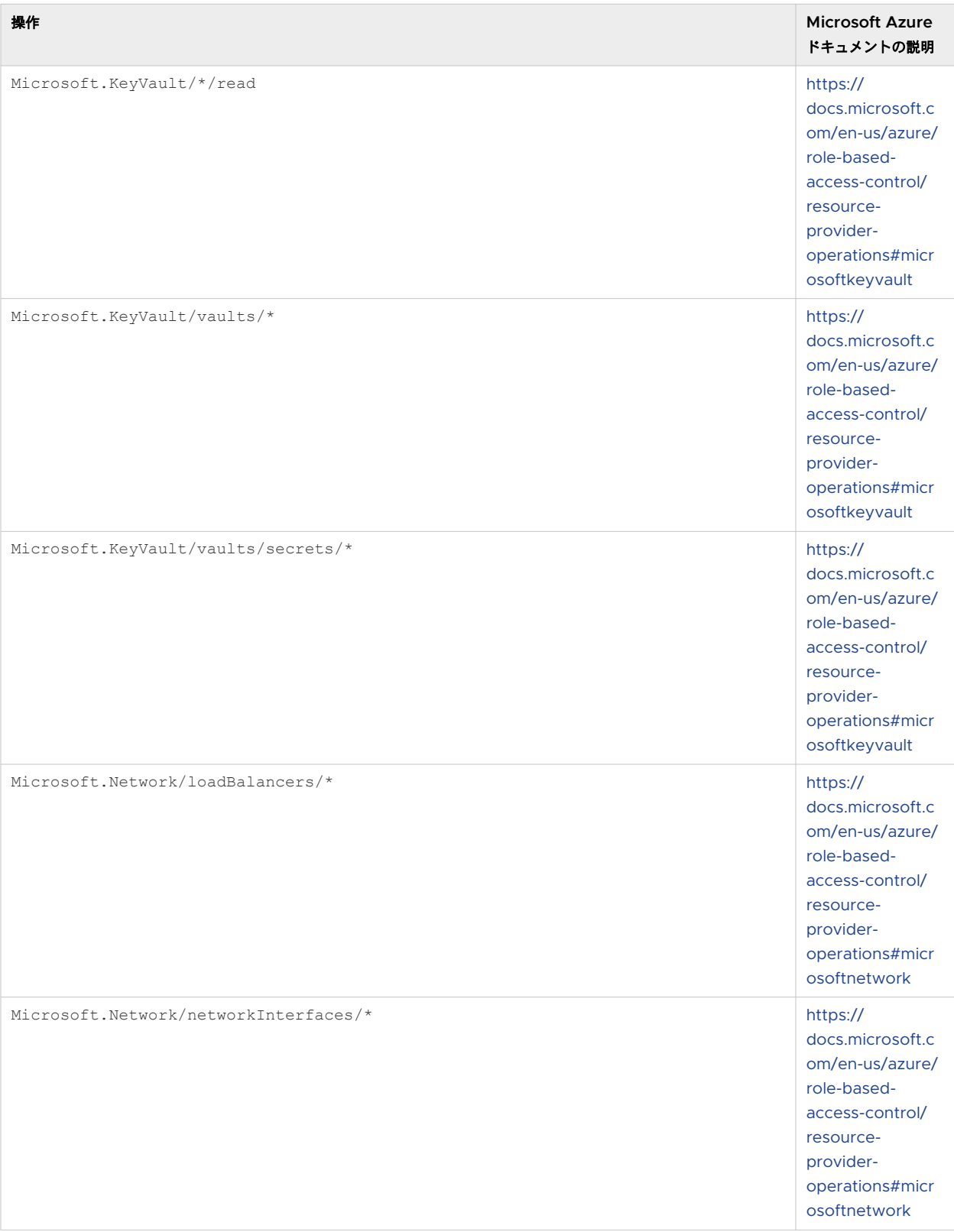

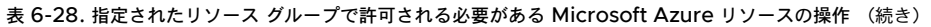

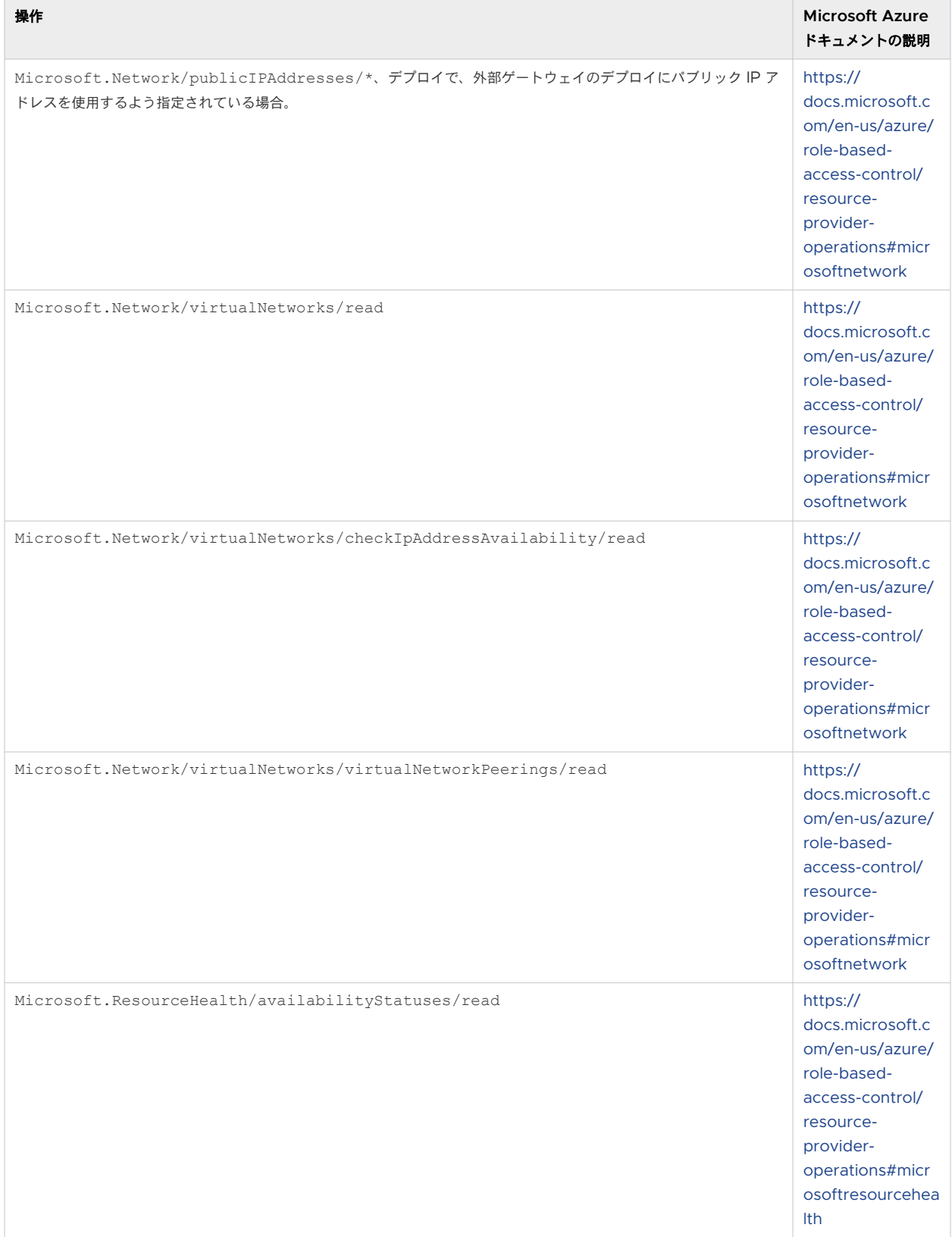

### 表 6-28. 指定されたリソース グループで許可される必要がある Microsoft Azure リソースの操作 (続き)

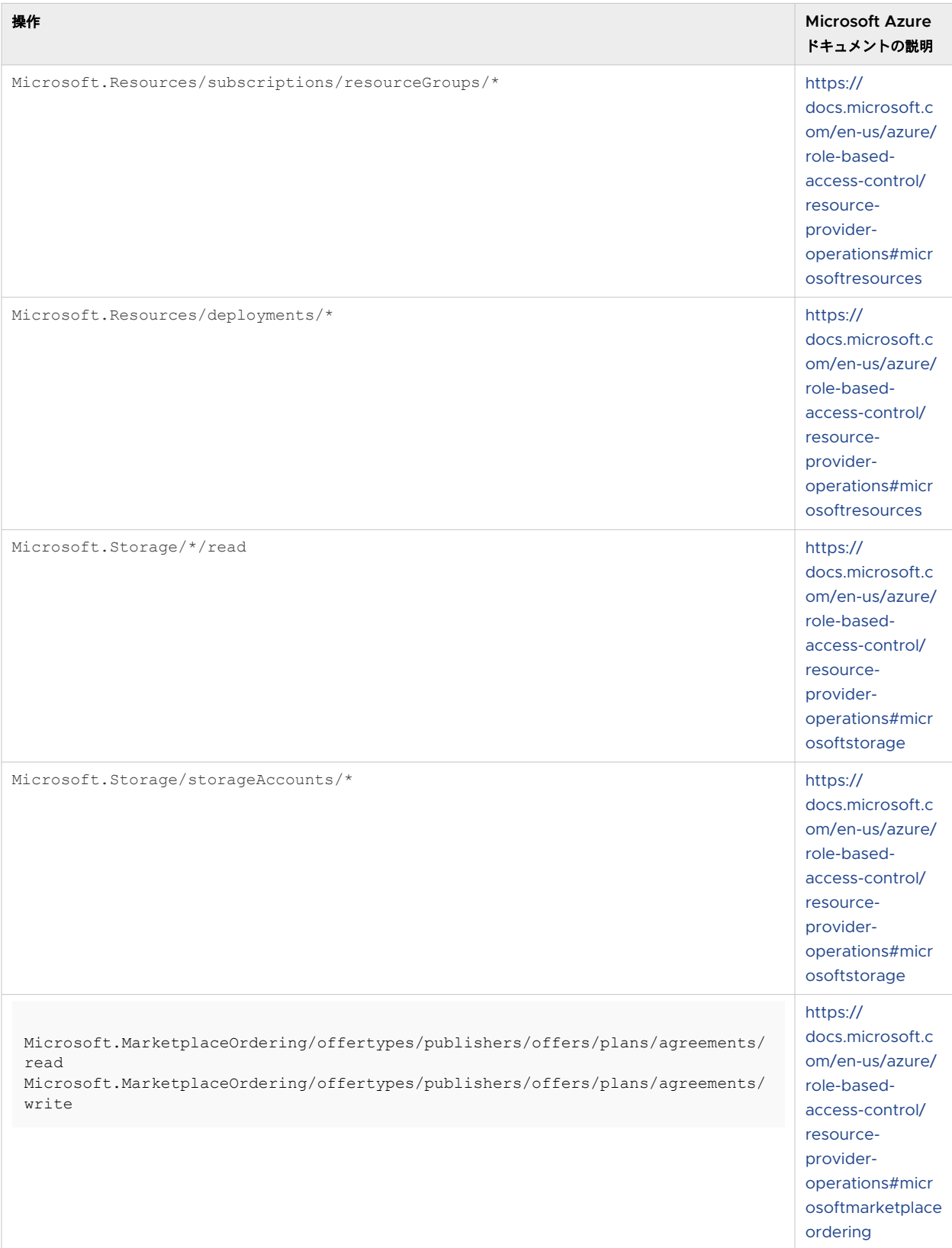

# <span id="page-368-0"></span>第 1 世代テナント - Horizon Cloud ポッドのデプロイ ウィザードのためのサ ブスクリプション関連情報

第 1 世代 Horizon Cloud ポッドのデプロイ ウィザードでは、Microsoft Azure サブスクリプションから以下の情 報を指定する必要があります。外部ゲートウェイをポッドとは別の専用のサブスクリプションにデプロイする場合、 デプロイヤはどちらのサブスクリプションに対してもこの情報を必要とします。

重要:この情報は、第 1 世代の制御プレーンで第 1 世代のテナント環境にアクセスできる場合にのみ適用されます。 [KB-92424](https://kb.vmware.com/s/article/92424) で説明されているように、第 1 世代の制御プレーンは提供終了 (EOA) となりました。詳細については、 該当記事を参照してください。

重要:Microsoft Azure ポータルで生成されたアプリケーション キーは、即座に取得する必要があります。詳細 については、第 1 世代テナント - [ポッドのサブスクリプションでの](#page-345-0) Horizon Cloud アプリケーション登録の作成を 参照してください。その他の情報についは、Microsoft Azure アカウントの認証情報を使用して Microsoft Azure ポータルにログインするといつでも入手できます。

ID は UUID で、8-4-4-4-12 の形式です。次の表で説明するこれらの ID とキーは、ポッドのデプロイ ウィザード の最初の手順で使用されます。

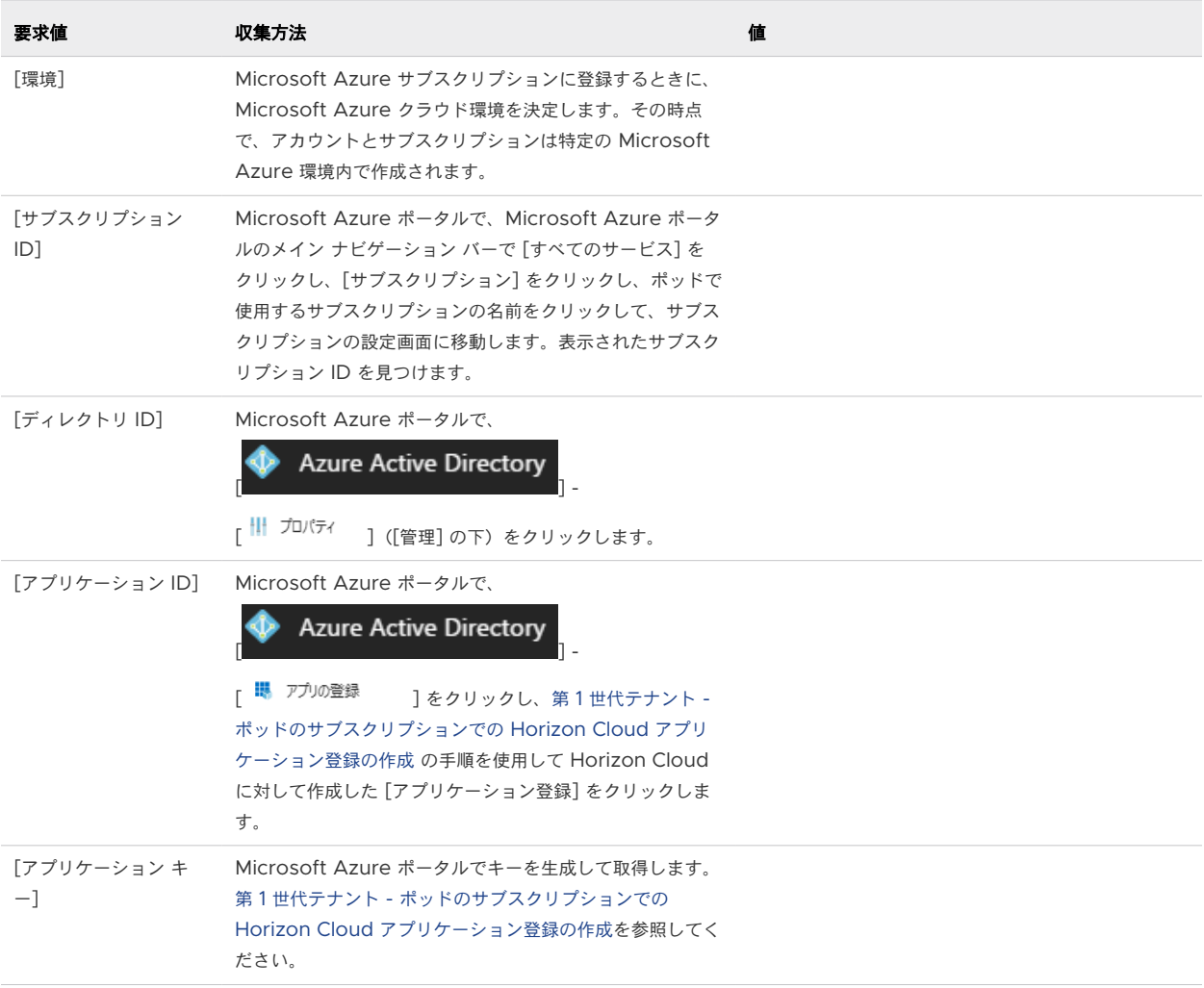

# 第 1 世代テナント - 第 1 世代 Horizon Cloud で Microsoft Azure サブスクリ プションにおける状態が登録済みになっている必要があるリソース プロバイダ

Microsoft Azure サブスクリプションで第 1 世代 Horizon Cloud ポッドを作成および管理するため、第 1 世代 Horizon Cloud はそのサブスクリプションでさまざまなリソースを作成および管理する機能を必要とします。した がって、サブスクリプションでは特定のリソース プロバイダが [登録済み] 状態になっている必要があります。これ により、Horizon Cloud は最初にポッドをデプロイし、その有効期間にわたってポッドを管理およびアップグレー ドするのに必要な操作を実行できます。このドキュメントの記事には、第 1 世代 Horizon Cloud で [登録済み] 状 態になっている必要があるリソース プロバイダがリストされています。

重要:この情報は、第 1 世代の制御プレーンで第 1 世代のテナント環境にアクセスできる場合にのみ適用されます。 [KB-92424](https://kb.vmware.com/s/article/92424) で説明されているように、第 1 世代の制御プレーンは提供終了 (EOA) となりました。詳細については、 該当記事を参照してください。

Microsoft Azure のドキュメントによると、リソース [プロバイダと](https://docs.microsoft.com/en-us/azure/azure-resource-manager/management/overview#terminology)は、Microsoft Azure リソースを提供するサ ービスのことで、たとえば Microsoft.KeyVault リソース プロバイダはキー コンテナ タイプのリソースを提供し ます。Microsoft Azure のドキュメント トピック Azure リソース [プロバイダとタイプ](https://docs.microsoft.com/en-us/azure/azure-resource-manager/management/resource-providers-and-types)に記載されているとおり、 特定のリソースをサブスクリプションで使用する前に、そのタイプのリソースを提供するリソース プロバイダをその サブスクリプションに登録する必要があります。この Microsoft Azure のドキュメントには、一部のリソース プロ バイダはデフォルトで登録され、その他のリソース プロバイダはサブスクリプションでの明示的な手動登録を必要と することも記載されています。

最も重要なのは、ポッドをデプロイする前に、ここにリストされているすべてのリソース プロバイダが、サブスクリ プションで [登録済み] 状態になっていることを確認することです。新しいポッドをデプロイする場合、ポッド デプ ロイヤは、さまざまな Microsoft Azure リソース プロバイダにコマンドを発行し、デプロイヤが作成する必要のあ るタイプのリソースの作成を要求することにより、サブスクリプションにリソースを作成します。明示的な手動登録 を必要とするリソース プロバイダの状態が、ポッドのデプロイが [検証と続行] の手順に進む前に [登録済み] になら ない場合、ウィザードはポッドのデプロイがその時点から先に進行するのをブロックします。第 1 [世代テナント](#page-408-0) - 検 [証と続行、およびポッドのデプロイ](#page-408-0) プロセスの開始で、ポッド デプロイヤは、必要なリソース プロバイダのセット の状態がサブスクリプションで [登録済み] になっているかどうかを検証します。ポッド デプロイヤが必要とするリ ソース プロバイダの状態が [登録済み] でない場合、ウィザードはエラー メッセージを表示します。次のスクリーン ショットは、サブスクリプションで Microsoft.Security リソース プロバイダの状態が [登録済み] でない場合の 例です。

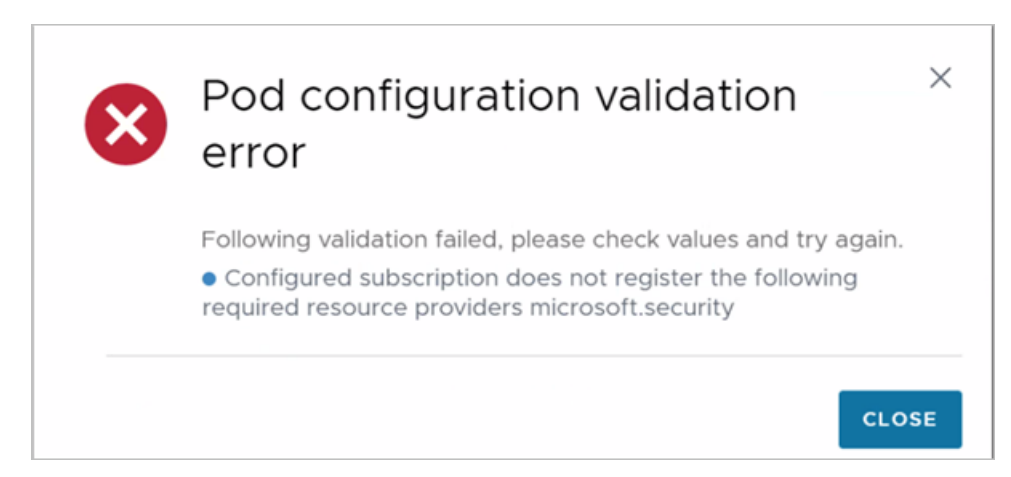

## <span id="page-370-0"></span>Horizon Cloud で必要なリソース プロバイダ

- $\n *Microsoft*. Compute$
- $\blacksquare$  microsoft.insights
- n Microsoft.Network
- n Microsoft.Storage
- $\blacksquare$  Microsoft.KeyVault
- $\blacksquare$  Microsoft.Authorization
- $\blacksquare$  Microsoft.Resources
- $\normalsize$  Microsoft. ResourceHealth
- Microsoft.ResourceGraph
- $\blacksquare$  Microsoft. Security
- Microsoft.DBforPostgreSQL
- $\n$  Microsoft.Sql
- Microsoft.MarketplaceOrdering

# 第 1 世代テナント - 第 1 世代 Horizon Cloud ポッドのデプロイに必要な PEM 形式への証明書ファイルの変換

第 1 世代ポッドの Unified Access Gateway 機能には、クライアント接続のための SSL が必要です。ポッドに対 して Unified Access Gateway 構成を作成する場合、ポッド デプロイ ウィザードには、SSL サーバ証明書チェ ーンをそのポッドの Unified Access Gateway 構成に提供するための PEM フォーマット ファイルが必要になり ます。1 つの PEM ファイルに、SSL サーバ証明書、必要な中間 CA 証明書、ルート CA 証明書、プライベート キ ーを含む、完全な証明書チェーンが含まれている必要があります。

重要:この情報は、第 1 世代の制御プレーンで第 1 世代のテナント環境にアクセスできる場合にのみ適用されます。 [KB-92424](https://kb.vmware.com/s/article/92424) で説明されているように、第 1 世代の制御プレーンは提供終了 (EOA) となりました。詳細については、 該当記事を参照してください。

Unified Access Gateway で使用される証明書タイプについて詳しくは、[Unified Access Gateway](https://docs.vmware.com/jp/Unified-Access-Gateway/index.html) 製品ドキ [ュメントの](https://docs.vmware.com/jp/Unified-Access-Gateway/index.html)「正しい証明書タイプの選択」トピックを参照してください。

ゲートウェイ設定に関するポッド デプロイ ウィザードの手順で、証明書ファイルをアップロードします。デプロイ 中、このファイルはデプロイされた Unified Access Gateway インスタンスの構成に送信されます。ウィザード インターフェイスでアップロード手順を実行すると、ウィザードはアップロードしたファイルが次の要件を満たして いるかを検証します。

- ファイルを PEM 形式として解析できる。
- 有効な証明書チェーンとプライベート キーが含まれている。
- そのプライベート キーはサーバ証明書のパブリック キーと一致する。

証明書情報に対する PEM 形式のファイルがない場合は、証明書情報を上記の要件を満たすファイルに変換する必要 があります。PEM 形式でないファイルを PEM 形式のファイルに変換し、完全な証明書チェーンとプライベート キ ーを含む単一の PEM ファイルを作成する必要があります。不要な情報が表示される場合は、ファイルの解析中にウ ィザードで問題が発生しないように、ファイルを編集してその情報を削除する必要があります。手順の概要は次のと おりです。

- 1 証明書情報を PEM 形式に変換し、証明書チェーンとプライベート キーを含む単一の PEM ファイルを作成しま す。
- 2 ファイルを編集し、----BEGIN CERTIFICATE---- と -----END CERTIFICATE----- のマーカー間の証明 書情報の外部に余分な証明書情報があれば削除します。

次の手順のコード例では、ルート CA 証明書、中間 CA 証明書情報、およびプライベート キーを含む mycaservercert.pfx という名前のファイルを使用することを想定します。

#### 前提条件

■ 証明書ファイルがあることを確認します。このファイルは PKCS#12 (.p12 または .pfx) 形式や、Java JKS または JCEKS 形式になることができます。

重要:証明書チェーン内のすべての証明書が有効期限内である必要があります。Unified Access Gateway 仮想マシンでは、任意の中間証明書を含む、チェーン内のすべての証明書が有効期限内である必要があります。 チェーン内のいずれかの証明書が期限切れの場合、後で Unified Access Gateway 構成に証明書がアップロ ードされる際に予期しない障害が発生する可能性があります。

- 証明書を変換するために使用できる openss1 コマンドライン ツールについて理解しておきます。ドキュメン トについては、OpenSSL ソフトウェアを入手したベンダーのサイトを確認するか、[openssl.org](https://www.openssl.org/docs/) のマニュア ル ページを見つけます。
- 証明書が Java JKS または JCEKS 形式の場合、.pem ファイルに変換する前に、最初に証明書を.p12 また は .pks 形式に変換するための Java keytool コマンドライン ツールについて理解しておきます。

手順

**1** 証明書が Java JKS または JCEKS 形式の場合、keytool を使用して証明書を .p12 または .pks 形式に変 換します。

重要:この変換中、変換元と変換先で同じパスワードを使用します。

**2** 証明書が PKCS#12(.p12 または .pfx)形式の場合、または証明書を PKCS#12 形式に変換した後には、 openssl を使用して証明書を .pem ファイルに変換します。

たとえば、証明書の名前が mycaservercert.pfx の場合、次のコマンドを使用して証明書を変換できます。

openssl pkcs12 -in mycaservercert.pfx -nokeys -out mycaservercertchain.pem openssl pkcs12 -in mycaservercert.pfx -nodes -nocerts -out mycaservercertkey.pem

上記の最初の行は mycaservercert.pfx の証明書を取得し、mycaservercertchain.pem に PEM 形 式で書き込みます。上記の 2 番目の行は mycaservercert.pfx からプライベート キーを取得し、 mycaservercertkey.pem に PEM 形式で書き込みます。

**3** (オプション) プライベート キーが RSA 形式でない場合は、プライベート キーを RSA プライベート キー形 式に変換します。

Unified Access Gateway インスタンスには、RSA プライベート キー形式が必要です。この手順を実行する 必要があるかどうかを確認するには、PEM ファイルのプライベート キー情報が次の行で始まるかどうかを確認 します。

-----BEGIN PRIVATE KEY-----

プライベート キーがこの行で始まる場合は、プライベート キーを RSA 形式に変換する必要があります。プラ イベート キーが -----BEGIN RSA PRIVATE KEY----- で始まる場合は、この手順を実行してプライベート キーを変換する必要はありません。

プライベート キーを RSA 形式に変換するには、次のコマンドを実行します。

openssl rsa -in mycaservercertkey.pem -check -out mycaservercertkeyrsa.pem

これで PEM ファイルのプライベート キーは RSA 形式(-----BEGIN RSA PRIVATE KEY----- と ----- END RSA PRIVATE KEY-----) になります。

**4** 証明書チェーン PEM ファイルとプライベート キー PEM ファイルの情報を組み合わせて、1 つの PEM ファイ ルを作成します。

次の例では、mycaservercertkeyrsa.pem の内容 (RSA 形式のプライベート キー)が最初にあり、その後 にプライマリ SSL 証明書である mycaservercertchain.pem の内容が続きます。さらに 1 つの中間証明 書、ルート証明書が続きます。

-----BEGIN CERTIFICATE----- .... (your primary SSL certificate) -----END CERTIFICATE----- -----BEGIN CERTIFICATE----- .... (the intermediate CA certificate) -----END CERTIFICATE----- -----BEGIN CERTIFICATE----- .... (the trusted root certificate) -----END CERTIFICATE----- -----BEGIN RSA PRIVATE KEY----- .... (your server key from mycaservercertkeyrsa.pem) -----END RSA PRIVATE KEY-----

注:サーバ証明書が最初で、次に中間証明書、その次に信頼されるルート証明書の順番にする必要があります。

**5** BEGIN と END マーカーの間に不要な証明書エントリまたは無関係な情報がある場合は、ファイルを編集して削 除します。

### <span id="page-373-0"></span>結果

これで PEM ファイルは、ポッド デプロイ ウィザードの要件を満たすようになります。

# 第 1 世代テナント - Microsoft Azure へのポッドの自動デプロイを 実行するための第 1 世代 Horizon Universal Console の使用

ポッド デプロイ ウィザードを実行して、Microsoft Azure のポッド マネージャ ベースのポッドとそのゲートウェ イ構成の要素となるコンポーネントをデプロイします。ポッドのコネクタ コンポーネントを第 1 世代 Horizon Cloud とペアリングし、Microsoft Azure のキャパシティを Horizon Cloud で使用できるようにします。

重要:この情報は、第 1 世代の制御プレーンで第 1 世代のテナント環境にアクセスできる場合にのみ適用されます。 [KB-92424](https://kb.vmware.com/s/article/92424) で説明されているように、第 1 世代の制御プレーンは提供終了 (EOA) となりました。詳細については、 該当記事を参照してください。

重要:このウィザードは、ポッド マネージャ ベースのタイプのポッドを Microsoft Azure にデプロイします。 このウィザードでは、Horizon Connection Server のテクノロジーを使用する Azure VMware Solution (AVS) 上の Horizon ポッドはデプロイされません。AVS に Horizon ポッドを手動でデプロイする方法について は、Tech Zone の [Horizon on Azure VMware Solution Architecture](https://docs.vmware.com/jp/VMware-Horizon-Cloud-Service/services/hzncloudmsazure.getstarted15/GUID-6E460805-C323-4200-9A45-45E7BFB31730.html) および [Deploying Horizon with](https://techzone.vmware.com/resource/horizon-on-azure-vmware-solution-configuration) [Azure VMware Solution](https://techzone.vmware.com/resource/horizon-on-azure-vmware-solution-configuration) を参照してください。そのタイプのポッドの場合は、該当するポッドを手動でデプロイ した後、Horizon Cloud Connector および手動でデプロイされた既存の Horizon [ポッドをオンボーディングする](https://docs.vmware.com/jp/VMware-Horizon-Cloud-Service/services/hzncloudmsazure.getstarted15/GUID-5DBB0C0A-75FE-4123-B65F-AD2A85E0490F.html) [場合のワークフローの概要の](https://docs.vmware.com/jp/VMware-Horizon-Cloud-Service/services/hzncloudmsazure.getstarted15/GUID-5DBB0C0A-75FE-4123-B65F-AD2A85E0490F.html)手順を使用して Horizon Cloud に接続できます。

デプロイヤは、ウィザードの各手順で入力された情報を使用してポッドを構成する方法を決定します。特定の手順で 必要となる情報を提供した後、[次へ] をクリックして次の手順に進みます。

注意:以下の手順で示す IP アドレスはサンプルです。組織の要件を満たすアドレス範囲を使用してください。IP アドレス範囲の記述がある手順では、組織に適切な IP アドレスに置き換えてください。

#### 前提条件

ポッド デプロイ ウィザードを開始する前に必要な項目を用意しておくことを確認します。ウィザードで指定する必 要がある項目は、ポッドの構成オプションによって異なります。前提条件については、第 1 [世代テナント](#page-376-0) - 第 1 世代 のポッド デプロイ [ウィザードを実行するための前提条件を](#page-376-0)参照してください。

ポッドの構成オプションには次が含まれます。

■ 事前に作成する既存のサブネットを選択するか、ポッド デプロイヤで自動的にサブネットを作成するか

■ 外部または内部の Unified Access Gateway 構成を使用してデプロイする、両方を使用してデプロイする、 またはどちらも使用せずにデプロイし、後で追加する。ゲートウェイ構成の 1 つのタイプだけでデプロイする場 合は、後でポッドを編集してもう一方の未構成のタイプを追加できます。

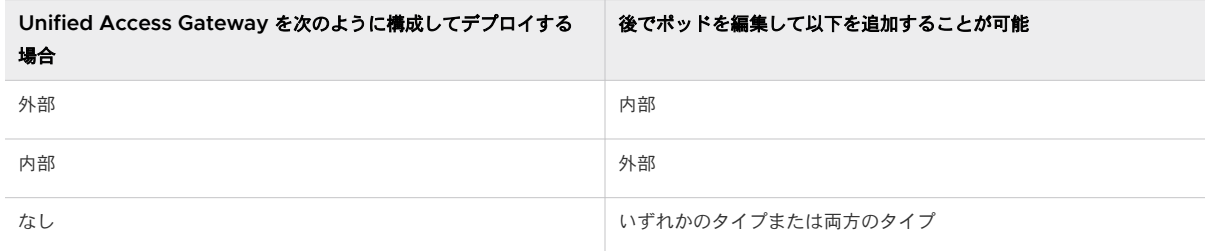

- ポッドの VNet とは別の、専用の VNet で外部 Unified Access Gateway 構成を使用してデプロイする。 このシナリオには、次のようなバリエーションがあります。
	- ポッドのサブスクリプションとは別の、専用のサブスクリプションで外部 Unified Access Gateway 構 成を使用してデプロイする。VNet は複数のサブスクリプションにまたがらないため、このオプションは個 別の VNet ケースの特別なシナリオです。外部ゲートウェイが専用のサブスクリプションを使用してデプ ロイされる場合、それは外部ゲートウェイが専用の VNet にもあることを意味します。
	- 外部 Unified Access Gateway 構成を使用して独自のサブスクリプションにデプロイする場合は、その 個別のサブスクリプションの名前付きリソース グループにデプロイすることもできます。この場合、[ポッ ドの追加] ウィザードを実行する前に、サブスクリプションでそのリソース グループを事前に作成する必要 があります。
- ポッドのゲートウェイ構成に設定されている 2 要素認証のオプションを使用してデプロイする。ポッドのゲー トウェイ構成に設定されている 2 要素認証設定を使用せずにデプロイする場合は、後でポッドを編集してもう一 方の未構成のタイプを追加できます。
- 外部 Unified Access Gateway 構成の場合は、構成のロード バランサでパブリック IP アドレスを使用しな いようにすることをオプションで選択できます。ロード バランサにパブリック IP アドレスを持たないようにウ ィザード オプションを選択する場合は、DNS サーバで FQDN にマッピングした IP アドレス値をウィザード で指定する必要があります。この FQDN は、このゲートウェイへの PCoIP 接続のためにエンド ユーザーの Horizon Client で使用されるものです。デプロイ プロセスでは、デプロイヤは Unified Access Gateway の Horizon 設定でその IP アドレスを構成します。Unified Access Gateway のドキュメントでは、この IP

アドレス値は PCoIP 外部 URL と呼ばれます。Unified Access Gateway のドキュメントで URL と呼ばれ ている場合でも、入力した値は IP アドレスである必要があります。この IP アドレスを DNS の FQDN にマッ ピングします。これは、ポッドの外部 Unified Access Gateway 構成で PCoIP セッションを確立するために エンド ユーザーの Horizon Client で使用される FQDN です。

注意:デプロイされたポッドを後で編集して、外部ゲートウェイのロード バランサに対するこの IP アドレス 設定を変更することはできません。そのため、デプロイ ウィザードで DNS マッピングの FQDN と一致するパ ブリック IP アドレスを入力し、その FQDN がデプロイ ウィザードでアップロードする証明書の FQDN と一 致することを確認してください。

#### 手順

**1** 第 1 世代テナント - 第 1 世代のポッド デプロイ [ウィザードを実行するための前提条件](#page-376-0)

第 1 世代のポッド デプロイ ウィザードを実行する前に、環境がこれらの前提条件を満たしていることを確認し てください。ポッド デプロイ ウィザードで要求された値を指定し、ウィザードの指示に従って進めるために、 次の項目を用意しておく必要があります。

**2** 第 1 世代テナント - ポッド マネージャ [ベースのポッドをデプロイするためのポッド](#page-381-0) デプロイ ウィザードの起 [動](#page-381-0)

このウィザードを使用して、ポッド マネージャ ベースのポッドを Microsoft Azure サブスクリプションに自 動的にデプロイします。このウィザードを使用して最初のポッドをデプロイする際は、Horizon Universal Console の [はじめに] ページの [Microsoft Azure] 行で、[管理] - [ポッドの追加] 機能を使用してポッド デプロイ ウィザードを開始します。

- **3** 第 1 世代テナント 新しい Horizon Cloud ポッドの Microsoft Azure [サブスクリプション情報の指定](#page-384-0) ポッド デプロイ ウィザードのこの手順で、このポッドで使用する Microsoft Azure サブスクリプション情報 を指定します。
- **4** 第 1 世代テナント デプロイ [ウィザードを使用して](#page-388-0) Microsoft Azure にデプロイする Horizon Cloud ポ [ッドのポッド構成情報の指定](#page-388-0) ポッド デプロイ ウィザードのポッド セットアップの手順で、ネットワーク情報に加えて、ポッドの名前など

の詳細を指定します。

**5** 第 1 世代テナント - Horizon Cloud [ポッドのゲートウェイ構成の指定](#page-394-0)

ウィザードのこの手順では、1 つ以上のゲートウェイが構成されているポッド マネージャ ベースのポッドをデ プロイするために必要な情報を指定します。Unified Access Gateway は、このタイプのポッドのゲートウ ェイ環境を提供します。

**6** 第 1 世代テナント - [検証と続行、およびポッドのデプロイ](#page-408-0) プロセスの開始

[検証と続行] をクリックした後、指定した値がシステムによって検証されます。すべてが検証されると、ウィ ザードに確認のための情報の概要が表示されます。次にデプロイ プロセスを開始します。

## <span id="page-376-0"></span>第 1 世代テナント - 第 1 世代のポッド デプロイ ウィザードを実行するための前 提条件

第 1 世代のポッド デプロイ ウィザードを実行する前に、環境がこれらの前提条件を満たしていることを確認してく ださい。ポッド デプロイ ウィザードで要求された値を指定し、ウィザードの指示に従って進めるために、次の項目 を用意しておく必要があります。

重要:この情報は、第 1 世代の制御プレーンで第 1 世代のテナント環境にアクセスできる場合にのみ適用されます。 [KB-92424](https://kb.vmware.com/s/article/92424) で説明されているように、第 1 世代の制御プレーンは提供終了 (EOA) となりました。詳細については、 該当記事を参照してください。

重要:ポッド デプロイ ウィザードを起動してポッドのデプロイを開始する前に、以下の要件に加えて、次の重要 な点に注意する必要があります。

- <sup>n</sup> ポッドを正常にデプロイするには、ユーザーまたは IT チームが Microsoft Azure 環境で設定したどの Microsoft Azure ポリシーも、ポッドのコンポーネントの作成をブロック、拒否、または制限しないようにす ることが必要です。また、Microsoft Azure ポリシーの組み込みポリシー定義がポッドのコンポーネントの作 成をブロック、拒否、または制限しないことを確認する必要があります。許可する必要がある項目の 2 つの例と して、ユーザーと IT チームは、Microsoft Azure ポリシーが Azure ストレージ アカウントでのコンポーネ ントの作成をブロック、拒否、または制限することがないことを確認し、Microsoft Azure ポリシーで Microsoft.MarketplaceOrdering/\* の resourceType が許可されていることを確認する必要があ ります。ポッドのデプロイ プロセスは、VMware の vmware-inc publisherID からの Azure Marketplace オファーの受け入れに依存します。Azure ポリシーの詳細については、Azure [ポリシーのドキ](https://docs.microsoft.com/en-us/azure/governance/policy/) [ュメントを](https://docs.microsoft.com/en-us/azure/governance/policy/)参照してください。サービスが Microsoft.MarketplaceOrdering/\* リソース タイプを使 用する方法については、IT またはセキュリティ組織に Azure Marketplace [オファーまたはマーケットプレイ](https://docs.vmware.com/jp/VMware-Horizon-Cloud-Service/services/hzncloudmsazure.admin15/GUID-9A17D2AE-B5CA-493B-BB9C-75A2B5761043.html) [スの注文の使用に関する制限がある場合](https://docs.vmware.com/jp/VMware-Horizon-Cloud-Service/services/hzncloudmsazure.admin15/GUID-9A17D2AE-B5CA-493B-BB9C-75A2B5761043.html)を参照してください。
- ポッド デプロイヤでは、Azure ストレージ アカウントでそのデプロイヤがサブスクリプション内のポッドのリ ソース グループに Azure StorageV2 アカウント タイプを作成できるようにする必要があります。このスト レージ アカウントは、ポッドの App Volumes 機能に使用されます。ポッドのデプロイ中は、Microsoft Azure ポリシーが、Azure StorageV2 アカウント タイプを必要とするコンテンツの作成を制限したり、拒否 したりしないようにします。
- すべてのクラウド接続されたポッドは、それらのポッドをデプロイするときに、Active Directory ドメインの 同じセットに接続されている必要があります。

## すべてのデプロイの前提条件

- 第 1 世代テナント 第 1 世代 Horizon Cloud ポッドを Microsoft Azure [にデプロイする前の準備に](#page-273-0)記載さ れている準備作業がすべて完了していることを確認します。
- サブスクリプション情報が第1世代テナント Horizon Cloud ポッドのデプロイ [ウィザードのためのサブス](#page-368-0) [クリプション関連情報](#page-368-0)に記載のとおりであることを確認します。

■ 第1世代 [Horizon Cloud - Microsoft Azure](#page-287-0) での必要な仮想ネットワークの構成で説明したように、 Microsoft Azure サブスクリプションで、ポッドを追加するリージョンに仮想ネットワークがあることを確認 します。

重要:一部の Microsoft Azure リージョンでは、GPU が有効な仮想マシンはサポートされません。GPU 対 応のデスクトップまたはリモート アプリケーションでポッドを使用する場合は、使用する NV シリーズ、NVv4 シリーズ、NCv2 シリーズの仮想マシン タイプが、ポッド用に選択した Microsoft Azure のリージョンで提 供されていることと、この Horizon Cloud リリースでサポートされていることを確認します。詳細について は、[https://azure.microsoft.com/ja-jp/regions/services/](https://azure.microsoft.com/en-us/regions/services/) にある Microsoft のドキュメントを参照して ください。

- VNet が、外部アドレスを解決できる DNS を参照するように構成されていることを確認します。 ポッド デプロ イヤは、ポッド ソフトウェアを Microsoft Azure 環境に安全にダウンロードするために Horizon Cloud 制 御プレーンの外部アドレスに到達できる必要があります。
- \_ 第 1 世代テナント [Horizon Cloud on Microsoft Azure](#page-298-0) のデプロイ ホスト名解決の要件、DNS 名および 第 1 世代テナント - Horizon Cloud ポッド - [ポートとプロトコルの要件の](#page-328-0)説明どおりに、ポッド デプロイヤの DNS、ポート、およびプロトコルの要件が満たされていることを確認します。
- n アウトバウンド インターネット アクセスでプロキシを使用する必要がある場合は、プロキシ設定のためのネッ トワーク情報および必要な認証情報(使用する場合)があることを確認します。ポッドのデプロイ プロセスに は、アウトバウンド インターネット アクセスが必要です。

重要:ポッドが Microsoft Azure にデプロイされた後にポッドのプロキシ設定を編集または更新することは、 現在サポートされていません。また、プロキシ設定なしでデプロイされたデプロイ済みポッドにプロキシ構成を 追加することは、現在サポートされていません。

■ ポッド マネージャ インスタンスおよび Unified Access Gateway インスタンスで時刻の同期に使用する少 なくとも 1 台の NTP サーバの情報があることを確認します。NTP サーバは、パブリック NTP サーバ、または この目的で設定する独自の NTP サーバです。指定する NTP サーバは、ポッド マネージャ インスタンスおよび Unified Access Gateway インスタンスをデプロイする予定の仮想ネットワークからアクセスできる必要が あります。IP アドレスではなくドメイン名を使用して NTP サーバを使用する場合は、仮想ネットワークに対し て構成された DNS が NTP サーバの名前を解決できることも確認してください。

注:ポッド マネージャ インスタンス、Unified Access Gateway インスタンス、および Active Directory サーバに同じ NTP サーバを使用することがベスト プラクティスです。タイム スキューは、これらのインスタ ンスが異なる NTP サーバを使用する場合に発生する可能性があります。このようなタイム スキューにより、後 でゲートウェイがデスクトップおよびアプリケーションに対してエンド ユーザー セッションを認証しようとし たときに、エラーが発生する可能性があります。

■ デプロイヤが必要なサブネットを自動的に作成するようにしたくない場合は、必要なサブネットが事前に作成さ れていて VNet 上に存在していることを確認します。必要なサブネットを事前に作成する手順については[、第](#page-291-0) 1 世代テナント - [ポッドのデプロイの前に、](#page-291-0)Microsoft Azure の VNet で Horizon Cloud ポッドに必要なサブ [ネットを作成するお](#page-291-0)よび第 1 世代テナント - Microsoft Azure で Horizon Cloud [ポッド用に既存のサブネ](#page-294-0) [ットを使用する場合を](#page-294-0)参照してください。

注意:ポッドのデプロイのために VNet 上に事前に手動で作成したサブネットは空のままである必要がありま す。これらのサブネットの IP アドレスを使用しているアイテムを持つ既存のサブネットを再利用しないでくだ さい。IP アドレスがサブネットですでに使用されている場合、ポッドがデプロイに失敗したり、その他のダウン ストリーム IP アドレスの競合の問題などの問題が発生する可能性が高くなります。これらのサブネットに何ら かのリソースを投入したり、IP アドレスを使用したりしないでください。この警告通知には Horizon Cloud か らデプロイされたポッドが含まれています。すでにデプロイされているポッドがあるサブネットを再利用しない でください。

■ デプロイヤで必要なサブネットを作成する場合、ウィザードの管理サブネット、デスクトップ サブネット、およ び DMZ サブネットに入力するアドレス範囲を把握していることを確認します。外部 Unified Access Gateway 構成を使用する場合は、DMZ サブネットが必要です。また、これらの範囲が重複しないことを確認 します。アドレス範囲は、CIDR 表記(クラスレス ドメイン間ルーティング表記)で入力します。入力したサブ ネット範囲が重複していると、ウィザードがエラーを表示します。管理サブネット範囲の場合、少なくとも /27 の CIDR が必要です。DMZ サブネット範囲の場合、少なくとも /28 の CIDR が必要です。管理および DMZ サブネットの範囲を同じ場所に共存させたいのであれば、IP アドレスを指定して DMZ サブネット範囲を管理サ ブネットと同様のものに指定することができます。たとえば、管理サブネットが 192.168.8.0/27 の場合、一致 する DMZ サブネットは 192.168.8.32/27 になります。

重要:ウィザード フィールドに入力する CIDR は、プリフィックスとビットマスクの各組み合わせが、プリフ ィックスを開始 IP アドレスとする IP アドレス範囲になるように定義する必要があります。Microsoft Azure では、CIDR プリフィックスを範囲の先頭にする必要があります。たとえば、192.168.182.48/28 という正しい CIDR の場合、IP アドレス範囲は 192.168.182.48 ~ 192.168.182.63 になり、プリフィックスは開始 IP アド レス (192.168.182.48) と同じになります。ただし、192.168.182.60/28 という間違った CIDR の場合、IP ア ドレス範囲は 192.168.182.48 ~ 192.168.182.63 になり、開始 IP アドレスは 192.168.182.60 のプリフィッ クスと同じになりません。CIDR は、開始 IP アドレスが CIDR プリフィックスと一致する IP アドレス範囲にな るように定義してください。

■ デプロイヤによって必要なサブネットを作成する場合、このアドレス範囲を持つサブネットが VNet 上に存在し ないことを確認してください。この場合、デプロイヤ自体がウィザードで指定するアドレス範囲を使用してサブ ネットを自動的に作成します。ウィザードが既にこれらの範囲が存在するサブネットを検出した場合は、ウィザ ードにアドレスの重複に関するエラーが表示され、それ以降に進まなくなります。VNet がピアリングされてい る場合、ウィザードに入力するつもりの CIDR アドレス空間がすでに VNet のアドレス空間に含まれているこ とを確認します。

## Unified Access Gateway 構成の前提条件

ポッドで Unified Access Gateway の構成を使用することを計画している場合、次の情報を入力する必要があり ます。

■ サービスへのアクセスでエンド ユーザーが使用する完全修飾ドメイン名 (FQDN)。外部ゲートウェイと内部ゲ ートウェイの両方の構成に同じ FQDN を使用することを計画している場合は、ポッドをデプロイした後、適切 なゲートウェイ ロード バランサにルーティングするようにエンドユーザー クライアントの受信トラフィックを 設定する必要があります。目標は、インターネットからのクライアント トラフィックが外部ゲートウェイの Microsoft Azure パブリック ロード バランサにルーティングされ、イントラネットからのクライアント トラ フィックが内部ゲートウェイの Microsoft Azure 内部ロード バランサにルーティングされるようにルーティ ングを設定することです。このシナリオでは、両方のゲートウェイで同じ FQDN を使用するため、スプリット DNS(スプリット Domain Name System)を構成して、エンド ユーザー クライアントの DNS クエリのオ リジン ネットワークに応じて、外部ゲートウェイまたは内部ゲートウェイのいずれかにゲートウェイ アドレス を解決します。次に、エンド ユーザー クライアントで使用されているのと同じ FQDN で、クライアントがイ ンターネット上にある場合は外部ゲートウェイにルーティングし、クライアントが内部ネットワーク上にある場 合は内部ゲートウェイにルーティングできます。

重要:この FQDN には、アンダー スコアを含めることはできません。このリリースでは、FQDN にアンダ ー スコアが含まれていると、Unified Access Gateway インスタンスへの接続が失敗します。

<sup>n</sup> その FQDN に基づいた署名付きの SSL サーバ証明書(PEM 形式)。Unified Access Gateway 機能には、 Unified Access Gateway 製品マニュアルに記載されているようにクライアント接続のための SSL が必要で す。証明書には、信頼された証明書認証局 (CA) の署名が必要です。単一の PEM ファイルに完全な証明書チェ ーンおよびプライベート キーが含まれている必要があります。たとえば、単一の PEM ファイルに SSL サーバ 証明書、必要な中間 CA 証明書、ルート CA 証明書、およびプライベート キーが含まれている必要があります。 OpenSSL は、PEM ファイルの作成に使用できるツールです。

重要:証明書チェーン内のすべての証明書が有効期限内である必要があります。Unified Access Gateway 仮想マシンでは、任意の中間証明書を含む、チェーン内のすべての証明書が有効期限内である必要があります。 チェーン内のいずれかの証明書が期限切れの場合、後で Unified Access Gateway 構成に証明書がアップロ ードされる際に予期しない障害が発生する可能性があります。

- 外部の Unified Access Gateway 構成でデプロイする場合、DMZ(非武装地帯)サブネットを指定する必要 があります。2 つの方法で、この DMZ サブネットを指定することができます。
	- DMZ サブネットを VNet で事前に作成する。この方法を使うと、管理サブネットおよびデスクトップ テ ナント サブネットも事前に作成する必要があります。第 1 世代テナント - [ポッドのデプロイの前に、](#page-291-0) Microsoft Azure の VNet で Horizon Cloud [ポッドに必要なサブネットを作成する](#page-291-0)の手順を参照して ください。
	- デプロイの際に、デプロイヤに DMZ サブネットを自動的に作成させる。この方法では、ウィザードに入力 する DMZ サブネット用のアドレス範囲を決定し、その範囲が管理サブネットおよびデスクトップ テナント サブネットの範囲と重複しないことを確認する必要があります。アドレス範囲は、CIDR 表記(クラスレス ドメイン間ルーティング表記)で入力します。入力したサブネット範囲が重複していると、ウィザードがエ ラーを表示します。DMZ サブネット範囲の場合、少なくとも /28 の CIDR が必要です。管理および DMZ サブネットの範囲を同じ場所に共存させるには、IP アドレスを指定して DMZ サブネット範囲を管理サブネ ットと同一のものに指定することができます。たとえば、管理サブネットが 192.168.8.0/27 の場合、一致 する DMZ サブネットは 192.168.8.32/27 になります。IP アドレスの範囲に、プリフィックスを開始 IP アドレスとするプリフィックスとビット マスクの組み合わせが必要なことに関する[、すべてのデプロイの前](#page-376-0) [提条件](#page-376-0)の重要な注意事項も参照してください。

■ 外部 Unified Access Gateway 構成でデプロイし、構成のロード バランサにパブリック IP アドレスを使用 しないようにする場合、DNS 設定でエンド ユーザーが Horizon Client の PCoIP 接続に使用する FQDN に マッピングした IP アドレスを指定する必要があります。

Unified Access Gateway で必要な PEM ファイルに関する考慮事項の詳細については、第 1 [世代テナント](#page-370-0) - 第 1 世代 Horizon Cloud ポッドのデプロイに必要な PEM [形式への証明書ファイルの変換](#page-370-0)を参照してください。

## ポッドの VNet またはサブスクリプションとは別の専用の VNet またはサブスクリプション を使用して外部 Unified Access Gateway 構成でデプロイする場合の前提条件

注:専用の VNet を使用して外部ゲートウェイをデプロイすると、ゲートウェイ コネクタ仮想マシンがデプロイ されます。Horizon Cloud [ポッドのポートとプロトコルの要件](https://docs.vmware.com/jp/VMware-Horizon-Cloud-Service/services/hzncloudmsazure.getstarted15/GUID-FE6A6C12-2A0A-4C2D-B578-F1D65475801A.html)では、ゲートウェイ コネクタ仮想マシンのポートと プロトコルについて説明するセクションに、このゲートウェイ コネクタ仮想マシンの説明も含まれており、ゲートウ ェイ コネクタ仮想マシンの名前に vmw-hcs-ID のような部分を含む名前が付くことが示されています。この場合 の、ID はゲートウェイのデプロイヤ ID、および node 部分になります。

Unified Access Gateway 構成でデプロイする場合の上記の前提条件に加えて、これらの前提条件は、外部ゲート ウェイを専用の VNet または専用のサブスクリプションにデプロイする使用事例に固有です。専用のサブスクリプ ションの使用は専用の VNet の使用の特殊な事例です。それは、VNet の適用範囲はサブスクリプションであるた め、個別のサブスクリプションには専用の VNet が必要になるためです。

- ゲートウェイの VNet は、ポッドの VNet とピアリングする必要があります。
- 必要なサブネットが事前に作成されて VNet に存在すること、またはウィザードに入力する予定の CIDR アド レス空間が VNet のアドレス空間にすでに含まれていることを確認します。VNet はピアリングされているた め、VNet のアドレス空間にまだ含まれていない CIDR アドレス空間をウィザードに入力すると、デプロイヤは VNet を自動的に拡張できません。その場合、デプロイ プロセスは失敗します。

ヒント**:** ベスト プラクティスは、事前にサブネットを作成することです。必要なサブネットを事前に作成する 手順については、第 1 世代テナント - [ポッドのデプロイの前に、](#page-291-0)Microsoft Azure の VNet で Horizon Cloud [ポッドに必要なサブネットを作成するお](#page-291-0)よび第 1 世代テナント [- Microsoft Azure](#page-294-0) で Horizon Cloud [ポッド用に既存のサブネットを使用する場合を](#page-294-0)参照してください。

- 外部ゲートウェイに個別のサブスクリプションを使用している場合は、第1世代テナント [Horizon Cloud](#page-368-0) ポ ッドのデプロイ [ウィザードのためのサブスクリプション関連情報で](#page-368-0)説明するようにサブスクリプション情報が あることを確認します。
- 外部ゲートウェイに別個のサブスクリプションを使用しており、デプロイヤにリソース グループを自動作成させ るのではなく、作成した名前付きリソース グループにゲートウェイをデプロイしようとしている場合は、そのサ ブスクリプションにおいてそのリソース グループが作成済みであることを確認します。そのリソース グループ は、ウィザードにおいて名前で選択します。また、第 1 世代テナント - 組織が第 1 世代 [Horizon Cloud](#page-352-0) のアプ リケーション登録にカスタム [ロールを使用することを希望する場合で](#page-352-0)説明するように、そのリソースグループに 対して、デプロイヤが動作するために必要なアクセス権が付与されていることを確認します。

## 2 要素認証構成でデプロイする際の前提条件

2 要素認証機能を使用する予定や、それをオンプレミスの 2 要素認証サーバで使用する予定がある場合は、認証サー バの構成からの次の情報があることを確認し、[ポッドの追加] ウィザードの必須フィールドにその情報を指定できる ようにします。

<span id="page-381-0"></span>使用しているタイプに応じて、次の情報を取得します。

#### **RADIUS**

プライマリおよび補助 RADIUS サーバの両方の設定を構成している場合は、それぞれの情報を取得します。

- 認証サーバの IP アドレスまたは DNS 名
- 認証サーバのプロトコル メッセージで暗号化および復号化のために使用される共有シークレット
- <sup>n</sup> 認証ポート番号。通常 RADIUS の場合は 1812/UDP。
- 認証プロトコルのタイプ。認証タイプには、PAP(パスワード認証プロトコル)、CHAP(チャレンジ ハン ドシェイク認証プロトコル)、MSCHAP1 および MSCHAP2(Microsoft チャレンジ ハンドシェイク認証 プロトコル、バージョン1および2)があります。

注:RADIUS ベンダーの推奨する認証プロトコルについては、RADIUS ベンダーのドキュメントを確認 し、指定したプロトコル タイプに従ってください。RADIUS の 2 要素認証をサポートするポッドの機能 は、Unified Access Gateway インスタンスによって提供され、Unified Access Gateway が PAP、 CHAP、MSCHAP1、MSCHAP2 をサポートします。PAP のセキュリティは、通常 MSCHAP2 のもの よりも低くなっています。また PAP は MSCHAP2 よりシンプルなプロトコルです。結果として、 RADIUS ベンダーのほとんどはよりシンプルな PAP プロトコルと互換性がありますが、一部の RADIUS ベンダーはよりセキュリティの高い MSCHAP2 との互換性を有していません。

## **RSA SecurID**

注:RSA SecurID タイプは、マニフェスト 3139.x 以降を実行している Horizon Cloud on Microsoft Azure デプロイでサポートされます。2022 年 3 月中旬以降の [ポッドの追加] ウィザードと [ポッドの編集] ウィザードでは RSA SecurID タイプを指定するユーザー インターフェイス オプションが表示され、選択でき るようになります。

- RSA SecurID Authentication Manager サーバのアクセス キー。
- RSA SecurID 通信ポート番号。通常は 5555 で、RSA SecurID 認証 API に対する RSA Authentication Manager システム設定で設定されています。
- RSA SecurID Authentication Manager サーバのホスト名。
- RSA SecurID Authentication Manager サーバの IP アドレス。
- RSA SecurID Authentication Manager サーバまたはそのロード バランサ サーバに自己署名証明書が ある場合は、[ポッドの追加] ウィザードで CA 証明書を指定する必要があります。証明書は PEM 形式であ る必要があります(ファイル タイプ .cer、 .cert、または.pem)。

# 第 1 世代テナント - ポッド マネージャ ベースのポッドをデプロイするためのポ ッド デプロイ ウィザードの起動

このウィザードを使用して、ポッド マネージャ ベースのポッドを Microsoft Azure サブスクリプションに自動的 にデプロイします。このウィザードを使用して最初のポッドをデプロイする際は、Horizon Universal Console の [はじめに] ページの [Microsoft Azure] 行で、[管理] - [ポッドの追加] 機能を使用してポッド デプロイ ウィザー ドを開始します。

重要:この情報は、第 1 世代の制御プレーンで第 1 世代のテナント環境にアクセスできる場合にのみ適用されます。 [KB-92424](https://kb.vmware.com/s/article/92424) で説明されているように、第 1 世代の制御プレーンは提供終了 (EOA) となりました。詳細については、 該当記事を参照してください。

注:クラウドベースのコンソールへのログイン認証は、VMware Cloud Services を使用したアカウント認証情 報の認証に依存します。そのサービスが必要な認証要求を完了できない場合、その期間内にコンソールにログインす ることはできません。コンソールの最初のログイン画面でログインの問題が発生する場合は、Horizon Cloud シス テム ステータス ページ [\(https://status.workspaceone.com](https://status.workspaceone.com)) で最新のシステム ステータスを確認してくださ い。そのページでは、アップデートを定期受信にすることもできます。

重要:このウィザードは、Azure VMware Solution (AVS) への Horizon ポッドのデプロイをサポートしてい ません。現在のリリースでは、Azure VMware Solution へのポッドのデプロイを自動化するウィザードはありま せん。そのタイプのポッドの場合は、まず手動で AVS の Horizon ポッドを立ち上げてから、Horizon Cloud Connector を使用して Horizon Cloud に接続する必要があります。AVS での Horizon ポッドの立ち上げの詳 細については、Tech Zone の「Horizon on Azure VMware Solution Architecture」を参照してください。

## 前提条件

第 1 世代テナント - 第 1 世代のポッド デプロイ [ウィザードを実行するための前提条件に](#page-376-0)記載されている前提条件を 満たしていることを確認します。

### 手順

**1** 次のいずれかの方法を使用して、管理コンソールにログインします。

- 組織から特に指示がない限り、<https://cloud.horizon.vmware.com> の Horizon Cloud Service アド レスに移動できます。次に、システムは、<https://console.cloud.vmware.com> の標準 VMware Cloud Services ログイン画面に自動的にリダイレクトします。VMware Customer Connect アカウントの認 証情報を使用してログインします(VMware Customer Connect アカウントの旧名称は My VMware アカウントでした)。アカウントの認証情報は、user@example.com のようなプライマリ メール アドレス と、アカウントのプロファイルで設定されているパスワードです。
- 組織によって VMware Cloud Services を使用して Horizon Cloud テナントにアクセスするように求 められた場合は、まず <https://console.cloud.vmware.com> で VMware Cloud Services にログイン します。VMware Cloud Services にログインしたら、[マイ サービス] セクションの下に表示される Horizon Cloud カードをクリックします。
- 組織によって Workspace ONE 環境を使用して Horizon Cloud テナントにアクセスするように求めら れた場合は、まずその Workspace ONE コンソールにログインしてから、サービスのセットに表示され る Horizon Cloud カードを使用できます。

次のスクリーンショットは、VMware Cloud Services ログイン画面を示しています。

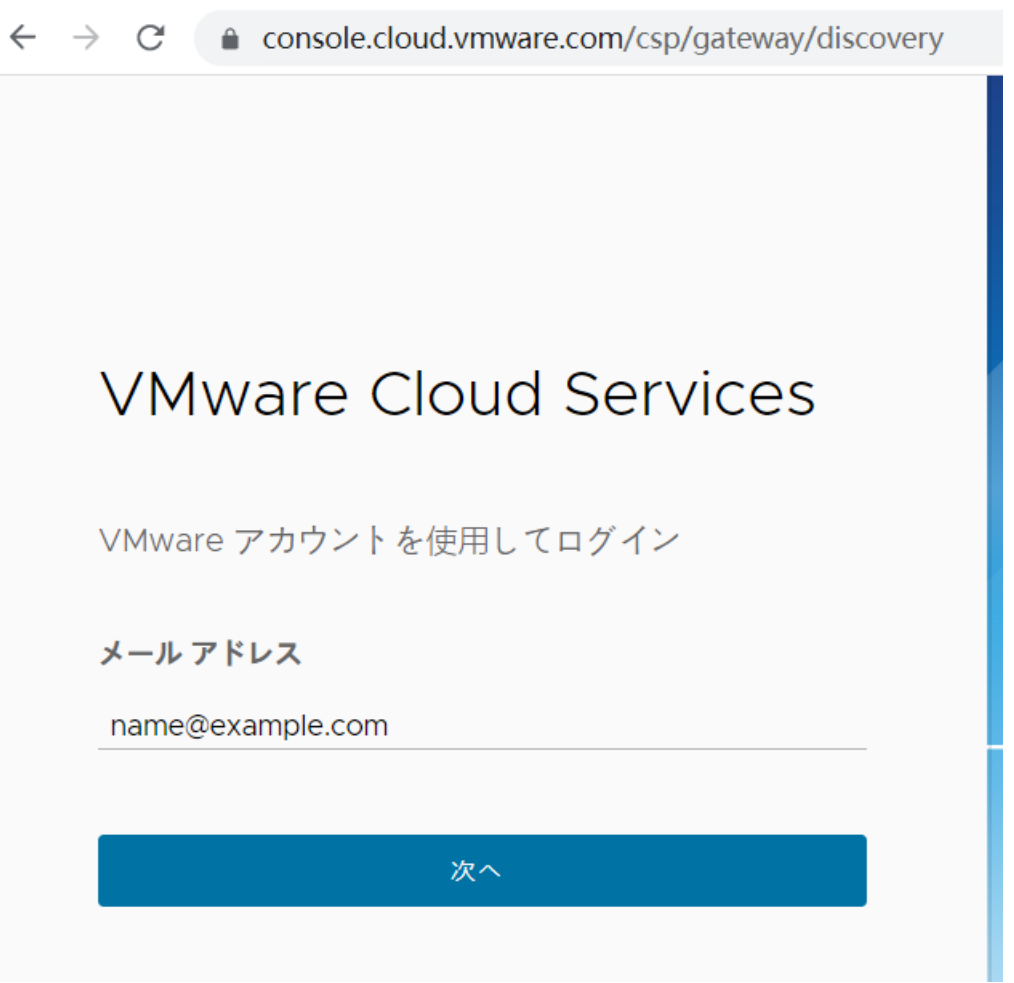

これまでにこれらの認証情報を使用して Horizon Cloud の利用規約に同意していなかった場合、[ログイン] ボ タンをクリックした後に利用規約に関する通知ボックスが表示されます。利用規約に合意して続行します。

ログインが正常に認証されると、コンソールがブラウザに表示されます。既存のポッドがない場合、デフォルト では、[キャパシティ] セクションが展開された状態で、[クラウドのキャパシティを追加] 行で、[はじめに] ウィ ザードが開きます。

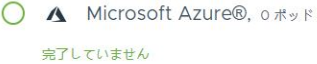

管理 v

注:第 1 世代テナント - Horizon Cloud [のポッドのデプロイとオンボーディング](#page-5-0)で説明したように、Horizon Cloud テナント レコードの構成によっては、VMware Cloud Services へのオンボーディングに関する青い バナーが表示されることがあります。この手順は、ポッドのデプロイには必要ありません。後で実行できます。 この機能の詳細については、Horizon Cloud テナントを [VMware Cloud Services](https://docs.vmware.com/jp/VMware-Horizon-Cloud-Service/services/hzncloudmsazure.admin15/GUID-2EF53043-FC96-484A-B8DB-F8AFA43880BA.html) にオンボーディングする を参照してください。

<span id="page-384-0"></span>**2** [クラウドのキャパシティを追加] 行で、[管理] - [ポッドを追加] の順にクリックします。

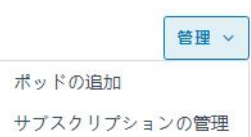

[クラウドのキャパシティを追加] ウィザードが開き、最初の手順が表示されます。

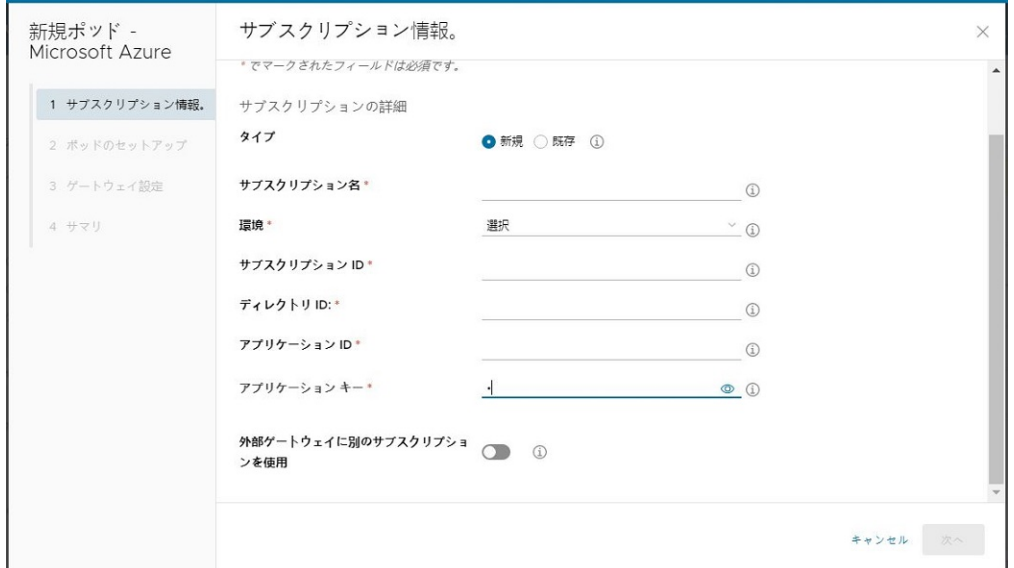

**3** 第 1 世代テナント - 新しい Horizon Cloud ポッドの Microsoft Azure サブスクリプション情報の指定の手 順に従ってこのポッドで使用されるサブスクリプションを指定します。

## 第 1 世代テナント - 新しい Horizon Cloud ポッドの Microsoft Azure サブス クリプション情報の指定

ポッド デプロイ ウィザードのこの手順で、このポッドで使用する Microsoft Azure サブスクリプション情報を指 定します。

重要:この情報は、第 1 世代の制御プレーンで第 1 世代のテナント環境にアクセスできる場合にのみ適用されます。 [KB-92424](https://kb.vmware.com/s/article/92424) で説明されているように、第 1 世代の制御プレーンは提供終了 (EOA) となりました。詳細については、 該当記事を参照してください。

### 前提条件

- 第 1 世代テナント Microsoft Azure [へのポッドの自動デプロイを実行するための第](#page-373-0) 1 世代 Horizon [Universal Console](#page-373-0) の使用に記載されている前提条件を満たしていることを確認します。
- このウィザードの手順では、第1世代テナント Horizon Cloud ポッドのデプロイ [ウィザードのためのサブス](#page-368-0) [クリプション関連情報](#page-368-0)に記載されているように、サブスクリプション関連の情報があることを確認します。
- 第1世代テナント ポッド マネージャ [ベースのポッドをデプロイするためのポッド](#page-381-0) デプロイ ウィザードの起 [動](#page-381-0) の手順を完了させます。

### 手順

**1** ウィザードの最初の手順で、以前に入力したサブスクリプションの名前を選択するか、新しいサブスクリプショ ン情報を入力して、このポッドで使用するサブスクリプションを指定します。

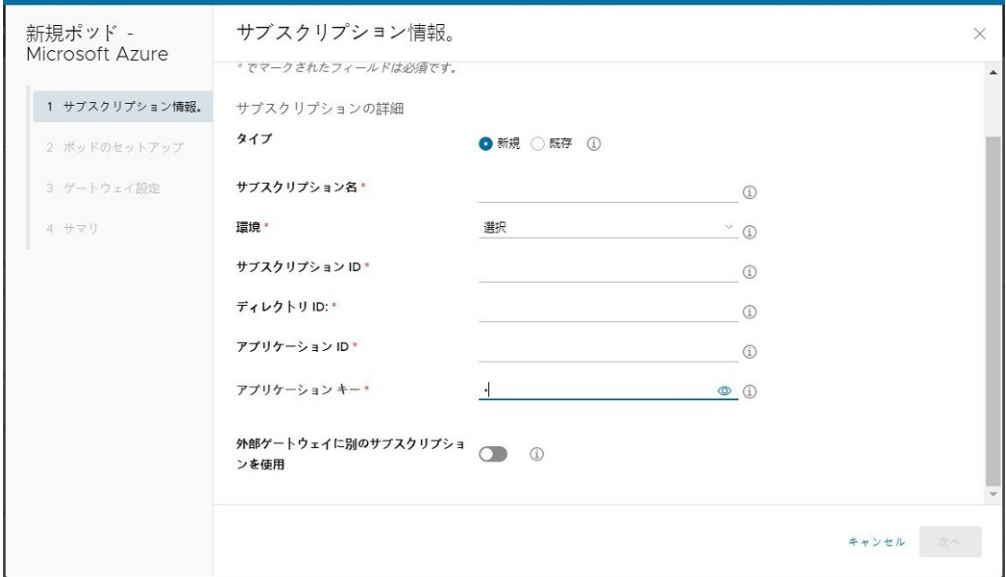

既存のサブスクリプションを選択すると、以前にシステムに入力されたそのサブスクリプションの情報が、この 手順で自動入力されます。

注:最初の [はじめに] ページからポッドをデプロイしているときに、以前入力したサブスクリプション情報が 表示されている理由が分からない可能性があります。以前入力したサブスクリプション情報は、次のような事例 において表示される可能性があります。

- ウィザードを開始して、最初のウィザード手順でサブスクリプション情報を入力し、[追加] をクリックして サブスクリプション情報をシステムに送信してから、ウィザードを先に進みます。その後のどこかの手順で、 すべての手順を完了する前にウィザードをキャンセルして終了します。この場合、[追加] をクリックしてか ら最初のウィザードの手順で入力したサブスクリプション情報がシステムによって保存されます。その後の 手順でウィザードをキャンセルして終了しても、システムはそれ以前に入力されたサブスクリプション情報 を保持します。
- 以前にこの Horizon Cloud 顧客アカウント レコードを使用して、そのアカウント レコードに対して最初 とそれ以降のポッドをデプロイし、その後のある時点においてそれらのポッドを削除しました。Horizon Cloud 顧客アカウント レコードに関連付けられている認証情報でログインし直すと、以前に入力したサブ スクリプション情報は引き続きその顧客のレコードと関連付けられていて、以前のサブスクリプションの名 前がドロップダウン リストに表示されます。

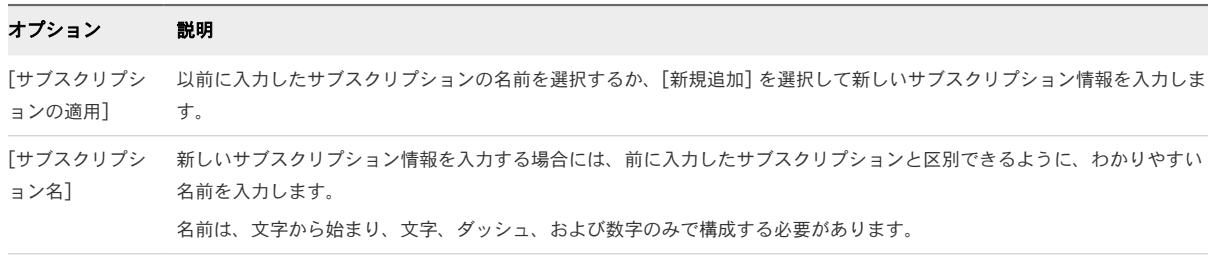

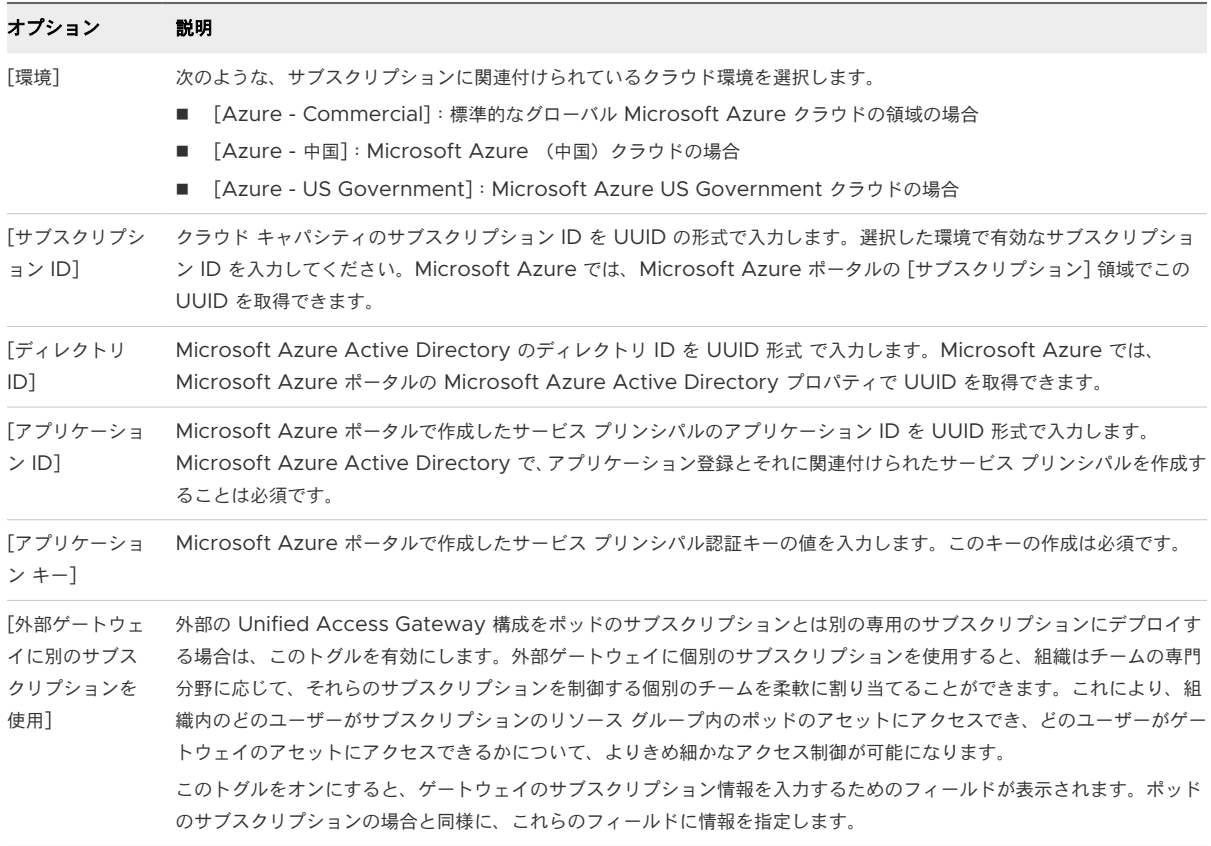

重要:この画面では、特定の [サブスクリプション名] に関連付けられた、以前に入力したサブスクリプション 値を削除する方法はありません。これが発生するのはまれなことではありますが、次のような状況を想定できま す。

- a Microsoft Azure でサブスクリプション関連の要素を設定します。
- b [クラウドのキャパシティを追加] ウィザードを開始し、最初の手順でこれらのサブスクリプションの値を入 力し、次のウィザードの手順に進みます。
- c ただし、ウィザードの次の手順で要求されたネットワークの値の読み取り時に、このウィザードをキャンセ ルして終了し、新しいブラウザー タブを開いて Microsoft Azure ポータルに移動し、前提条件を満たすよ うにネットワーク構成を調整します。
- d Microsoft Azure ポータルにいる間に、サービス プロバイダを別の名前で利用するために新しいアプリケ ーション登録を行うことも決めます。
- e [はじめに] ページがあるブラウザに戻り、[クラウドのキャパシティを追加] ウィザードを再び開始します。

この時点で、以前に入力したサブスクリプション名は引き続き [サブスクリプションの適用] ドロップ ダウン リ ストにあります。ただし、その名前を選択すると、すべてのフィールドが古いアプリケーション ID を含む以前 の値で自動入力され、この特定の画面内で値を変更することや、そのサブスクリプション名を編集または削除し て、同じ名前でやり直すことはできません。この問題が発生した場合は、まずウィザードをキャンセルします。 次に、コンソールの [はじめに] ページに移動し、[管理] - [サブスクリプションの管理] の順にクリックし、[削 除] アクションを使用して、以前に入力したサブスクリプション名を削除します。その後、新しいポッド ウィザ ードを再起動し、使用したい値を入力して続行できます。

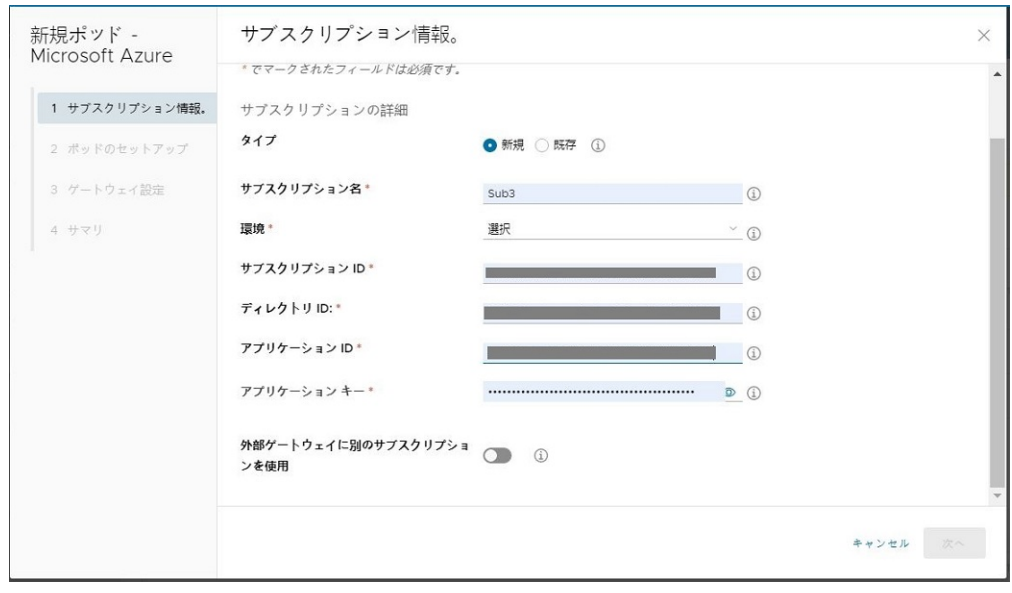

次のスクリーンショットは、主なサブスクリプションの詳細の入力が完了した状態の例です。

**2** ウィザードの次の手順に進みます。

次の手順に進むためのボタンをクリックすると、システムは指定されたすべての値の有効性、および値が相互に 適切に関連しているかどうかを、以下のように検証します。

- 指定したサブスクリプション ID は選択した環境で有効か。
- 指定したディレクトリ ID、アプリケーション ID、およびアプリケーション キーがそのサブスクリプション で有効か。
- 指定したアプリケーション ID のアプリケーションのサービス プリンシパルに、実行しているデプロイのタ イプのためにデプロイ プロセスで必要となるすべての操作を許可するロールが割り当てられているか。サ ービス プリンシパルとそのロールの要件については、[「アプリケーションの登録と必要なサービス](https://docs.vmware.com/jp/VMware-Horizon-Cloud-Service/services/hzncloudmsazure.getstarted15/GUID-DC011997-CE9E-4B38-9C4F-57104226218C.html) プリンシ [パルの作成」](https://docs.vmware.com/jp/VMware-Horizon-Cloud-Service/services/hzncloudmsazure.getstarted15/GUID-DC011997-CE9E-4B38-9C4F-57104226218C.html)と「第 1 世代テナント - 組織が第 1 世代 Horizon Cloud [のアプリケーション登録にカスタム](#page-352-0) [ロールを使用することを希望する場合](#page-352-0)」のトピックを参照してください。

値の修正に関するエラー メッセージが表示される場合は、少なくとも 1 つの値が、サブスクリプションに存在し ないか、別の値との有効な関係を持っていないかのいずれかの理由で無効になっています。次に、そのエラー メ ッセージが表示される可能性がある状況を、すべてではありませんが、いくつかリストで示します。

- サブスクリプションにある [ディレクトリ ID] を指定して、別のディレクトリにある [アプリケーション ID] の値を指定した場合。
- 指定されたサービス プリンシパルに割り当てられたロールが、ポッド デプロイヤで要求される操作を許可 しない場合。

重要:このエラー メッセージが表示される場合は、複数の要素が無効である可能性があります。この場合は、 収集したサブスクリプション関連情報とサービス プリンシパルの構成を確認します。

**3** 第 1 世代テナント - デプロイ [ウィザードを使用して](#page-388-0) Microsoft Azure にデプロイする Horizon Cloud ポッ [ドのポッド構成情報の指定の](#page-388-0)手順に従ってポッドの詳細とネットワーク情報を指定します。

## <span id="page-388-0"></span>第 1 世代テナント - デプロイ ウィザードを使用して Microsoft Azure にデプ ロイする Horizon Cloud ポッドのポッド構成情報の指定

ポッド デプロイ ウィザードのポッド セットアップの手順で、ネットワーク情報に加えて、ポッドの名前などの詳細 を指定します。

重要:この情報は、第 1 世代の制御プレーンで第 1 世代のテナント環境にアクセスできる場合にのみ適用されます。 [KB-92424](https://kb.vmware.com/s/article/92424) で説明されているように、第 1 世代の制御プレーンは提供終了 (EOA) となりました。詳細については、 該当記事を参照してください。

注意**:** このウィザードは、ポッド マネージャ ベースのタイプのポッドをデプロイします。現在、コンソールには、 Azure VMware Solution (AVS) に Horizon ポッドをデプロイするためのデプロイ ウィザードが用意されてい ません。AVS での Horizon ポッドのデプロイの詳細については、Tech Zone の [Horizon on Azure VMware](https://docs.vmware.com/jp/VMware-Horizon-Cloud-Service/services/hzncloudmsazure.getstarted15/GUID-6E460805-C323-4200-9A45-45E7BFB31730.html) [Solution Architecture](https://docs.vmware.com/jp/VMware-Horizon-Cloud-Service/services/hzncloudmsazure.getstarted15/GUID-6E460805-C323-4200-9A45-45E7BFB31730.html) を参照してください。

注意:以下の手順で示す IP アドレスはサンプルです。組織の要件を満たすアドレス範囲を使用してください。IP アドレス範囲の記述がある手順では、組織に適切な IP アドレスに置き換えてください。

#### 前提条件

第 1 世代テナント - 第 1 世代のポッド デプロイ [ウィザードを実行するための前提条件に](#page-376-0)記載されている前提条件を 満たしていることを確認します。

デプロイ プロセスで必要なサブネットを自動作成する場合、ウィザード フィールドでこれらのサブネット用に指定 する CIDR アドレス範囲が、Microsoft Azure 内の VNet 上の既存のサブネットによって使用されていないことを 確認します。

このポッドで使用するために事前にサブネットを作成済みである場合は、それらのサブネットにリソースが接続され ていないことを確認し、管理サブネットに使用するために作成したサブネットには、そのサブネット用のサービス エ ンドポイントとして構成された Microsoft.SQL サービスがあることを確認します。ポッド デプロイ ウィザード で、Microsoft.SQL サービスが管理サブネット上のサービス エンドポイントとして構成されていることを検証し ます。

注意:ポッドのデプロイのために VNet 上に作成するこれらのサブネットは空である必要があります。ポッドをデ プロイする前にサブネットを作成することが可能ですが、これらのサブネットにいかなるリソースも配置しないでく ださい。またいかなる IP アドレスも使用しないでください。IP アドレスがサブネットで既に使用されていると、ポ ッドのデプロイに失敗する可能性があります。

#### 手順

**1** ウィザードのこの手順で、ポッドに関する詳細と必要なネットワーク情報を提供します。

次のスクリーンショットは、最初に表示されるときの手順の例です。

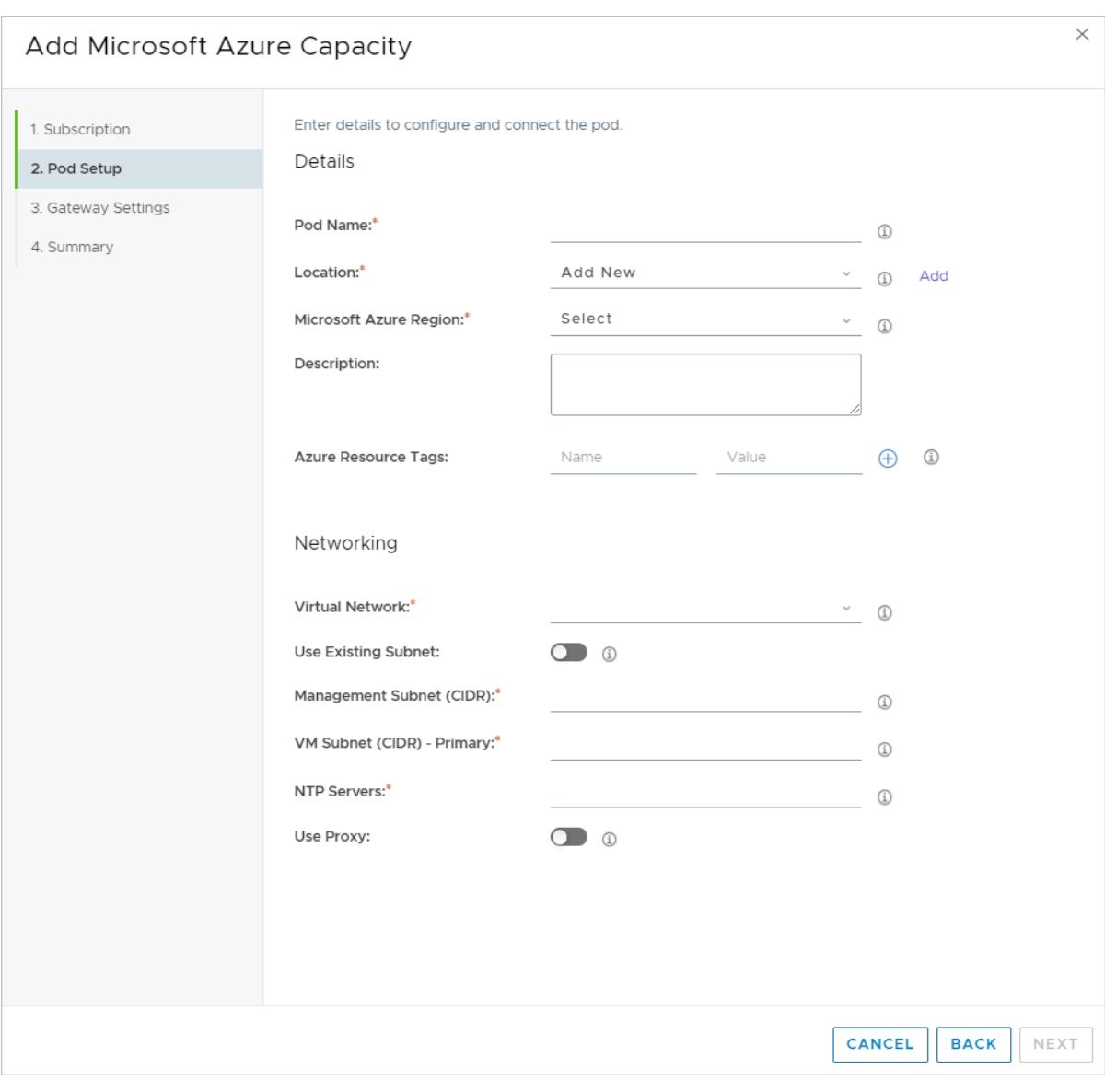

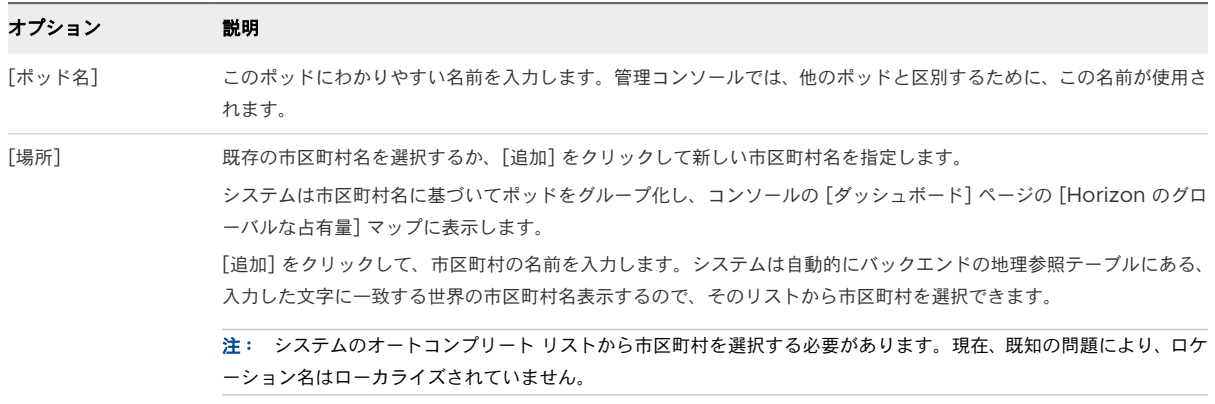

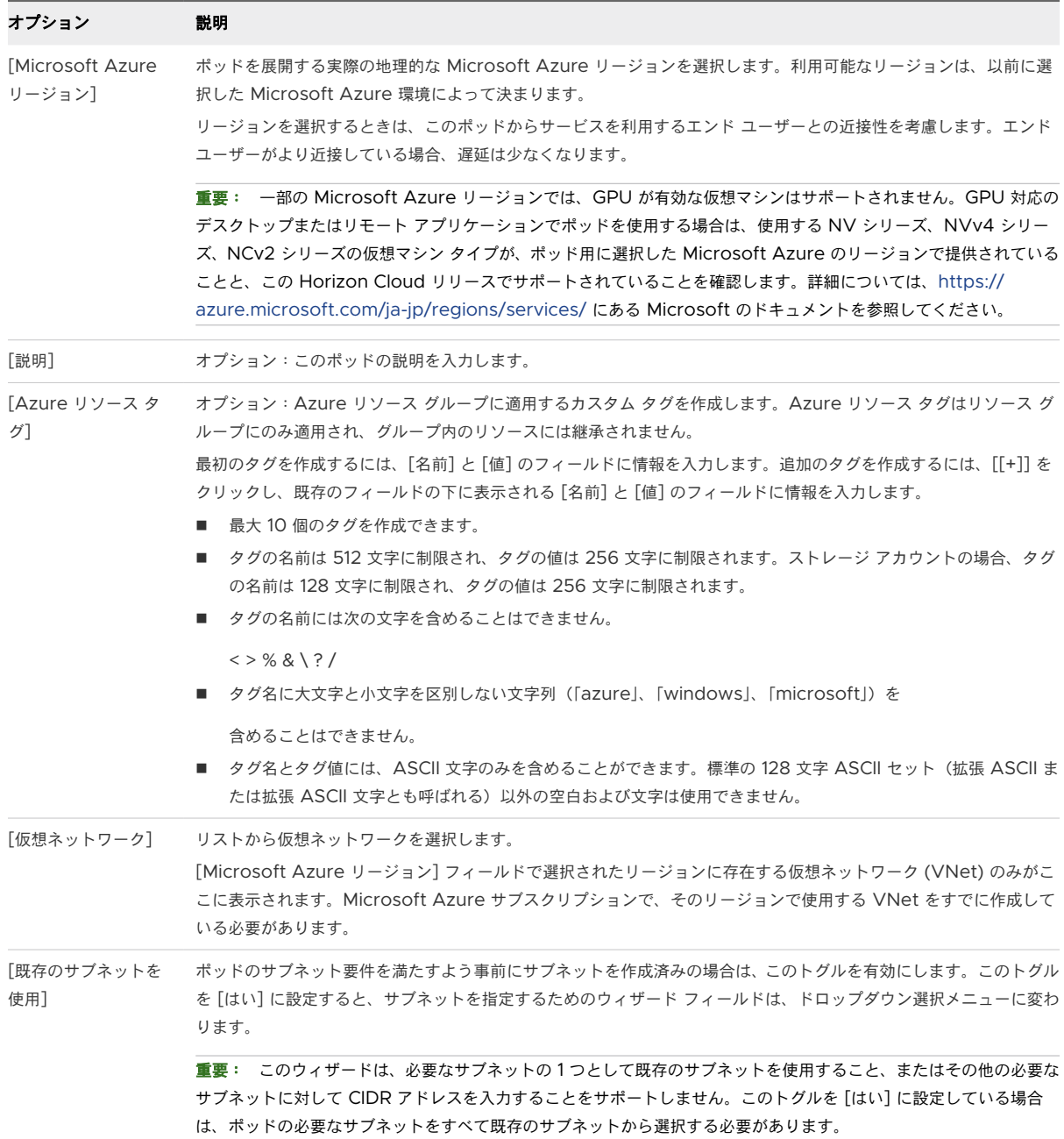

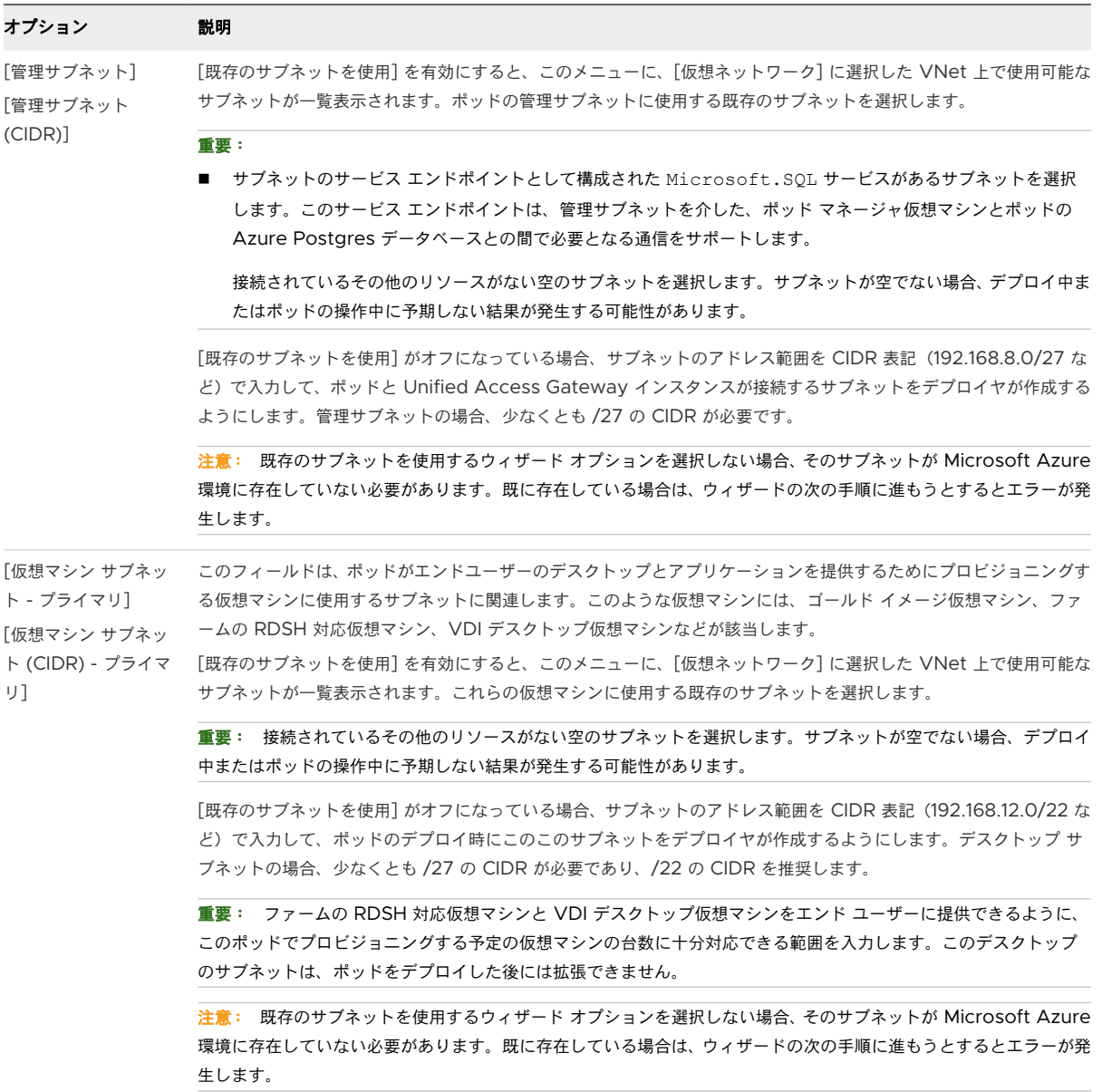

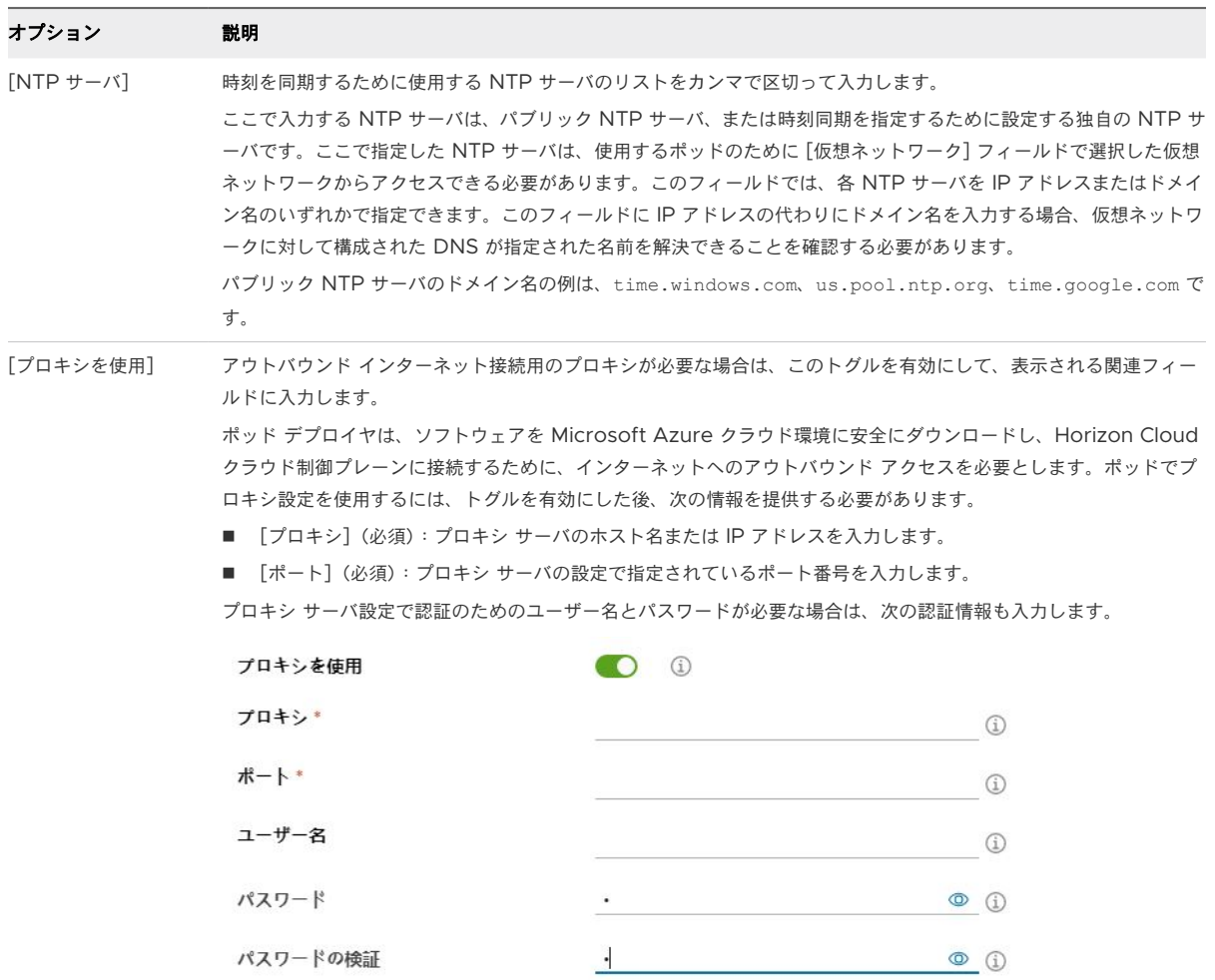

次のスクリーンショットは、VNet で事前に作成されたサブネットを使用してこの手順を完了した例です。この 例では、アウトバウンド インターネット接続の要件を満たすために、プロキシは必要ありません。

ネットワーク関連の名前が編集されました。

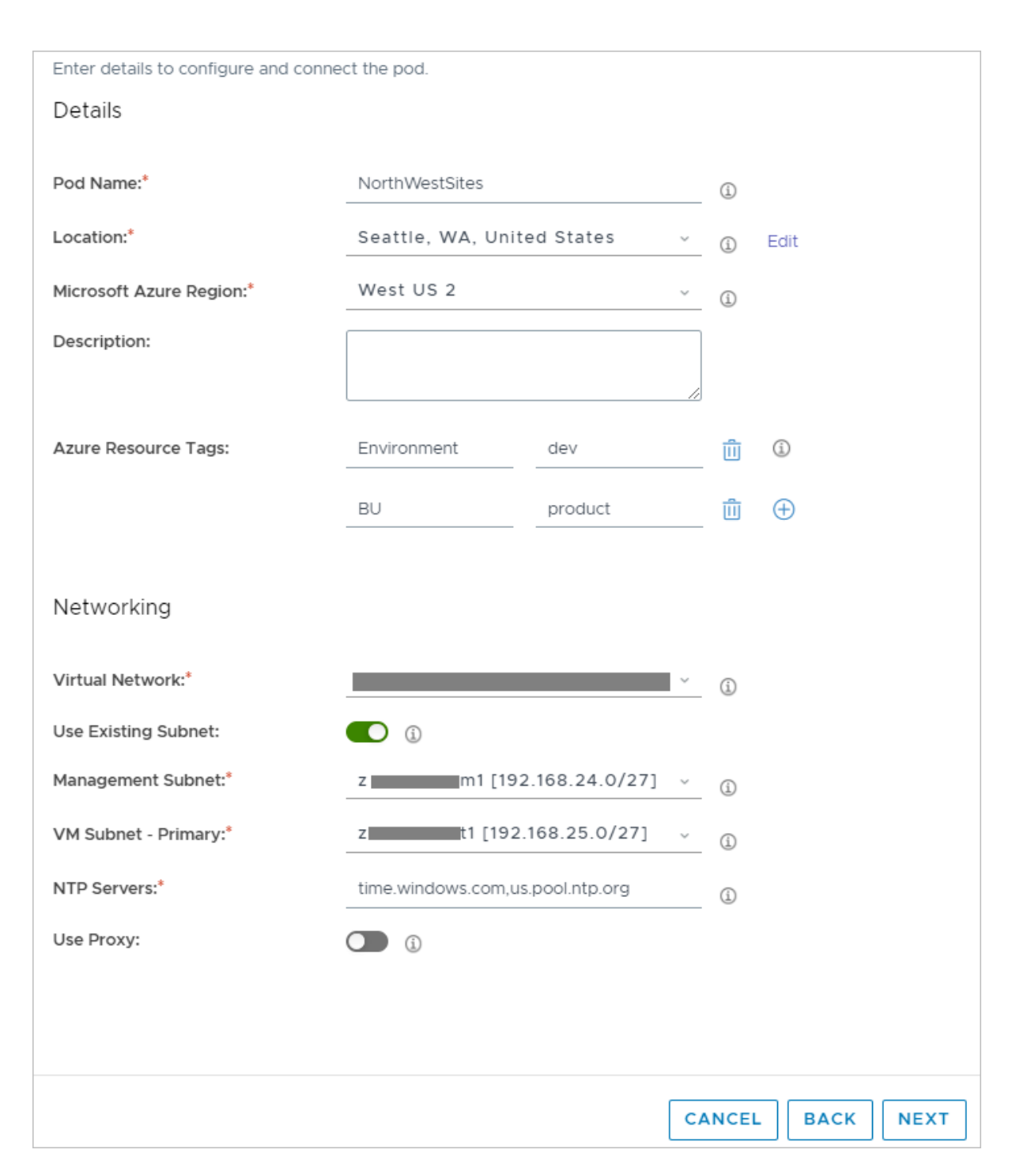

- **2** [次へ] をクリックして、次の手順に進みます。
- **3** 第 1 世代テナント Horizon Cloud [ポッドのゲートウェイ構成の指定](#page-394-0)の手順に従って、ポッドに Unified Access Gateway 構成を作成するための詳細を指定します。エンド ユーザーがインターネット経由でデスク トップおよびリモート アプリケーションにアクセスできるようにするためには、外部 Unified Access Gateway 構成が必要です。

## <span id="page-394-0"></span>第 1 世代テナント - Horizon Cloud ポッドのゲートウェイ構成の指定

ウィザードのこの手順では、1 つ以上のゲートウェイが構成されているポッド マネージャ ベースのポッドをデプロイ するために必要な情報を指定します。Unified Access Gateway は、このタイプのポッドのゲートウェイ環境を提 供します。

重要:この情報は、第 1 世代の制御プレーンで第 1 世代のテナント環境にアクセスできる場合にのみ適用されます。 [KB-92424](https://kb.vmware.com/s/article/92424) で説明されているように、第 1 世代の制御プレーンは提供終了 (EOA) となりました。詳細については、 該当記事を参照してください。

#### 外部ゲートウェイ構成

外部ゲートウェイ構成では、企業のネットワークの外部にいるユーザーがデスクトップおよびアプリケーション にアクセスできるようにすることができます。ポッドにこの外部ゲートウェイ構成がある場合、ポッドには、こ のアクセスを提供するための Azure ロード [バランサ](https://docs.microsoft.com/en-us/azure/load-balancer/load-balancer-overview) リソースと Unified Access Gateway インスタンスが 含まれています。この場合、各インスタンスには 3 つの NIC があります:1 つは管理サブネット上の NIC、1 つ はデスクトップ サブネット上の NIC、そしてもう 1 つは DMZ サブネット上の NIC です。デプロイ ウィザー ドでは、ロード バランサにプライベート IP アドレスを使用するか、パブリック IP アドレスを使用するかに応 じて、ロード バランシング タイプをプライベートまたはパブリックのいずれかに指定するためのオプションが あります。ウィザードでこのパブリック IP のトグルをオフに切り替えると、IP アドレスを指定する必要がある フィールドがウィザードに表示されます。このタイプの構成では、Horizon Client からゲートウェイへの PCoIP 接続でこの IP アドレスが使用されます。

外部ゲートウェイ構成の場合、ポッドの VNet とは別の VNet に構成をデプロイするオプションもあります。 VNet をピア接続する必要があります。このタイプの構成では、ポッドをハブ - スポーク [ネットワーク](https://docs.microsoft.com/en-us/azure/architecture/reference-architectures/hybrid-networking/hub-spoke) トポロ [ジな](https://docs.microsoft.com/en-us/azure/architecture/reference-architectures/hybrid-networking/hub-spoke)ど Microsoft Azure のより複雑なネットワーク トポロジーにデプロイできます。

注:最初のウィザードのステップで、外部ゲートウェイが専用のサブスクリプションを使用するトグルを有効 にした場合、外部ゲートウェイを専用の VNet(そのサブスクリプションに関連付けられている VNet)にデプ ロイする必要があります。このトグルを有効にした場合、必要に応じて、外部ゲートウェイのリソース用にその サブスクリプションの既存のリソース グループを選択できます。このウィザードのステップで選択できるよう に、事前にそのリソース グループを準備しておく必要があります。

## 内部ゲートウェイ構成

内部ゲートウェイ構成は、企業のネットワークの内部にいるエンド ユーザーに対して、デスクトップおよびアプ リケーションへの信頼される HTML Access (Blast) 接続機能を提供します。内部ゲートウェイ構成を使用し てポッドが構成されていない場合、企業のネットワーク内のエンド ユーザーは、ブラウザを使用してデスクトッ プやアプリケーションに HTML Access (Blast) 接続をする際に標準ブラウザの信頼されていない証明書エラ ーに遭遇します。ポッドにこの内部ゲートウェイ構成がある場合、ポッドには、このアクセスを提供するための Azure ロード [バランサのリソース](https://docs.microsoft.com/en-us/azure/load-balancer/load-balancer-overview)と Unified Access Gateway インスタンスが含まれています。この場合、 各インスタンスには 2 つの NIC があります:1 つは管理サブネット上の NIC、1 つはデスクトップ サブネット 上の NIC です。デフォルトでは、このゲートウェイのロード バランシング タイプはプライベートです。

次のスクリーンショットは、最初に表示されるときの手順の例です。一部のコントロールは、最初のウィザード手順 で外部ゲートウェイ構成に別のサブスクリプションを使用することを選択した場合にのみ表示されます。

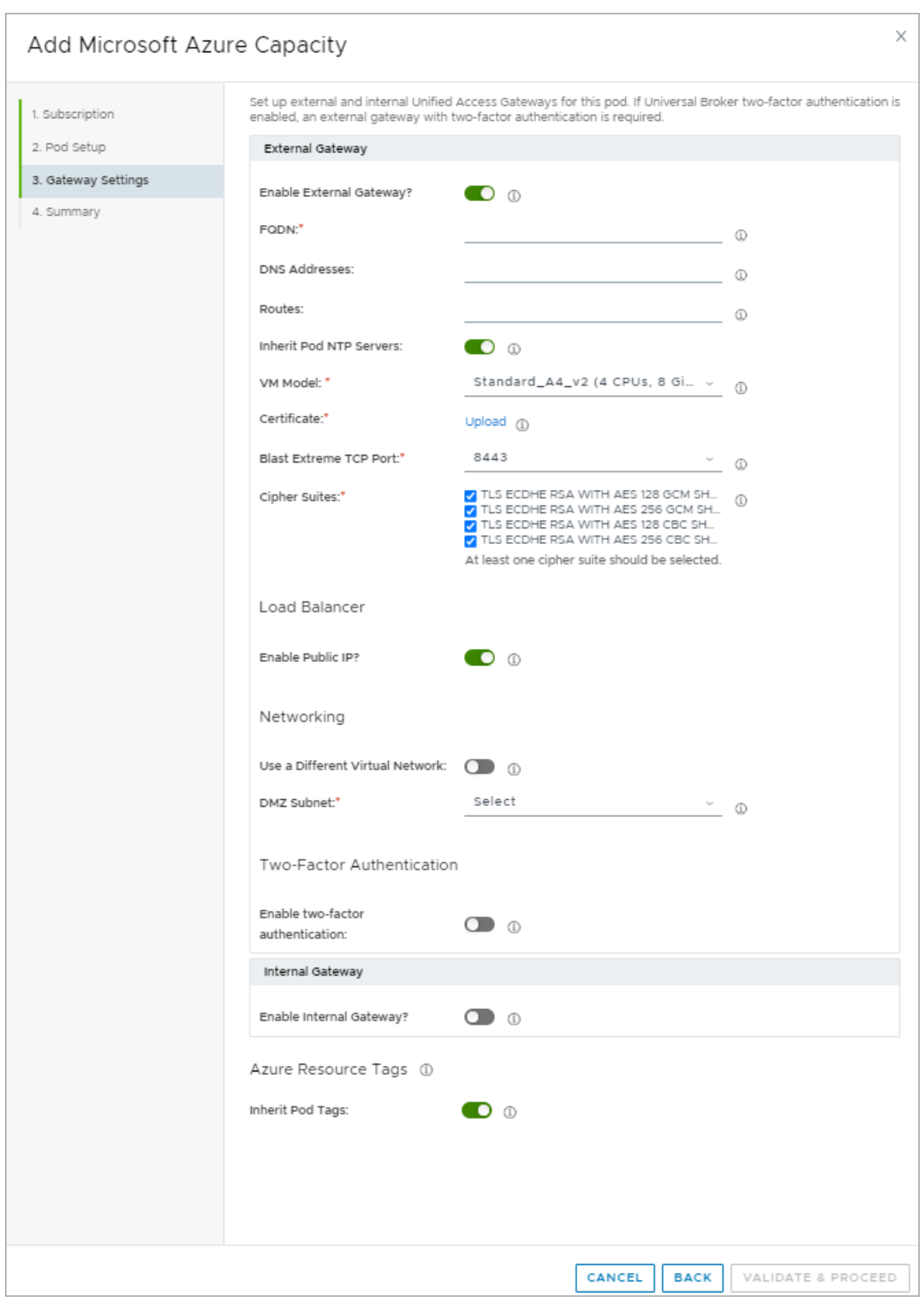

### 前提条件

第 1 世代テナント - 第 1 世代のポッド デプロイ [ウィザードを実行するための前提条件に](#page-376-0)記載されている前提条件を 満たしていることを確認します。
Unified Access Gateway インスタンスに使用する仮想マシン モデルを決定します。このポッドに指定した Microsoft Azure サブスクリプションが、選択したモデルの 2 台の仮想マシンのキャパシティを確実に満たすよう にする必要があります。ポッドあたりのセッション数が 2,000 にまで拡大することが想定される環境では、F8s\_v2 を使用します。[VMware Horizon Cloud Service on Microsoft Azure](https://docs.vmware.com/jp/VMware-Horizon-Cloud-Service/services/hzncloudmsazure.getstarted15/GUID-EE21156D-974D-4C37-820D-1A40CED6346E.html) サービスの制限で説明したように、 A4\_v2 仮想マシン モデルが十分に機能するのは、ポッドでのアクティブなセッション数が 1,000 を超えないことが 分かっている PoC(概念実証)環境、パイロット環境、または小規模な環境のみとなります。

重要:よく考えて、仮想マシン モデルを選択します。現在のサービス リリースでは、ゲートウェイ構成のデプロ イ後に、デプロイされたインスタンスで使用される仮想マシン モデルを簡単に変更することはできません。デプロイ 後に仮想マシン モデルを変更するには、ゲートウェイ構成を削除して再デプロイする必要があります。

重要:この手順を完了するには、エンド ユーザーがサービスにアクセスするために必要な完全修飾ドメイン名 (FQDN) と、その FQDN に基づく署名付きの SSL 証明書(PEM 形式)を取得する必要があります。証明書は信 頼されている認証局 (CA) によって署名する必要があります。1 つの PEM ファイルに、SSL 証明書の中間証明書、 ルート CA 証明書、プライベート キーを含む、完全な証明書チェーンが含まれている必要があります。詳細につい ては、第 1 世代テナント - 第 1 世代 Horizon Cloud ポッドのデプロイに必要な PEM [形式への証明書ファイルの変](#page-370-0) [換](#page-370-0)を参照してください。

証明書チェーン内のすべての証明書の有効期限が切れていないことを確認します。証明書チェーン内のいずれかの証 明書の有効期限が切れている場合、後からポッドのオンボーディング プロセスで予期しない不具合が発生する可能性 があります。

この FQDN には、アンダー スコアを含めることはできません。このリリースでは、FQDN にアンダー スコアが含 まれていると、Unified Access Gateway インスタンスへの接続が失敗します。

外部ゲートウェイ構成を選択する場合、Horizon Cloud は、外部ゲートウェイ構成に指定された FQDN がパブリ ックに解決可能であることを想定します。[パブリック IP アドレスを有効にしますか? ] トグルをウィザードでオフ に切り替えてファイアウォールまたは NAT セットアップから IP アドレスを指定した場合、ファイアウォール内ま たは NAT セットアップ内の IP アドレスにこの FQDN が割り当てられていることを確認する必要があります。こ の FQDN は、ゲートウェイへの PCoIP 接続に使用されます。

テナントが、2 要素認証が構成されている Universal Broker で構成されている場合は、2 要素認証設定を使用して 外部 Unified Access Gateway を構成する必要があります。

## 手順

**1** 外部ゲートウェイ構成を使用する場合、[外部ゲートウェイ] セクションのフィールドをすべて入力します。

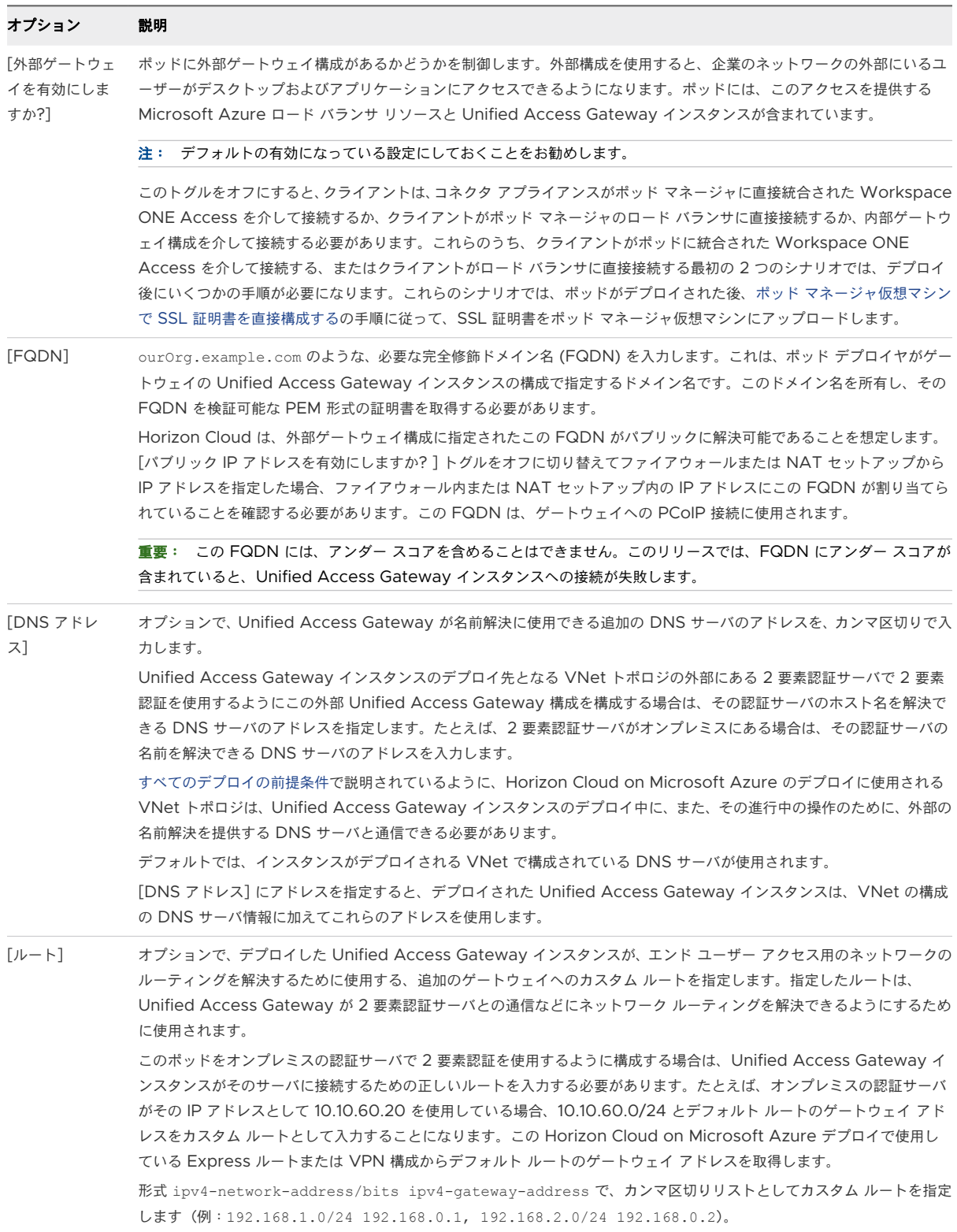

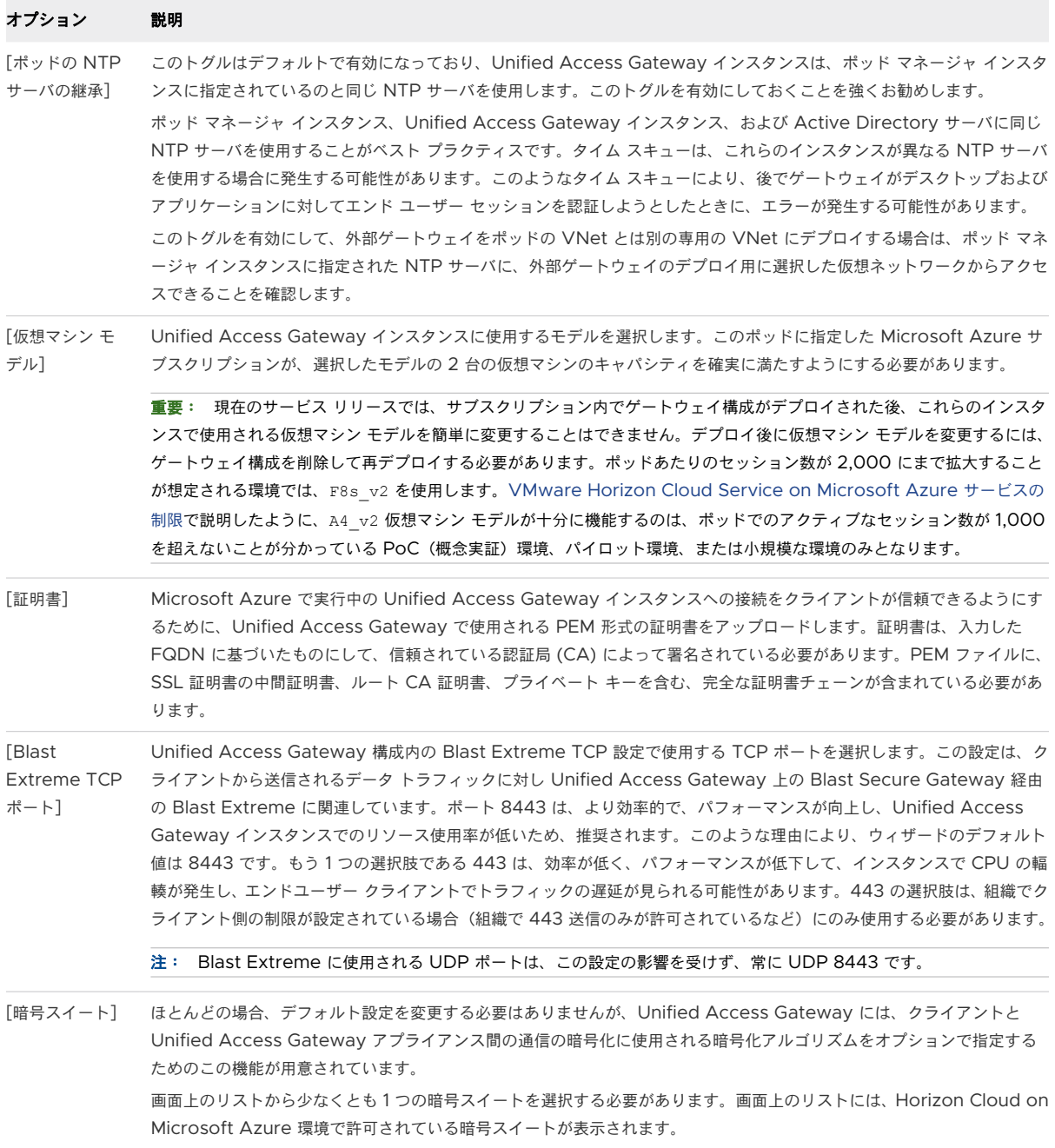

このゲートウェイの Microsoft ロード バランサの設定を指定します。

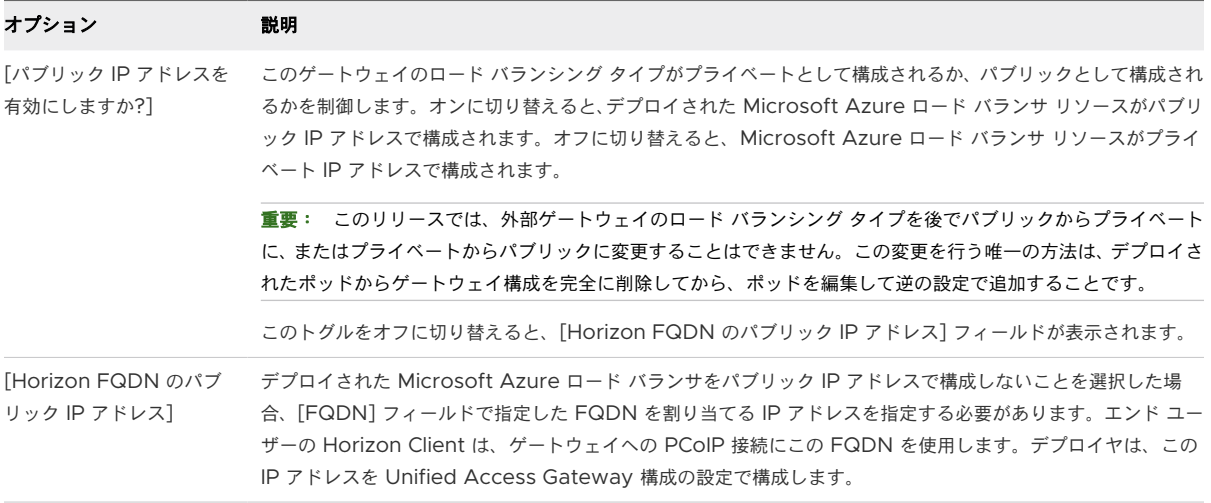

外部ゲートウェイのネットワーク設定を指定します。

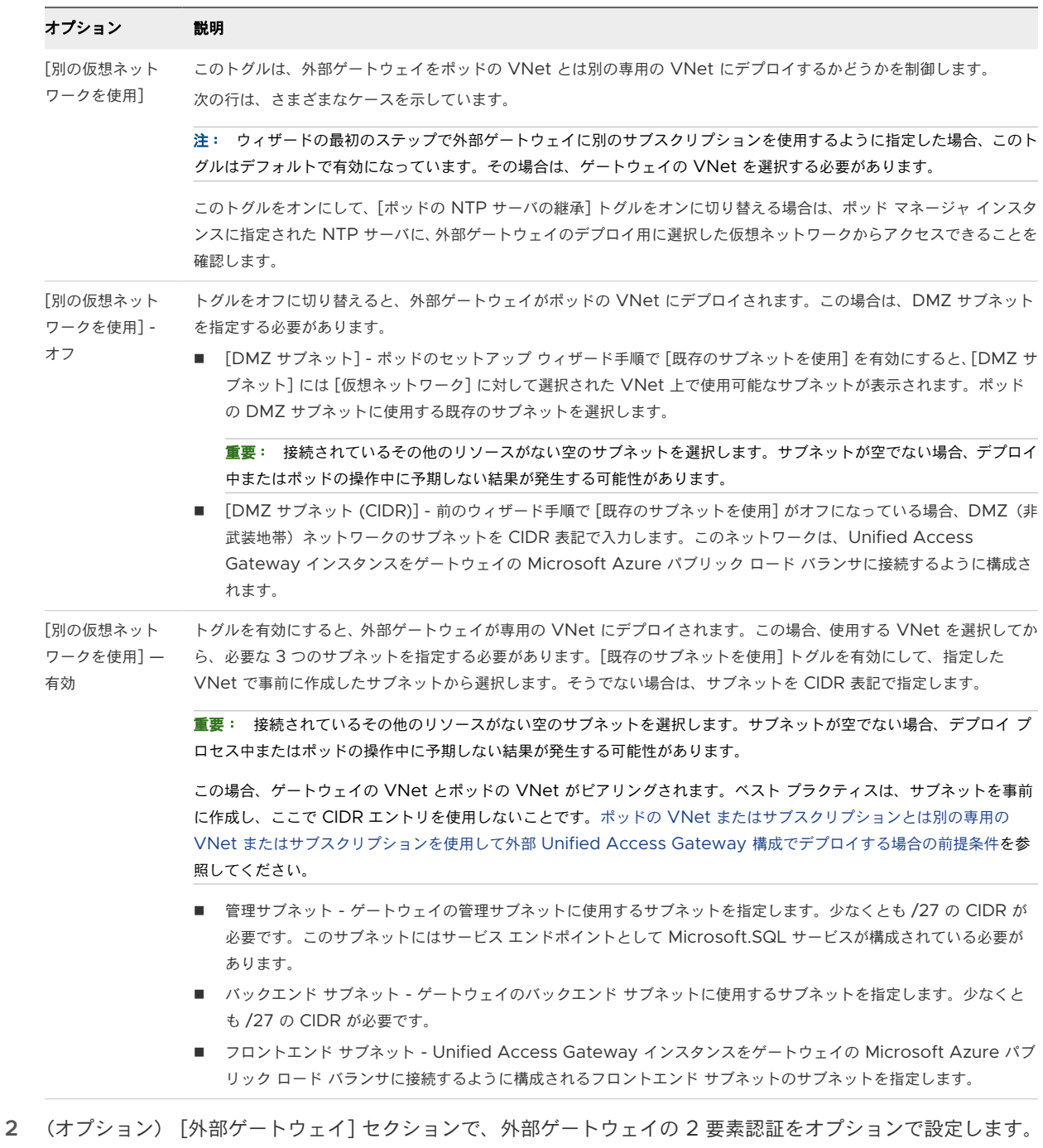

第 1 世代テナント - ポッドのための 2 [要素認証機能の指定](#page-403-0) の手順を完了させます。

**3** (オプション) [デプロイ] セクションで、トグルを使用して、必要に応じてデプロイヤが外部ゲートウェイ構成 のリソースを展開する既存のリソース グループを選択します。

このトグルは、ウィザードの最初のステップで外部ゲートウェイに別のサブスクリプションを使用するように指 定した場合に表示されます。トグルを有効にすると、リソース グループを検索して選択するフィールドが表示さ れます。

**4** [内部ゲートウェイ] セクションで、内部ゲートウェイ構成が必要な場合は、[内部ゲートウェイを有効にします か? ] トグルをオンにして、表示されるフィールドに入力します。

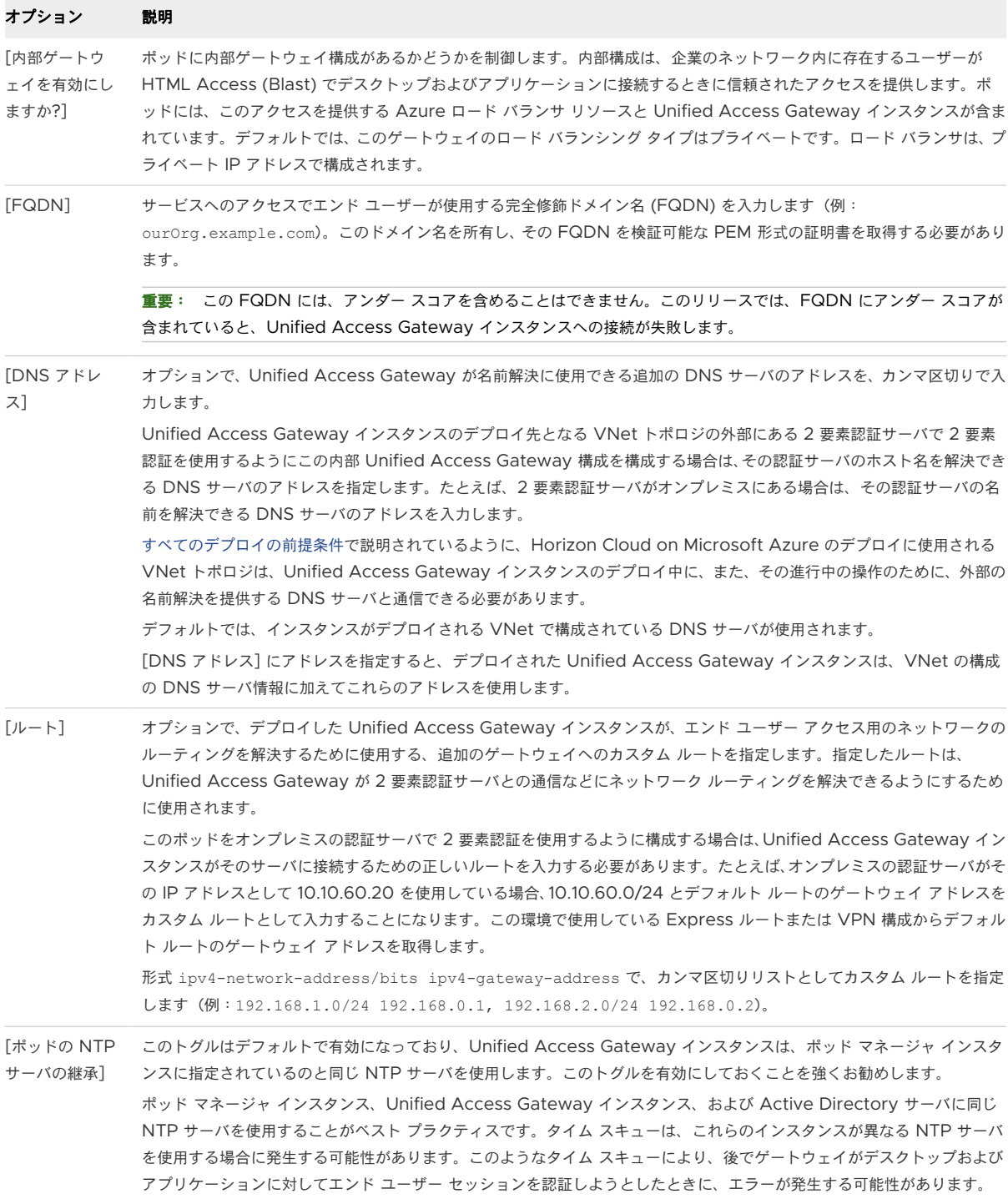

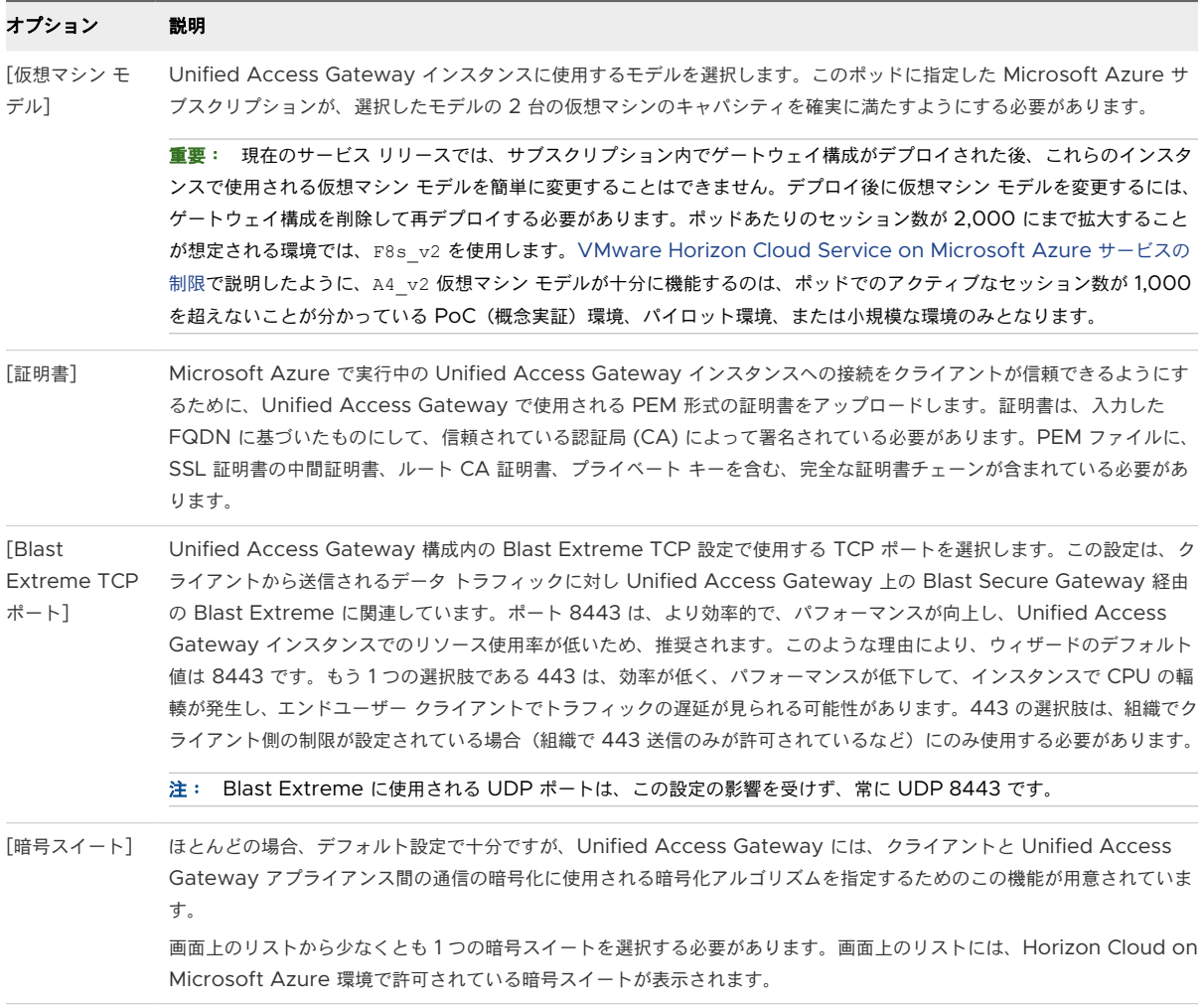

**5** (オプション) [内部ゲートウェイ] セクションで、内部 Unified Access Gateway の 2 要素認証をオプショ ンで設定します。

第 1 世代テナント - ポッドのための 2 [要素認証機能の指定](#page-403-0) の手順を完了させます。

<span id="page-403-0"></span>**6** (オプション) [Azure リソース タグ] セクションで、必要に応じて、ポッド用に構成したすべての内部および 外部の Unified Access Gateway インスタンスを含むリソース グループにカスタム タグを追加します。

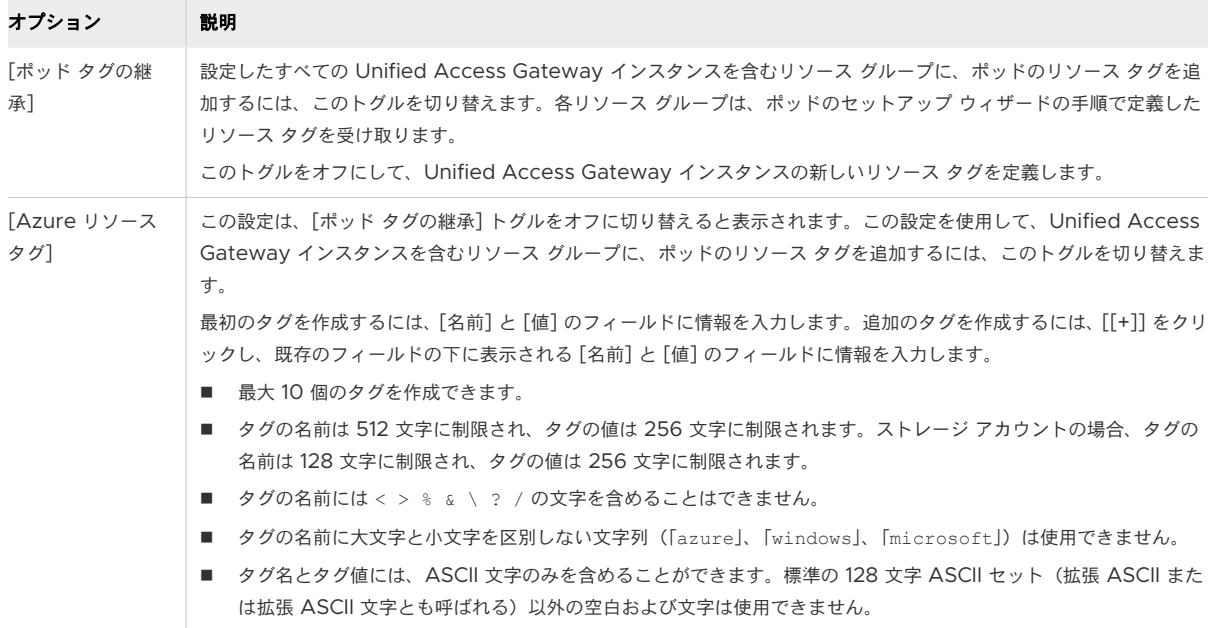

### 結果

選択したオプションに関連付けられている必要な情報を提供した場合、[検証と続行] をクリックしてウィザードの最 後の手順まで続行することができます。第 1 世代テナント - [検証と続行、およびポッドのデプロイ](#page-408-0) プロセスの開始を 参照してください。

## 第 1 世代テナント - ポッドのための 2 要素認証機能の指定

Unified Access Gateway 構成を指定するためのポッドのデプロイ ウィザードの手順で、エンド ユーザーがこれ らのゲートウェイ構成を介してデスクトップおよびアプリケーションにアクセスする際の 2 要素認証の使用を指定 することもできます。

重要:この情報は、第 1 世代の制御プレーンで第 1 世代のテナント環境にアクセスできる場合にのみ適用されます。 [KB-92424](https://kb.vmware.com/s/article/92424) で説明されているように、第 1 世代の制御プレーンは提供終了 (EOA) となりました。詳細については、 該当記事を参照してください。

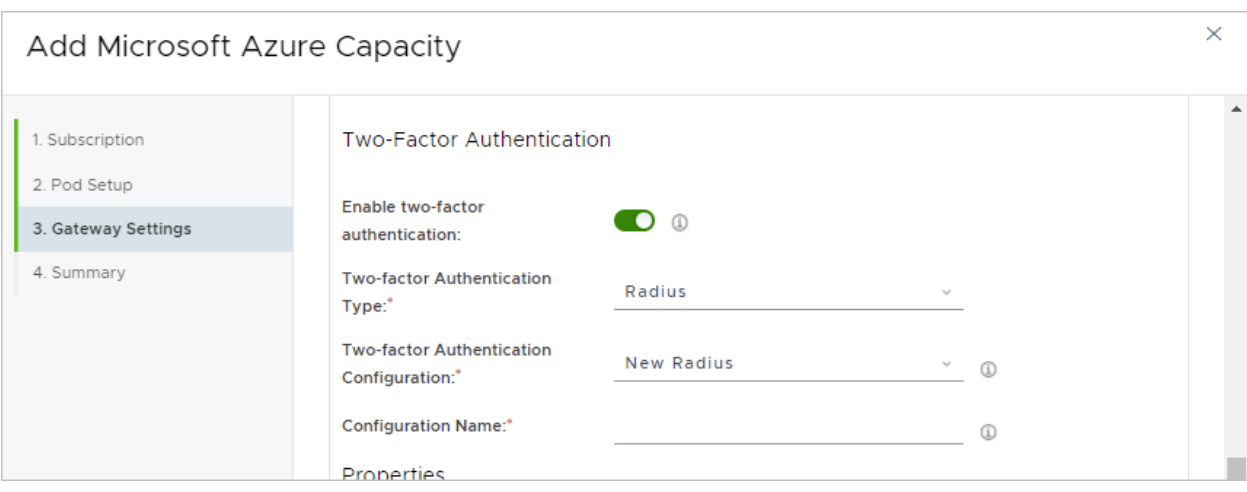

ゲートウェイ構成のためにウィザードで 2 要素認証の詳細が指定されている場合、ポッドのデプロイ プロセス中に ポッド デプロイヤが、指定した 2 要素認証の詳細を使用してゲートウェイ構成の対応するデプロイ済みの Unified Access Gateway アプライアンスを構成します。

Unified Access Gateway のドキュメントに記載されているように、2 要素認証のために Unified Access Gateway アプライアンスが構成されている場合、Unified Access Gateway アプライアンスは、指定した 2 要 素認証ポリシーに従って受信ユーザー セッションを認証します。Unified Access Gateway が指定された認証ポ リシーに従ってユーザー セッションを認証した後、Unified Access Gateway はデスクトップまたはアプリケー ションの起動を求めるエンド ユーザーのクライアント要求をデプロイされたポッド マネージャに転送し、クライア ントと使用可能なデスクトップまたはアプリケーション間の接続セッションを確立します。

重要:ポッドがデプロイされた後、2 要素認証を使用するようにテナントの Universal Broker 設定を構成し、外 部ゲートウェイ構成と内部ゲートウェイ構成の両方を使用してポッドをデプロイした場合、Universal Broker が外 部エンド ユーザーと内部エンド ユーザーを区別できるように、デプロイ後の追加の手順が必要になる場合がありま す。これは、Universal Broker に指定された 2 要素認証設定を適切に適用するために必要です。詳細については、 Universal Broker 環境で 2 [要素認証を実装する際のベスト](https://docs.vmware.com/jp/VMware-Horizon-Cloud-Service/services/hzncloudmsazure.admin15/GUID-D34D29F8-0B5A-4A59-8798-87AFC7184AEF.html) プラクティスを参照してください。

### 前提条件

第 1 世代テナント - 第 1 世代のポッド デプロイ [ウィザードを実行するための前提条件に](#page-376-0)記載されている前提条件を 満たしていることを確認します。

2 要素認証の詳細を入力する外部または内部 Unified Access Gateway 構成で、第 1 [世代テナント](#page-394-0) - Horizon Cloud [ポッドのゲートウェイ構成の指定に](#page-394-0)記載されているとおりに、ウィザードにおける Unified Access Gateway 構成用のフィールドの指定が完了していることを確認します。オンプレミス認証サーバに対して 2 要素 認証を構成するときに、Unified Access Gateway インスタンスがそのオンプレミス サーバにルーティングを解 決できるようにするために次のフィールドにも情報を提供します。

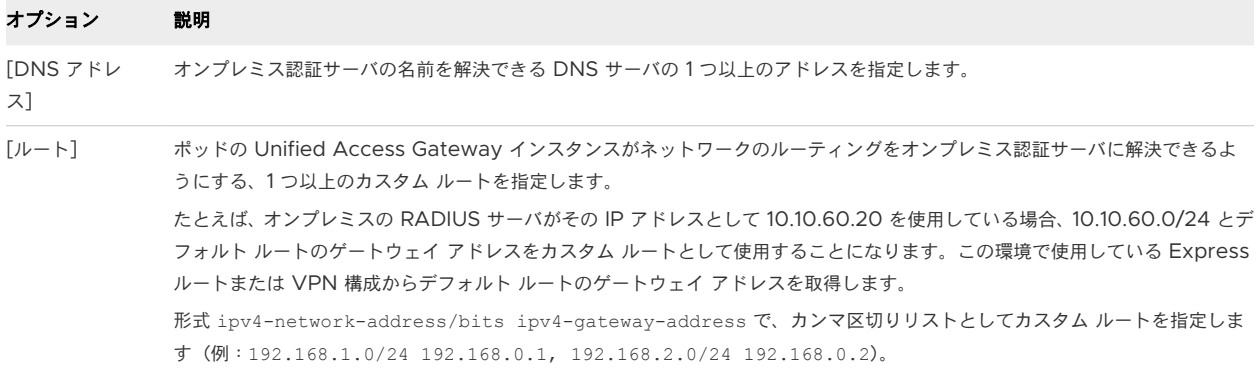

次の情報が、ポッド デプロイ ウィザードの適切なフィールドに指定できるように、認証サーバの構成で使用されて いることを確認します。RADIUS 認証サーバを使用していて、プライマリおよびセカンダリ サーバの両方がある場 合は、それぞれの情報を取得します。

## **RADIUS**

プライマリおよび補助 RADIUS サーバの両方の設定を構成している場合は、それぞれの情報を取得します。

- 認証サーバの IP アドレスまたは DNS 名
- 認証サーバのプロトコル メッセージで暗号化および復号化のために使用される共有シークレット
- <sup>n</sup> 認証ポート番号。通常 RADIUS の場合は 1812/UDP。
- 認証プロトコルのタイプ。認証タイプには、PAP(パスワード認証プロトコル)、CHAP(チャレンジ ハン ドシェイク認証プロトコル)、MSCHAP1 および MSCHAP2(Microsoft チャレンジ ハンドシェイク認証 プロトコル、バージョン1および2)があります。

注:RADIUS ベンダーの推奨する認証プロトコルについては、RADIUS ベンダーのドキュメントを確認 し、指定したプロトコル タイプに従ってください。RADIUS の 2 要素認証をサポートするポッドの機能 は、Unified Access Gateway インスタンスによって提供され、Unified Access Gateway が PAP、 CHAP、MSCHAP1、MSCHAP2 をサポートします。PAP のセキュリティは、通常 MSCHAP2 のもの よりも低くなっています。また PAP は MSCHAP2 よりシンプルなプロトコルです。結果として、 RADIUS ベンダーのほとんどはよりシンプルな PAP プロトコルと互換性がありますが、一部の RADIUS ベンダーはよりセキュリティの高い MSCHAP2 との互換性を有していません。

## **RSA SecurID**

注:RSA SecurID タイプは、マニフェスト 3139.x 以降を実行している Horizon Cloud on Microsoft Azure デプロイでサポートされます。2022 年 3 月中旬以降の [ポッドの追加] ウィザードと [ポッドの編集] ウィザードでは RSA SecurID タイプを指定するユーザー インターフェイス オプションが表示され、選択でき るようになります。

- RSA SecurID Authentication Manager サーバのアクセス キー。
- RSA SecurID 通信ポート番号。通常は 5555 で、RSA SecurID 認証 API に対する RSA Authentication Manager システム設定で設定されています。
- RSA SecurID Authentication Manager サーバのホスト名。
- RSA SecurID Authentication Manager サーバの IP アドレス。
- RSA SecurlD Authentication Manager サーバまたはそのロード バランサ サーバに自己署名証明書が ある場合は、[ポッドの追加] ウィザードで CA 証明書を指定する必要があります。証明書は PEM 形式であ る必要があります(ファイル タイプ .cer、 .cert、または.pem)。

### 手順

**1** [2 要素認証を有効にする] トグルをオンに切り替えます。

トグルが有効になっていると、ウィザードに追加の構成フィールドが表示されます。すべてのフィールドにアク セスするには、スクロール バーを使用します。

次のスクリーンショットは、[外部 UAG] セクションのトグルをオンに切り替えた後に表示される内容の例です。

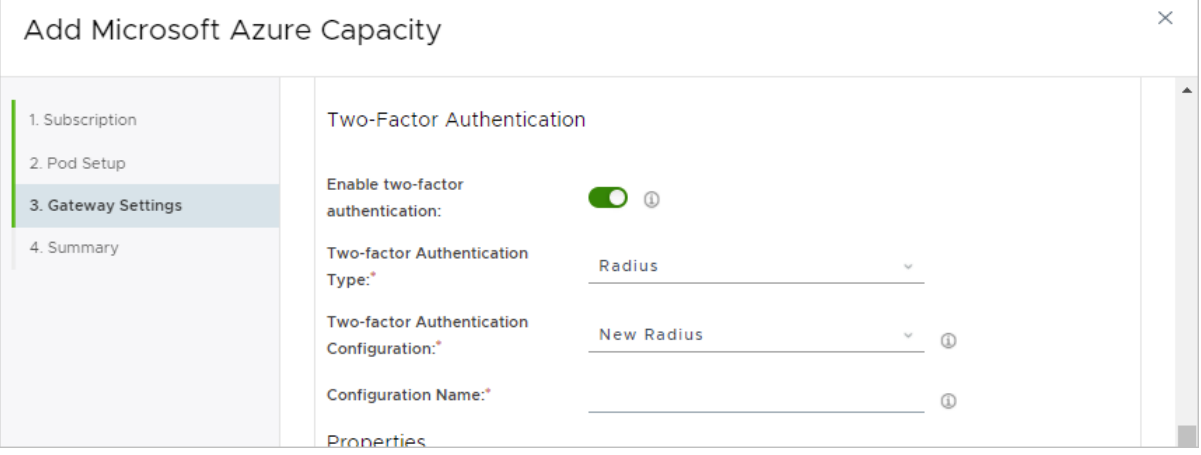

**2** 2 要素認証タイプとして、[Radius] または [RSA SecurID] を選択します。

現在、サポートされている使用可能なタイプは RADIUS と RSA SecurID です。

タイプを選択すると、[2 要素認証構成] メニューに、選択したタイプの構成を追加していることが自動的に反映 されます。たとえば、[RSA SecurID] タイプを選択した場合、[2 要素認証構成] メニューには [新規の RSA SecurID] が表示されます。

- **3** [構成名] フィールドで、この構成の識別名を入力します。
- **4** [プロパティ] セクションで、アクセスの認証に使用するログイン画面でのエンド ユーザーの操作に関連する詳細 を指定します。

ウィザードには、Horizon Cloud on Microsoft Azure デプロイがゲートウェイ構成での使用をサポートする 構成に基づいてフィールドが表示されます。フィールドは、選択した 2 要素認証タイプによって異なります。選 択したタイプ(RADIUS または RSA SecurID)に対応する以下の表を参照してください。

## **RADIUS**

フィールドに入力するときに、プライマリ認証サーバの詳細を指定する必要があります。セカンダリ認証サーバ がある場合は、[補助サーバ] トグルを有効にして、そのサーバの詳細も指定します。

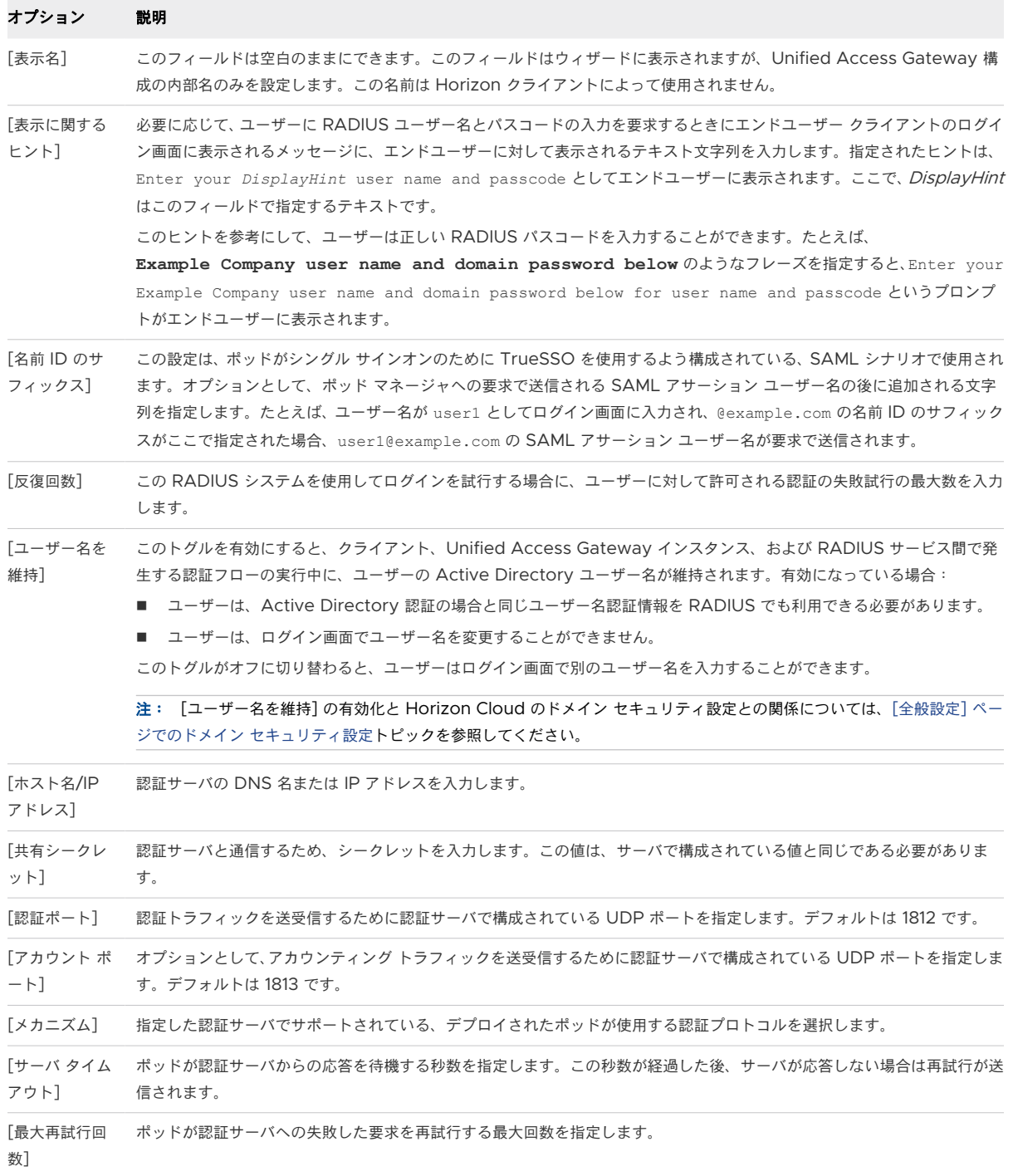

<span id="page-408-0"></span>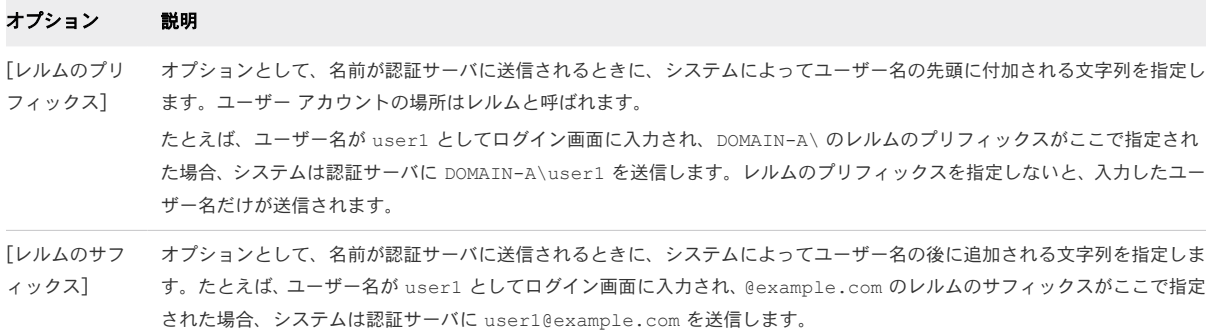

## **RSA SecurID**

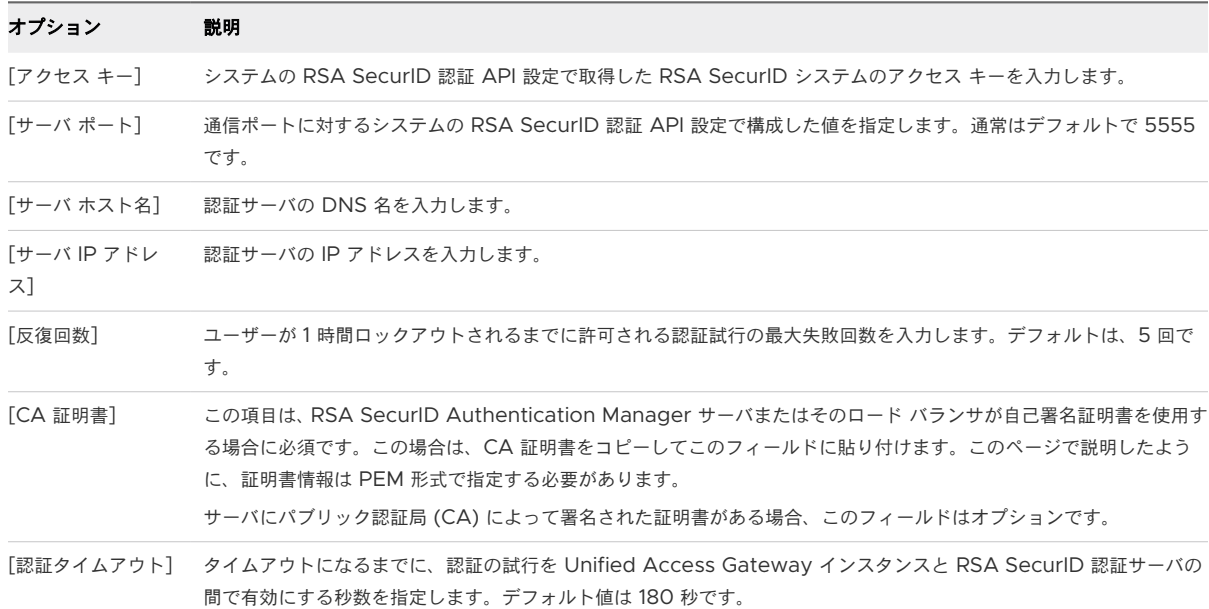

## 第 1 世代テナント - 検証と続行、およびポッドのデプロイ プロセスの開始

[検証と続行] をクリックした後、指定した値がシステムによって検証されます。すべてが検証されると、ウィザード に確認のための情報の概要が表示されます。次にデプロイ プロセスを開始します。

重要:この情報は、第 1 世代の制御プレーンで第 1 世代のテナント環境にアクセスできる場合にのみ適用されます。 [KB-92424](https://kb.vmware.com/s/article/92424) で説明されているように、第 1 世代の制御プレーンは提供終了 (EOA) となりました。詳細については、 該当記事を参照してください。

### 手順

**1** [検証と続行] をクリックします。

次のような指定した値がシステムによって検証されます。

- これから作成されるサブネットのために指定したアドレス範囲が有効で、サブスクリプション内で選択した リージョンの他のアドレスと重複していないか。
- サブスクリプションのクォータに、ポッドを構築するための十分な仮想マシン (VM) とコアがあるか。
- アップロードされた証明書ファイルは正しい PEM 形式か。
- 既存の管理サブネットを使用することを選択した場合、そのサブネットで Microsoft.Sql サービス エン ドポイントが有効になっていますか。

重要:2019 年 9 月のサービス リリース以降、ポッドの Microsoft Azure PostgreSQL データベースの使 用をサポートするために、新しいポッドのデプロイでは管理サブネットで Microsoft.Sql サービス エンドポ イントが有効になっている必要があります。管理サブネットでエンドポイントを有効にする必要があることを示 す検証エラーが表示された場合は、Microsoft Azure ポータルにログインし、サブネットで Microsoft.Sql サービス エンドポイントを有効にする必要があります。その後、ウィザードを再送信してポッドをデプロイでき ます。エンドポイントを有効にする方法の詳細については、第 1 世代テナント - [ポッドのデプロイの前に、](#page-291-0) Microsoft Azure の VNet で Horizon Cloud [ポッドに必要なサブネットを作成する](#page-291-0)を参照してください。

すべてが検証されると、[サマリ] ページが表示されます。

ネットワーク アドレスの重複に関するエラー メッセージが表示される場合は、サブスクリプションに同じ値を 使用している既存のサブネットがあるかどうかを確認します。

**2** ウィザードの最終手順で、概要情報を確認して、[送信] をクリックします。

Microsoft Azure 環境へのポッドのデプロイを開始します。

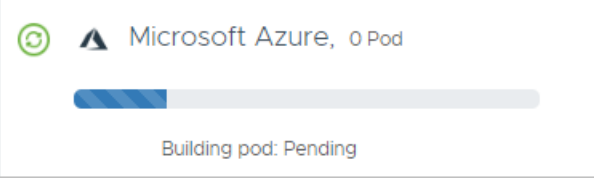

## 結果

Microsoft Azure Cloud と Horizon Cloud 制御プレーン間のネットワーク トラフィックによっては、デプロイ に 30 ~ 45 分かかることがあります。

ポッドが正常にデプロイされるまで、進捗状況のアイコンがコンソールの [はじめに] 画面に表示されます。進捗状況 を確認するときに、ブラウザ画面の更新が必要になる場合があります。ブラウザ ベースのユーザー インターフェイ スは、約 30 分後にタイムアウトして、ログインし直すよう要求することができます。

重要:Microsoft Azure China クラウドにポッドをデプロイする場合、デプロイのプロセス全体が完了するまで に最大で 7 時間かかることがあります。このプロセスは、第 1 世代テナント [- Horizon Cloud on Microsoft](#page-298-0) Azure のデプロイ - [ホスト名解決の要件、](#page-298-0)DNS 名ページに記載されているように、デプロイヤがアクセスする必要 があるホスト名へのトラフィックが遅くなる可能性がある、地理的なネットワークの問題の影響を受けます。

20 分後にポッドが Pending から Downloading の状態に変化せず、またデプロイ先が Microsoft Azure China ではない場合、システムはポッドを自動的に Error 状態に設定します。また、ポッドをクラウド サービス に接続できないため、Microsoft Azure 環境のネットワーク接続状態を確認するように促すメッセージが表示され ます。

ポッドが Error 状態であることが表示される場合、環境のネットワーク構成またはファイアウォールが、第 1 [世代](#page-298-0) テナント [- Horizon Cloud on Microsoft Azure](#page-298-0) のデプロイ - ホスト名解決の要件、DNS 名ページに記載されて いる 1 つ以上の必須ロケーションへのアクセスを拒否していることが原因であると思われます。たとえば、VNet の 設定済み DNS が内部名または外部名を解決していない、必要なアウトバウンド ポートが開いていない、またはファ イアウォールによってブロックされている可能性があります。\*.azure.com ホスト名への接続が一時的に失われる ことがあります。いくつかのテストを実行し、ポッドの要件に対して環境ネットワークが適切に構成されているかど うかを検証することができます。[ポッドのデプロイまたは初めてのドメイン](https://docs.vmware.com/jp/VMware-Horizon-Cloud-Service/services/hzncloudmsazure.getstarted15/GUID-3399ECBD-93F1-4ABD-904E-45DC273B7655.html) バインドで問題が発生した場合のトラ [ブルシューティングで](https://docs.vmware.com/jp/VMware-Horizon-Cloud-Service/services/hzncloudmsazure.getstarted15/GUID-3399ECBD-93F1-4ABD-904E-45DC273B7655.html)始まるページのコンテンツを参照してください。

ポッドのデプロイ プロセス全体を通して、[はじめに] ページの [キャパシティ] セクションには、プロセスの現在の ステージ(保留中、ダウンロード中、構築中、接続中など)が示されます。

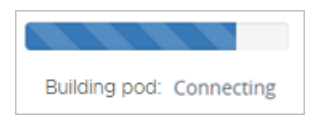

次の表は、ポッドを構築するステージについての、およその期間の例をいくつか示しています。

重要:デプロイの進行状況で発生する実際の期間は、その時点で存在するネットワーク遅延によって異なります。

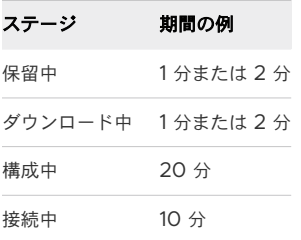

ポッドが正常にデプロイされた場合:

- Horizon Cloud が、対応する Horizon Cloud 顧客アカウント レコードで識別されるアカウント所有者に通知 E メールを送信します。この E メールには、ポッドのオンボーディングが完了したことが記載されています。
- 「はじめに]画面に緑色のチェックマークが表示されます。

A Microsoft Azure®, 1#yド 完了しました

この時点では、Active Directory ドメインがポッドにまだ登録されていないため、[管理] メニューで [ポッドを削 除] オプションを使用できます。何らかの理由でデプロイ プロセスが失敗する場合、または使用した値が好ましくな いため Active Directory ドメインを登録する前に再びやり直したい場合、[管理] - [ポッドを削除] の順にクリック してデプロイされたアーティファクトを削除することができます。ポッドが正常に削除されたことが画面に示された ら、[管理] - [ポッドを追加] の順に再度クリックしてプロセスを再開することができます。次のスクリーンショット は、[管理] - [ポッドを削除] オプションの場所を示しています。

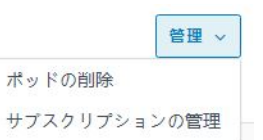

ネットワーク遅延のため、この時点でポッドを削除することを選ぶと、すべてポッド関連のアーティファクトが完全 に Microsoft Azure 環境から削除される前に、[はじめに] ページでポッドが完全に削除されたことが示される可能 性があります。新しいポッドを削除した後、ポッドのデプロイ ウィザードを再び実行する前に、次の手順を行いま す。

- 1 Horizon Cloud ユーザー インターフェイスからログアウトします。
- 2 Microsoft Azure ポータルにログインします。
- 3 作成した VNet に移動します。
- 4 デプロイヤを使用してポッドのサブネットを自動作成した場合は、ポッドにより作成されたサブネットがないこ と、およびそのポッドのサブネットに対して指定したアドレス範囲が VNet のアドレス空間から削除されている ことを確認してください。

次に、Horizon Cloud にログインし直して、ポッドのデプロイ ウィザードを再び実行します。

### 次のステップ

[はじめに] 画面の [全般的なセットアップ] を展開し、Active Directory ドメインの登録に必要な作業を完了しま す。次に必要な作業は Active Directory の登録です。ドメインを登録し、ドメイン グループのスーパー管理者ロ ールを設定すると、システムではすべてのコンソールにアクセスできるようになります。続いて、コンソールでこの ポッドの管理を続行します。『Horizon Cloud 管理ガイド』の[はじめにを](https://docs.vmware.com/jp/VMware-Horizon-Cloud-Service/services/hzncloudmsazure.admin15/GUID-A4FA2F8E-6AF5-4F4A-9437-01107591337F.html)参照してください。Active Directory ド メインを登録したら、[はじめに] ウィザードに従って、次に完了するタスクを確認します。

指定したゲートウェイのタイプに応じて、DNS サーバに適切な CNAME レコードを設定する必要があります。 DNS サーバでマッピングする Horizon Cloud [ポッドのゲートウェイのロード](https://docs.vmware.com/jp/VMware-Horizon-Cloud-Service/services/hzncloudmsazure.admin15/GUID-11B40E47-C0E5-457D-875A-922022E9ADBF.html) バランサ情報の取得方法に記載さ れた CNAME の情報を参照してください。

外部および内部ゲートウェイ構成の両方に同じ FQDN を使用する場合は、ポッドのデプロイ後に、受信するエンド ユーザー クライアントのトラフィックを、ゲートウェイのリソース グループ内の適切なロード バランサ リソースに ルーティングするための設定を行う必要があります。目標は、インターネットからのクライアント トラフィックが外 部ゲートウェイの Microsoft Azure パブリック ロード バランサにルーティングされ、イントラネットからのクラ

イアント トラフィックが内部ゲートウェイの Microsoft Azure 内部ロード バランサにルーティングされるように ルーティングを設定することです。両方のゲートウェイで同じ FQDN を使用する場合、スプリット DNS(スプリ ット Domain Name System)を構成して、エンド ユーザー クライアントの DNS クエリのオリジン ネットワー クに応じて、外部ゲートウェイまたは内部ゲートウェイのいずれかにゲートウェイ アドレスを解決します。

ポッドのゲートウェイ構成に 2 要素認証を指定した場合は、次のタスクを実行する必要があります。

■ ポッドの外部ゲートウェイに 2 要素認証が構成され、ゲートウェイの Unified Access Gateway インスタン スがデプロイされているのと同じ VNet トポロジ内で 2 要素認証サーバにアクセスできない場合は、外部ゲー トウェイのロード バランサの IP アドレスからの通信を許可するようにその 2 要素認証サーバを構成します。

このシナリオでは、ゲートウェイ展開と同じ VNet トポロジ内で 2 要素認証サーバにアクセスできないため、 Unified Access Gateway インスタンスは、そのロード バランサ アドレスを使用してそのサーバとの接続を 試みます。その通信トラフィックを許可するには、その外部ゲートウェイのリソース グループにあるロード バ ランサ リソースの IP アドレスが、確実に 2 要素認証サーバの構成でクライアントまたは登録されたエージェン トとして指定されているようにします。この通信を許可する方法の詳細については、お使いの 2 要素認証サーバ のドキュメントを参照してください。

■ 同じ VNet トポロジ内で 2 要素認証サーバにアクセスできる場合は、Microsoft Azure でのデプロイの Unified Access Gateway インスタンス用に作成された適切な NIC からの通信を許可するように 2 要素認 証サーバを構成します。

ネットワーク管理者が、展開に使用される Azure VNet トポロジとそのサブネットに対する 2 要素認証サーバ のネットワーク可視性を決定します。2 要素認証サーバは、ネットワーク管理者が 2 要素認証サーバにネットワ ークの可視性を与えたサブネットに対応する Unified Access Gateway インスタンスの NIC の IP アドレス からの通信を許可する必要があります。

Microsoft Azure のゲートウェイのリソース グループには、そのサブネットに対応する 4 つの NIC があり、 そのうち 2 つが 2 個の Unified Access Gateway インスタンスに対して現在アクティブです。もう 2 つは アイドル状態で、ポッドとそのゲートウェイが更新を完了した後にアクティブになります。

実行中のポッド操作のため、および各ポッドの更新後のために、ゲートウェイと 2 要素認証サーバ間の通信トラ フィックをサポートするには、これらの 4 つの NIC の IP アドレスがそのサーバ構成でクライアントまたは登録 されたエージェントとして指定されていることを確認します。この通信を許可する方法の詳細については、お使 いの 2 要素認証サーバのドキュメントを参照してください。

これらの IP アドレスを取得する方法については、必要な Horizon Cloud ポッド [ゲートウェイ情報での](https://docs.vmware.com/jp/VMware-Horizon-Cloud-Service/services/hzncloudmsazure.admin15/GUID-830C2506-0B55-44B5-904C-E25218DE2926.html) 2 要素認証 [システムの更新](https://docs.vmware.com/jp/VMware-Horizon-Cloud-Service/services/hzncloudmsazure.admin15/GUID-830C2506-0B55-44B5-904C-E25218DE2926.html)トピックを参照してください。

## 第 1 世代テナント - 第 1 世代 Horizon Cloud ポッドのデプロイまた は初めてのドメイン バインドで問題が発生した場合のトラブルシュ ーティング

Microsoft Azure の第 1 世代 Horizon Cloud ポッドで使用する環境のネットワークが正しく構成されていない と、ポッドを構築するプロセスが PENDING 状態のままになる場合や、デプロイ後の Active Directory 環境への ドメイン バインドのアクションが失敗する可能性があります。必要な送信ポートを開くことができないことと、 DNS が内部アドレスと外部アドレスの両方を解決できないことの 2 つが、最も一般的なネットワーク関連の原因で す。ここで説明するトラブルシューティングの手順を実行することで、必要な送信ポートが開いていることと、DNS が内部アドレスと外部アドレスの両方を解決できることを確認するためのテストを実行できます。

重要:この情報は、第 1 世代の制御プレーンで第 1 世代のテナント環境にアクセスできる場合にのみ適用されます。 [KB-92424](https://kb.vmware.com/s/article/92424) で説明されているように、第 1 世代の制御プレーンは提供終了 (EOA) となりました。詳細については、 該当記事を参照してください。

ポッドを正常にデプロイするためのネットワーク全体の要件は、[前提条件のチェックリストに](https://docs.vmware.com/jp/VMware-Horizon-Cloud-Service/services/hzncloudmsazure.getstarted15/GUID-5F69086E-E061-48F3-93D9-9705B8B5FD8A.html)示されていて、第 [1](#page-296-0) 世 代テナント [- Microsoft Azure](#page-296-0) の Horizon Cloud ポッドに使用する VNet トポロジに必要な DNS サーバの設 [定](#page-296-0)および第 1 世代テナント [- Horizon Cloud on Microsoft Azure](#page-298-0) のデプロイ - ホスト名解決の要件、DNS 名に 記載されています。環境のネットワークがこれらの要件を満たしていない場合は、次のいずれかまたは両方の問題が 発生します。

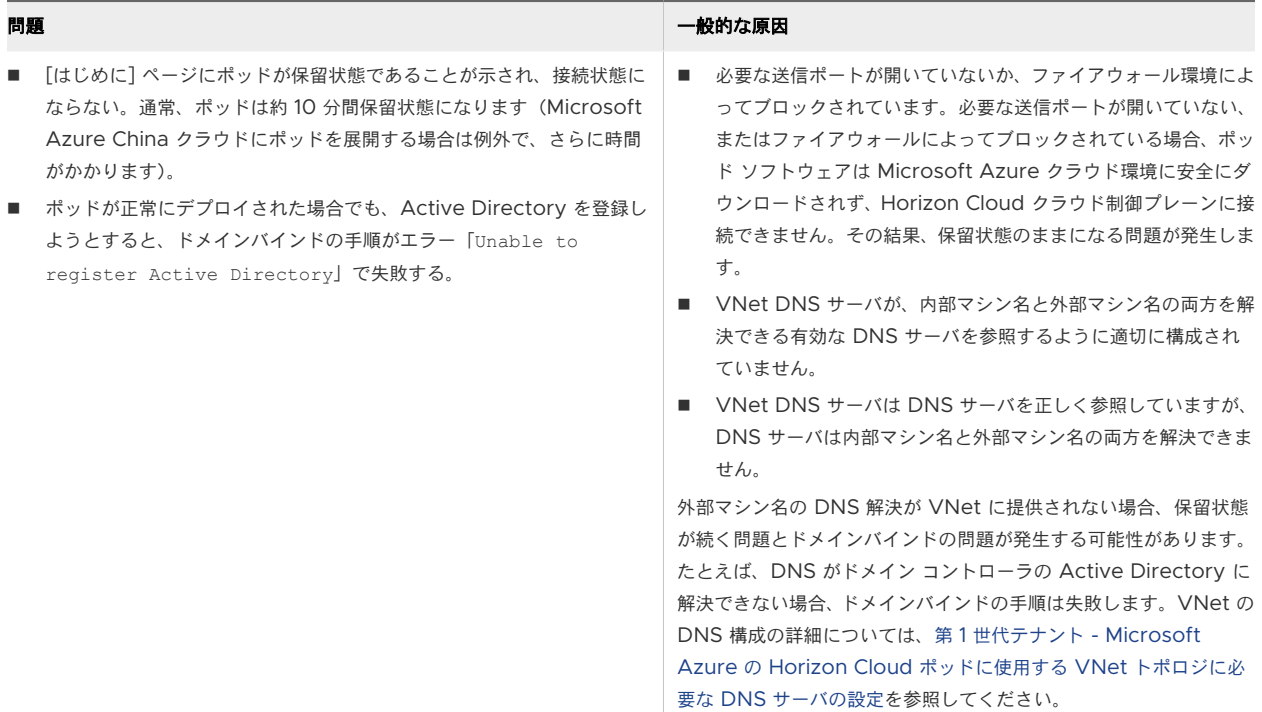

DNS 構成が内部名と外部名を解決できること、および必要な送信ポートが開いていることを確認するためのいくつ かのテストを実行するには、Microsoft Azure サブスクリプションに小さなテスト用仮想マシン (VM) をデプロイ し、その仮想マシンを使用してこれらのネットワーク テストを実行します。トラブルシューティング手順の概要は次 のとおりです。

- 1 SSH キー ペアを作成します。
- 2 Microsoft Azure サブスクリプションにテスト用仮想マシンを作成します。
- 3 テスト用仮想マシンに接続します。
- 4 ネットワーク テストを実行します。

5 テストが完了したら、テスト用仮想マシンと、このトラブルシューティングを行うために Microsoft Azure 環 境で作成されたすべてのテスト関連のアーティファクトを削除します。

注:テスト関連のアーティファクトを削除せず、後でポッドを削除するためにコンソールの [削除] アクションを使 用すると、予期しない結果が発生する可能性があります。ポッドを削除するときに、システムはサブネットに接続さ れているすべてのものがポッドの ID に応じてポッド自体に属していることを確認するために、ポッドのサブネット をチェックします。追加の仮想マシン、仮想マシンのディスク、IP、またはその他のアーティファクトがポッドのサ ブネットに接続されているとシステムによって判断された場合は、システムがポッドをクリーンに削除することはで きません。

トラブルシューティング テストの実行の詳細については、次のセクションを参照してください。

重要:これらの手動テストはすべて成功しても、オンプレミス ネットワークを介してすべてのトラフィックを送信 し、認証されたトラフィックのみを通過させ、ポッド デプロイ ウィザードでプロキシを使用するための値を指定し なかった場合、ポッドのデプロイは保留状態のままになることがあります。この説明が状況に一致する場合は、[はじ めに] ページからポッドを削除し、ポッド デプロイ ウィザードを再実行し、必要なプロキシ情報を指定する必要があ ります。

#### 手順

**1** Horizon Cloud [ポッドのデプロイのトラブルシューティング](#page-415-0) - SSH キー ペアを作成する

このトラブルシューティングの一環として、テスト用 Linux 仮想マシンが Microsoft Azure サブスクリプシ ョンにデプロイされます。テスト用 Linux 仮想マシンに対して認証するには、SSH キー ペアが必要です。キ ー ペアはテスト用仮想マシンに SSH 接続するために使用するシステムで作成します。そのシステム上にすで にキー ペアがある場合、この手順はオプションです。

## **2** Microsoft Azure [サブスクリプションにテスト用仮想マシンを作成する](#page-418-0)

Microsoft Azure 環境でテスト用 Linux 仮想マシン (VM) を使用して、Horizon Cloud ポッドが構成され ているネットワーク接続を確認するテストを実行します。

### **3** SSH [を使用してテスト用仮想マシンに接続する](#page-420-0)

Microsoft Azure 環境でネットワーク接続テストを実行できるように、テスト用仮想マシンに対して SSH (Secure Shell) 接続を実行します。

#### **4** Microsoft Azure [環境でネットワークを確認するためのテストを実行する](#page-423-0)

ここでのテストを実行することで、DNS が内部アドレスと外部アドレスの両方を解決できる、および必要な送 信ポートが開いている、という 2 つのネットワーク関連の領域が適切に設定されていることを確認します。こ れらのテストは、テスト用仮想マシンを使用して実行します。

## **5** [テストの完了後にテスト用仮想マシンを削除する](#page-427-0)

Microsoft Azure のネットワーク構成を確認するためのテストを完了し、テスト用仮想マシンが不要になった ら、Microsoft Azure 環境からその仮想マシンと関連するすべてのアーティファクトを削除する必要がありま す。

## <span id="page-415-0"></span>Horizon Cloud ポッドのデプロイのトラブルシューティング - SSH キー ペア を作成する

このトラブルシューティングの一環として、テスト用 Linux 仮想マシンが Microsoft Azure サブスクリプション にデプロイされます。テスト用 Linux 仮想マシンに対して認証するには、SSH キー ペアが必要です。キー ペアは テスト用仮想マシンに SSH 接続するために使用するシステムで作成します。そのシステム上にすでにキー ペアが ある場合、この手順はオプションです。

この SSH キー ペアを作成するには、Microsoft Windows または Linux システムのいずれかを使用できます。こ こでは両方のタイプのシステムでの手順を説明します。実際の状況に適した手順を選択してください。

## Microsoft Windows システム上で SSH キー ペアを作成する

Microsoft Windows システムを使用して、Microsoft Azure サブスクリプションにデプロイするテスト用 Linux 仮想マシン に SSH 接続する場合は、以下の手順を使用します。

Microsoft Azure でテスト用仮想マシンを作成する場合、生成されたパブリック キー ファイルの内容を使用しま す。テスト用仮想マシンに接続するために使用する Microsoft Windows システム上に既存の SSH キー ペアが ある場合は、この手順をスキップし、Microsoft Azure [サブスクリプションにテスト用仮想マシンを作成する](#page-418-0)での 説明に従ってテスト用仮想マシンの作成に進むことができます。

次の手順に従って、SSH キー ペアを生成し、パブリック キー ファイルの内容をコピーしてテスト用仮想マシンの作 成時に使用できるようにし、プライベート キーを PuTTY Pageant ツールにロードします。Pageant は、プライ ベート キーをメモリに保持できる SSH 認証エージェントです。プライベート キーをメモリに保持することで、プラ イベート キーはその Microsoft Windows システムから SSH セッションに対して自動的に適用されるので、簡単 に使用できるようになります。

## 前提条件

デフォルトでは、Microsoft Windows システムには、SSH キー ペア ソフトウェアがインストールされていませ ん。使用する予定があるシステムに SSH キー ペア生成ソフトウェアがインストールされていることを確認します。 任意の SSH キー ペア生成ソフトウェアを使用できます。以下の手順では、Microsoft Windows 上で PuTTY ソ フトウェアを使用して SSH キー ペアを作成する方法について説明します。PuTTY ソフトウェアは、

[www.putty.org](https://www.putty.org) から取得できます。インストール後、PuTTY の一連のツールを使用できます。次のスクリーンシ ョットは、[スタート] メニューの PuTTY ツールの例を示します。

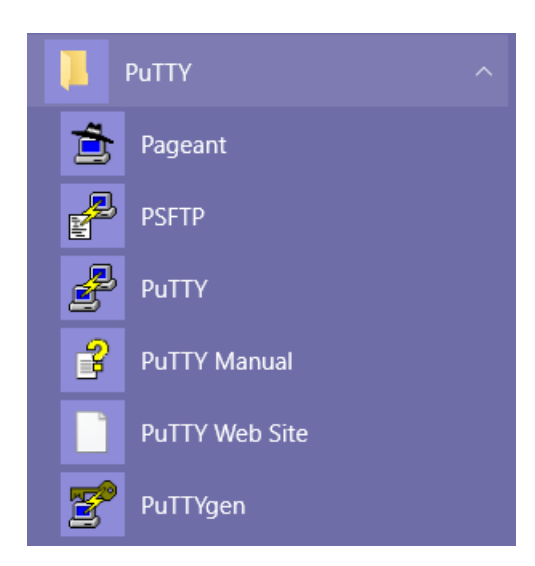

## 手順

**1** Microsoft Windows システムで、PuTTYgen(PuTTY キー ジェネレータ)を起動します。

[PuTTY キー ジェネレータ] ウィンドウが表示されます。次のスクリーンショットで強調されているように、目 標は SSH-2 RSA タイプで 2048 ビットのパブリック - プライベート キー ペアを生成することです。

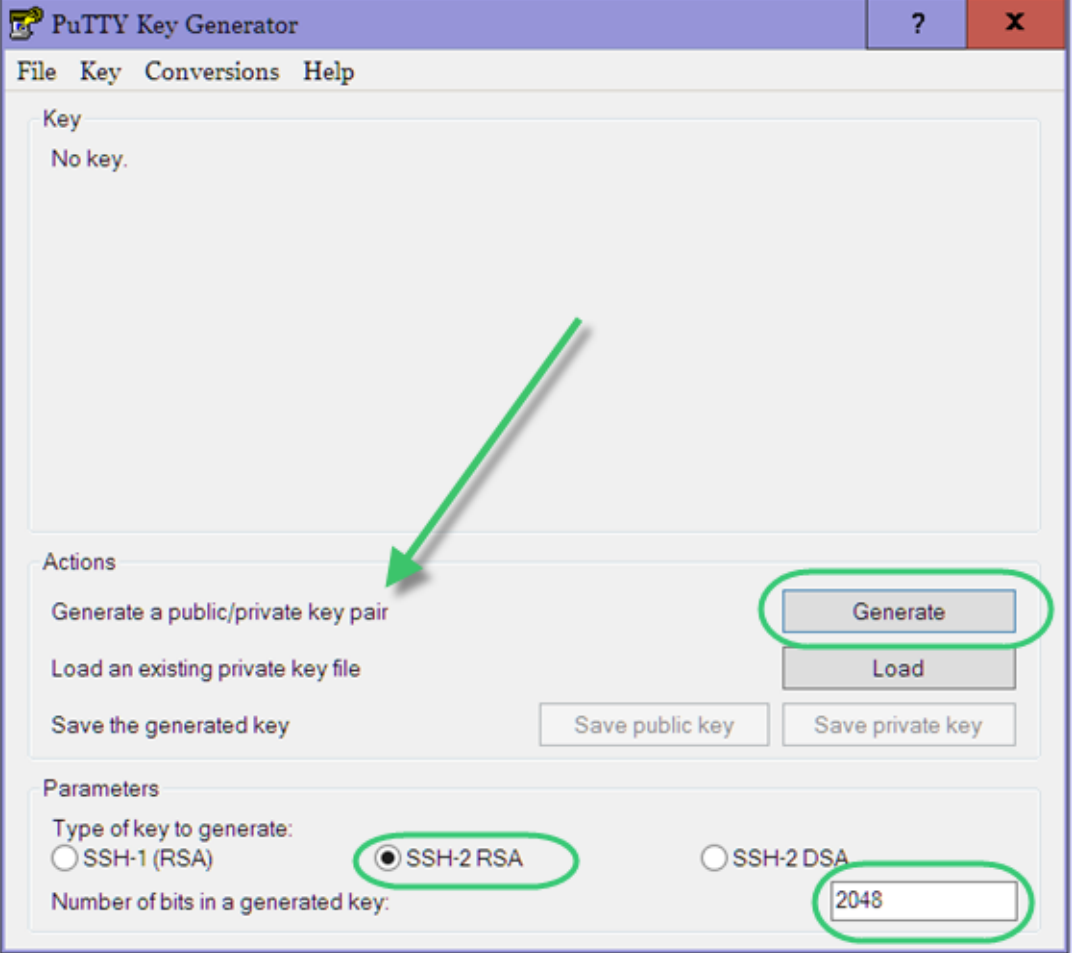

- **2** [SSH-2RSA] が選択され、ビット数に **2048** が設定されていることを確認し、[生成] をクリックします。ウィ ンドウは、進行状況バーを示す [キー] ウィンドウに変わります。
- **3** 画面に表示される指示に従い、カーソルを進行状況バーの下の空白領域でランダムに動かします。PuTTY ユー ザー インターフェイスで示すように、領域内でカーソルを移動すると、必要なランダム性がプロセスに追加され ます。
- **4** キーのパスフレーズを入力してシステムにプライベート キーを保存し、[プライベート キーを保存] をクリック します。

注:キー パスフレーズを使用することは、オプションとしてのベスト プラクティスです。ただし、キーのパ スフレーズを入力せずに [プライベート キーを保存] をクリックすると、キーのパスフレーズなしでプライベー ト キーを保存するかを確認するポップアップ ウィンドウが表示されます。

プライベート キーが PPK ファイルとして保存されます。[プライベート キーを保存] をクリックした後、ロー カル システムのディレクトリを参照し、ファイル名を入力して、ファイルを保存することができます。

- **5** [パブリック キーを保存] ボタンを使用して、テスト用仮想マシン の作成時にパブリック キーをコピーできる場 所に保存します。
- **6** PuTTY の SSH 認証エージェントである Pageant を起動します。

Windows 10 システムでは、Pageant アイコンがシステム トレイにロードされます。

- **7** プライベート キーを Pageant に追加するには、システム トレイ アイコンを右クリックし、[キーを追加] をク リックし、ファイル選択ウィンドウを使用して、保存されたプライベート キー (PPK) ファイルに移動して選択 します。
	- 注:以前にプライベート キー ファイルを保存したときにキーのパスフレーズを指定した場合は、そのパスフ レーズを入力するためのボックスが表示されます。

## 結果

この時点では、プライベート キーは Pageant にロードされます。アクション メニューの [キーの表示] 項目を使用 して、ロードされたキーのリストのキーを表示することができます。PuTTY を使用して SSH セッションを開始す ると、PuTTY は Pageant からキーを自動的に取得し、そのキーを使用して認証するので、パスフレーズを入力す る必要はありません。後で、SSH セッションの実行を終了して Pageant をシャットダウンするときには、Pageant システムのトレイ アイコンの右クリックメニューから [終了] を選択します。

#### 次のステップ

Microsoft Azure [サブスクリプションにテスト用仮想マシンを作成する](#page-418-0)の手順に従って、テスト用の仮想マシンを 作成します。

## Linux システム上で SSH キー ペアを作成する

Linux システムを使用して、Microsoft Azure サブスクリプションにデプロイするテスト用 Linux 仮想マシン に SSH 接続する場合は、以下の手順を使用します。

<span id="page-418-0"></span>Microsoft Azure でテスト用仮想マシンを作成する手順では、生成されたパブリック キー ファイルの内容を使用し ます。テスト用仮想マシンに接続するために使用する Linux システム上に既存の SSH キー ペアがある場合は、こ の手順をスキップし、「Microsoft Azure サブスクリプションにテスト用仮想マシンを作成する」での説明に従って テスト用仮想マシンの作成に進むことができます。

### 前提条件

これらの手順を実行する前に、別の目的で保持しておく既存の SSH キー ペアが上書きされないことを確認してくだ さい。Linux システムでは、SSH のパブリックおよびプライベート キー ファイルは、デフォルトで Linux の ~/.ssh/id\_rsa ディレクトリに作成されます。このディレクトリに SSH キーペアが存在し、次のコマンドを実行 するときに同じファイル名を使用する場合、またはコマンド内で別の場所を指定し、その場所に SSH キー ペアがす でに存在する場合は、既存の SSH キー ペアが上書きされます。

## 手順

- **1** Linux システムで、Bash シェルを開きます。
- **2** Bash シェルで、次のコマンドを入力します。

ssh-keygen -t rsa -b 2048

**3** 画面の指示に従い、キーを保存するファイルを入力し、パスフレーズを入力し、パスフレーズを確認します。

ここに画面の指示のサンプルを示します。ここでは、キーを保存するファイルとして mykey が入力されました。

-bash-4.1\$ ssh-keygen -t rsa -b 2048 Generating public/private rsa key pair. Enter file in which to save the key (/mts-cm/home/user1/.ssh/id\_rsa): mykey Enter passphrase (empty for no passphrase): Enter same passphrase again:

## 注:キー パスフレーズを使用することは、オプションのベスト プラクティスです。

プライベート キーは指定したファイルに保存され、パブリック キーは同じ名前で拡張子が .pub のファイルに 保存されます。ファイルとして mykey を入力する上記の例を使用した場合、出力サンプルは次のようになりま す。

Your identification has been saved in mykey. Your public key has been saved in mykey.pub.

## 次のステップ

Microsoft Azure サブスクリプションにテスト用仮想マシンを作成するの手順に従って、テスト用の仮想マシンを 作成します。

## Microsoft Azure サブスクリプションにテスト用仮想マシンを作成する

Microsoft Azure 環境でテスト用 Linux 仮想マシン (VM) を使用して、Horizon Cloud ポッドが構成されている ネットワーク接続を確認するテストを実行します。

### 前提条件

Horizon Cloud [ポッドのデプロイのトラブルシューティング](#page-415-0) - SSH キー ペアを作成するでの説明に従って作成し た SSH パブリック キーを持っていることを確認します。仮想マシンの作成ウィザードでこのパブリック キーを指 定し、対応するプライベート キーを持つシステムからの SSH 接続を仮想マシンが信頼するようにします。

第 1 世代 [Horizon Cloud - Microsoft Azure](#page-287-0) での必要な仮想ネットワークの構成での説明に従って、仮想ネット ワーク (VNet) の名前が、ポッドのデプロイで使用しているものと同じであることを確認します。

[ポッドの追加] ウィザードのオプションを使用してポッドに独自の名前付きサブネットを使用せず、代わりにサブネ ットの CIDR を入力した場合、ポッド デプロイヤはポッドの管理サブネットを作成します。デプロイ プロセスが失 敗した時点で、プロセスは VNet でポッドの管理サブネットをすでに作成している可能性があります。

- n デプロイヤがすでにその管理サブネットを作成している場合は、そのサブネットにテスト用仮想マシンをデプロ イすることをお勧めします。VNet 上にポッドの管理サブネットが存在するかどうかを確認するには、 Microsoft Azure ポータルにログインし、該当の VNet に移動してサブネットのリストを調べます。ポッド デプロイヤがポッドのサブネットを自動的に作成した場合(ポッドに独自の名前付きサブネットを使用するオプ ションを使用しなかった場合)、ポッドの管理サブネットの名前のパターンは vmw-hcs-*podID*-netmanagement になります。ここで podID はポッドの UUID です。それ以外の場合、ポッドの管理サブネット は、ポッドのデプロイ用に作成したサブネットになります。
- 失敗したデプロイ プロセスで VNet 上にポッドの管理サブネットが作成されなかった場合は、VNet 上で使用 可能なサブネットを選択するか、新しいサブネットを作成して、テスト用仮想マシンで使用することができます。

#### 手順

- **1** Microsoft Azure ポータルにログインします。
- **2** ポータルで、Azure Martketplace からコンピューティング仮想マシンを作成し、その仮想マシンを Ubuntu Server LTS モデル タイプ ベースにします。

本書の執筆時点では、Ubuntu Server 20.04 LTS は Azure Marketplace から選択できました。

**3** このテスト用 Linux 仮想マシンを作成する場合は、ウィザードのユーザー インターフェイスに従って、必要な オプションを構成します。以下に示すように、次の項目を構成してください。

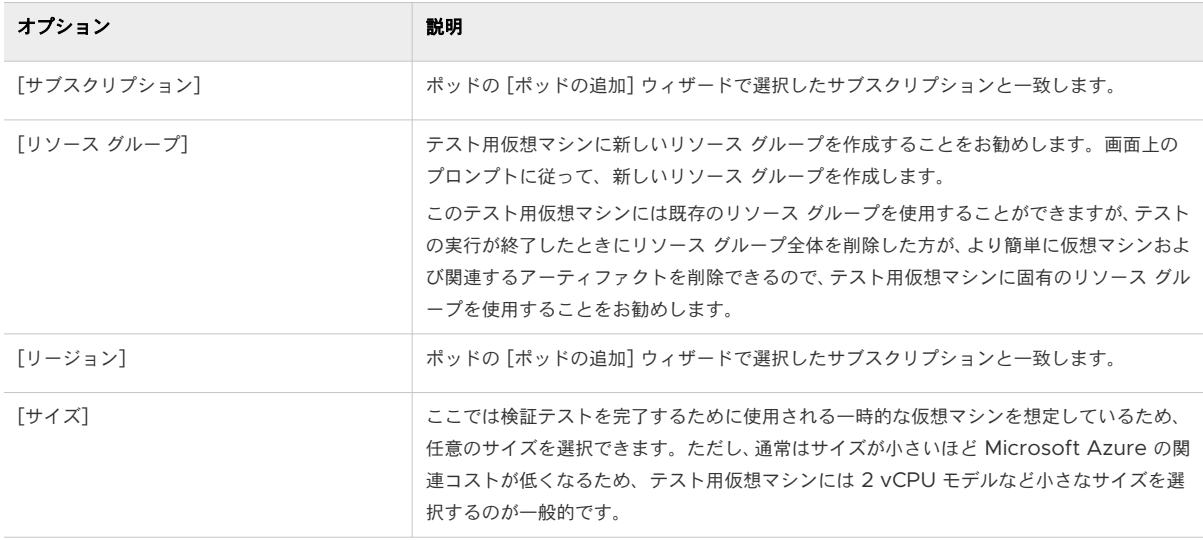

<span id="page-420-0"></span>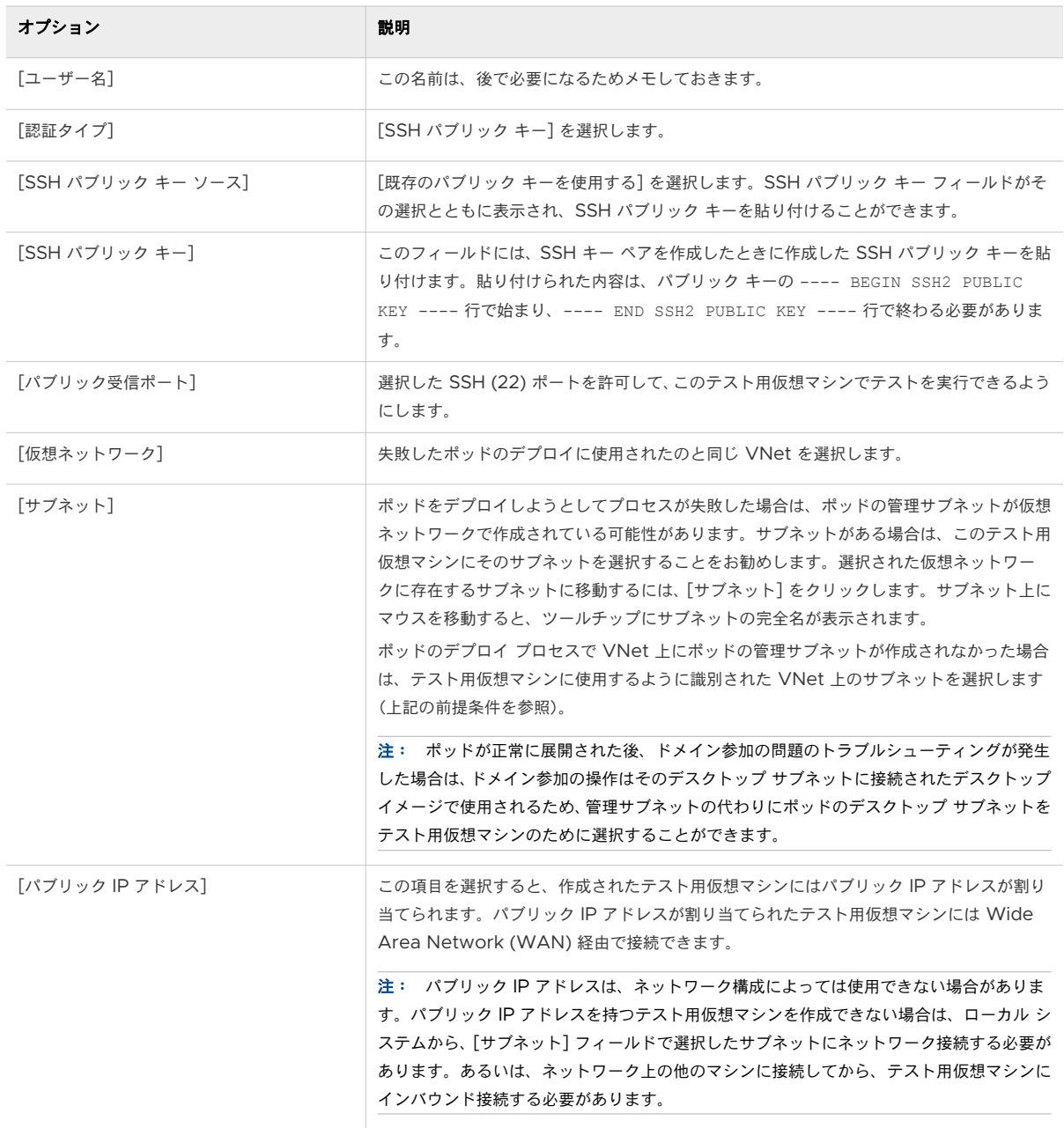

**4** ウィザードの最終手順では、重要な情報(サブスクリプション、リージョンの場所、仮想ネットワーク、サブネ ット)がポッドに使用しているものと一致することを確認し、仮想マシンの作成を送信します。

## SSH を使用してテスト用仮想マシンに接続する

Microsoft Azure 環境でネットワーク接続テストを実行できるように、テスト用仮想マシンに対して SSH (Secure Shell) 接続を実行します。

## Microsoft Windows システムからテスト用仮想マシンに SSH 接続する

この接続は、テスト用仮想マシンの作成時に指定したパブリック キーに対応するプライベート キーを持つ Microsoft Windows システムから行います。

#### 前提条件

テスト用仮想マシンの IP アドレスと、仮想マシンの作成時に指定したユーザー名があることを確認します。

Microsoft Windows システムでは、通常 PuTTY が使用されます。SSH セッションを開始するときに PuTTY が プライベート キーを簡単に読み込むことができるように、PuTTY を起動する前に、[Microsoft Windows](#page-415-0) システ ム上で SSH キー [ペアを作成する](#page-415-0)での説明に従って Pageant を起動し、SSH プライベート キーを Pageant キー リストに追加します。SSH プライベート キーは、テスト用仮想マシンの作成時に指定したパブリック キーと一致す る必要があります。プライベート キーが Pageant に読み込まれると、PuTTY の SSH セッションはそのプライベ ート キーを自動的に使用します。

手順

1 PuTTY を起動します( ) PuTTY

[PuTTY 構成] ウィンドウが開きます。

**2** [PuTTY 構成] ウィンドウでホスト名を指定し、[SSH] を選択してから [開く] をクリックします。

[PuTTY 構成] ウィンドウの [ホスト名] フィールドに、次のパターンで文字列を入力します。

*testvm\_username*@*testvmip*

テスト用仮想マシンのユーザー名と IP アドレスを、それぞれ文字列の testvm\_username と testvmip に代 入します。

重要:[開く] をクリックした後、初めてテスト用仮想マシンに接続するときに、サーバのホスト キーがキャッ シュされていないことを示す PuTTY セキュリティ メッセージが表示され、サーバの rsa2 キー フィンガープ リントが表示されます。接続を続行する場合は、[はい] をクリックしてサーバのホスト キーを PuTTY のキャ ッシュに追加するか、[いいえ] をクリックしてキーを PuTTY のキャッシュに追加せずに接続することができま す。テスト用仮想マシンへの接続がされていない可能性がある場合は、[キャンセル] をクリックして接続を破棄 し、[PuTTY 構成] ウィンドウに戻り、ホスト名の入力を確認します。

次のスクリーンショットは、このサンプルを使用したウィンドウを示します。

testvmadmin@40.121.180.132

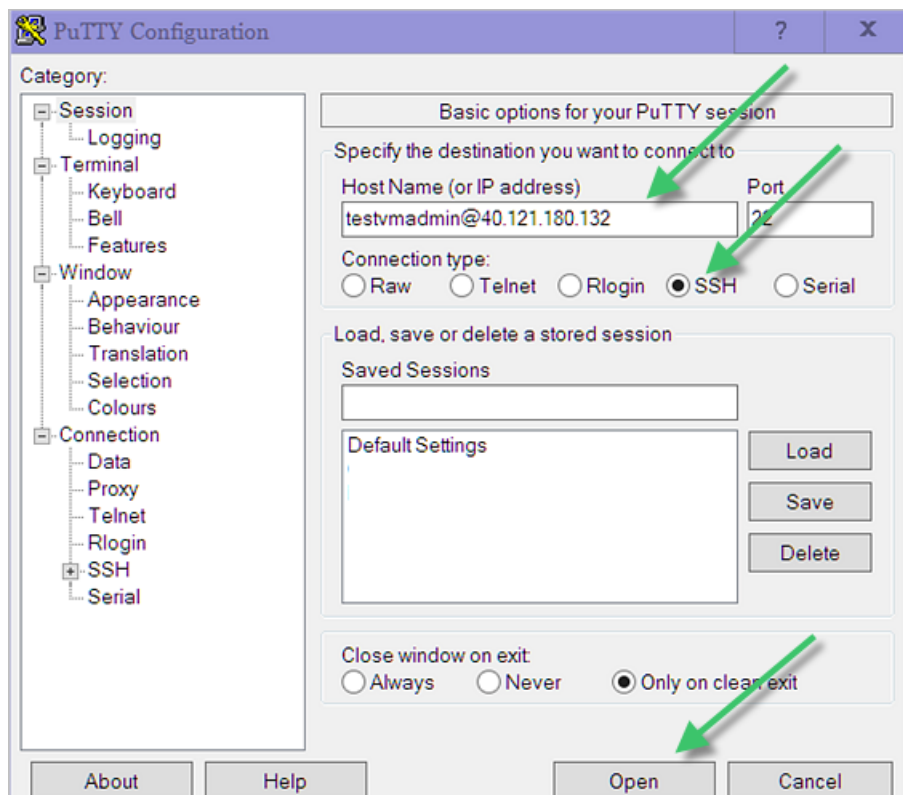

### 結果

SSH 接続が確立されると、コマンドライン ウィンドウが表示されます。

## 次のステップ

テスト用仮想マシンに接続したら、テストを実行して Microsoft Azure 環境内のネットワーク接続をチェックでき ます。Microsoft Azure [環境でネットワークを確認するためのテストを実行する](#page-423-0)で説明する手順を実行します。

## Linux システムからテスト用仮想マシンに SSH 接続する

この接続は、テスト用仮想マシンの作成時に指定したパブリック キーに対応するプライベート キーを持つ Linux シ ステムから行います。

### 前提条件

テスト用仮想マシンの IP アドレスと、仮想マシンの作成時に指定したユーザー名があることを確認します。

## 手順

- **1** Bash シェルを開きます。
- **2** Bash シェルの \$ プロンプトで、次のように ssh コマンドを入力し、テスト用仮想マシンの IP アドレスとユー ザー名を、それぞれコマンドの testvmip と testvm\_username に代入します。

ssh *testvm\_username*@*testvmip*

<span id="page-423-0"></span>たとえば、Microsoft Azure [サブスクリプションにテスト用仮想マシンを作成する](#page-418-0)の例にあるテスト用仮想マ シンの詳細を使用すると、サンプル コマンドは次のようになります。

ssh testvmadmin@40.121.180.132

## 結果

SSH 接続が確立されると、次のスクリーンショットのようなコマンドライン ウィンドウが表示されます。

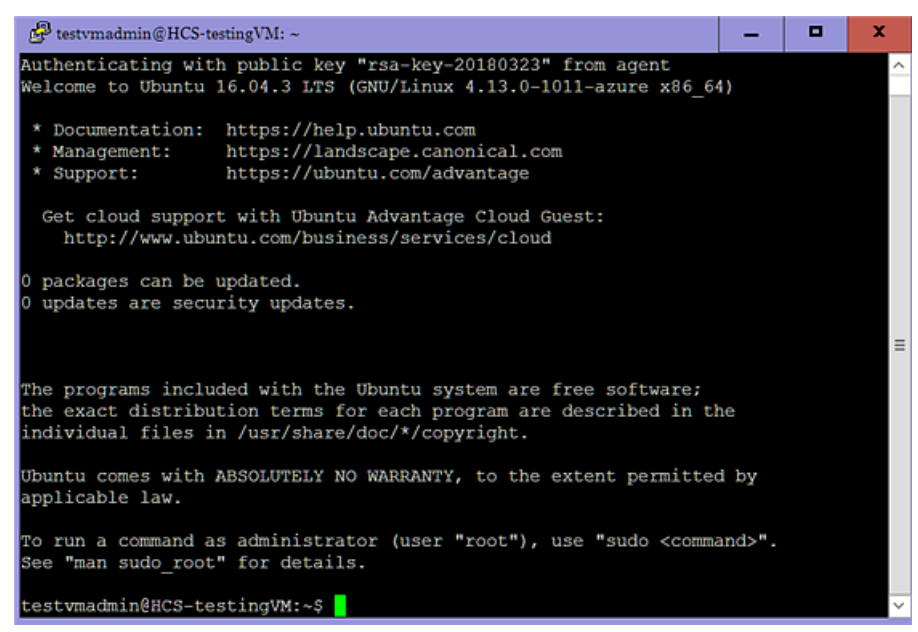

#### 次のステップ

テスト用仮想マシンに接続したら、テストを実行して Microsoft Azure 環境内のネットワーク接続を確認できま す。Microsoft Azure 環境でネットワークを確認するためのテストを実行するで説明する手順を実行します。

## Microsoft Azure 環境でネットワークを確認するためのテストを実行する

ここでのテストを実行することで、DNS が内部アドレスと外部アドレスの両方を解決できる、および必要な送信ポ ートが開いている、という 2 つのネットワーク関連の領域が適切に設定されていることを確認します。これらのテス トは、テスト用仮想マシンを使用して実行します。

ポッドは DNS によって内部アドレスと外部アドレスの両方を解決します。ここでの最初の 2 つのテストでは、ネッ トワーク環境で設定された DNS が、内部アドレスと外部アドレスの既知の FQDN を解決できるかを確認します。

重要:これらの手動テストはすべて成功しても、オンプレミス ネットワークを介してすべてのトラフィックを送信 し、認証されたトラフィックのみを通過させ、ポッド デプロイ ウィザードでプロキシを使用するための値を指定し なかった場合、ポッドのデプロイは保留状態のままになることがあります。この説明が状況に一致する場合は、[はじ めに] ページからポッドを削除し、ポッド デプロイ ウィザードを再実行し、必要なプロキシ情報を指定する必要があ ります。

### 前提条件

これらのテストを実行する前に、Microsoft Azure [サブスクリプションにテスト用仮想マシンを作成する](#page-418-0)および SSH [を使用してテスト用仮想マシンに接続する](#page-420-0)での説明に従って、Microsoft Azure サブスクリプションでテスト 用仮想マシンを作成し、SSH 接続があることを確認します。

Active Directory ドメイン コントローラなど、VNet からアクセス可能であると考えられるネットワークの内部に あるサーバの IP アドレスと完全修飾ドメイン名 (FQDN) を取得します。この情報は、DNS 検証テストで使用しま す。

#### 手順

**1** dlg コマンドを使用して Microsoft Azure の VNet の内部にある既知のドメイン名をクエリすることによ り、DNS が環境内で動作し、内部 FQDN を解決できることを確認します。

SSH 接続ウィンドウで、dig コマンドを実行し、Active Directory ドメイン コントローラなどネットワーク の内部にあることがわかっているサーバのドメイン名をクエリします。

dig *internal-domain-name*

ここで、internal-domain-name は、ネットワークの内部にあることがわかっているサーバの完全修飾ドメイ ン名です。

dig (Domain Information Groper) は、ネットワーク トラブルシューティングのためのコマンドライン ツー ルです。内部ホスト名を使用してこのコマンドを実行した結果により、DNS 構成が内部アドレスを適切に解決 できるかどうかが検証されます。DNS 構成がコマンドで使用される internal-domain-name を解決できる 場合、コマンド出力はそのドメイン名に関連付けられた正しい IP アドレスを返します。

たとえば VNet が、DNS エントリが skylo.local で IP アドレスが 192.168.0.15 の Active Directory ドメイン コントローラを持つ内部 Active Directory サーバで構成されているとします。dig skylo.local を発行すると、VNet の DNS 構成がその内部の skylo.local サーバ名を解決できるかどうかがチェックされ ます:

```
testvmadmin@HCS-testingVM:~$ dig skylo.local
; <<>> DiG 9.10.3-P4-Ubuntu <<>> skylo.local
;; global options: +cmd
;; Got answer:
;; ->>HEADER<<- opcode: QUERY, status: NOERROR, id: 64899
;; flags: qr aa rd ra; QUERY: 1, ANSWER: 1, AUTHORITY: 0, ADDITIONAL: 1
;; OPT PSEUDOSECTION:
; EDNS: version: 0, flags:; udp: 4000
;; QUESTION SECTION:
;skylo.local. IN A
;; ANSWER SECTION:
skylo.local. 600 IN A 192.168.0.15
;; Query time: 1 msec
;; SERVER: 192.168.0.15#53(192.168.0.15)
```
;; WHEN: Mon Mar 26 20:58:01 UTC 2018 ;; MSG SIZE rcvd: 56

testvmadmin@HCS-testingVM:~\$

ANSWER SECTION が、指定したホスト名がそのホスト名に対して予測される IP アドレスに解決されたこと を示している場合は、テストは成功です。

注:場合によっては DNS が完全に信頼できるものではなく、一部の要求は正常に解決され、他の要求は失敗 することがあります。コマンドの最初の発行が失敗する場合は、コマンドを 10 ~ 20 回繰り返して実行し、信 頼できる応答が毎回得られるかどうかを確認します。

**2** dlg コマンドを使用して既知の外部ドメイン名をクエリすることにより、DNS が環境内で動作し、外部 FQDN を解決できることを確認します。

SSH 接続ウィンドウで、dig コマンドを発行し、vmware.com または microsoft.com などの外部の業界 標準ドメイン名をクエリします。

dig *external-domain-name*

ここで、external-domain-name は、VNet の外部にある完全修飾ドメイン名です。たとえば、dig vmware.com を発行すると VNet の DNS 構成がその外部名を解決できたかどうかチェックします。

testvmadmin@HCS-testingVM:~\$ **dig vmware.com** ; <<>> DiG 9.10.3-P4-Ubuntu <<>> vmware.com ;; global options: +cmd ;; Got answer: ;; ->>HEADER<<- opcode: QUERY, status: NOERROR, id: 38655 ;; flags: qr rd ra; QUERY: 1, ANSWER: 2, AUTHORITY: 0, ADDITIONAL: 1 ;; OPT PSEUDOSECTION: ; EDNS: version: 0, flags:; udp: 4000 ;; QUESTION SECTION: ;vmware.com. IN A **;; ANSWER SECTION: vmware.com. 150 IN A 107.154.105.19 vmware.com. 150 IN A 107.154.106.19** ;; Query time: 28 msec ;; SERVER: 192.168.0.15#53(192.168.0.15) ;; WHEN: Mon Mar 26 21:14:29 UTC 2018 ;; MSG SIZE rcvd: 71 testvmadmin@HCS-testingVM:~

上記の例では、ANSWER SECTION は外部ドメイン名 vmware.com が 2 つの IP アドレスに適切に解決され たことを示しています。

注:このテストを azure.com や microsoft.com などのさまざまな外部ドメイン名を使用して繰り返し、 DNS が異なる外部名を解決できることを確認できます。

DNS テストが機能しない場合は、ネットワーク構成および DNS サーバを確認してください。DNS サーバを VNet に追加したことを確認します。

重要:DNS サーバを VNet に追加する必要がある場合、または VNet の DNS サーバ構成を変更する必要が ある場合は、VNet に接続されているすべての仮想マシンを再起動して変更を反映する必要があります。VNet の DNS サーバ設定を変更した後、その VNet に接続されたすべての仮想マシンを再起動しないと、変更は VNet 上で正しく伝達されません。

**3** netcat コマンドを使用して、必要な送信ポートが使用可能であることを確認します。

Horizon Cloud ではいくつかの送信ポートを開く必要があります。それによって、ポッド ソフトウェアを Microsoft Azure 環境に安全にダウンロードすることができ、またポッドを Horizon Cloud 制御プレーンに 戻すことができます。第 1 世代テナント [- Horizon Cloud on Microsoft Azure](#page-298-0) のデプロイ - ホスト名解決 [の要件、](#page-298-0)DNS 名で説明するように、以下の送信 TCP ポートをポッドの管理サブネットから開く必要がありま す:port 80、443、および 11371。以下に示すように netcat コマンドを実行すると、それらの送信ポートが 要求されるとおりに開いていることを確認できます。

SSH接続ウィンドウで、次のコマンドを発行します(ポートごとに1つ)。

注:ポート 11371 をテストする以下のコマンドは packages.microsoft.com を指定してその接続をテスト し、他の 2 つの行は Horizon Cloud 制御プレーンへの送信接続をテストします。

testvmadmin@HCS-testingVM:~\$ **netcat -v -w 3 cloud.horizon.vmware.com 80** Connection to cloud.horizon.vmware.com 80 port [tcp/http] succeeded! testvmadmin@HCS-testingVM:~\$ **netcat -v -w 3 cloud.horizon.vmware.com 443** Connection to cloud.horizon.vmware.com 443 port [tcp/https] succeeded! testvmadmin@HCS-testingVM:~\$ **netcat -v -w 3 packages.microsoft.com 11371** Connection to packages.microsoft.com 11371 port [tcp/hkp] succeeded!

ポートが正常に開くと、netcat コマンドはそのテストに対して succeeded! 行を返します。

netcat コマンドが失敗を返す場合は、Microsoft Azure のネットワーク接続、サブスクリプションのネットワ ーク セキュリティ グループ、および使用しているファイアウォールを確認します。第 1 [世代テナント](#page-298-0) - [Horizon Cloud on Microsoft Azure](#page-298-0) のデプロイ - ホスト名解決の要件、DNS 名で説明されているように、 ポッドがデプロイのために必要とする DNS、ポート、およびプロトコルの要件を、ネットワーク構成が確実に 満たすようにします。

### <span id="page-427-0"></span>結果

上記のテストが成功した場合は、ポッドを正常にデプロイすることができます。

注:True SSO または認証サーバを使用する 2 要素認証など、ポッドで使用するオプションの機能を構成してい る場合は、それらの目的に応じて追加のポートが必要になることがあります。上記の送信ポートのテスト方法を使用 して、それらのポートが適切に開いていることを確認することができます。

#### 次のステップ

テストを完了したら、Microsoft Azure 環境からテスト用仮想マシンと、その仮想マシンのディスク、IP アドレ ス、NIC などの関連するアーティファクトのすべてを削除する必要があります。理想的には、テスト仮想マシンのリ ソース グループを作成してあり、単純にそのリソース グループを削除することで仮想マシンのすべてのアーティフ ァクトを削除できることが望ましいです。テストの完了後にテスト用仮想マシンを削除する の手順に従います。

重要:Microsoft Azure 環境からすべてのテスト用仮想マシンのアーティファクトを削除しないで、仮想マシン をポッドのサブネットの 1 つに接続した場合、後でポッドの [削除] アクションを使用して Horizon Cloud 環境か らポッドを削除しようとしても、システムはこれらの残りの接続されているアーティファクトのためにポッドを完全 に削除できない可能性があります。デフォルトでは、[削除] アクションを使用してポッドを削除する場合に、 Horizon Cloud はポッドのために作成したこれらのリソース グループおよびサブネットを削除します。 Microsoft Azure は、継続して使用中であるサブネットの削除を防止します。テスト用仮想マシンのアーティファ クトがポッドのサブネットに接続されている場合は、これらのサブネットは削除できず、ポッドの削除は完了しませ ん。この状況を回避するには、ポッドを正常にデプロイした後に、テスト用仮想マシンのすべてのアーティファクト が確実に削除されるようにします。

## テストの完了後にテスト用仮想マシンを削除する

Microsoft Azure のネットワーク構成を確認するためのテストを完了し、テスト用仮想マシンが不要になったら、 Microsoft Azure 環境からその仮想マシンと関連するすべてのアーティファクトを削除する必要があります。

重要:Microsoft Azure 環境からすべてのテスト用仮想マシンのアーティファクトを削除しないで、仮想マシン をポッドのサブネットの 1 つに接続した場合、後でポッドの [削除] アクションを使用して Horizon Cloud 環境か らポッドを削除しようとしても、システムはこれらの残りの接続されているアーティファクトのためにポッドを完全 に削除できない可能性があります。デフォルトでは、[削除] アクションを使用してポッドを削除する場合に、 Horizon Cloud はポッドのために作成したこれらのリソース グループおよびサブネットを削除します。 Microsoft Azure は、継続して使用中であるサブネットの削除を防止します。テスト用仮想マシンのアーティファ クトがポッドのサブネットに接続されている場合は、これらのサブネットは削除できず、ポッドの削除は完了しませ ん。この状況を回避するには、ポッドを正常にデプロイした後に、テスト用仮想マシンのすべてのアーティファクト が確実に削除されるようにします。

### 手順

**1** Microsoft Azure ポータルにログインします。

- **2** テスト用仮想マシンは、そのデプロイ方法に応じて次のいずれかの方法で削除します。
	- テスト用仮想マシンを独自のリソース グループにデプロイし、そのグループを他の目的で使用していない場 合は、リソース グループ全体を削除できます。

注意:誤って他のアイテムを削除するのを回避するため、リソース グループを削除する前に、リソース グ ループにはテスト用仮想マシンと、ディスクやネットワーク アダプタなどの関連オブジェクトのみが含まれ るようにします。

■ リソース グループ全体を削除せずにテスト用仮想マシンを削除する必要がある場合は、ポータルの検索ボッ クスを使用してテスト用の仮想マシンの名前を検索できます。検索結果には、仮想マシンとそのすべての関 連オブジェクト(ディスク、ネットワーク インターフェイス、パブリック IP アドレスなど)が一覧表示さ れます。各オブジェクトを個別に削除します。

# 第 1 世代テナント - 最初のポッドのデ プロイが完了し、第 1 世代 Horizon 第1世代テナント - 最初のポッドのデ<br>プロイが完了し、第1世代 Horizon<br>Cloud に接続されました

おめでとうございます。最初の Horizon Cloud ポッドをのデプロイが完了しました。

重要:この情報は、第 1 世代の制御プレーンで第 1 世代のテナント環境にアクセスできる場合にのみ適用されます。 [KB-92424](https://kb.vmware.com/s/article/92424) で説明されているように、第 1 世代の制御プレーンは提供終了 (EOA) となりました。詳細については、 該当記事を参照してください。

コンソールの [はじめに] ページには、クラウド接続ポッドが正常に作成されたことが表示されます。

次のスクリーンショットは、最初のポッドが Microsoft Azure に展開されている場合のページの外観を示していま す。

> A Microsoft Azure®, 1 # y K 完了しました

この時点で、このポッドで使用したい Active Directory ドメインに Horizon Cloud を登録するための手順を実行 する必要があります。Horizon Cloud 管理ガイド に、これらの詳細な手順を示します。[Horizon Cloud](https://docs.vmware.com/jp/VMware-Horizon-Cloud-Service/services/hzncloudmsazure.admin15/GUID-A4FA2F8E-6AF5-4F4A-9437-01107591337F.html) 環境 の使 [用を開始すると](https://docs.vmware.com/jp/VMware-Horizon-Cloud-Service/services/hzncloudmsazure.admin15/GUID-A4FA2F8E-6AF5-4F4A-9437-01107591337F.html)いう名称のトピックおよびそのサブトピックを参照してください。

# リビジョン履歴 - 変更ログ - Microsoft Azure および Horizon ポ ッドの Horizon Cloud へのオンボー ディング

このドキュメントのトピックでは、『Onboarding to Horizon Cloud for Microsoft Azure and Horizon Pods — Deployment Guide』への大幅な変更の履歴について説明します。

注:2019 年 9 月 17 日以降にガイドのトピックに加えられた大幅な変更についてのみ説明します。それ以前の改 訂の詳細情報は提供されません。また、誤字・脱字の修正、リストを表形式にするなどの形式の変更、その他の重要 な変更は提供されません。

## 2023 年 11 月

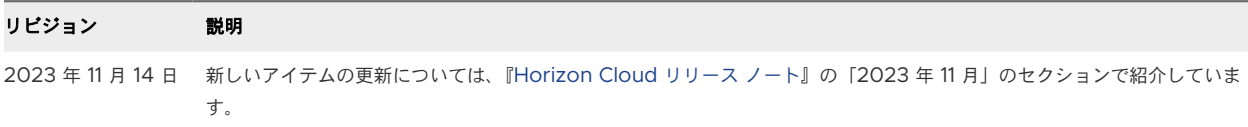

## 2023 年 10 月

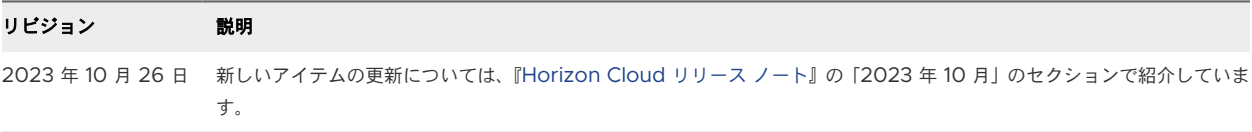

## 2023 年 5 月

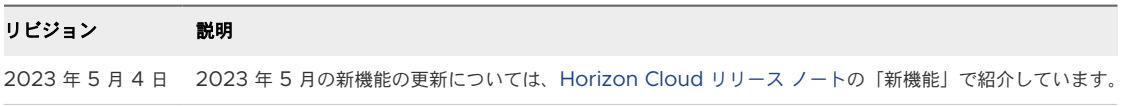

## 2023 年 4 月

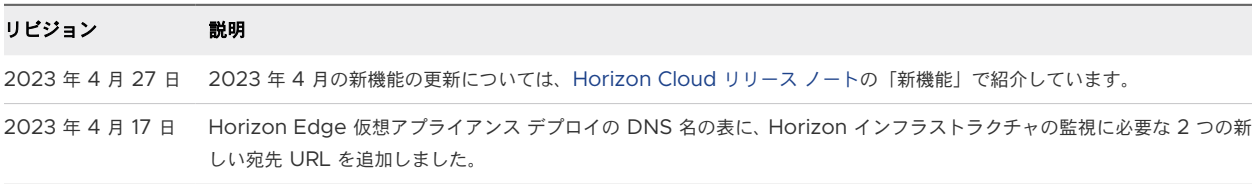

8

## 2023 年 2 月

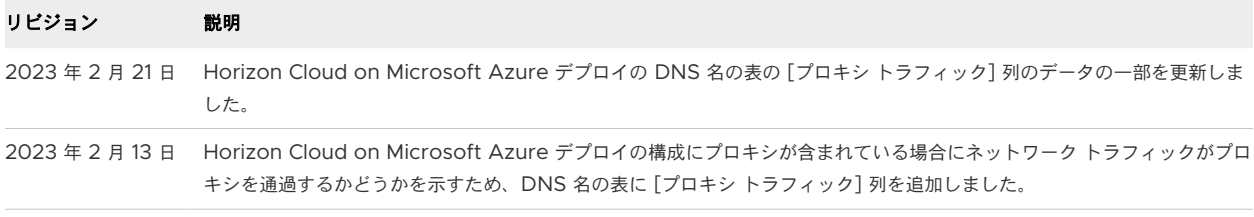

## 2023 年 1 月

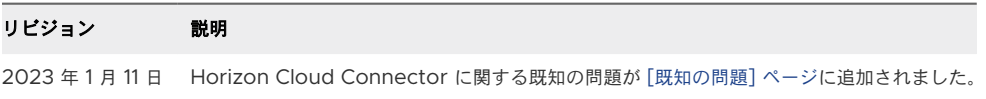

## 2022 年 10 月

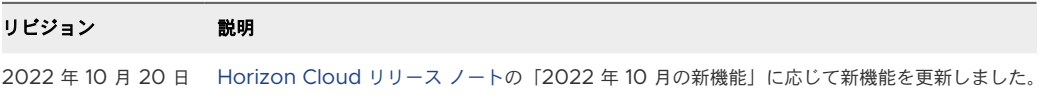

## 2022 年 8 月

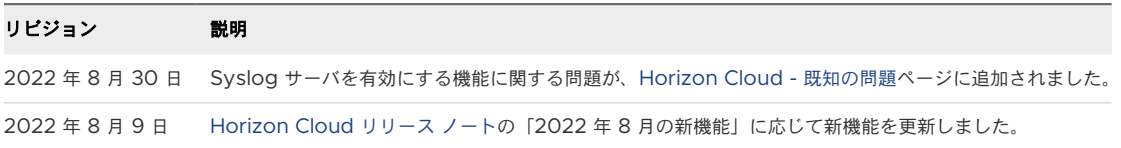

# 2022 年 6 月

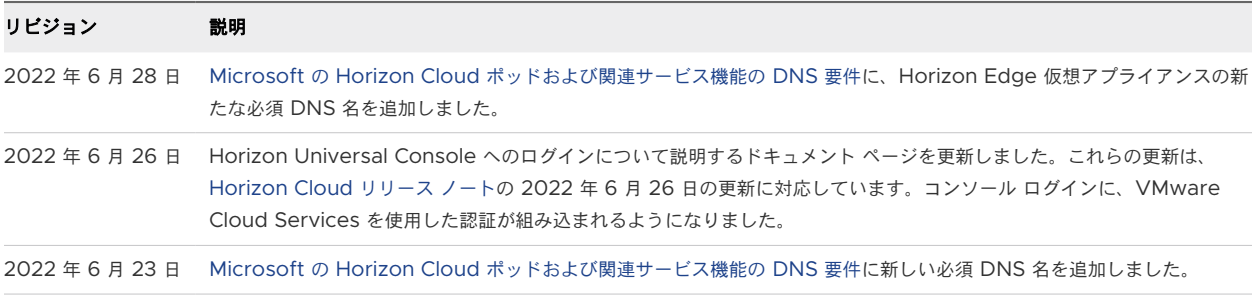

## 2022 年 4 月

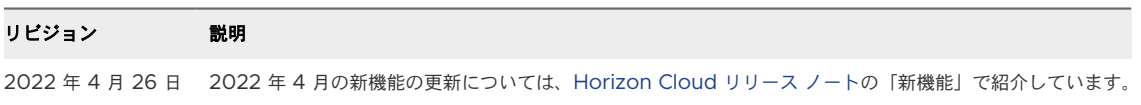
### 2022 年 3 月

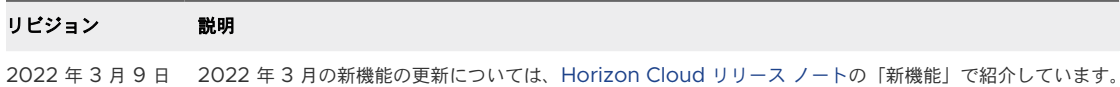

## 2022 年 2 月

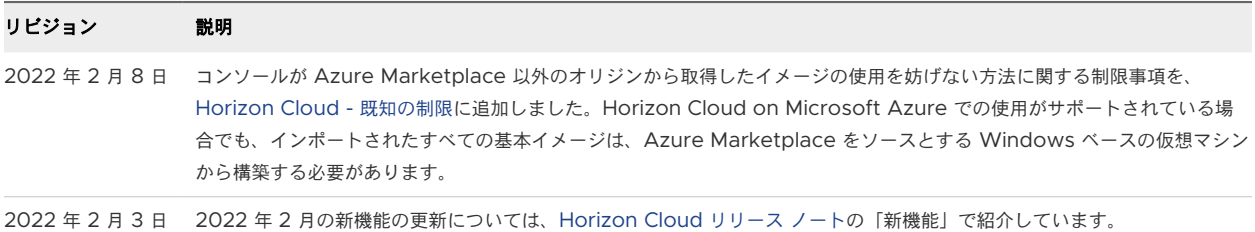

### 2021 年 11 月 30 日

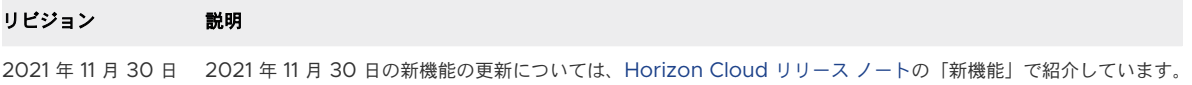

# 2021 年 10 月 12 日

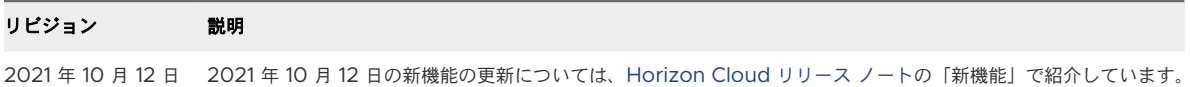

# 2021 年 9 月 7 日

#### リビジョン 説明

2021 年 9 月 7 日 2021 年 9 月 7 日の新機能の更新については、[Horizon Cloud](https://docs.vmware.com/jp/VMware-Horizon-Cloud-Service/services/rn/horizon-service-relnotes.html) リリース ノートの「新機能」で紹介しています。

### 2021 年 8 月 18 日

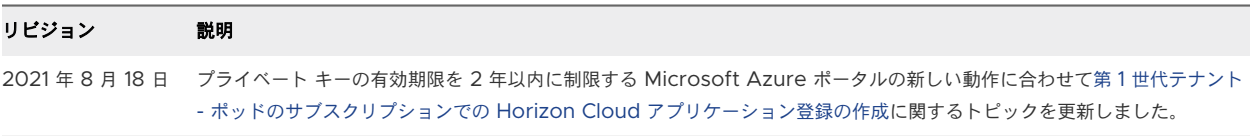

# 2021 年 8 月 10 日

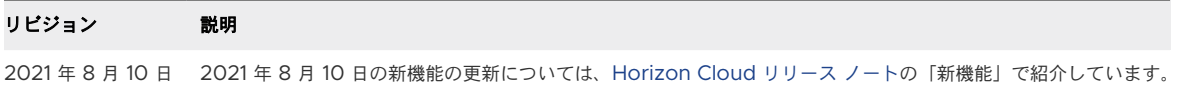

# 2021 年 7 月 15 日

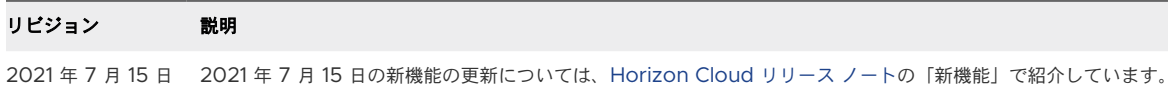

# 2021 年 6 月 29 日

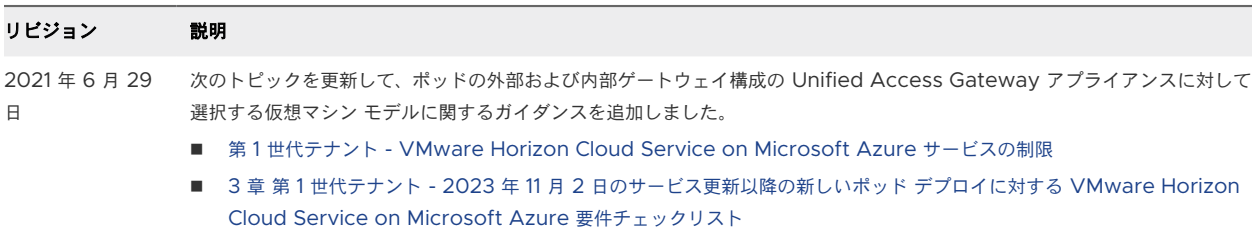

■ 第1世代テナント - Horizon Cloud [ポッドのゲートウェイ構成の指定](#page-394-0)

## 2021 年 6 月 9 日

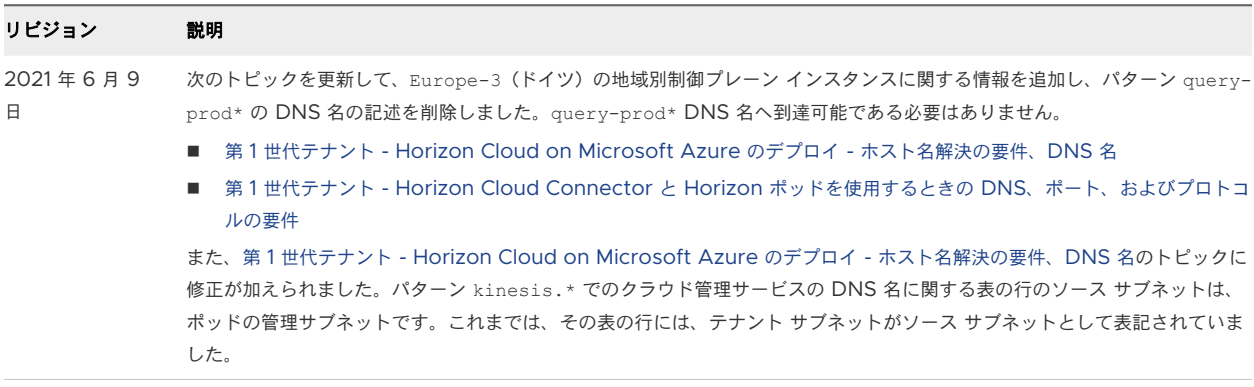

# 2021 年 5 月 20 日

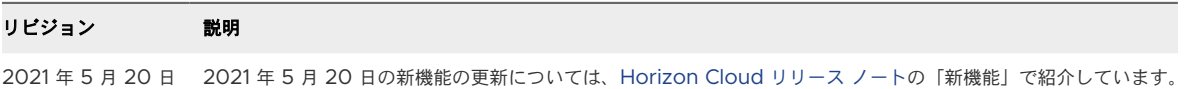

# 2021 年 4 月 14 日

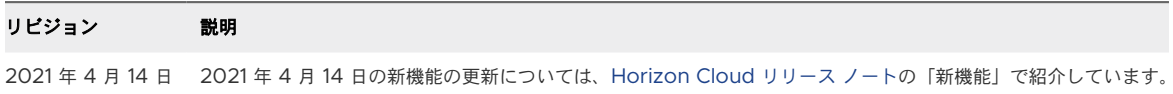

# 2021 年 3 月 25 日

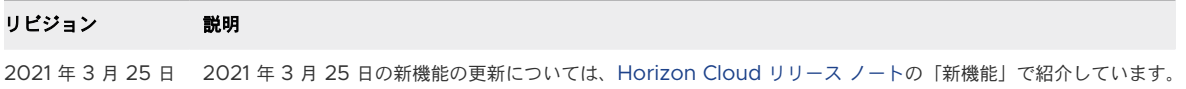

# 2021 年 3 月 9 日

#### リビジョン 説明

2021 年 3 月 9 日 2021 年 3 月 9 日の新機能の更新については、[Horizon Cloud](https://docs.vmware.com/jp/VMware-Horizon-Cloud-Service/services/rn/horizon-service-relnotes.html) リリース ノートの「新機能」で紹介しています。

### 2021 年 3 月 1 日

### リビジョン 説明 2021 年 3 月 1 日 ドメイン参加アカウントをスーパー管理者ロールを持つ Active Directory グループに含めなければならないという要件の削 除に関連する更新。この要件は、ポッド フリートに 1600.0 より古いマニフェストを実行している Microsoft Azure の

Horizon Cloud ポッドがある場合にのみ適用されます。詳細については、Horizon Cloud [の運用に必要なサービス](https://docs.vmware.com/jp/VMware-Horizon-Cloud-Service/services/hzncloudmsazure.admin15/GUID-5F0B52F6-CD79-447B-B1C6-6ED2AF71BBA7.html) アカウン [トを](https://docs.vmware.com/jp/VMware-Horizon-Cloud-Service/services/hzncloudmsazure.admin15/GUID-5F0B52F6-CD79-447B-B1C6-6ED2AF71BBA7.html)参照してください。

### 2021 年 1 月 7 日

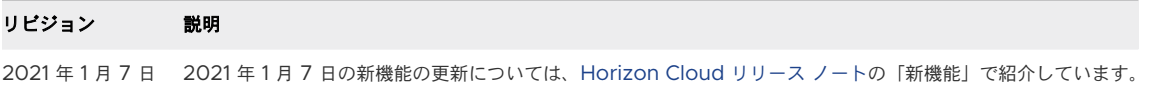

### 2020 年 12 月 15 日

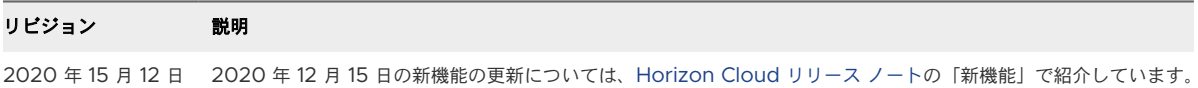

# 2020 年 12 月 2 日

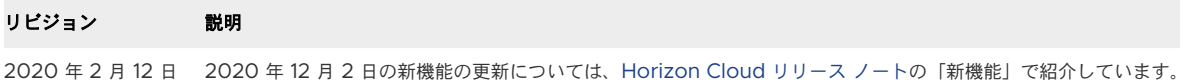

### 2020 年 11 月 24 日

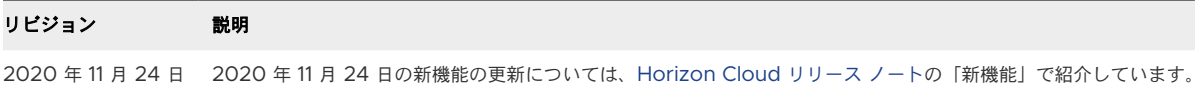

### 2020 年 11 月 4 日

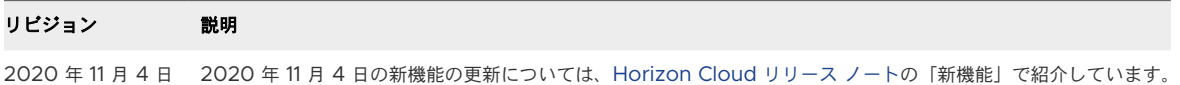

# 2020 年 10 月 8 日

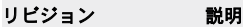

2020 年 10 月 8 日 2020 年 10 月 8 日の新機能の更新については、[Horizon Cloud](https://docs.vmware.com/jp/VMware-Horizon-Cloud-Service/services/rn/horizon-service-relnotes.html) リリース ノートの「新機能」で紹介しています。

# 2020 年 7 月 9 日 ~ 2020 年 10 月 7 日

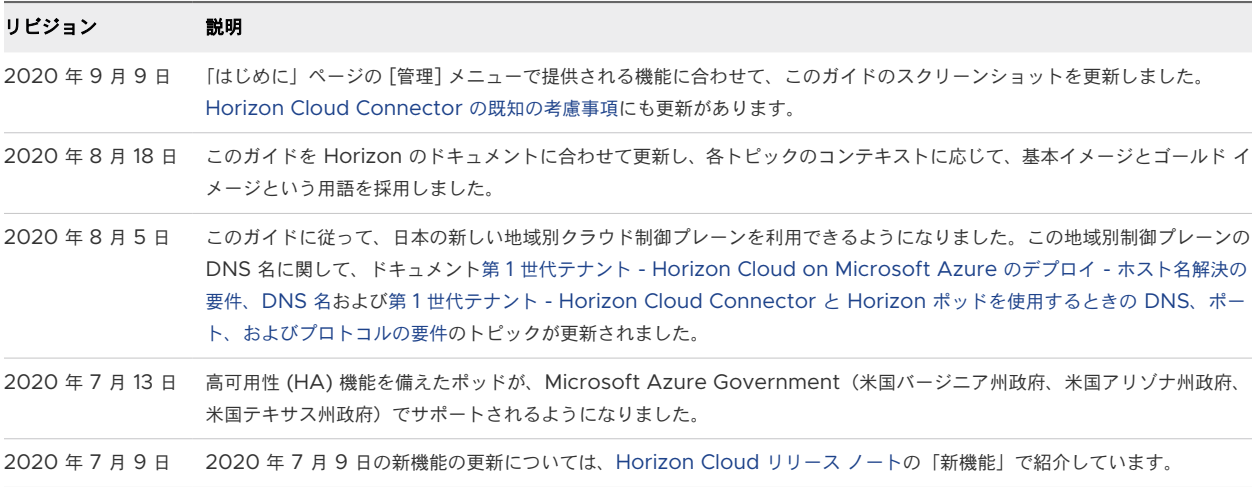

# 2020 年 3 月 17 日 ~ 2020 年 7 月 8 日

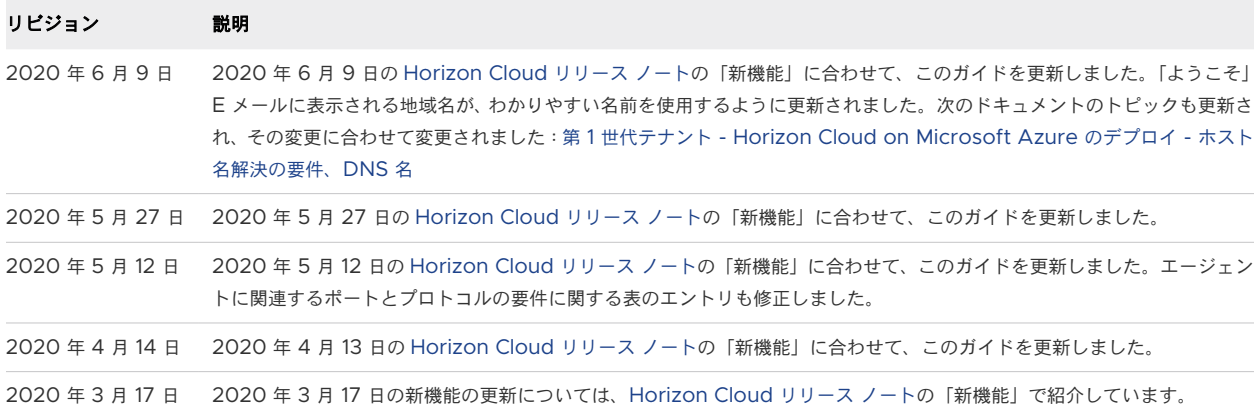

# 2019 年 13 月 12 日 ~ 2020 年 3 月 16 日

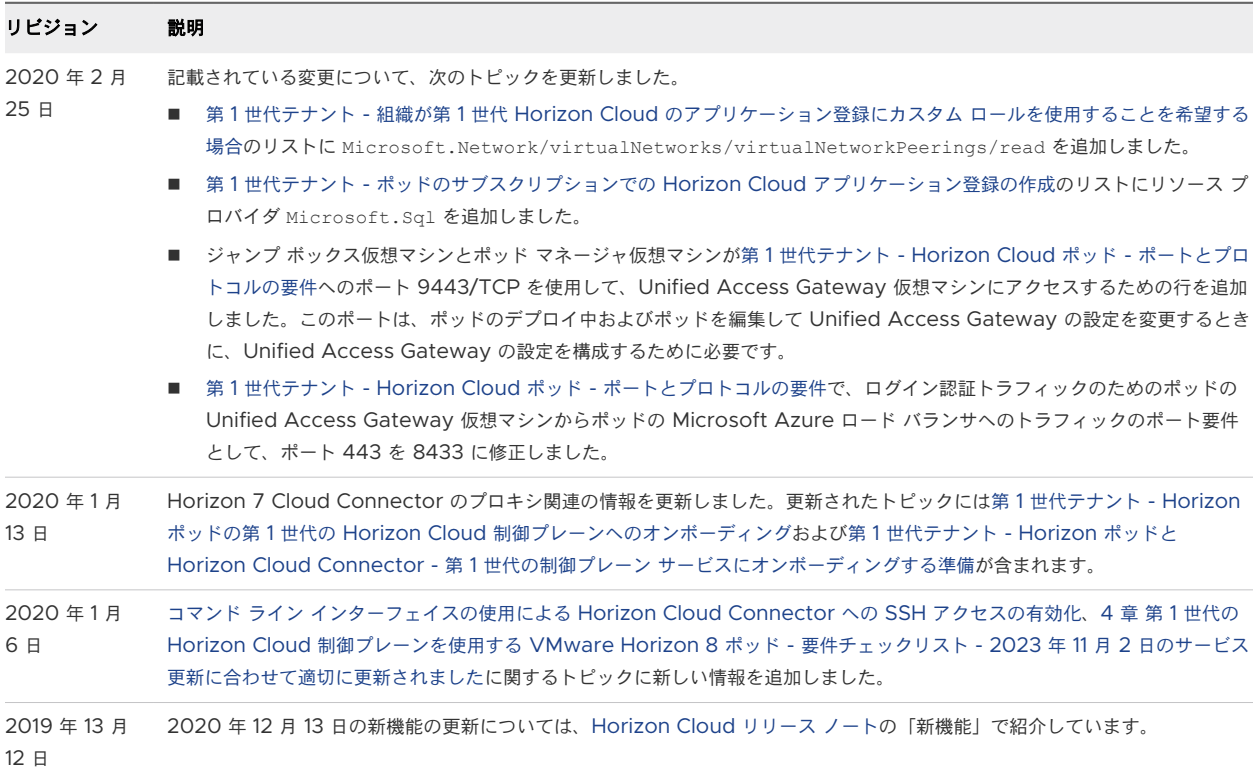

# 2019 年 9 月 17 日 ~ 2019 年 12 月 12 日

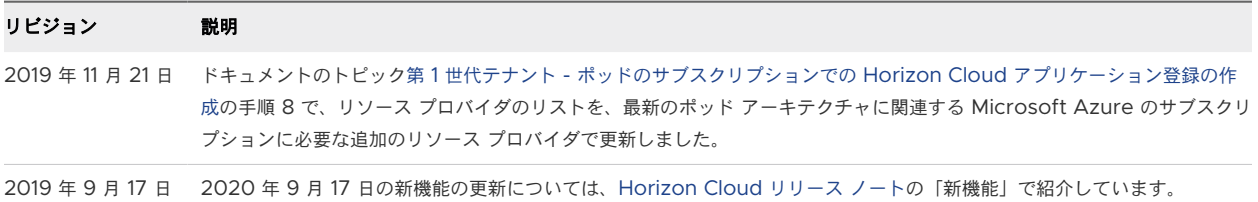